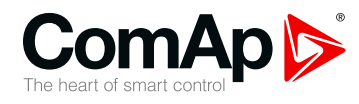

## **InteliDrive IPU**

### **Industrial Power Unit Controller**

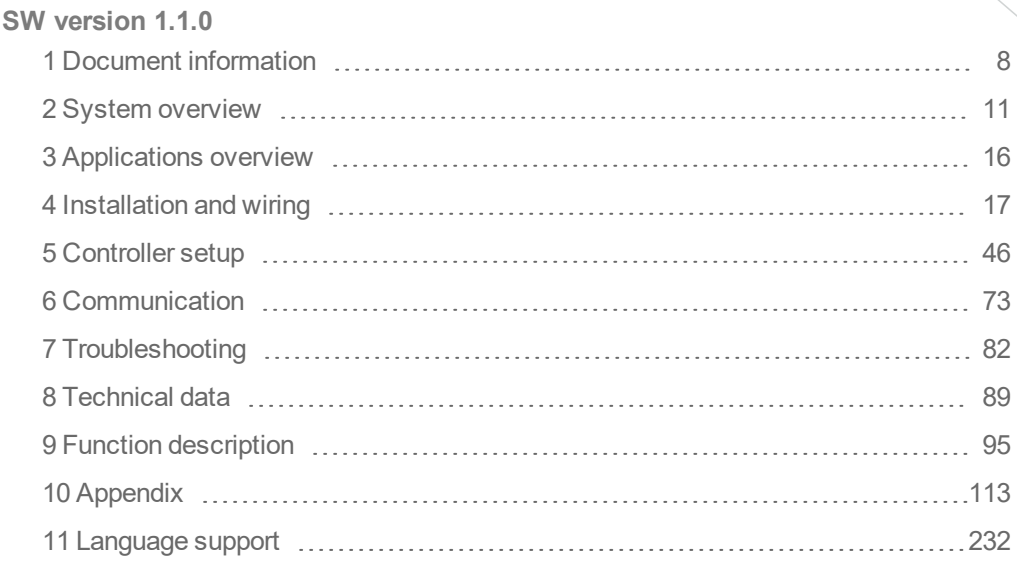

Copyright © 2019 ComAp a.s. Written by Petr Weinfurt Prague, Czech Republic ComAp a.s., U Uranie 1612/14a, 170 00 Prague 7, Czech Republic Tel: +420 246 012 111 Truster Program Control.com, www.comap-control.com **Global** guide

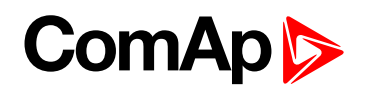

# <span id="page-1-0"></span>**Table of contents**

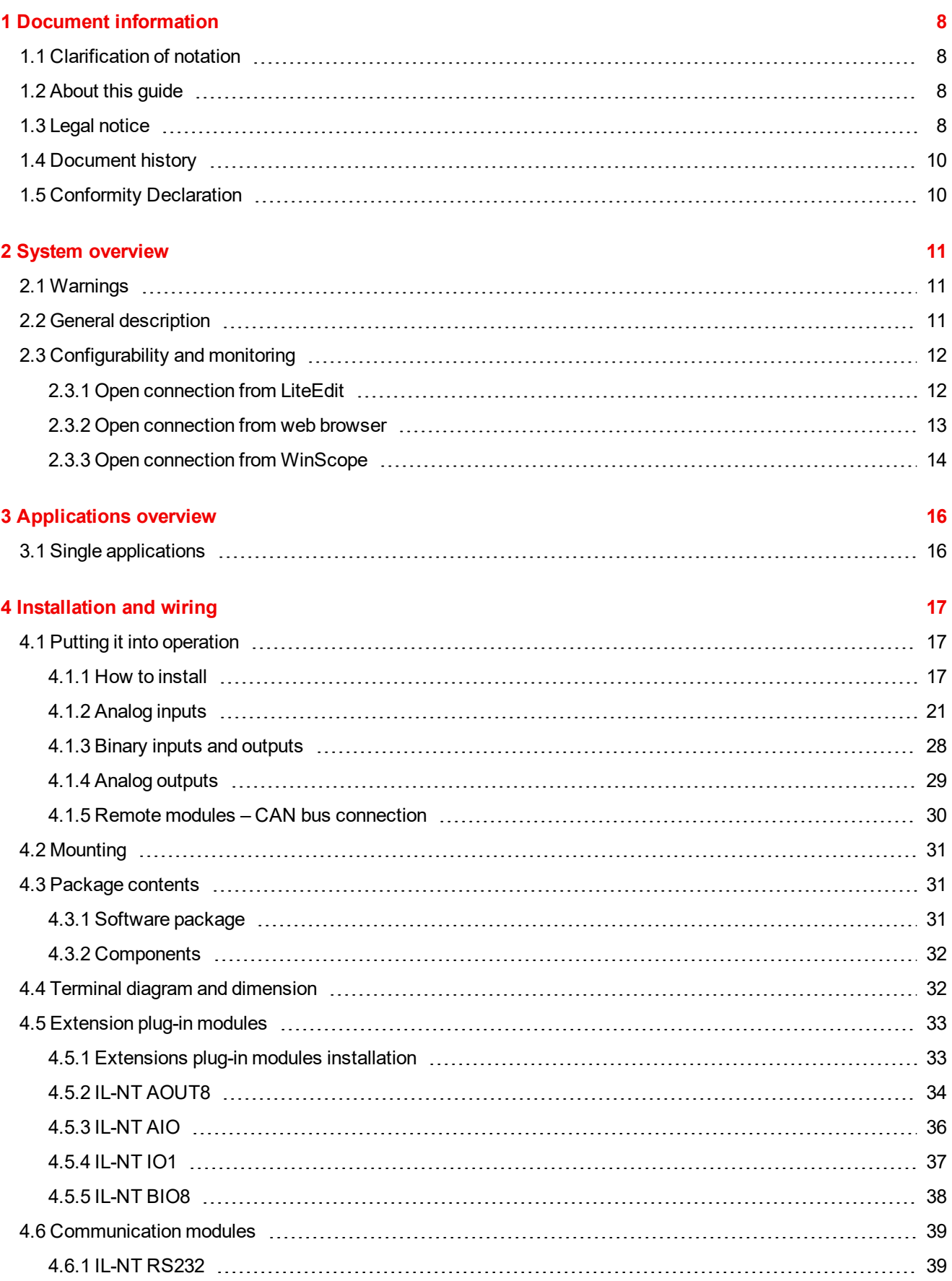

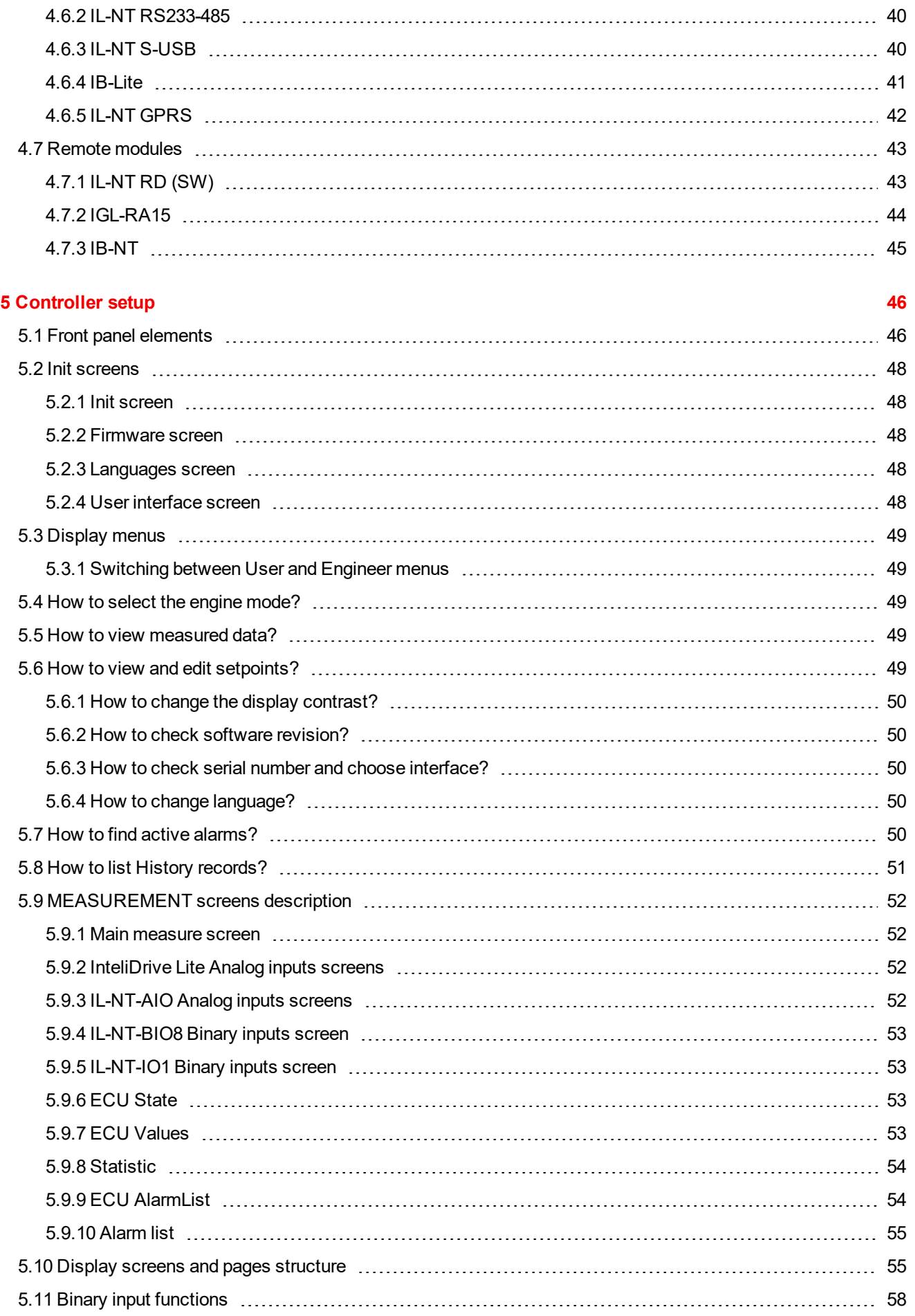

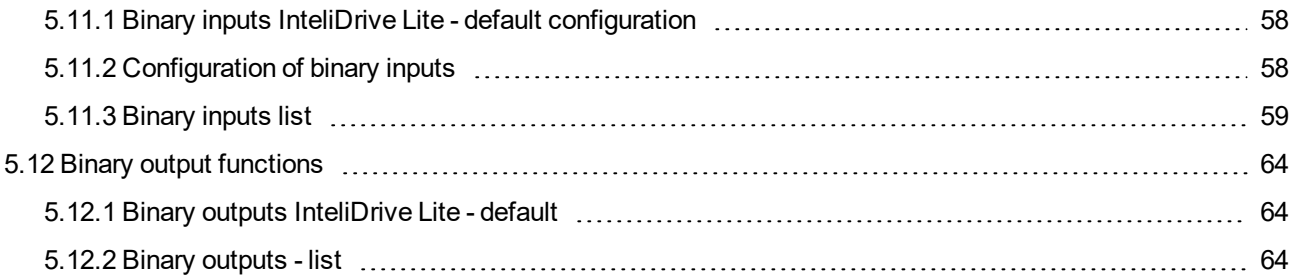

#### **6 [Communication](#page-72-0) [73](#page-72-0)**

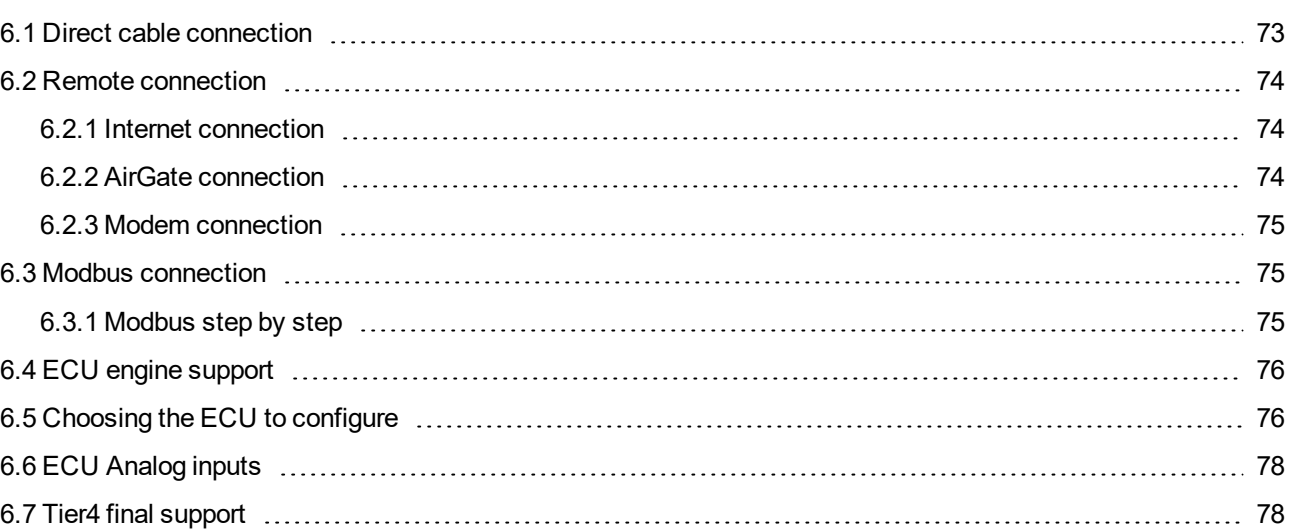

#### **7 [Troubleshooting](#page-81-0) [82](#page-81-0)**

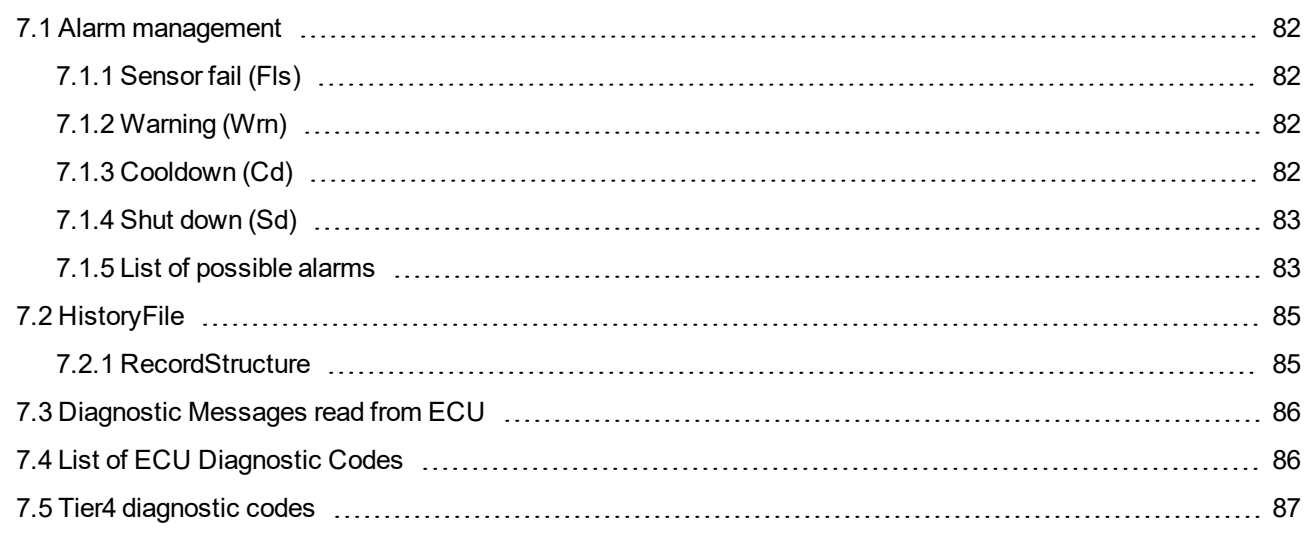

#### **8 [Technical](#page-88-0) data [89](#page-88-0)**

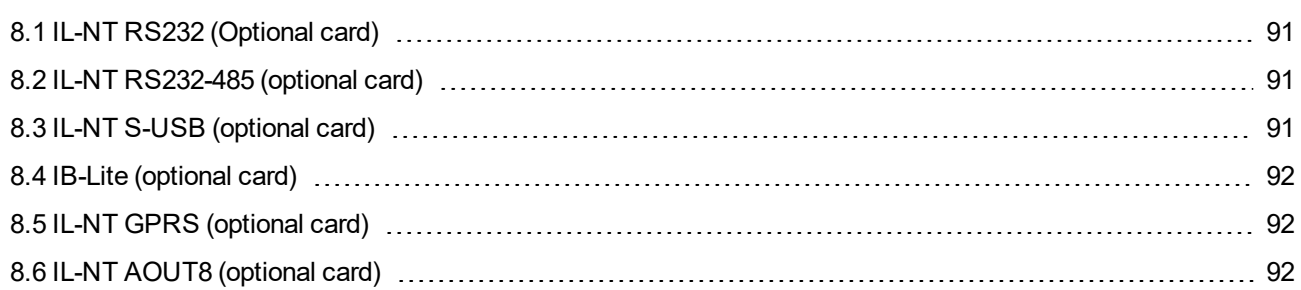

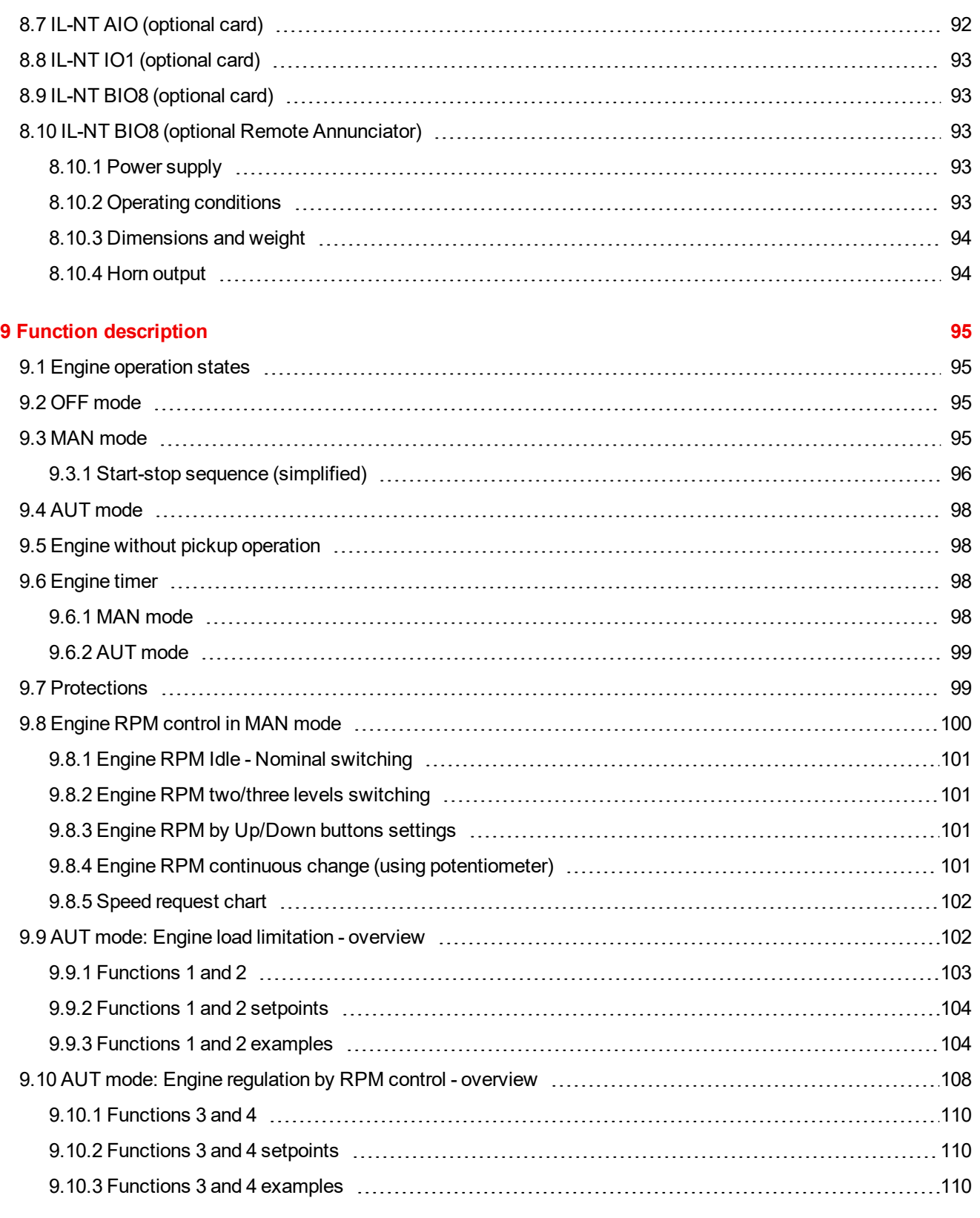

#### **10 [Appendix](#page-112-0) [113](#page-112-0)**

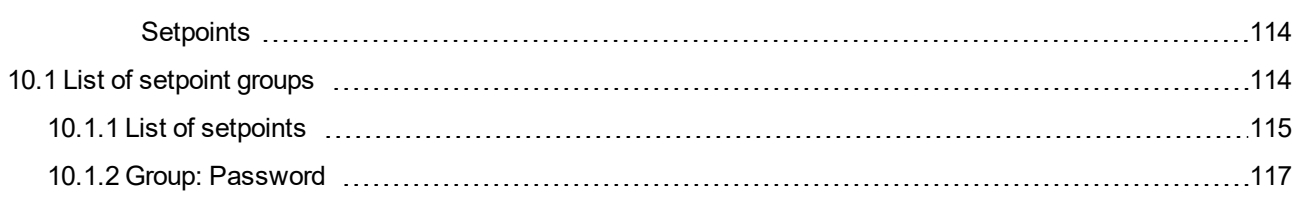

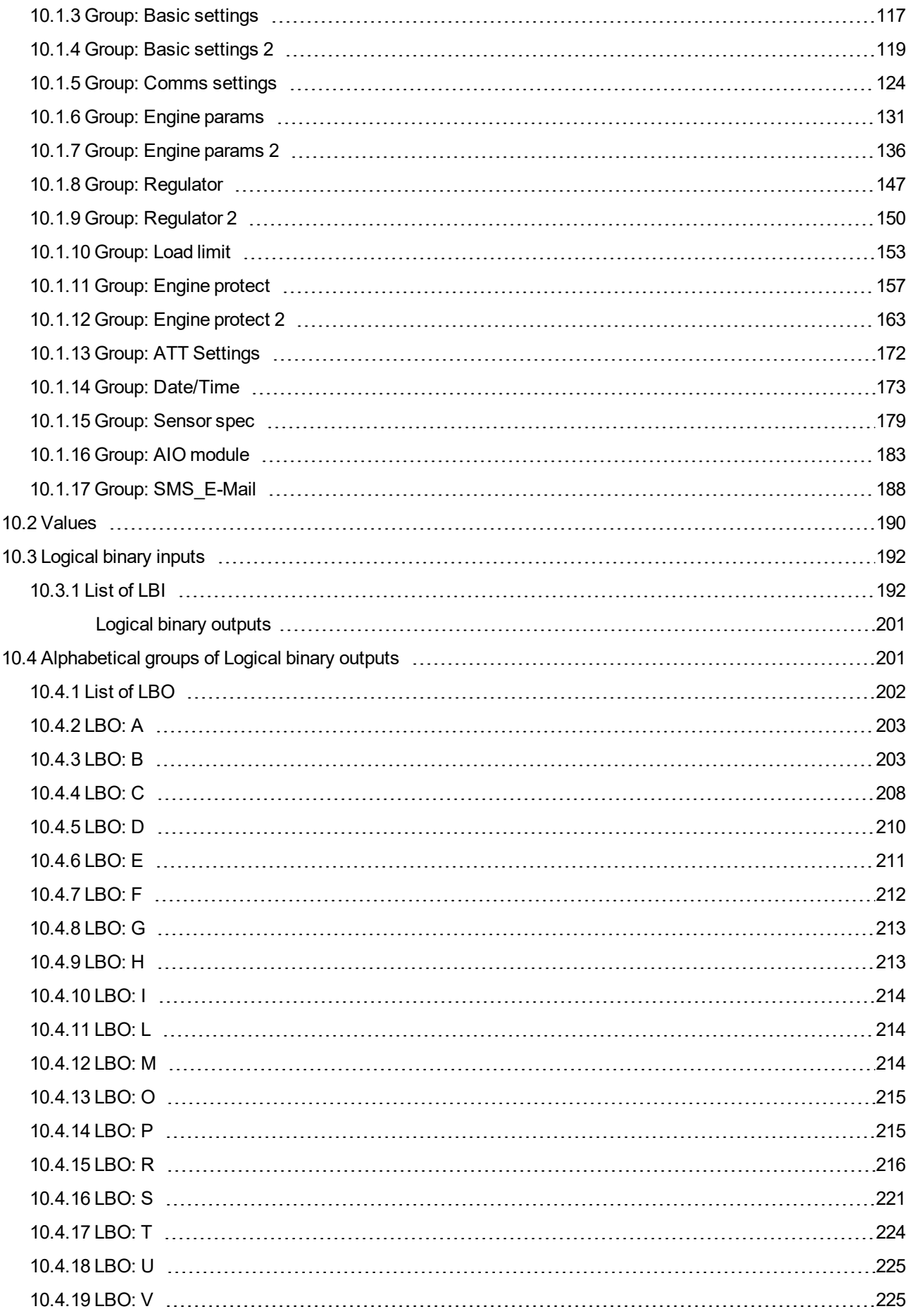

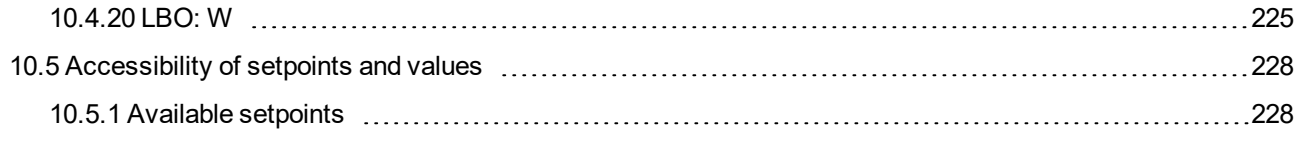

#### **11 [Language](#page-231-0) support [232](#page-231-0)**

# <span id="page-7-0"></span>**1 Document information**

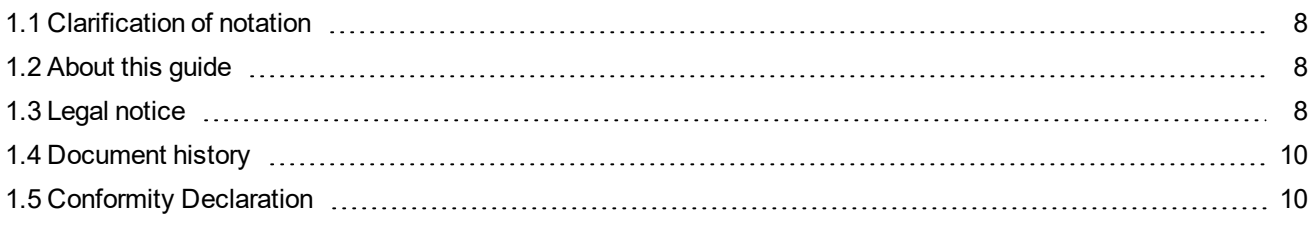

Note: ComAp believes that all information provided herein is correct and reliable and reserves the right to *update at any time. ComAp does not assume any responsibility for its use unless otherwise expressly undertaken.*

### <span id="page-7-1"></span>**1.1 Clarification of notation**

*Note: This type of paragraph calls readers attention to a notice or related theme.*

**IMPORTANT: This type of paragraph highlights a procedure, adjustment etc., which can cause a damage or improper function of the equipment if not performed correctly and may not be clear at first sight.**

**Example:** This type of paragraph contains information that is used to illustrate how a specific function works.

### <span id="page-7-2"></span>**1.2 About this guide**

This manual contains important instructions for ID-FLX-Lite controllers family that shall be followed during installation and maintenance of the InteliDrive Lite engine controllers.

This manual describes ID-FLX-Lite application examples for single engine applications.

This manual provides general information how to install and operate InteliDrive Lite controller.

<span id="page-7-3"></span>This manual is intended for operators of engines, for engine control panel builders or for everybody who is concerned with installation, operation and maintenance of the engine applications.

## **1.3 Legal notice**

**This End User's Guide/Manual** as part of the Documentation is an inseparable part of ComAp's Product and may be used exclusively according to the conditions defined in the "END USER or Distributor LICENSE AGREEMENT CONDITIONS – COMAP CONTROL SYSTEMS SOFTWARE" (License Agreement) and/or in the "ComAp a.s. Global terms and conditions for sale of Products and provision of Services" (Terms) and/or in the "Standardní podmínky projektů komplexního řešení ke smlouvě o dílo, Standard Conditions for Supply of Complete Solutions" (Conditions) as applicable.

ComAp's License Agreement is governed by the Czech Civil Code 89/2012 Col., by the Authorship Act 121/2000 Col., by international treaties and by other relevant legal documents regulating protection of the intellectual properties (TRIPS).

The End User and/or ComAp's Distributor shall only be permitted to use this End User's Guide/Manual with ComAp Control System Registered Products. The Documentation is not intended and applicable for any other purpose.

Official version of the ComAp's End User's Guide/Manual is the version published in English. ComAp reserves the right to update this End User's Guide/Manual at any time. ComAp does not assume any responsibility for its use outside of the scope of the Terms or the Conditions and the License Agreement.

Licensed End User is entitled to make only necessary number of copies of the End User's Guide/Manual. Any translation of this End User's Guide/Manual without the prior written consent of ComAp is expressly prohibited!

Even if the prior written consent from ComAp is acquired, ComAp does not take any responsibility for the content, trustworthiness and quality of any such translation. ComAp will deem a translation equal to this End User's Guide/Manual only if it agrees to verify such translation. The terms and conditions of such verification must be agreed in the written form and in advance.

#### **For more details relating to the Ownership, Extent of Permitted Reproductions Term of Use of the Documentation and to the Confidentiality rules please review and comply with the ComAp's License Agreement, Terms and Conditions available on [www.comap-control.com](http://www.comap.cz/).**

#### **Security Risk Disclaimer**

Pay attention to the following recommendations and measures to increase the level of security of ComAp products and services.

Please note that possible cyber-attacks cannot be fully avoided by the below mentioned recommendations and set of measures already performed by ComAp, but by following them the cyber-attacks can be considerably reduced and thereby to reduce the risk of damage. ComAp does not take any responsibility for the actions of persons responsible for cyber-attacks, nor for any damage caused by the cyber-attack. However, ComAp is prepared to provide technical support to resolve problems arising from such actions, including but not limited to restoring settings prior to the cyber-attacks, backing up data, recommending other preventive measures against any further attacks.

**Warning:** Some forms of technical support may be provided against payment. There is no legal or factual entitlement for technical services provided in connection to resolving problems arising from cyber-attack or other unauthorized accesses to ComAp's Products or Services.

General security recommendations and set of measures

1. AccessCode

• Change the AccessCode BEFORE the device is connected to a network.

• Use a secure AccessCode – ideally a random string of 8 characters containing lowercase, uppercase letters and digits.

- For each device use a different AccessCode.
- 2. Password
- Change the password BEFORE the device enters a regular operation.
- Do not leave displays or PC tools unattended if an user, especially administrator, is logged in.
- 3. Controller Web interface

• The controller web interface at port TCP/80 is based on http, not https, and thus it is intended to be used only in closed private network infrastructures.

• Avoid exposing the port TCP/80 to the public Internet.

4. MODBUS/TCP

• The MODBUS/TCP protocol (port TCP/502) is an instrumentation protocol designed to exchange data between locally connected devices like sensors, I/O modules, controllers etc. From it's nature it does not

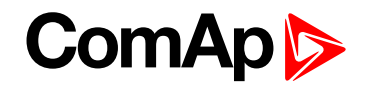

 $\mathbf{C} \in \mathbf{C}$ 

contain any kind of security – neither encryption nor authentication. Thus it is intended to be used only in closed private network infrastructures.

• Avoid exposing the port TCP/502 to the public Internet.

5. SNMP

• The SNMP protocol (port UDP/161) version 1,2 is not encrypted. Thus it is intended to be used only in closed private network infrastructures.

<span id="page-9-0"></span>• Avoid exposing the port UDP/161 to the public Internet.

### **1.4 Document history**

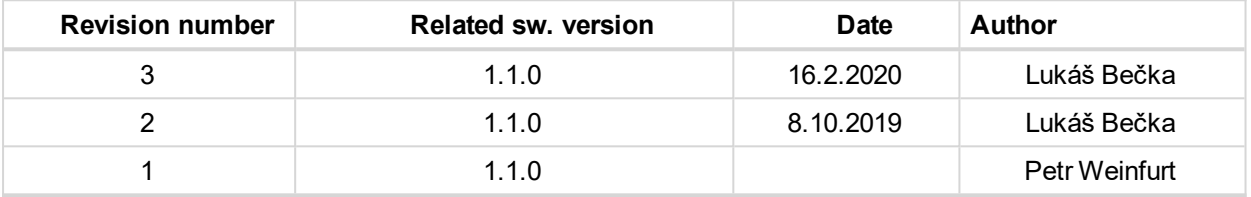

Table 1.1 Document history

### <span id="page-9-1"></span>**1.5 Conformity Declaration**

- EN 61000-6-2
- EN 61000-6-4
- EN 60068-2-30
- EN 60068-2-1 (-20 °C/16 h)
- EN 60068-2-2 (70 °C/16 h)
- EN 60068-2-6 (2÷25 Hz / ±1.6 mm, 25÷100 Hz / 4.0 g)
- EN 60068-2-27 (a=500 m/s<sup>2</sup>; T=6 ms)
- ▶ EN 60068-2-30:2005 25/55°C, RH 95%, 48hours
- ▶ EN 60529 (front panel IP67)
- EN 62262, EN 50102 (IK04)

List of standards is available on: <https://webstore.iec.ch/>

#### 6 **back to Document [information](#page-7-0)**

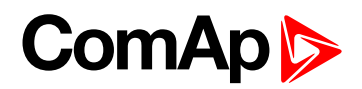

## <span id="page-10-0"></span>**2 System overview**

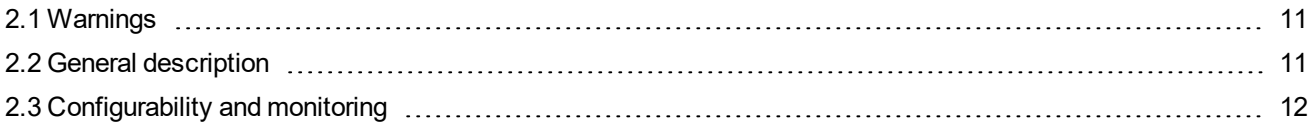

<span id="page-10-1"></span>6 **back to Table of [contents](#page-1-0)**

## **2.1 Warnings**

InteliDrive Lite controller can be remotely controlled. In case of the work on the engine check, that nobody can remotely start the engine.

To be sure:

- Disconnect remote control via RS232 line,
- ▶ Disconnect input REM START/STOP or
- Disconnect output STARTER

*Note: Because of large variety of InteliDrive Lite parameters setting, it is not possible to describe all combination. Some of InteliDrive Lite functions are subject of changes depend on SW version.*

Note: The data in this manual only describes the product and are not warranty of performance or characteristic.

*Note: SW and HW must be compatible (e.g. ID-FLX-Lite firmware and ID-FLX-Lite hardware) otherwise the function will be disabled. If wrong software is uploaded the message HARDWARE INCOMPATIBLE appears on the controller screen.*

<span id="page-10-2"></span>Note: In the case of using Boot load (jumper) programming – close Boot jumper, follow instruction in LiteEdit *and upload correct software.*

## **2.2 General description**

The key feature of InteliDrive Lite is its easy-to-use operation and installation. Predefined configurations for typical applications are available as well as user-defined configurations for special applications.

InteliDrive Lite is a comprehensive controller for single engines with extended support of electronic engines and plug-in modules.

InteliDrive Lite controllers are equipped with a powerful graphic display showing icons, symbols and bar-graphs for intuitive operation, which sets, together with high functionality, new standards in engine controls.

InteliDrive Lite provides gas engine support without ventilation.

Controller supports WebSupervisor system. This system enables engine fleet and assets management as well as pure monitoring. Visit [www.comap-control.com](https://www.comap-control.com/) and [www.websupervisor.net](https://www.websupervisor.net/) for more details about **WebSupervisor** 

The key features are:

- ▶ ECU support for singlespeed and allspeed engines e.g. Cummins, Volvo, JohnDeer etc.
- Flexibility with our extension modules e.g. IL-NT-AIO, IL-NT-BIO8 etc.

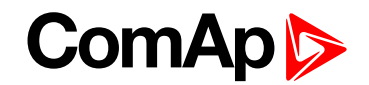

- Communication via communication modules e.g. IL-NT-GPRS, IB-Lite, IL-NT-S-USB and PC tools WebServer, WebSupervisor, InteliMonitor etc.
- <span id="page-11-0"></span>Process logic - active control of engine, history log, configuration-no programming

### **2.3 Configurability and monitoring**

<span id="page-11-1"></span>InteliDrive IPU is used as configuration, monitoring and controlling tool LiteEdit software. For simple configuration, monitoring and controlling can be used InteliMonitor.

### **2.3.1 Open connection from LiteEdit**

PC tool LiteEdit is used for monitoring, programming and configuration of ID-FLX-Lite controllers.

1. Go to menu Connection and select the type of connection you desire.

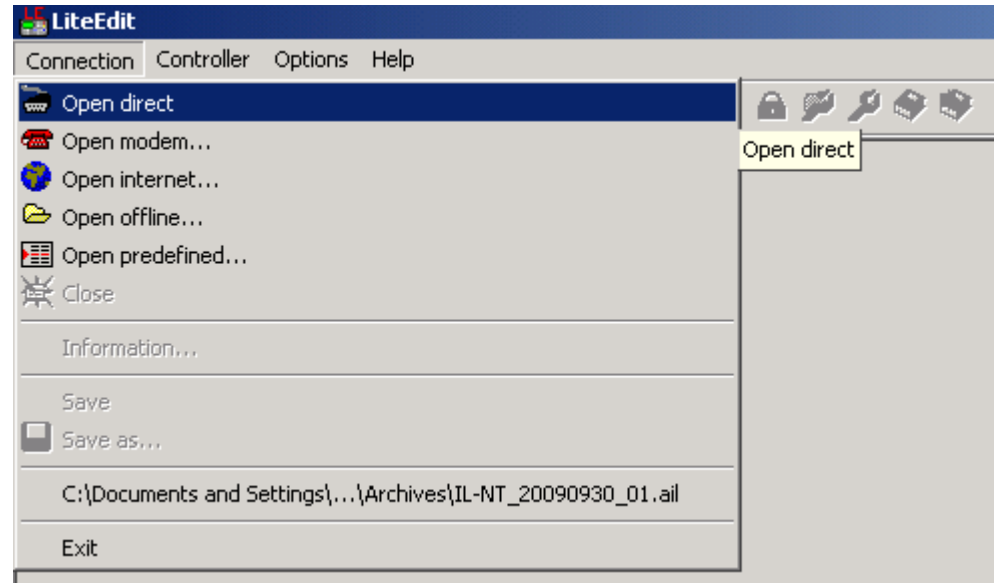

Image 2.1 LiteEdit – connection menu

2. Enter controller address and further information depending on the selected connection type.

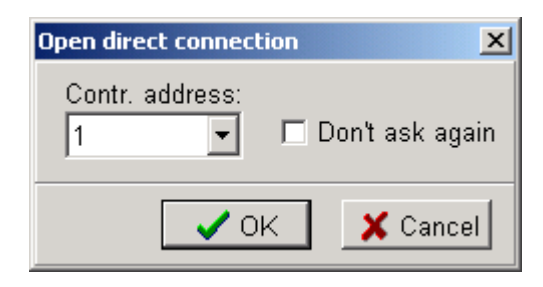

*Note: For direct connection enter controller address.*

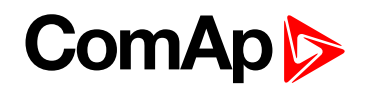

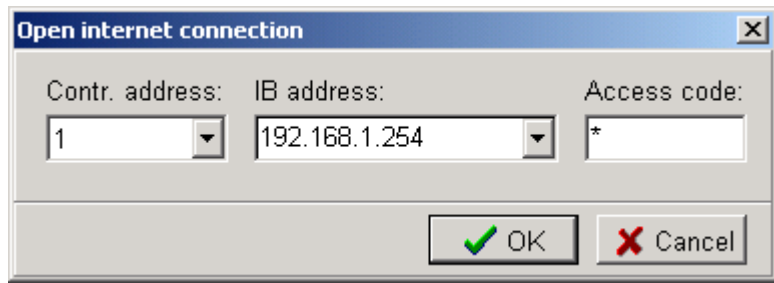

*Note: For internet connection enter controller address, IP address of the IB-LITE Module fitted in the controller you want to reach, access code.*

3. You will see the Control window and you can continue with configuration of setpoints, inputs, outputs etc.

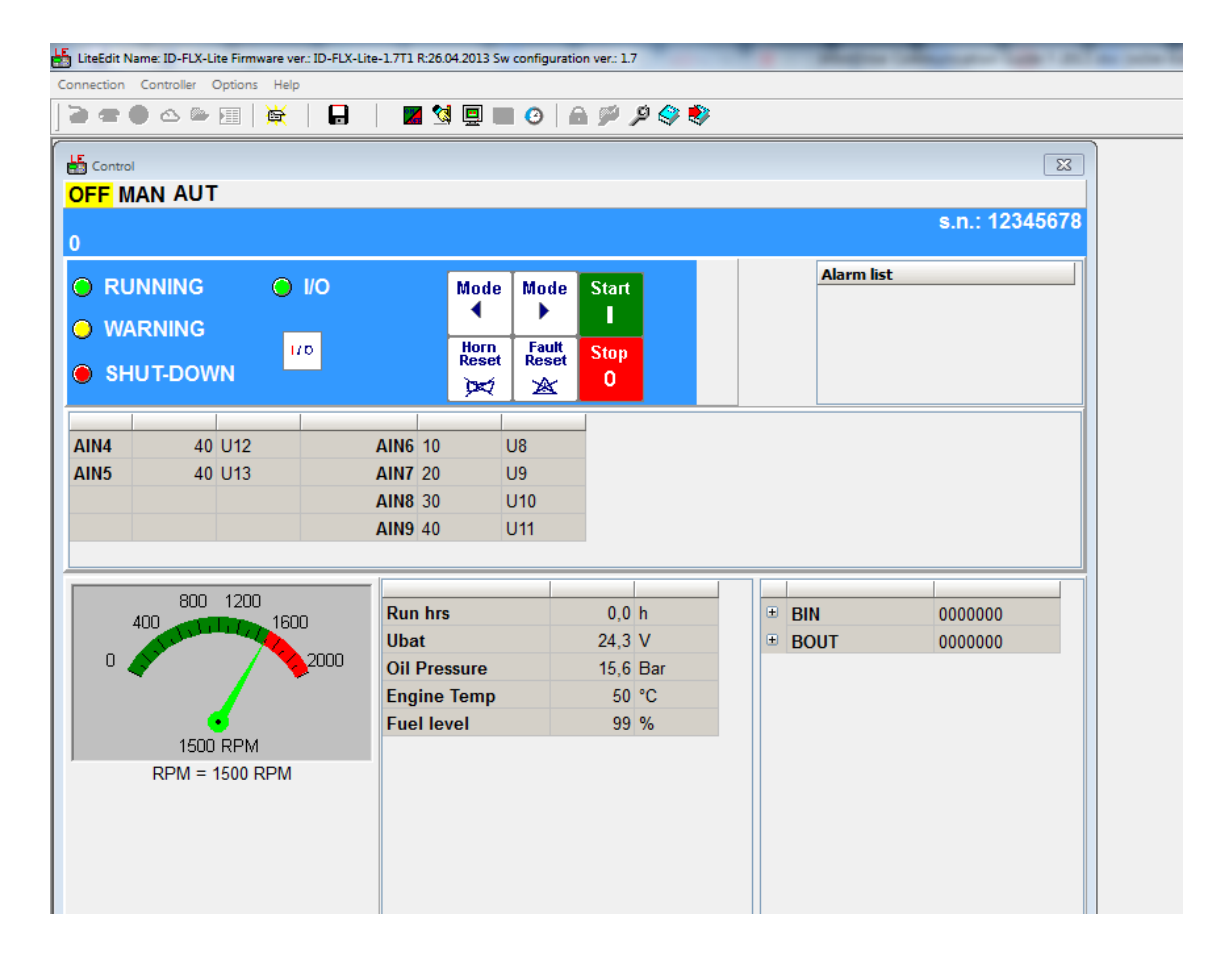

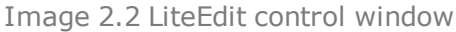

*Note: For detail description of LiteEdit and InteliMonitor PC tools see the LiteEdit Reference Guide, InteliMonitor Reference Guide and InteliDrive Communication Guide*

#### <span id="page-12-0"></span>**2.3.2 Open connection from web browser**

It is possible to connect from a web browser to InteliDrive IPU controllers, mounted with IB-Lite module (or IB-NT with specific conditions) and connected to internet.

- 1. Open web browser
- 2. Enter IP address from controller **Comms Settings:** IBLite IP Addr
- 3. Access verification page appears

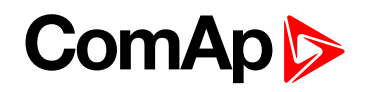

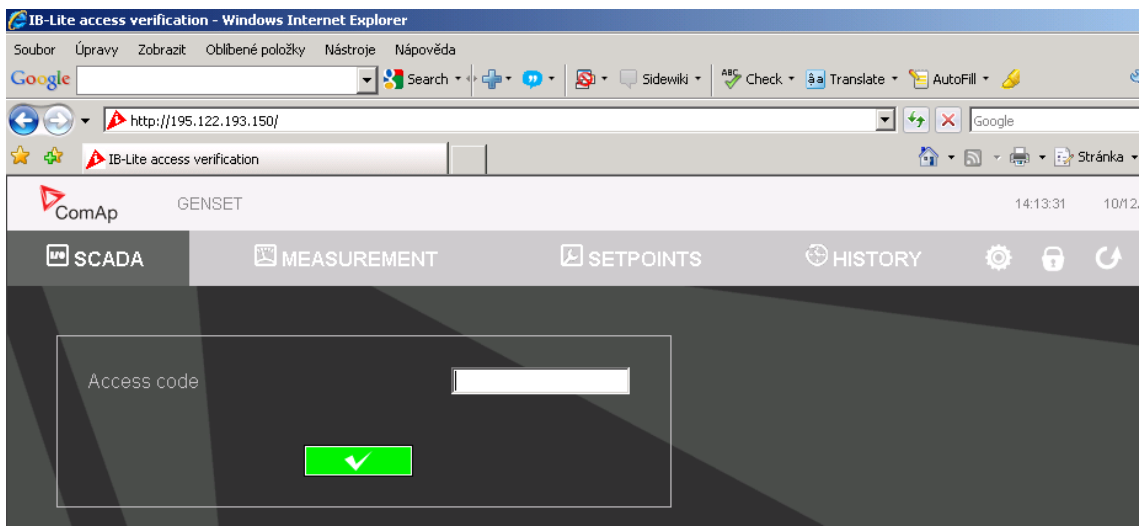

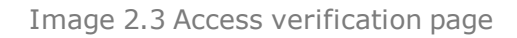

4. Enter access code and Scada page appears

| EIB-Lite Control - Windows Internet Explorer                                                                                                    |                                                                                                    |                                                                                                   |                                                                                     |
|----------------------------------------------------------------------------------------------------|----------------------------------------------------------------------------------------------------|---------------------------------------------------------------------------------------------------|-------------------------------------------------------------------------------------|
| Úpravy Zobrazit Oblíbené položky<br>Soubor<br>Nástroje                                                                                                    | Nápověda                                                                                                    |                                                                                                   |                                                                                     |
| Google                                                                                                    |                                                                                                    |                                                                                                   | $\mathbb{S}$ + $\subset$                                                            |
| http://195.122.193.150/CONTROL.HTM                                                                                                    |                                                                                                    |                                                                                                   | $\bullet$ $\bullet$ $\mathsf{X}$ Google                                             |
| <b>O</b> IB-Lite Control<br>47                                                                                                    |                                                                                                    |                                                                                                   | ☆ • 同 • 壽 • 母 Stránka • ⊙ Ná:                                                       |
| ComAp<br>GENSET                                                                                                    |                                                                                                    |                                                                                                   | 14:17:07<br>10/12/09                                                                |
| <b><u>™</u></b> SCADA<br><b>EN MEASUREMENT</b>                                                                                                    | <b>EISETPOINTS</b>                                                                                                    | OHISTORY                                                                                          | - 0<br>- (8<br>$\circ$<br>O                                                         |
| ▥<br><b>Start</b><br>G<br>$\circ$<br>$\circ$<br><b>Stop</b><br>1/0<br>1/0<br>$\mathbf{0}$<br>0.0 Bar<br>$\sum_{i=1}^{\infty}$<br>10.0 <sub>1</sub><br>33 °C<br>$\frac{1}{2}$ $\frac{1}{2}$<br>120<br>ß۱<br>####<br>$\overline{a}$<br>100<br>12.6 V<br>$[-+]$<br>$\overline{0.0}$<br>40.0 | Generator<br>Gen kW<br>Gen kVA<br>Gen Freq<br>Gen V L1-N<br>Gen V L2-N<br>Gen V L3-N<br>Gen A L1<br>Gen AL2<br>Gen AL3<br>Energy kWh<br>Run Hours<br><b>Mains</b> | $0$ kW<br>$0$ kVA<br>$0.0$ Hz<br>$0 \vee$<br>$0 \vee$<br>$0 \vee$<br>0A<br>0A<br>0A<br>0<br>0.0 h | Fault<br>reset<br><b>AlarmList</b><br>▧<br><b>MCB Fail</b><br><b>Emergency Stop</b> |

Image 2.4 Scada page

*Note: You can try the WebServer from ComAp webpage. The access code is 0.*

Note: WebSupervisor is possible to use as a control and monitor tool. For access is necessary to be registered. *Connection setting and other information you can find in the WebSupervisor Reference Guide.*

#### <span id="page-13-0"></span>**2.3.3 Open connection from WinScope**

WinScope is powerful PC tool for observation of controller's states and measurements.

1. Go to menu **Connection** → **Open connection...** and select the type of connection you desire in Open connection window (Inteli controllers).

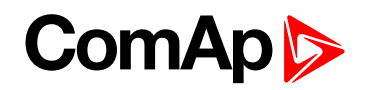

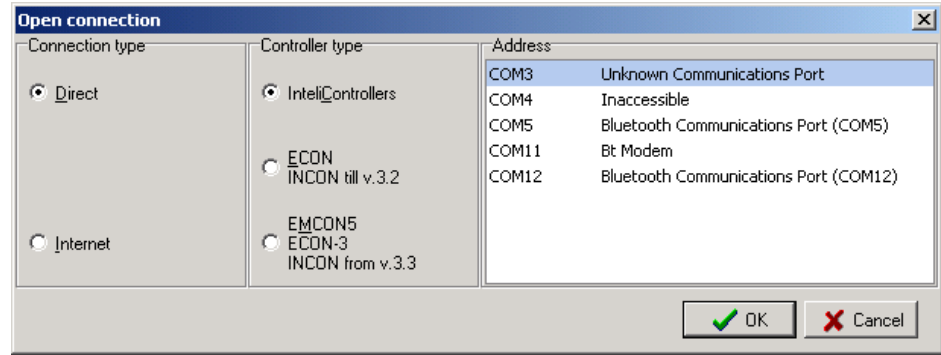

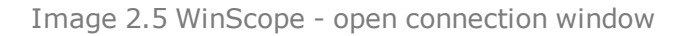

2. Proceed with selection of channels etc. according to WinScope Reference Guide

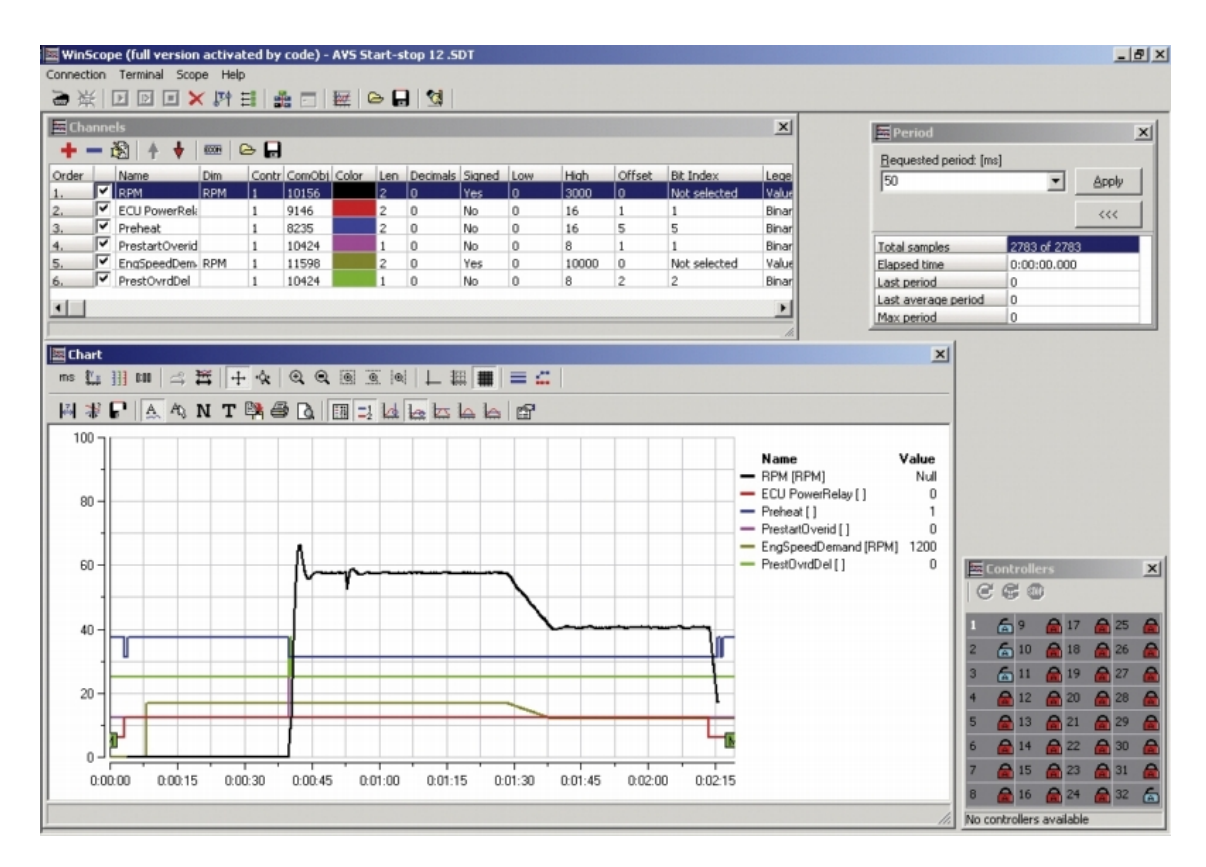

6 **back to System [overview](#page-10-0)**

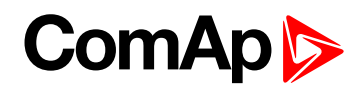

# <span id="page-15-1"></span><span id="page-15-0"></span>**3 Applications overview**

## **3.1 Single applications**

Basic wiring scheme for single engine, all engine data are transferred from ECU via CAN J1939 interface in example below.

*Note: The extension IGL-RA15 modules can be connected to CAN bus together with ECU.*

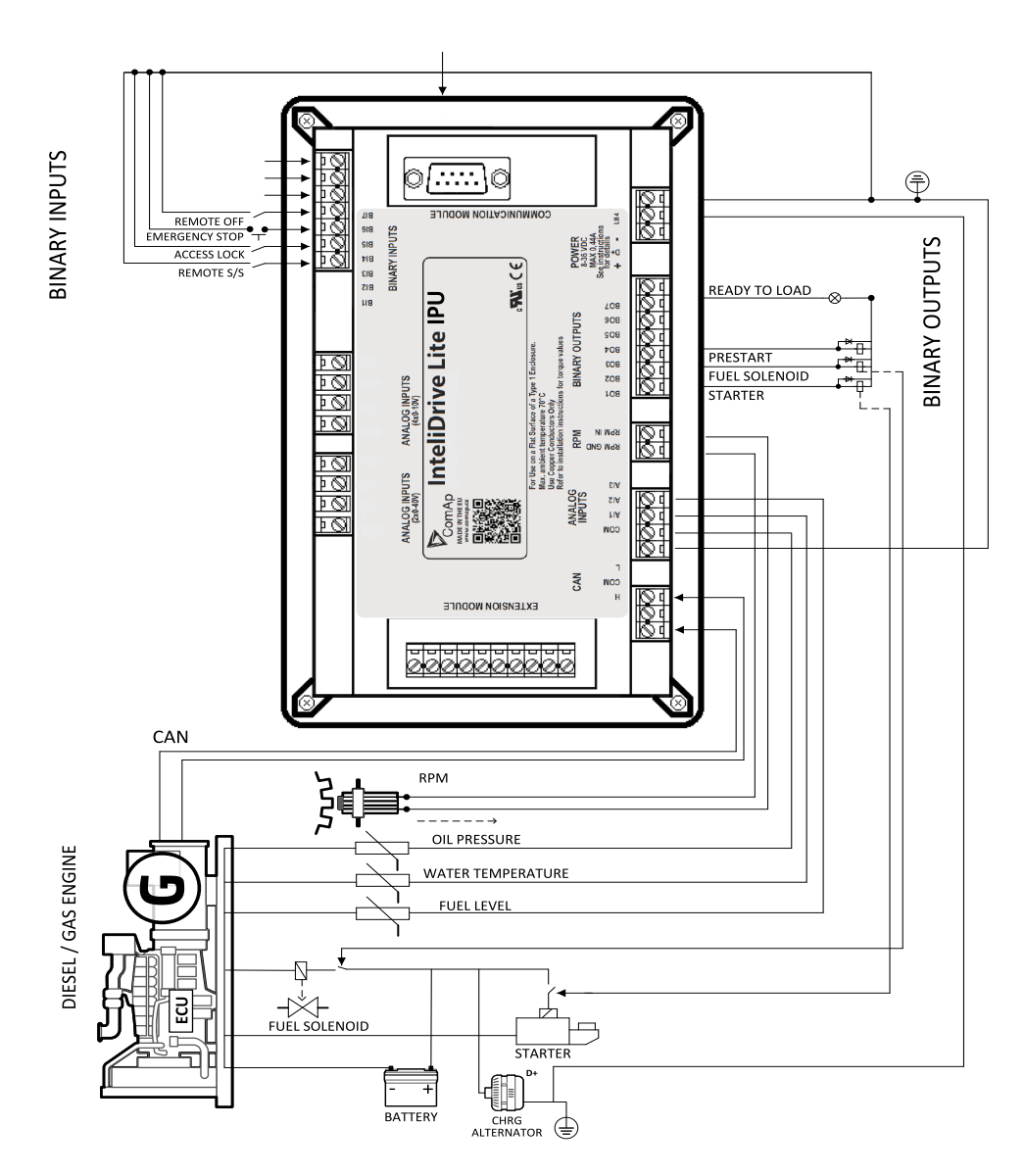

Image 3.1 application description

6 **back to Table of [contents](#page-1-0)**

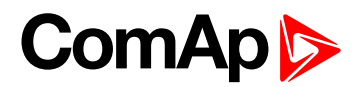

# <span id="page-16-0"></span>**4 Installation and wiring**

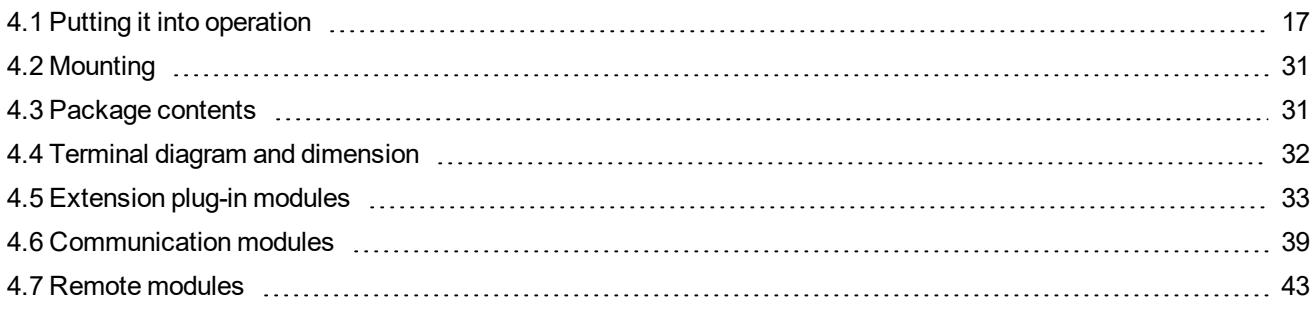

<span id="page-16-1"></span>6 **back to Table of [contents](#page-1-0)**

## <span id="page-16-2"></span>**4.1 Putting it into operation**

#### **4.1.1 How to install**

To ensure proper function:

Wiring for binary inputs and analog inputs must not be run with power cables.

Analog and binary inputs should use shielded cables, especially when length >3m.

Note: During the configuration of controller or setpoints changes is required a password to the controller. The *default password from ComAp is "0".*

#### **Grounding**

To ensure proper function:

Use cable min. 2.5 mm<sup>2</sup>.

Brass M4x10 screw with star washer securing ring type grounding terminal shall be used.

The negative "-" terminal of the battery has to be properly grounded.

Switchboard and engine has to be grounded in common spot.

Use cable as short as possible to the grounding point.

#### **Wiring**

Tightening torque, allowable wire size and type, for the Field-Wiring Terminals: Based on terminal type PA256:

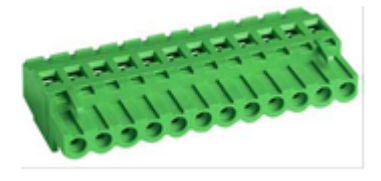

Specified tightening torque 0.5 Nm (4.4 In-lb) 2EDGK:

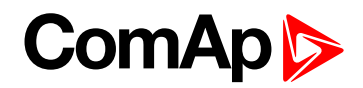

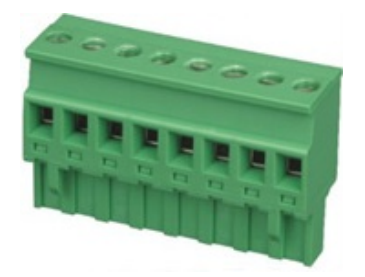

Specified tightening torque 0.4 Nm (3.5 In-lb)

- $\blacktriangleright$  For field type terminals:
	- Use only diameter 2.0-0.5 mm (12-26 AWG) conductor, rated for 75 °C minimum.
- ▶ For Generator Voltage terminals
	- Use only diameter 2.0-0.5 mm (12-26 AWG) conductor, rated for 90 °C minimum.
	- Use copper conductors only.

#### **Power supply**

Use minimally power supply cable of 1.5 mm<sup>2</sup>.

**IMPORTANT: Maximum continuous DC power supply voltage is 36 V DC.**

**IMPORTANT: Maximum allowable DC power supply voltage is 39 V DC.**

The InteliDrive IPU power supply terminals are protected against large pulse power disturbances. When there is a potential risk the controller being subjected to conditions outside its capabilities, an outside protection device should be used.

Note: The InteliDrive IPU controller should be grounded properly in order to protect against lighting strikes!! The *maximum allowable current through the controller's negative terminal is 4A (this is dependent on binary output load).*

For the connections with 12 V DC power supply, the InteliDrive IPU includes internal capacitors that allow the controller to continue operation during cranking if the battery voltage dip occurs. If the voltage before dip is 12 V, after 150 ms the voltage recovers to 7 V, the controller continues operating. During this voltage dip the controller screen backlight can turn off and on but the controller keeps operating.

It is possible to further support the controller by connecting the external capacitor or I-LBA module.

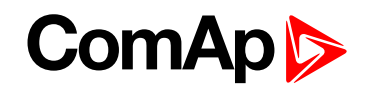

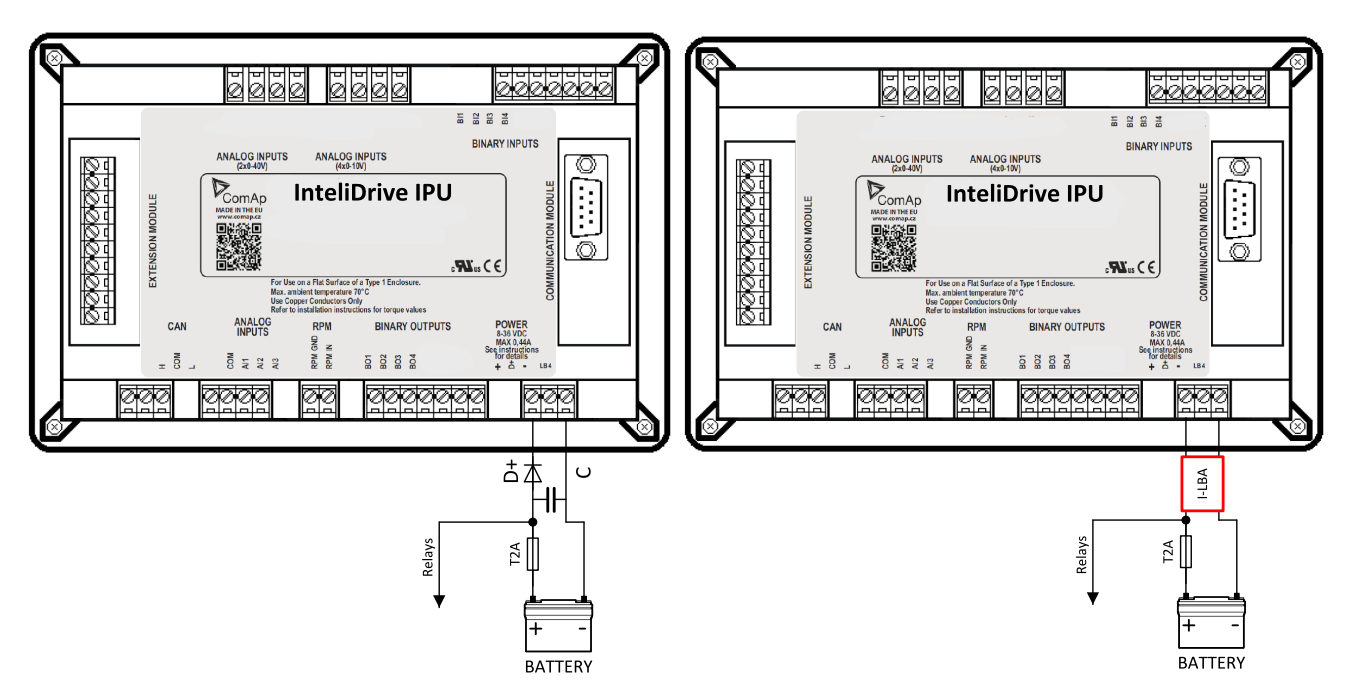

The capacitor size depends on required time. It shall be approximately thousands of uF (microFarads). The capacitor size should be 5000 uF to with stand 150 ms voltage dip under following conditions:

Voltage before dip is 12 V, after 150 ms the voltage recovers to minimum allowed voltage i.e. 8V

The I-LBA module ensures minimally 350 ms voltage dip under following conditions:

RS232 and other plug-in module is connected. Voltage before dip is 12 V and after 350 ms the voltage recovers to minimum allowed voltage 5 V. The I-LBA enables controller operation from 5 V (for 10 to 30 sec). The wiring resistance from battery should be up to 0.1 Ohm for I-LBA proper function.

#### **Power supply fusing**

A 1 A fuse should be connected in-line with the battery positive terminal to the controller and modules.

These items should never be connected directly to the starting battery.

Fuse value and type depends on number of connected devices and wire length. Recommended fuse (not fast) type - T1A. Not fast due to internal capacitors charging during power up.

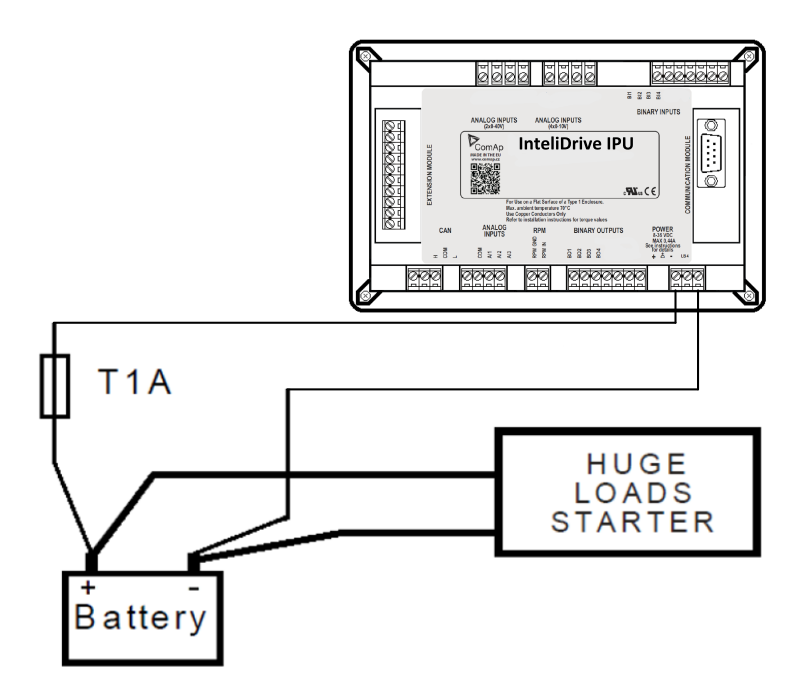

#### **Binary output protections**

Do not connect binary outputs directly to DC relays without protection diodes, even if they are not connected directly to controller outputs.

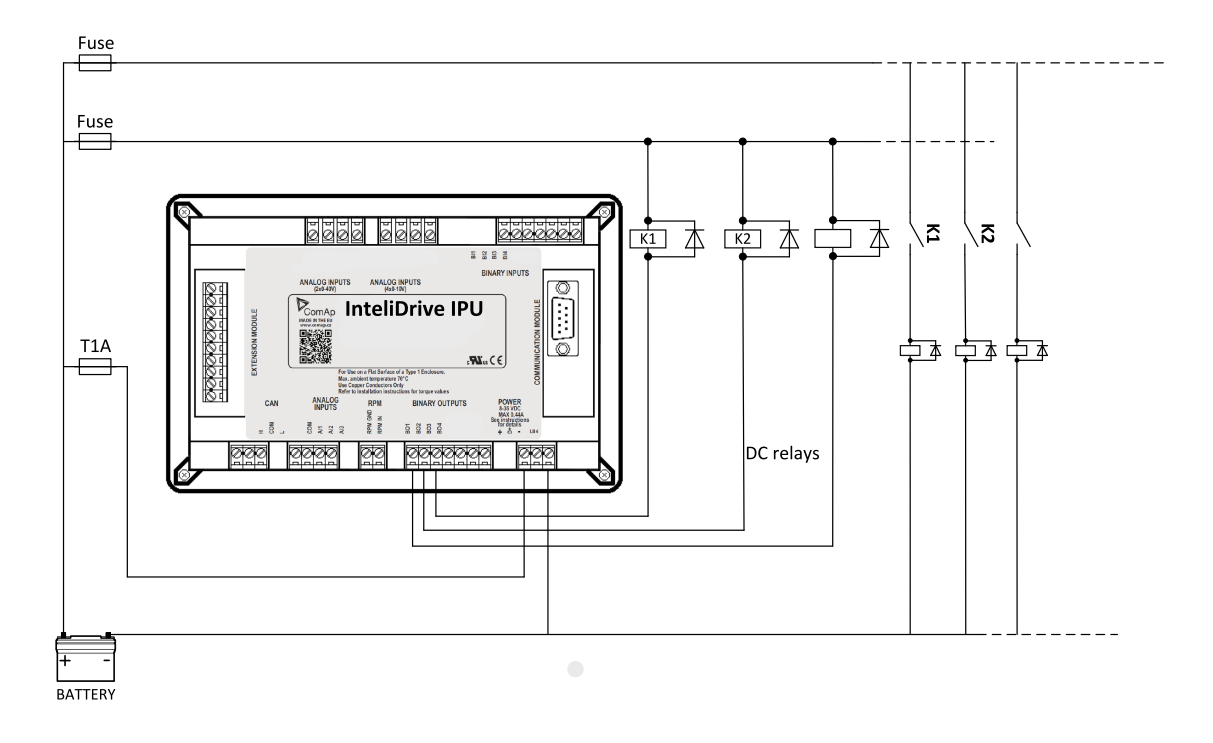

#### **Magnetic pick-up**

To ensure proper function:

Use a shielded cable

Be aware of interference signal from Speed governor, if one speed pick up is used.

If engine will not start:

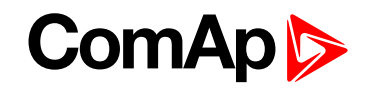

- ▶ Check ground connection from pick-up to controllers, eventually disconnect ground connection to one of them
- Galvanic separate InteliDrive IPU RPM input using ComAp separation transformer RPM-ISO (1:1)
- ▶ Use separate pick-up for Speed governor and InteliDrive IPU

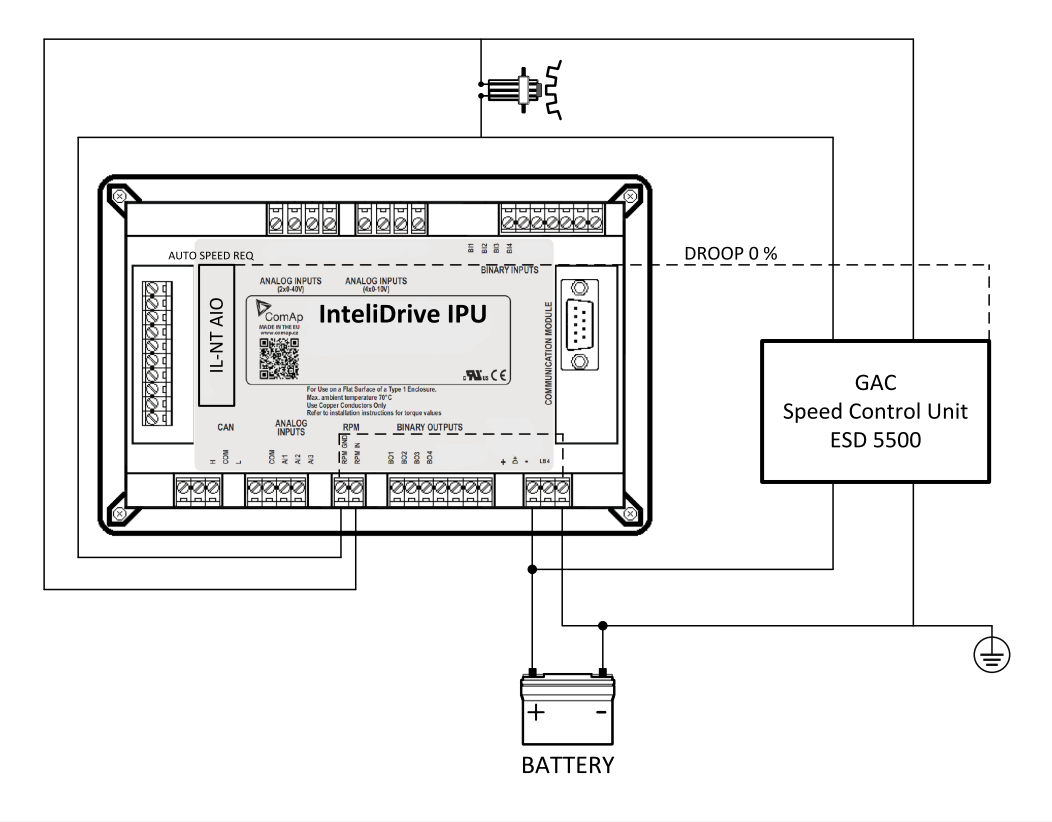

<span id="page-20-0"></span>Note: If RPM > 2 then the controller is in the state Not ready and the engine will not be allowed to start.

#### **4.1.2 Analog inputs**

On the InteliDrive IPU controller nine analog inputs are available. See the two tables here bellow with specific characteristics.

All properties mentioned here can be modified by LiteEdit PC tool only, in the window Modify

### **Input Range Default use Configurability of default use**  $AIN1$  0-2.4 k $\Omega$  Oil pressure NO  $AIN2$  0- 2.4 k $\Omega$  Engine temperature YES  $AIN3$  0- 2.4 k $\Omega$  Fuel level YES

#### **Table of controller analog inputs**

*Note: Precision is 4 % ±5 Ω.*

Note: When Engine Control Unit is connected, it is possible to read InteliDrive IPU Analog inputs values AIN1, *2, 3 from CAN bus (J1939).*

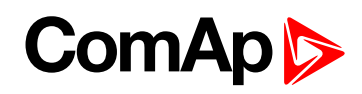

### **Table of analog inputs options**

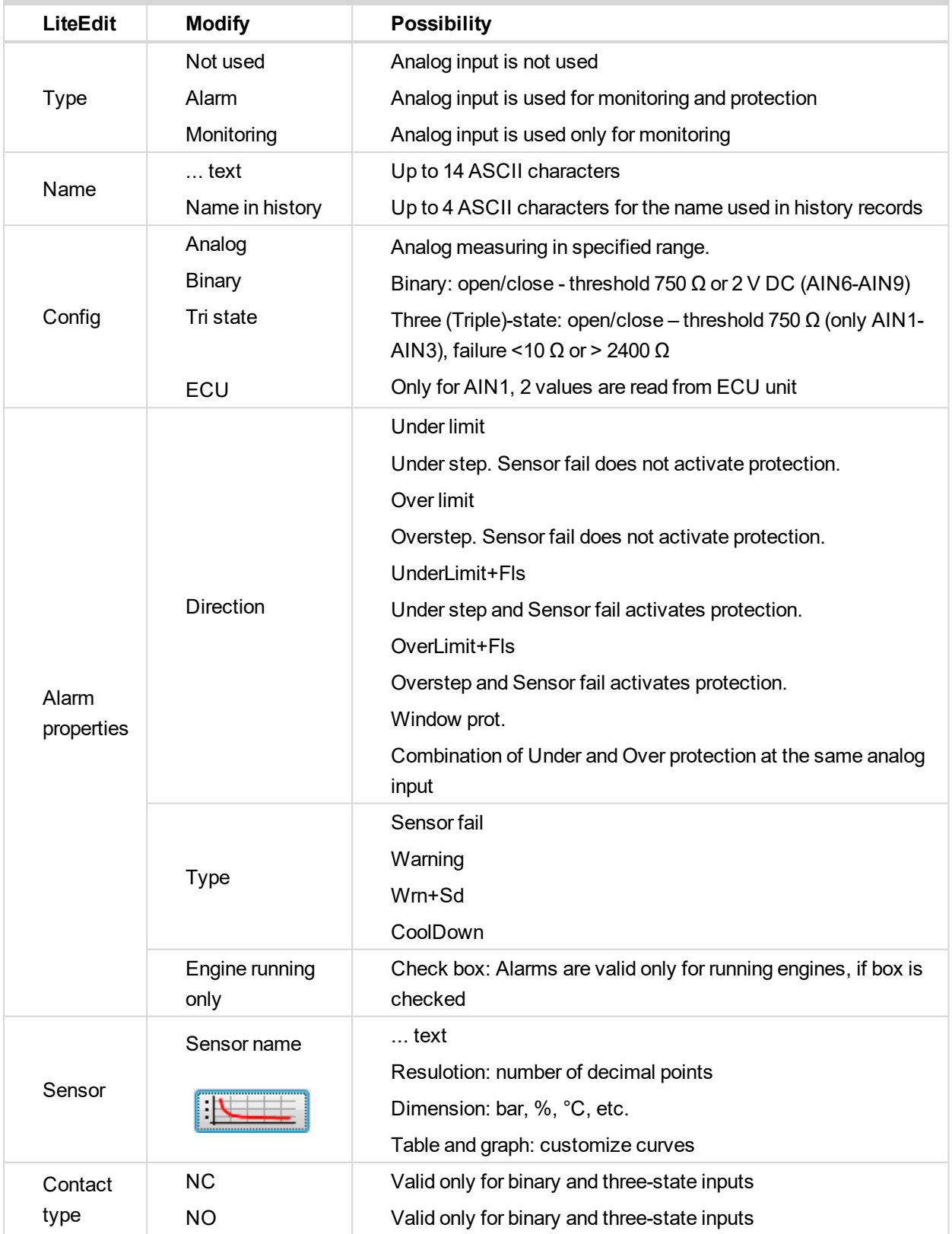

Sensor characteristics - Analog input 1  $\vert x \vert$  $+ - \vert \downarrow_{\circ}^{\scriptscriptstyle{1}} \vert$  $\triangleright$   $\blacksquare$ Sensor name:  $11$ VDO 10 Bar  $10$ Resolution: Dim: 9  $\circ$ Bar  $|0,1$  $\vert$ 8  $\overline{7}$ No. Ohm Bar 6  $10$ 1.  $0,0$ 홂 5  $2.$ 50 2,0  $\overline{4}$ 3. 85 4,0 3 119 4. 6,0  $\overline{a}$ 152 8,0 5.  $\overline{1}$ 6. 180 10,0  $\bf{0}$  $-1$ 20 40 60 80 100 120 140 160 180 Ohm  $\boldsymbol{\mathcal{S}}$  OK X Cancel

User curves "Points" are adjustable in LiteEdit PC tool.

Analog inputs 1, 2 and 3 have separate set points for two levels alarm setting and delay for activation of alarm.

Analog input have special "window" protection. It is possible to adjust Low and High level with alarm setting Wrn and Sd for each of level. Two delay setpoints are adjustable for Low and High level. (See Practical example below)

Window protection is necessary to adjust in **Modify**->**Alarm properties**->**Direction**.

Analog input alarm levels and delay adjust in **Engine protect** group of Setpoints.

Note: In Alarm list and History is displayed only Wrn and Sd for matching analog input. There isnt visible *direction of protection Low or High.*

#### **Practical example of – Class C – Window protection :**

Pressure sensor is configured on the analog input 6 and is placed on the intake pipe. There are needed two level protection. Low level protection against suction from the tank without liquid, that could destroy pump. High level protection against high liquid pressure in pipe, which could destroy filters against impurity installed between tank and pump.

AIN6 LowWrn = 2 bar AIN6 LowSd = 1 bar AIN6 LowDel =  $5 s$ 

AIN6 HighWrn = 4 bar

AIN6 HighSd = 5 bar

 $A$ IN6 HighDel =  $2 s$ 

*Note: Class C protection is working and LowWrn, LowSd, LowDel, HiWrn, HiSd, HiDel setpoints are visible only when corresponding AIN is configured in Modify->Alarm properties-> Direction-> Window prot.*

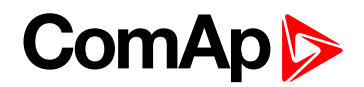

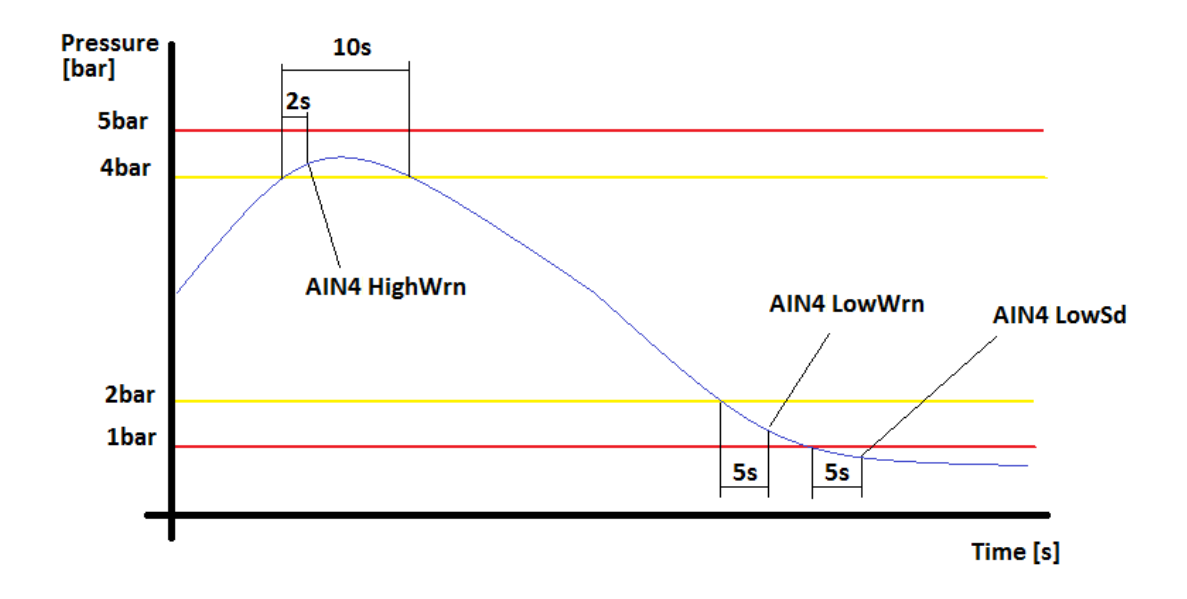

#### **Connection of InteliDrive IPU analog inputs**

Standard connection of three resistive sensors to analog inputs.

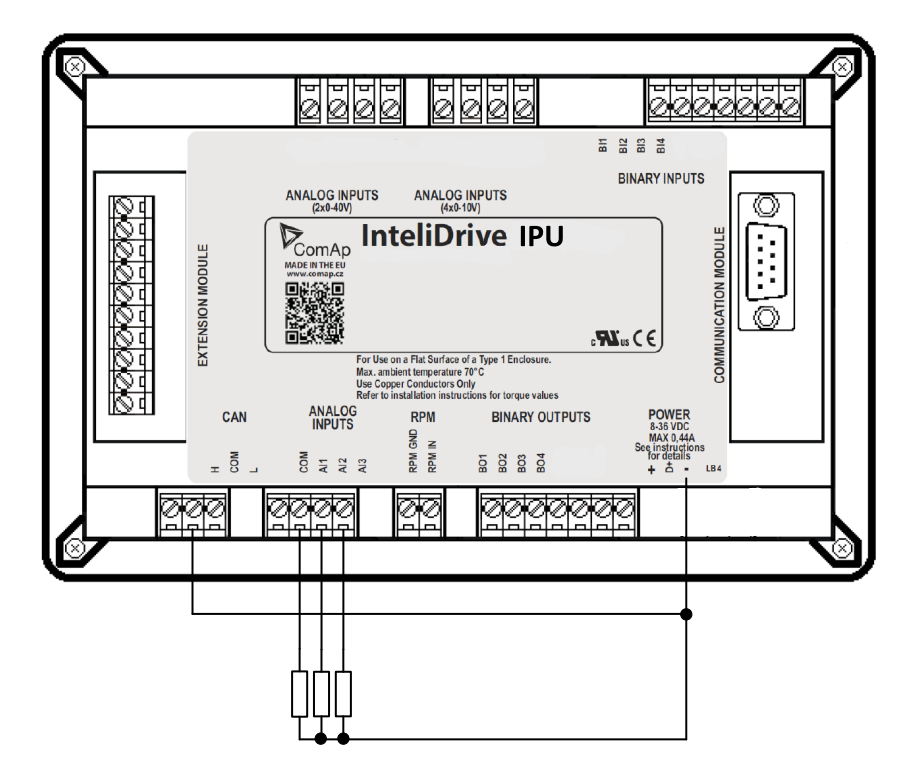

Image 4.1 3x Resistive sensors

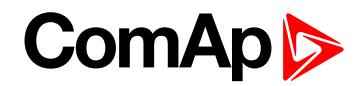

Mixed connection of InteliDrive IPU analog inputs:

AI1 – binary input

AI2 – three state input

AI3 – analog resistive input

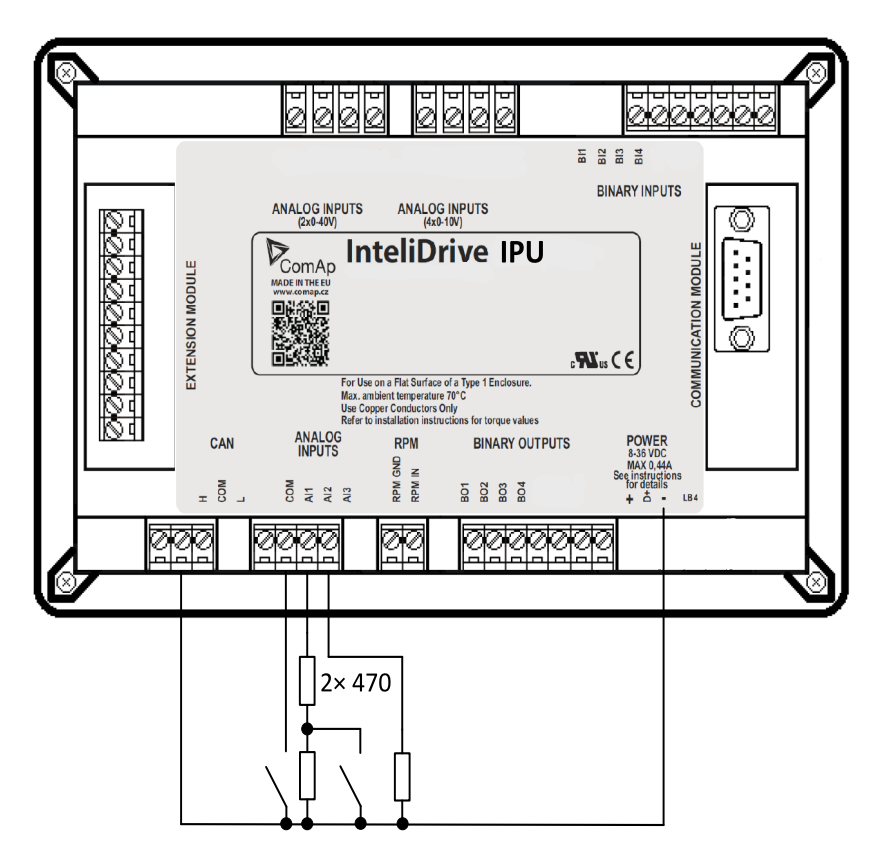

Analog inputs are designed for resistive sensors with resistance in range of 0  $\Omega$  to 2.4 k $\Omega$ .

To ensure a proper function use shielded cables, especially for length over >3 m.

#### **As binary input**

Open, close state are detected, threshold level is 750 Ω.

#### **As three state input**

Open, close and failure state are detected. Threshold level is 750 Ω, failure is detected when circuit resistance is <10 Ω or >2400 Ω.

#### **Unused analog inputs**

Configure Type = Not used

#### **Current output transducers**

#### **InteliDrive IPU analog inputs are mainly designed for resistor sensors.**

In special case transducers to 4-20 mA output can be used for oil measuring (10.0 Bar or 6.0 Bar). Use predefined 4-20 mA/100 or 4-20 mA/60 sensors.

**This method reduces the input resolution by less than 50%**. Some types of transducers are not suitable for connection to InteliDrive IPU analog inputs because of influencing by InteliDrive IPU analog input.

#### **Default current sensor characteristic**

Use with external resistor 120 Ω

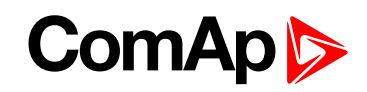

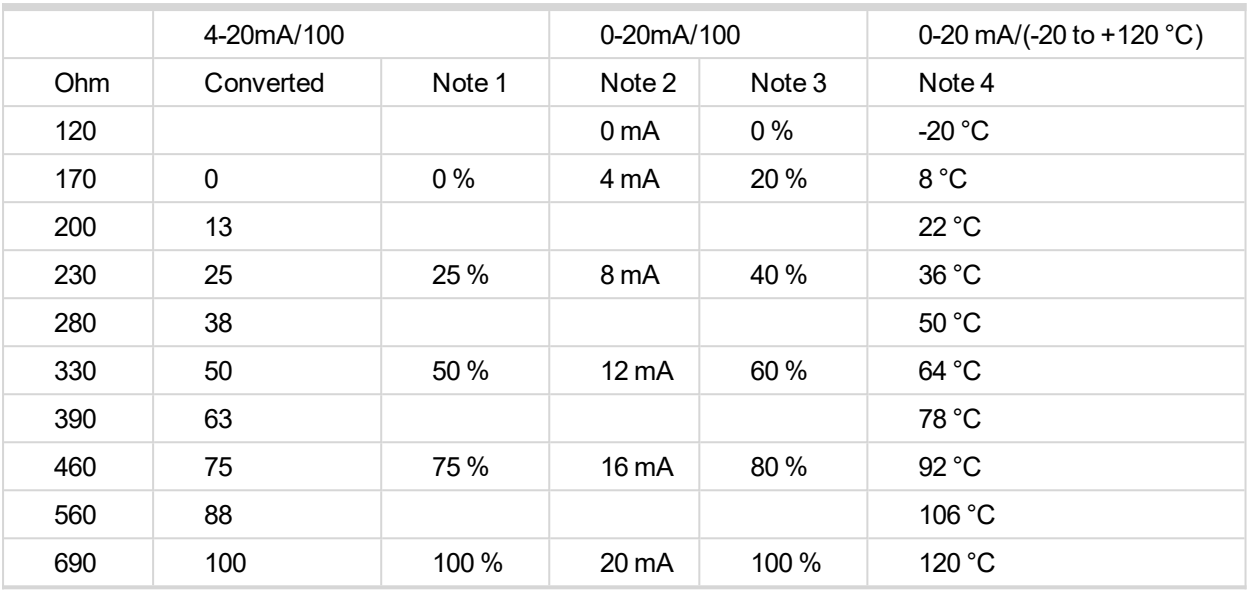

Note 1 – % range for 4-20 mA input

Note 2 – range 0-20 mA

Note 3 – % range for 0-20 mA input

Note 4 – characteristic 0-20 mA / (-20 to +120 °C)

#### **Analog input extension measurement (0-70 V, 4-20 mA)**

On each analog input there is a possibility to connect voltage or current output sensor instead of resistive one. Recommended wiring connection for these measurements are bellow.

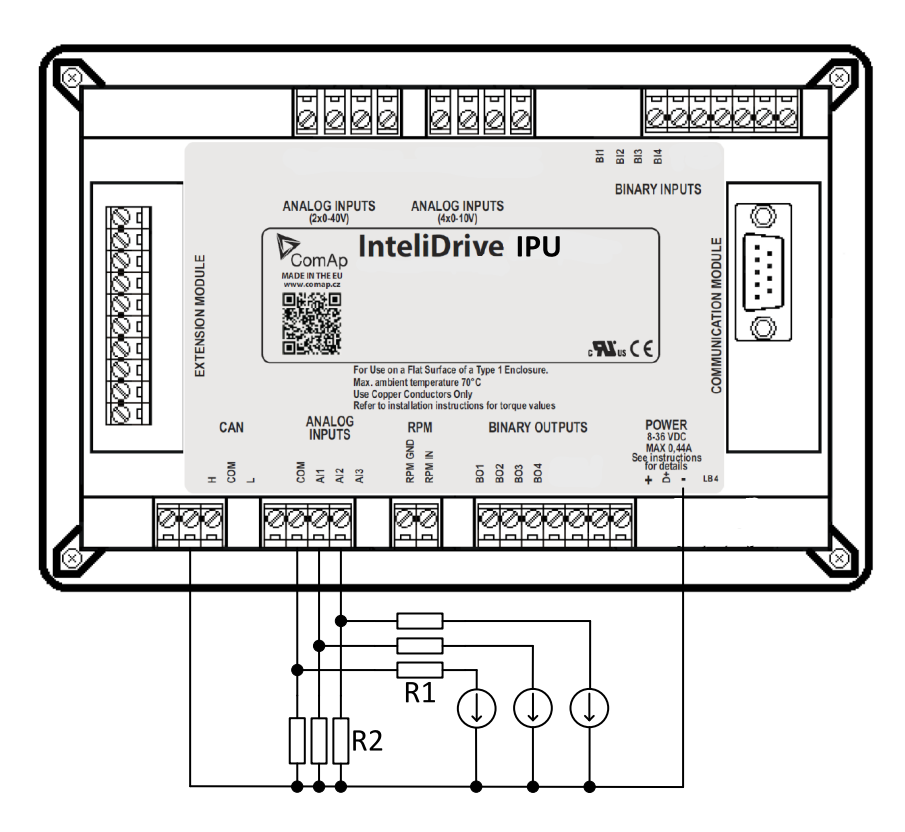

Image 4.2 Voltage output sensor – connection

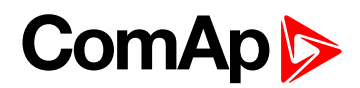

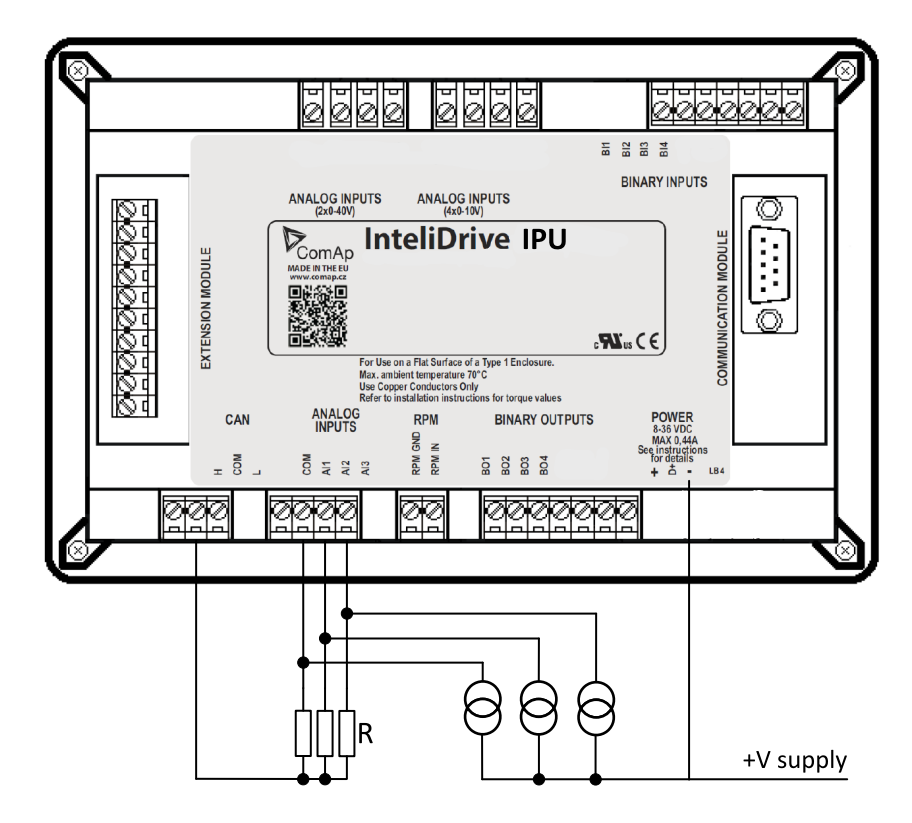

Image 4.3 Current output sensor – connection

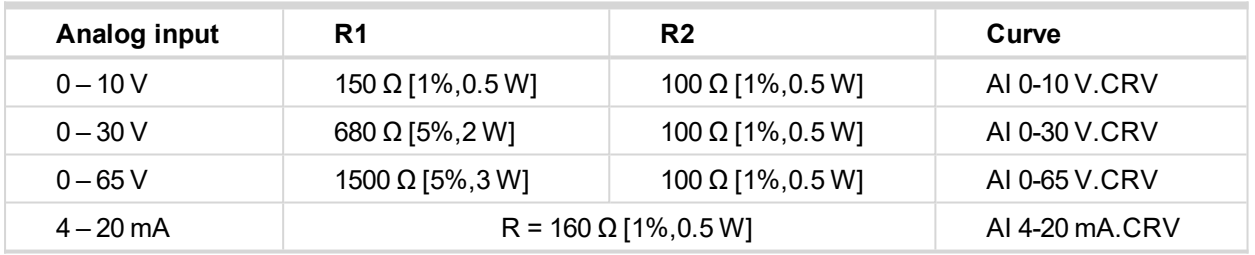

Table 4.1 Table with recommended values

**IMPORTANT: Please note that external resistors disconnection, connection incorrect resistors or input voltage value during operation may cause an analog input destruction.**

**Practical example: VDO pressure sensor 0-6 bar with linear voltage output 0-10 V**

Conversion table

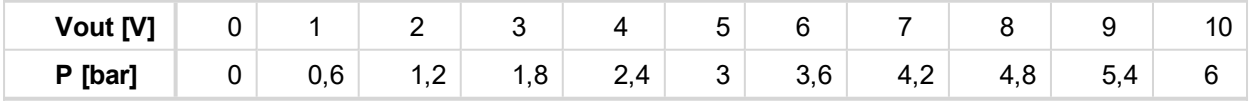

Modify one of analog input in LiteEdit configuration and load curve AI 0-10V.CRV

Than you can change resolution and measured value name witch is default displayed at V (volts).

For example if you have connected pressure sensor and his output voltage is 5 V for pressure 3 bar you can change value 'V' in column "Dim:" to 'Bar' and by sensor specification adjust all corresponding values in this column. In this case you can change the value at row 6. from 5 to 3

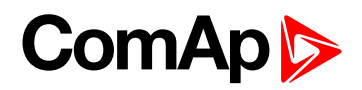

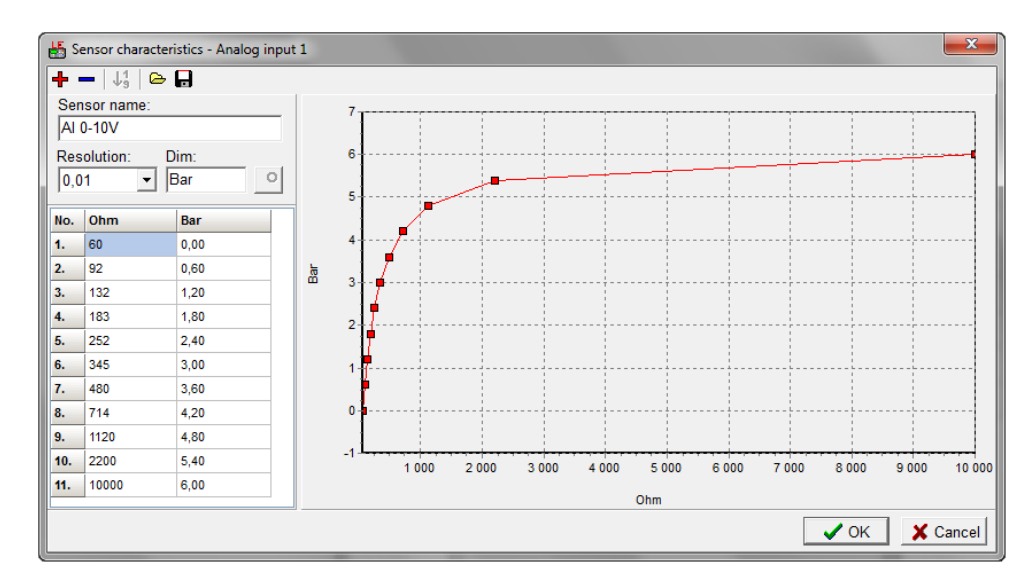

<span id="page-27-0"></span>When you finish with adjusting the values click OK and Write to controller.

#### **4.1.3 Binary inputs and outputs**

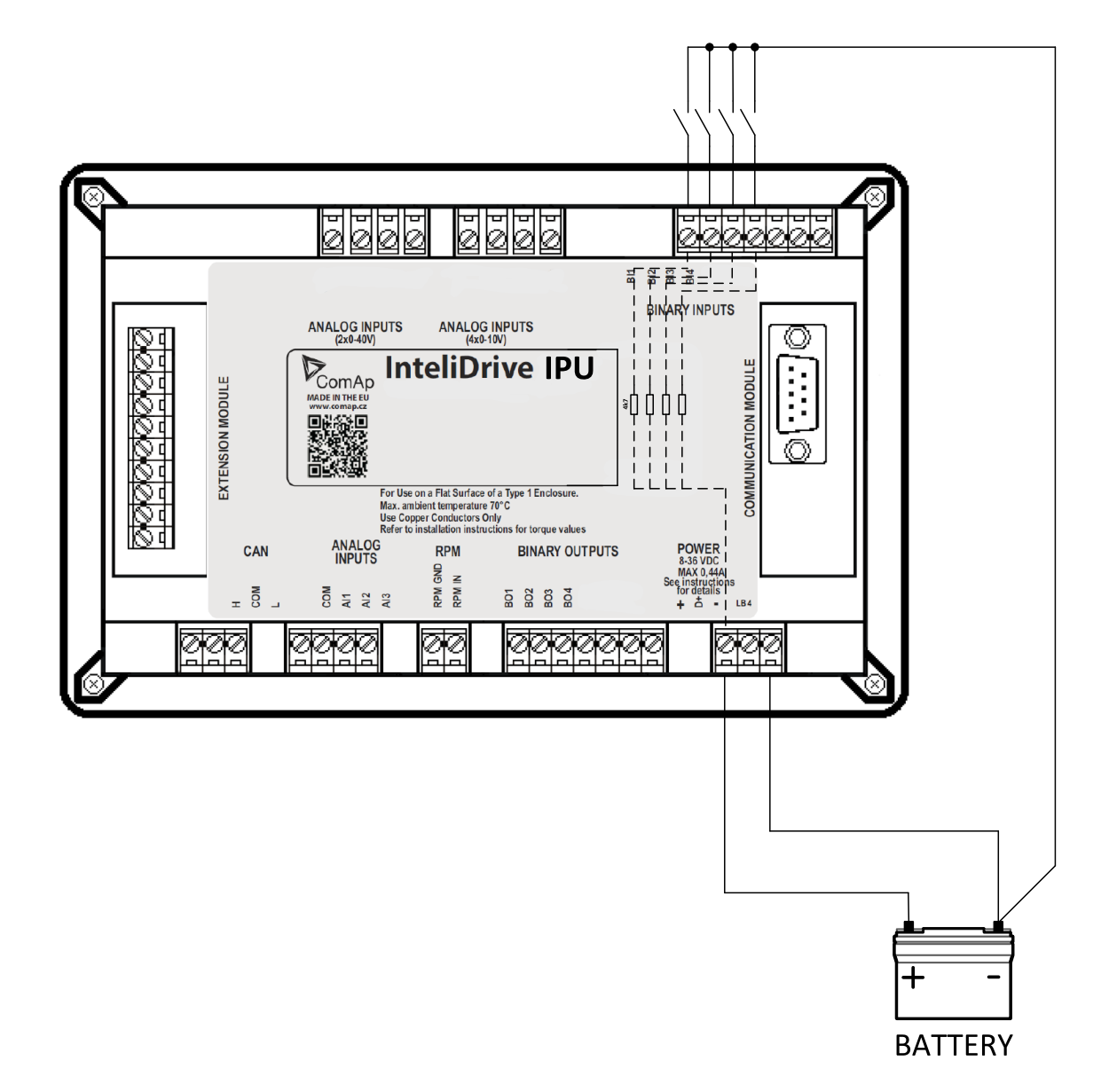

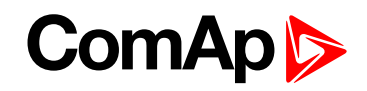

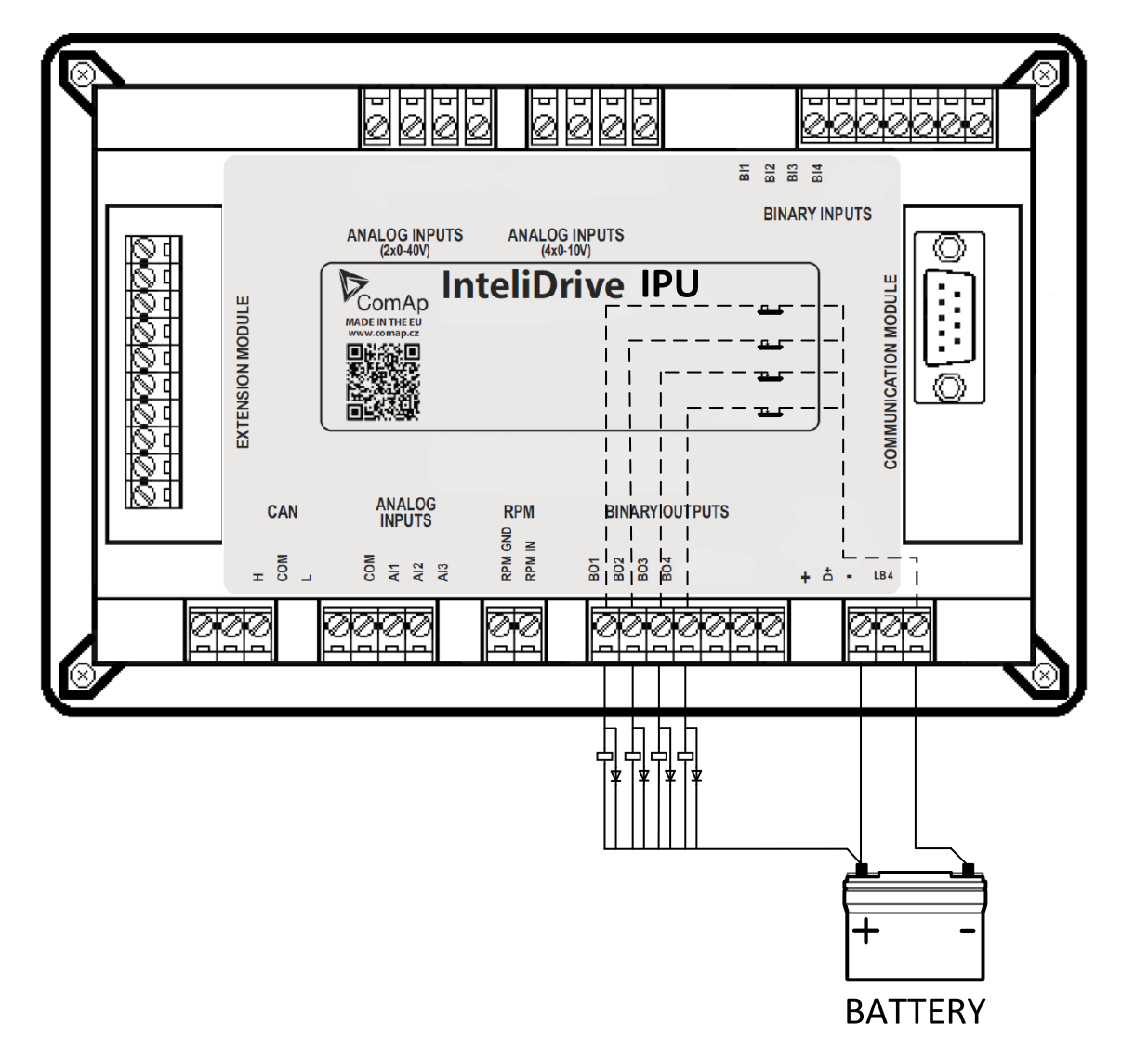

#### <span id="page-28-0"></span>**4.1.4 Analog outputs**

First option is extension plug-in card IL-NT AOUT8. This card provides eight Pulse-With-Modulation (PWM) outputs. These are intended to drive VDO style analog gauges. This is to provide visual indication of typically ECU values without installing additional sensors on the engine. PWM signal emulates sensor which would be typically mounted on the engine.

Second option is extension plug-in card IL-NT AIO. This card provides one current or voltage or PWM output.

Any value from controller may be configured to the outputs. Use LiteEdit PC tool to configure corresponding sensor/gauge curve and value selection.

#### **Default analog output curves**

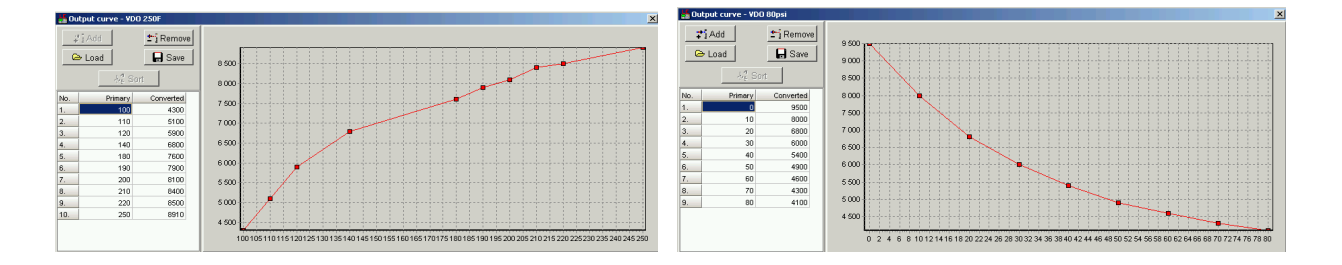

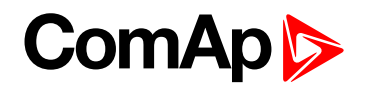

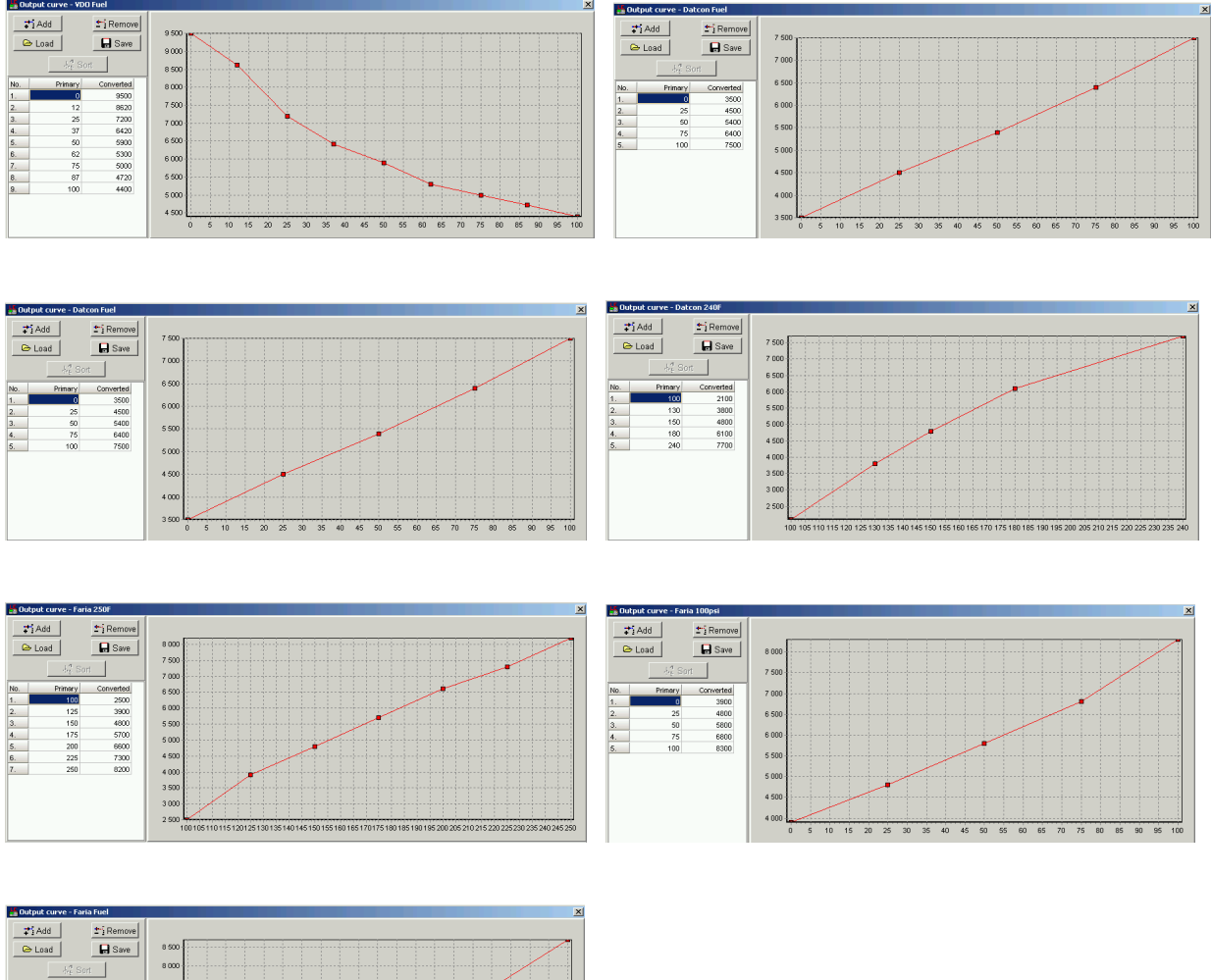

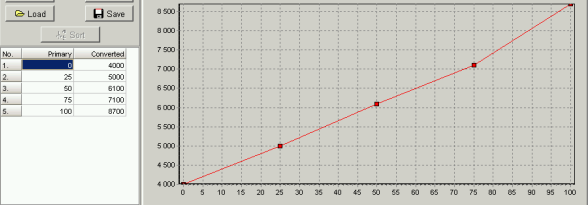

<span id="page-29-0"></span>**4.1.5 Remote modules – CAN bus connection**

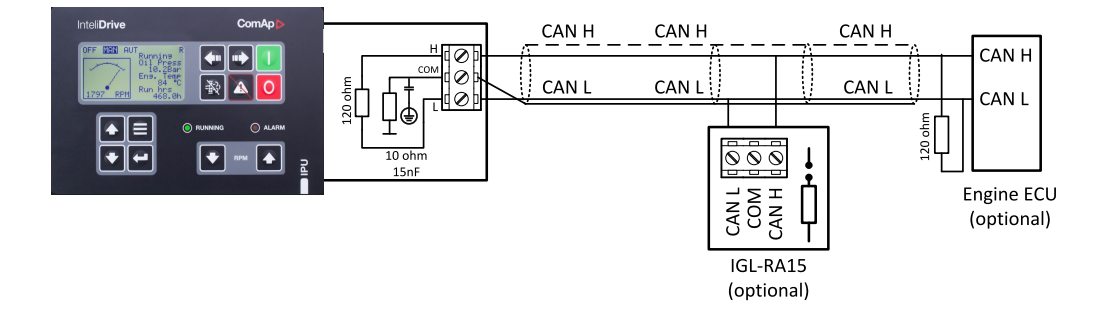

#### **Connection rules**

CAN bus line must be connected in series, from one unit to the next (no star, no cable stubs, no branches) both ends must be by the 120 Ω (internal or external) resistor terminated. Maximal CAN bus length is up to 200 meters.

For CAN data cables details see chapter Technical data – Communication interface.

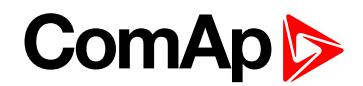

CAN cable shielding is connected to InteliDrive IPU COM terminal. InteliDrive IPU contains internal fix 120 Ω resistor and must be located on the CAN bus end. It is possible to connect only one IGL-RA15 to InteliDrive IPU controller. Use **button in LiteEdit Modify window to activate CAN interface.** 

### <span id="page-30-0"></span>**4.2 Mounting**

The controller is used to be mounted onto the switchboard door. Requested cutout size is 91 × 91 mm. Use the nylon screws and nuts delivered with the controller to fix the controller into the door (plate). See details depicted on images below.

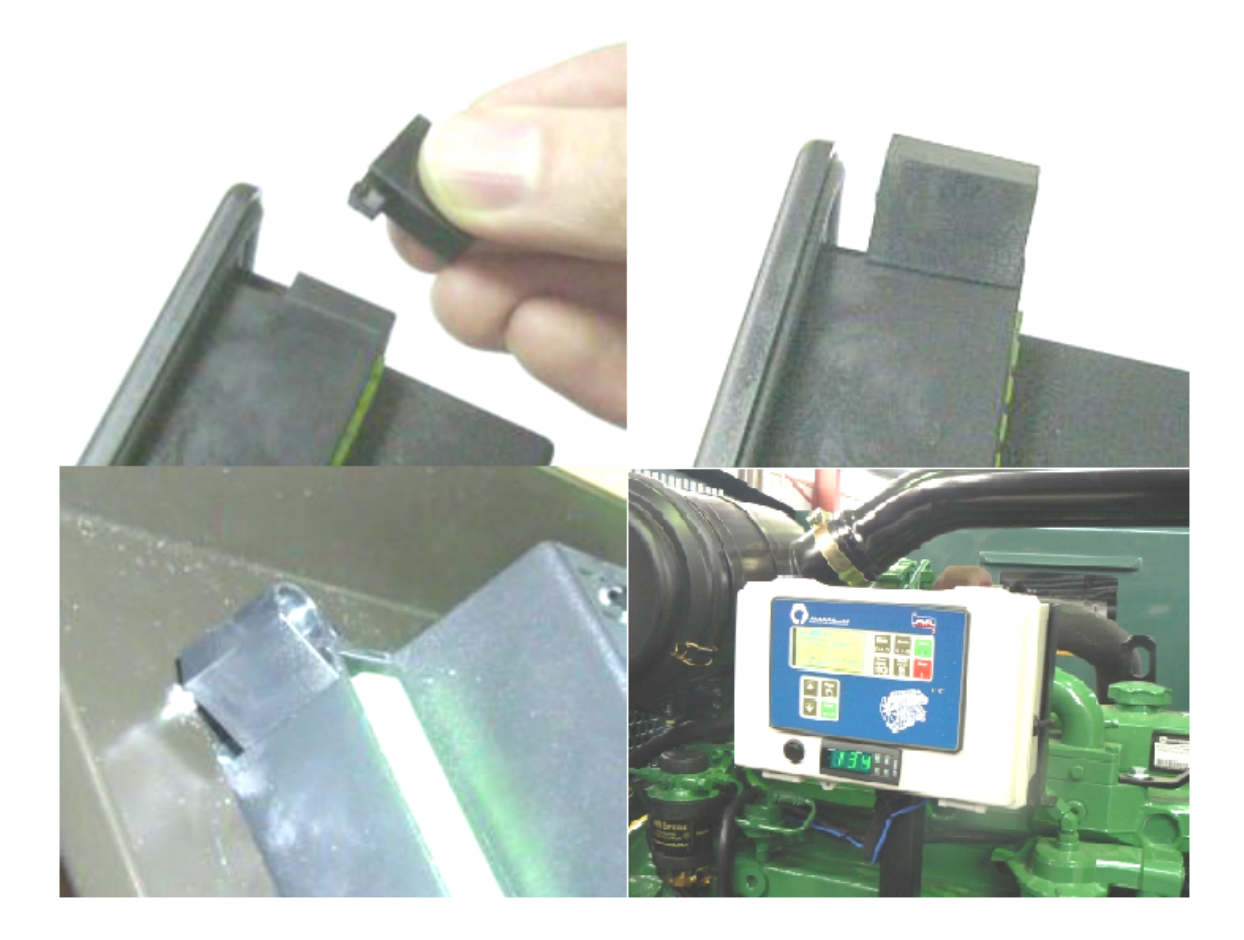

### <span id="page-30-1"></span>**4.3 Package contents**

Controller is delivered in the box as one set containing:

- $\blacktriangleright$  InteliDrive IPU controller programmed with default configuration
- $\blacktriangleright$  4x Fixing clips
- <span id="page-30-2"></span>▶ Complete connectors (female) set for controller wiring

#### **4.3.1 Software package**

ID-FLX-Lite is distributed as ID-FLX-Lite-x.y.iwe package and it is compatible with the PC tool LiteEdit x.y.z and ECU list-x.y, where x, y, z are numbers of software version. Find installation files on ComAp web. Version of published files on the web page are compatible each other.

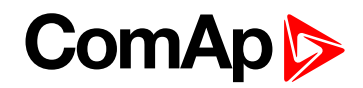

#### <span id="page-31-0"></span>**4.3.2 Components**

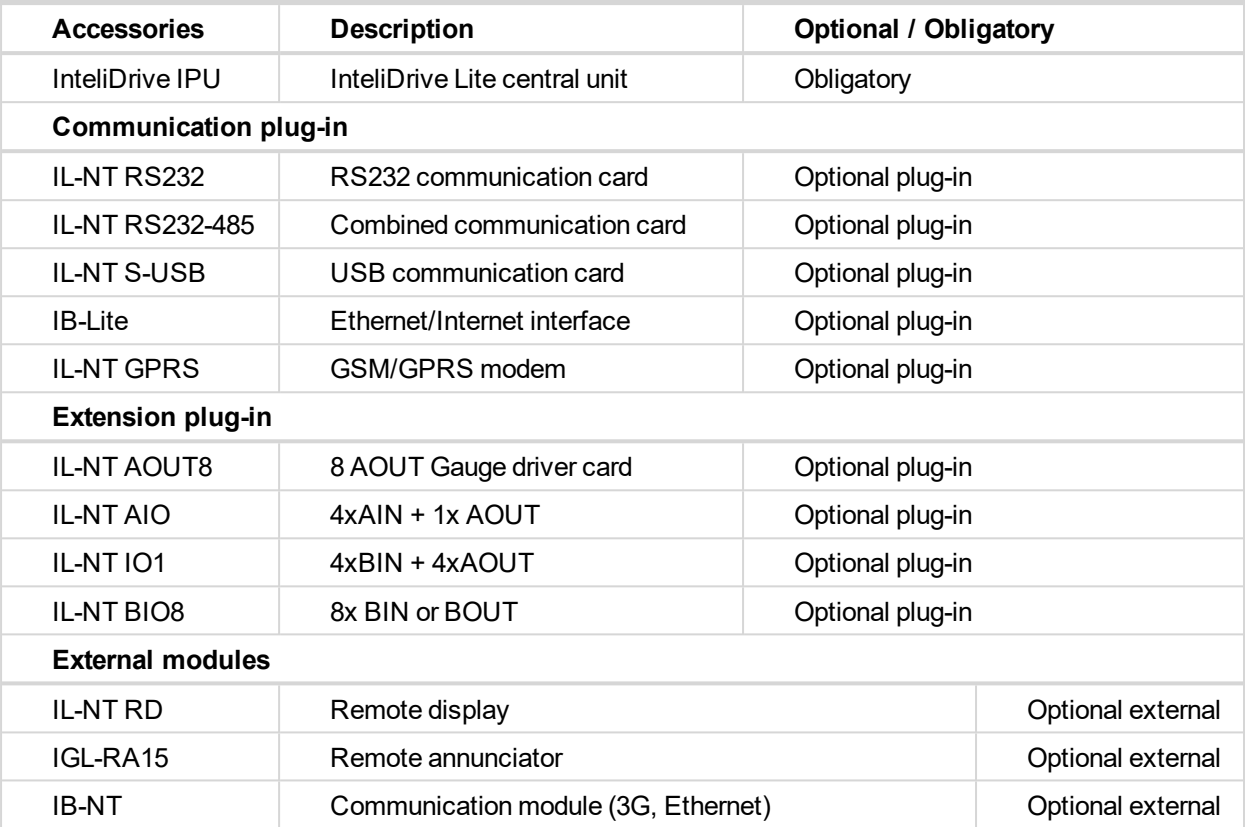

## <span id="page-31-1"></span>**4.4 Terminal diagram and dimension**

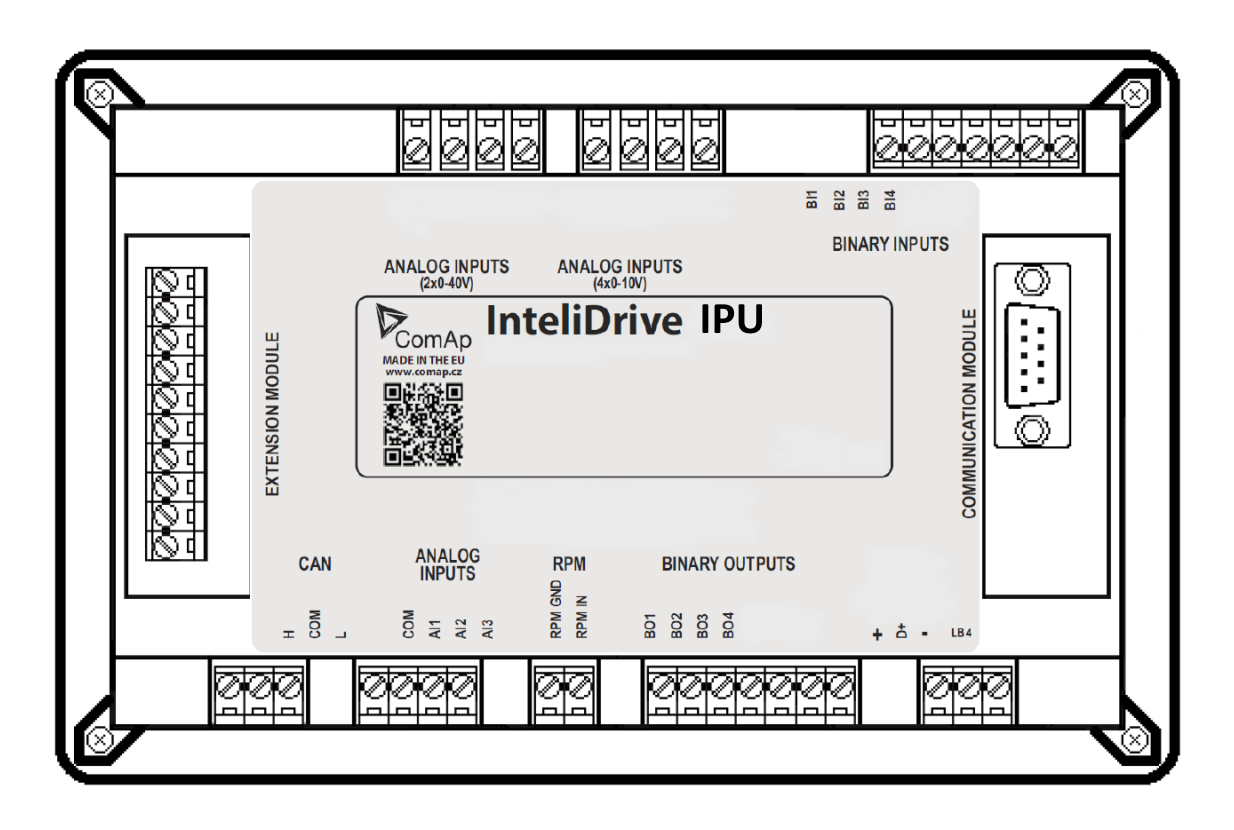

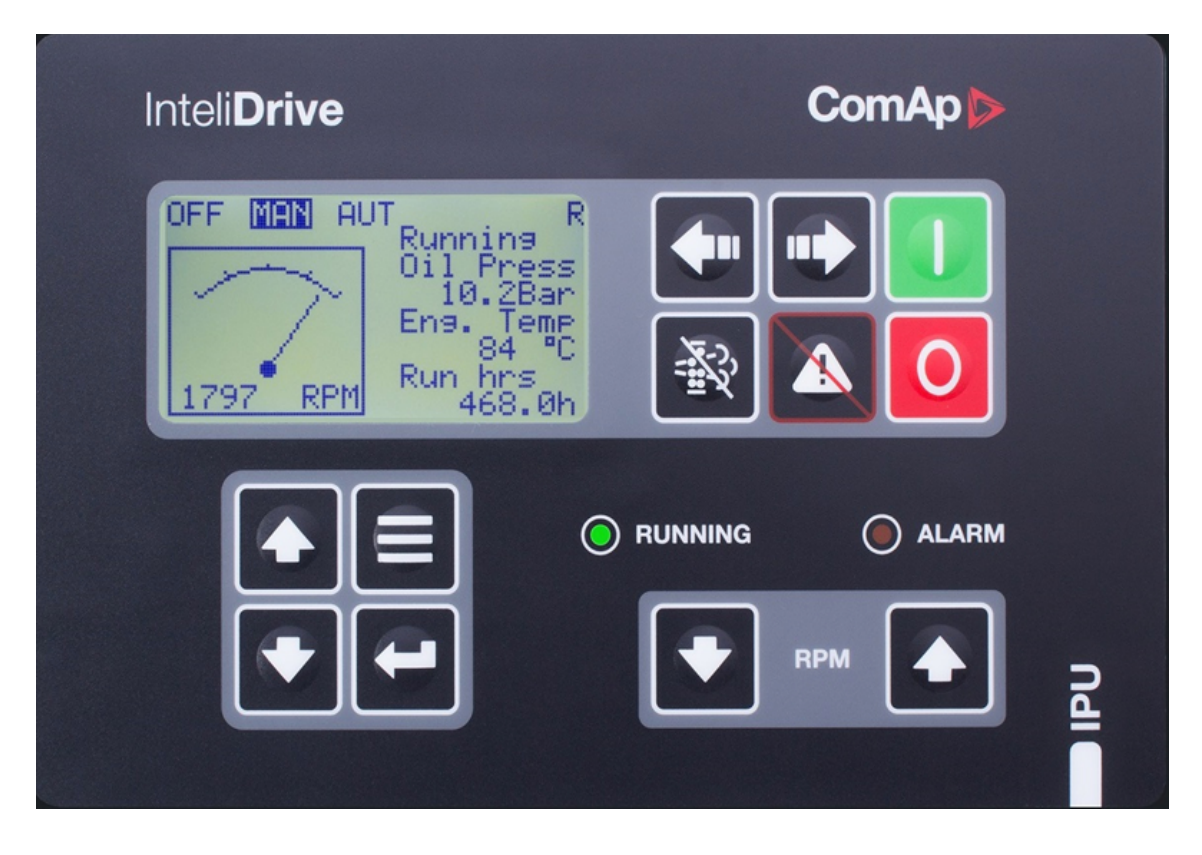

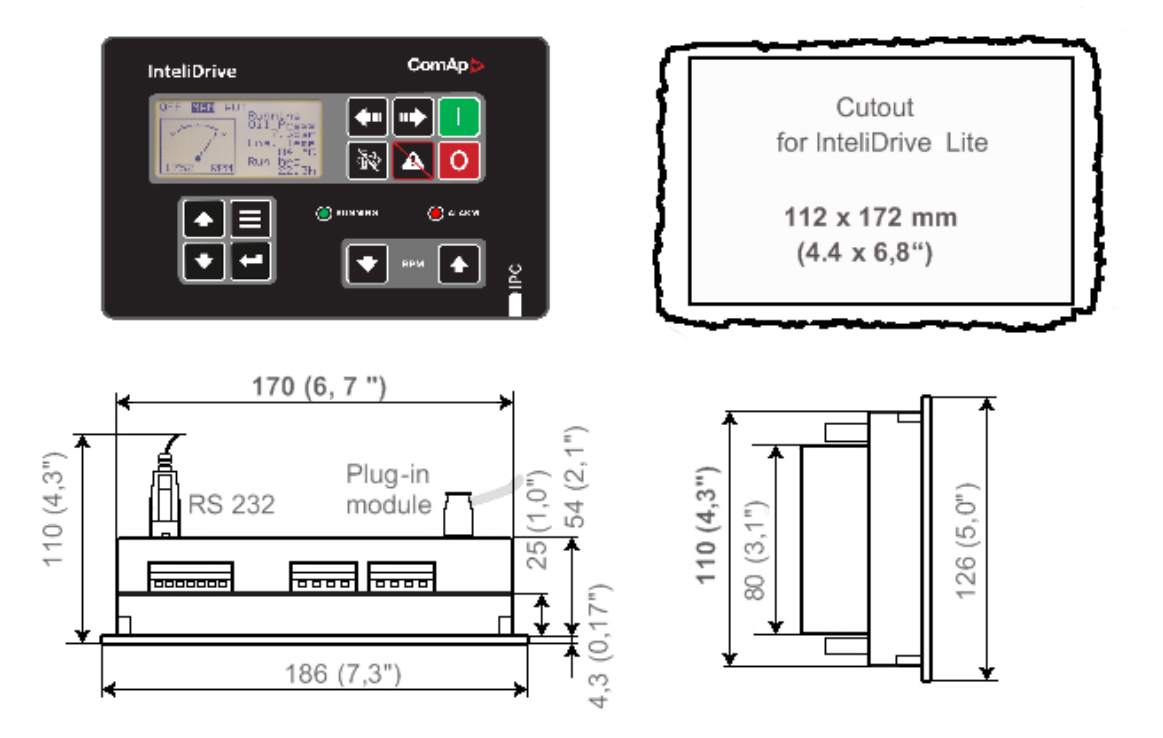

### <span id="page-32-1"></span><span id="page-32-0"></span>**4.5 Extension plug-in modules**

### **4.5.1 Extensions plug-in modules installation**

To insert the module, you must open the cover first (use screwdriver to open) and then insert the module into slot. Once you have inserted it, the module will snap under plastic teeth. It is supposed to be installed

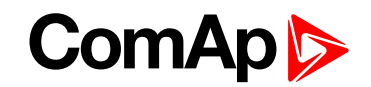

permanently. Should you need to remove it, the safest way is to remove whole back cover and than remove module manually.

For configuration of extension plug-in modules go to LiteEdit and press **button in Modify configuration** window.

### <span id="page-33-0"></span>**4.5.2 IL-NT AOUT8**

IL-NT AOUT8 is optional plug-in card. Through this card can the controller drive up to 8 VDO style industrial/automotive gauges. This is to provide visual indication of typically ECU values without installing additional sensors on the engine. PWM signal emulates sensor which would be typically mounted on the engine. Sensor/gauge curve and value are configured in LiteEdit PC tool. Any analog value from the controller may be configured to the outputs. All outputs operate as PWM signal at 1200 Hz.

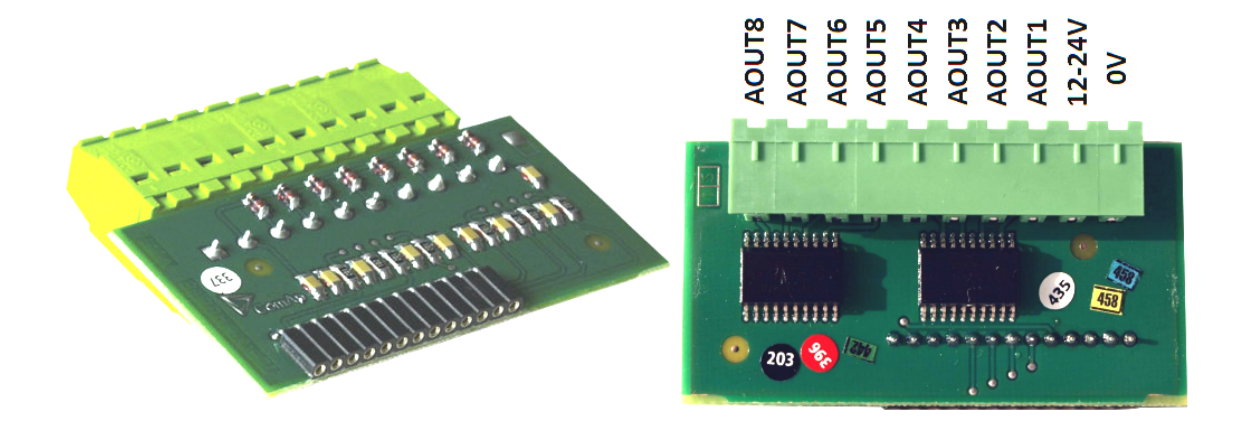

Examples of default analog output curves:

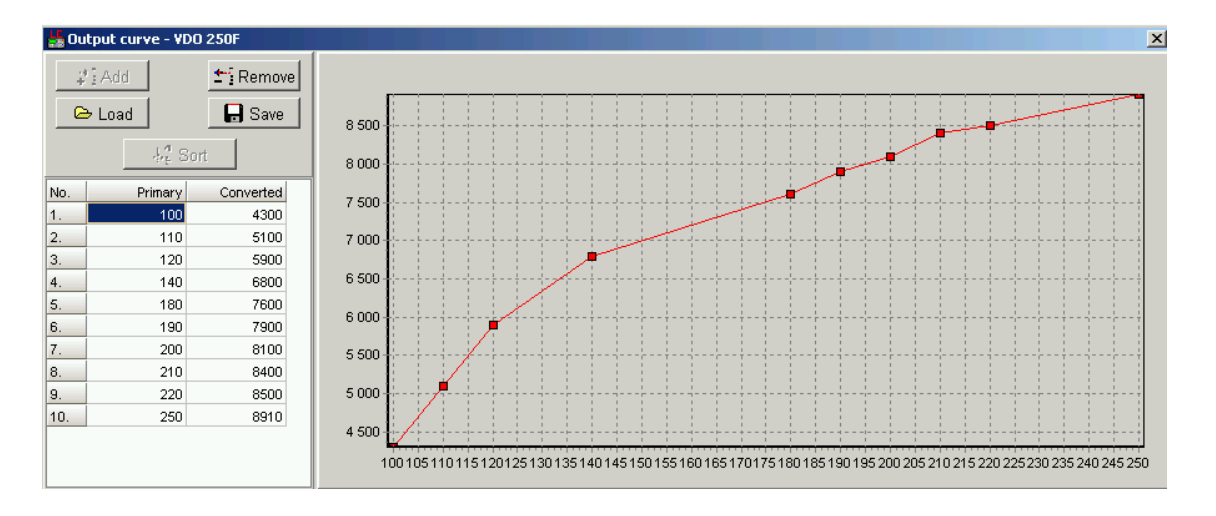

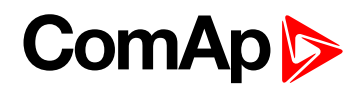

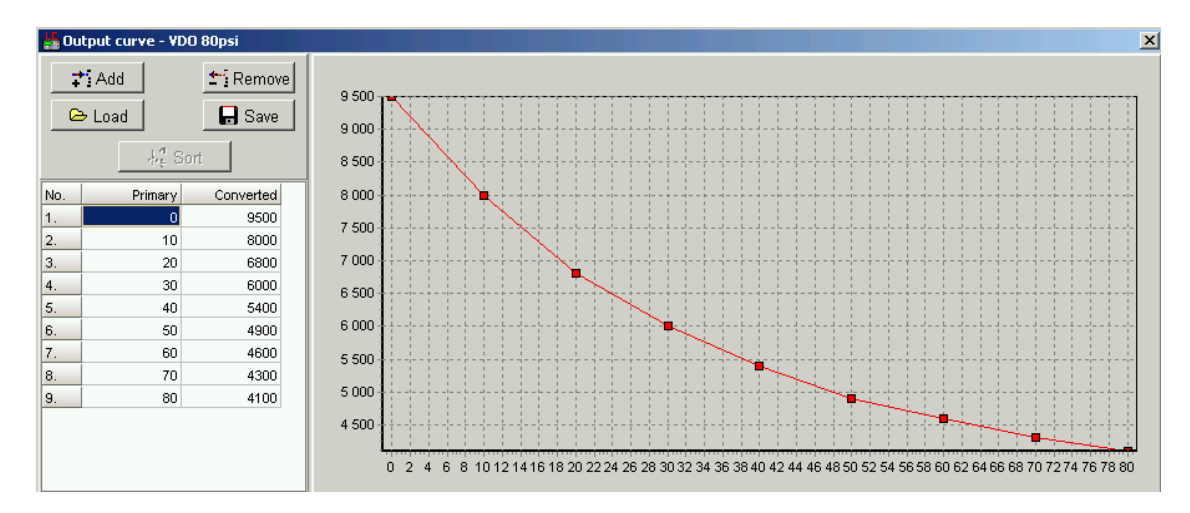

Example of wiring for Dacon gauges and IL-NT-AOUT8:

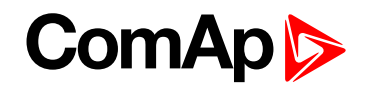

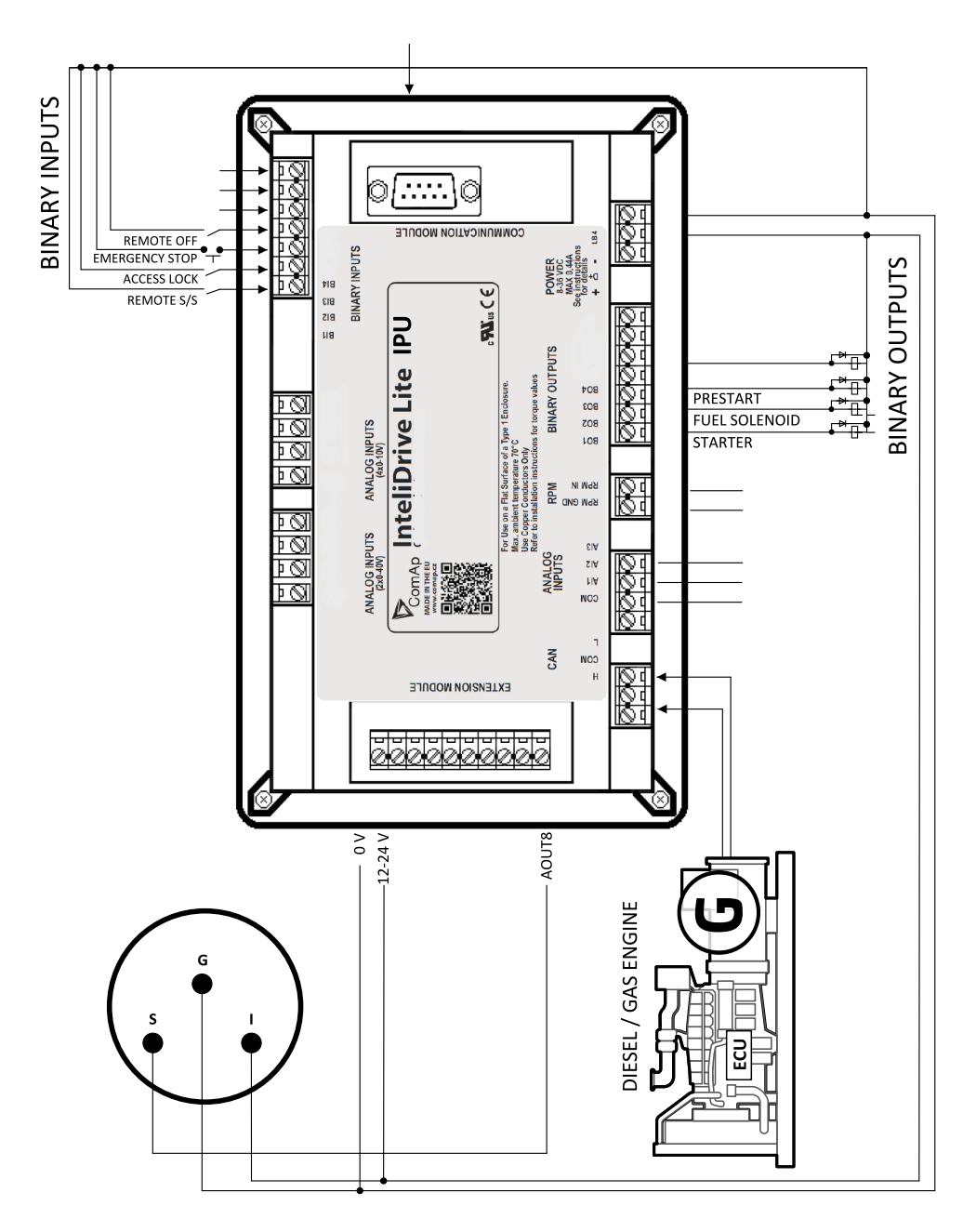

#### <span id="page-35-0"></span>**4.5.3 IL-NT AIO**

IL-NT AIO is optional plug-in card. This card offers additional four analog inputs and one analog output. Analog inputs can be use for different types of sensor (resistive, current and voltage) and variable analog output, which can be used as PWM. Adjustment of extension plug-in module is possible via LiteEdit too.
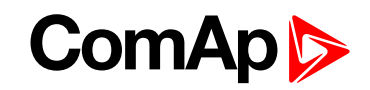

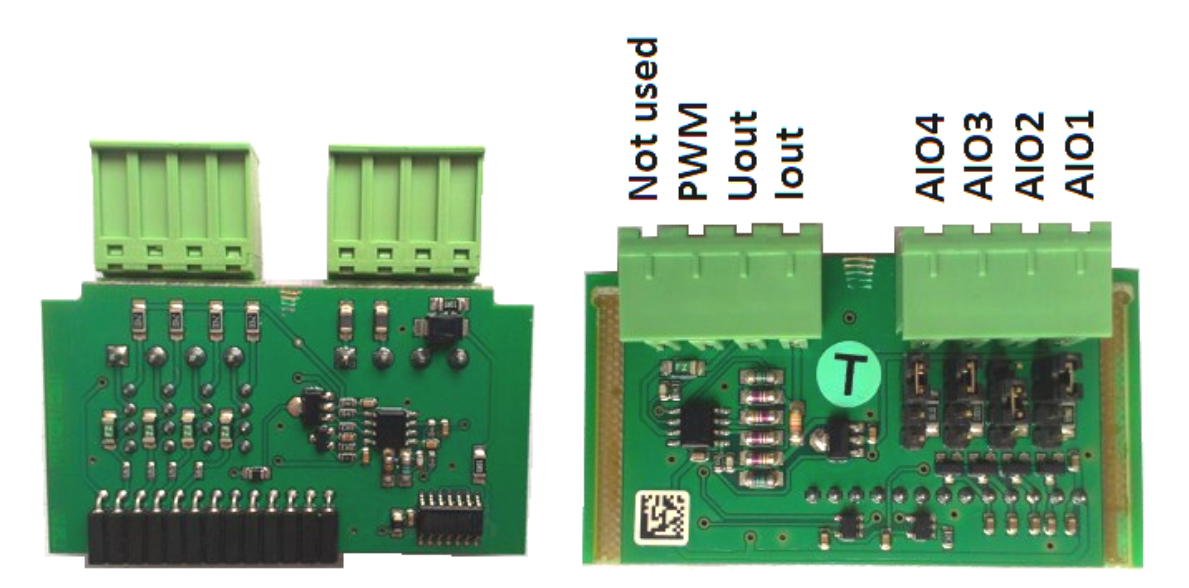

Type of analog input is selectable by jumper. Each analog input has own line of jumper position. The top position (closest to green connector on the pic above) is for resistive input, central position for voltage input and lowest position is for current input.

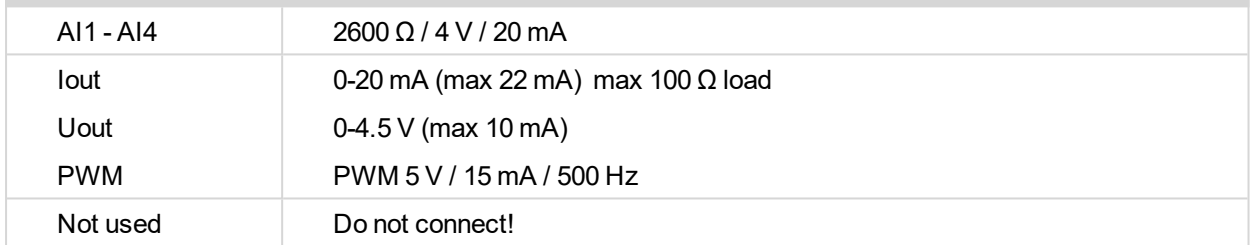

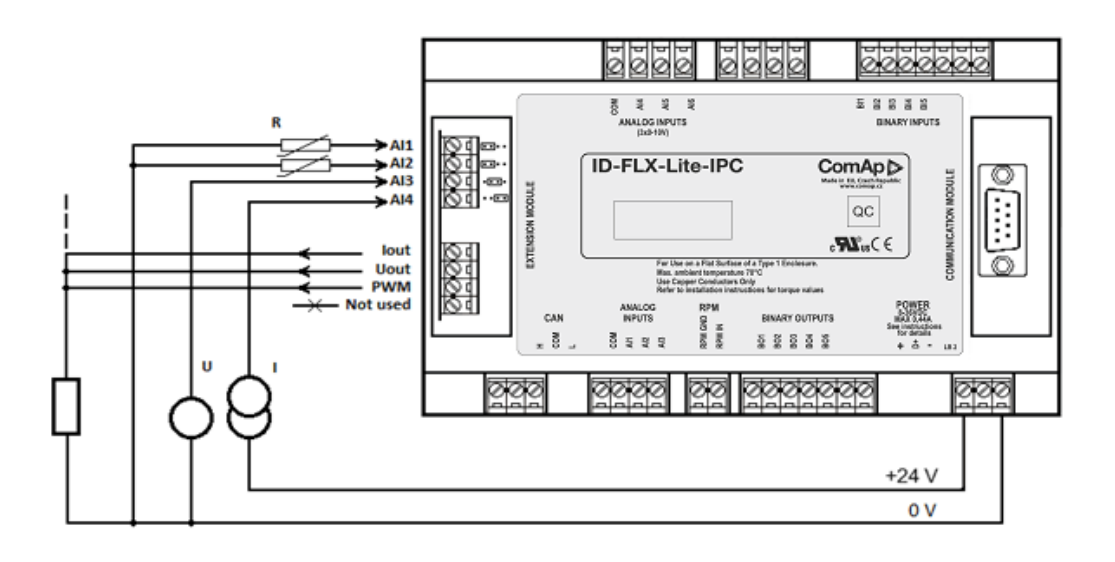

# **4.5.4 IL-NT IO1**

IL-NT IO1 is optional plug-in card. Through this card controller can drive up to 4 proportional valves and to use 4 additional binary inputs. The 0 V (GND) terminal is internally wired with battery minus internally, the 12-24 V (+Ubat) terminal is wired to battery plus power supply of InteliDrive Lite controller.

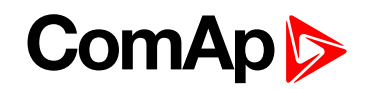

+Ubat GND

o o

ario).

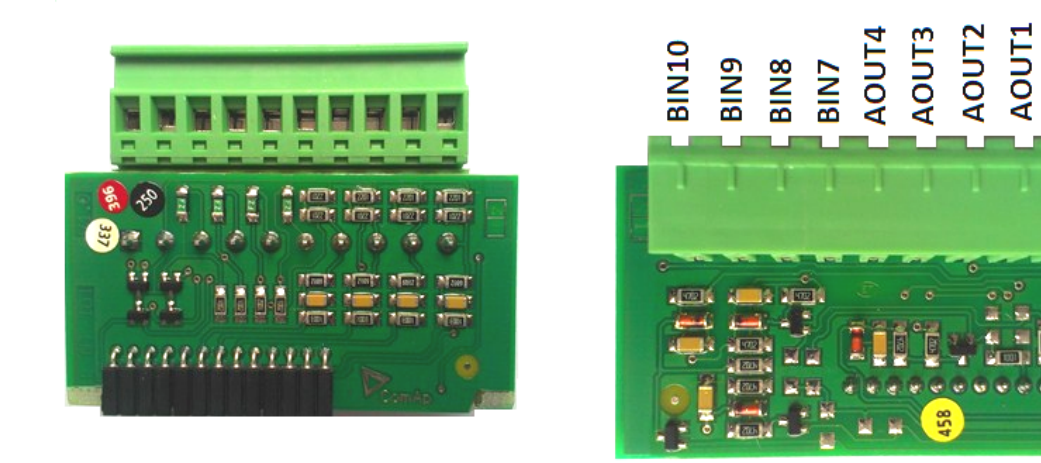

There should be, not more than 1 V, lower voltage compare to adjusted % of +Ubat voltage.

*Note: Analog output shorted to ground more than one second can damage the output circuit.*

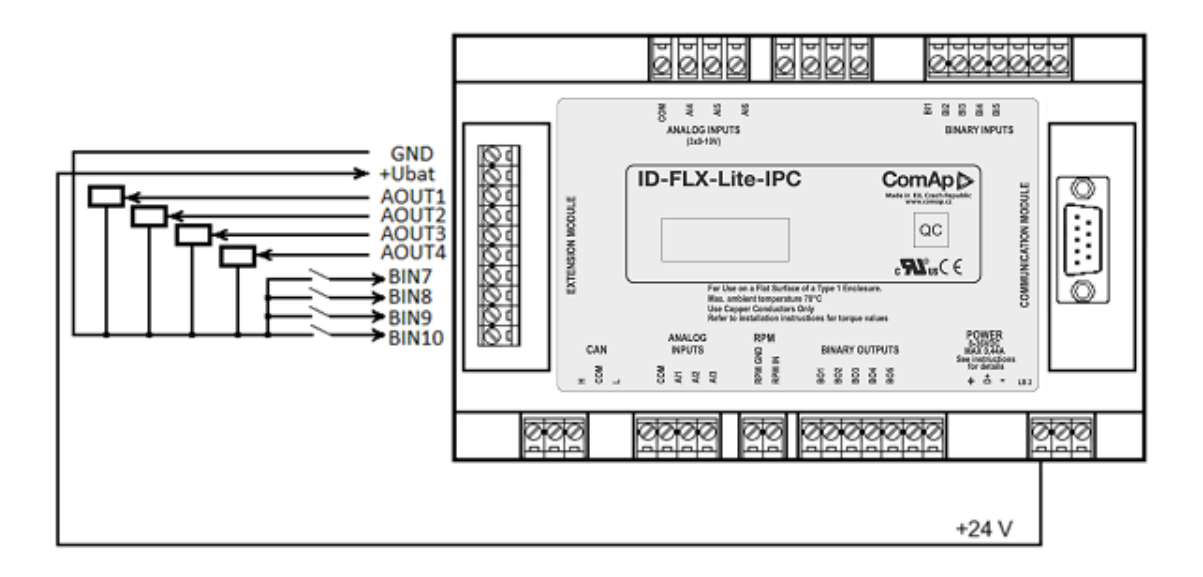

# **4.5.5 IL-NT BIO8**

IL-NT BIO8 is optional plug-in card. Through this card controller can use up to 8 additional binary inputs or outputs. At least one Batt- terminal has to be connected to battery minus power supply of InteliDrive controller, if at least one binary output is configured. In case more than 4 binary outputs are configured is necessary to connect both Batt- terminals.

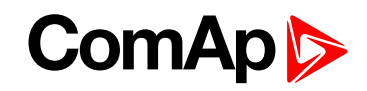

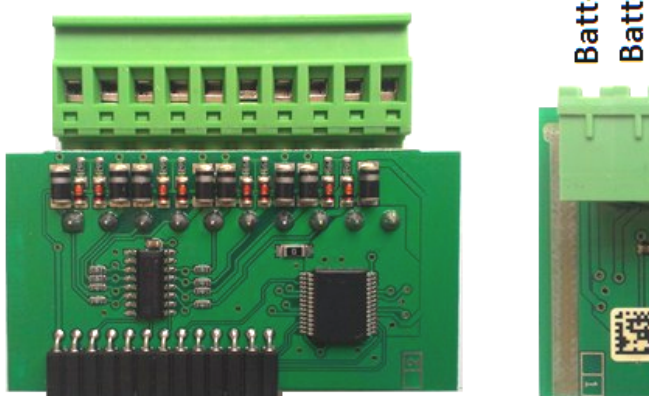

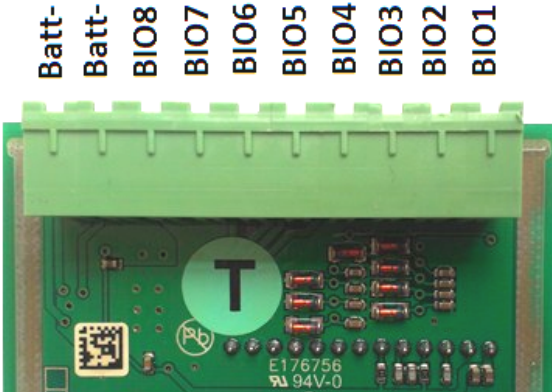

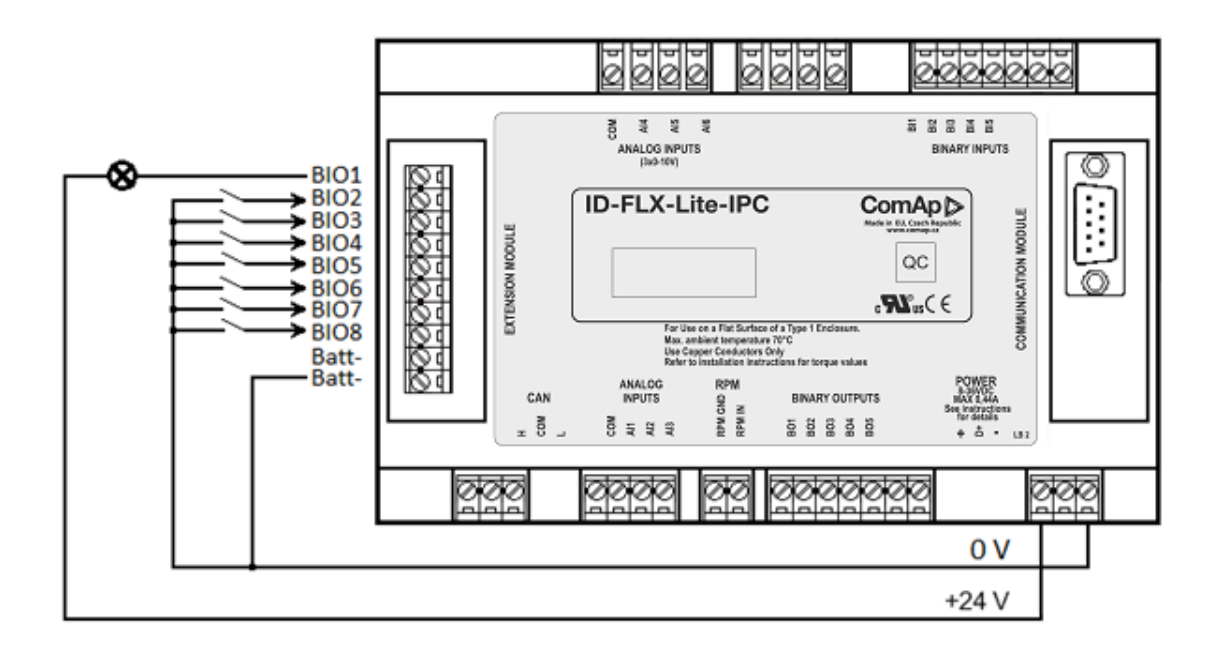

# **4.6 Communication modules**

# **4.6.1 IL-NT RS232**

IL-NT RS232 is optional plug-in card, which enables controller to RS232 serial communication. This is required for computer or ModBus connection. The card has to be inserted into the expansion "Communication module" slot back on the controller, similarly to extension modules.

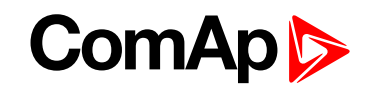

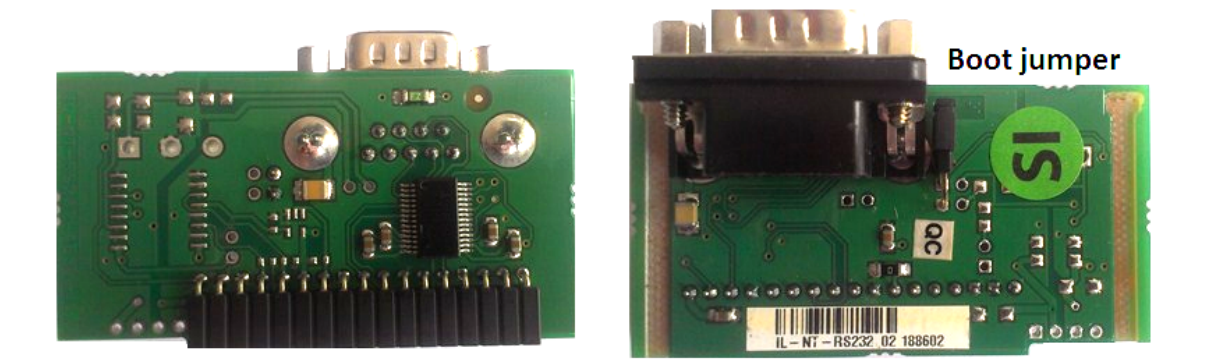

Note: Boot jumper programming - In case of interrupted programming or other software failure is possible to use the boot jumper programing to restore controller to working order. Connect the controller to PC, run LiteEdit *and wait until connection bar at bottom turns red. Then run programming process via menu Controller -> Programming and cloning – Programming. Select correct firmware and confirm dialog. Then follow instructions in LiteEdit.*

*Note: Or follow video guide "Boot Jumper Programming" at [www.comap-control.com](https://www.comap-control.com/support/knowledge-base/boot-jumper-programming-jpg)*

# **4.6.2 IL-NT RS233-485**

IL-NT RS232-485 is optional plug-in card, which enables controller to RS232 and RS485 serial communication. This is required for computer or Modbus connection. The IL-NT RS232-485 is a dual port module with RS232 and RS485 interfaces at independent COM channels. The RS232 is connected to COM1 and RS485 to COM2. Adjustment of communication type, baud rate etc. is via Comms Setting group of setpoint in LiteEdit or the controller screen.

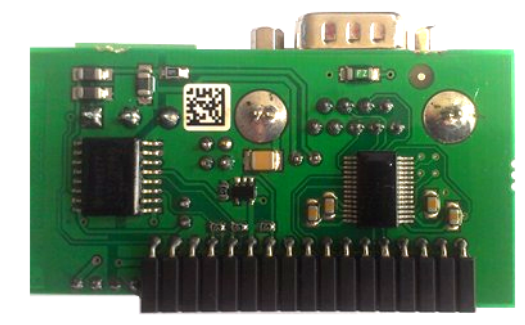

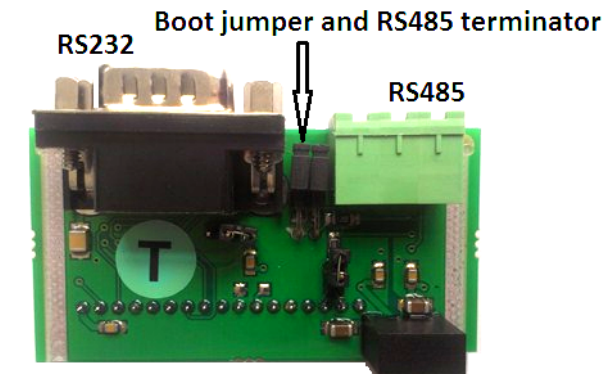

# **4.6.3 IL-NT S-USB**

IL-NT S-USB is optional plug-in card to enable communication of controller via USB port. This is required for computer or Modbus connection. This module contains USB slave port, which is connected internally to the COM1 of the controllers. It is designed as an easy removable service module.

This module requires a FTDI USB Serial converter driver installed in the PC. The driver creates a virtual serial port (COM) in the PC, which must be used in LiteEdit as communication port when a connection is being opened.

# **ComAp 6**

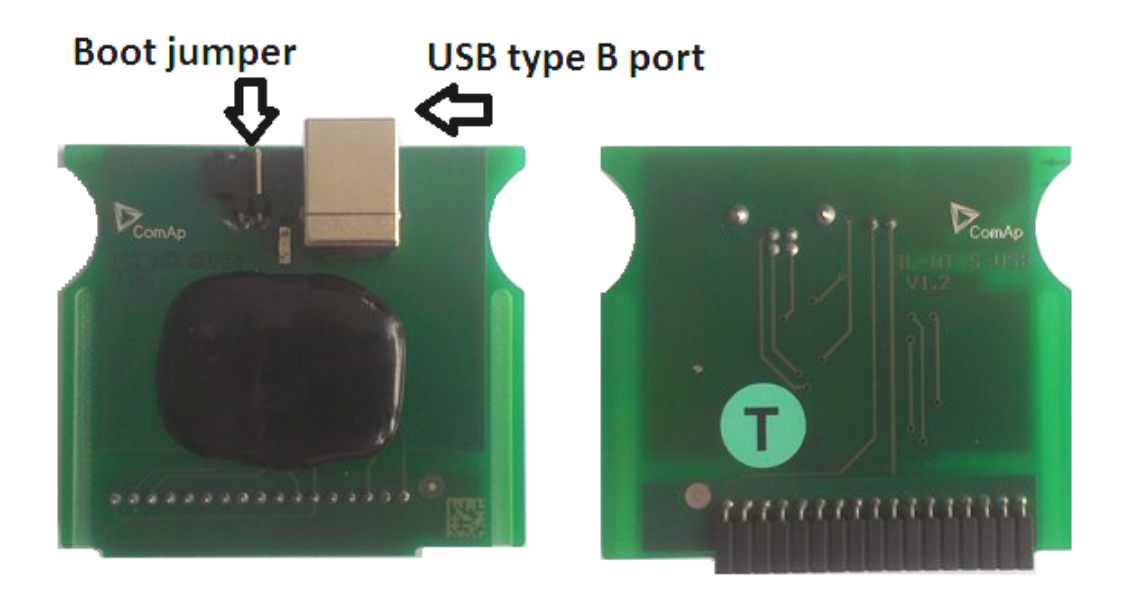

*Note: The FTDI driver is installed together with LiteEdit.*

Note: When the USB cable from the controller is plugged-in first time into different USB ports on the PC including USB hubs, it can be recognized as new hardware and the drivers are installed again with different *number of the virtual serial port.*

**IMPORTANT: Use shielded USB cable only! (ComAp order code: USB-LINK CABLE 1.8m)**

### **4.6.4 IB-Lite**

IB-Lite is a optional plug-in card with Ethernet 10/100 Mbps interface in RJ45 connector. The card is internally connected to both COM1 and COM2 serial channels and provides an interface for connecting a PC with LiteEdit or InteliMonitor through Ethernet network, for sending active e-mails and for integration of the controllers into a building management (Modbus/TCP protocol).

This card also enables to monitor and control the consumption engines over web browser from any location with internet access using appropriate security measures.

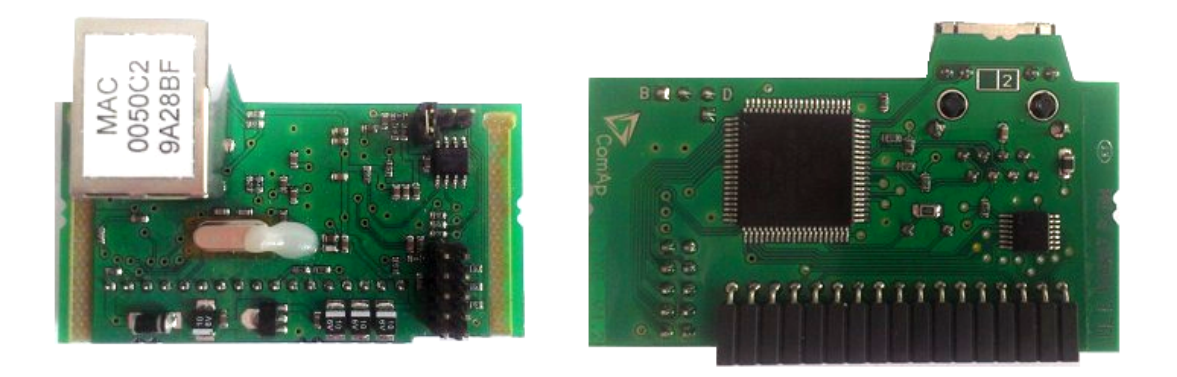

*Note: Use Ethernet UTP cable with RJ45 connector for connection of the module into your ethernet network. The module can be also connected directly to a PC using cross-wired UTP cable.*

*Note: The module requires configuration settings before usage. See IB-Lite 1.x Reference Guide.*

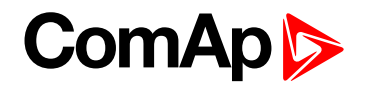

# **4.6.5 IL-NT GPRS**

IL-NT GPRS is optional plug-in card, which works as GSM/GPRS modem which can work in two modes of operation based on settings in setpoint COM1 Mode.

- ▶ Settings DIRECT = module works in GPRS network and enables connection via AirGate to LiteEdit and WebSupervisor as well as sending SMS alarms.
- $\triangleright$  Settings MODEM = module works as standard GSM modem enabling CSD (Circuit Switch Data) connection to controller with LiteEdit or other ComAp PC SW and sending alarm SMSes.

Module is usually used for connection to remote monitoring and controlling system WebSupervisor [www.websupervisor.net](https://www.websupervisor.net/) or to PC tools. Module is capable of sending alarm SMS based on settings in SMS/Email setpoint group.

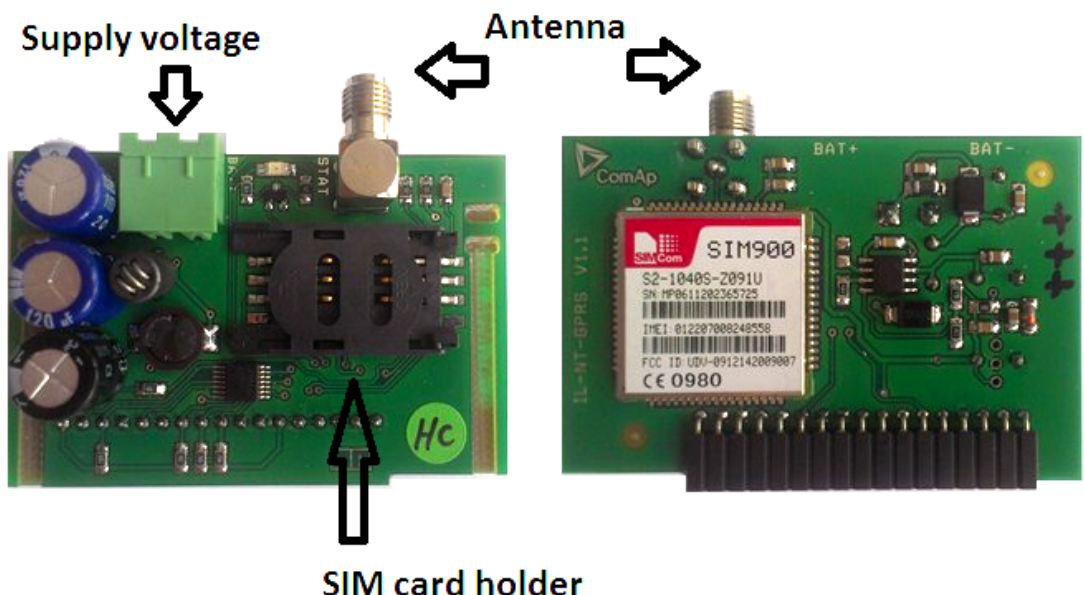

**IMPORTANT: Any manipulation with plug-in module shall be done with disconnected power supply to both controller and module. Power supply shall be switched on also is same time to both module and controller. Fail to follow these instructions (power supply active only in controller or only in module) can lead to module or controller failure!**

**IMPORTANT: GPRS and CSD connection is not suitable for firmware update process, kindly used wired connection instead like RS232, USB, RS485 or ethernet via IB-Lite!**

Note: Quick guide how to start using this module is in chapter Remote Communication - Short guide how to *start using IL-NT-GPRS module or on ComAp webpage http://www.comap.cz/products/detail/IL-NT-GPRS*

*Note: Use of this plug-in brings WSUP Locate function. This function allows monitoring actual engine position based on GSM signal information. The position is automatically updated and stored in WSV history. You can track the position of the engine in WebSupervisor even in history.*

Note: Unlike GPS system, the function works indoor or wherever the GSM signal is. Precision of localizationis *not as precise as with GPS and depends on density of operator's GSM/BTS tower around the controller.*

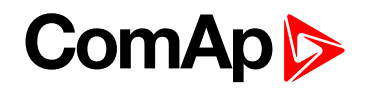

# **4.7 Remote modules**

Remote modules allow monitoring and displaying of values and states away from main controller.

# **4.7.1 IL-NT RD (SW)**

IL-NT RD is remote display software for a controller. Remote display provides the same control and monitoring functions as controller itself. Remote display for InteliDrive controllers uses standard InteliDrive Lite controller with Remote display software. No further programing of the display is required – unit is self configurable from the main controller.

All remote display's LEDs show the same state as corresponding LEDs on master controller. Front panel buttons on both controllers work in the same way. Engine can be controlled from remote display as well as from master controller. User can switch screens, set password, change setpoints and view history records.

All IL-NT RD screens Init, Measure, Setpoints and History display the same data like in the master controller.

Master device is always able to work without connected Remote display.

Interruption of the serial line between master device and Remote display has no effect to the master controller.

If the serial line between master device and remote display is interrupted, or communication cannot be established, remote display shows it's Init screen and message "Trying" and all LED's are off.

Once remote display finds compatible master it shows "Preparing" and downloads configuration table from master controller.

After the configuration from master is downloaded remote display jump to master controllers Init screen and all LEDs and blinking.

It is possible to switch to remote displays Init screen to check it's version and serial number of used controller and communication status by pressing PAGE button for 3 seconds

**IMPORTANT: It is highly recommended to use the same type and model of controller for master and remote display. Only in such case is assured the proper function of all buttons, LED diodes and display. Another combinations of HW types and models from Master controller and remote display are neither supported nor tested**

#### **IL-NT RD software installation**

The IL-NT-RD remote display firmware is installed in the same way as any other InteliDrive firmware using LiteEdit . Please see LiteEdit Reference guide for details about upgrading firmware. IL-NT-RD consists only firmware, not an archive.

However when there is IL-NT-RD firmware installed in the controller the procedure to install back the original standard firmware is following:

- ▶ Open any type of online connection.
- DDE server will try to open the connection, but it will fail and write red error message in the status bar.
- ▶ In this moment go to *CONTROLLER -> PROGRAMMING AND CLONING -> PROGRAMMING* and select **proper** firmware you want program to the controller. Choosing the wrong type of firmware may result in non-functional controller.
- Press "OK" button to program the firmware to the controller.
- It may be required to switch off power supply of the controllers, close the boot jumper and switch on controller again. Follow the information windows accordingly.

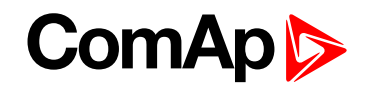

- After programming is finished (it may be required to power off controller, open the boot jumper and power it on again) open configuration window and perform the configuration process manually. There is no compatibility of the configuration between different firmware versions.
- In some cases the "wrong setpoints" message can occur in the DDE server status line and controller is blocked showing "Init" state. Use CONTROLLER -> RESET FROM INIT STATE menu item to put the controller to normal operation. Be sure you have checked all setpoints before.

**IMPORTANT: Check the statistic value "Engine hours" after firmware upgrade. Change of statistical values if necessary is possible only by LiteEdit software (password is required).**

# **IL-NT-RD Wiring**

IL-NT-RD can be connected to InteliDrive Lite controller via RS232 or RS485 communication line. It is possible to connect only up to two remote displays to one master controller, if they are using different communication COMs. It is not supported to connect two or more remote displays to one communication line, eg. RS485. It is possible to monitor only one master controller from one remote display at the time.

#### **Connection proces:**

Remote display after power on automatically starts to search for any master controller connected. It starts to search on COM1 from master controllers address 1 to 32 and later on COM2 from address 1 to 32. Remote display tries two communication speeds 38400 bps and 56000 bps.

During this process is displayed text "Detecting…" on screen and progress bar below counts from 0 to 100 %. This process takes approx. 10-15 seconds. Than is 5 seconds pause and process continues again until compatible master controller is found.

Not supported types of controllers, not supported application, or controllers that are not properly comunicating are skipped during the search.

#### **Controller type selection:**

IL-NT-RD automatically detects controller type.

#### **Troubles with connection:**

There are few reasons why remote display can not connect with master controller:

- 1. Not supported type of controller connected (Eg. IGS-NT, ID-DCU, IC-NT, IGS-CU, etc.)
- 2. Not supported firmware in master controller
- 3. Configuration table error in master controller
- 4. Wrong settings of setpoint COMx Mode in master controller
- 5. Wrong connection, wiring, communication fail

#### **Communication lines:**

It is connected with the controller via IL-NT-RS232 communication modules using RS232 line (up to 10 m). Longer distances (up to 1200 m) are possible using IL-NT-RS232-485 communication module or when RS232/RS485 converters are used.

It is possible to make a RS232 direct connection with IL-NT-RS232 module on one side and IL-NT-RS232-485 module on the other side.

# **4.7.2 IGL-RA15**

The remote annunciator IGL-RA15 can be connected to the controller via CAN bus. Any of the binary outputs can be configured (using LiteEdit) to each LED diode on the RA15. The module can be also enabled or disabled using LiteEdit.

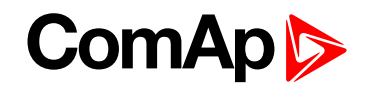

If IGL-RA15 remote annunciator is not communicating with a controller via CAN bus, it activates a warning. *Note: See the documentation of IGL-RA15 for the technical description.*

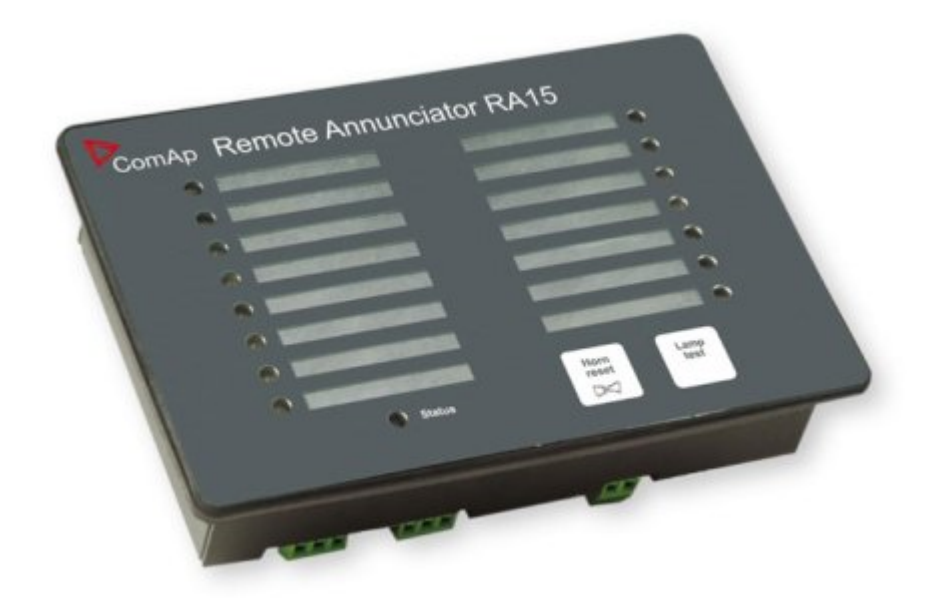

# **4.7.3 IB-NT**

Internet bridge allows different type of communication and multiple controllers communication. Single controller is possible to connect via serial line RS232. For multiple controllers connection is necessary to use RS485 communication port.

IB-NT offers direct, internet, AirGate and cellular network type of communication.

*Note: See the documentation of IB-NT for the detail description.*

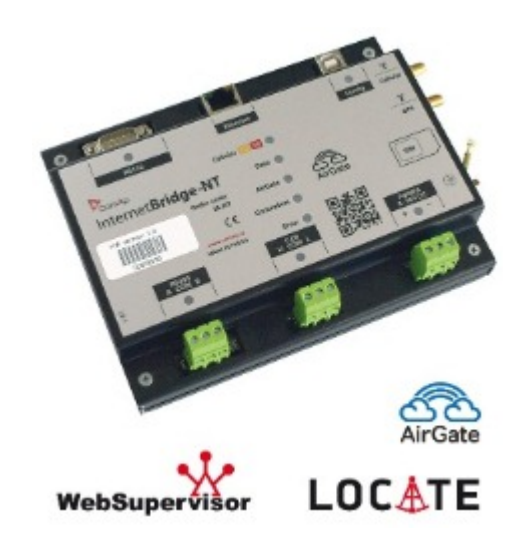

6 **back to [Installation](#page-16-0) and wiring**

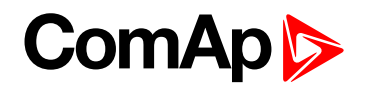

# **5 Controller setup**

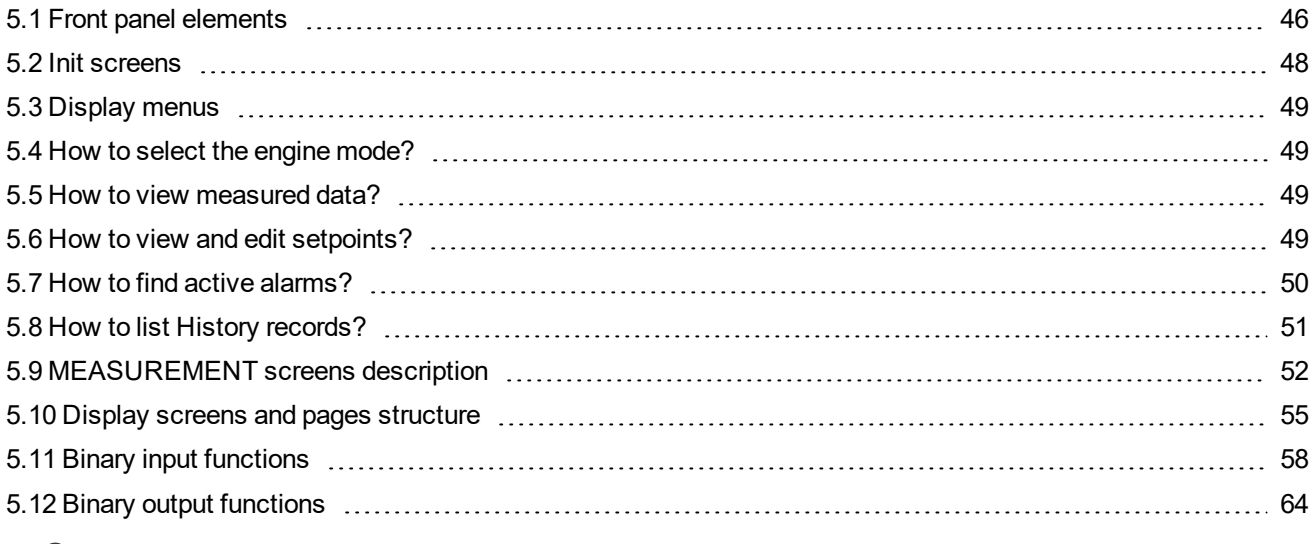

<span id="page-45-0"></span>6 **back to Table of [contents](#page-1-0)**

# **5.1 Front panel elements**

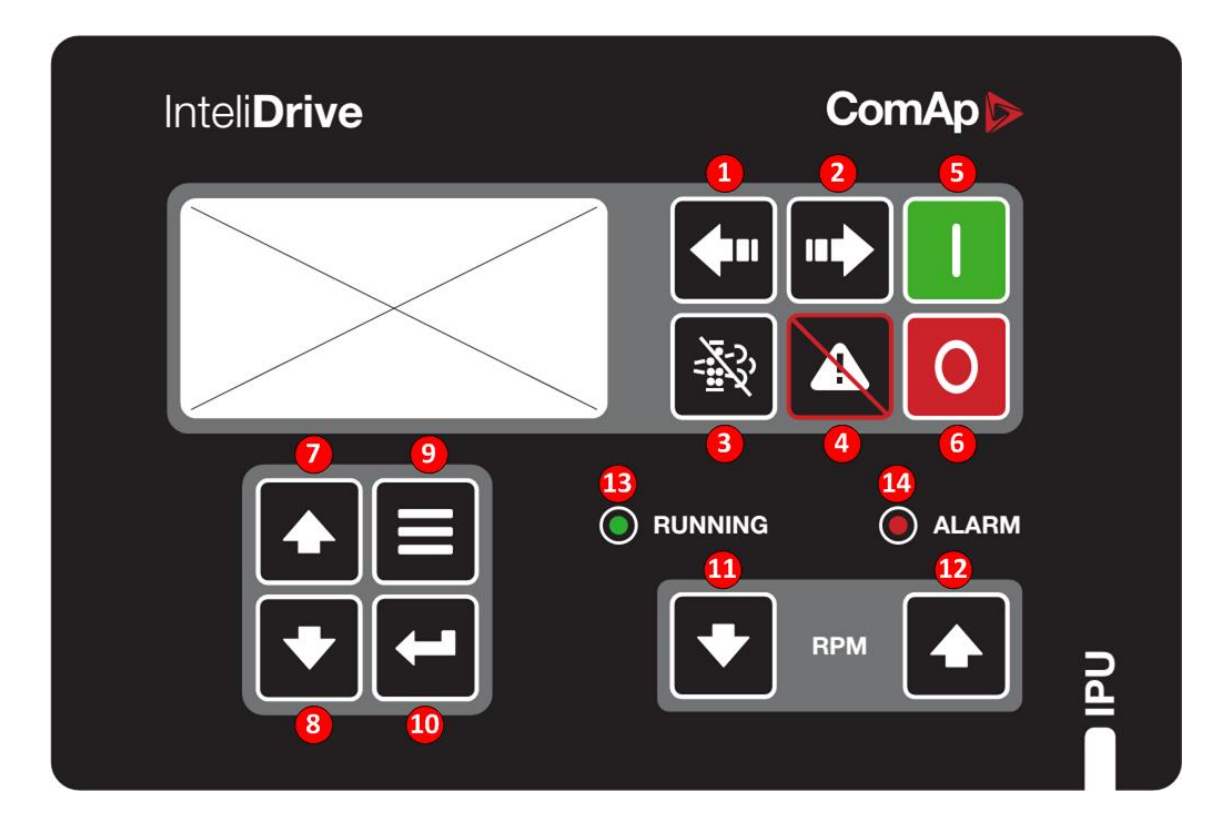

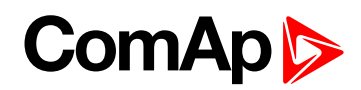

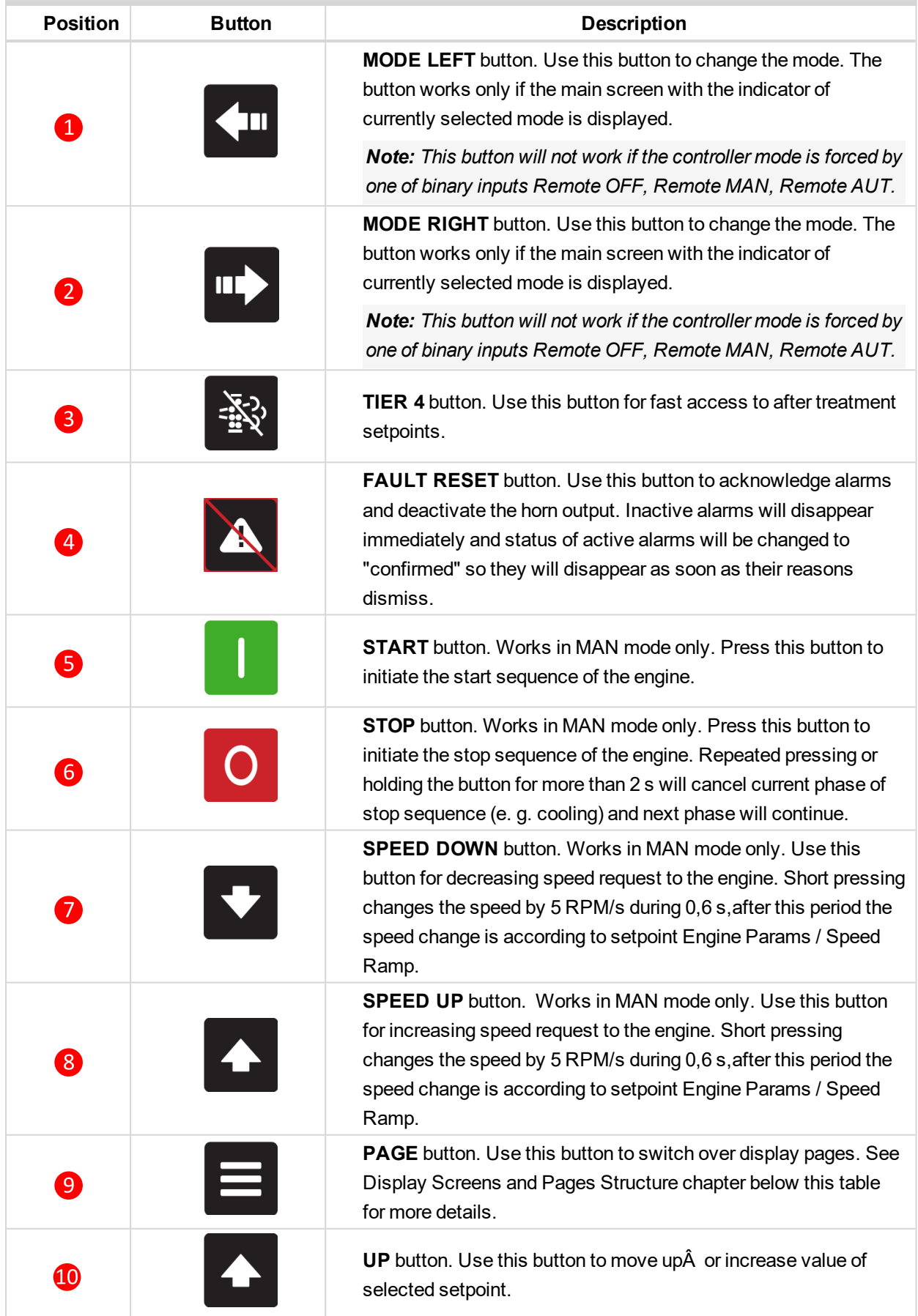

# **ComAp**

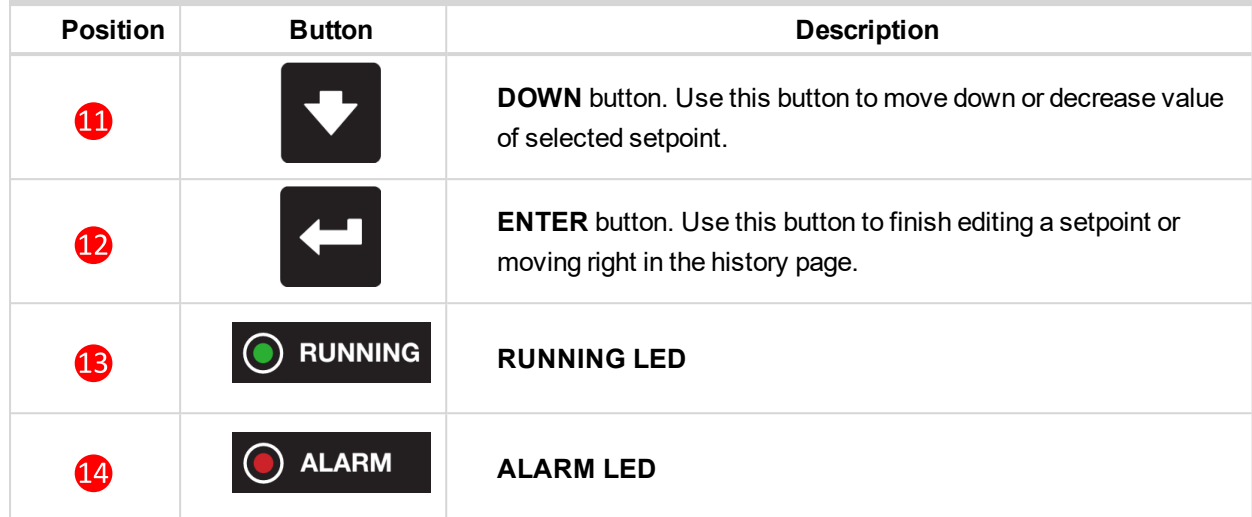

# <span id="page-47-0"></span>**5.2 Init screens**

### **5.2.1 Init screen**

This is a first screen after controller's start which is dedicated for information provided by customers such as contact numbers, service technician contact and customer message for end users of engine. Configuration of this screen is only done by LiteEdit PC tool.

*Note: Init (welcome) screen appears immediately after power on with ComAp default text. It is possible to* modify it using LiteEdit - Configuration - Init button. There is space for 8 text lines per 21 ASCII characters *each.*

# **5.2.2 Firmware screen**

This screen contains information about controller's type, controller manufacturer ComAp, uploaded firmware, version of firmware, used application and branch. There is also information about currently configured electronic engine unit, respectively about ESF file. Details for recognition of configured electronic engine are in chapter ECU controlled engine support.

*Note: To see firmware information use panel buttons: hold ENTER and press PAGE. This procedure activates the panel LEDs test as well. The screen disappears itself after app 5 seconds.*

# **5.2.3 Languages screen**

InteliDrive IPU controller offers configurable language support. On this screen is possible to switch between languages configured in controller. Second way, how to change language, is by binary input Lang Selection.

Note: To switch to Language screen use panel buttons: hold ENTER and press PAGE twice. Press ENTER to *leave this screen.*

# **5.2.4 User interface screen**

InteliDrive IPU controller enables to choose the user interface as customer prefers.

There are two choices available: USER or ENGINEER interface

**USER** interface is simple menu displaying just measurement, alarm and init screens.

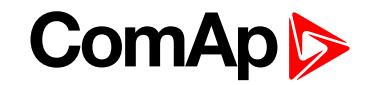

**ENGINEER** interface allow changing the controller's settings, reviewing the history, measurements and alarms. This mode is default.

This screen also contains Serial and Pwd. dec. (Password decode) numbers These numbers you can use in case of forgotten passwords.

The last line on this screen signalize DiagData number. This number is giving specific diagnostics information in case the program is from some internal reason blocked.

Note: If the password for the controller is forgotten, then is necessary to send Serial and Pwd. dec. numbers to *technical support team. They are able to renewed password for your controller.*

<span id="page-48-0"></span>Note: To switch to User interface screen use panel buttons: hold ENTER and press PAGE three times. Press *ENTER to leave this screen.*

# **5.3 Display menus**

There are 3 display menus available: MEASUREMENT, ADJUSTMENT and HISTORY in Engineer interface and only MEASUREMENT in User interface.

Each menu consists of several screens. Press repeatedly  $\blacksquare$  button to select requested menu.

### **5.3.1 Switching between User and Engineer menus**

Hold  $\Box$  and then press  $\Xi$  to activate info Firmware screen and the panel LED test. Within 5s press  $\Xi$  to switch to Language selection screen and the second time  $\Xi$  to switch to User interface selection. Use  $\blacktriangle$  and  $\blacktriangleright$  to select appropriate interface and press  $\blacktriangleright$ 

# <span id="page-48-1"></span>**5.4 How to select the engine mode?**

<span id="page-48-2"></span>Use  $\overline{\left\langle \mathbf{u} \right\rangle}$  or  $\overline{\mathbf{u}}$  to select requested engine operation mode (OFF – MAN – AUT)

# **5.5 How to view measured data?**

- 1. Use  $\blacksquare$  repeatedly button to select the MEASUREMENT menu.
- <span id="page-48-3"></span>2. Use  $\triangleq$  and  $\triangleq$  to select the screen with requested data.

# **5.6 How to view and edit setpoints?**

- 1. Use repeatedly  $\blacksquare$  button to select the ADJUSTMENT menu.
- 2. Use  $\bigoplus$  or  $\bigtriangledown$  to select requested set points group.
- 3. Press  $\Box$  to confirm.
- 4. Use  $\overline{4}$  or  $\overline{4}$  to select requested set point.
- 5. Set points marked "\*" are password protected.
- 6. Press  $\Box$  to edit.

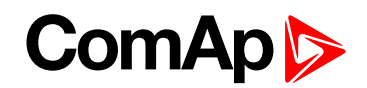

- 7. Use  $\bigoplus$  or  $\bigtriangledown$  to modify the set point. When  $\bigoplus$  or  $\bigtriangledown$  is pressed for 2 sec, auto repeat function is activated.
- 8. Press  $\Box$  to confirm or  $\Xi$  to leave without change.
- 9. Press  $\equiv$  to leave selected set points group.

# **5.6.1 How to change the display contrast?**

Press  $\Box$  and  $\Diamond$  or  $\Box$  at the same time to adjust the best display contrast

# **5.6.2 How to check software revision?**

Hold  $\Box$  and then press  $\Xi$ . This activates the panel LED test and controller's display is switched to Firmware screen. On the display you can see (for 10 seconds) InteliDrive Lite Firmware screen containing:

- 1. Controller name (see **Group: Basic [settings](#page-116-0) (page 117)**)
- 2. Firmware version ID-FLX-Lite-x.x
- 3. ESF: version of ESF file, if ECU is configured
- 4. SW version: the first is the firmware version number the second is configuration table number
- 5. Application: DCU
- 6. Branch: DCU

*Note: Only in MEASUREMENT screen.*

# **5.6.3 How to check serial number and choose interface?**

Hold  $\Box$  and then three times press  $\Xi$ . On the display you can see InteliDrive IPU User Interface screen containing:

- 1. User interface: can choose User (block adjustment function of controller) or Engineer interface
- 2. Serial: 8 character number
- 3. Pwd. dec: 10 character number
- 4. DiagData: 1 character number

*Note: Only in MEASUREMENT screen.*

# **5.6.4 How to change language?**

<span id="page-49-0"></span>Hold  $\Box$  and then two times press  $\Xi$  to get to Languages selection screen. Use  $\Box$  or  $\Box$  to select desired langue and press  $\Box$  to confirm selection.

# **5.7 How to find active alarms?**

Active alarm list is the last screen in the MEASUREMENT menu.

Select MEASUREMENT menu. Press  $\bigoplus$  you will see the list of all active alarms with the number of alarms at the top-right corner three state alarms are introduced:

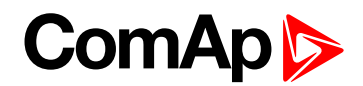

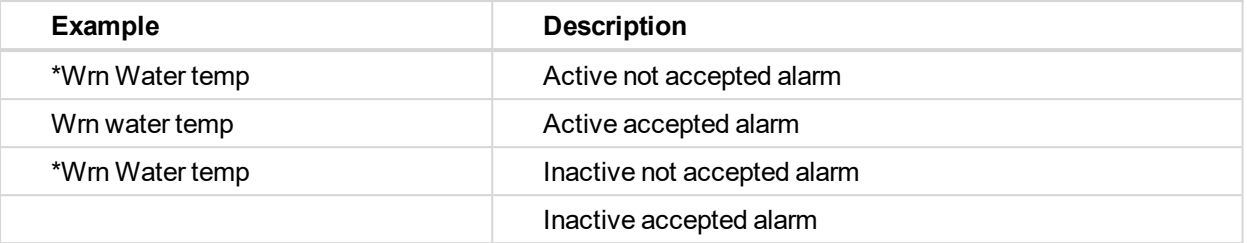

Press **A** accepts all alarms. Non-active alarms immediately disappear from the list.

Active alarm list appears on the screen when a new alarm comes up and Main MEASUREMENT screen is active.

*Note: Alarm list does not activate when you are reviewing the values or setpoints.*

The second alarm list for ECU alarms is also available. It is displayed one screen above the standard alarm list on the controller display or under the standard alarm list in Control window of LiteEdit. If an alarm appears in this alarm list, it is signalized in the standard alarm list and by exclamation mark on the main measure screen.

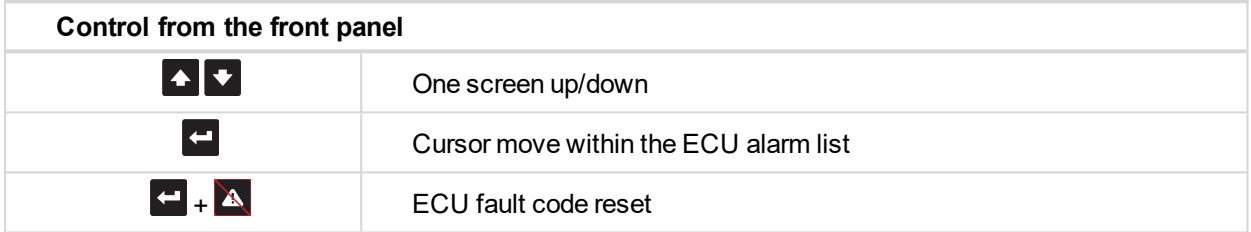

# <span id="page-50-0"></span>**5.8 How to list History records?**

- 1. Use repeatedly  $\blacksquare$  button to select the History menu.
- 2. Use **O** or **V** to select requested History line see Reason, Date and Time.
- 3. Press  $\Box$  to go-on line to right see recorded values.
- 4. Use repeatedly  $\blacksquare$  button to go back to Measurement screen.

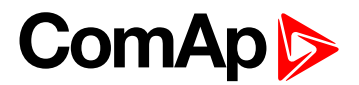

# <span id="page-51-0"></span>**5.9 MEASUREMENT screens description**

#### **5.9.1 Main measure screen**

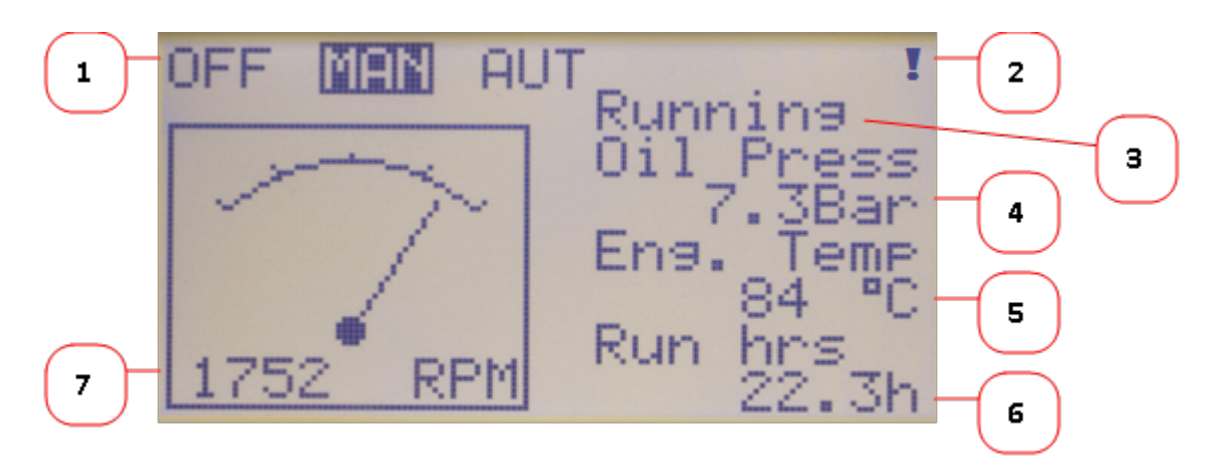

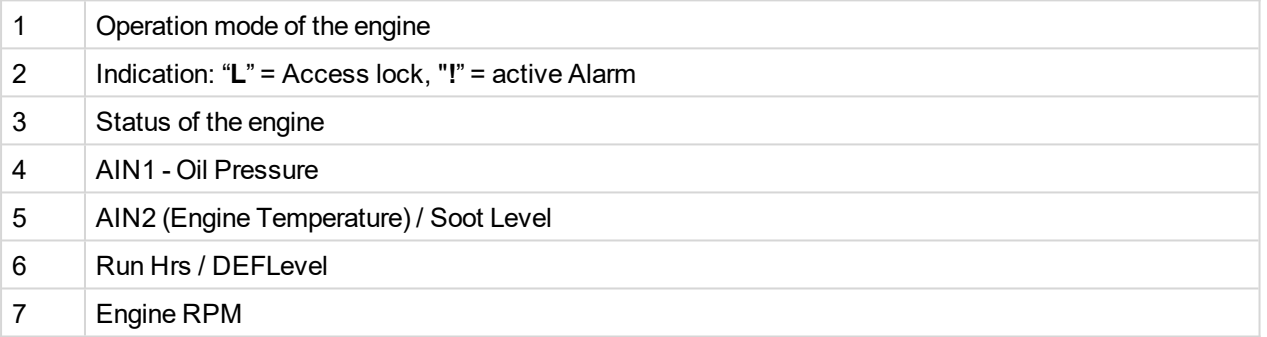

# **5.9.2 InteliDrive Lite Analog inputs screens**

- First screen:
	- Operation mode of engine
	- Oil pressure (AI1 bargraph with protection limits indication)
	- Water temperature (AI2 bargraph with protection limits indication) or SootLevel indicator
	- Run Hrs or DEFLevel
- Second screen (Analog and binary input/Output values):
	- AIN3 (Fuel level, displayed only if is configured)
	- AIN4 (Pump suction, displayed only if is configured)
	- AIN5 (Pupm discharge, displayed only if is configured)
	- AIN6 (Pump flow, displayed only if configured)
- Third screen: (Engine values)

# **5.9.3 IL-NT-AIO Analog inputs screens**

- AI1 (AI1 bargraph with protection limits indication, displayed only if is configured)
- AI2 (AI2 bargraph with protection limits indication, displayed only if is configured)

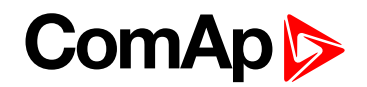

- AI3 (AI3 bargraph with protection limits indication, displayed only if is configured)
- AI4 (AI4 bargraph with protection limits indication, displayed only if is configured)

*Note: This screen is shown/hidden depending on whether the IL-NT-AIO is configured or not. Analog output AO1 is not displayed on any screen!*

# **5.9.4 IL-NT-BIO8 Binary inputs screen**

- IN: BIO8 BI1 Alarm
- IN: BIO8 BI2 Alarm
- IN: BIO8 BI3 Alarm
- IN: BIO8 BI4 Alarm
- IN: BIO8 BI5 Alarm
- IN: BIO8 BI6 Alarm
- IN: BIO8 BI7 Alarm
- IN: BIO8 BI8 Alarm
	- **.** line is displayed on the following screen

*Note: These screens are shown/hidden depending on whether the IL-NT-BIO8 is configured or not.*

# **5.9.5 IL-NT-IO1 Binary inputs screen**

- IN: BIO8 BI1 Alarm
- IN: BIO8 BI2 Alarm
- IN: BIO8 BI3 Alarm
- IN: BIO8 BI4 Alarm

*Note: This screen is shown/hidden depending on whether the IL-NT-IO1 is configured or not. Analog outputs are not displayed on any screen!*

#### **5.9.6 ECU State**

- ECU State
- ECU YellowLamp
- ECU RedLamp
- ▶ WaitToStart
- ▶ SpeedReq Abs
	- Required RPM of the engine
- ▶ SpeedReq Rel
	- $\bullet$  %

*Note: This screen is shown/hidden depending on whether the ECU is configured or not.*

# **5.9.7 ECU Values**

It depends on the ESF file which is configured. See practical example of the screen below for Caterpillar J1939 2.1.

Practical example:

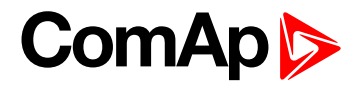

- $\blacktriangleright$  Fuel rate
	- L/h or gph
- ▶ CoolantTemp
	- °C or °F
- $\blacktriangleright$  IntakeTemp
	- °C or °F
- ▶ Oil pressure
	- **•** Bar or psi
- Boost pressure
	- Bar or psi
- **Load** 
	- % (Percentual load at current speed)

*Note: This screen is shown/hidden depending on whether the ECU is configured or not.*

### **5.9.8 Statistic**

- $\blacktriangleright$  Number of starts
- E-Stop
	- Number of engine Emergency stops (without ShutDowns)
- ▶ ShutDown
	- Number of engine ShutDown stops (without Emergency stops)
- SpeedReq Abs
	- Required RPM of the engine
- **LoadLimitAout** 
	- Output of Load limit loop see **[Group: Load](#page-152-0) limit (page 153)**
- $\blacktriangleright$  RPM-BI3
	- RPM detected and counted on the BI3 input

*Note: Running time is displayed on the Main screen of measurements and is measured in complete minutes, displayed in complete hours. Values are stored in nonvolatile memory.*

# **5.9.9 ECU AlarmList**

Diagnostic messages are read from ECU and displayed in this second alarm list. For Standard J1939 engines SPN (Suspect Parameter Number), FMI (Failure Mode Identifier) and OC (Occurrence Counter) are shown together with verbal description if available.

Following image shows displaying of ECU alarms in the second alarm list. The additional information for the row selected by cursor is on the last row (SPN, OC and FMI codes).

If the verbal description of alarm is not available, the SPN (decimal and hexadecimal) is displayed.

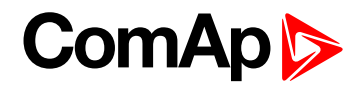

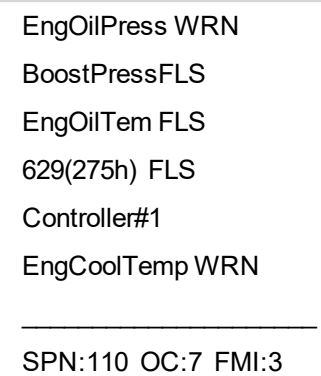

*Note: For FMI = 0 and 1, WRN is displayed. For other FMI codes, FLS is displayed.*

# **5.9.10 Alarm list**

Alarm list displays active or inactive alarms occurred on controller. Controller automatically switches to the Alarm list screen when any new Alarm appears, but from Main measure screen only. See chapter **[Alarm](#page-81-0) [management](#page-81-0) (page 82)**

# <span id="page-54-0"></span>**5.10 Display screens and pages structure**

**Measurement screens:**

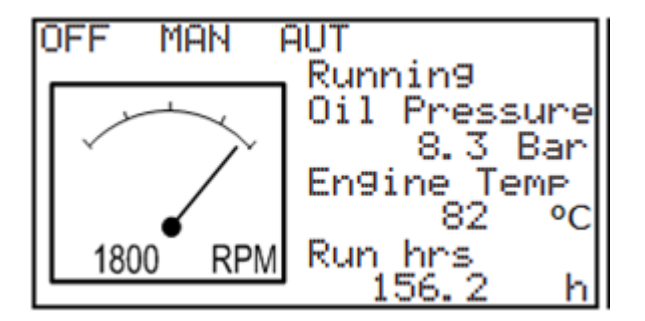

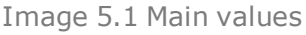

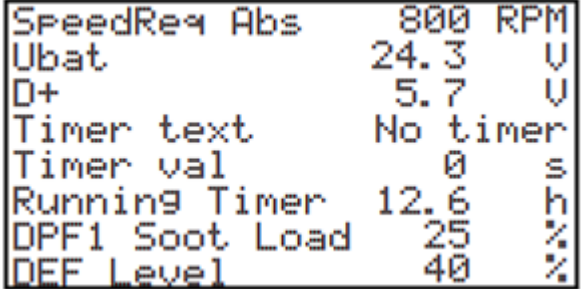

Image 5.2 Engine values

# **ComAp**

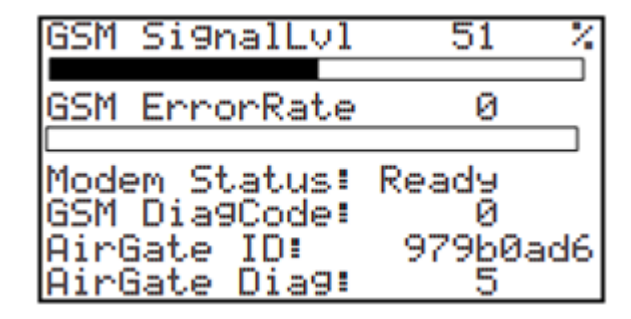

Image 5.3 Remote communication values

*Note: Displayed only if remote comm. Module is used*

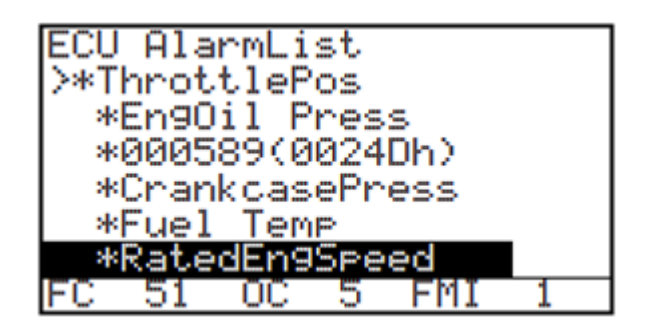

Image 5.4 ECU alarm list

*Note: Displayed only if ECU is configured*

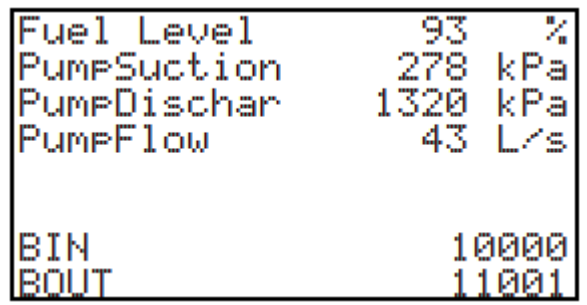

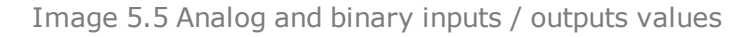

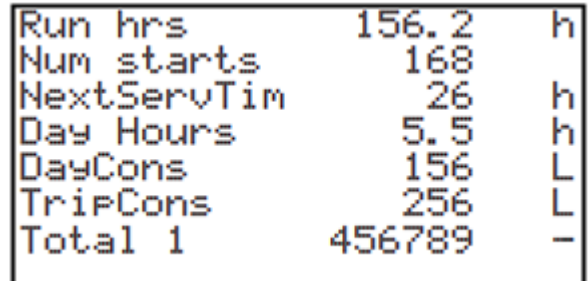

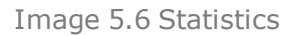

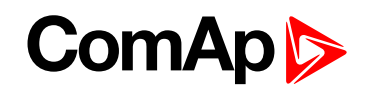

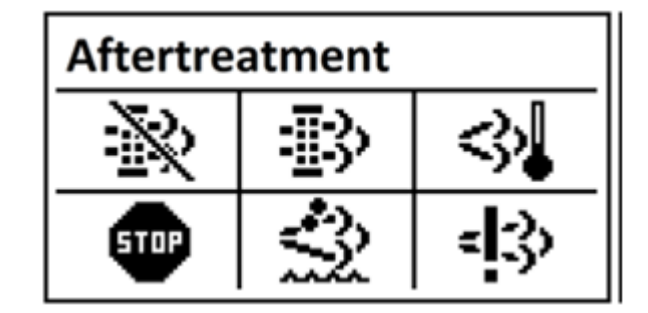

Image 5.7 Aftertreatment

*Note: Displayed only if Tier 4 engine is connected*

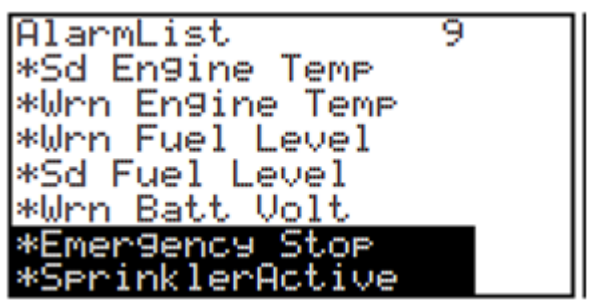

Image 5.8 Alarm list

**Setpoints screen:**

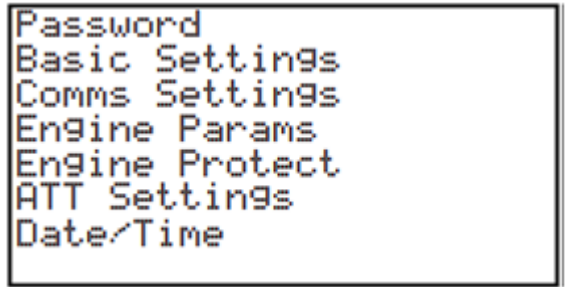

Image 5.9 Setpoint groups

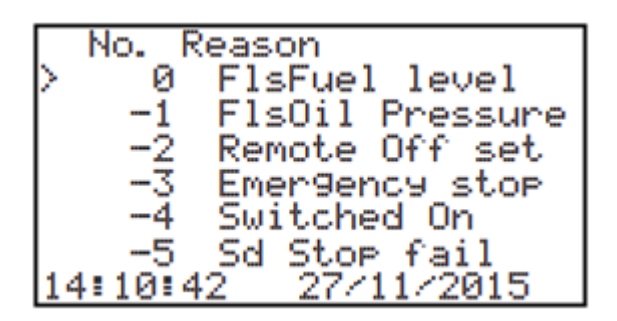

Image 5.10 History log

All values and parameters are available from PC tools LiteEdit and InteliMonitor.

6 **back to Controller setup**

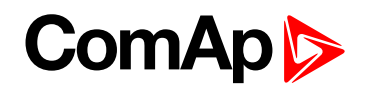

# <span id="page-57-0"></span>**5.11 Binary input functions**

Note: Any Binary input can be configured to any InteliDrive Lite controller terminal or changed to different function by LiteEdit PC tool. There is adjustable delay when any binary input is configured as protection.

# **5.11.1 Binary inputs InteliDrive Lite - default configuration**

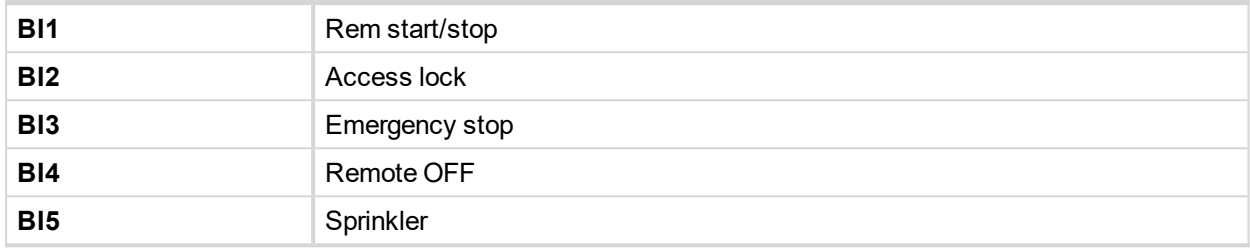

# **5.11.2 Configuration of binary inputs**

Each binary input can be configured in several ways. The settings can be made in the PC program LiteEdit, in window Modify. After choosing particular binary input, its window appears where the user can choose if the binary input will be used to protect (option Alarm) or control (option Control).

Binary Alarm configuration items – see the picture and the table with explanations.

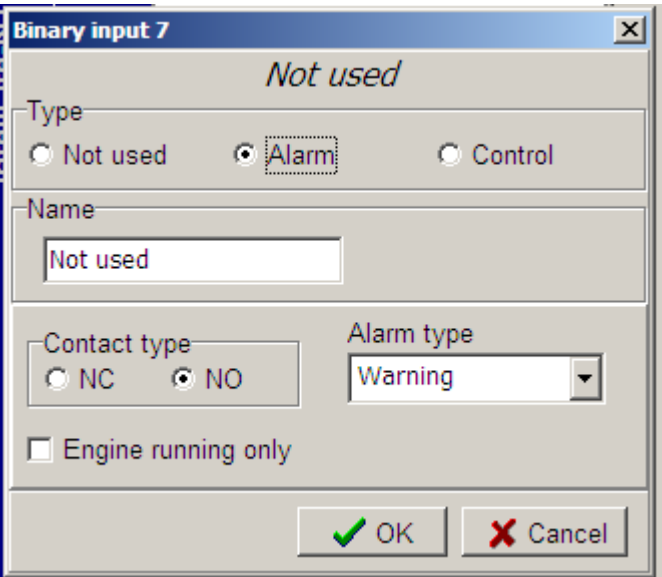

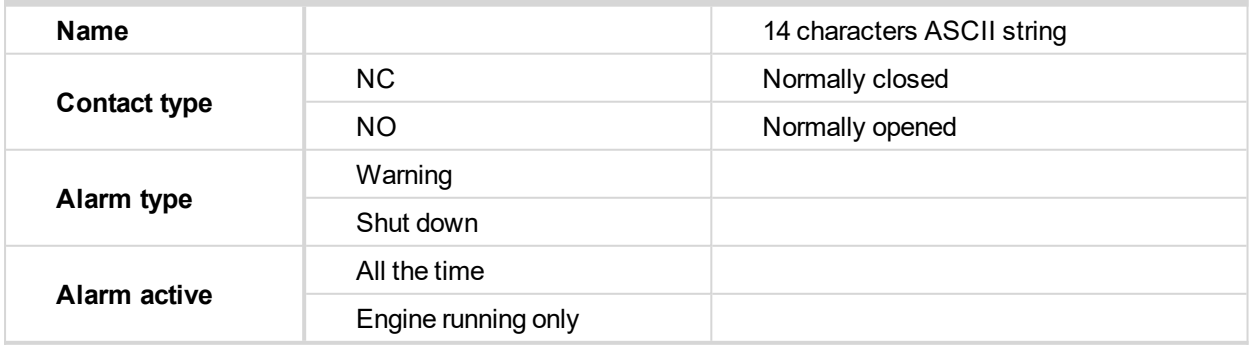

# **ComAp 6**

# **5.11.3 Binary inputs list**

# **Not used**

Binary input has no function. Use this option when binary input is not connected.

### **Rem start/stop**

Binary input is used for external request for engine run in AUT mode only. The engine is started by rising edge and stopped by falling edge of the signal.

Functionality of this LBI can be disabled by Basic Settings setpoint Rem Start/Stop.

#### **Emergency stop**

If the input is opened, shut down is immediately activated. Input is inverted (normally closed) in default configuration.

**Note:** In case of controller hardware or software fail, safe stop of the engine doesn't have to be ensured. To *back-up the Emergency stop function it is recommended to connect separate circuit for disconnection of Fuel solenoid and Starter signals.*

# **Sprinkler**

If the input is closed all alarms are disabled except the binary input Emergency stop and "engine overspeed protection".

- All InteliDrive IPU alarms are detected,
- InteliDrive IPU front panel RED LED blinks or lights,
- Alarm is recorded on the InteliDrive IPU alarm list screen,
- BUT engine remains running.

Note: Warning SprinklActive is indicated in the Alarm list if sprinkler mode active to inform the operator that the *engine is not protected.*

#### **Acces lock**

If the input is closed, no setpoints can be adjusted from controller front panel and engine mode (OFF-MAN-AUT) cannot be changed.

*Note: Access lock does not protect setpoints and mode changing from LiteEdit. To avoid unqualified changes the selected setpoints can be password protected.*

#### **Remote OFF**

If closed, InteliDrive IPU is switched to OFF mode (there are three modes OFF-MAN-AUT). When opens controller is switched back to previous mode.

*Note: This binary input should be connected to schedule timer switch, to avoid start of engine.*

# **Remote MAN**

If the input is active, MAN mode is forced to the controller independently on the position of the MODE selector.

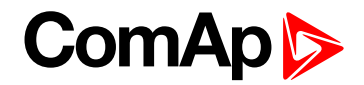

#### **Remote AUT**

If the input is active, AUT mode is forced to the controller independently on the position of the MODE selector. If another of remote inputs is active, then the Remote AUT input has the lowest priority.

#### **RemControlLock**

If the input is active, setpoints writing or command sending from the external terminal is disabled.

#### **Emerg. manual**

If the input is activated the controller behaves like when switched to OFF mode and opens all binary outputs. There is one exception – Stop solenoid doesn't activate on this transition.

Detection of running engine and subsequent alarm message "Sd Stop fail" is blocked.

The controller shows "Emerg Man" state and the engine can not be started.

After the input is open again, the controller recovers to previous state and behaves according to the actual situation.

Function is active in any controller mode.

#### **StartButton**

Binary input has the same function as Start button on the InteliDrive IPU front panel. It is active in MAN mode only.

#### **StopButton**

Binary input has the same function as Stop button on the InteliDrive IPU front panel. It is active in MAN mode only.

#### **FaultResButton**

Binary input has the same function as Fault reset button on the InteliDrive IPU front panel.

#### **HornResButton**

Binary input has the same function as Horn reset button on the InteliDrive IPU front panel.

#### **Nominal/Idle**

Input works in MAN mode only switching between running states Nominal/Idle. Active Nominal/Idle input activates binary output Idle/Nominal and sends Speed request = Engine params: Idle speed and/or active (binary) IDLE command to the ECU (e.g. to Volvo EMS).

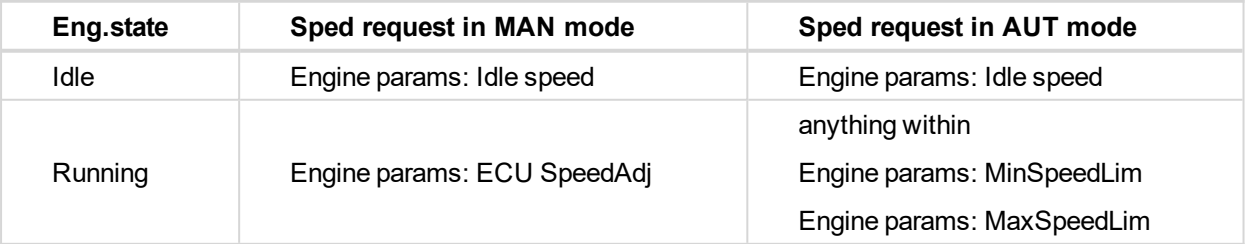

Active input opens the binary output Ready to Load during the engine running state. Ready to Load can be closed back (if other conditions are fulfilled – see the Ready to Load binary output description) if Nominal/Idle is opened.

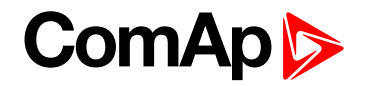

# **Speed Up**

If the input is active, the Speed Request may increase the engine speed value. The Speed Request value may also depend on the conditions which are described in the chapter below.

### **Speed Down**

If the input is active, the Speed Request may decrease the engine speed value. The Speed Request value may also depend on the conditions which are described in the chapter below.

*Note: Speed Up/Down binary inputs are active only when Regulator: LAI SpdSelect = OFF.*

#### **Speed Sel1**

If the input is active, the Speed request = Engine params: BI Speed Sel1 setpoint. The function is affected by Engine params: RetToSpeedAdj.

### **Speed Sel2**

If the input is active, the Engine params: BI Speed Sel2 setpoint may give the engine speed value for Speed request to an ECU engine. The Speed Request value may also depend on the conditions which are described in the chapter below.

#### **Speed Sel3**

If the input is active, the Engine params: BI Speed Sel3 setpoint may give the engine speed value for Speed request to an ECU engine. The Speed Request value may also depend on the conditions which are described in the chapter below.

*Note: Engine params: RetToSpeedAdj = DISABLED, Speed request is adjusted by BI Speed Sel1, 2, 3 edge (button press), i.e. input can be opened and Speed request stay constant.*

*Note: Engine params: RetToSpeedAdj = ENABLED, Speed request is adjusted by BI Speed Sel1, 2, 3 level (switch), i.e. when input is opened Speed request go back to Engine params: ECU SpeedAdj level.*

*Note: SpeedSel1, 2,.3 binary inputs are active only when Regulator: LAI SpdSelect = OFF.*

Note: When more binary inputs are active at the same time, e.g. all binary inputs: 'Speed Sel1', 'Speed Sel2', *'Speed Sel3' then requested speed is given by Engine params: BI Speed Sel 1 (lowest index) setpoint.*

#### **Lang selection**

Switch display texts between two languages.

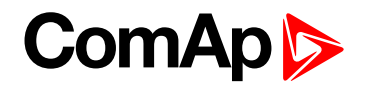

### **Conveyor**

Initial condition: Running engine.

Rising edge BI Conveyor activates BO Horn for Engine params: Conveyor horn. And after horn is over activates the BO Conveyor.

The second rising edge of BI Conveyor opens the BO Conveyor. BO Conveyor is deactivated in case of Sd protection.

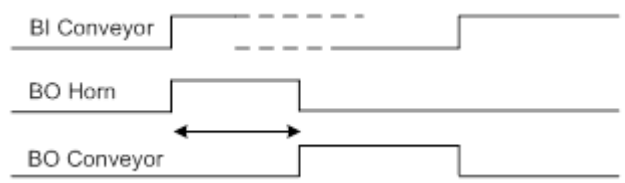

# **LoadRequest2**

Active input switches the Load limit request to Load limit: LoadRequest2 setpoint.

# **R Reg Disable**

Active input disables the Regulator PI loop and switches analog output to constant Regulator: Reg bias.

### **Clear DayCons**

DayCons is the counter which cumulates the instantanous consumption coming from ECU. It shows the total consumption since the counter reset. Counte reset happen at the midnight of the controller clocks. LBI Clear DayCons resets the counter DayCons.

Note: The function works when the controller is connected to an ECU or in other case is consumption counted *from the changes of analog input value Fuel rate and setpoint Engine params: FuelTankVolume.*

# **Clear TripCons**

TripCon is the counter which cumulates the instantanous consumption coming from ECU. It shows the total consuption since last reset by LBI Clear TripCon. This LBI resets the counter TripCons.

Note: The function works when the controller is connected to an ECU or in other case is consumption counted *from the changes of analog input value Fuel rate and setpoint Engine params: FuelTankVolume.*

#### **Flow Switch**

FlowSwitch is protection to stop the engine in case the water not flow. Function is active in MAN and AUT mode. Engine is switched to Cooling state when FlowSwitch is not closed within Engine protect: Flow SwitchDel after running (Ready to load) engine state activation. Function stops the engine in AUT mode with FlowSwitch indication in Alarm list and stays in AUT mode after Fault reset.

Alarm list and History indication = "Cd Flow Switch" (CoolDown is third engine protection type in InteliDrive Lite).

Machine state stays in Cooling even the LBI FLow Switch is activated again during Cooling period.

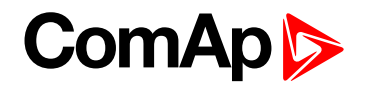

### **Prot Test**

When the new LBI Protection Test is activated (by rising edge), all Sd alarms are for 90 s blocked. The exception is LBI Emergency stop and Overspeed protection.

#### **TimerInhibit**

Created new LBI TimerInhibit which is intended to preventing engine start by Timer 1 and Timer 2 or stop the running engine during running Timer1 and Timer 2. The possibility of using:

- The engine isn't started by Timer 1/2 if LBI TimerInhibit is active at a time of timer start.
- ▶ The engine is stopped during running Timer 1/2 when LBI TimerInhibit is activated for time set in setpoint TimerInhibitDel (group: Date/Time).
- The engine isn't stopped during running Timer 1/2 when LBI TimerInhibit is activated for shorter time set in setpoint TimerInhibitDel (group: Date/Time).

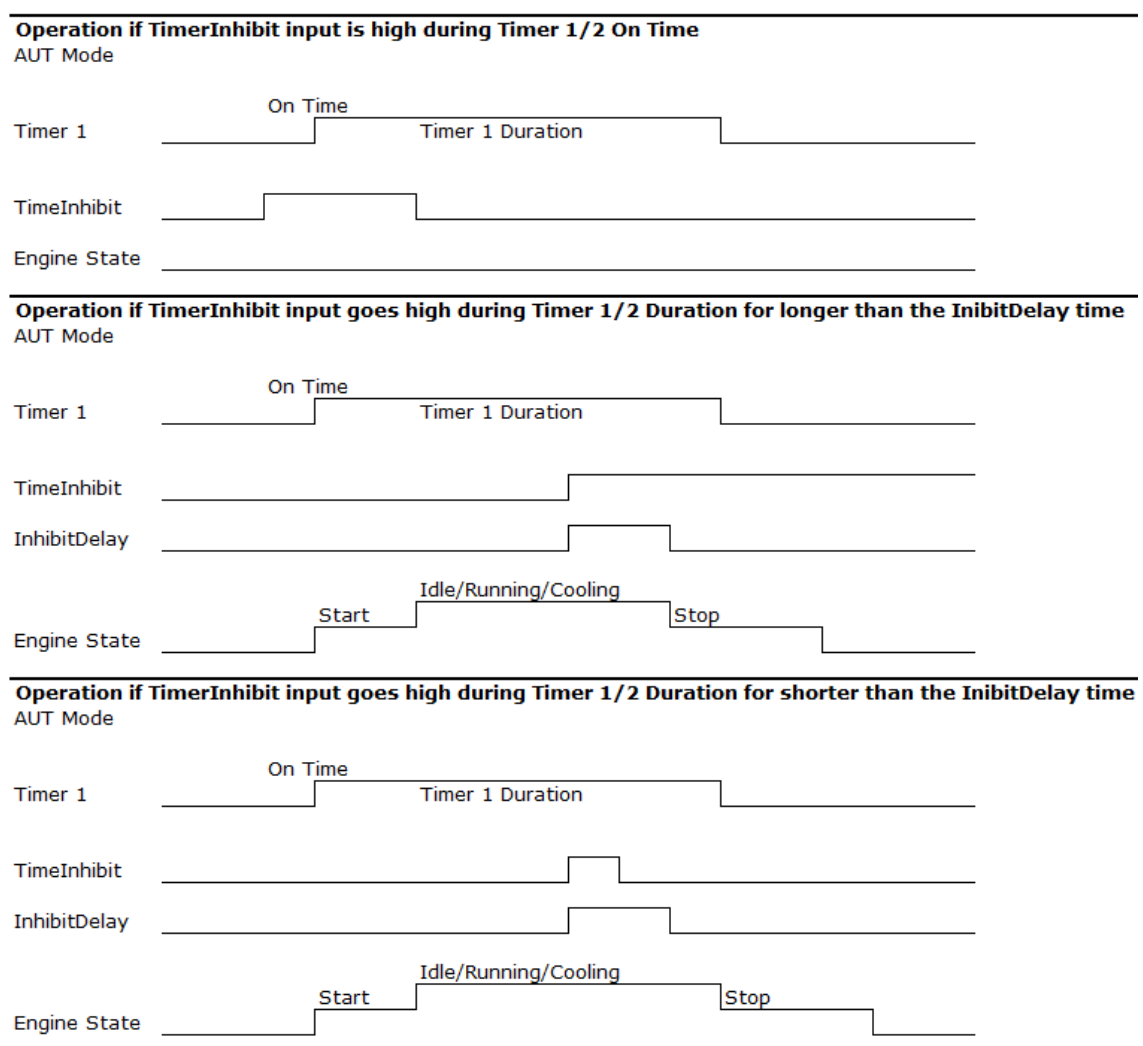

#### **RemoteStart**

Used for remote start of the engine in AUT mode. The engine is started by rising edge of the signal. Functionality of this LBI can be disabled by Basic Settings setpoint RemoteStart.

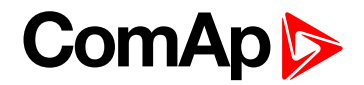

#### **RemoteStop**

<span id="page-63-0"></span>Used for remote stop of the engine in AUT mode. The engine is started by rising endge of the signal. Functionality of this LBI can be disabled by Basic Settings setpoint RemoteStop

# **5.12 Binary output functions**

# **5.12.1 Binary outputs InteliDrive Lite - default**

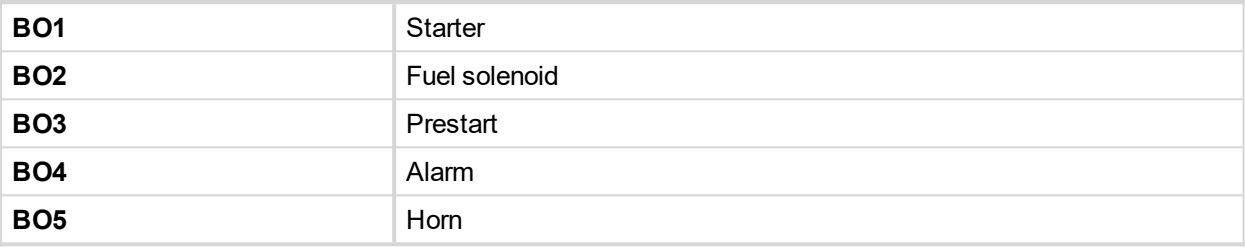

### **5.12.2 Binary outputs - list**

Configuration of binary outputs is feasible easily by combo box menu in the configuration window Modify.

#### **Not used**

Output has no function.

#### **Starter**

Closed relay energizes the starter of engine.

The relay opens if:

- $\blacktriangleright$  the starting speed is reached or
- **F** maximum time of cranking is exceeded or
- $\blacktriangleright$  request to stop comes up

#### **Fuel solenoid**

Closed output opens the fuel solenoid and enables the engine start.

The output opens if:

- **Emergency stop comes or**
- ▶ cooled engine is stopped or
- $\triangleright$  in pause between repeated starts

#### **Stop solenoid**

The closed output energizes stop solenoid to stop the engine.

The output is active at least for Stop time, if the stop lasts longer; it stays active until all symptoms say the engine is stopped.

The engine is stopped if:

- $\triangleright$  RPM < 2 and
- ▶ Oil pressure < Engine params: StartingPoil

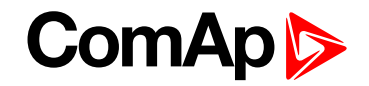

Note: The engine can be started anytime, if all symptoms say the engine is steady regardless of the fact the *Stop solenoid can still be active (in that case it is deactivated before cranking).*

Note: In case when stop time period is lower than "stop engine detected" + 10 s, stop time period is extended to *this value due to safety reason. (stop engine detected = RPM<2, OilP not detected, D+ not active)*

#### **Stop Pulse**

Output is active for 1 second after Stop solenoid output activation. This signal is sent to ECU in case of engine stop request.

#### **Ignition**

The output closes after reaching value of CrankRPM, fixed 30 RPM. The output opens after stopping of the engine or in pause during repeated start.

#### **Prestart**

The output closes prior to the engine start (Prestart) and opens when Starting RPM speed is reached. During repeated crank attempts the output is closed too.

The output could be used for pre-glow, pre-heat or prelubrication.

#### **Preglow**

The output closes prior to the engine start and opens when Starting RPM speed is reached. During repeated crank attempts the output is closed too.

The output could be used for pre-glow or pre-heat.

#### **Cooling pump**

The output closes when engine starts and opens after Engine params: AfterCool time after stop of the engine

#### **Idle/Nominal**

The output either follows the Nominal/Idle binary input or I/O button in MAN mode or follows the engine state in AUT mode:

The output Idle/Nominal closes after the timer Idle time elapses. The Idle time counter starts to countdown when Start speed reached. The Underspeed protection is not evaluated during idle time. Start fail protection occurs if the RPM drop below 2 RPM during idle state.

Note: When LBI Nominal/Idle is configured (to a physical binary input), it has priority and the switching between *the nominal and the idle speed by I/0 button is blocked.*

#### **Air valves**

Output closes together with Prestart and opens after the engine is stopped. Stopped engine conditions: RPM = 0, Engine params: Starting Poil, D+function (if enabled).

#### **Alarm**

The output closes if:

- **D** any warning, cooldown or shutdown comes up or
- $\blacktriangleright$  the engine malfunctions

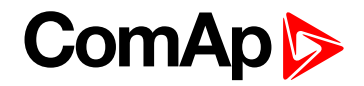

The output opens if

**FAULT RESET is pressed** 

The output closes again if a new fault comes up.

#### **Horn**

The output closes if:

- **D** any warning or shutdown comes up or
- $\blacktriangleright$  the engine malfunctions

The output opens if:

- **FAULT RESET is pressed or**
- ▶ HORN RESET is pressed or
- Max time of LBO HORN is exceeded (Horn timeout)

The output closes again if a new fault comes up.

#### **Ready**

The output is closed if following conditions are fulfilled:

- **Engine is not running and**
- $\triangleright$  No Shut down or Slow stop alarm is active
- ▶ Controller is not in OFF mode

#### **Ready to load**

The output is closed if engine is running and no alarm is active - it is possible to close load. The output opens when Wrn Underspeed protection is active and during cooling state.

#### **Running**

Output closes if the engine is in Running state.

#### **Cooling**

The output closes when engine is in Cooling state.

#### **Fault Reset**

One second pulse as echo for panel Fault reset button.

# **ChrgAlternFail**

Output closes if engine is running and D+ input not energized.

The output opens, if

- **A** alarm is not active and
- **FAULT RESET is pressed**

*Note: Threshold level for D+ input is 80% supply voltage.*

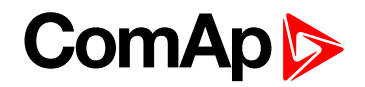

### **Stop failed**

Output closes when the engine has to be stopped, but speed or oil pressure is detected. This protection goes active 60 s after stop command.

The output opens, if

- $\blacktriangleright$  alarm is not active and
- **FAULT RESET is pressed**

#### **Overspeed**

Output closes if the engine over speed alarm activates.

The output opens, if

- $\blacktriangleright$  alarm is not active and
- **FAULT RESET is pressed**

#### **Underspeed**

Output closes if the engine "Sd Underspeed" alarm activates i.e. when RPM is below the Engine params: Starting RPM limit.

The output opens, if

- $\blacktriangleright$  alarm is not active and
- **FAULT RESET is pressed**

#### **Stop failed**

Output closes when the engine has to be stopped, but speed or oil pressure is detected. This protection goes active 60 s after stop command.

The output opens, if

- **A** alarm is not active and
- **FAULT RESET is pressed**

#### **Battery flat**

Output closes when InteliDrive IPU performs reset during start procedure (probably due to weak battery).

The output opens, if

- Alarm is not active and
- **FAULT RESET is pressed**

#### **V batt failed**

Output closes when battery over/under voltage warning appears.

The output opens, if

- **A** alarm is not active and
- **FAULT RESET is pressed**

#### **Common Wrn**

Output closes when any warning alarm appears.

The output opens, if

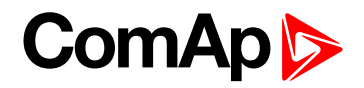

- No warning alarm is active and
- **FAULT RESET is pressed**

#### **Common Sd**

Output closes when any shutdown alarm appears.

The output opens, if

- $\triangleright$  No Sd alarm is active and
- **FAULT RESET is pressed**

#### **Common Cd**

Output closes when any cooldown alarm appears.

The output opens, if

- ▶ No Cd alarm is active and
- **FAULT RESET is pressed**

#### **Common Fls**

Output closes when any sensor fail alarm appears.

The output opens, if

- $\blacktriangleright$  No warning alarm is active and
- **FAULT RESET is pressed**

#### **Sd Oil Press**

Output closes if the oil pressure shutdown alarm activates.

The output opens, if

- $\blacktriangleright$  alarm is not active and
- **FAULT RESET is pressed**

#### **Wrn Oil Press**

Output closes if the oil pressure warning alarm activates.

The output opens, if

- $\blacktriangleright$  alarm is not active and
- **FAULT RESET is pressed**

#### **Sd Engine Temp**

Output closes if the water temperature shutdown alarm activates.

The output opens, if

- **A** alarm is not active and
- **FAULT RESET is pressed**

#### **Wrn Engine Temp**

Output closes if the water temperature warning alarm activates.

The output opens, if

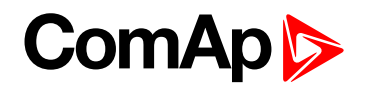

- **A** alarm is not active and
- **FAULT RESET is pressed**

#### **Sd FuelLevel**

Output closes if the Fuel level shutdown alarm activates.

The output opens, if

- $\blacktriangleright$  alarm is not active and
- **FAULT RESET is pressed**

#### **Wrn FuelLevel**

Output closes if the Fuel level warning alarm activates.

The output opens, if

- $\blacktriangleright$  alarm is not active and
- **FAULT RESET is pressed**

#### **OFF mode**

The output is closed, if OFF mode is selected.

#### **MAN mode**

The output is closed, if MAN mode is selected.

#### **AUT mode**

The output is closed, if AUT mode is selected.

#### **ServiceTime**

Output closes if the ServiceTime alarm activates. Service time is adjusted by setpoint Engine protect: NextServTime.

The output opens, if

- alarm is not active and
- **FAULT RESET is pressed**

#### **DEF Tank Level**

Output closes if the value DEF Tank Level drops under 10%, this level is adjustable in Engine protect: DEF Level Min.

Outup opens if the value DEF Tank Level exceeds 90%. This upper limit is adjusted in Engine protect: DEF Level Max.

*Note: This output is working only under condition ECU is configured and engine is in running state.*

#### **BI1, BI2, BI3, BI4, BI5, BI6, BI7, BI8, BI9, BI10 - stat**

In case the binary input is configured to any control function, the binary output depicts the state of the binary input. BI1, BI2, BI3, BI4, BI5, BI6 are assigned for controller binary inputs, BI7, BI8, BI9, BI10 are assigned for IL-NT IO1 optional card.

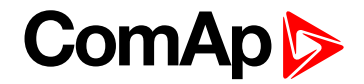

#### **CtrlHeartBeat**

The output signalizes watchdog reset. In a healthy state it flashes at 500ms : 500ms rate. It stops flashing when the unit reset occurs and the new controller start-up fails.

#### **BIO8 1, 2, 3, 4, 5, 6, 7, 8 Status**

In case the assigned binary input of IL-NT BIO8 optional card is configured to any control function, the output propagates the state of the input.

*Note: These binary outputs are possible to configure only if the IL-NT-BIO8 is configured.*

#### **Wrn AIN4, AIN5, AIN6, AIN7, AIN8, AIN9**

Output closes if the warning alarms for AIN4, AIN5, AIN6, AIN7, AIN8, AIN9 activates.

The output opens, if

- $\blacktriangleright$  alarm is not active and
- **FAULT RESET is pressed**

#### **Sd AIN4, AIN5, AIN6, AIN7, AIN8, AIN9**

Output closes if the shutdown alarms for AIN4, AIN5, AIN6, AIN7, AIN8, AIN9 activates.

The output opens, if

- **A** alarm is not active and
- **FAULT RESET is pressed**

#### **ECU CommOK**

If the ECU is not communicating and all values from ECU show #### the output is not active. If the ECU communicates the output is active.

#### **ECU CommError**

The output is an inversion of binary output ECU CommOK, i.e. the output is closed when ECU is not communicating and all values from ECU show #####.

#### **ECU YellowLamp**

The output copies warning information from ECU.

#### **ECU RedLamp**

The output copies shutdown information from ECU.

#### **ECU PwrRelay**

The output closes at the beginning of prestart and opens if the engine shall be stopped.

*Note: ECU binary outputs are possible to configure only if ECU is configured.*

#### **Timer1**

Output activates when Timer1 is active. Simultaneously the engine is started when is in AUT mode if AutoRun is set on the setpoint **[Timer1Function](#page-175-0) (page 176)**

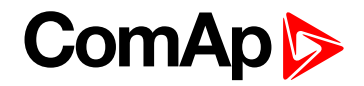

#### **Timer2**

Output activates when Timer2 is active. Simultaneously the engine is started when is in AUT mode if AutoRun is set on the setpoint **[Timer2Function](#page-177-0) (page 178)**.

#### **Glow plugs**

The output closes prior to the engine start (Prestart) and opens when Starting RPM speed is reached. During repeated crank attempts the output is opened.

LBO Glow Plugs is closed prior to every attempt to start the engine for time set in setpoint Preglow.

#### **Conveyor**

Binary output function of Conveyor. See Binary input Conveyor.

# **SpeedSwitch**

Binary output from Speed switch comparator – see Regulator setpoint group.

#### **LoadSwitch**

Binary output from Load switch comparator – see Load limit setpoint group.

#### **Close Load**

Output is controlled by panel 0/1 button when Basic settings: Panel Button = Close Load, engine is running and no Sd/Cd alarm is active. Close Load output is not closed in Idle and Cooling states and is disconnected when any Sd/Cd alarm is activated.

#### **Toggle**

Output is controlled by panel 0/1 button when Basic settings: Panel Button = Toggle. This setting changes the Toggle output without any relation to Engine state or Alarm activity even if in OFF mode.

#### **RemoteControl 1, 2, 3, 4, 5, 6, 7, 8**

Allows configure Remote control switches to physical binary outputs. These switches are accessible from PC tools LiteEdit (see picture below) or InteliMonitor by button  $^{\text{un}}$  and it can be controlled via ModBus communication.

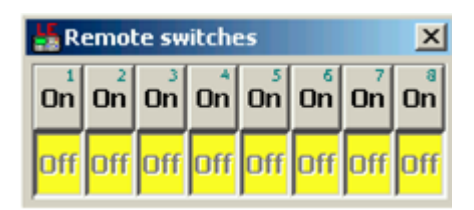

# **SpdUpButtEcho**

Output copies level of button Speed Up which is useful for manual speed settings of mechanical engines directly from controller.

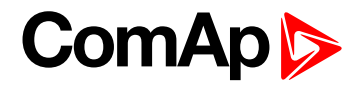

# **SpdDwnButtEcho**

Output copies level of button Speed Down which is useful for manual speed settings of mechanical engines directly from controller.
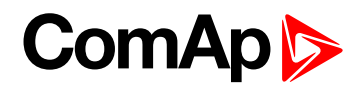

# <span id="page-72-1"></span>**6 Communication**

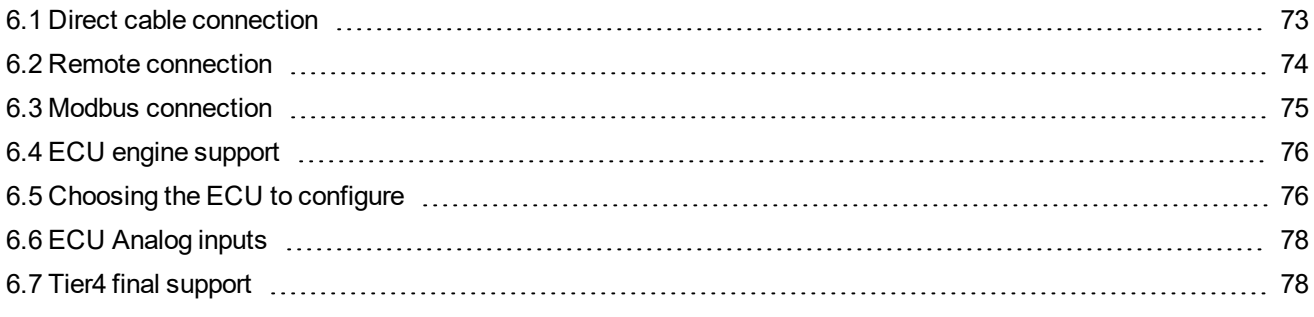

#### 6 **back to Table of [contents](#page-1-0)**

<span id="page-72-0"></span>*Note: Refer to InteliCommunication Guide for all additional information.*

## **6.1 Direct cable connection**

InteliDrive IPU can be connected directly with PC via optional communication plug-in modules IL-NT RS232, IL-NT RS232-485, IL-NT S-USB.

Use the standard serial/USB cable to connect PC with InteliDrive IPU. In the area with electromagnetic interference should be used shielded cables.

Note: Make sure the grounding system on controller and PC - COM port (negative of the PC DC supply) are identical – before the first direct connection. There must not be any voltage between these two points otherwise the internal reversible fuse in controller burns out. The simple solution is to assure, that the PC supply 240/20V *is ground free (GND terminal is not connected).*

The setpoint COM1 Mode or COM2 Mode (according to the interface used) must be set to DIRECT position for this kind of connection.

The communication speed of direct connection is up to 38400 bps, via USB it is up to 115200 bps.

*Note: The RS485 communication line has to be terminated by 120Ω resistors on both ends. RS485 uses channel COM2 in InteliDrive controller.*

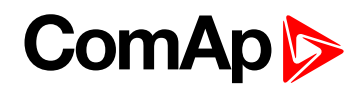

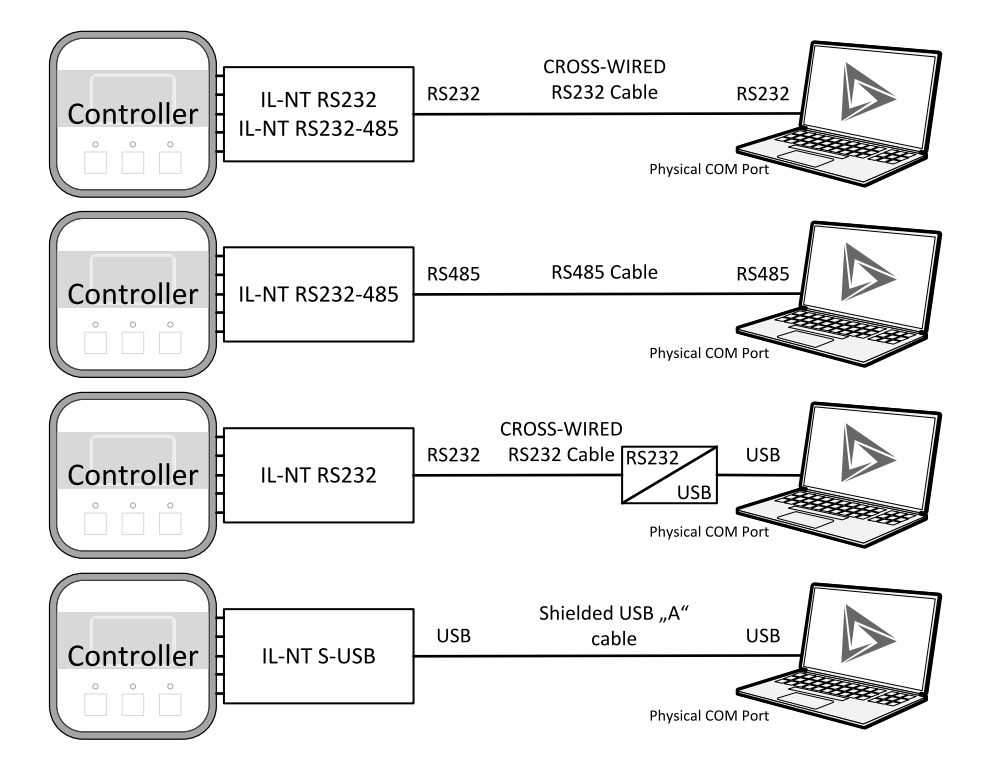

Image 6.1 Direct cable connection types

<span id="page-73-0"></span>*Note: It is possible to create multiple controller connection through RS485. Be aware of controller address collision. Manage address setting for each controller in setpoint Comms Setting: ControllerAddr*

# **6.2 Remote connection**

#### **6.2.1 Internet connection**

InteliDrive IPU controllers can be monitored from PC tools as LiteEdit or InteliMonitor over the Internet using Internet Bridge IB-NT connected to the controller via IL-NT RS232-485 port, via optional IB-Lite plug-in module or via IL-NT GPRS for cellular internet network. See **Group: [Comms](#page-123-0) settings (page 124)**.

### **6.2.2 AirGate connection**

InteliDrive IPU controllers can be monitored from PC tools as LiteEdit or InteliMonitor via AirGate. AirGate technology is for easy plug and play wireless communication. Common SIM card with GPRS service is suitable for this system. It overcomes problems with special SIM card (fixed and public IP) necessity, with firewalls and difficult communication settings. For AirGate connection is possible to use IB-NT, IB-Lite or IL-NT GPRS modules. For setting see the setpoints in group **Group: [Comms](#page-123-0) settings (page 124).**

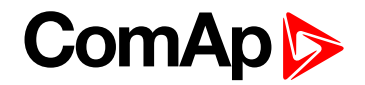

### **6.2.3 Modem connection**

PC can be connected to the controller also remotely via modems. Either an analog, GSM, ISDN or 3G modem must be connected to the RS232 interface. Setpoint **Group: [Comms](#page-123-0) settings (page 124)**: COM1 Mode has to be set to MODEM.

*Note: RF modem communication is also possible between controller and remote display.*

Note: In case of controller and remote display RF modem should be connected with serial cable with only three *connected pins Rx, Tx and GND. In other case could be blocked communication between modem and controller.*

# <span id="page-74-0"></span>**6.3 Modbus connection**

Modbus protocol was implemented into the controllers to allow design of own supervison software ofr customer or to use ComAp SCADA software.

*Note: To learn more about Modbus interface see the training videos on [www.comap-control.com](https://www.comap-control.com/training/online-training)*

### **6.3.1 Modbus step by step**

Use LiteEdit: Controller->Generate Cfg image->Modbus registers command to get registers list.

- ▶ 9600 bps, 8 data bits, 1 stop bit, no parity
- ▶ Transfer mode RTU
- ▶ Function 3 (Read Multiply Registers) max length of block is 127 registers
- ▶ Function 6 (Write Single Register)
- ▶ Function 16 (Write Multiply Registers) max 16 registers
- The response to an incoming message is sent with minimum 4.096 ms delay after message reception

The complete description of Modbus communication protocol can be found in Modbus Protocol Reference Guide PI-MBUS-300 and Open Modbus Specification Release 1.0. Both documents are available from web site at <http://www.modicon.com/openmbus/> .

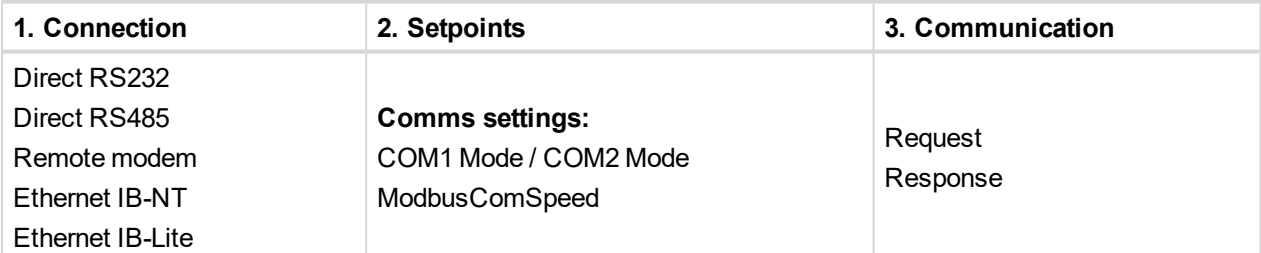

#### **Practical example:**

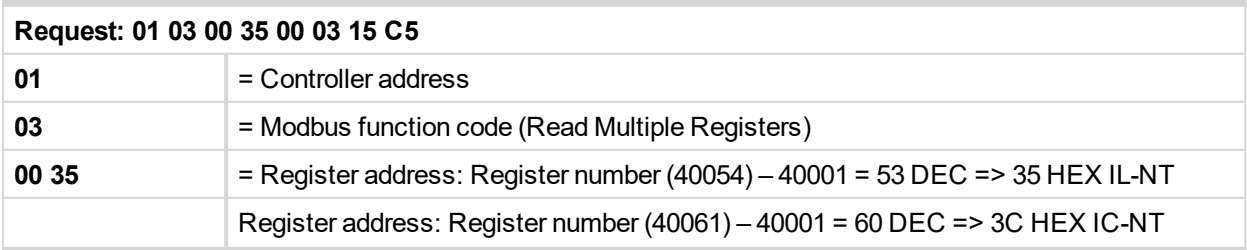

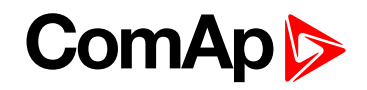

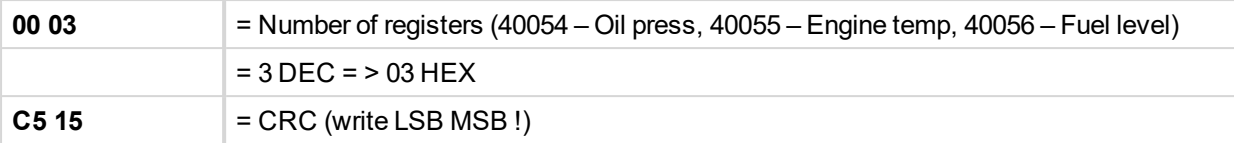

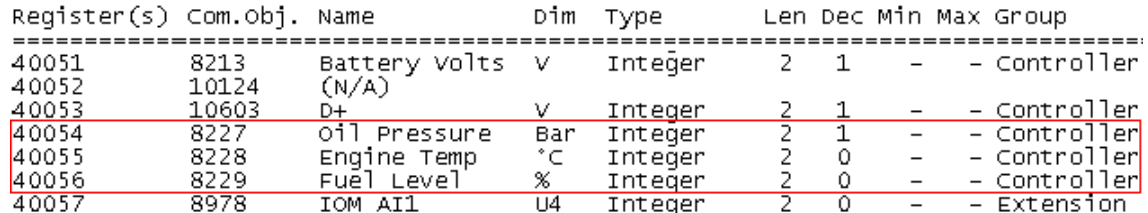

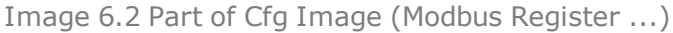

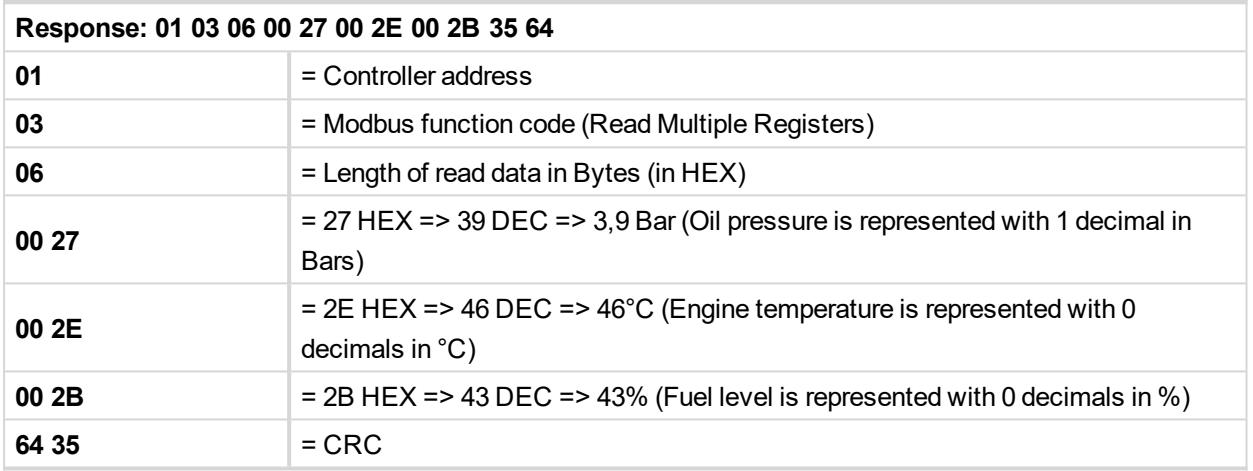

# <span id="page-75-0"></span>**6.4 ECU engine support**

InteliDrive IPU firmware branch covers both standard and electronic controlled (monitored) engines. The appropriate engine/ECU type is selected in PC tool LiteEdit like other peripheries. Press the **圖** button in LiteEdit configuration window Modify.

Note: Import latest ECU list - ECU list-x.x.iwe for update engine ECU specification. Select the proper esl file *in LiteEdit->Options->ESL files - typically Allspeed.esl.*

**IMPORTANT: More information about ECU list packages, values, configuration and wiring recommendations can be found in Comap Electronic Engines Support manual.**

<span id="page-75-1"></span>The InteliDrive IPU controller always sends either speed request = 0 % or the IDLE command via J1939 in controller Idle state. In the MAN mode the Idle operation can be controlled by Nominal/Idle binary input.

# **6.5 Choosing the ECU to configure**

According to the model of ECU, choose and configure the right ECU option. The configuration can be made in LiteEdit, the window Modify, icon ECU.

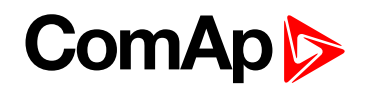

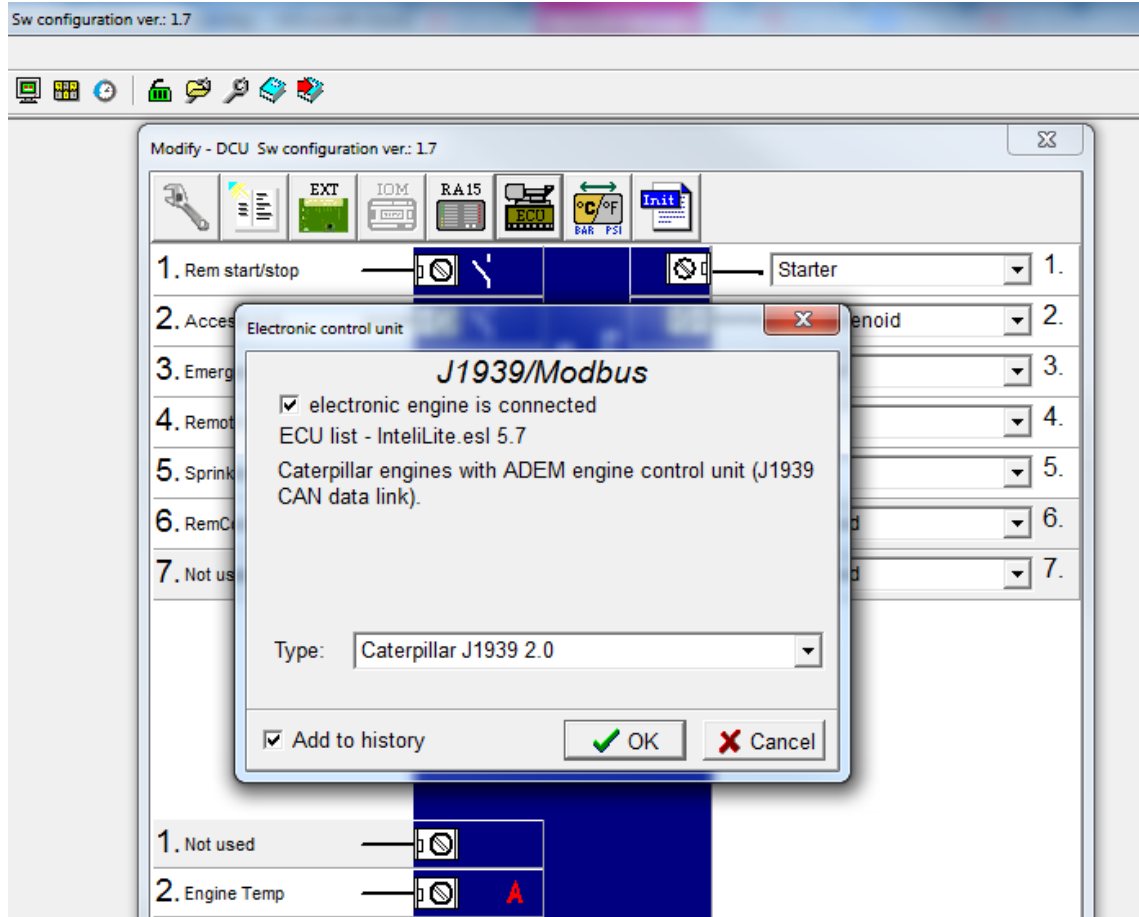

Note: If the connected engine is Cummins communicating via RS232, it is necessary to set the setpoint Basic *settings: COM1 mode (or COM2 mode if IL-NT-RS232-485) = ECULINK.*

Loss of communication causes shutdown of the running engine. On the contrary, the ECU can be switched off at quiescent engine that means not-communicating ECU is in that moment normal situation. All values from ECU shall show ####, but no alarm is displayed. The output ECU CommOK follows the real situation that means it is not active anytime when the ECU does not communicate.

The output ECU PwrRelay closes at the beginning of prestart and opens if the engine shall be stopped.

The engine is started via standard contact output or via CAN bus.

**Practical examples of values read from ECU:**

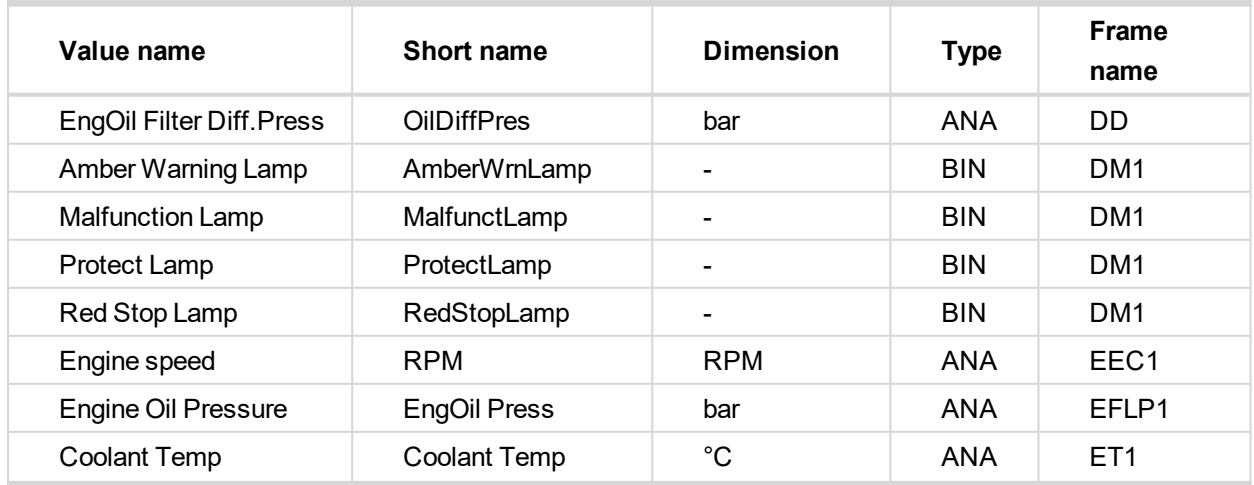

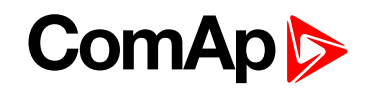

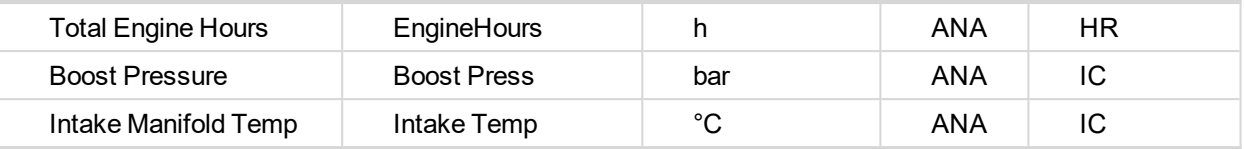

If Cummins-Modbus x.x option is selected, following values are read from Modbus Register Data (for QSX15, QSK45, QSK60):

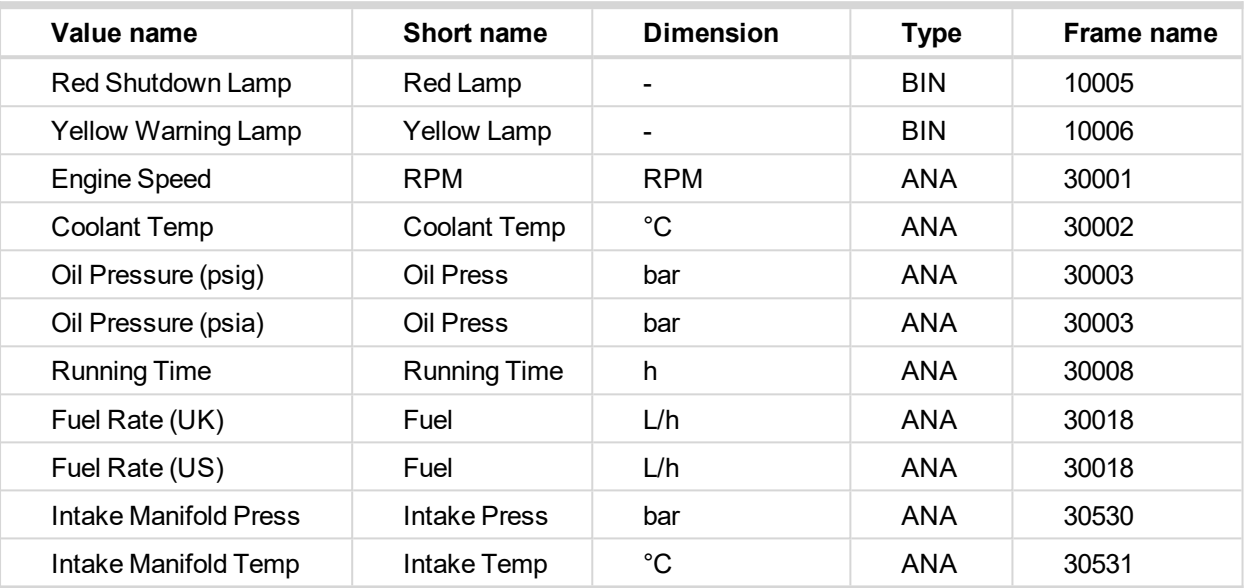

# <span id="page-77-0"></span>**6.6 ECU Analog inputs**

Reading of mentioned values from ECU enables to use analog inputs of the unit for other purposes, e.g. measuring, displaying and alarm activation related to various quantities. The configuration thus allows using nine analog inputs on the central unit and four analog inputs on plug-in module.

<span id="page-77-1"></span>If the engine without ECU is controlled by InteliDrive IPU, the first analog input is permanently configured to Oil Pressure, other analog inputs remain freely configurable.

# **6.7 Tier4 final support**

There was implemented support of Final Tier 4 (FT4) standard. Complete functionality is available only with configured ECU what support FT4. It requires min.:

- $\blacktriangleright$  ECU List v6.3.0
- $\blacktriangleright$  LiteEdit v5.2.0.

FT4 support includes:

- New screen Aftertreatment
- ▶ The screen is visible only if configured ECU supports and transmits some FT4 messages. Actived FT4 icon is indicated by alarm Aftertreatment. When any new icon appears, the controller automatically switches to Aftertreatment screen.

# **ComAp**

# **Aftertreatment**

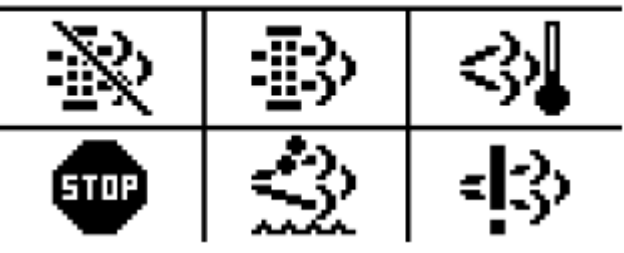

#### **Meaning of the pictograms:**

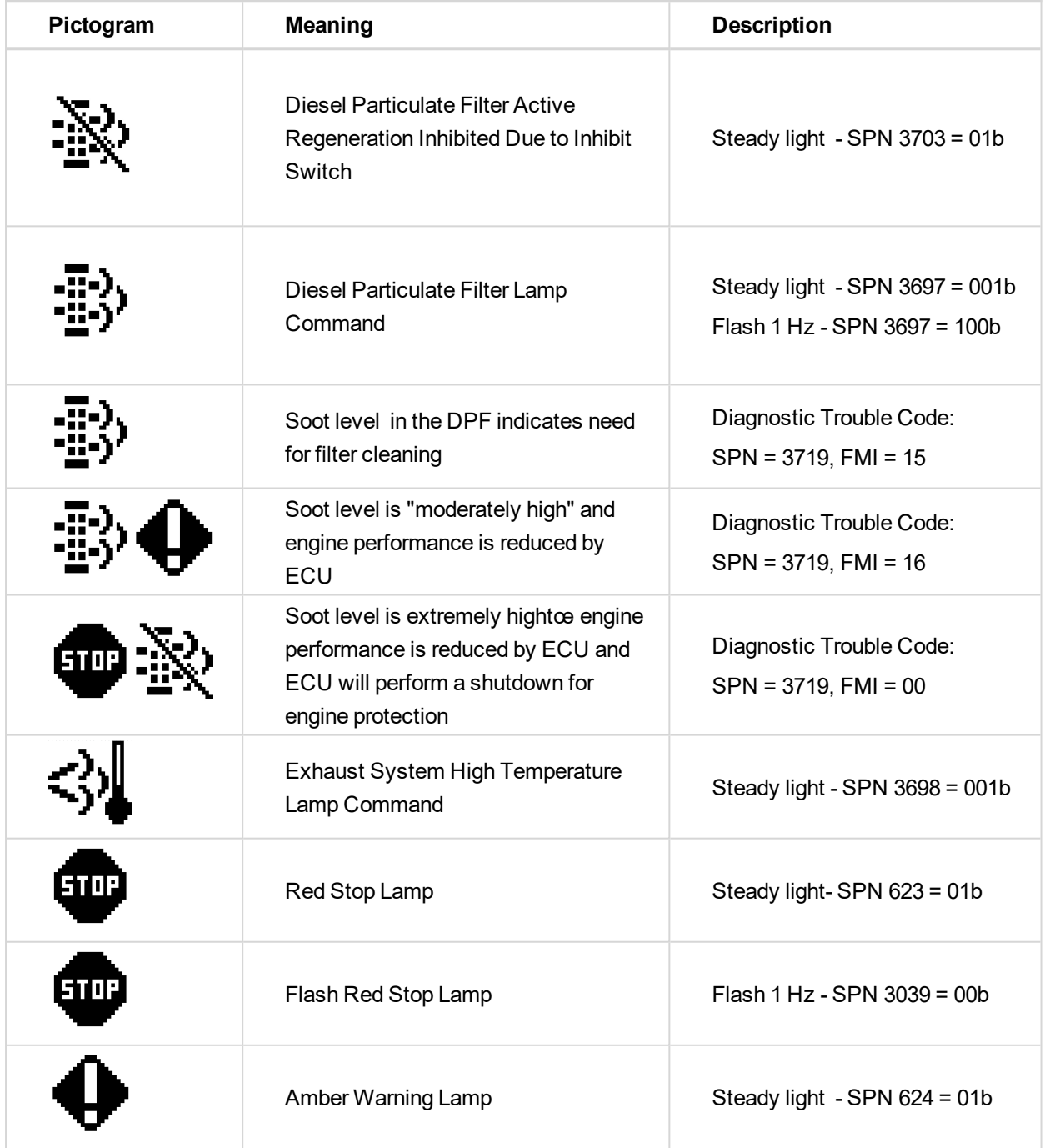

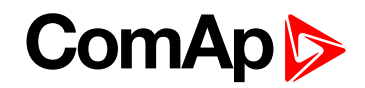

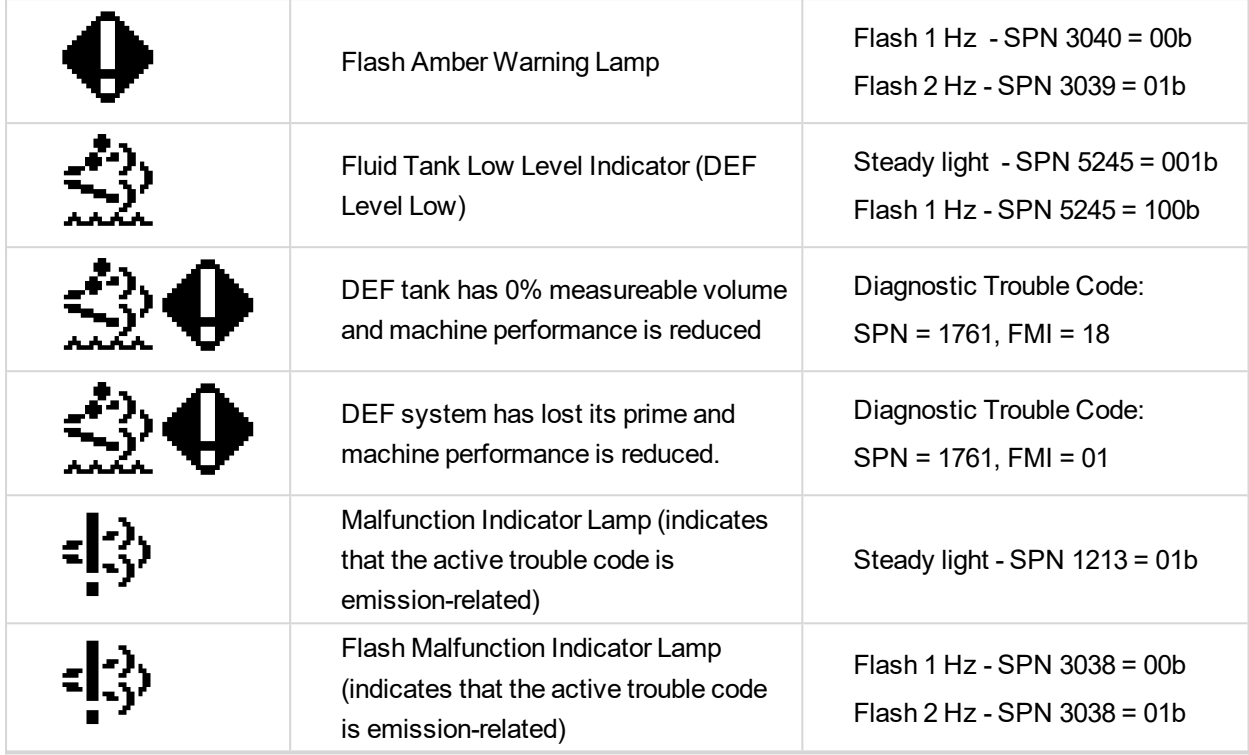

- $\blacktriangleright$  New screen with FT4 analog values
	- Created new separated screen with all FT4 analog values:
		- DPF1 Soot Load
		- DPF1 Ash Load
		- **DEF** Level
	- The screen is visible only if configured ECU supports and transmits some FT4 messages.
- $\blacktriangleright$  Main screen includes FT4 values
	- Controller main screen can display DPF1 Soot Level and DEF Level. Two analog values what are displayed on main screen can be set by parameters Main Screen 1 and Main Screen 2 (group Basic settings 2).

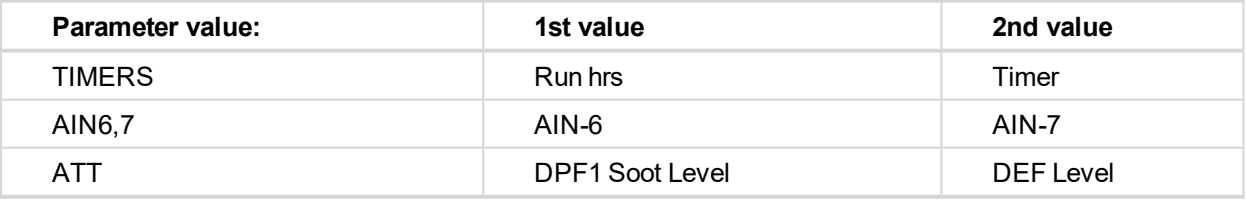

- ▶ New LBI Regen Inhibit, Regen Force, Lockout1 and Lockout2
	- Created four new LBI:
		- Regen Inhibit used for setting ECU value DPF Regeneration Inhibit Switch if parameter Regen  $Inhibit = BIN.$
		- Regen Force used for setting ECU value DPF Regeneration Force Switch if parameter Regen Force = BIN.
		- Lockout1 used for setting proprietary John Deere message DPF Lockout
		- Lockout2 used for setting proprietary John Deere message DPF Lockout.

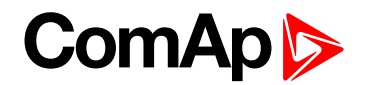

- New setpoint group ATT Settings
	- Created new setpoint group ATT Settings what includes two parameters:
		- Regen Inhibit set ECU value Aftertreatment Regeneration Inhibit Switch (SPN 3695). There can be set:
			- OFF automatic filter regeneration is enabled SPN 3695 = 00b
			- ON automatic filter regeneration is inhibited SPN 3695 = 01b
			- BIN value is set by LBI Regen Inhibit
		- Transmitted value is set by actual level of parameter ON/OFF or by level of LBI.
		- Regen Force set ECU value Aftertreatment Regeneration Force Switch (SPN 3696). There can be set:
			- OFF automatic filter regeneration is enabled
			- ON automatic filter regeneration is inhibited
			- **BIN** value is set by LBI Regen Force
		- Transmitted value is activated for 5 sec. by rising edge of parameter change OFF to ON or LBI.
- Support of proprietary John Deere CAN message
	- Created proprietary John Deere CAN message DPF Lockout PGN 61184, transmitted value:
		- $\bullet$  ON = F2 31 FF FF CF FF FF FF
		- $\bullet$  OFF = F2 31 FF FF DF FF FF FF
	- Value is OFF if there isn't configured LBI ATT Lockout1 neither ATT Lockout2 or all configured LBI ATT Lockout are active.
	- Value is ON if min. one of configured LBI ATT Lockout is inactive.
- $\triangleright$  New LBO for all FT4 icons
	- Created new LBO what reflect all FT4 icons: DPF Inhibit, DPF Lamp, DPF Hest Lamp, DEF Level, Malfunction, Red Lamp Icon, Wrn Lamp Icon.
- 6 **back to [Communication](#page-72-1)**

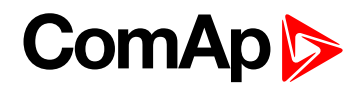

# <span id="page-81-1"></span>**7 Troubleshooting**

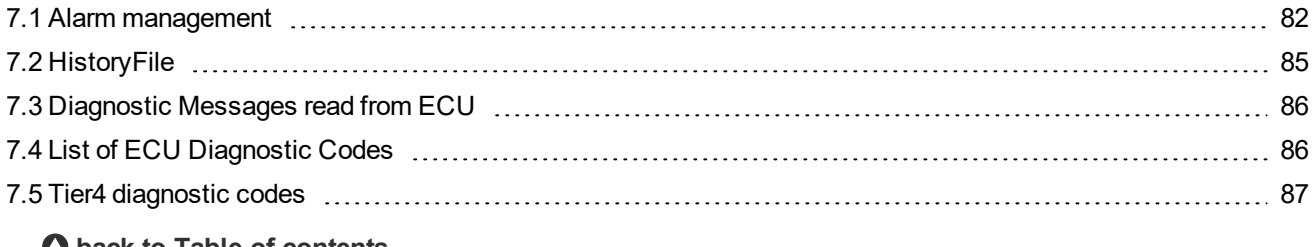

#### <span id="page-81-0"></span>6 **back to Table of [contents](#page-1-0)**

# **7.1 Alarm management**

Following alarms are available:

- Sensor fail
- ▶ Warning
- Cooldown
- ▶ Shut down

Note: Type of protection for binary and analog inputs is adjustable in PC tool LiteEdit. In window Modify after *double click on input adjust Alarm type.*

#### **7.1.1 Sensor fail (Fls)**

Sensor fail is detected when measured value is 6% out of selected sensor characteristic. Sensor fail is indicated by ##### symbol instead of measured value.

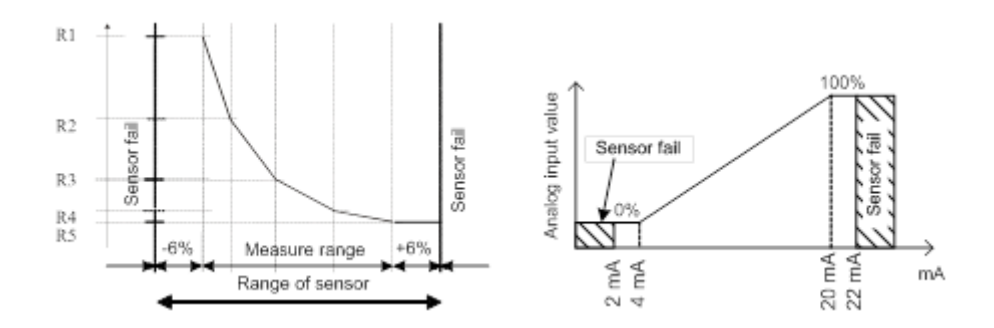

#### **7.1.2 Warning (Wrn)**

When warning comes up, only alarm outputs and common warning output are closed.

#### **7.1.3 Cooldown (Cd)**

When cooldown comes up, engine is stoped slowly over cooling state.

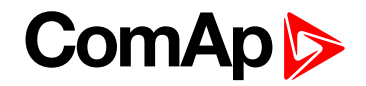

### **7.1.4 Shut down (Sd)**

When the shutdown alarm comes up, InteliDrive IPU opens all outputs e.g. FUEL SOLENOID, STARTER and PRESTART to stop the engine immediately. Alarm outputs and common shutdown output are closed. Active or not reset protection disables start.

Note: Engine running only alarms are activated after Engine protect: Eng prot del, after the engine RPM > *Engine params: Starting RPM during the engine starting procedure.*

Note: If LBI Sprinkler is active engine does not react on shutdown protection only for Emergency stop and *Overspeed protection.*

### **7.1.5 List of possible alarms**

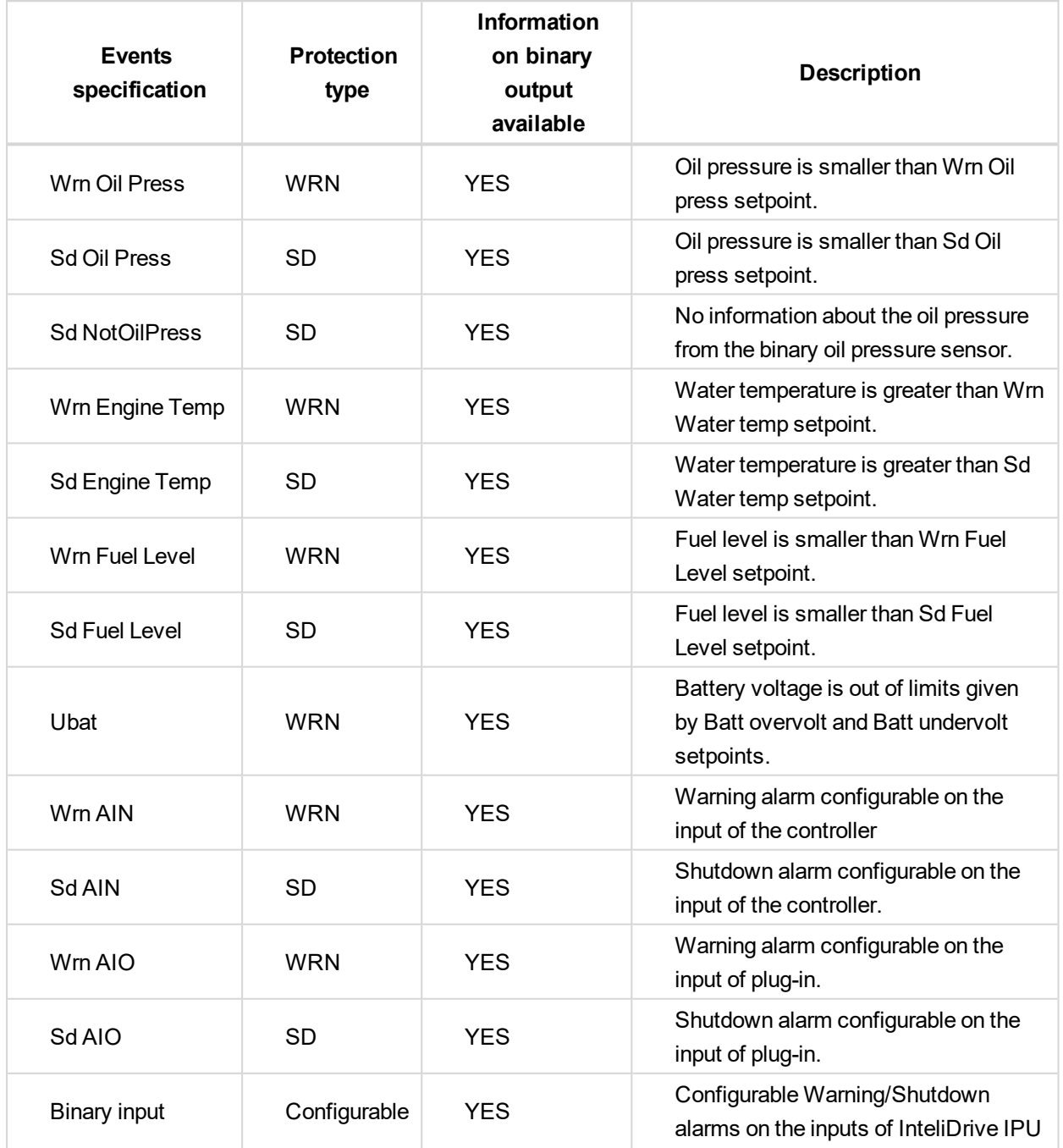

# **ComAp**

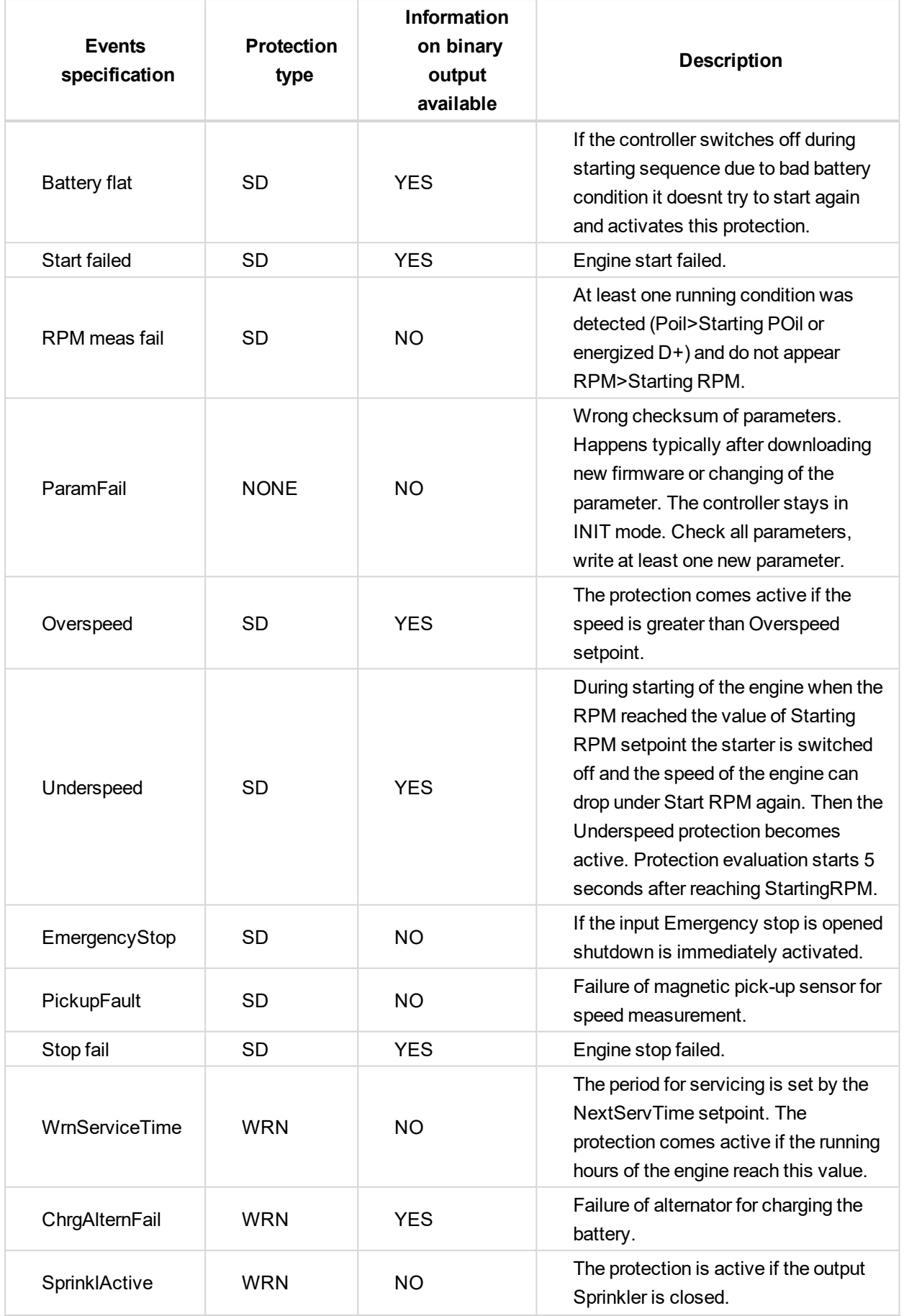

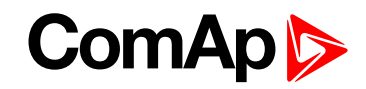

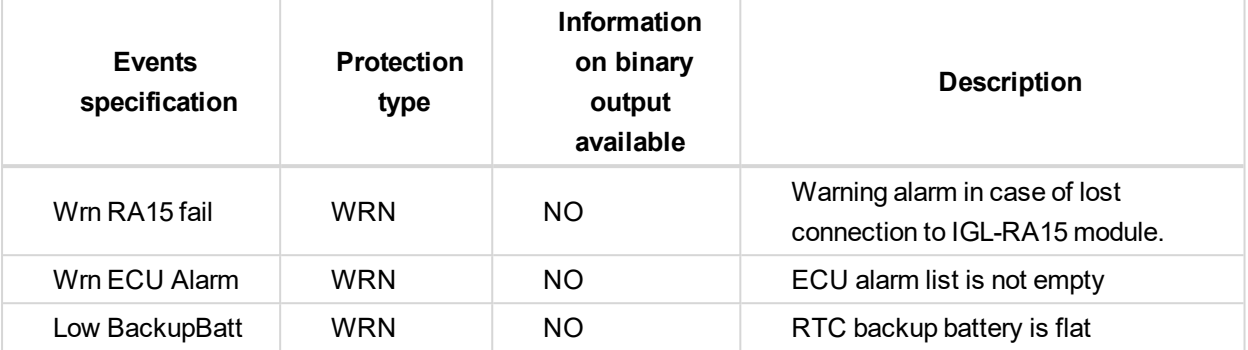

# <span id="page-84-0"></span>**7.2 HistoryFile**

InteliDrive IPU stores a record of each important event into the history file. The history file seats 255 records. When the history file is full, the oldest records are removed.

Note: To force history download in LiteEdit (direct, modem or internet) open History window and select History | *Read history command.*

### **7.2.1 RecordStructure**

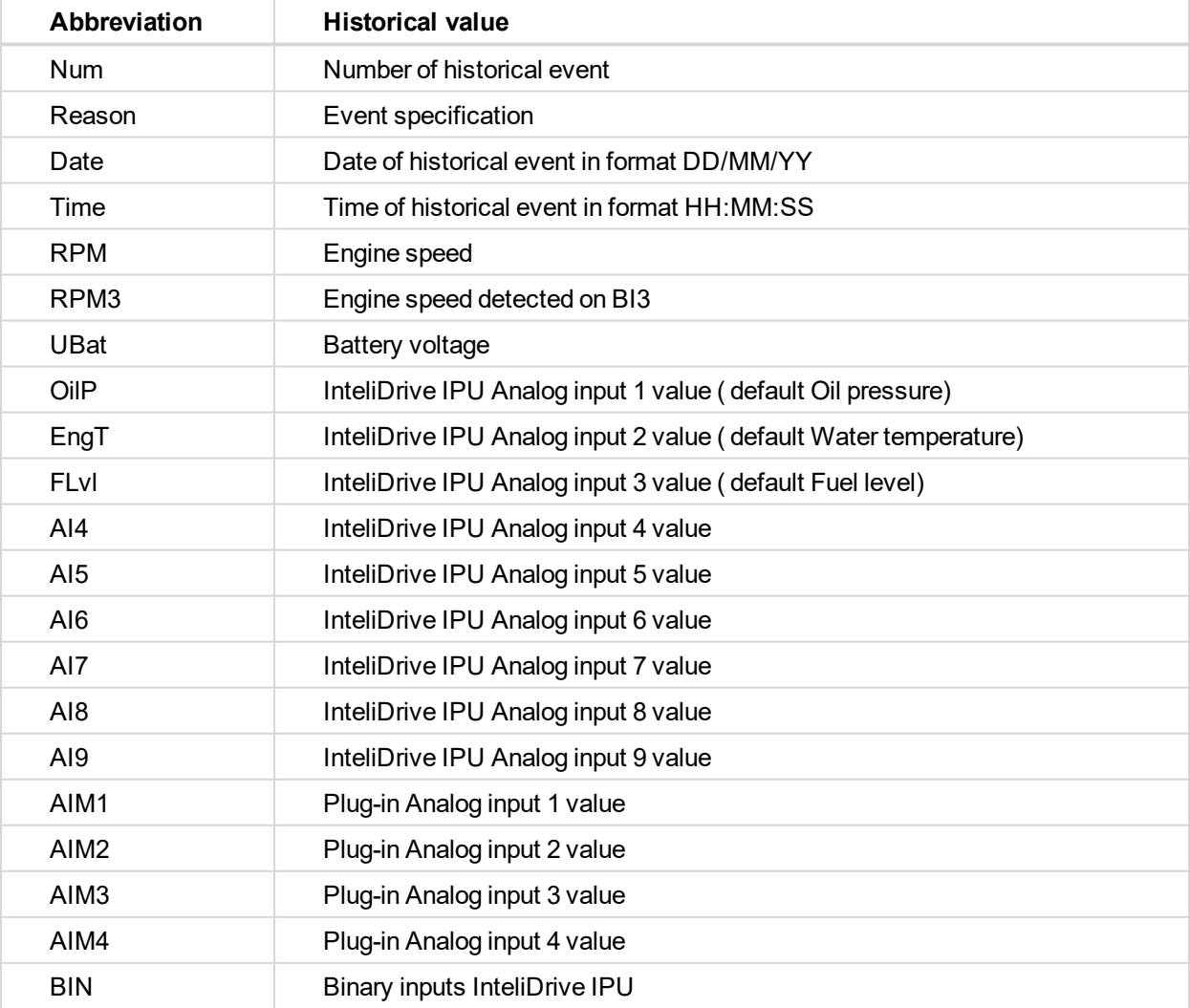

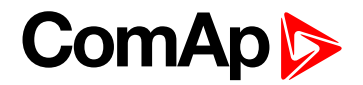

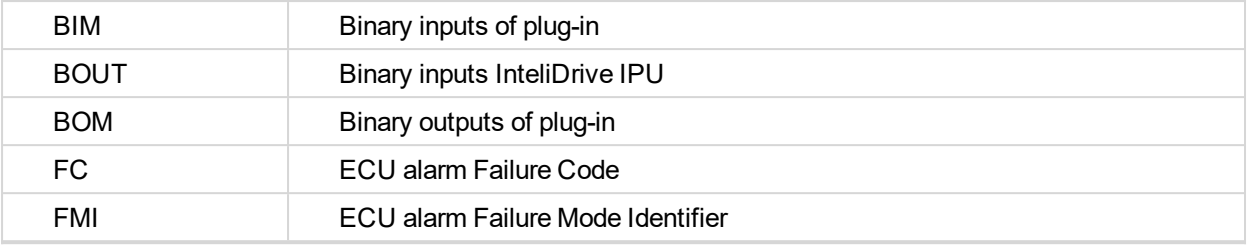

<span id="page-85-0"></span>*Note: The ECU values are not recorded to history.*

# **7.3 Diagnostic Messages read from ECU**

Diagnostic messages are read and displayed in extra ECU Alarm list. For Standard J1939 SPN (Suspect Parameter Number), FMI (Failure Mode Identifier) and OC (Occurrence Counter) are shown together with verbal description if available.

One SPN (Suspect Parameter Number) / FMI (Failure Mode Identify) couple describes one fail information. If FMI is equal to 0 or 1, WRN is displayed in the ECU Alarm list. For any other FMI values, FLS is displayed. Detail SPM/FMI code specification see in:

- SAE Truck and Bus Control and Communications Network Standards Manual, SAE HS-1939 Publication
- <span id="page-85-1"></span>▶ Or refer to corresponding engine manufacturer's ECU error codes list.

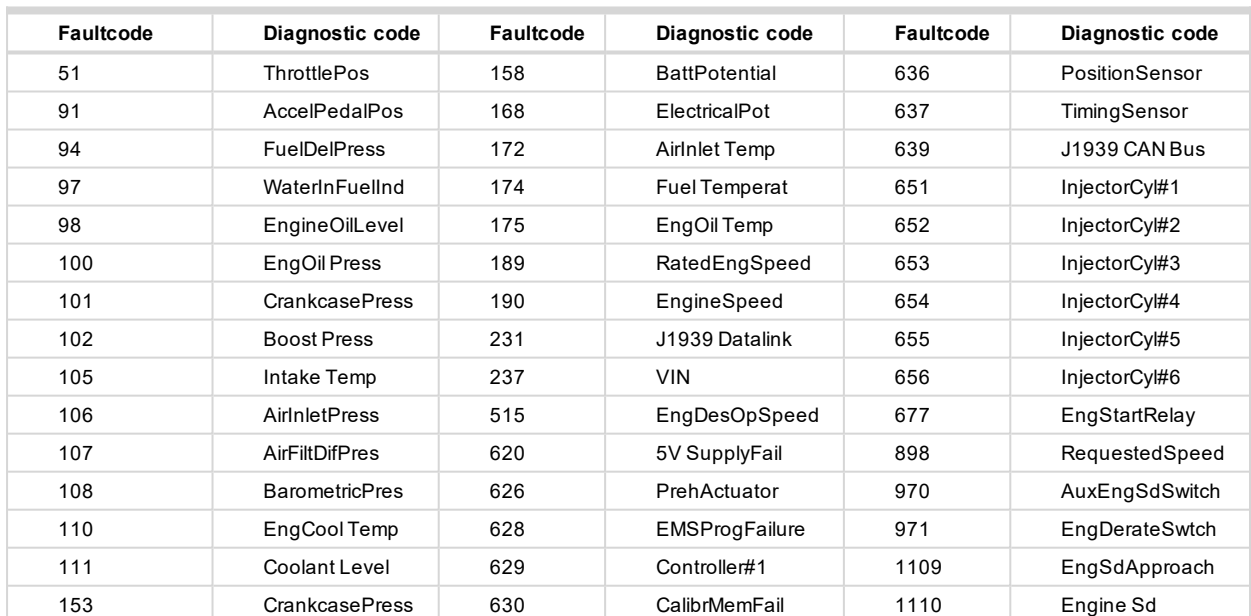

# **7.4 List of ECU Diagnostic Codes**

*Note: InteliDrive IPU controller doesn't support J1587 diagnostic line on Volvo engines. This can cause in some cases a J1939 alarm message FC:000608 due to missing J1587 bus. Contact your Volvo distributor to update ECU firmware.*

For Scania Fault codes (FC) are displayed. Following messages are available for particular groups of Fault codes:

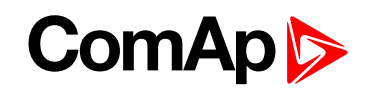

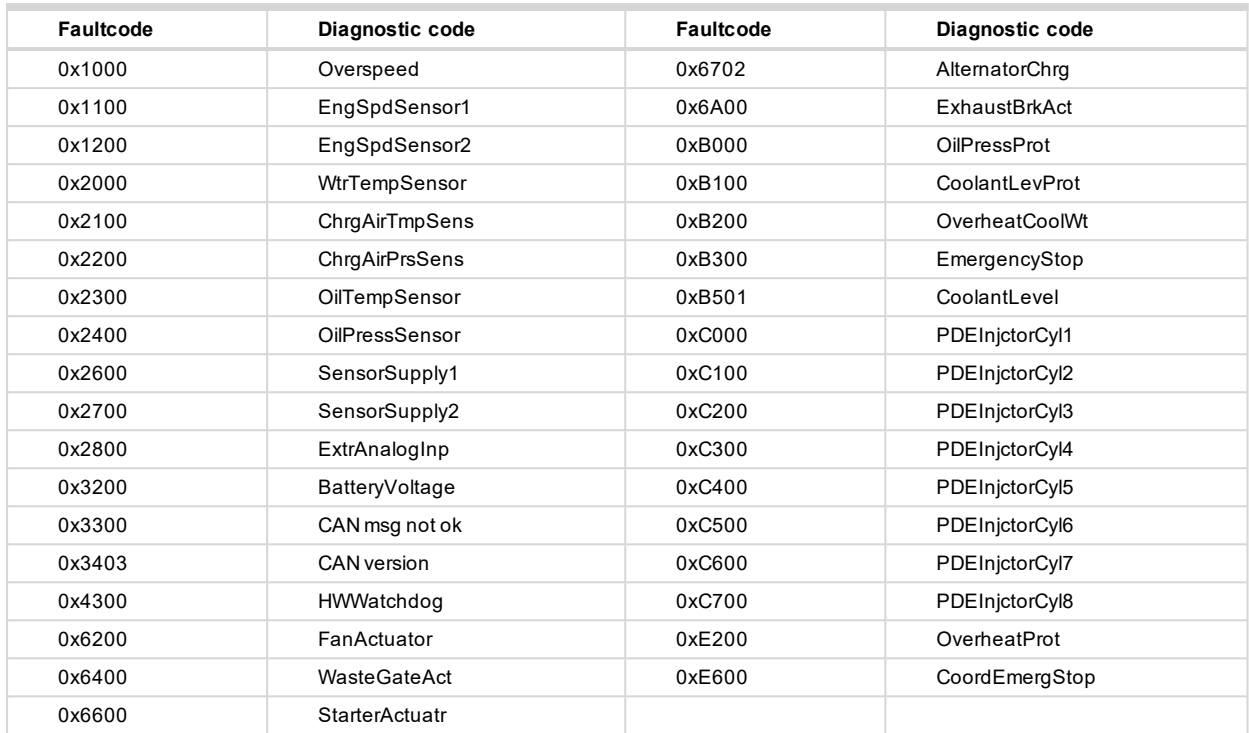

# <span id="page-86-0"></span>**7.5 Tier4 diagnostic codes**

## **Aftertreatment**

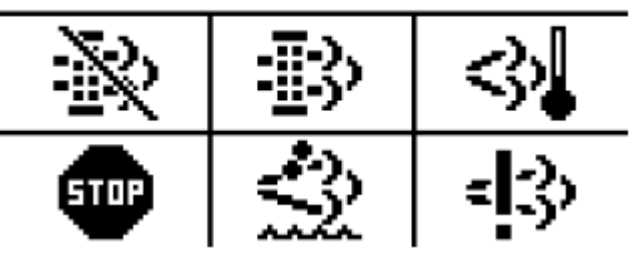

#### **Meaning of the pictograms**

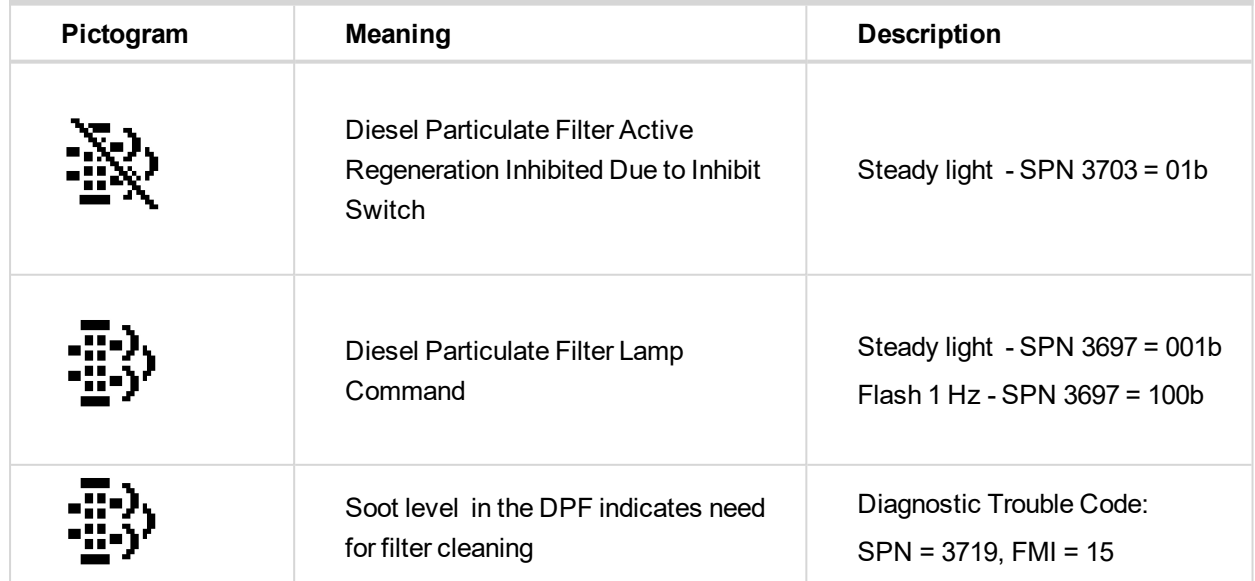

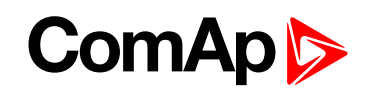

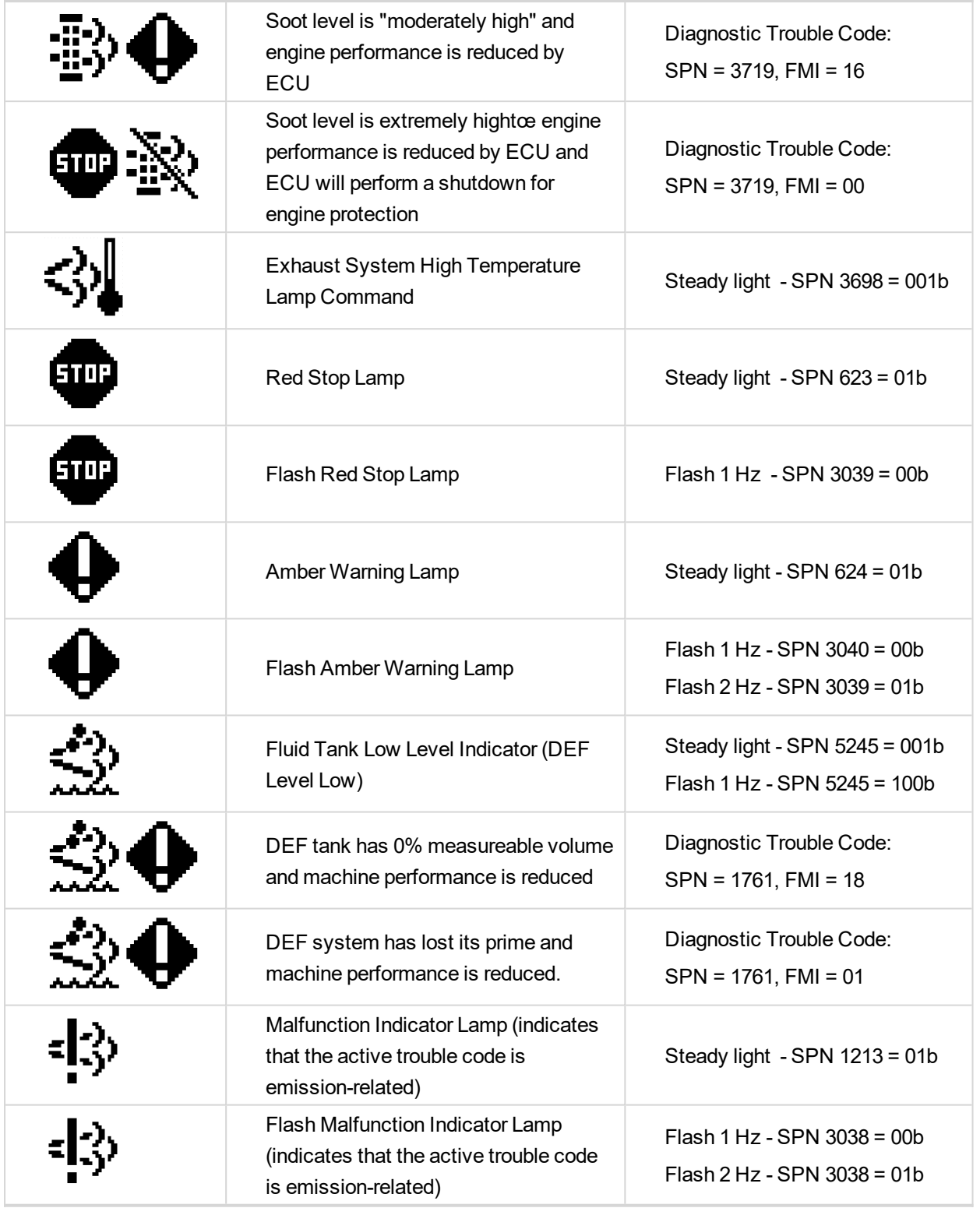

6 **back to [Troubleshooting](#page-81-1)**

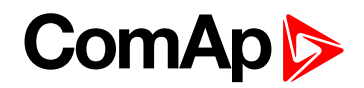

# <span id="page-88-0"></span>**8 Technical data**

#### **Power supply**

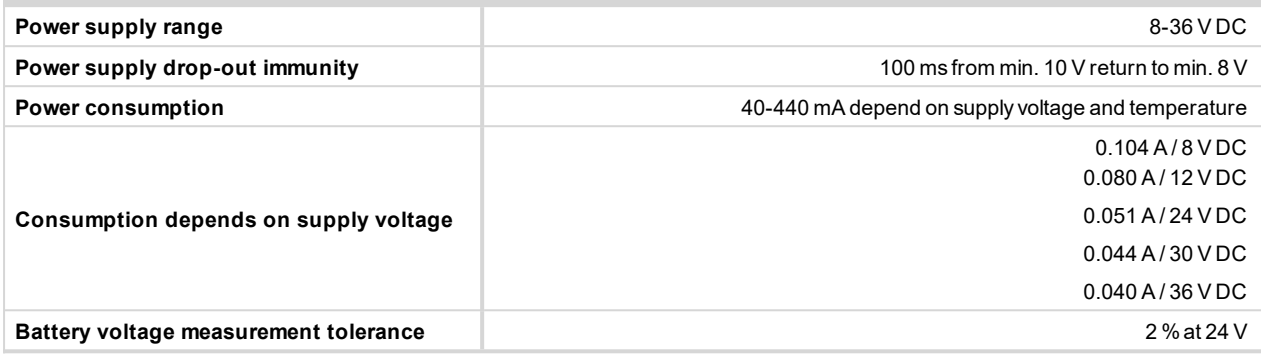

Note: For the supply voltage less than 7 V the backlight of the display is switched off. Short-term voltage drops (e.g. *during the engine cranking) do not affect the operation at all.*

#### **Operating conditions**

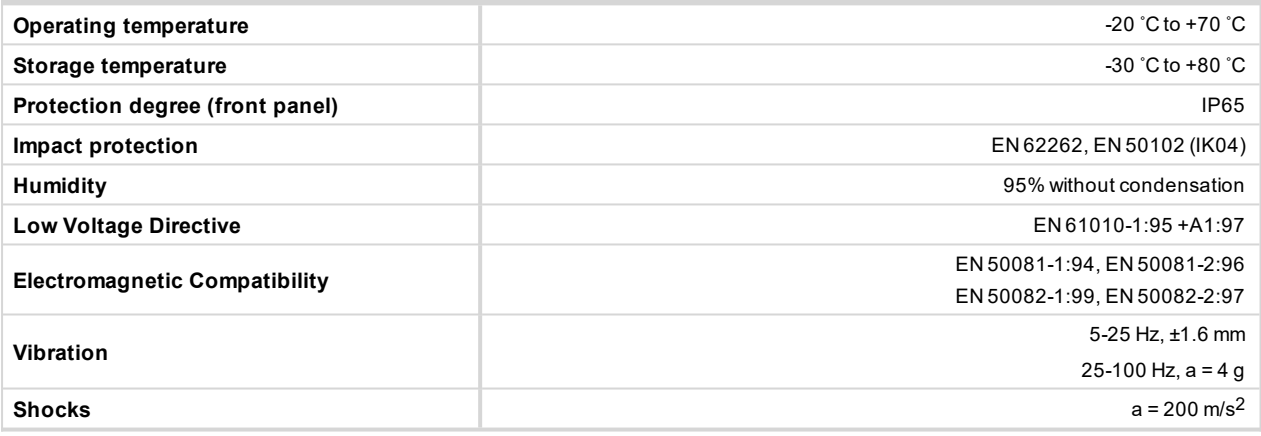

#### **Low Temperature modification**

LCD display limits range for controller operating temperature: from -20°C to +70°C, even if the other electronic components work in wider temperature range.

Internal preheating foil is mounted in InteliDrive Lite LT to extend display operational temperature range. Preheating starts at temperature below 5°C and preheating power depends on temperature and power supply voltage.

Preheating foil increases controller current consumption

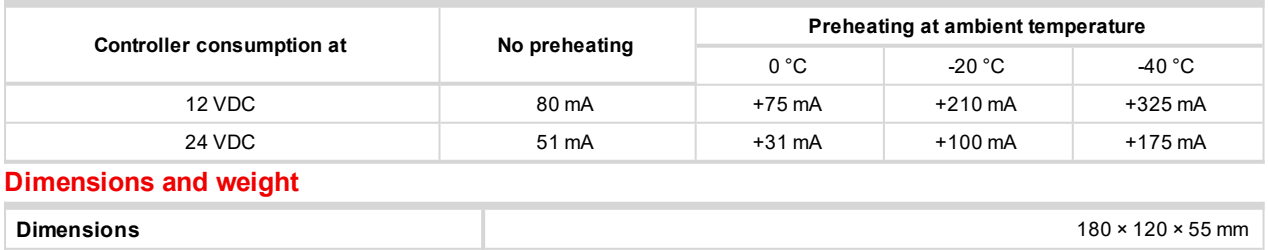

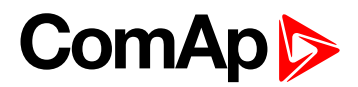

#### **Binary inputs**

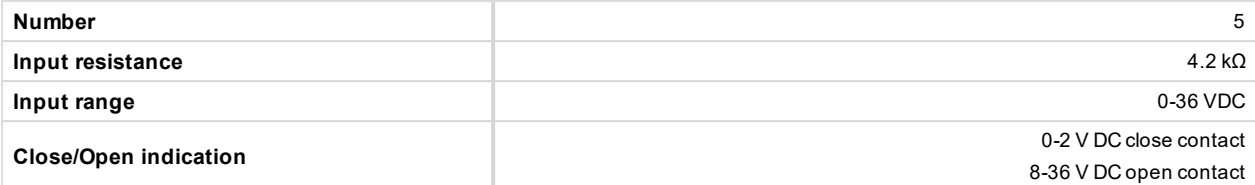

#### **Binary open collector outputs**

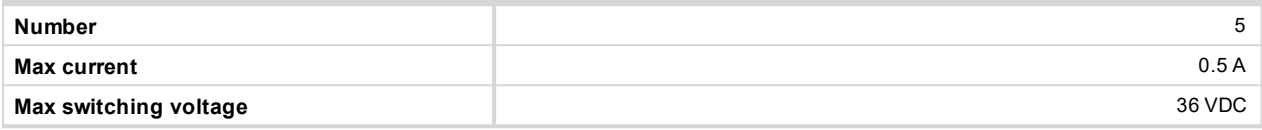

#### **Analog inputs**

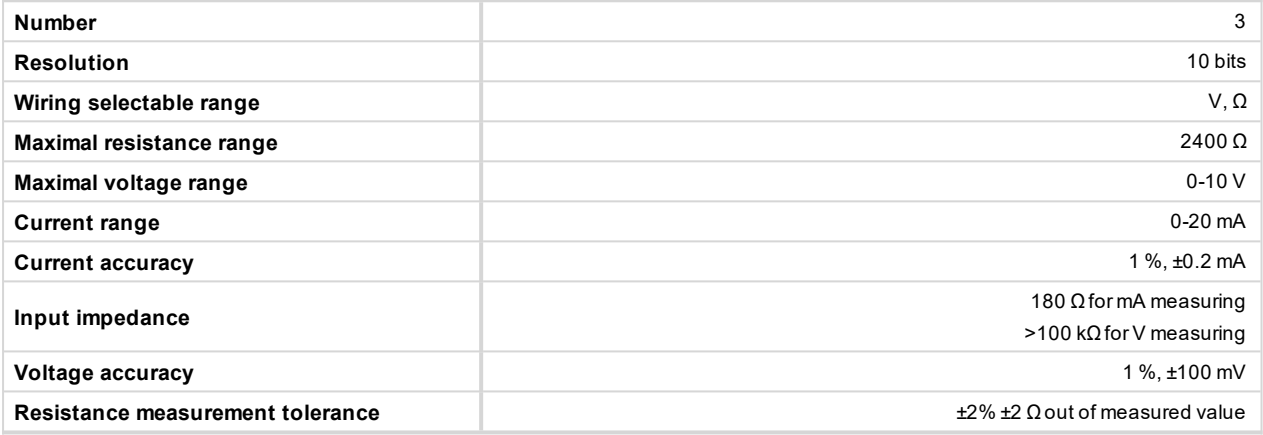

#### **Magnetic pickup**

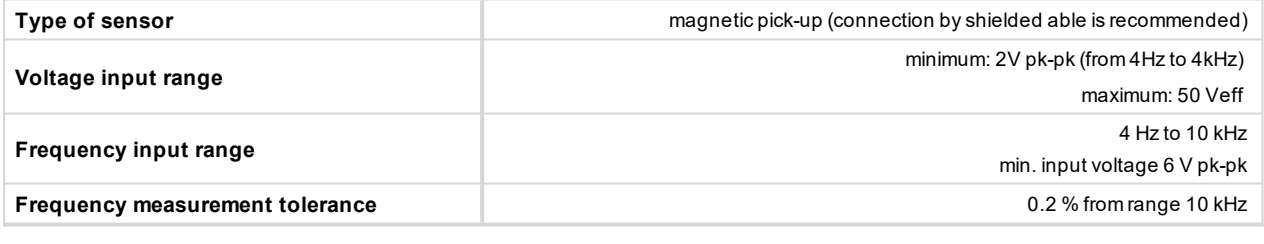

#### **D+**

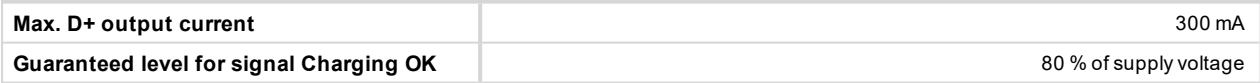

#### **CAN bus interface**

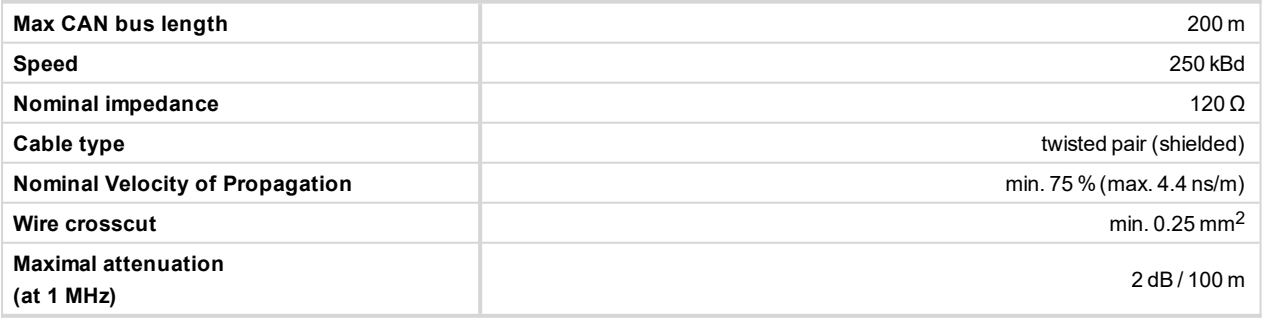

*Note: Mentioned dynamic cable parameters are important especially for maximal 200 meters CAN bus length and 32 IS-COM units connected*

Recommended Industrial Automation & Process Control Cables:

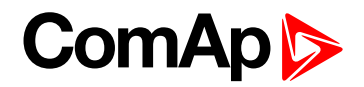

- BELDEN (see [www.belden.com\)](https://www.belden.com/):
	- 3082A DeviceBus for Allen-Bradley DeviceNet
	- 3083A DeviceBus for Allen-Bradley DeviceNet
	- 3086A DeviceBus for Honeywell SDS
	- 3087A DeviceBus for Honeywell SDS
	- 3084A DeviceBus for Allen-Bradley DeviceNet
	- 3085A DeviceBus for Allen-Bradley DeviceNet
	- 3105A Paired EIA Industrial RS485 cable
- ▶ LAPP CABLE (see [www.lappcable.com](https://www.lappgroup.com/))
	- Unitronic BUS DeviceNet Trunk Cable
	- Unitronic BUS DeviceNet Drop Cable
	- **Unitronic BUS CAN**
	- **Unitronic-FD BUS P CAN UL/CSA**

6 **back to Table of [contents](#page-1-0)**

# **8.1 IL-NT RS232 (Optional card)**

Plug-in into InteliDrive Lite controller COMMUNICATION MODULE port.

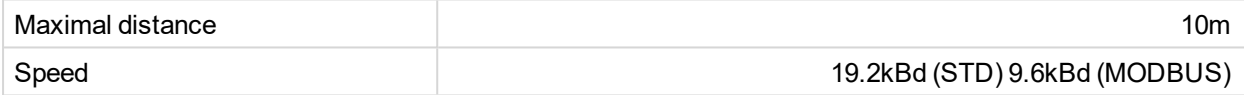

#### **Recommend external converter:**

ADVANTECH – ADAM 4520: RS232 to RS422/485 converter, DIN rail, automatic RS485 bus supervision, no external data flow control signals, galvanic isolated.

#### **Recommended internal converter:**

ADVANTECH – PCL-745B or PCL745S : Dual port RS422/485 Interface card, automatic RS485 bus supervision, no external data flow control signals, galvanic isolated.

# **8.2 IL-NT RS232-485 (optional card)**

Plug-in into InteliDrive Lite controller COMMUNICATION MODULE port.

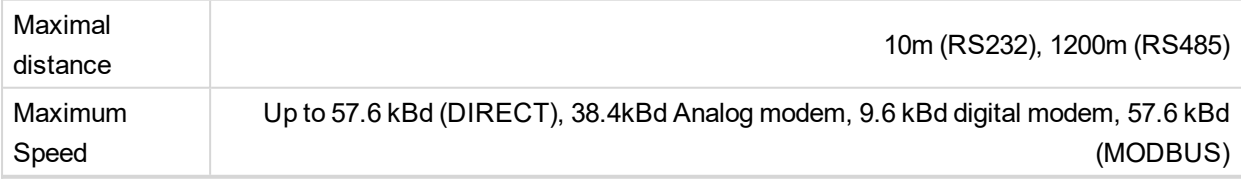

## **8.3 IL-NT S-USB (optional card)**

Plug-in into InteliDrive IPU controller COMMUNICATION MODULE port.

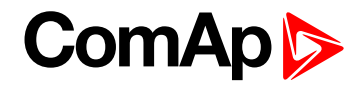

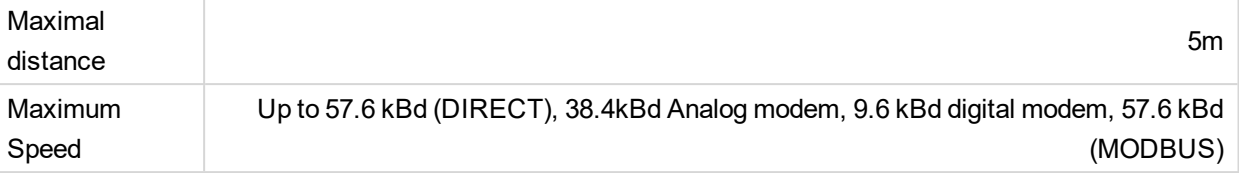

Use only shielded A-B USB cables up to 5m length.

Recommend USB cable: USB-LINK CABLE 1.8M - ComAp A-B USB cable.

# **8.4 IB-Lite (optional card)**

Plug-in into InteliDrive Lite controller COMMUNICATION MODULE port.

10/100 MBit ethernet interface in RJ45 socket.

# **8.5 IL-NT GPRS (optional card)**

Plug-in into InteliDrive IPU3 controller COMMUNICATION MODULE port.

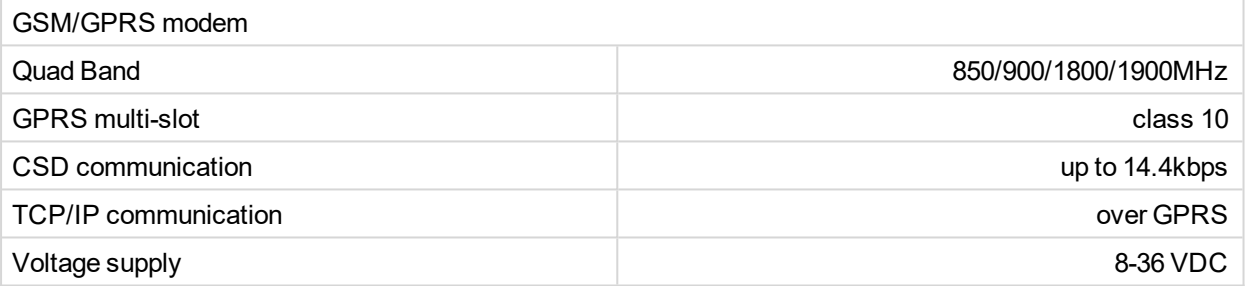

# **8.6 IL-NT AOUT8 (optional card)**

Plug-in into InteliDrive IPU controller EXTENSION MODULE port.

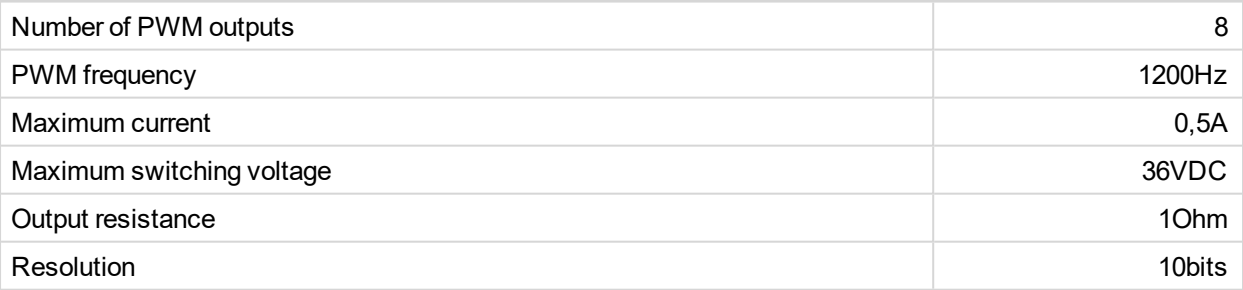

# **8.7 IL-NT AIO (optional card)**

Plug-in into InteliDrive IPU controller EXTENSION MODULE port.

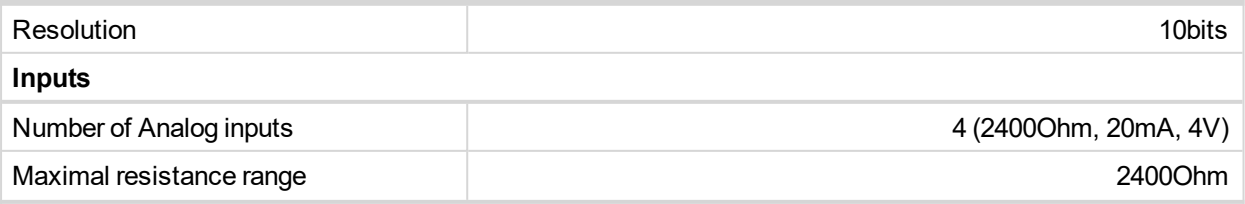

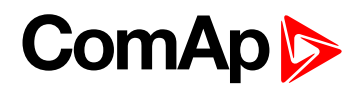

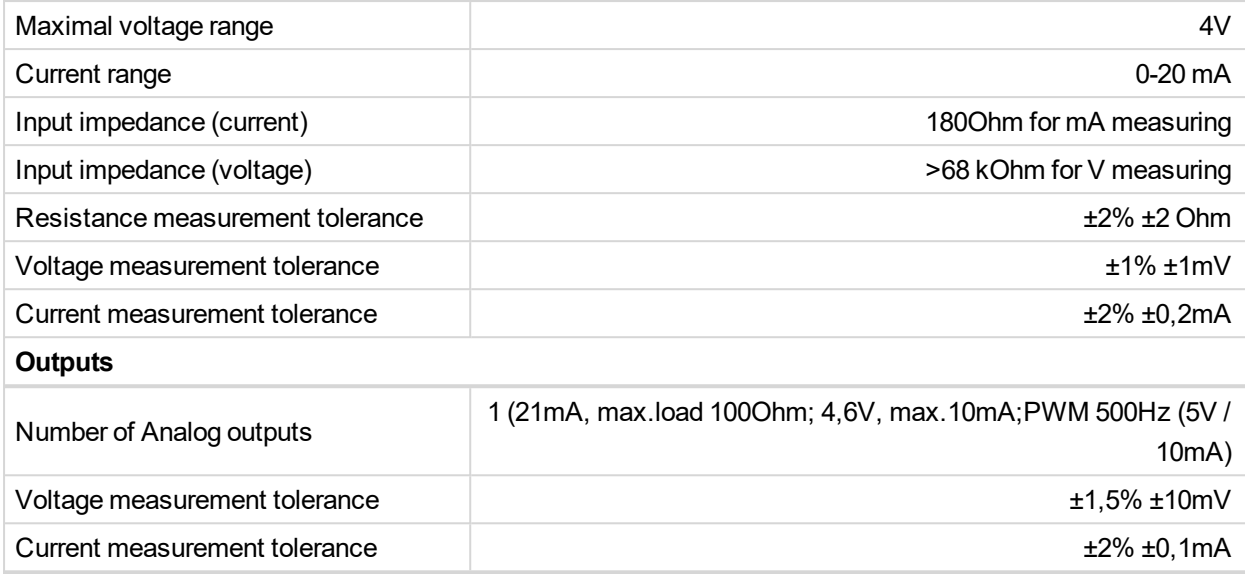

# **8.8 IL-NT IO1 (optional card)**

Plug-in into InteliDrive IPU controller EXTENSION MODULE port.

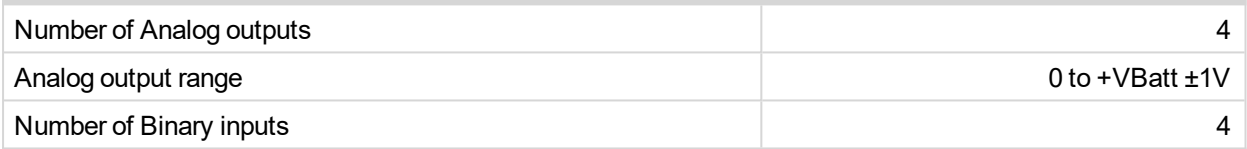

# **8.9 IL-NT BIO8 (optional card)**

Plug-in into InteliDrive IPU controller EXTENSION MODULE port.

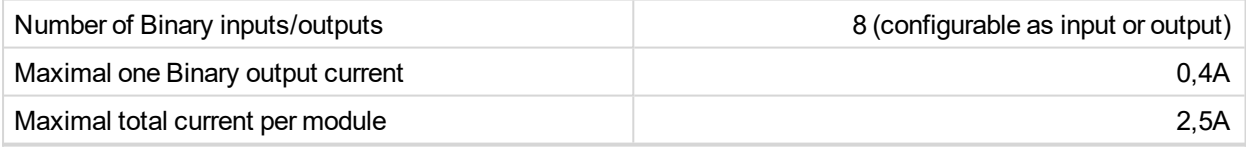

# **8.10 IL-NT BIO8 (optional Remote Annunciator)**

### **8.10.1 Power supply**

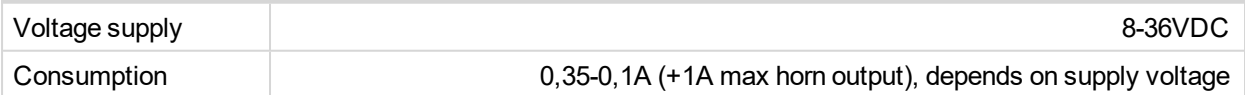

### **8.10.2 Operating conditions**

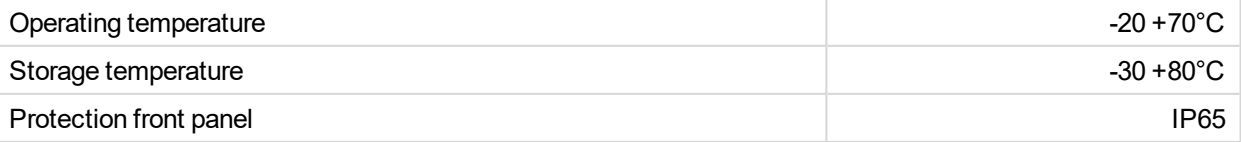

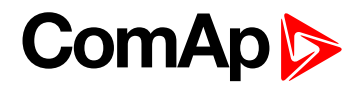

### **8.10.3 Dimensions and weight**

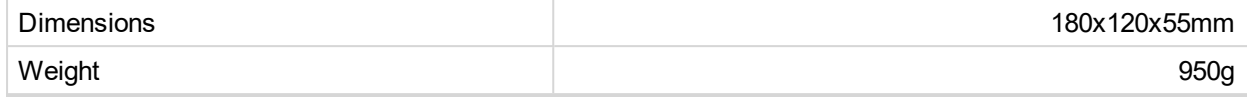

### **8.10.4 Horn output**

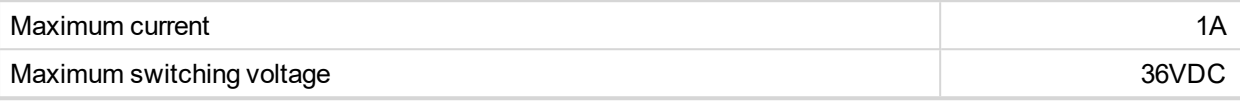

6 **back to [Technical](#page-88-0) data**

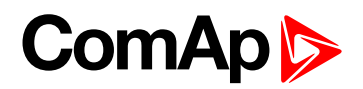

# **9 Function description**

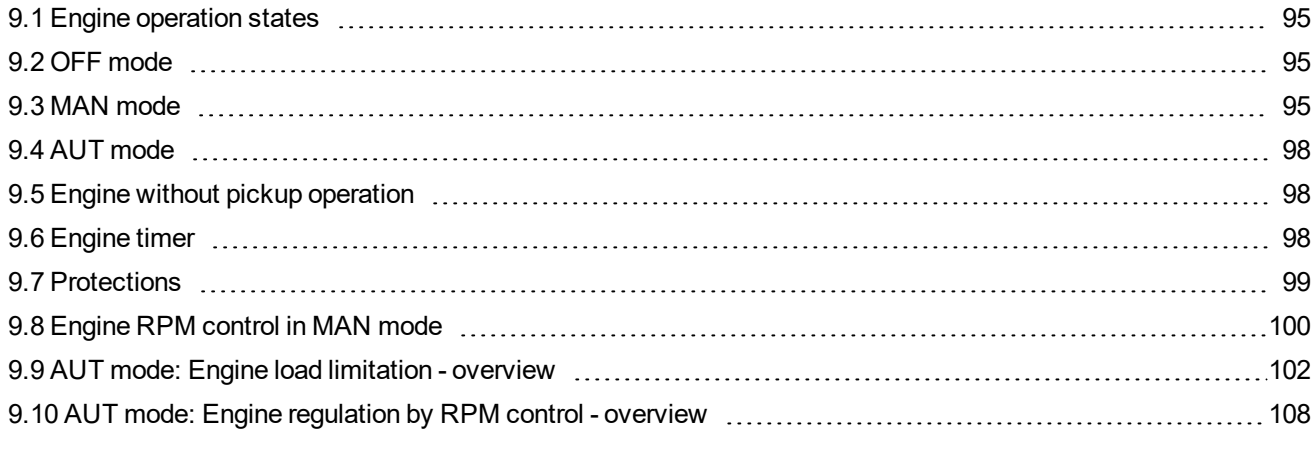

<span id="page-94-0"></span>6 **back to Table of [contents](#page-1-0)**

# **9.1 Engine operation states**

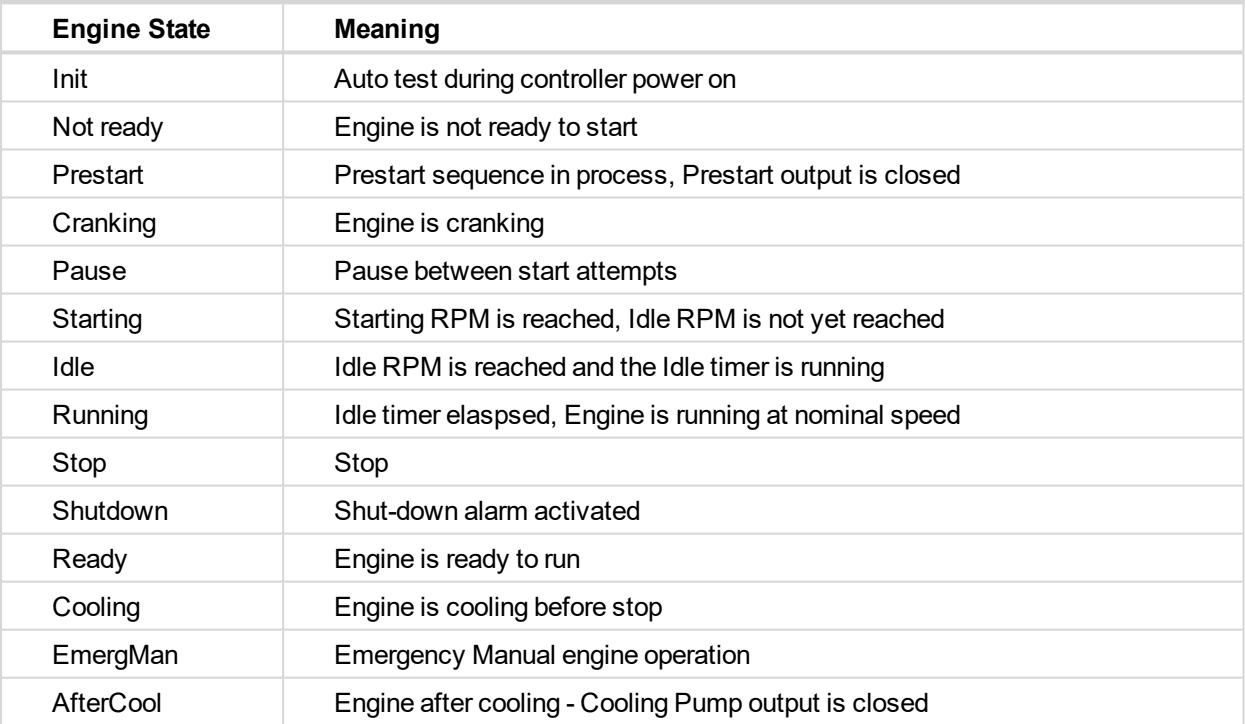

# <span id="page-94-1"></span>**9.2 OFF mode**

<span id="page-94-2"></span>No start of the engine is possible. Outputs STARTER and FUEL SOLENOID are not energized. No reaction if **1**, **O** buttons are pressed.

# **9.3 MAN mode**

**1** - starts the engine.

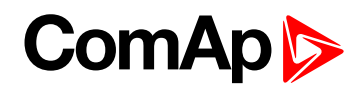

O - stops the engine.

*Note: The engine can run without load unlimited time.*

*Note: The controller does not automatically stop the running engine in MAN mode.*

*Note: The controller does not start the engine when binary input REM START/STOP is closed.*

### **9.3.1 Start-stop sequence (simplified)**

MODE = MAN (Engine start/stop request is given by pressing buttons  $\Box$  and  $\Box$ )

MODE = AUT (Engine start/stop request is given by binary input REM START/STOP)

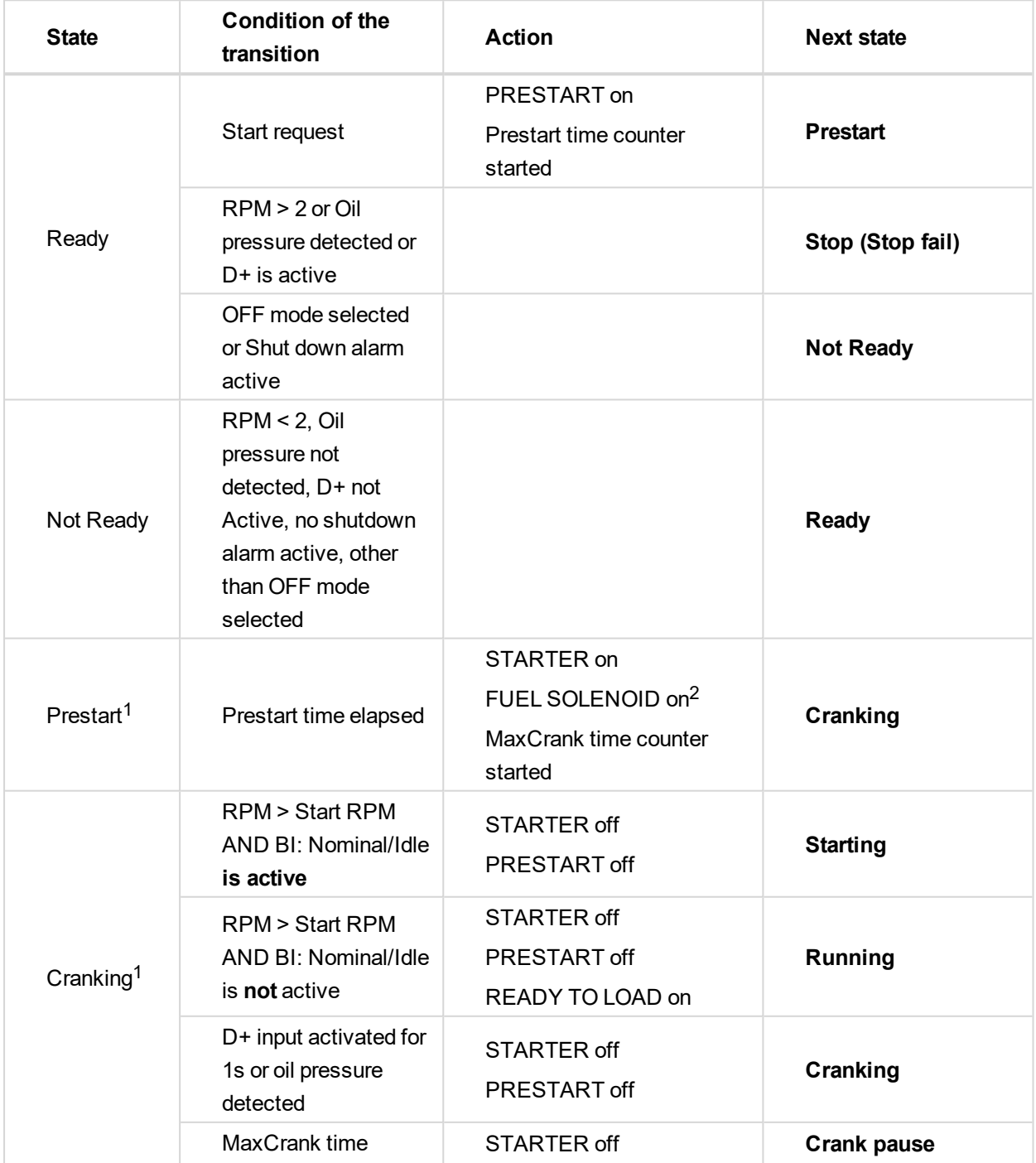

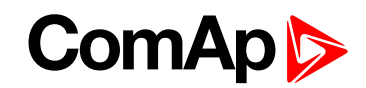

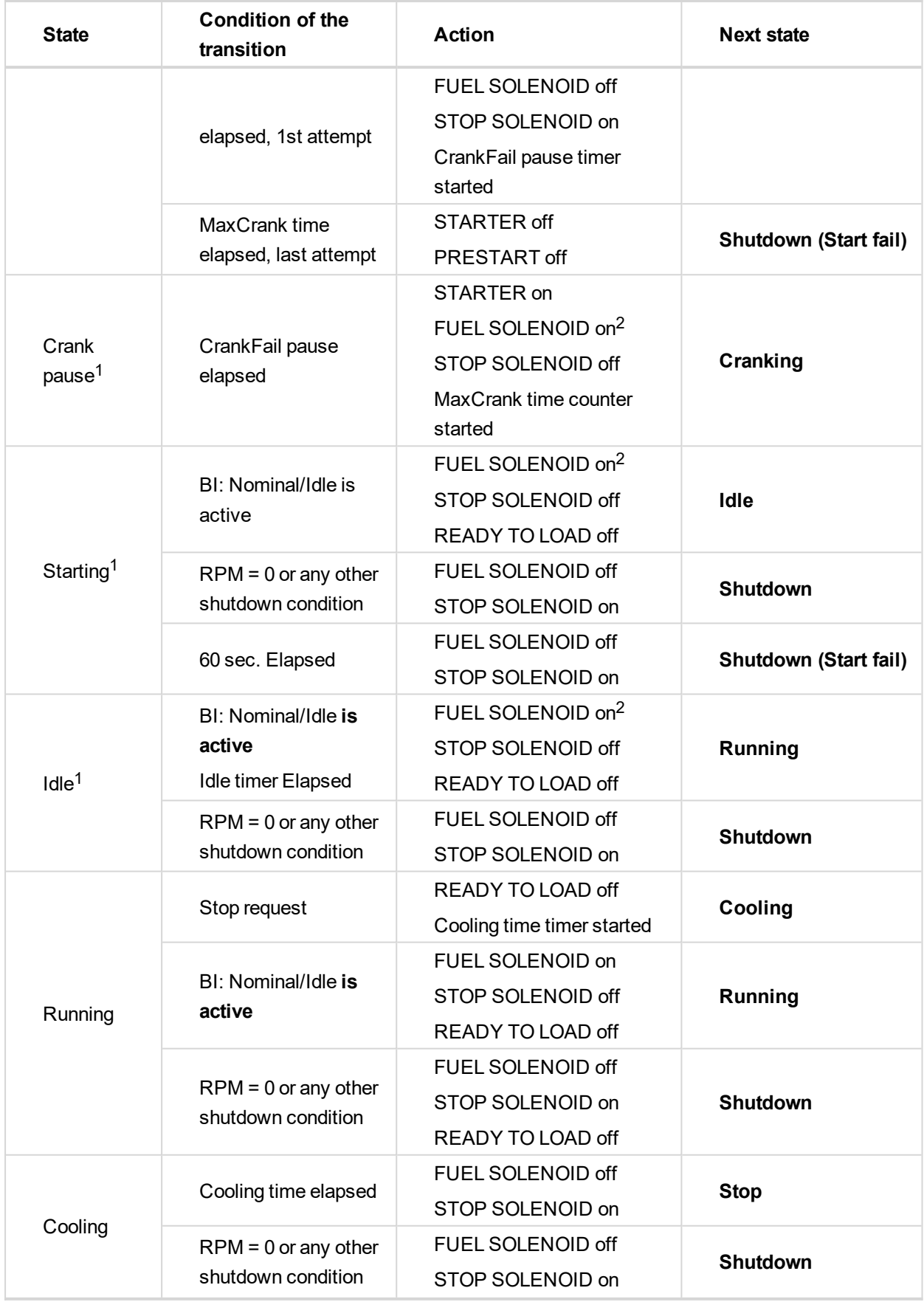

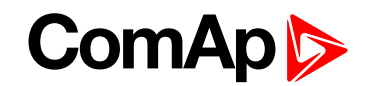

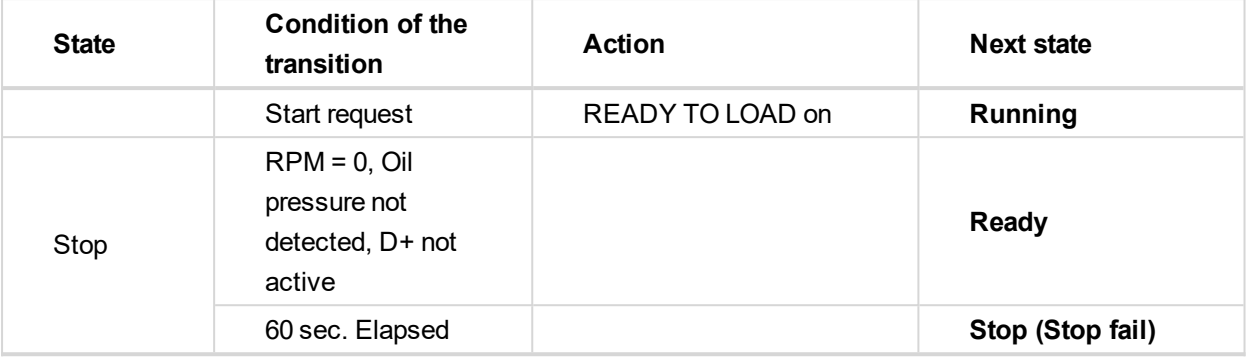

<sup>1</sup>The start-up sequence can be interrupted in any time by coming stop request

<sup>2</sup>Fuel solenoid is switched on with advance of 1s fixed before starter motor is switched on.

Note: Threshold level for D+ input is 80% supply voltage; activation delay is 1s (to override short firings during *cranking – for example in cold conditions).*

#### **Speed request:**

<span id="page-97-0"></span>Engine speed is constant or set manually using **Engine params** setpoints and Binary inputs.

## **9.4 AUT mode**

The controller does not respond to  $\Box$ ,  $\Box$  buttons. Engine start/stop request is given by binary input REM START/STOP.

Engine speed request is sourced from PI loop (see below function 3) in AUT mode.

PI loop and Hysteresis comparator functions can be used both for Engine Load Limitation or any other control function.

#### **Speed request:**

<span id="page-97-1"></span>Engine speed is adjusted automatically by internal PID loops (when active) - **Regulator** setpoints group.

### **9.5 Engine without pickup operation**

The RPM pickup input is ignored when **Engine params**: Gear teeth = 0. The engine running state is then detected based on **Engine params**: Starting POil or **Engine params**: D+ function = ENABLED.

<span id="page-97-2"></span>*Starting Poil* signal can be analog or binary. Even the binary signal is to be connected to AIN1 input. In LiteEdit, window *Modify*, input *Oil Pressure*, check off the option *Binary*. The setpoint *Starting Poil* set to 1.

### **9.6 Engine timer**

#### **9.6.1 MAN mode**

Set the **Engine params**: *Running Timer*. Start engine in MAN mode by START button. Engine stops itself after *Running Timer* is over. The STOP button cancels timer (forces cooling), the second STOP cancels cooling (forces engine stop). Engine stays running when *Running Timer* = 0.

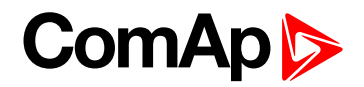

#### **9.6.2 AUT mode**

Engine starts and runs all the time when the LBI Rem start/stop is closed. RemoteStart LBI starts the engine by rising edge, Remote Stop LBI stops the engine by rising edge. Running Timer has no function in AUT mode. To stop the engine the Rem start/stop has to be opened or controller switched to MAN. Panel STOP button has no effect when Rem start/stop is closed in AUT, but skip the timer and switch to cooling when Rem start/stop is opened.

Note: The controller also includes two identical timers with function for auto start and stop with different *condition. Use Date/Time setpoints group. For explanation see chapter Setpoints.*

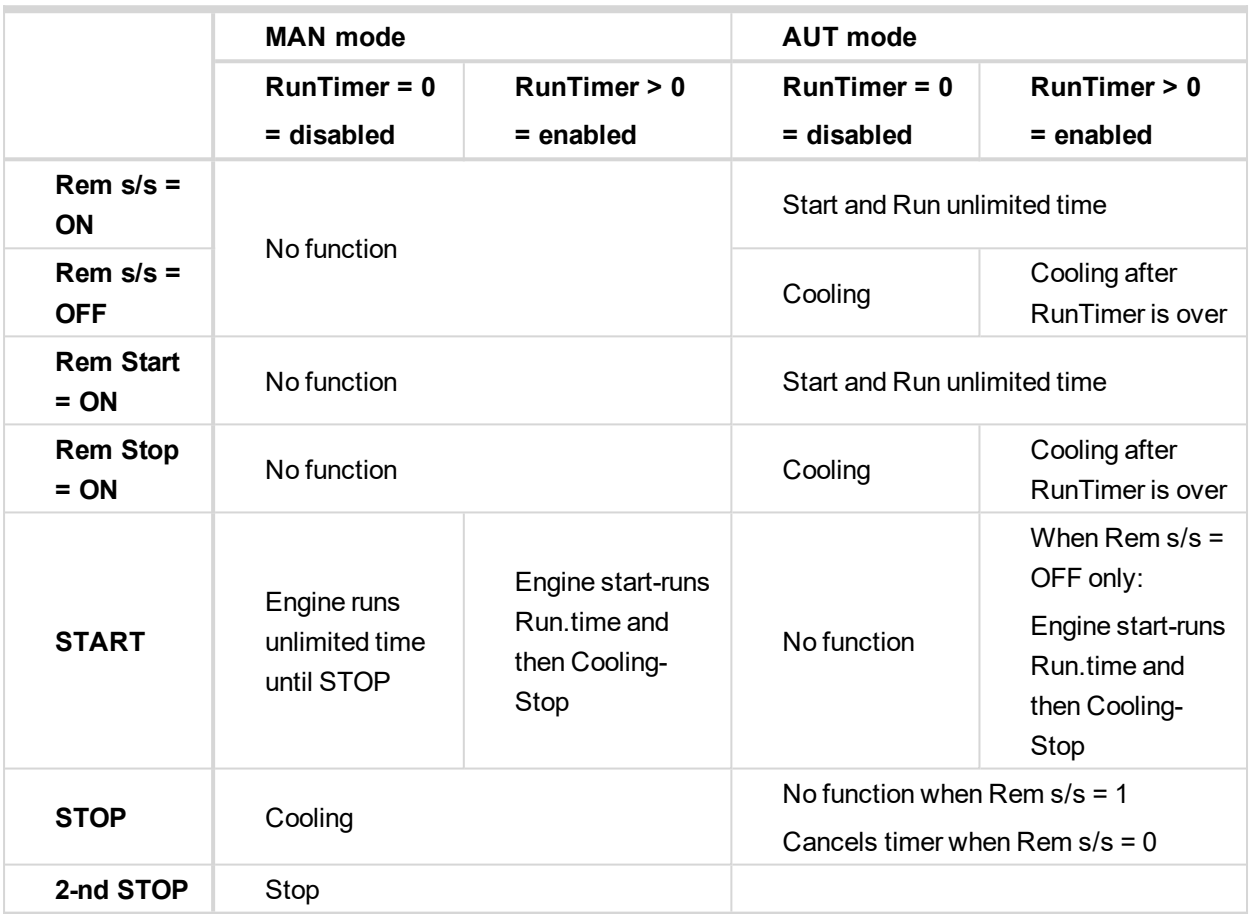

## <span id="page-98-0"></span>**9.7 Protections**

The controller protects the engine and the driven machine as well.

When an alarm occurs, these actions are taken: on the controller front side, the yellow or red LED starts to blink. The LBO Alarm is activated, which allows turning on another distant alarm light, horn or other device. Finally, the event of alarm is written into history.

The majority of possible faults are watched in three levels.

The alarm Warning (Wrn, yellow color) signals that the watched value approaches the dangerous level.

The alarm ShutDown (Sd, red color). The main protected parameters are the minimal oil pressure, minimal and maximal speed, maximal cooling water temperature. The information about these analog values is brought into the controller through analog inputs (AIN) or, in the case of an electronic engine (engine equipped by ECU), by CAN bus.

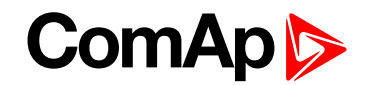

The alarm CoolDown Cd, red color). Its configurable type of alarm, where isn't necessary immediately to stop the engine. E.g. because of low fuel level can be the engine switched by degrees over cooling time and idle speed.

Apart from here above mentioned "ready to wear" basic protections, the user can configure each analog or binary input as a protection. The configuration of binary inputs is done in LiteEdit, in the window Modify.

Note: Class B protection: for binary inputs configured as a protection, the individual delay can be set by the *means of setpoints BIN1 Prot Del, BIN2 Prot Del, etc.*

The configuration of the analog inputs can be done by a similar way, in LiteEdit, in the window Modify

and in the group of setpoints Engine protect, where is possible to set the alarm levels by means of setpoints.

*Note: Class C protection: the analog inputs AIN4, AIN5, AIN6 and AIN7 behave either "normally" or according to the class C definition according to the SP AINx Eval.*

**IMPORTANT: The LBI Prot Test blocks temporarily all the protections in order to perform tests etc.**

<span id="page-99-0"></span>*Note: For other details about the protections, see the paragraphe Setpoints, Engine protect.*

# **9.8 Engine RPM control in MAN mode**

There are following options to setup and change the engine speed:

- Start to Nominal RPM and run at constant speed.
- Start to Idle speed and Automatically (Idle time) or manually by Binary input: Nominal/Idle
- ▶ ramp to Nominal (or preset) RPM.
- $\triangleright$  Switch the RPM in three steps by Binary inputs BI Speed Sel1, 2, 3.
- ▶ Ramp engine RPM Up/Down by Binary inputs BI Speed Up and Speed Down.
- ▶ Control engine RPM by Analog input e.g. by potentiometer.

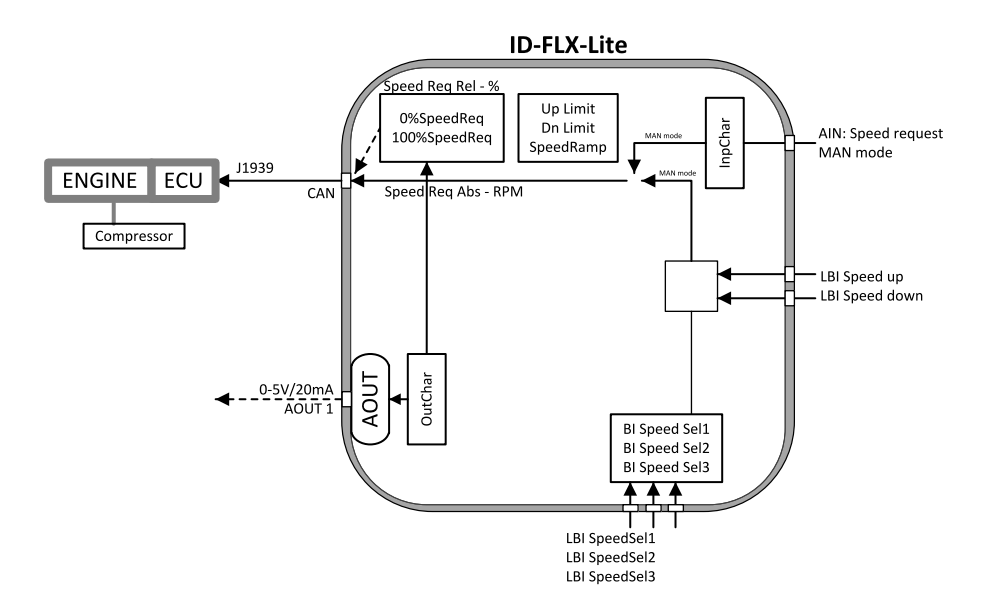

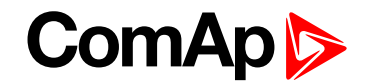

### **9.8.1 Engine RPM Idle - Nominal switching**

Binary input Nominal/Idle switchs RPM to **Engine params**: *Idle speed* when closed (in MAN mode only). Opened input ramps to **Engine params**: *ECU SpeedAdj*. No RPM control is active in engine Idle state.

### **9.8.2 Engine RPM two/three levels switching**

Continuing example above …. closed BI Speed Sel1, 2, 3 ramps the Engine RPM to the selected setpoint level. … i.e. switched/ramped to another three levels.

*Note: Necessary condition: Regulator: LAI SpeedReq = OFF and controller MAN mode.*

### **9.8.3 Engine RPM by Up/Down buttons settings**

RPM adjusted in examples above can be changed by BI Speed Up / Speed Down when the Engine params: RetToSpeedAdj = DISABLED.

*Note: Necessary condition: Regulator: LAI SpeedReq = OFF and controller MAN mode.*

### **9.8.4 Engine RPM continuous change (using potentiometer)**

Adjust **Regulator**: *LAI SpeedReq* = AI1-9 … to corresponding controller or extension module analog input.

Configure this Analog input - sensor characteristic in RPM or Percentage (expected potentiometer resistance 2,5kOhm in example below). **Engine params**: Speed ramp setpoint is active.

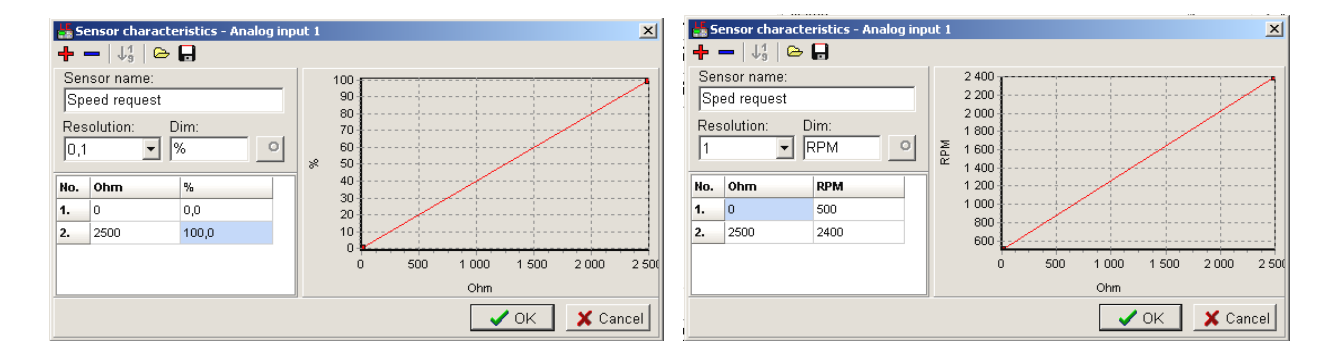

# **ComAp 6**

#### **9.8.5 Speed request chart**

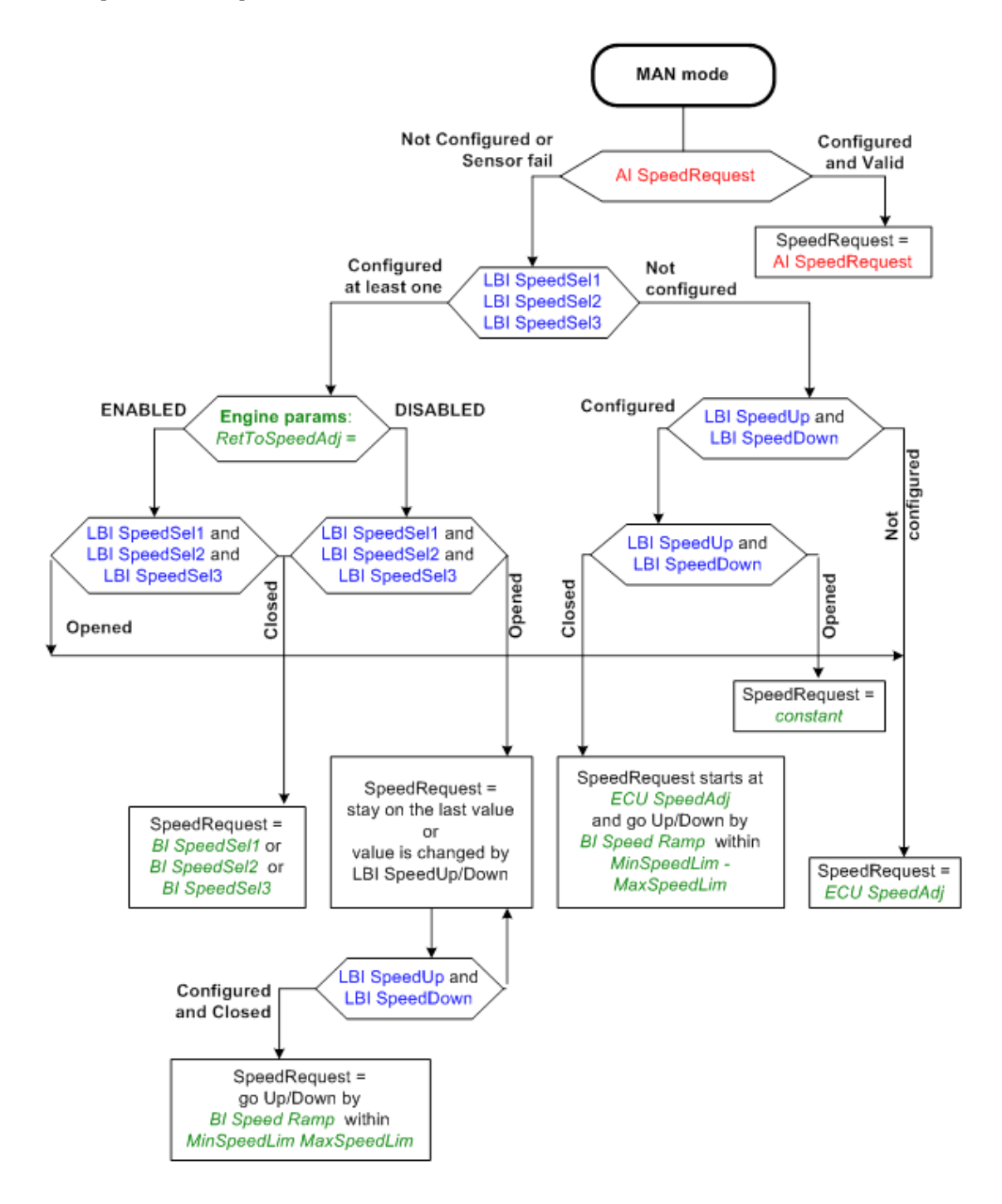

# <span id="page-101-0"></span>**9.9 AUT mode: Engine load limitation - overview**

Functions below can reduce the engine load when is over adjusted limit.

Two functions 1st PI loop and 2nd Comparator with Hysteresis (CMPH) are available and these funcitons are described below. The function setup is done by corresponding setpoints in **Load limit** group. This group has one PI loop and one CMPH. Both functions can use different inputs from ECU (Engine Load or RPM) or from pickup (RPM) or value from Analog input.

PI loop and Hysteresis comparator functions can be used for Engine Load Limitation or for any other control function.

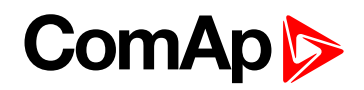

#### **IMPORTANT: Regulator is working permanently in AUT mode.**

In table below see different operation conditions.

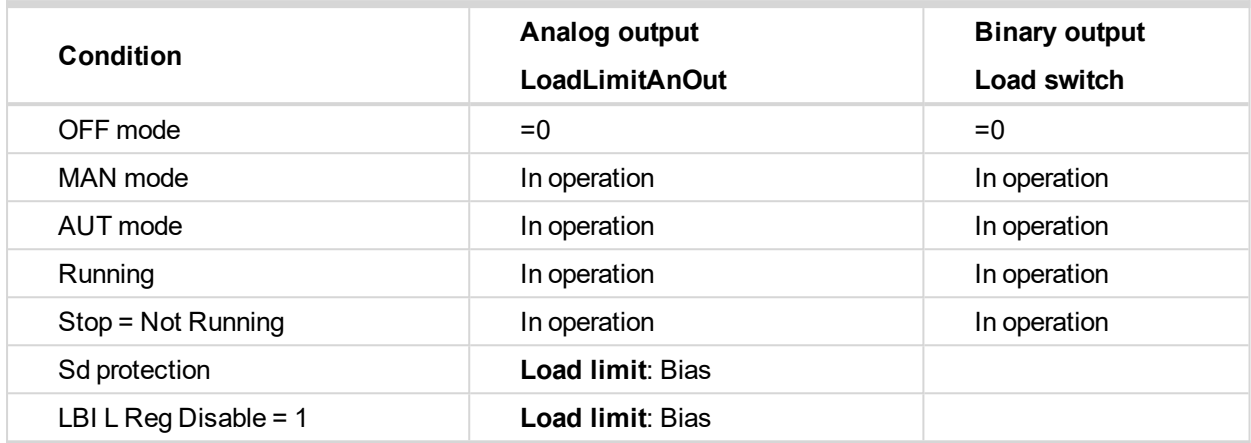

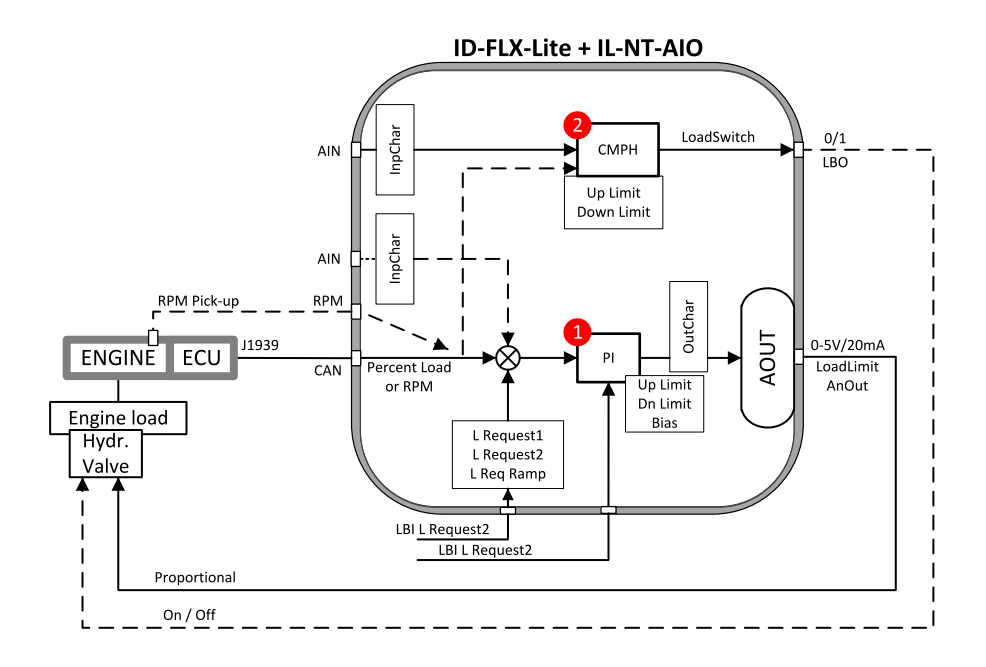

#### **9.9.1 Functions 1 and 2**

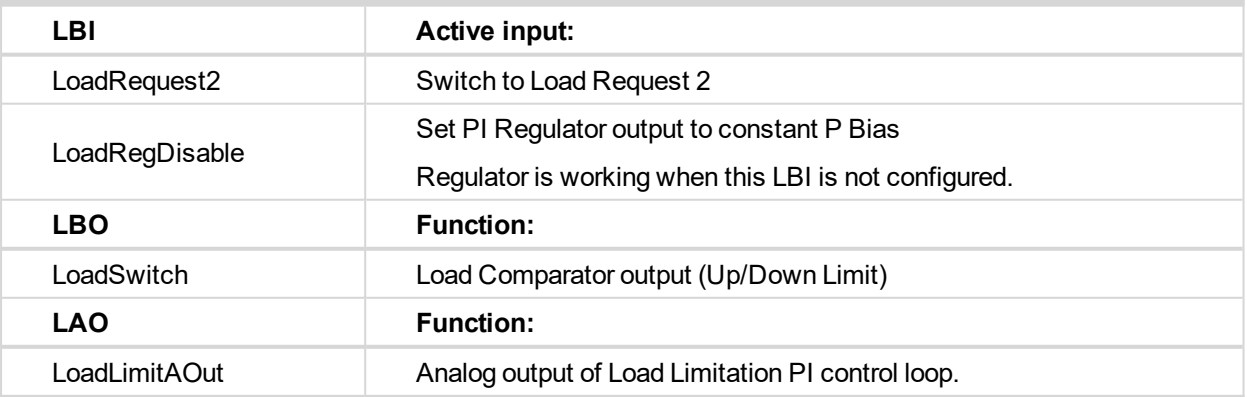

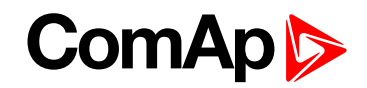

### **9.9.2 Functions 1 and 2 setpoints**

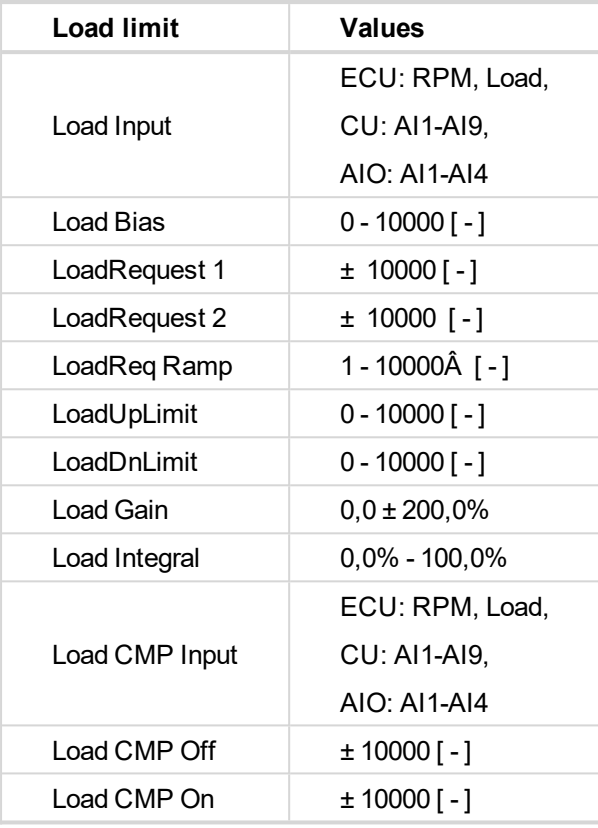

*Note: For more information see chapter Setpoints.*

### **9.9.3 Functions 1 and 2 examples**

- General PI control loop
- **Engine Load limitation with analog output**
- General comparator
- **Engine Load limitation with On/Off output**
- $\blacktriangleright$  Speed switch

#### **General PI control loop**

Purpose: PI control of any value.

Description: PI detects the difference between actual and requested value and changes the output to keep the controlled value on the limit. Can be used PI in function 1 or 3

Function requires plug-in module with Analog output.

# **ComAp**

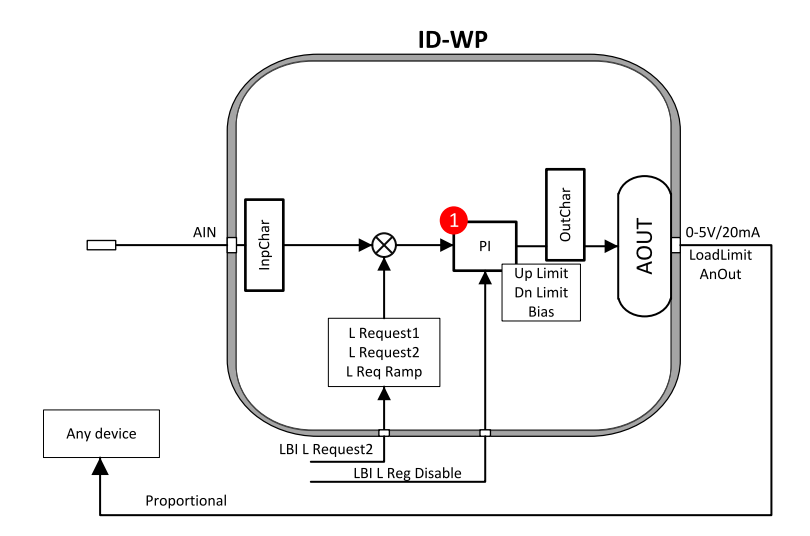

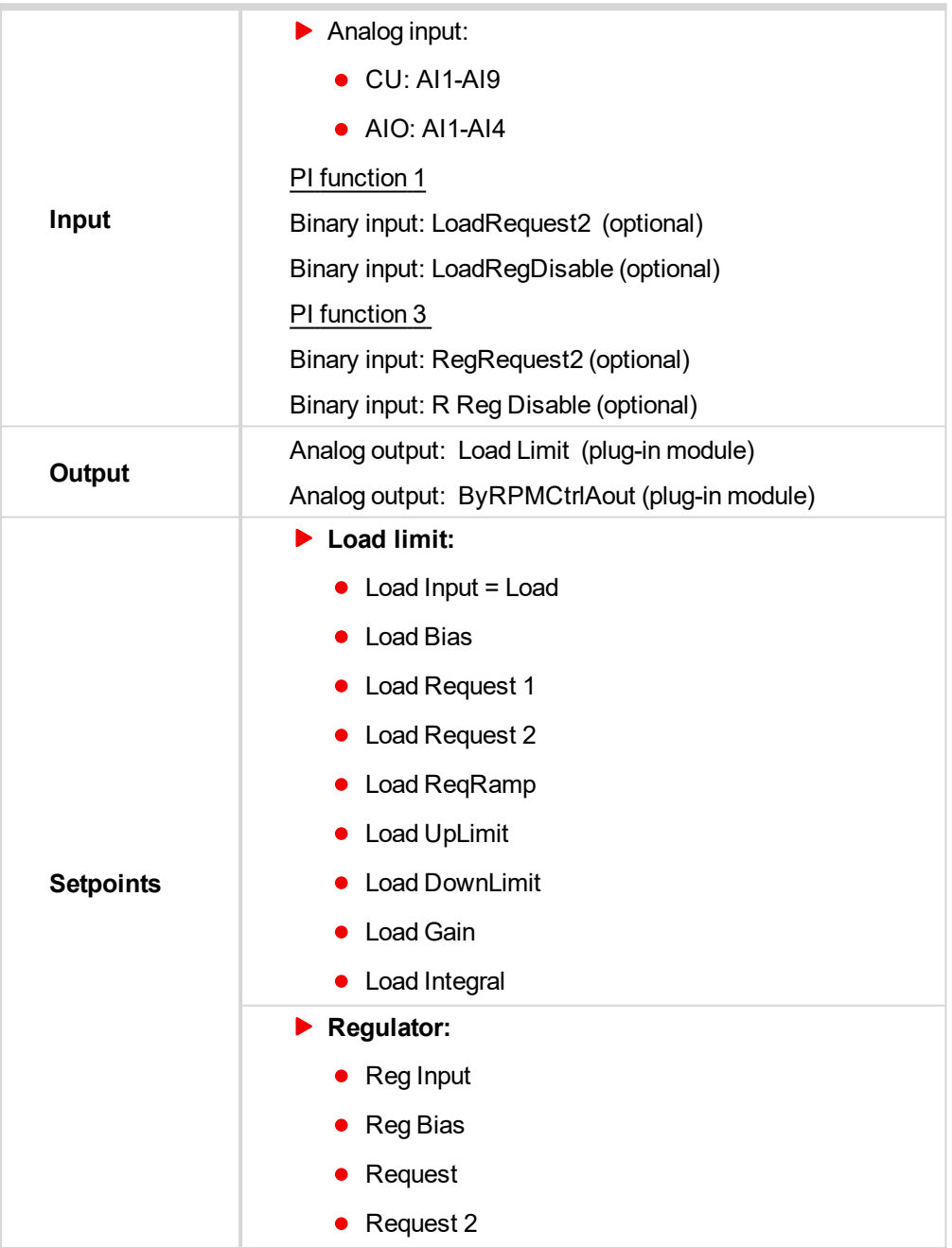

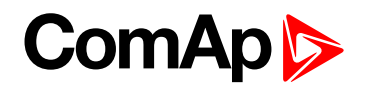

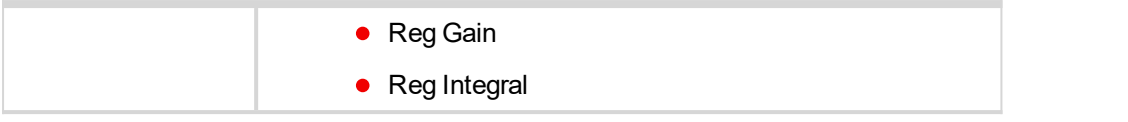

#### **Engine load limitation with analog output**

Purpose: Protect the engine against overload by reducing the load.

Description: The engine load (e.g. feeder speed) is reduced when actual "Percentual load" (coming from ECU) is over the **Load limit**: LoadRequest1 (or LoadRequest2) setpoint. Load can be continuously reduced by Analog output or switched between two levels by Binary output to keep the Engine load on or below the limit.

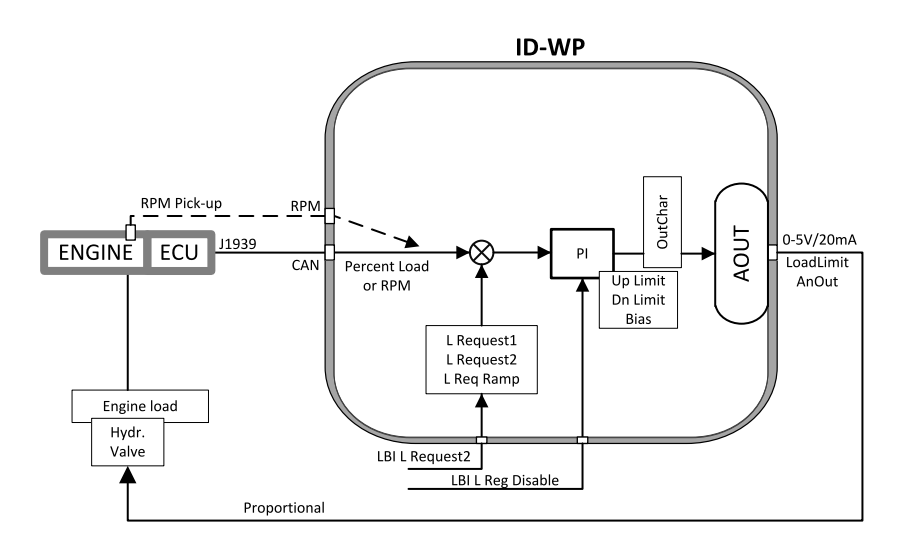

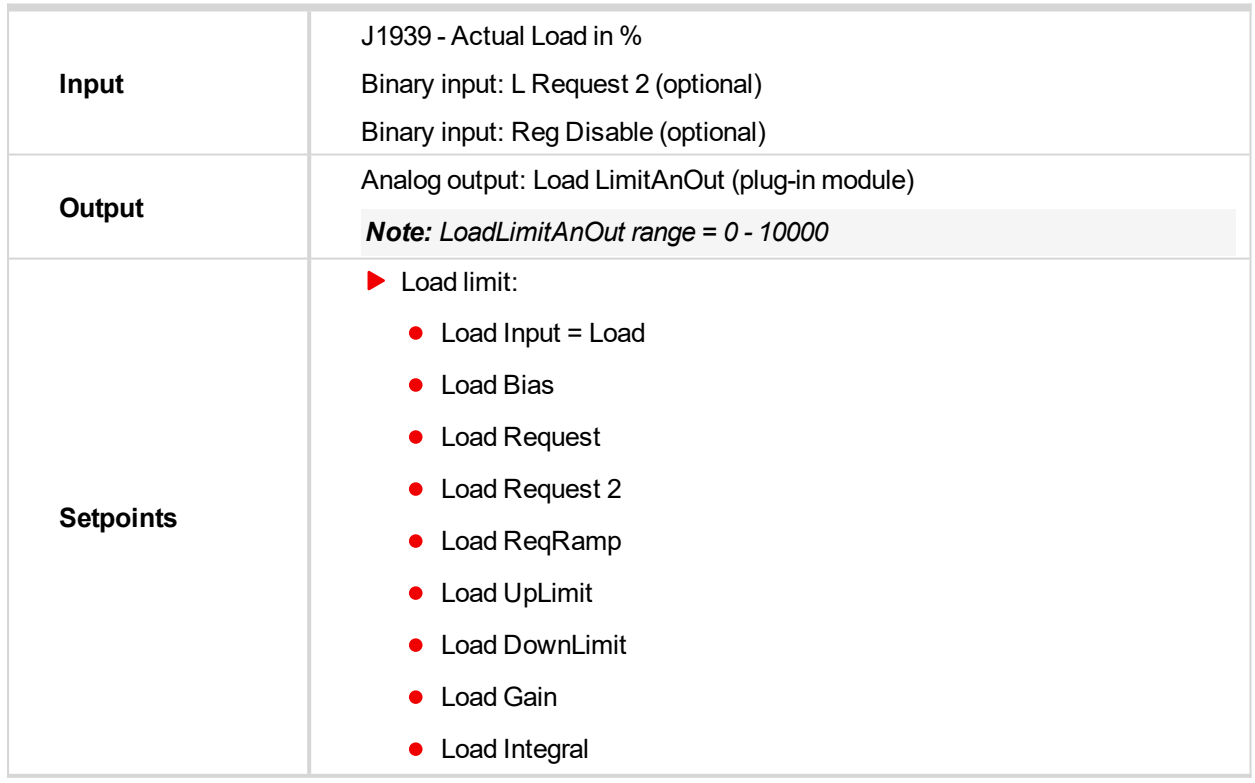

#### **General comparator**

Purpose: Switch on/off some device depends on analog value - e.g. temperature.

Description: The function activates/deactivates some device based e.g. on temperature.

# **ComAp**

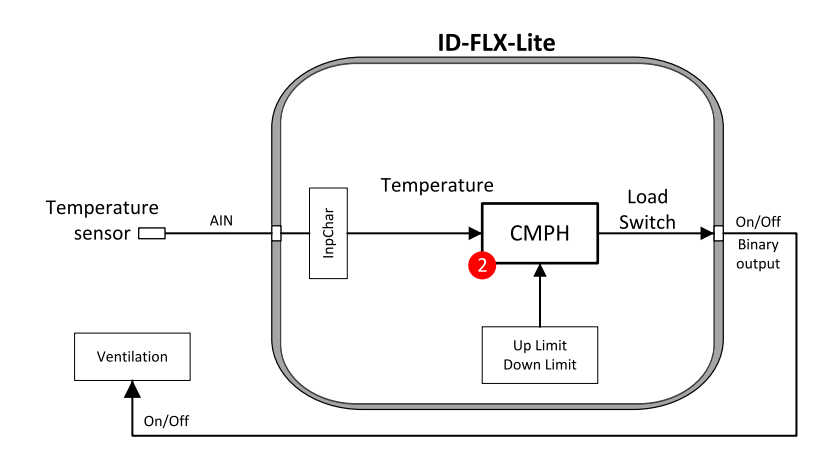

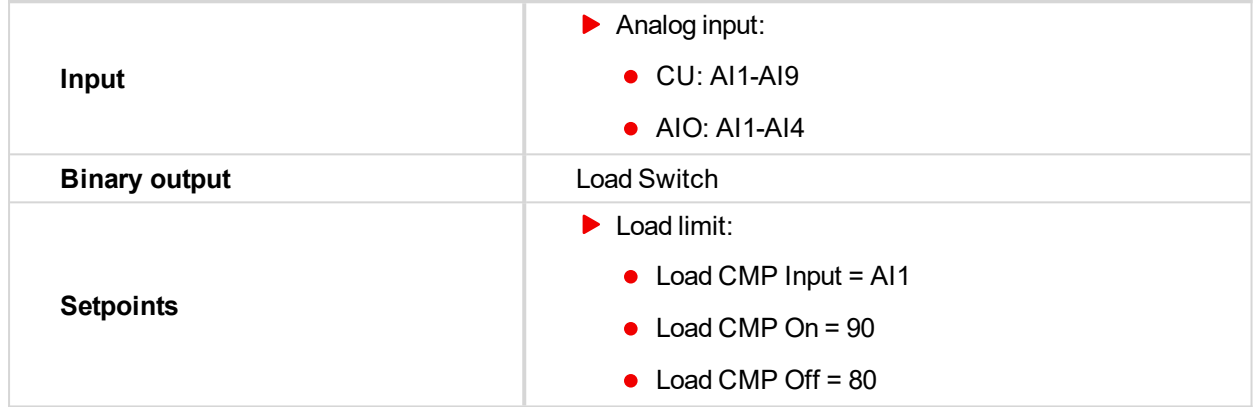

#### **Engine load limitation with On/Off output**

Purpose: Protect the engine against overload by reducing (switching On/Off) the load.

Description: CMPH (Comparator with Hysteresis) detect the RPM decrease below the Down limit, activates the Binary output Load switch that reduces (slow down feeder) the load. There are expected corresponding droop characteristics on the engine.

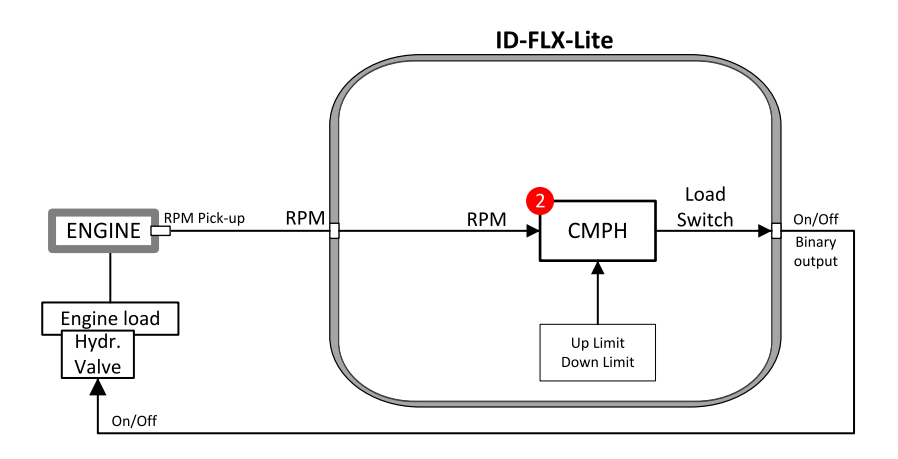

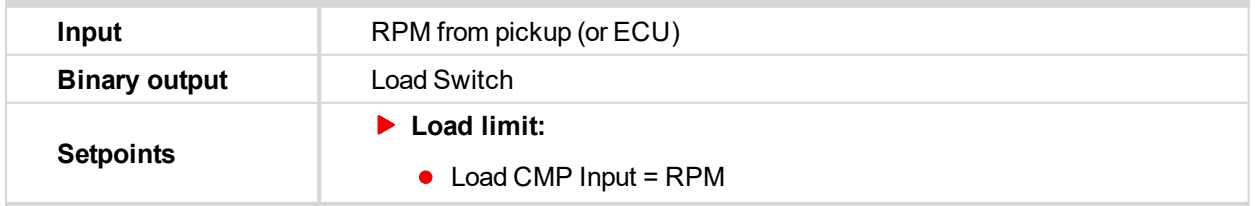

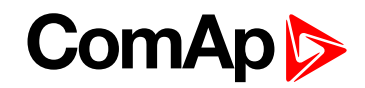

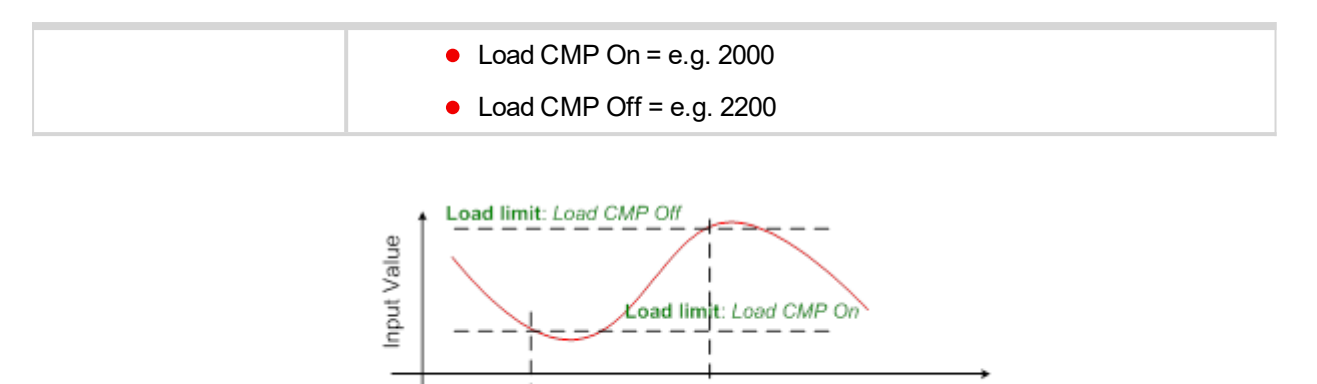

#### **Speed switch**

Purpose: Switch on/off some device depends on RPM level.

Load Switch

Description: Depends on setpoint settings the CMPH (Comparator with Hysteresis) activates/deactivates the Binary output Load switch that switch off some device when RPM is below adjusted limit.

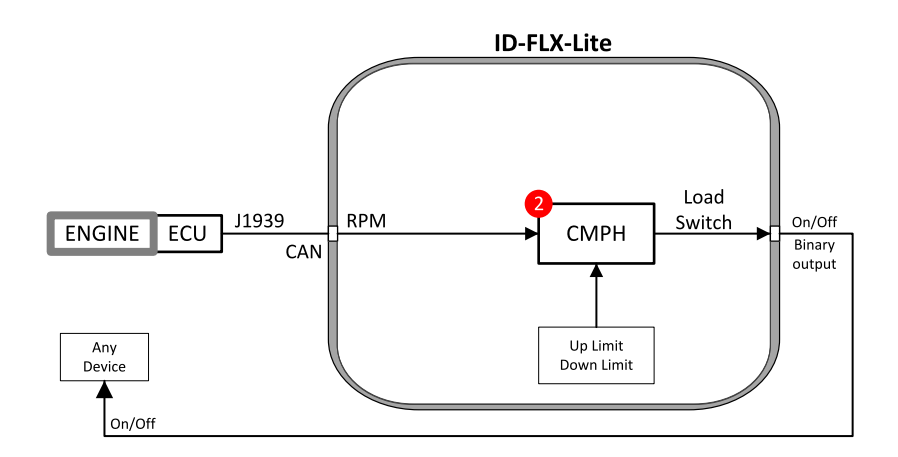

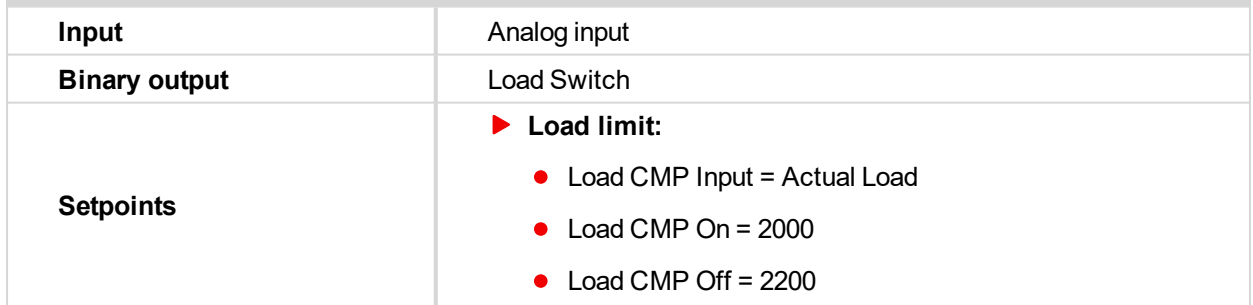

# <span id="page-107-0"></span>**9.10 AUT mode: Engine regulation by RPM control overview**

Functions below can automatically change the engine RPM to keep value measured on controller (plug-in module) Analog input (e.g. Pressure) on adjusted level.

Functions 3 = PI loop and 4 = Comparator with Hysteresis (CMPH) are available. The function setup is done by corresponding setpoints in **Regulator** group. This group has one PI loop and one CMPH.
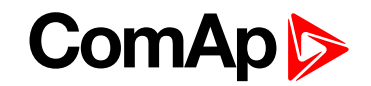

The PI function output is Speed request transmitted via J1939 or Analog output. Both functions can use controller or plug-in IL-NT-AIO module Analog inputs.

*Note: In Regulator is input only from analog inputs or from RPM-BI3.*

**Condition Speed request Binary output SpeedSwitch** OFF mode example are Engine params: Idle speed  $=0$ MAN mode Manual Manual In operation AUT mode and Automatic by PI loop and In operation Stop = Not Running Engine params: Idle speed In operation Sd protection **Engine params: Idle speed** In operation LBI R Reg Disable = 1 Regulator: Reg Bias In operation

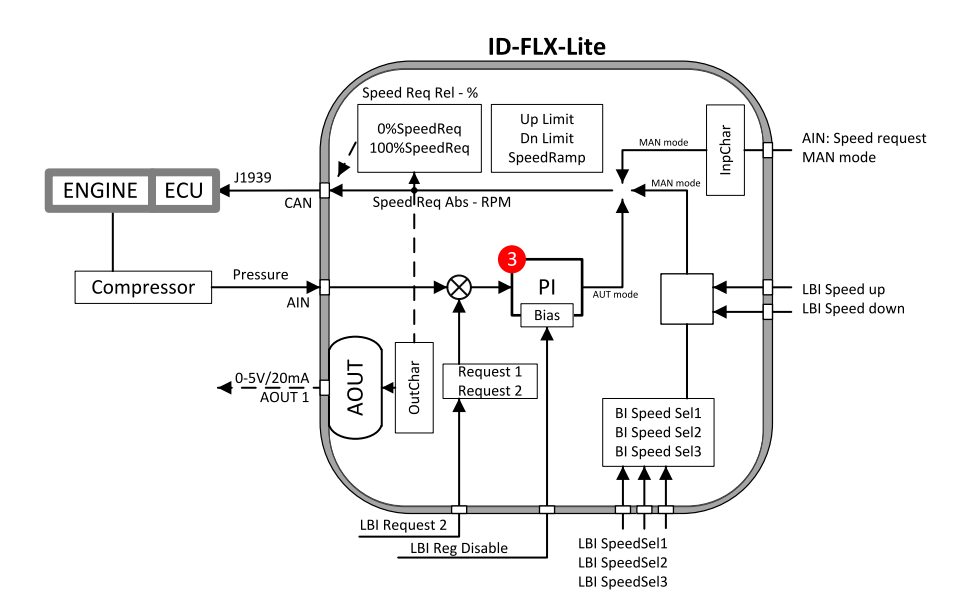

Following example changes the RPM between two levels based on pressure.

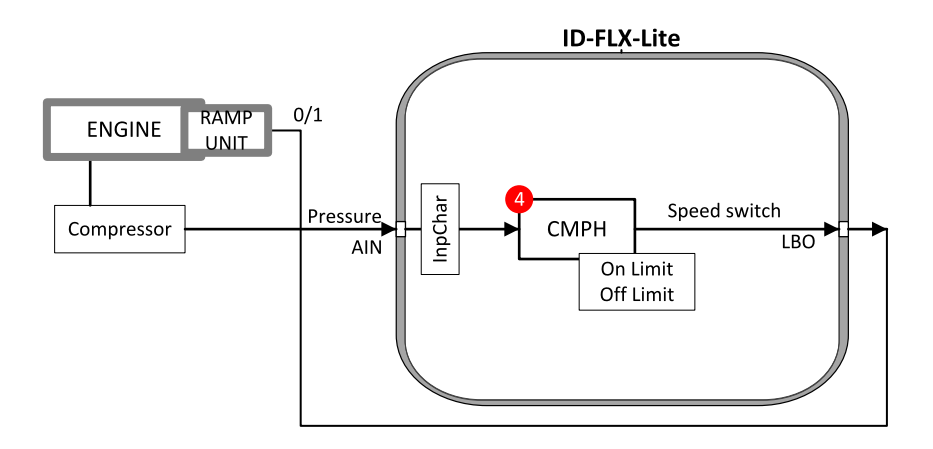

In table below see different operation conditions.

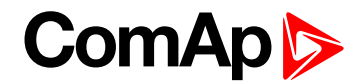

# **9.10.1 Functions 3 and 4**

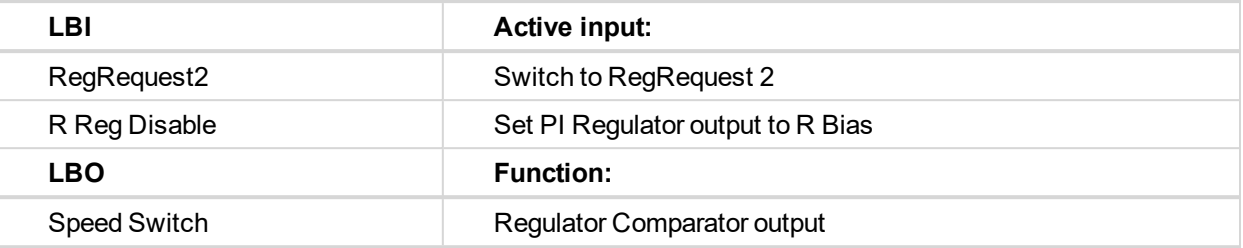

# **9.10.2 Functions 3 and 4 setpoints**

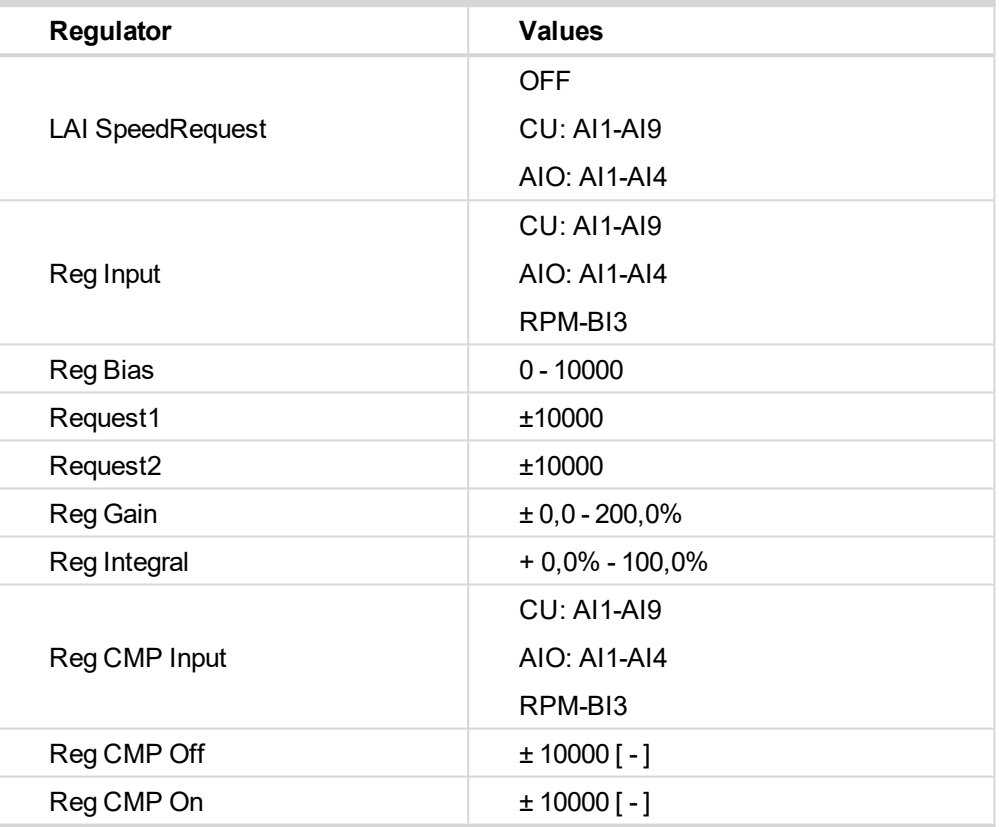

*Note: For more information see chapter Setpoints.*

# **9.10.3 Functions 3 and 4 examples**

- Pressure by RPM control via J1939
- $\blacktriangleright$  Pressure by RPM control via analog output

#### **Pressure by RPM control via J1939**

Actual pressure is measured via Analog input, compared with Requested value and the PI (function 3) output controls the engine RPM via J1939.

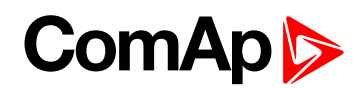

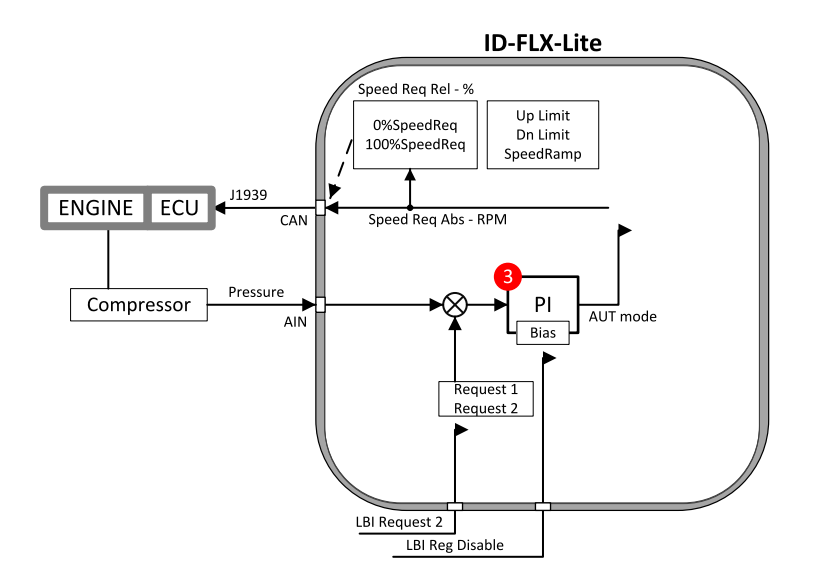

*Note: Take care if the Speed request in AUT mode is not limited by Engine params: Speed ramp.*

## **Pressure by RPM control via Analog output**

Actual pressure is measured via Analog input, compared with Requested value and the PI (function 3) output controls the engine RPM via Analog output.

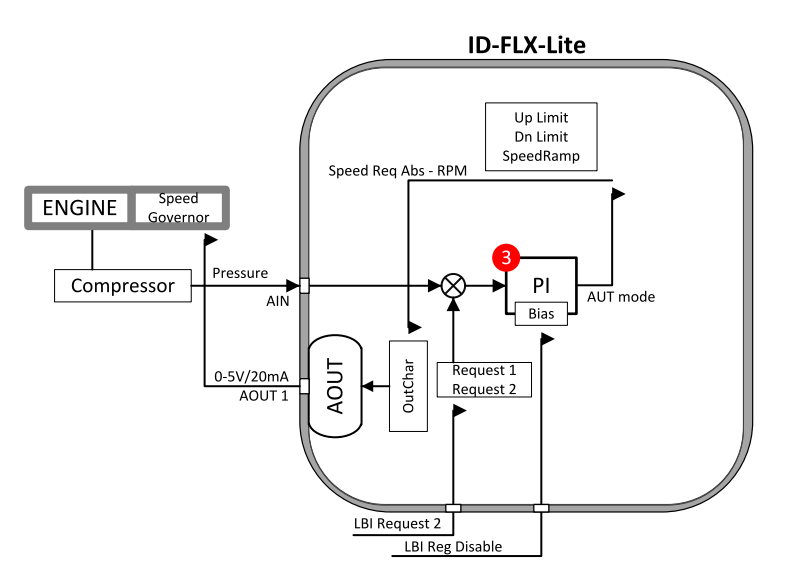

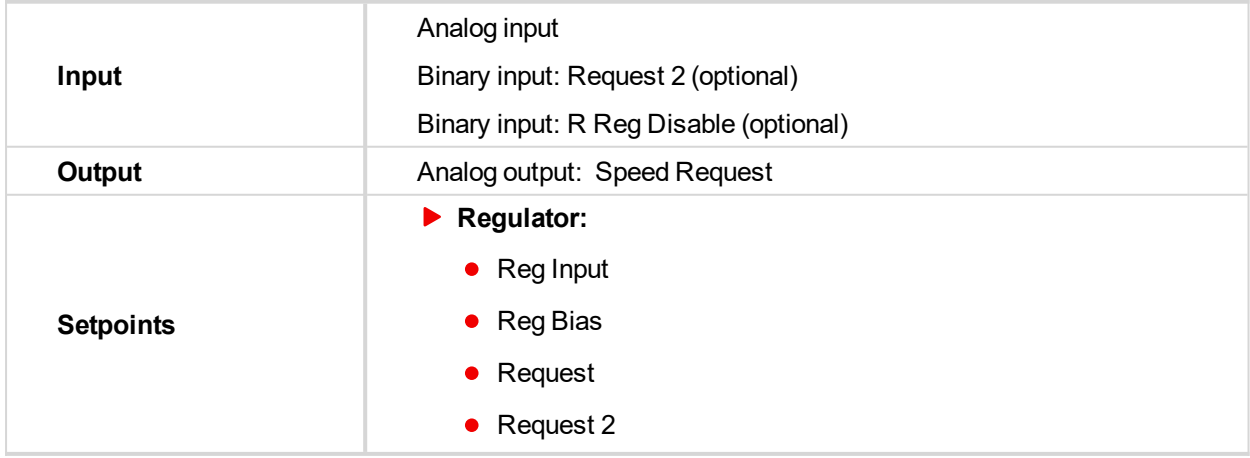

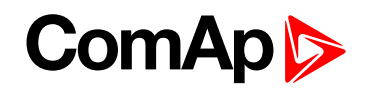

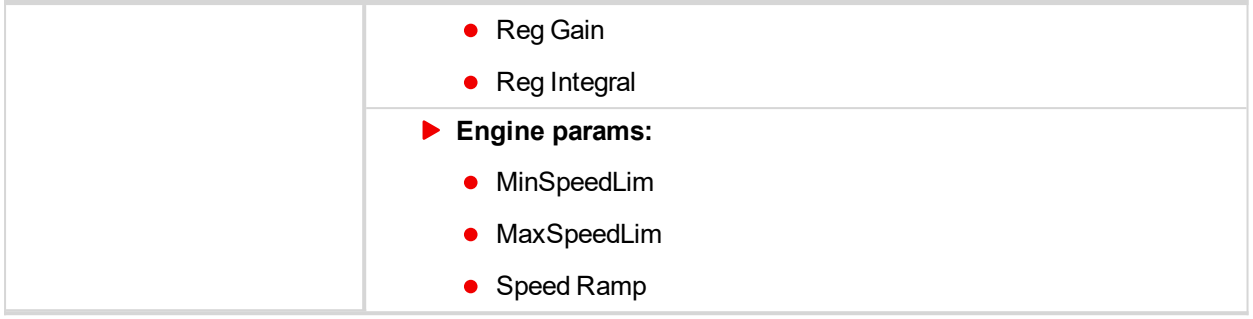

6 **back to Function [description](#page-94-0)**

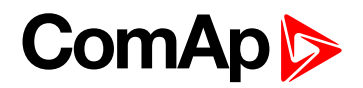

# **10 Appendix**

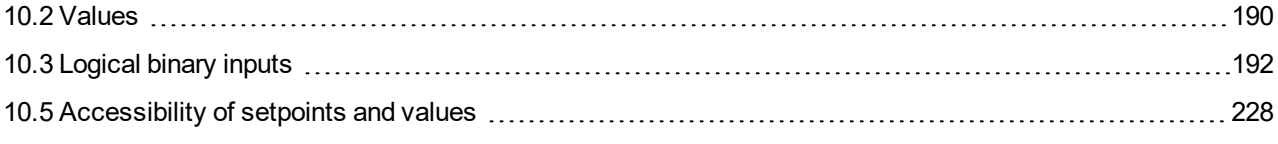

6 **back to Table of [contents](#page-1-0)**

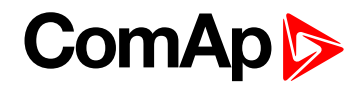

#### **Setpoints**

Configuration of Setpoints is possible through panel buttons as is described above or via ComAp PC tool LiteEdit, where the setting can be open by click on the icon

# **10.1 List of setpoint groups**

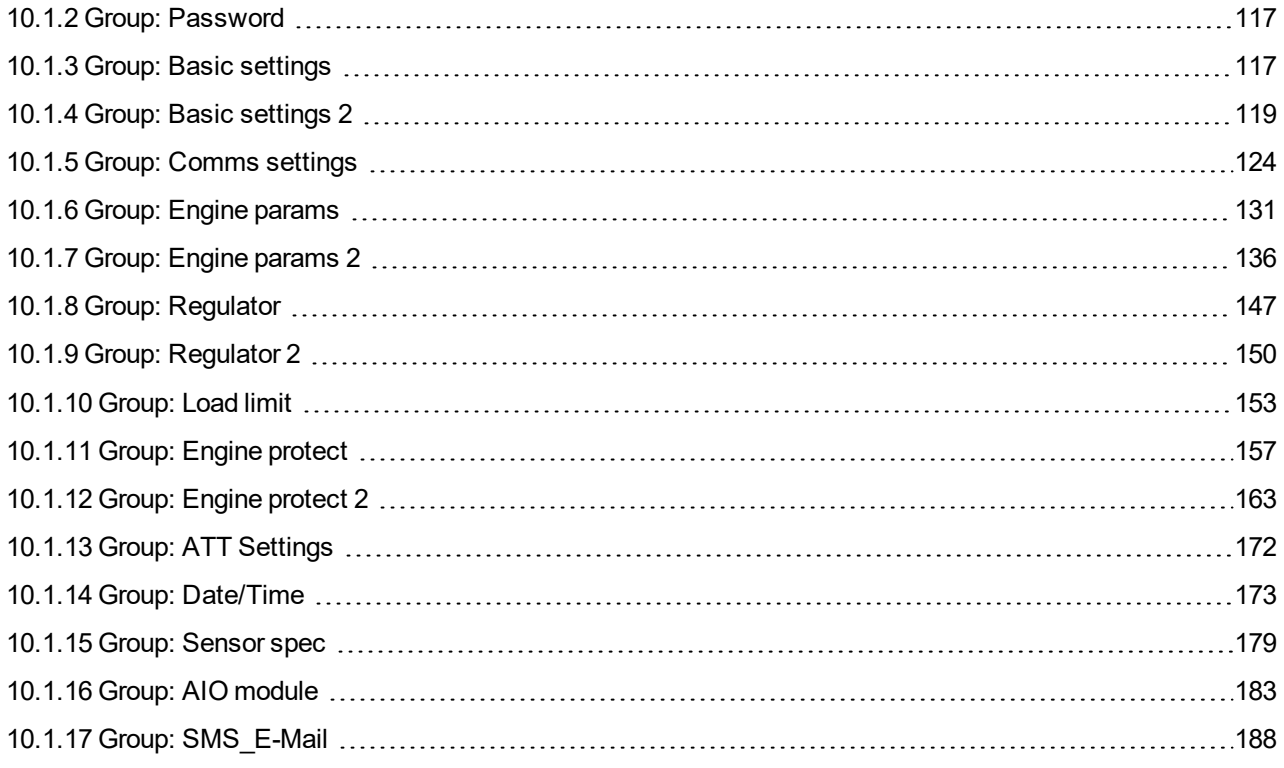

For full list of setpoints go to the chapter **List of [setpoints](#page-114-0) (page 115)**.

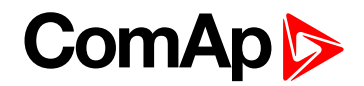

# <span id="page-114-0"></span>**10.1.1 List of setpoints**

# **Group of setpoints: Password**

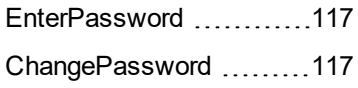

# **Group of setpoints: Basic settings**

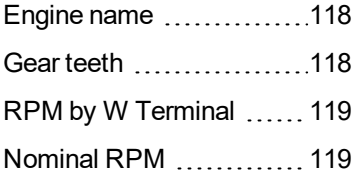

# **Group of setpoints: Basic settings 2**

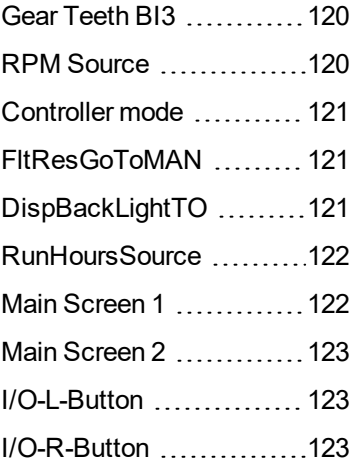

# **Group of setpoints: Comms settings**

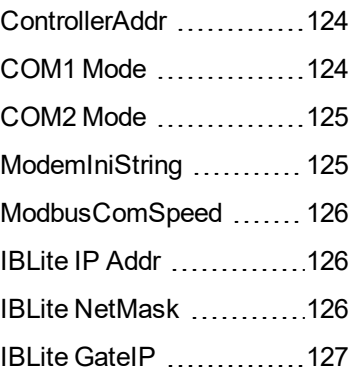

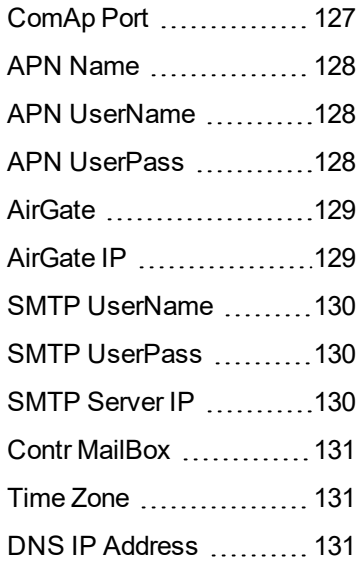

# **Group of setpoints: Engine params**

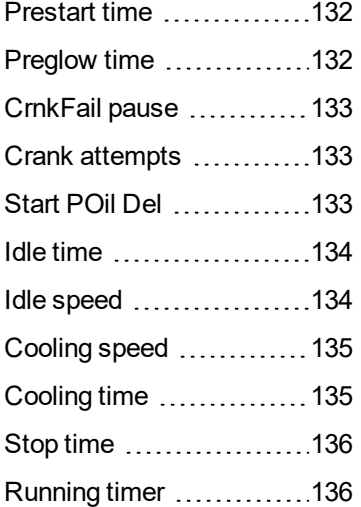

# **Group of setpoints: Engine params 2**

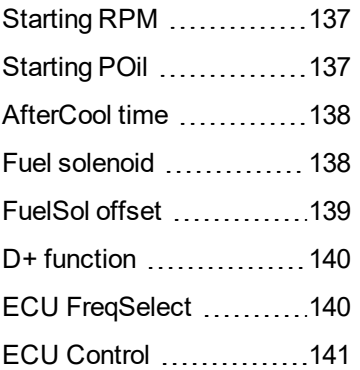

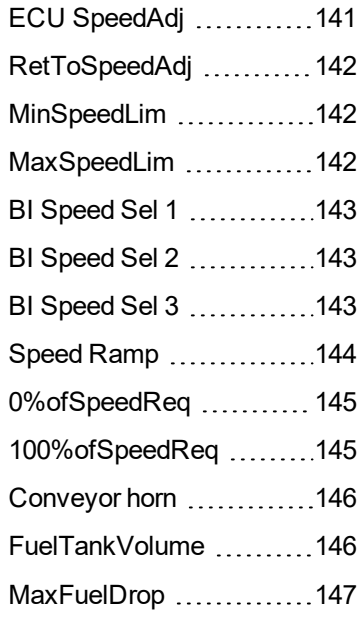

# **Group of setpoints: Regulator**

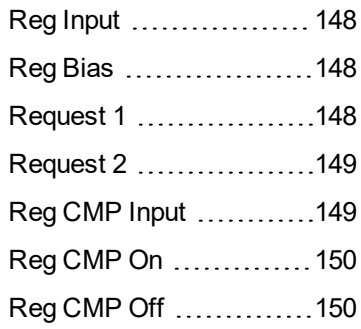

# **Group of setpoints: Regulator 2**

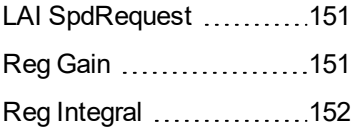

# **Group of setpoints: Load limit**

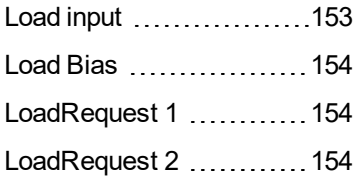

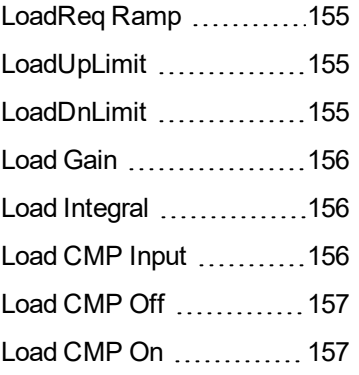

# **Group of setpoints: Engine protect**

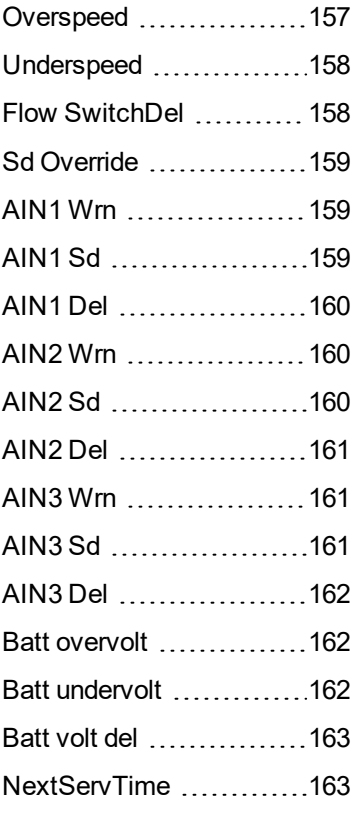

# **Group of setpoints: Engine protect 2**

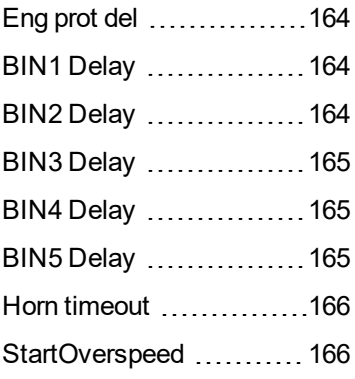

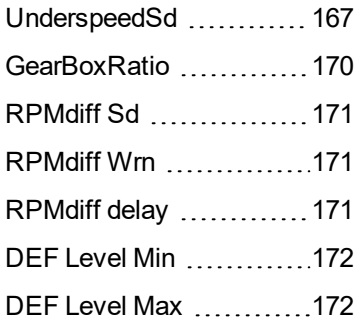

# **Group of setpoints: ATT settings**

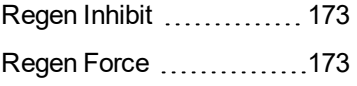

# **Group of setpoints: Date/Time**

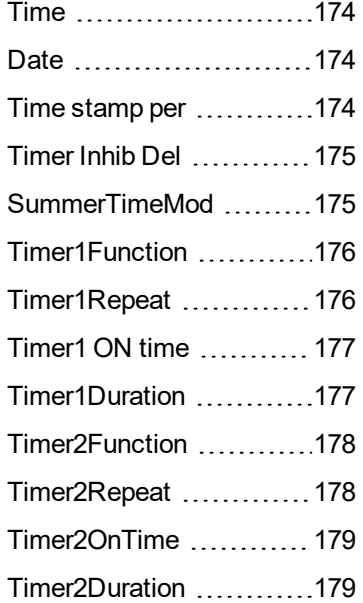

# **Group of setpoints: Sensor spec**

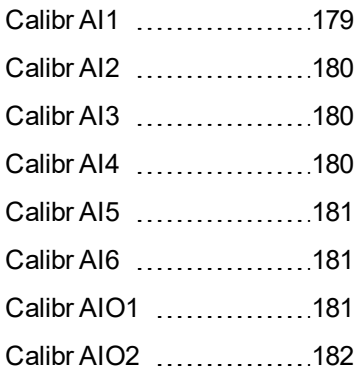

# **ComAp**

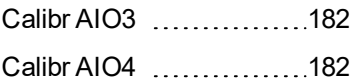

# **Group of setpoints: AIO module**

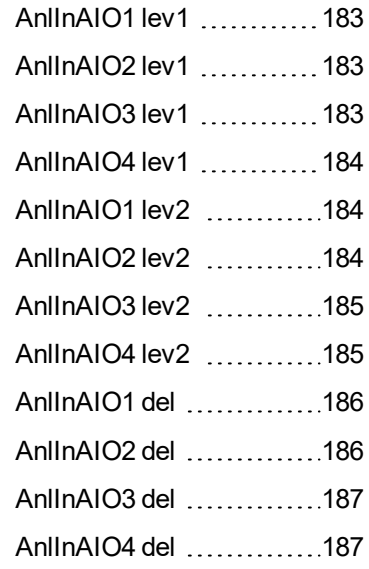

# **Group of setpoints: SMS/E-mail**

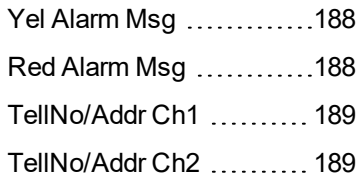

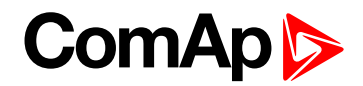

# <span id="page-116-0"></span>**10.1.2 Group: Password**

<span id="page-116-2"></span>*Note: Following setpoints are available from Controller and LiteEdit/InteliMonitor.*

higher password lets you to change setpoint protected by lower password.

#### **Setpoint group** Password **Related FW** 1.1.0 **Range [units]** [-] **Default value** [-] **Force value Step** [-] **Comm** object  $\begin{bmatrix} -1 \end{bmatrix}$  **Related** applications **Config level** Standard **Setpoint visibility** Always **Description** Password is a four-digit number. Password enables change of relevant protected set points Use UP or DOWN keys to set and ENTER key to enter the password. There are 3 levels of passwords. Knowledge of **EnterPassword**

<span id="page-116-3"></span>6 **back to List of [setpoints](#page-114-0)**

#### **ChangePassword**

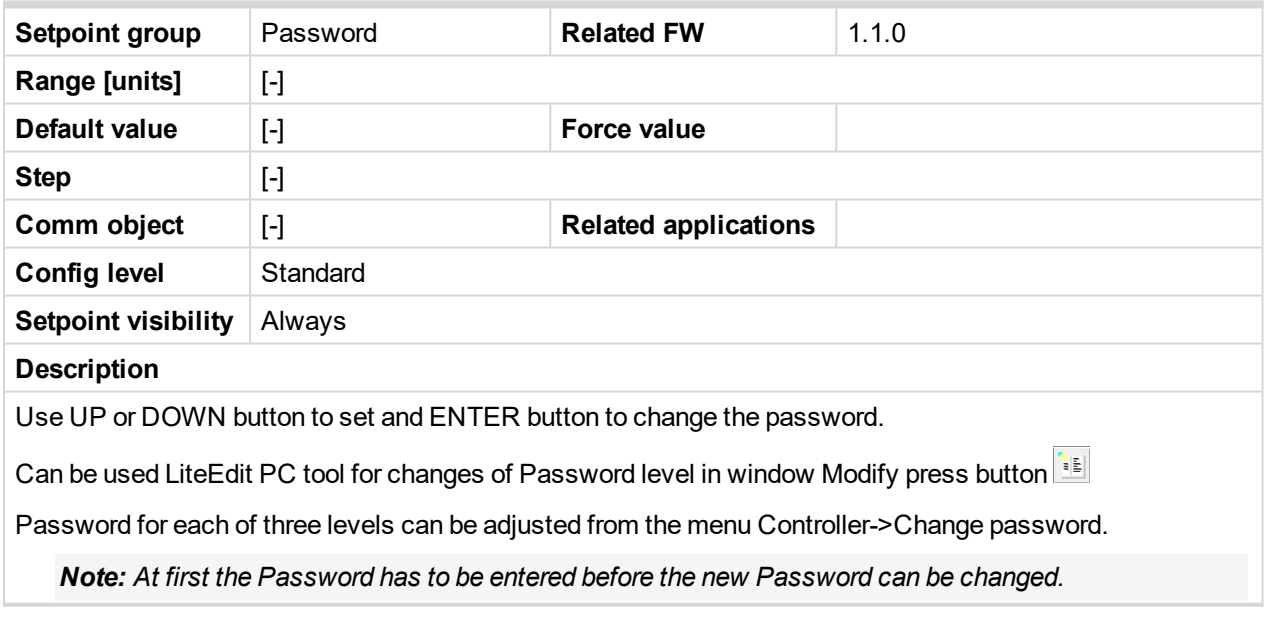

<span id="page-116-1"></span>6 **back to List of [setpoints](#page-114-0)**

# **10.1.3 Group: Basic settings**

*Note: Following setpoints are available from Controller and LiteEdit/InteliMonitor.*

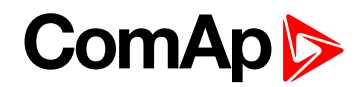

#### <span id="page-117-0"></span>**Engine name**

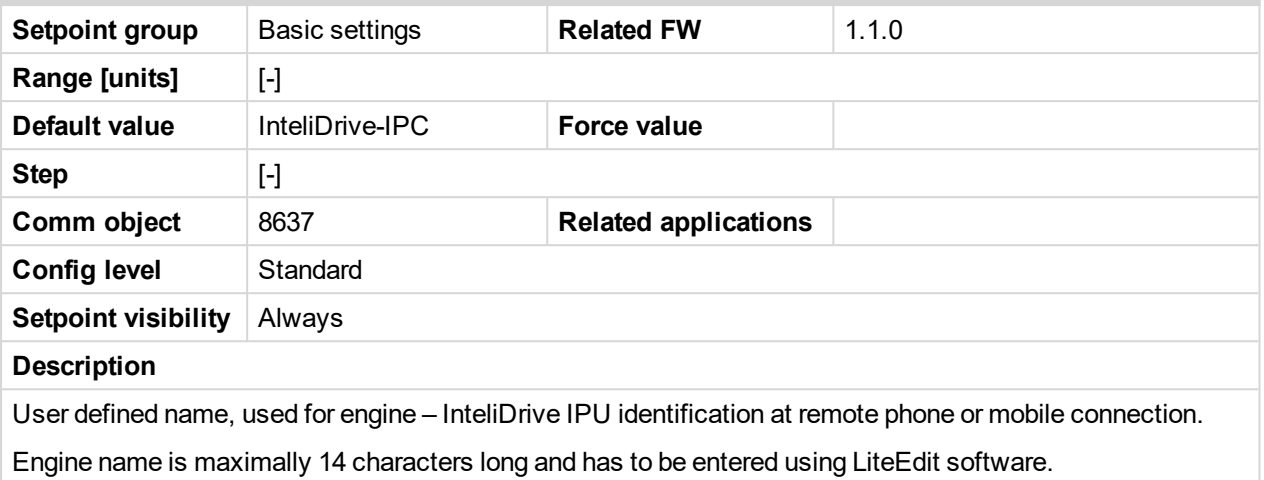

### <span id="page-117-1"></span>6 **back to List of [setpoints](#page-114-0)**

#### **Gear teeth**

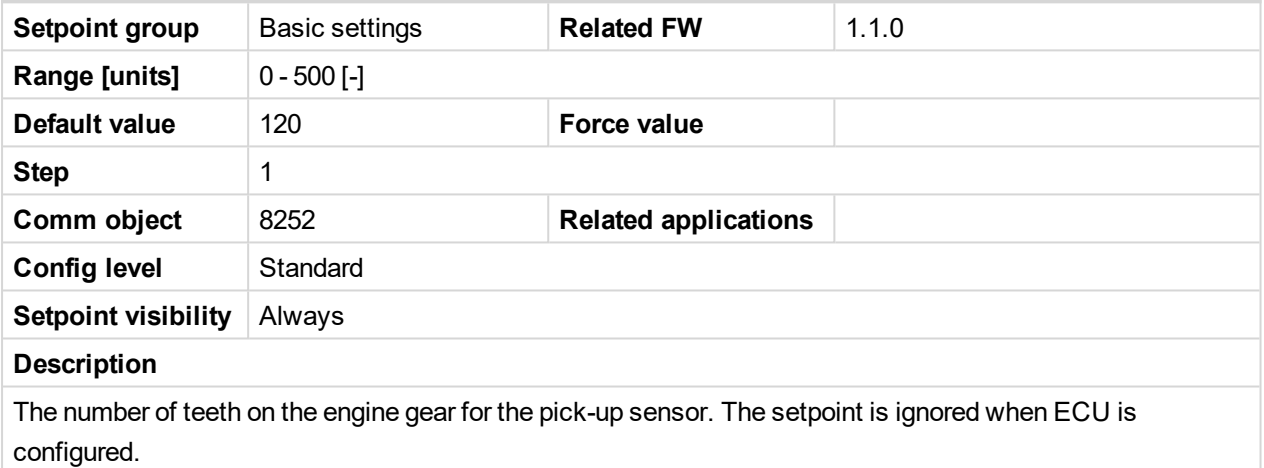

Note: The RPM pickup input is ignored when Engine params: Gear teeth = 0. The engine running state is *then detected based on Engine params: Starting Oil or Engine params: D+ function = ENABLED.*

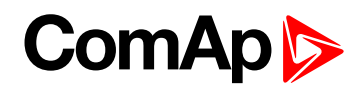

#### <span id="page-118-1"></span>**RPM by W Terminal**

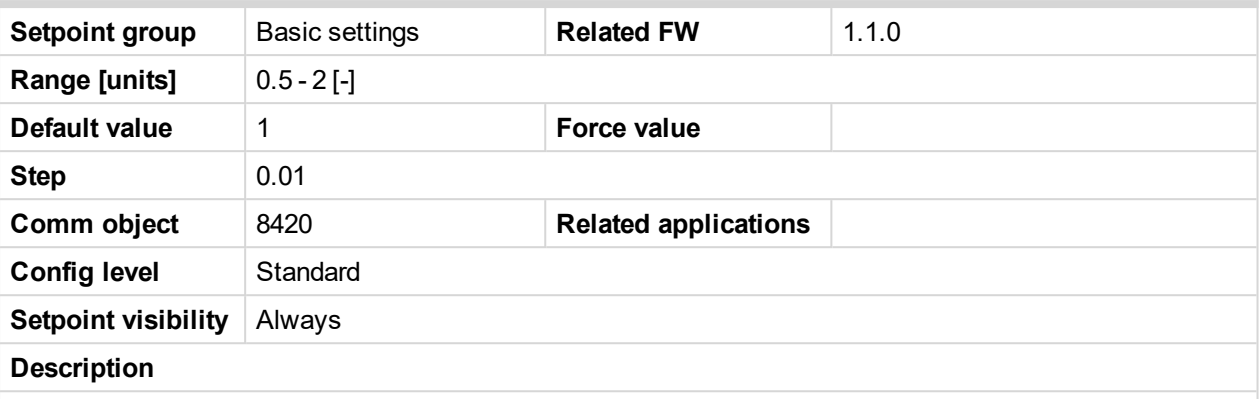

The constant of this setpoint multiplies the speed value obtained from the controller input RPM.

Note: The default value is and must be 1, when the classical pick-up speed sensor is used to measure *the engine speed.*

*Note: The setpoint is usefull when the engine does not have the speed sensor and the speed is measured by the W terminal of the charging alternator. The setpoint allows tuning the ratio between the frequency and the RPM value which can not to correspond to the entire values of teeth numbers (because of the different non-integral ratio of the engine and alternator pulleys).*

#### <span id="page-118-2"></span>6 **back to List of [setpoints](#page-114-0)**

#### **Nominal RPM**

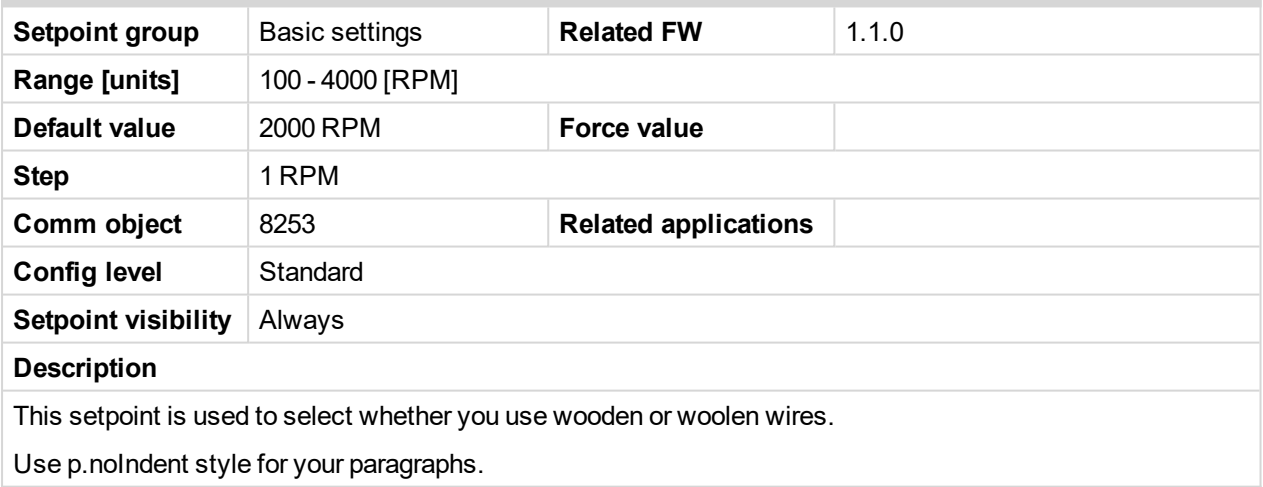

<span id="page-118-0"></span>6 **back to List of [setpoints](#page-114-0)**

# **10.1.4 Group: Basic settings 2**

*Note: Following setpoints are available from LiteEdit/InteliMonitor only.*

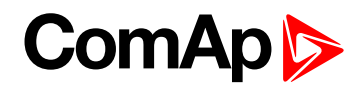

#### <span id="page-119-0"></span>**Gear Teeth BI3**

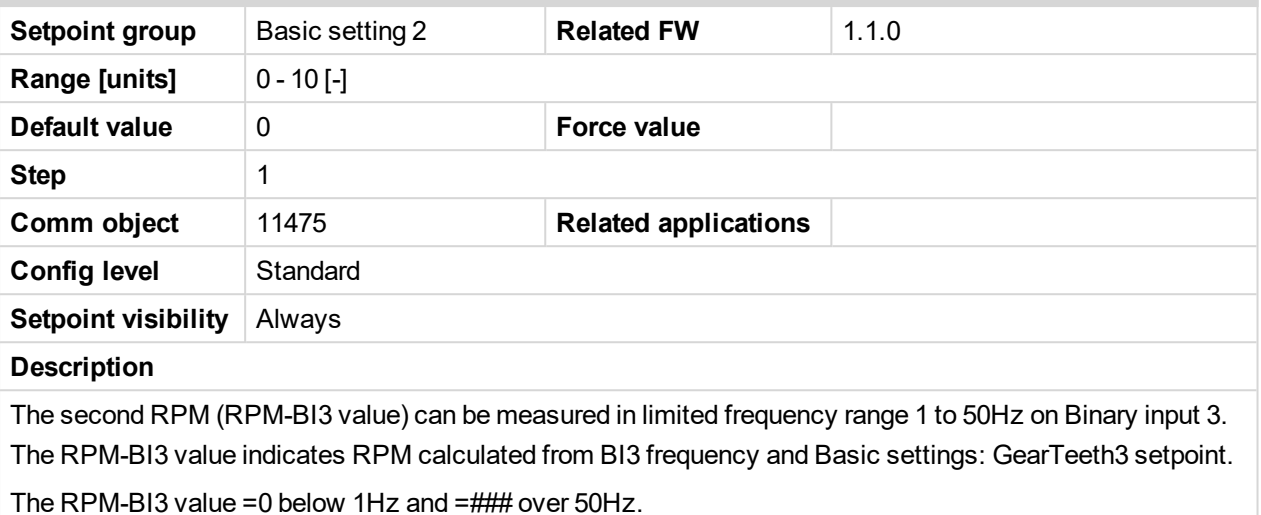

Configure BI Type = Not used and change the name according the function for RPM-BI3 measuring

*Note: The RPM-BI3 measuring is switched off when Basic setting: GearTeethBI3 = 0. In this case BI3 operates as standard Binary input.*

#### <span id="page-119-1"></span>6 **back to List of [setpoints](#page-114-0)**

#### **RPM Source**

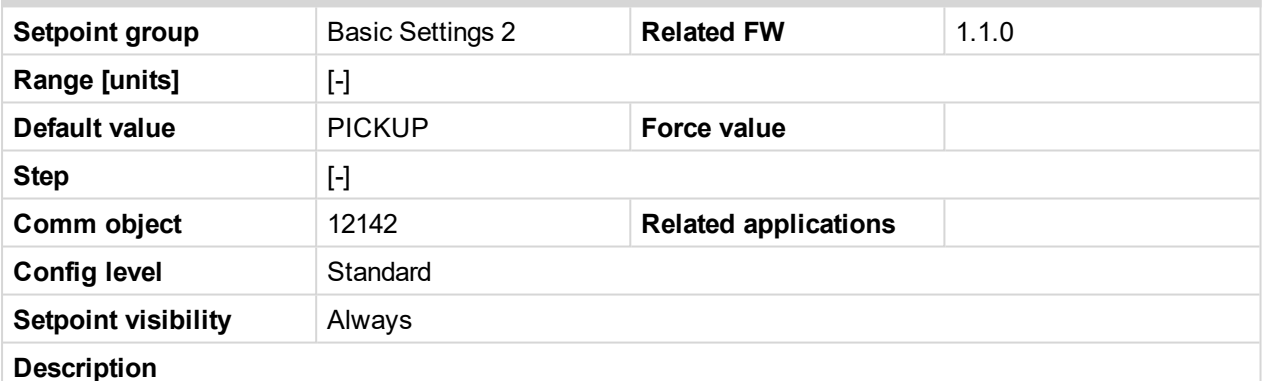

Switch from where the RPM is measured. When source is Analog input the converted value is going to be in RPM range – see example below.

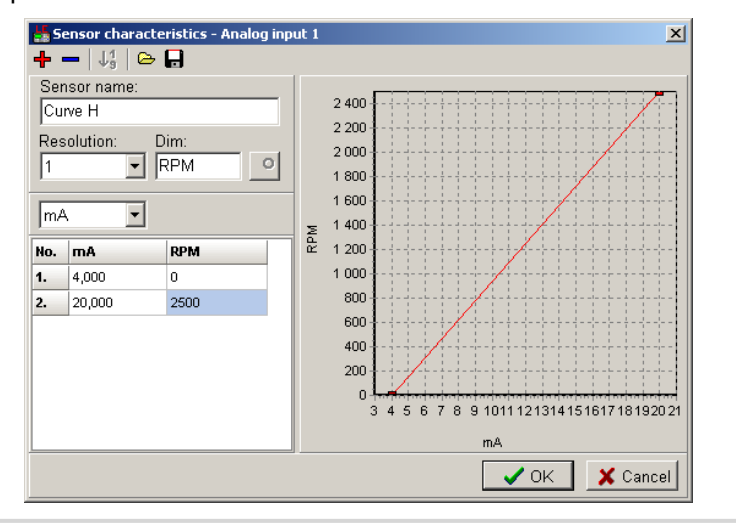

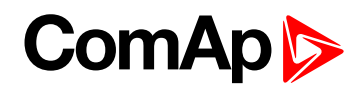

#### <span id="page-120-0"></span>**Controller mode**

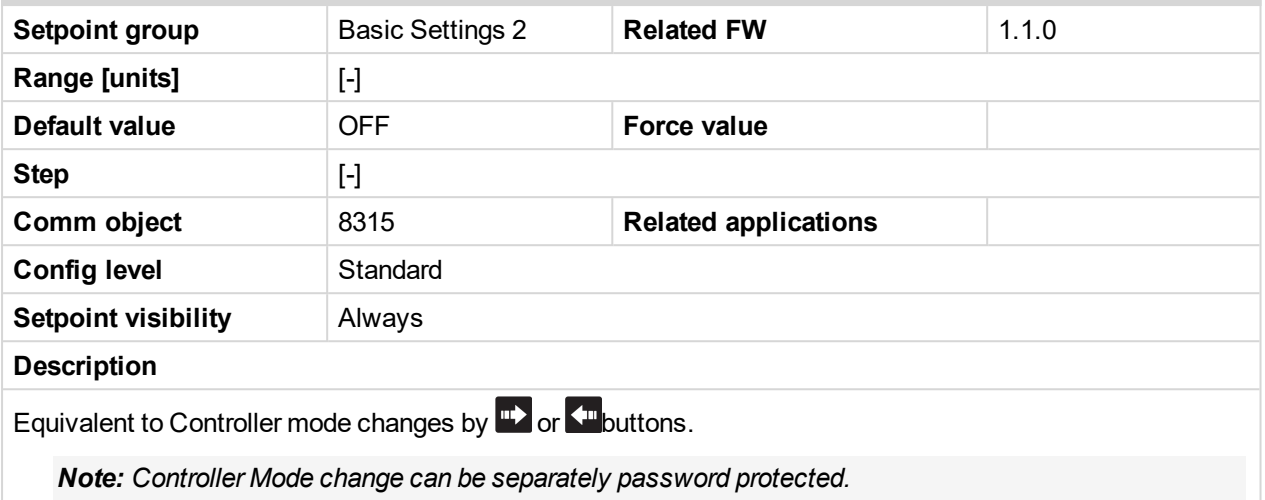

#### <span id="page-120-1"></span>6 **back to List of [setpoints](#page-114-0)**

#### **FltResGoToMAN**

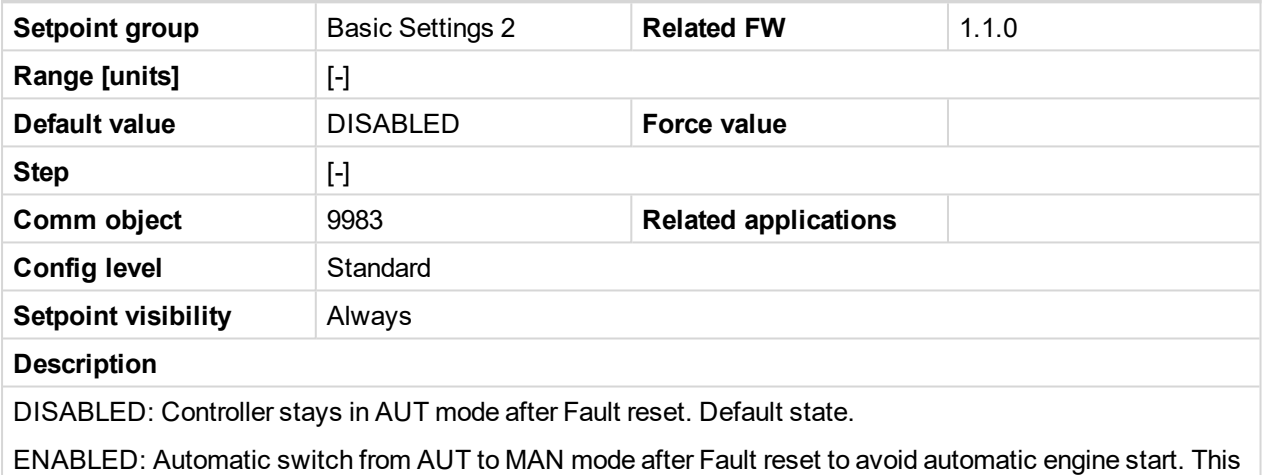

<span id="page-120-2"></span>6 **back to List of [setpoints](#page-114-0)**

function is active for Shut down protection only.

#### **DispBackLightTO**

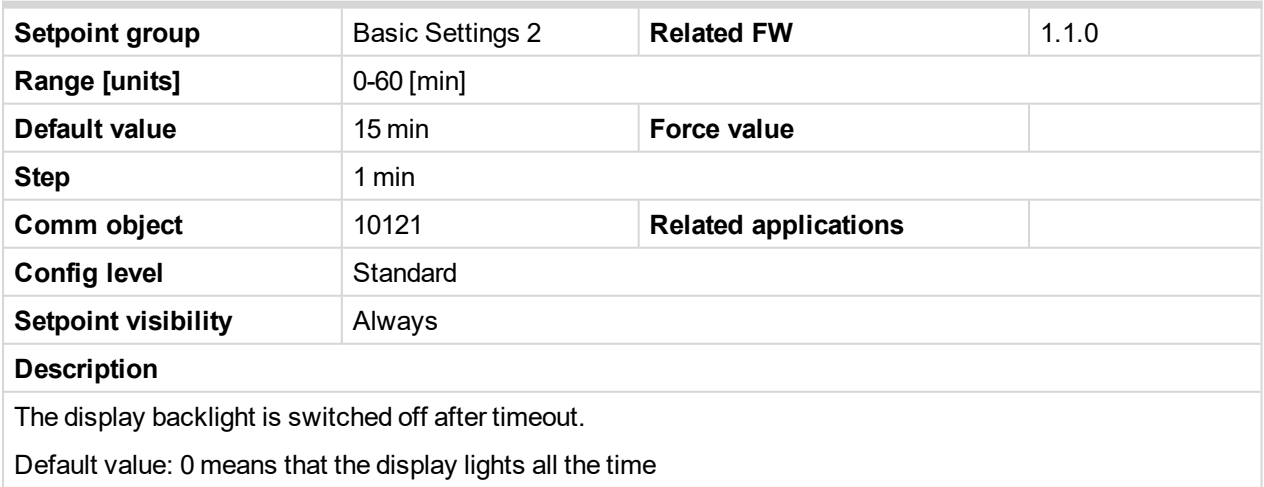

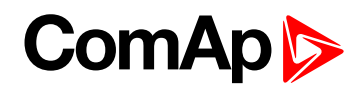

#### <span id="page-121-0"></span>**RunHoursSource**

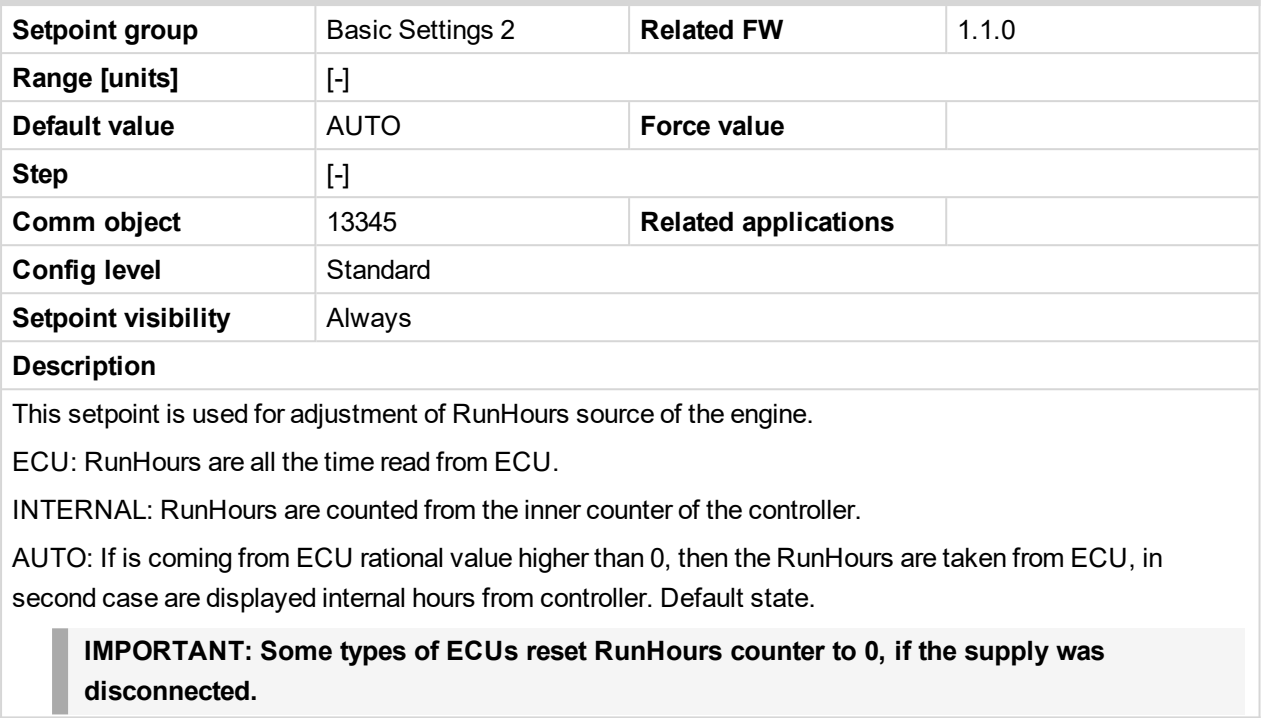

#### <span id="page-121-1"></span>6 **back to List of [setpoints](#page-114-0)**

#### **Main Screen 1**

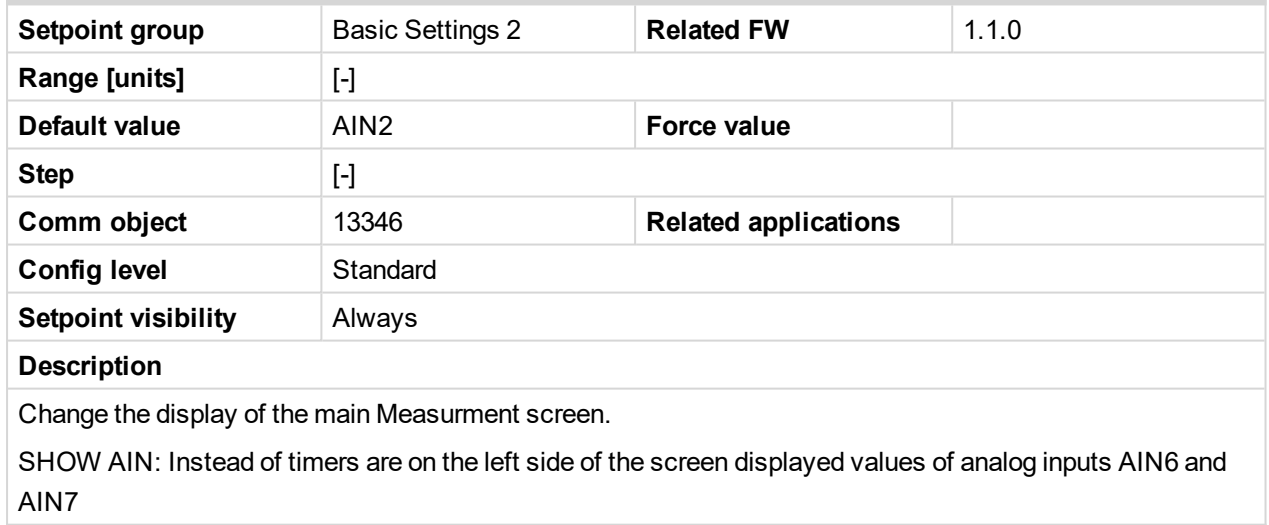

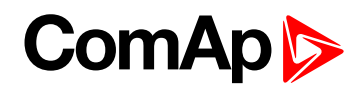

#### <span id="page-122-0"></span>**Main Screen 2**

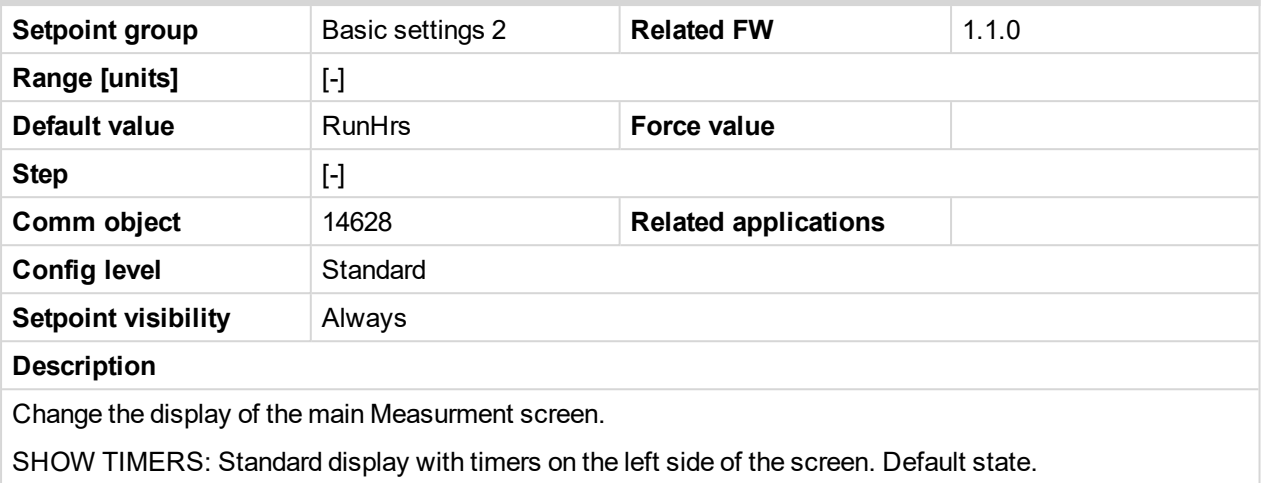

#### <span id="page-122-1"></span>6 **back to List of [setpoints](#page-114-0)**

#### **I/O-L-Button**

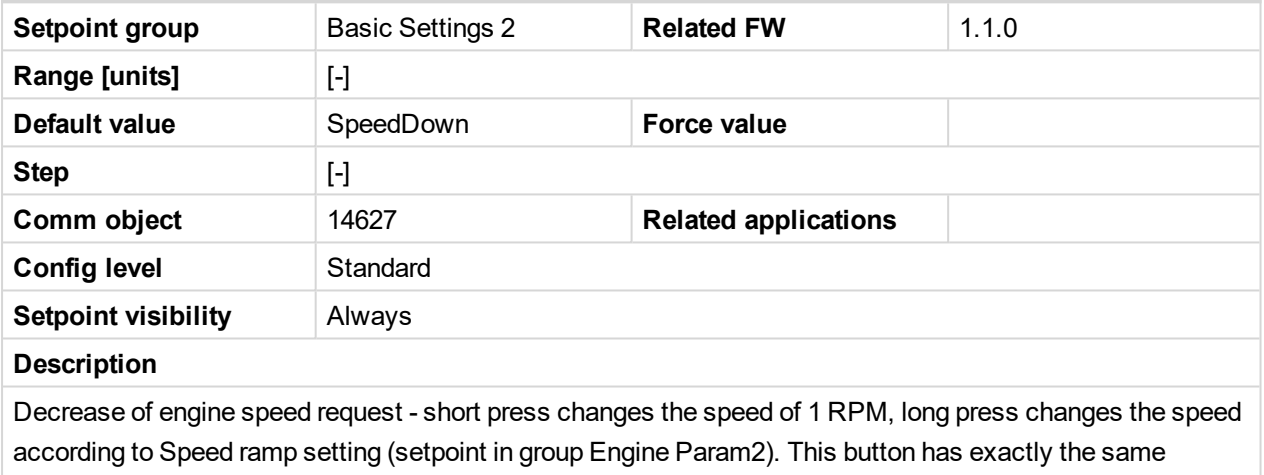

functionality as existing LBI Speed Down.

#### <span id="page-122-2"></span>6 **back to List of [setpoints](#page-114-0)**

#### **I/O-R-Button**

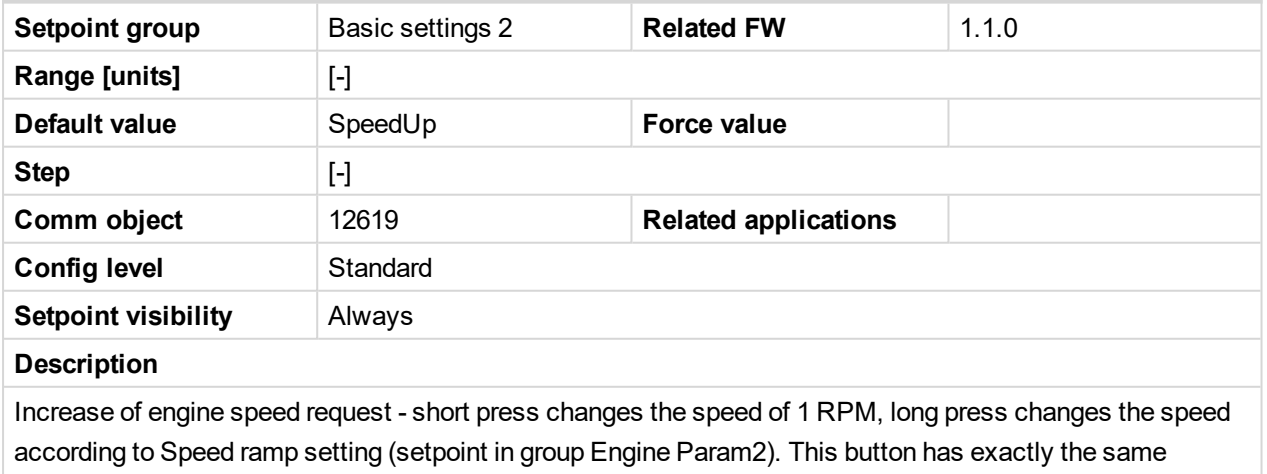

functionality as existing LBI Speed Up.

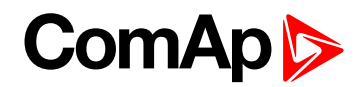

# <span id="page-123-0"></span>**10.1.5 Group: Comms settings**

<span id="page-123-1"></span>*Note: Following setpoints are available from Controller and LiteEdit/InteliMonitor.*

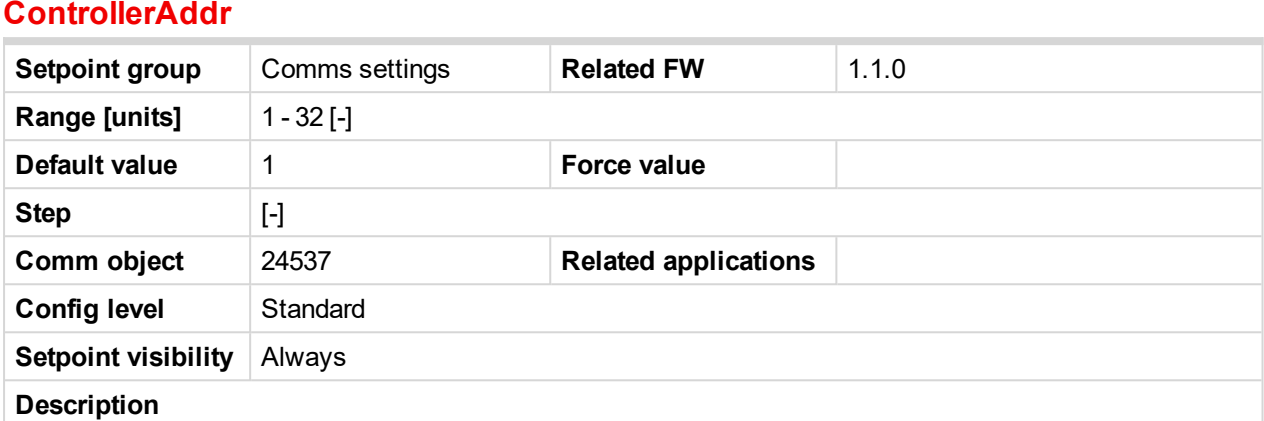

It is controller's identification number. It is possible to set controller address different from the default value 1 so that more InteliDrive IPU controllers can be interconnected (via RS485) and accessed e.g. from Modbus terminal.

*Note: When opening connection to the controller its address has to correspond with the setting in PC tool.*

#### <span id="page-123-2"></span>6 **back to List of [setpoints](#page-114-0)**

#### **COM1 Mode**

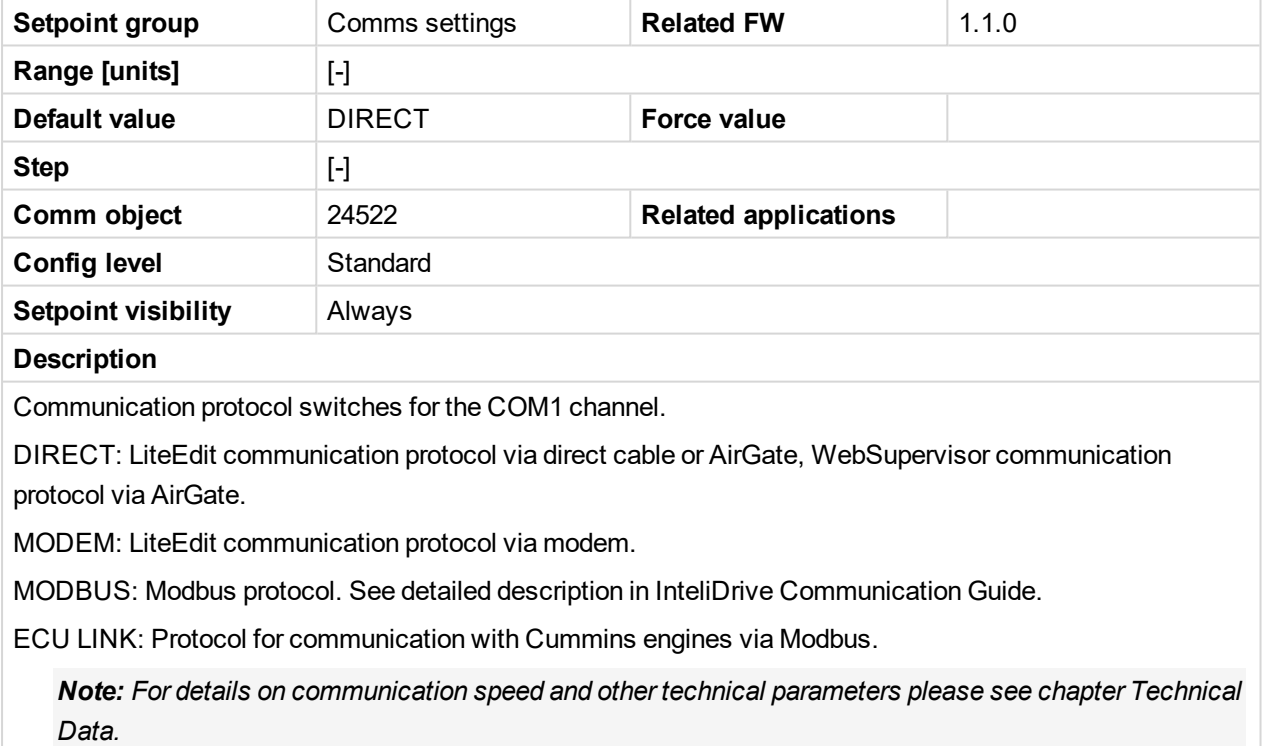

*Note: For detailed description see chapter Modbus protocol.*

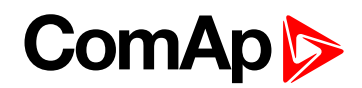

#### <span id="page-124-0"></span>**COM2 Mode**

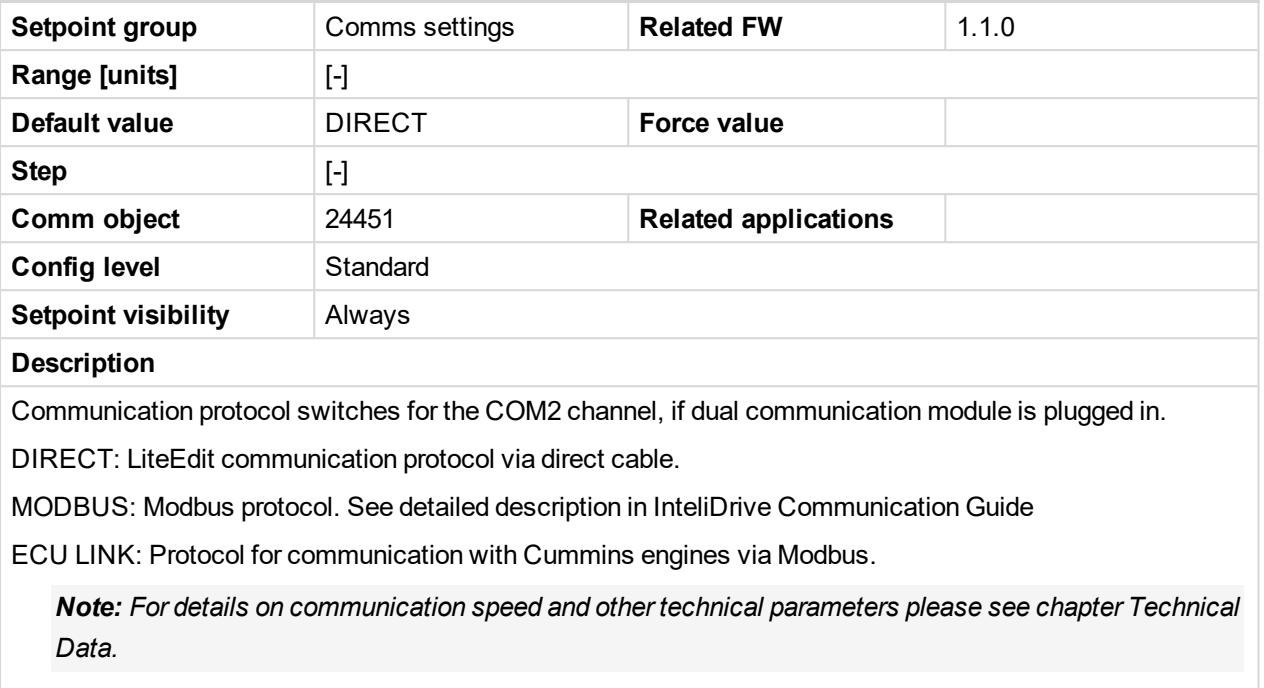

*Note: For detailed description see chapter Modbus protocol.*

#### <span id="page-124-1"></span>6 **back to List of [setpoints](#page-114-0)**

#### **ModemIniString**

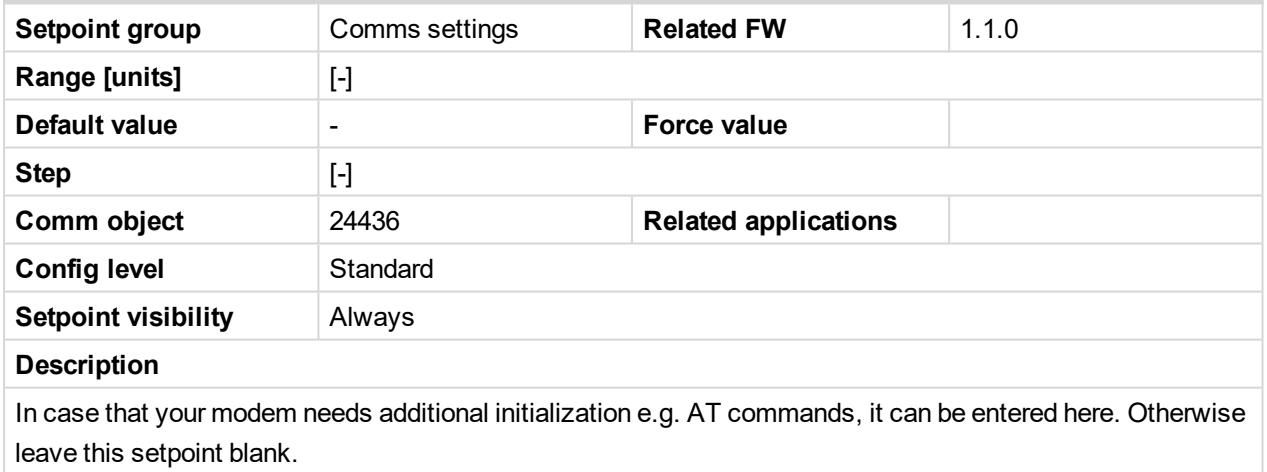

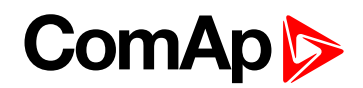

#### <span id="page-125-0"></span>**ModbusComSpeed**

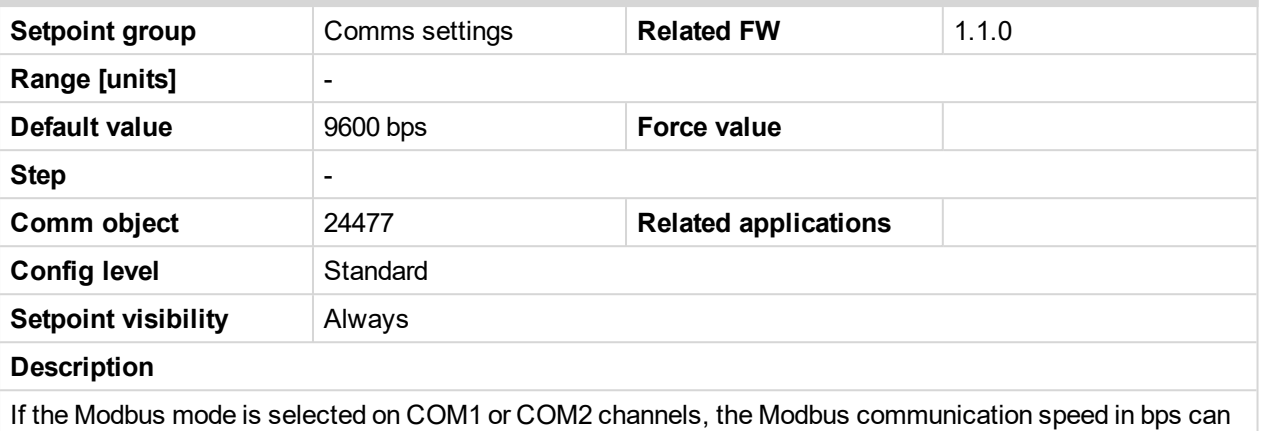

be adjusted here.

*Note: In case of ModBus/TCP communication via IB-Lite communication module is automatically adjusted COM1 Mode=DIRECT, COM2=MODBUS and ModbusComSpeed=57600. There isn't required any other additional setting (of course except IB-Lite setpoints, see below)*

<span id="page-125-1"></span>6 **back to List of [setpoints](#page-114-0)**

#### **IBLite IP Addr**

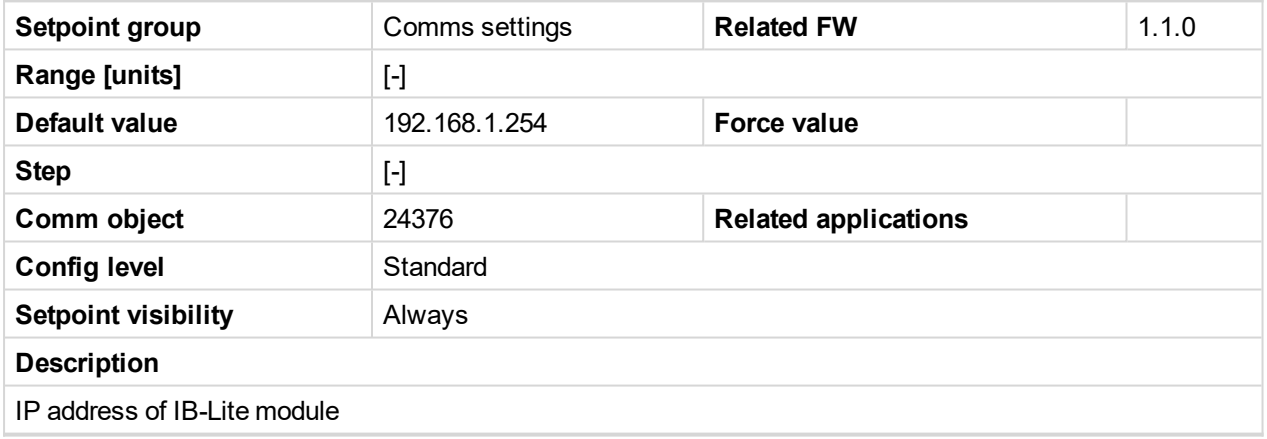

<span id="page-125-2"></span>6 **back to List of [setpoints](#page-114-0)**

#### **IBLite NetMask**

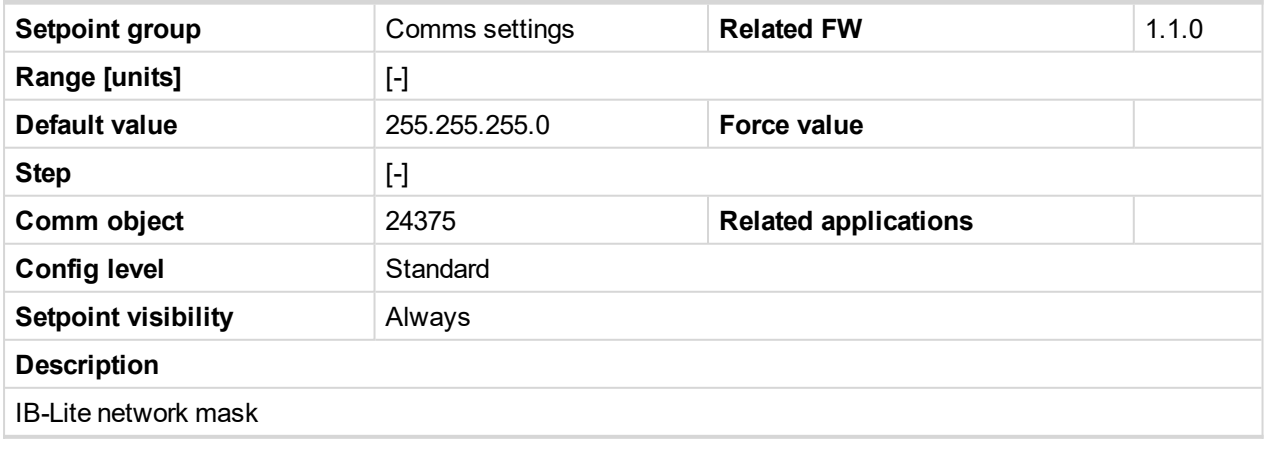

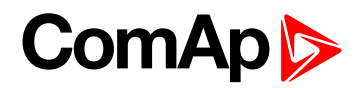

#### <span id="page-126-0"></span>**IBLite GateIP**

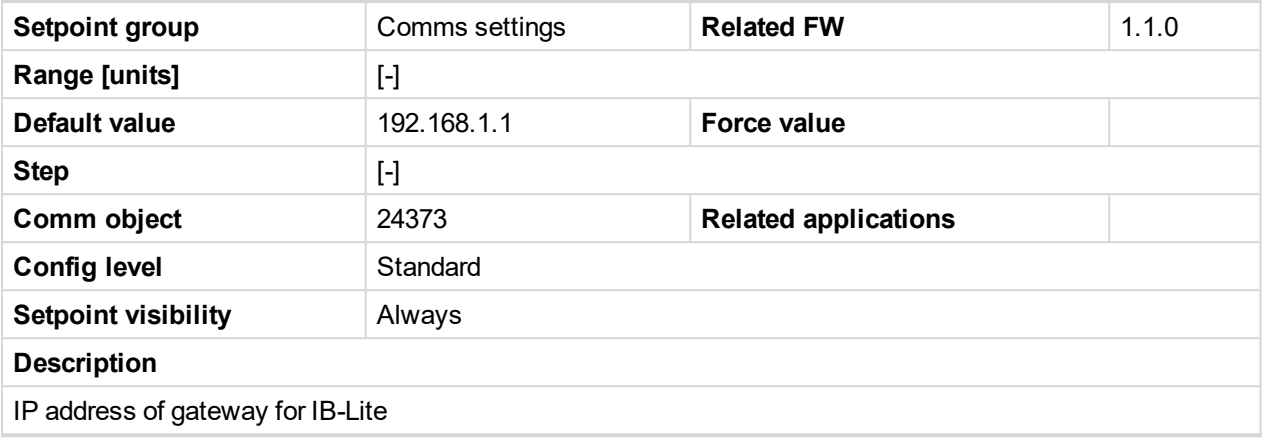

#### 6 **back to List of [setpoints](#page-114-0)**

#### **IBLite DHCP**

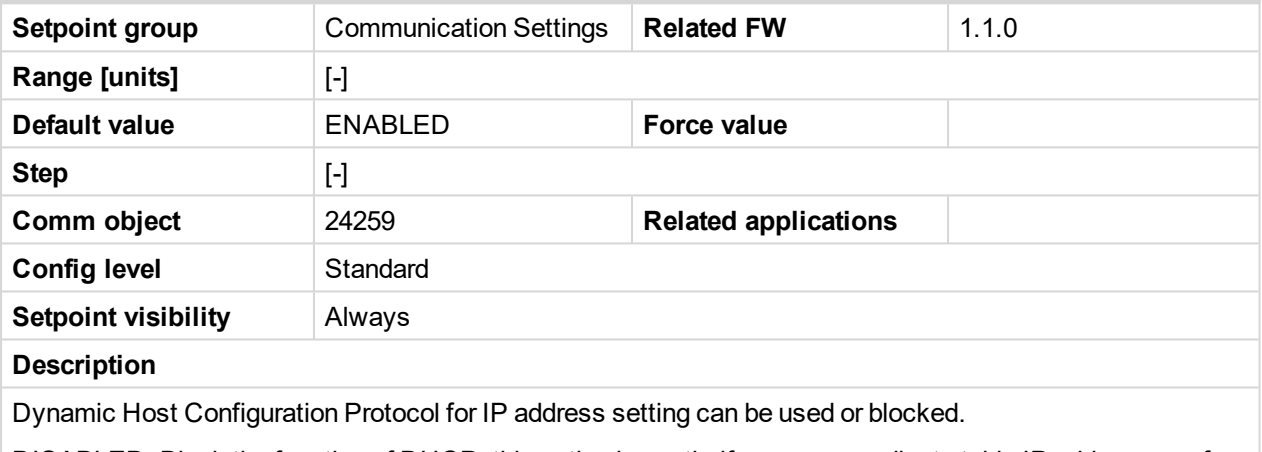

DISABLED: Block the function of DHCP, this option is worth, if you wanna adjust stable IP address e.g. for Web Server connection or InteliMonitor PC tool.

*Note: Can occurred collision of IP addresses in local network with devices as printer, router etc.!*

ENABLED: Dynamically change IP address of the controller after each switch on of the controller. IP address collision protection. Default state.

#### <span id="page-126-1"></span>6 **back to List of [setpoints](#page-114-0)**

#### **ComAp Port**

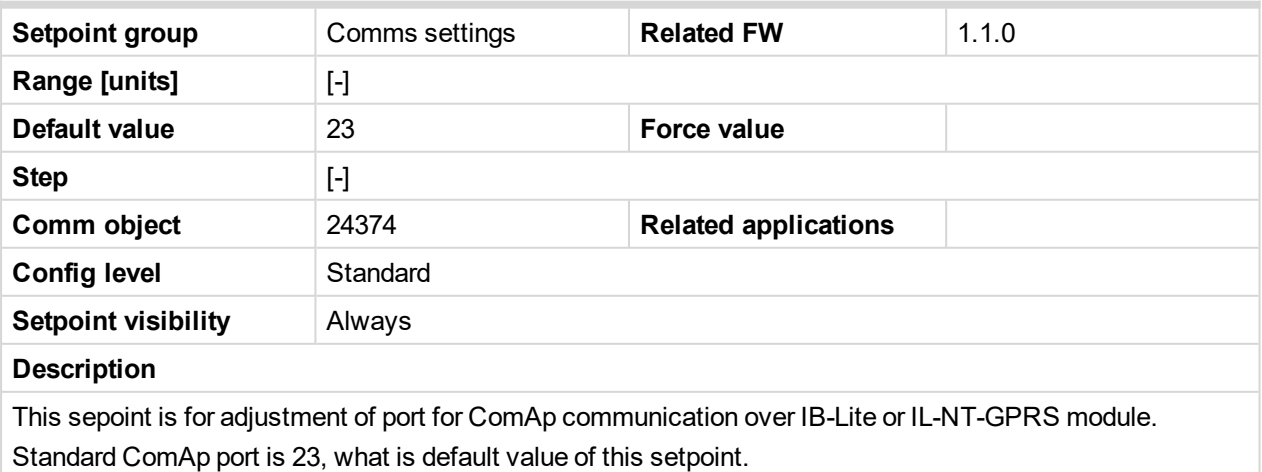

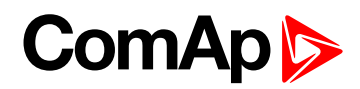

#### <span id="page-127-0"></span>**APN Name**

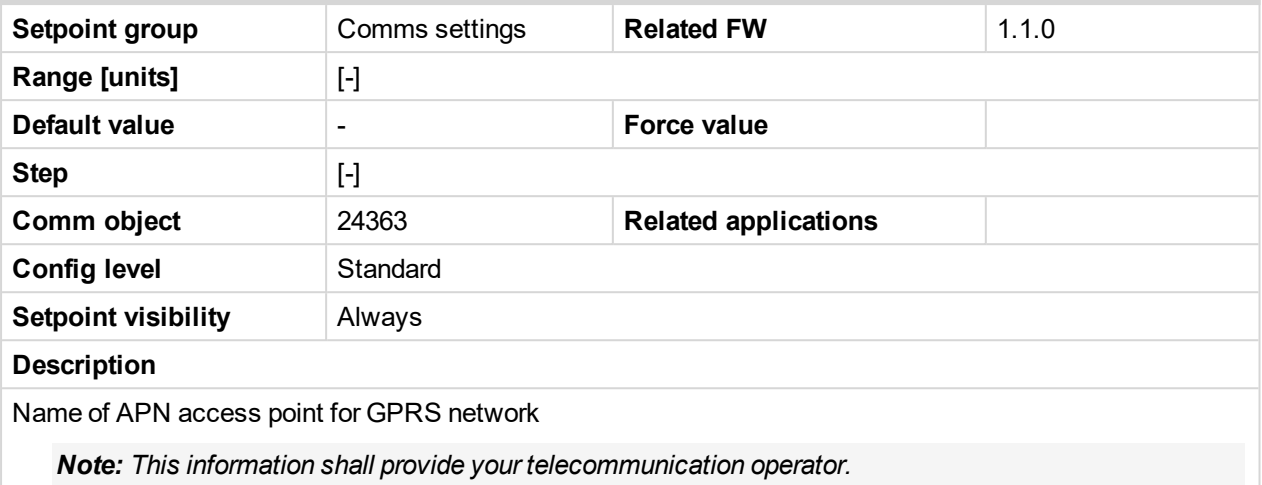

#### <span id="page-127-1"></span>6 **back to List of [setpoints](#page-114-0)**

#### **APN UserName**

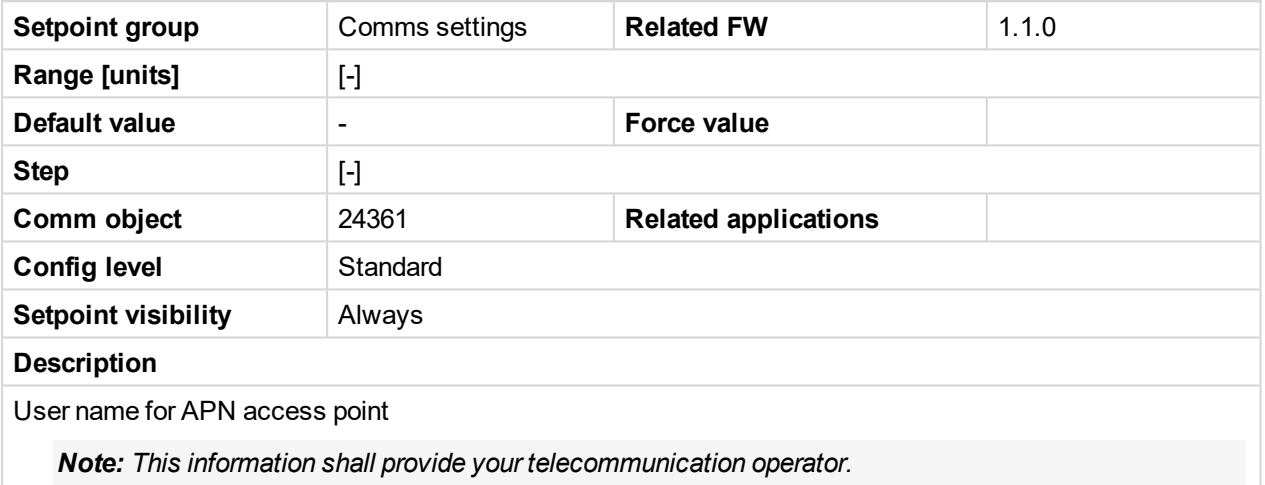

#### <span id="page-127-2"></span>6 **back to List of [setpoints](#page-114-0)**

#### **APN UserPass**

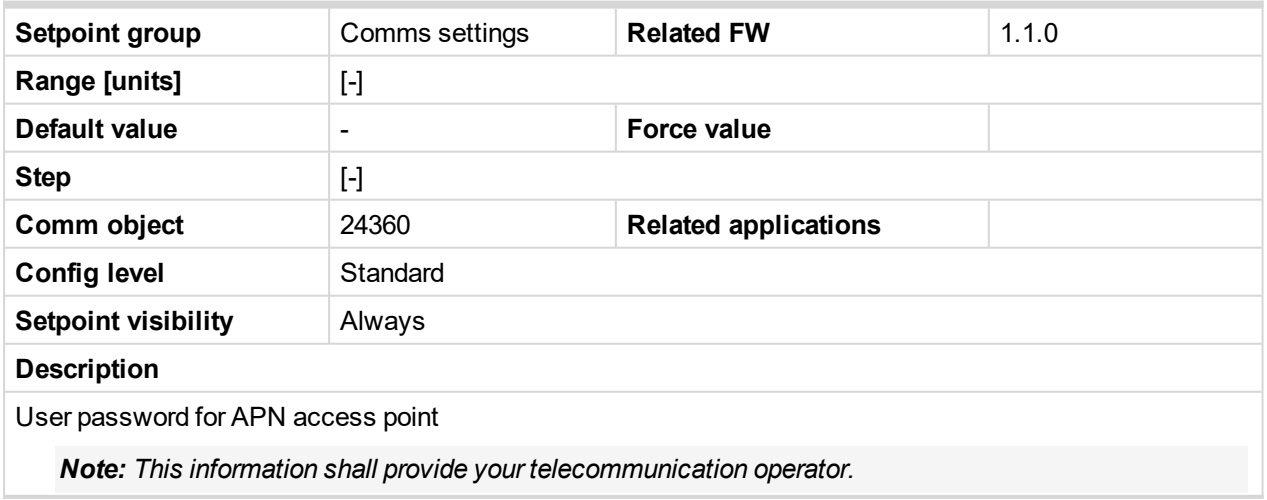

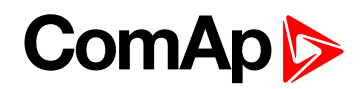

#### <span id="page-128-0"></span>**AirGate**

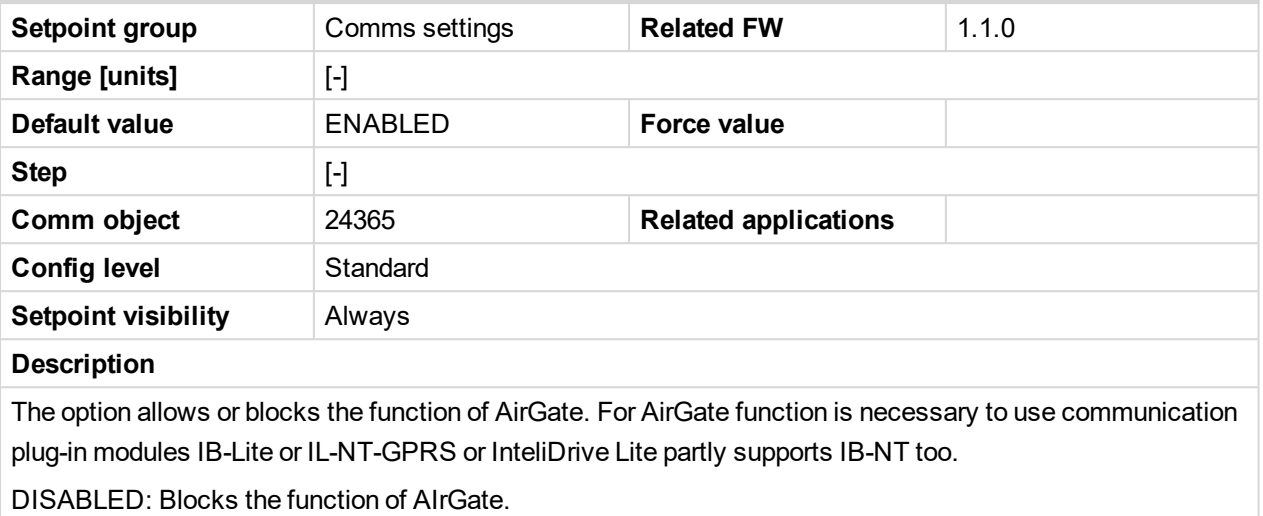

ENABLED: Allows function of AirGate. Default state.

#### <span id="page-128-1"></span>6 **back to List of [setpoints](#page-114-0)**

#### **AirGate IP**

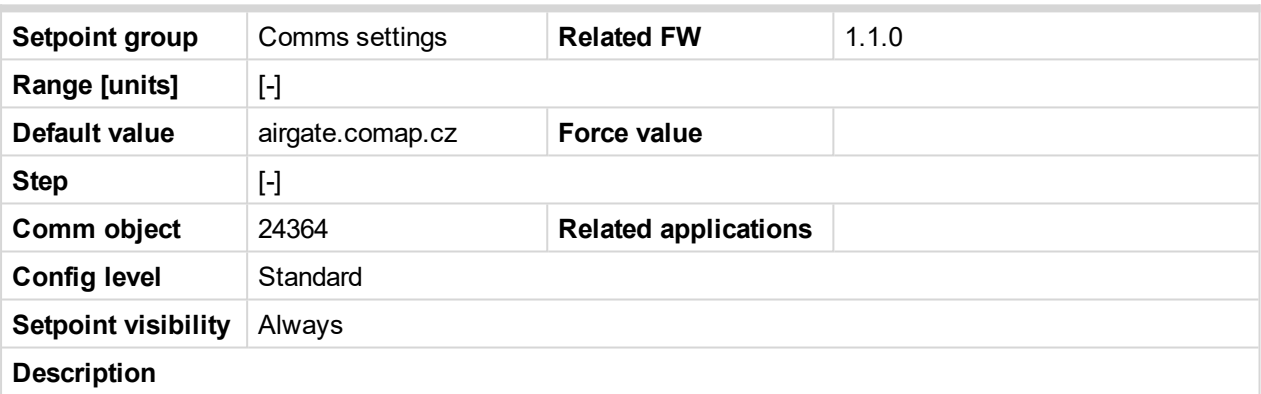

AirGate Address. The default address is "airgate.comap.cz".

*Note: To reduce the data traffic over cellulat network you can set in setpoint group "Comms Settings" the parameter "AirGate IP" = 80.95.108.26. This will save significant data amount needed for translation* of Airgate server IP address. In case of changing the server IP address this settings has to be updated or *returned to default "airgate.comap.cz".*

**IMPORTANT: All manipulations with IL-NT-GPRS module has to be done with DC power supply switched off. Module can be only powered while is plugged into the controller and together with controller!**

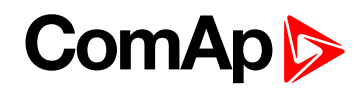

#### <span id="page-129-0"></span>**SMTP UserName**

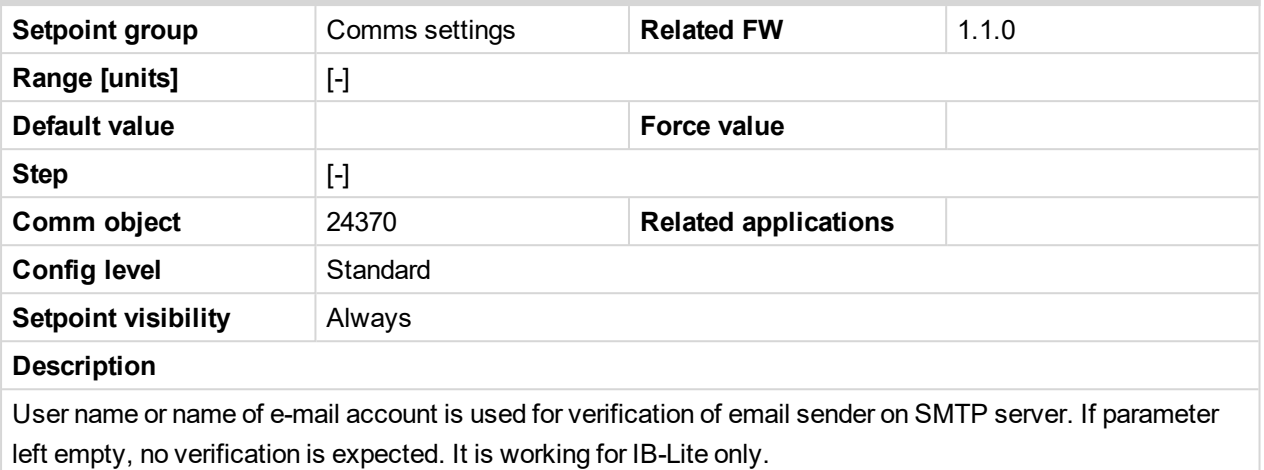

#### <span id="page-129-1"></span>6 **back to List of [setpoints](#page-114-0)**

#### **SMTP UserPass**

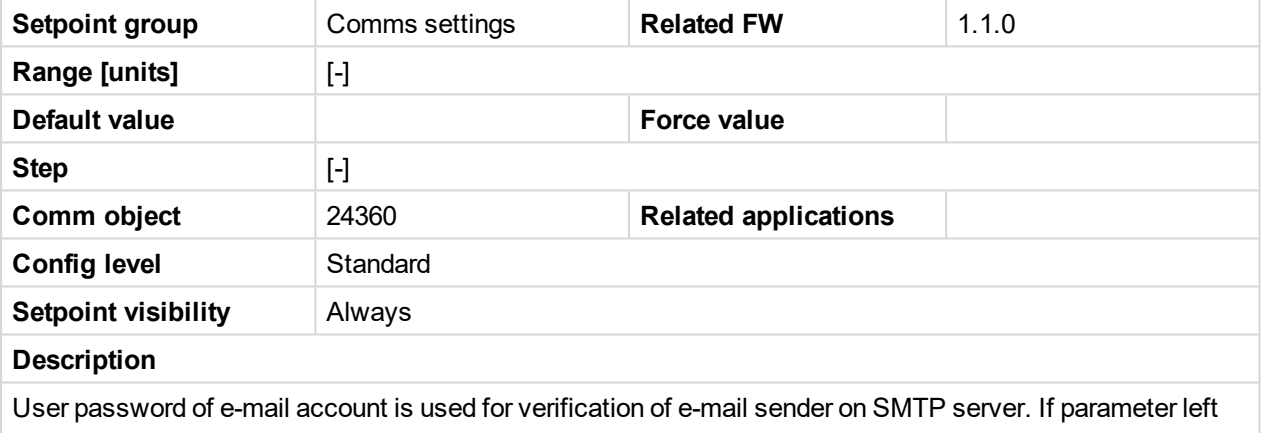

empty, no verification is expected. It is working for IB-Lite only.

#### <span id="page-129-2"></span>6 **back to List of [setpoints](#page-114-0)**

#### **SMTP Server IP**

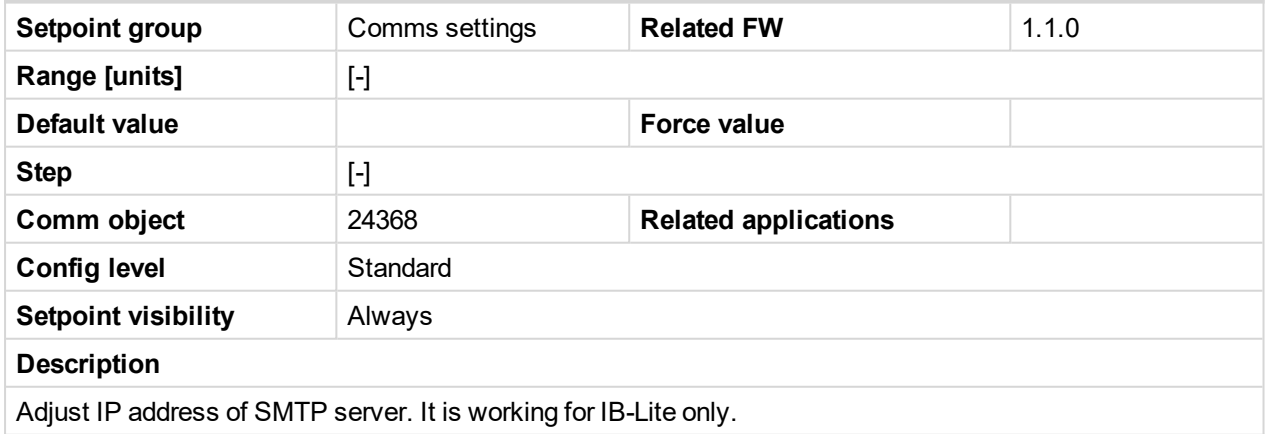

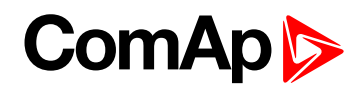

#### <span id="page-130-1"></span>**Contr MailBox**

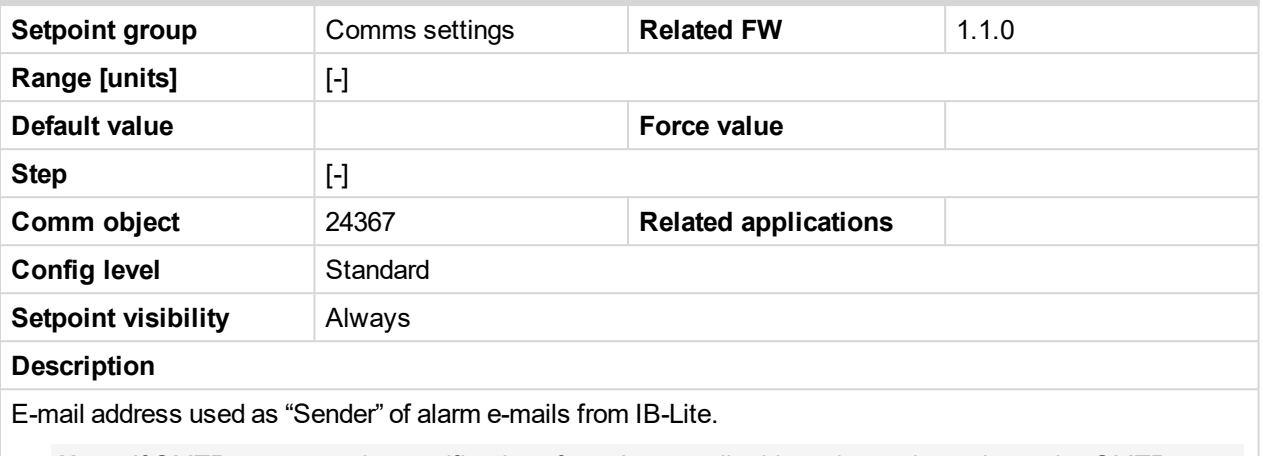

*Note: If SMTP server requires verification of sender, e-mail address has to be registered to SMTP server and setpoints "SMTP UserName" and "SMTP UserPass" has to be set to correct values.*

#### <span id="page-130-2"></span>6 **back to List of [setpoints](#page-114-0)**

#### **Time Zone**

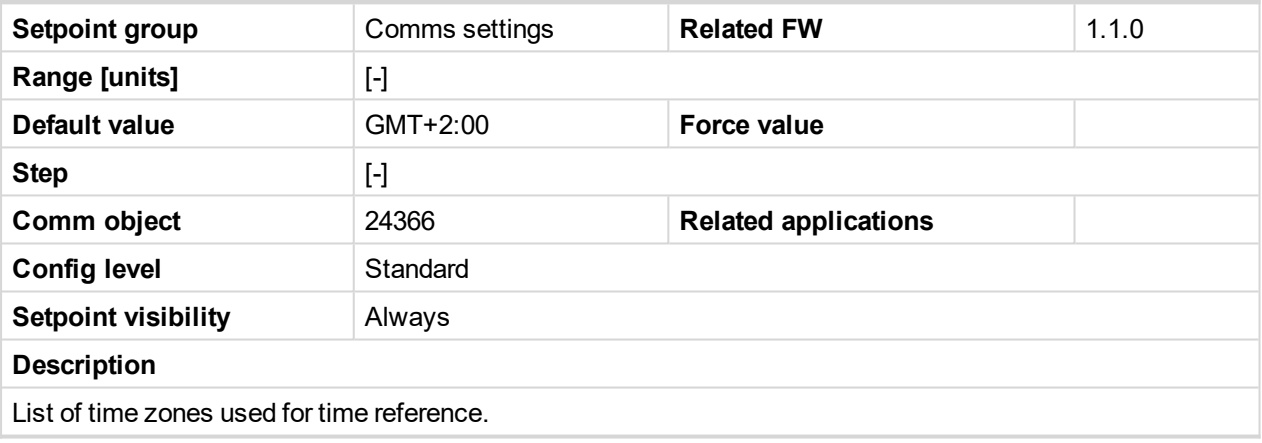

<span id="page-130-3"></span>6 **back to List of [setpoints](#page-114-0)**

#### **DNS IP Address**

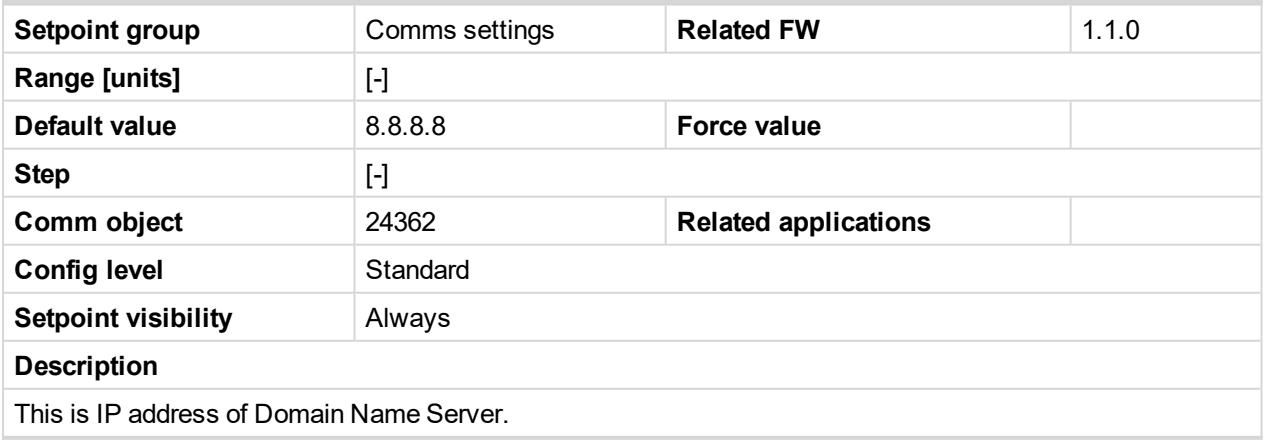

<span id="page-130-0"></span>6 **back to List of [setpoints](#page-114-0)**

# **10.1.6 Group: Engine params**

*Note: Following setpoints are available from Controller and LiteEdit/InteliMonitor.*

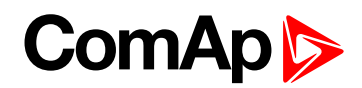

#### <span id="page-131-0"></span>**Prestart time**

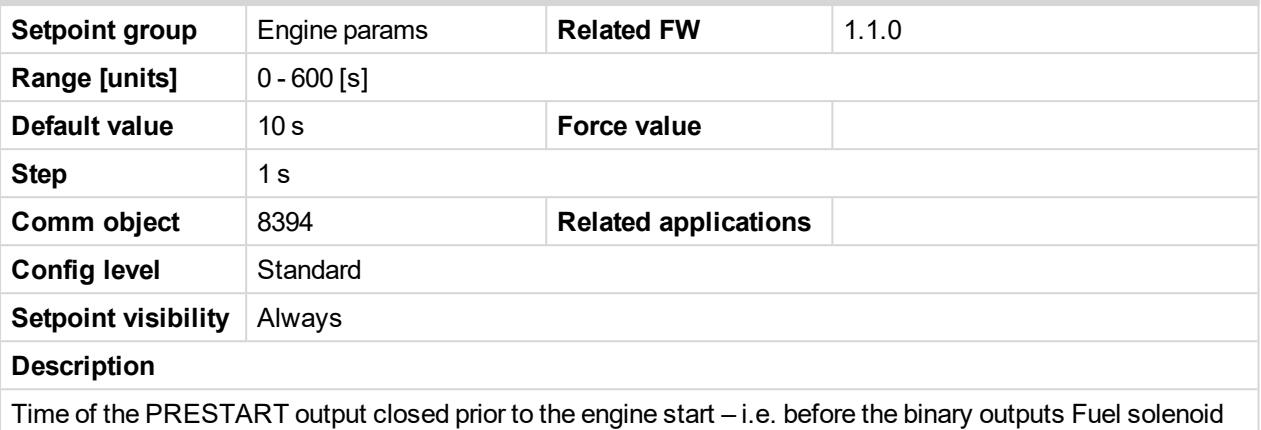

and Starter are closed and opens when Starting RPM speed is reached. Set to zero if you want to leave the output PRESTART opened.

#### <span id="page-131-1"></span>6 **back to List of [setpoints](#page-114-0)**

#### **Preglow time**

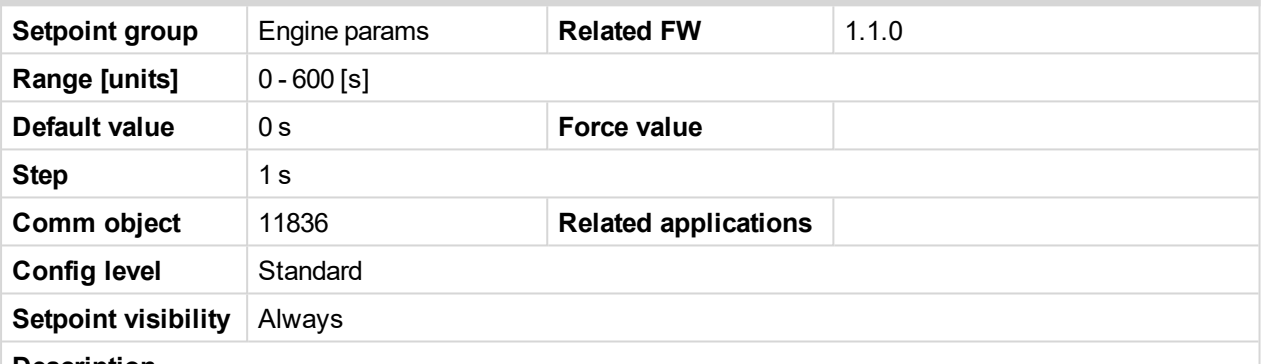

#### **Description**

Time of the PREGLOW output closed prior to the engine start. Set to zero if you want to leave the output PREGLOW opened.

Note: Function with shorter period (Prestart time or Preglow time) starts later to finish both in the same *time – when Starting RPM speed is reached.*

#### 6 **back to List of [setpoints](#page-114-0)**

#### **MaxCrank time**

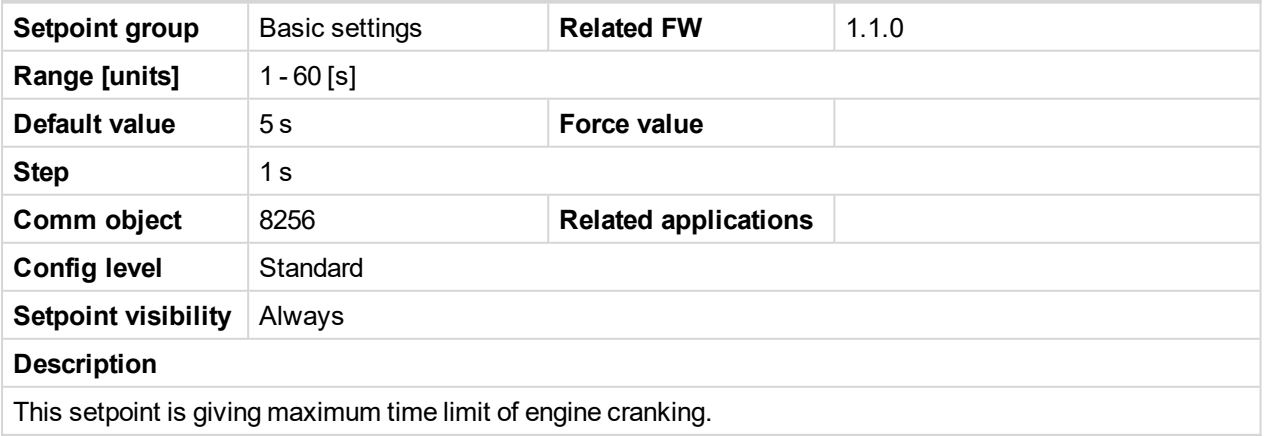

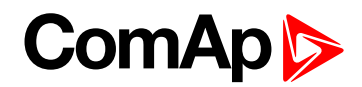

#### <span id="page-132-0"></span>**CrnkFail pause**

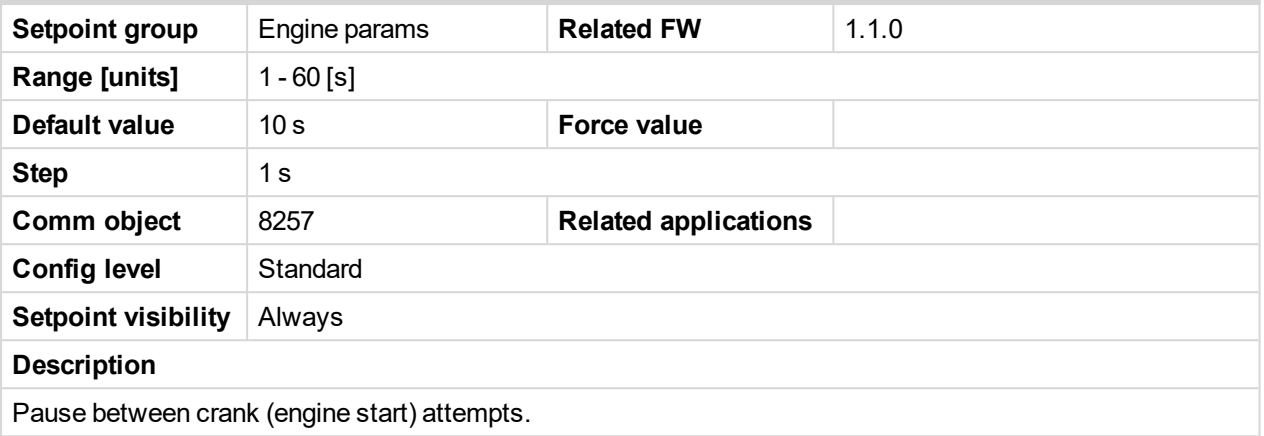

#### <span id="page-132-1"></span>6 **back to List of [setpoints](#page-114-0)**

#### **Crank attempts**

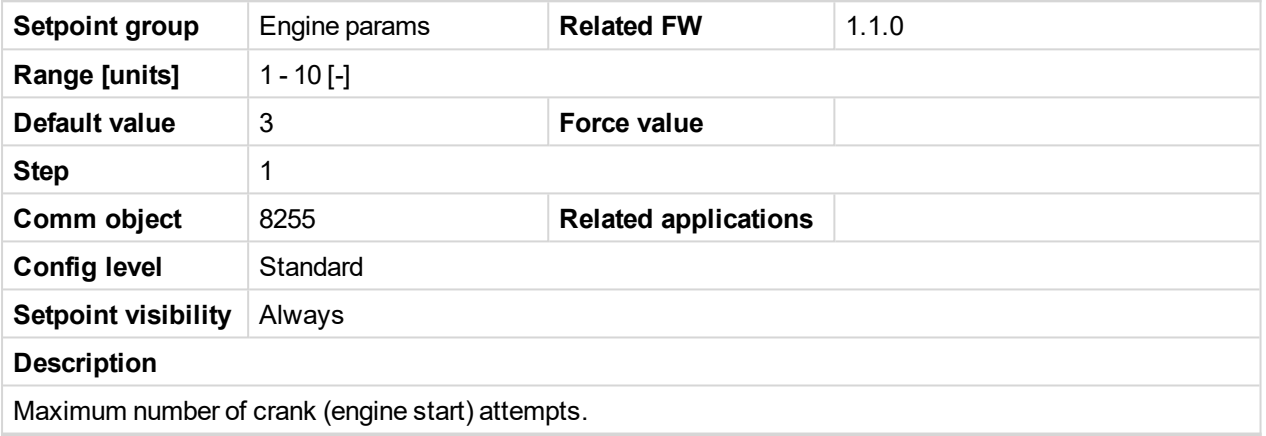

<span id="page-132-2"></span>6 **back to List of [setpoints](#page-114-0)**

#### **Start POil Del**

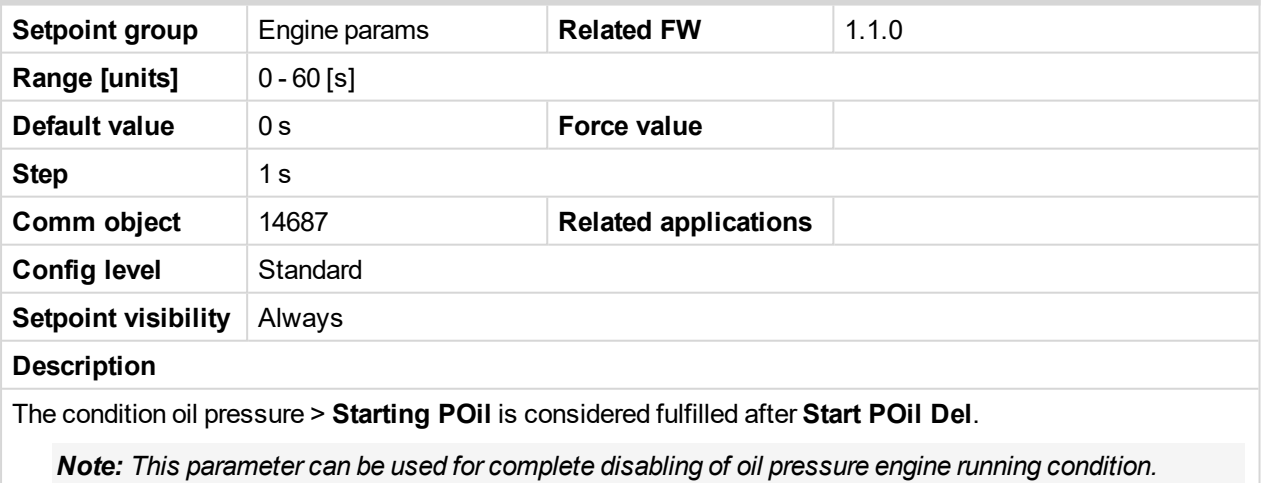

*Therefore, this adjustment must be done very carefully.*

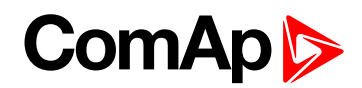

#### <span id="page-133-0"></span>**Idle time**

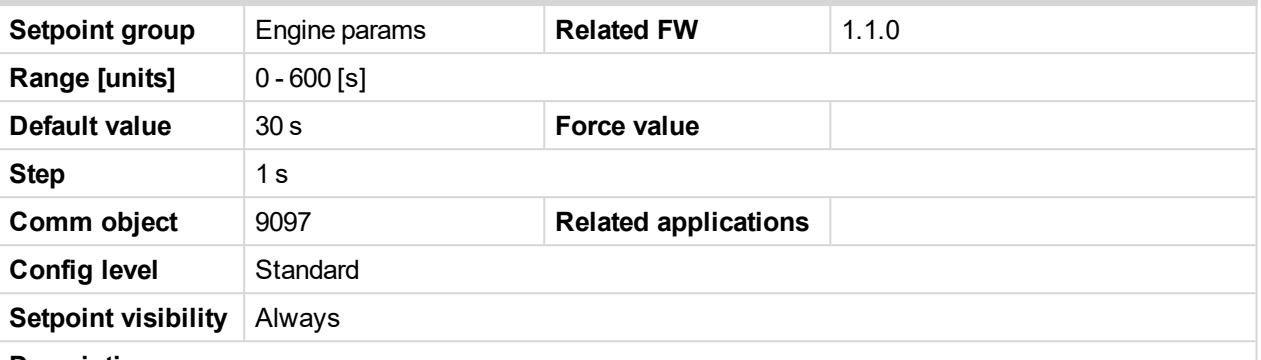

#### **Description**

Idle time delay starts when RPM exceeds Start RPM. Start fail is detected when during Idle state RPM decreases below 2.

During the Idle time timer running the binary output IDLE/NOMINAL is opened, when it expires the IDLE/NOMINAL output closes. Binary output IDLE/NOMINAL opens during Cooling period again.

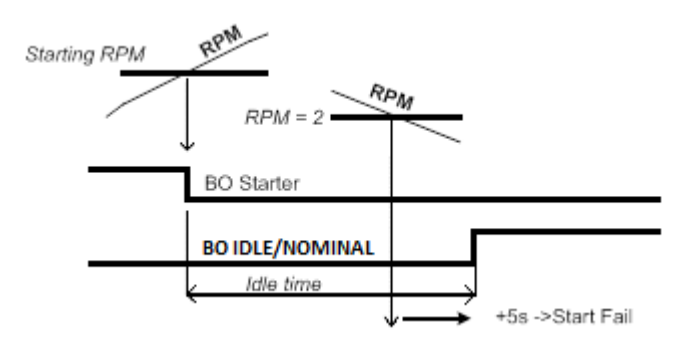

*Note: Engine can be switched between Idle and Running state by Binary input Nominal/Idle in MAN mode.*

#### <span id="page-133-1"></span>6 **back to List of [setpoints](#page-114-0)**

#### **Idle speed**

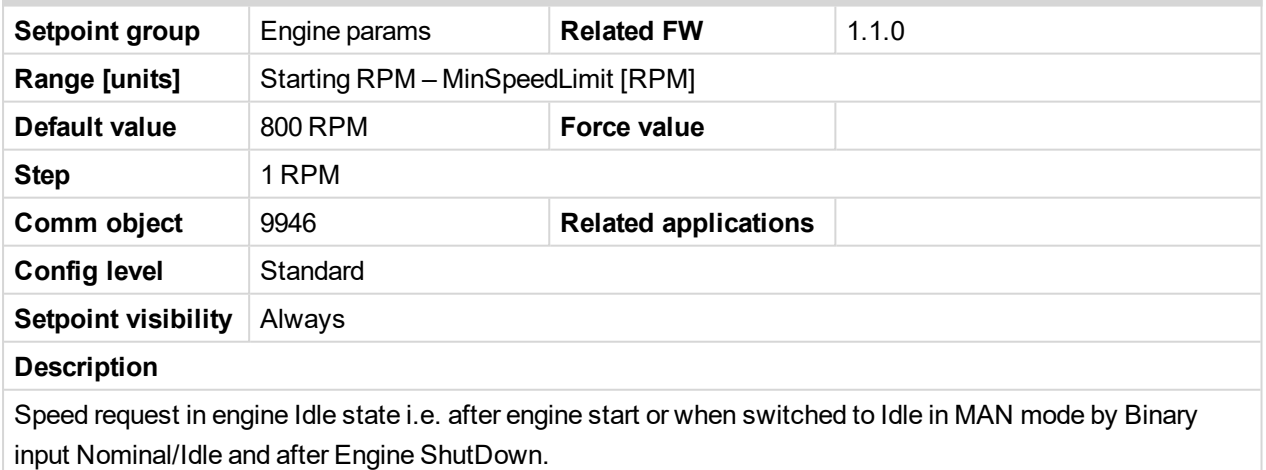

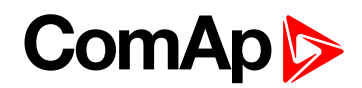

#### <span id="page-134-0"></span>**Cooling speed**

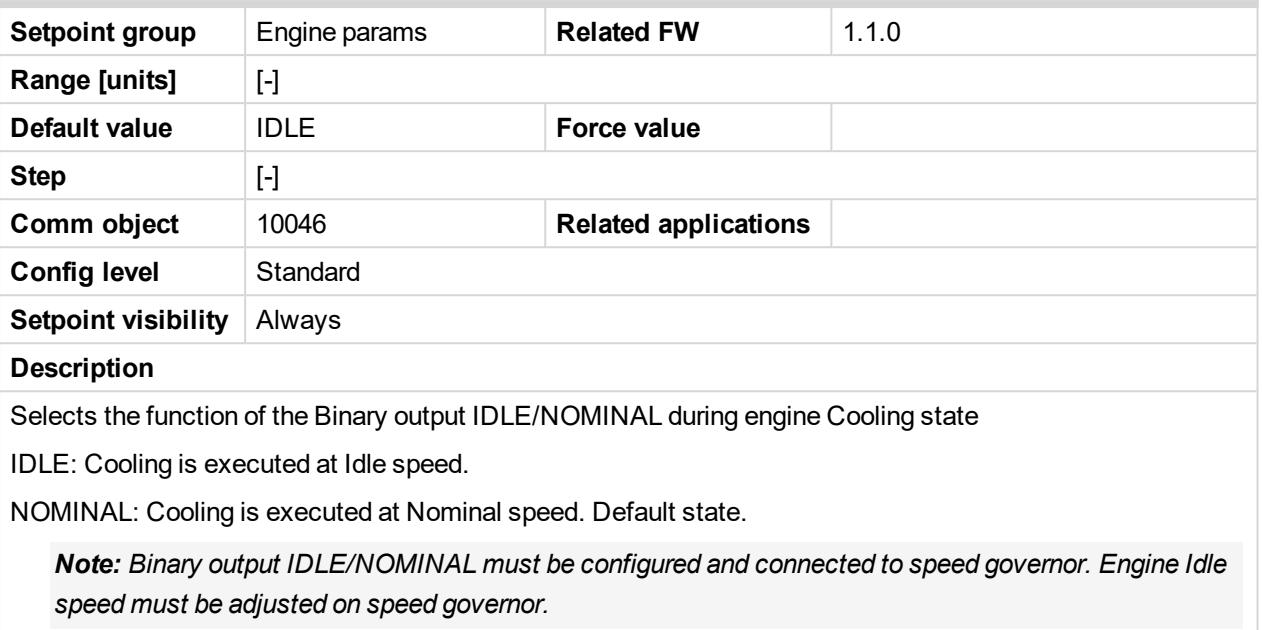

<span id="page-134-1"></span>6 **back to List of [setpoints](#page-114-0)**

### **Cooling time**

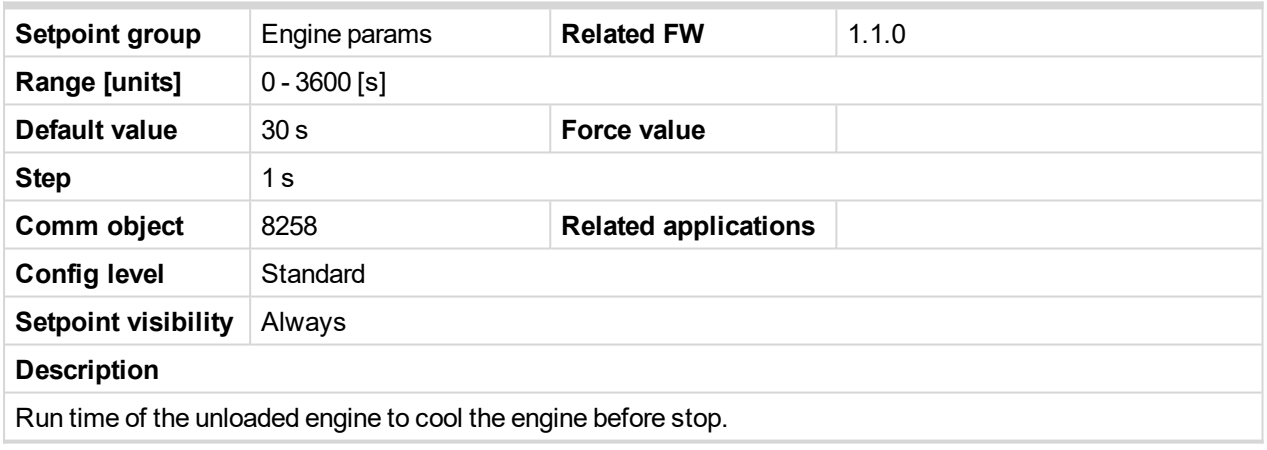

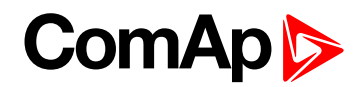

#### <span id="page-135-1"></span>**Stop time**

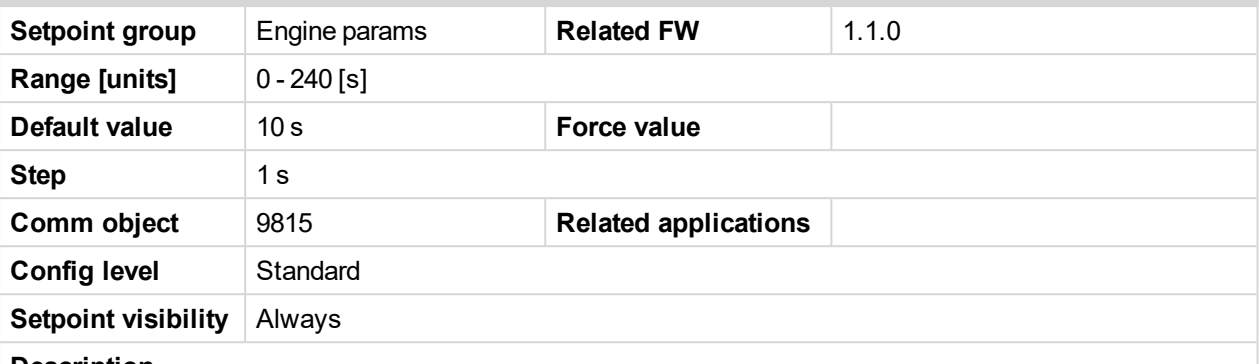

#### **Description**

Under normal conditions the engine must certainly stop within this period. The period starts by issuing stop command.

*Note: Stop of engine is detected when all following conditions are met: RPM <2, Oil pressure < StartingPOil and D+ input isn't active.*

*Note: Stop fail is detected if there is difference between those conditions.*

Note: In case when stop time period is lower than "stop engine detected" + 10 s, stop time period is extended to this value due to safety reason. (stop engine detected = RPM<2, OilP not detected, D+ not *active)*

#### <span id="page-135-2"></span>6 **back to List of [setpoints](#page-114-0)**

#### **Running timer**

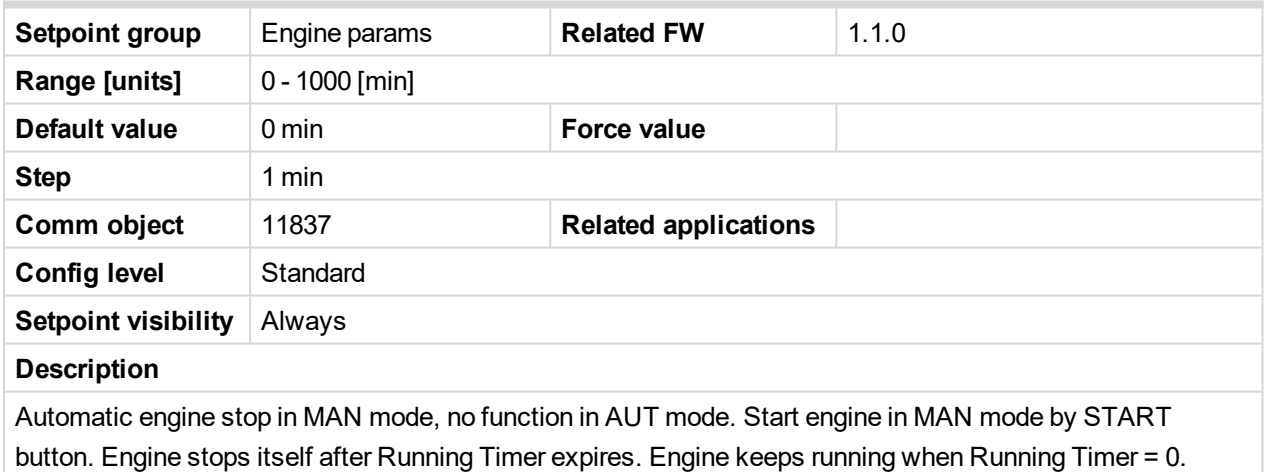

<span id="page-135-0"></span>6 **back to List of [setpoints](#page-114-0)**

# **10.1.7 Group: Engine params 2**

*Note: Following setpoints are available from LiteEdit/InteliMonitor only.*

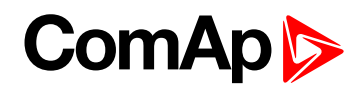

#### <span id="page-136-0"></span>**Starting RPM**

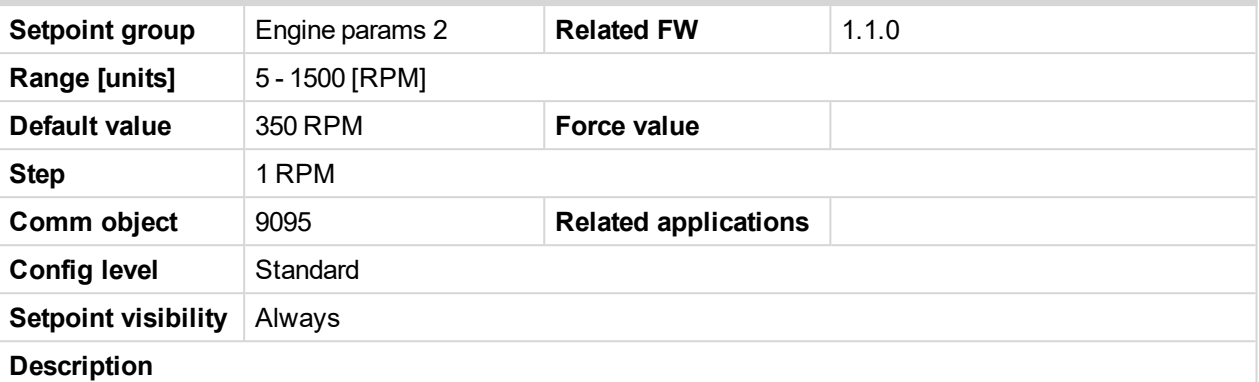

"Firing" speed when InteliDrive IPU controller stops cranking (starter goes OFF).

Sd Underspeed protection is activated when RPM drops back below the Starting RPM for more than 5 second the engine starting procedure.

#### **RPM meas fail indication**

Can appears during "Cranking state" i.e. Starter (or J1939 Start command) is activated then one running condition was detected (D+ was activated or (POil > Starting POil) condition was filled) - i.e. Starter was switched off based on previous condition and within time (Cranking time and fix 5s) minimum RPM does not appear (RPM > Starting RPM), then is activated RPM meas fail.

Note: Limit is ignored when Gear teeth =  $0$  i.e. in engine operation without speed pickup (running state is *indicated from D+ or Starting POil.*

#### <span id="page-136-1"></span>6 **back to List of [setpoints](#page-114-0)**

#### **Starting POil**

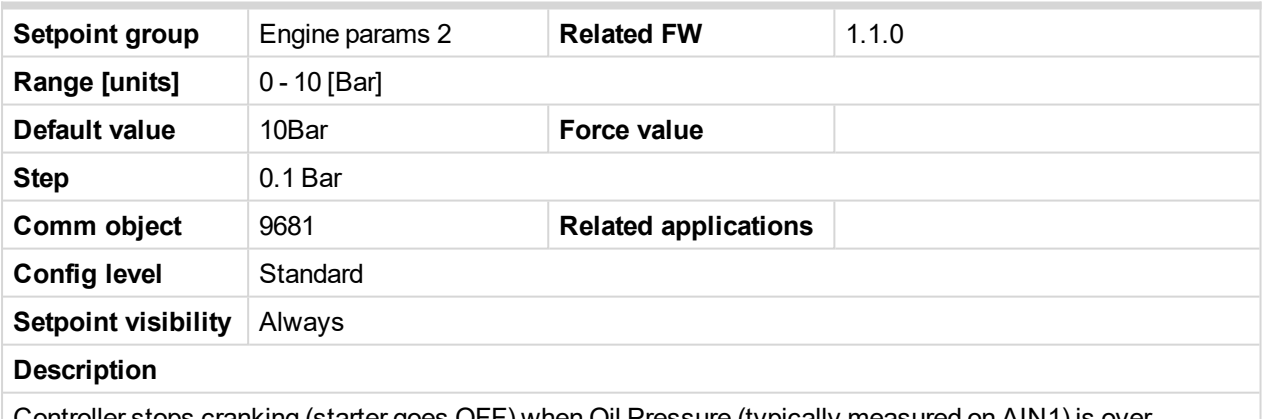

Controller stops cranking (starter goes OFF) when Oil Pressure (typically measured on AIN1) is over Starting POil.

*Note: Oil Pressure can be also measured on binary sensor. Then is necessary adjust AIN1 as Binary input and Starting POil=1.*

**Note:** There are three conditions for stop cranking: Starting RPM (just in case the Gear teeth  $> 0$ ), *StartingPOil and D+ (if enabled). Starter goes off when any of these conditions is valid.*

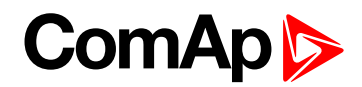

#### <span id="page-137-0"></span>**AfterCool time**

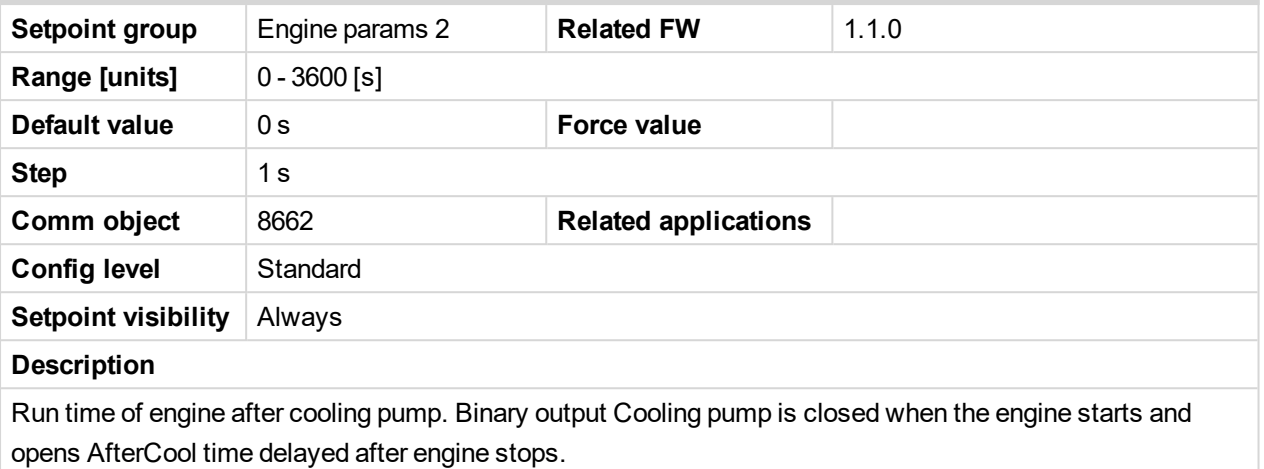

#### <span id="page-137-1"></span>6 **back to List of [setpoints](#page-114-0)**

#### **Fuel solenoid**

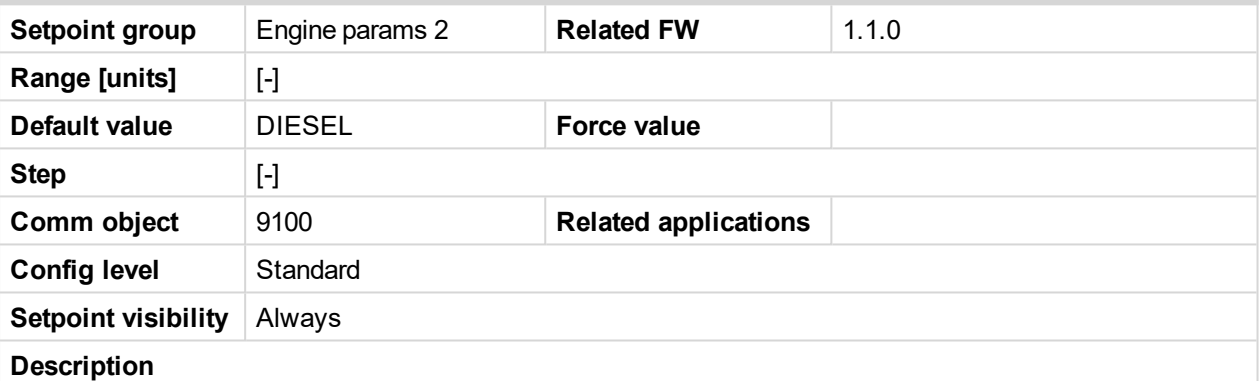

Setpoint setting determines behavior of the Binary output FUEL SOLENOID.

DIESEL: Output closes 1 sec before Binary output STARTER.

The output opens if Emergency stop comes or Cooled engine is stopped and in pause between repeated starts.

GAS: In this mode of operation the output closes to open the gas valve and enable the engine to start. The delay of Fuel solenoid output activation in relation to Starter output is defined by FuelSol offset. The output closes only if RPM > 30 (i.e. the starter motor is engaged).

The output opens if there is any reason to stop the engine or in pause between repeated starts.

*Note: In the case of gas engine, the underspeed protection cannot be blocked by the Sprinkler function.*

*Note: For gas engines, it is strongly recommended to use the pick-up sensor, as non-zero RPM detection is required during the start procedure.*

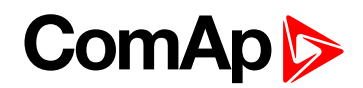

#### <span id="page-138-0"></span>**FuelSol offset**

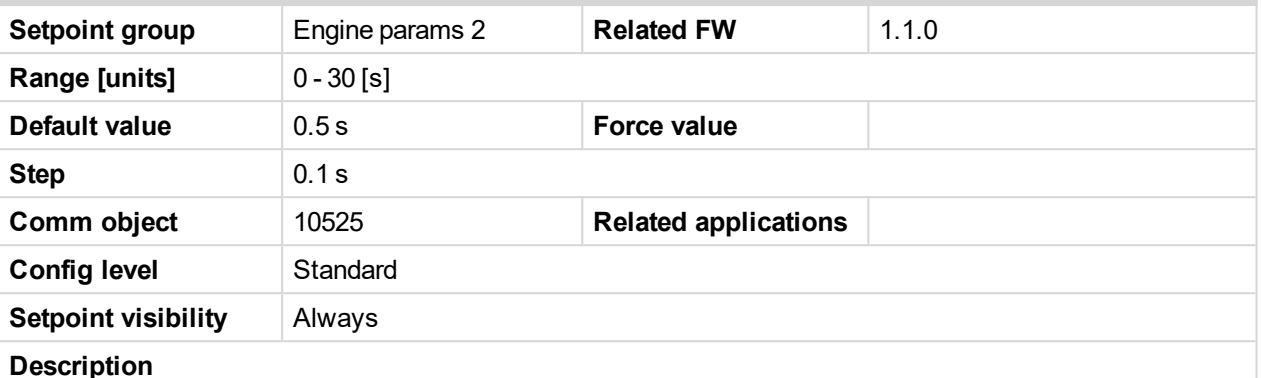

This setpoint adjusts the Fuel solenoid output activation in relation to Starter output when Fuel solenoid = GAS. Setpoint values mean that fuel valve is opened after the Starter. FuelSol offset has effect for both Fuel solenoid = DIESEL or GAS.

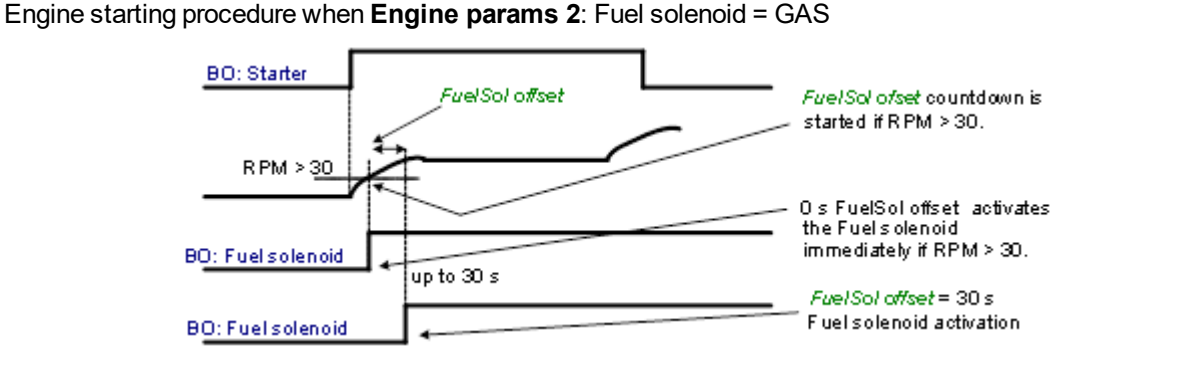

Note: A new feature has been added which prolongs the last cranking attempt by 25% of MaxCrank time *with closed Fuel valve (Fuel Solenoid binary output) in order to ventilate the remaining gas, as is implemented in IG/IS-NT. This function is valid only when Engine params 2: Fuel solenoid = GAS*

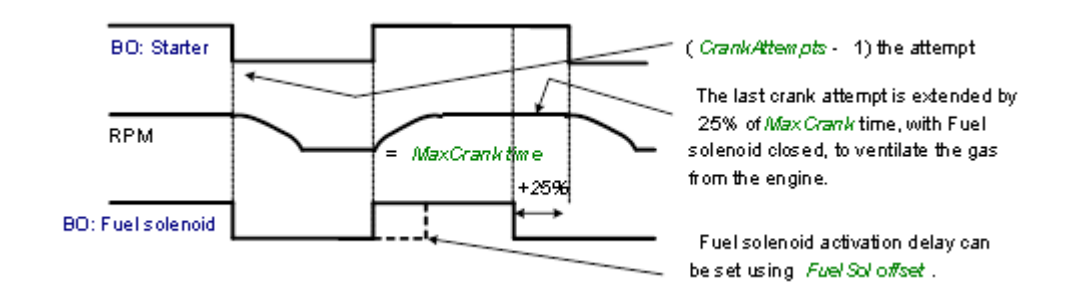

*Note: Is modified functionality of the Ignition binary output. The Ignition binary output will close 1 second (fixed value) after activation of binary output Fuel solenoid (when Fuel solenoid = GAS setting is active). Generally, the output closes after reaching value of CrankRPM = 30RPM (fixed value). The output opens after stopping of the engine or during crank fail pauses among crank attempts.*

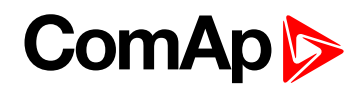

#### <span id="page-139-0"></span>**D+ function**

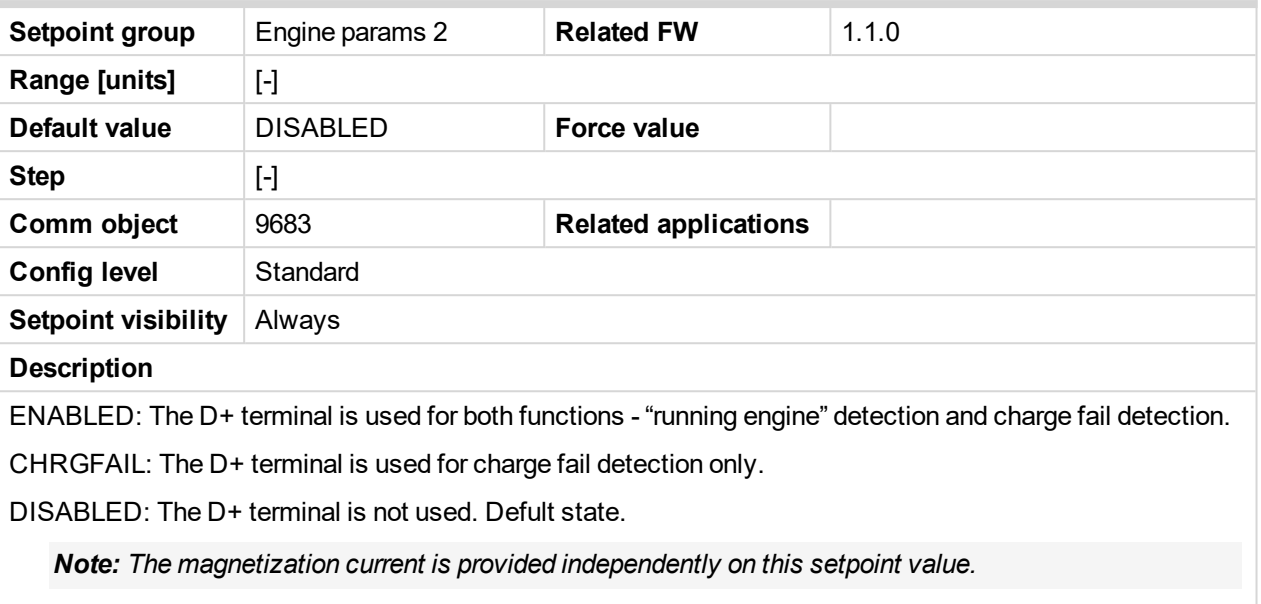

*Note: The D+ charge fail protection becomes active after Engine params 2: Idle time reaches zero.*

#### <span id="page-139-1"></span>6 **back to List of [setpoints](#page-114-0)**

#### **ECU FreqSelect**

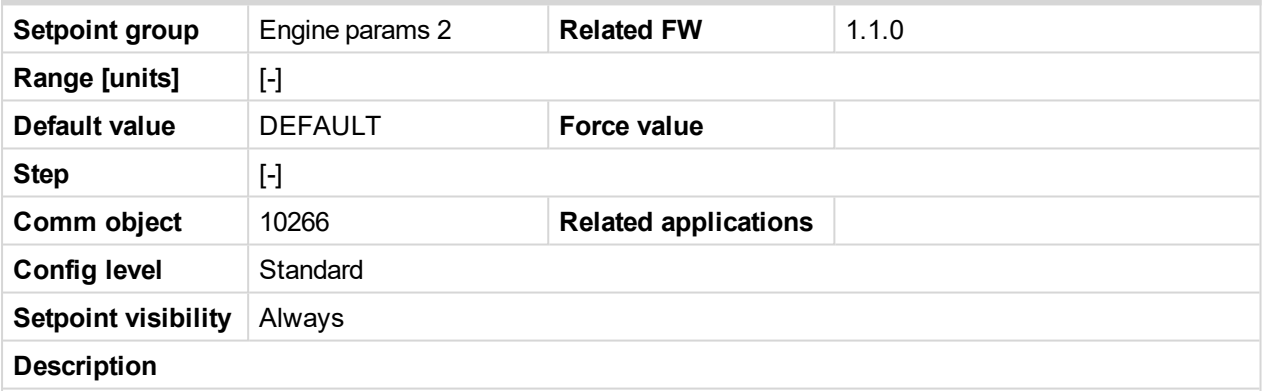

This setpoint should be used only for Volvo and Scania engines.

#### **Volvo – "Volvo Aux" is selected in ECU configuration:**

Primary or secondary engine speed is set by Frequency select bits in VP Status frame.

#### **Scania – "Scania S6 Singlespeed" is selected in ECU configuration:**

Nominal engine speed is chosen by Nominal speed switch 1 and 2 from DLN1 frame when the engine is running on nominal speed, i.e. binary output Idle/Nominal is active. When the output is not active (engine is running on Idle speed), the setpoint ECU FreqSelect is not taken into account.

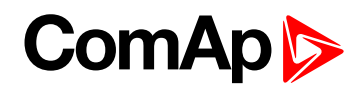

#### <span id="page-140-0"></span>**ECU Control**

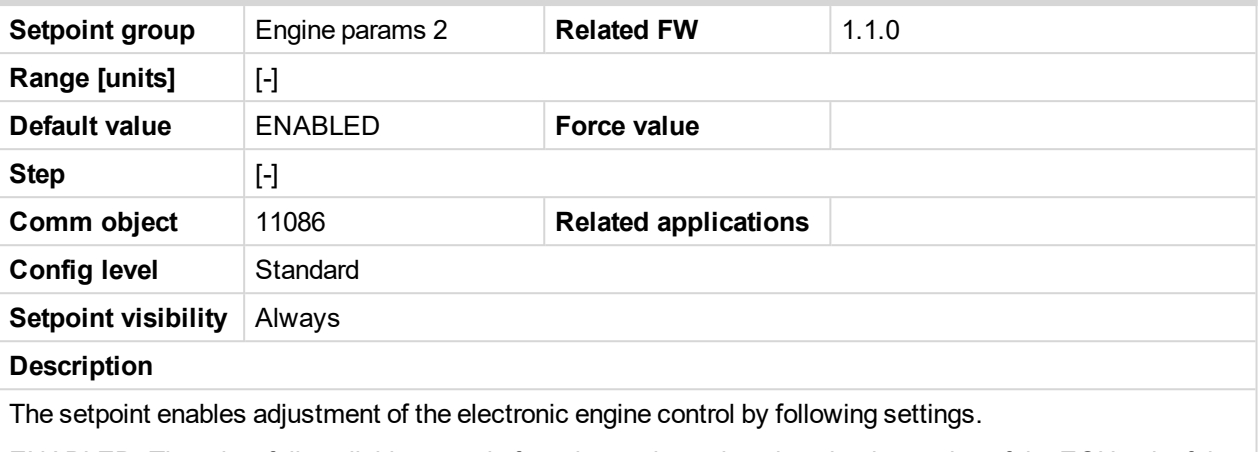

ENABLED: There is a full available control of an electronic engine given by the setting of the ECU unit of the engine, i.e. Start request, Stop request, Speed request are enabled if available. Default state.

DISABLED: Control of an electronic engine is fully blocked and the InteliDrive Lite can only monitor the values of an electronic engine.

#### <span id="page-140-1"></span>6 **back to List of [setpoints](#page-114-0)**

#### **ECU SpeedAdj**

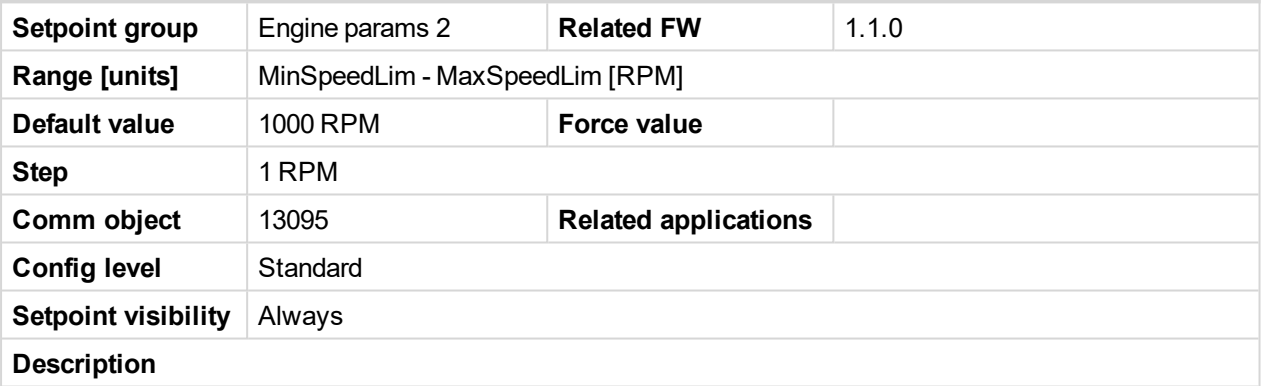

Enables to adjust engine speed in ECU via CAN bus. Speed request value after the Idle time is over and no other speed selection is activated.

Speed request in % range is calculated using the setpoints 0%ofSpeedReq and 100%ofSpeedReq.

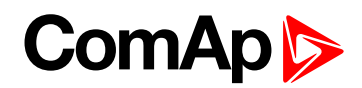

#### <span id="page-141-0"></span>**RetToSpeedAdj**

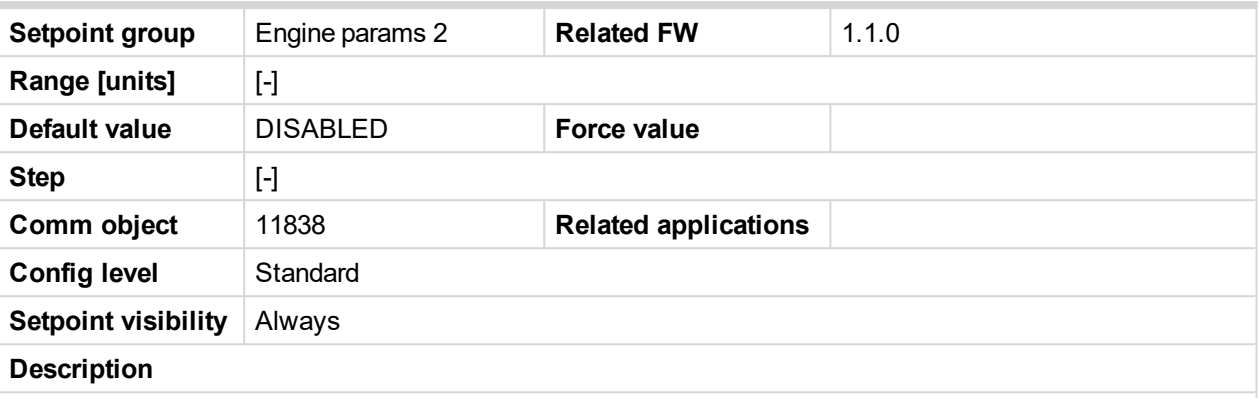

Selection among LBI Speed Sel1, 2, 3 behavior.

DISABLED: Speed request is set by LBI Speed Sel1, 2, 3 (see appropriate setpoints) by rising edge (button, no switch) - i.e. Speed request stay constant after the input is opened and can be changed by BI Speed Up and Speed Down. Default state.

ENABLED: Speed request goes to ECU SpeedAdj when the LBI Speed Sel1, 2, 3 are opened. Speed request can be changed by Binary inputs Speed Up and Speed Down when LBI Speed Sel1, 2, 3 are closed.

#### <span id="page-141-1"></span>6 **back to List of [setpoints](#page-114-0)**

#### **MinSpeedLim**

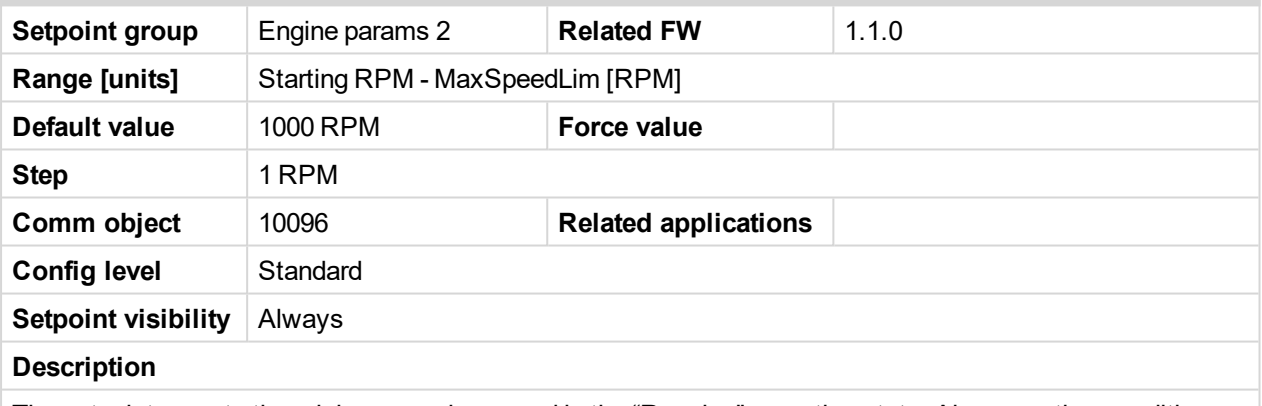

The setpoint presets the minimum engine speed in the "Running" operation state. Also see other conditions in the chapter below.

#### <span id="page-141-2"></span>6 **back to List of [setpoints](#page-114-0)**

#### **MaxSpeedLim**

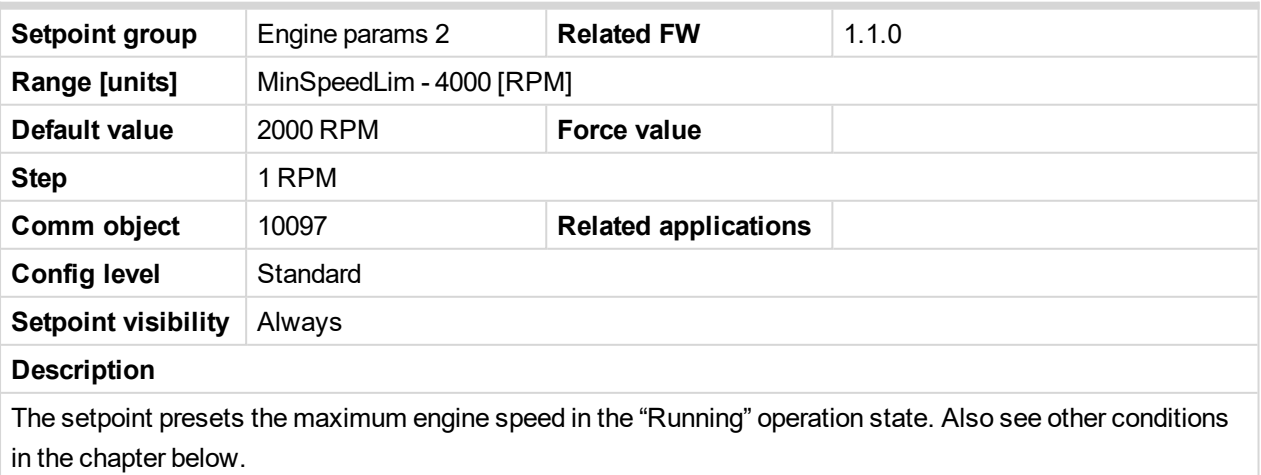

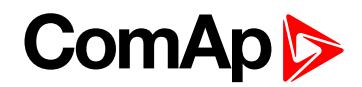

#### <span id="page-142-0"></span>**BI Speed Sel 1**

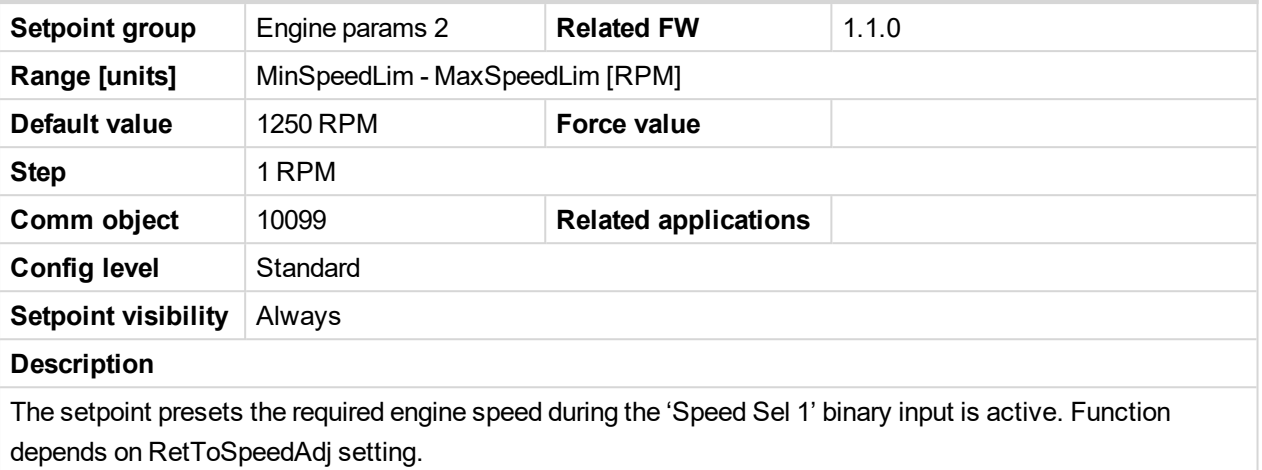

<span id="page-142-1"></span>6 **back to List of [setpoints](#page-114-0)**

#### **BI Speed Sel 2**

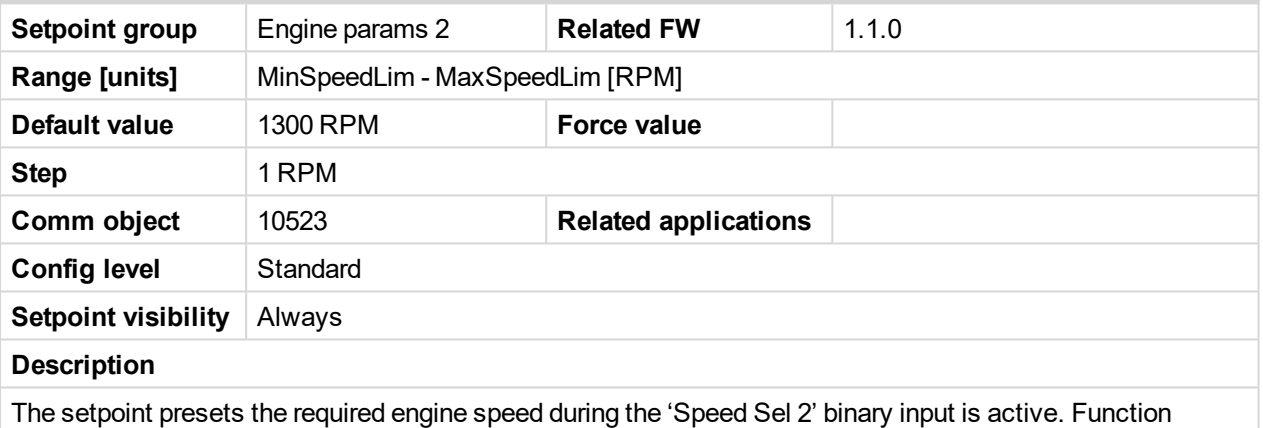

depends on RetToSpeedAdj setting.

#### <span id="page-142-2"></span>6 **back to List of [setpoints](#page-114-0)**

#### **BI Speed Sel 3**

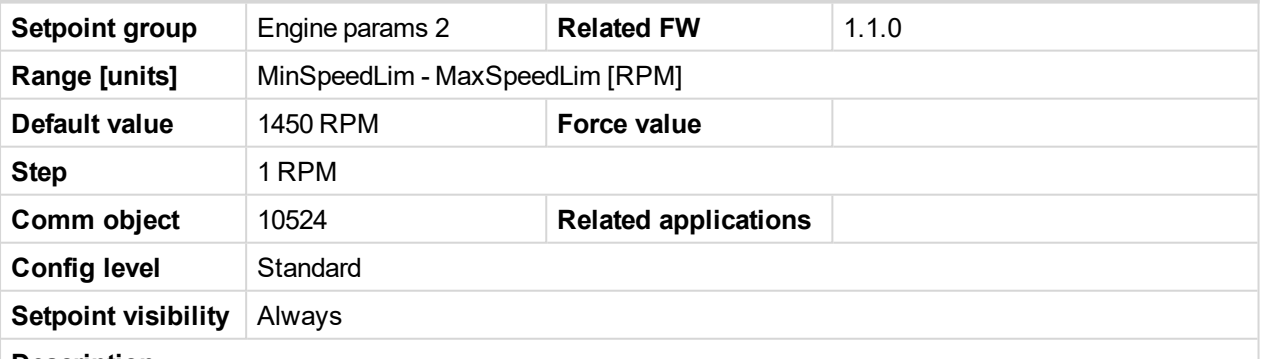

#### **Description**

The setpoint presets the required engine speed during the 'Speed Sel 3' binary input is active. Function depends on RetToSpeedAdj setting.

*Note: When none of the binary inputs: 'Speed Sel1', 'Speed Sel2' and 'Speed Sel3', 'Speed Up' and 'Speed Down' has not been configured then engine speed is given by the 'Engine params 2: ECU SpeedAdj' setpoint.*

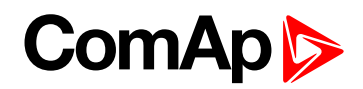

#### <span id="page-143-0"></span>**Speed Ramp**

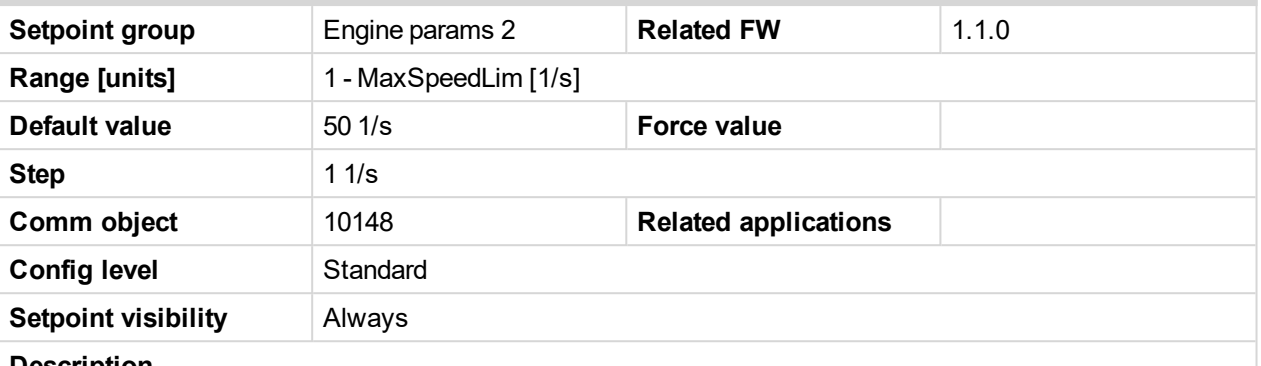

#### **Description**

Any Speed request change is done via this Ramp function. The Ramp via Binary SpeedUp and SpeedDown inputs is dual rate, see below.

The Binary inputs SpeedUp and SpeedDown ramp function is for the 0.6s constant 5RPM/s. Does not depend on Engine params 2: Speed Ramp setting. This enables fine setting of Engine speed to specific value e.g. 1500 RPM.

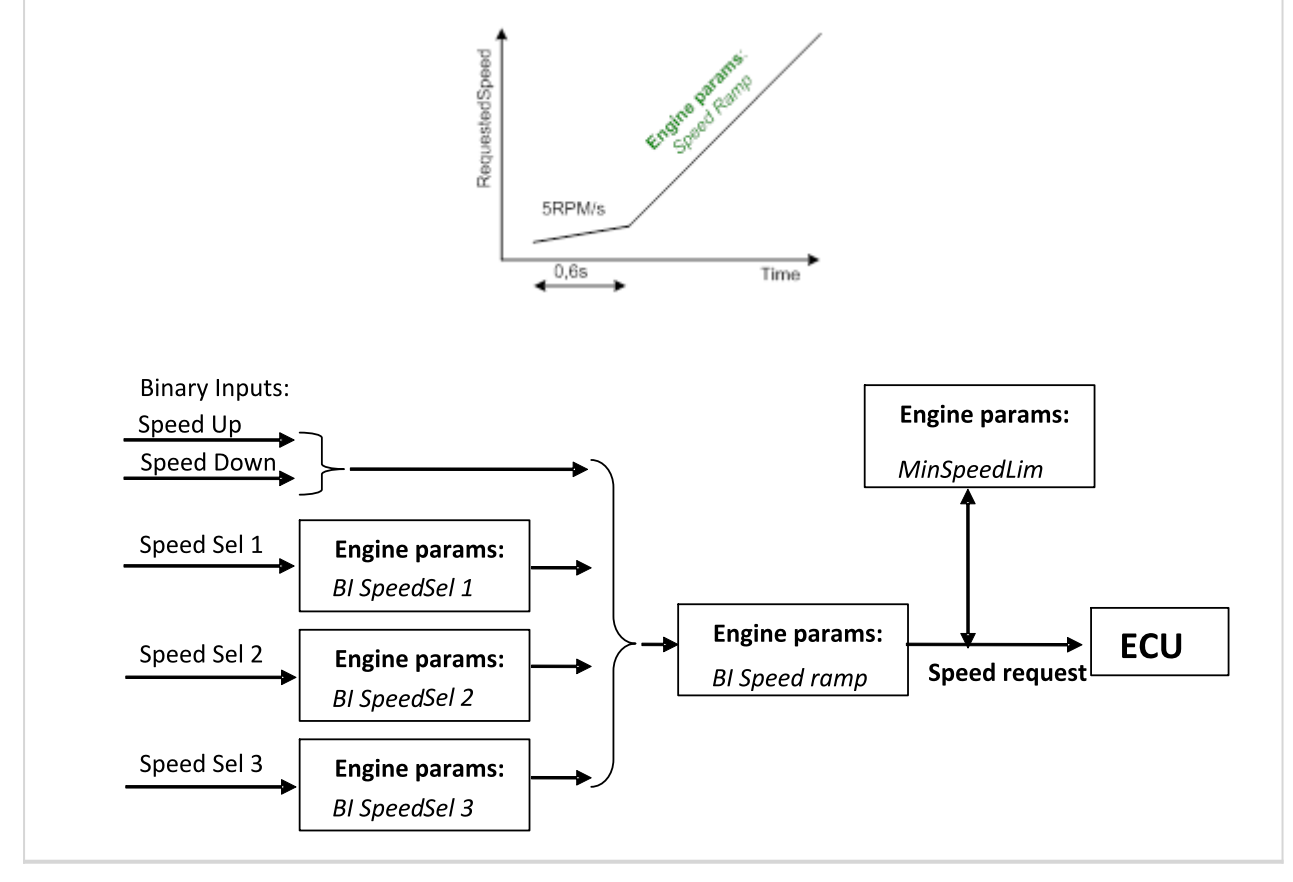

<sup>6</sup> **back to List of [setpoints](#page-114-0)**
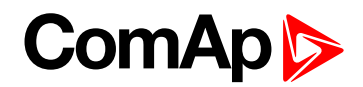

# **0%ofSpeedReq**

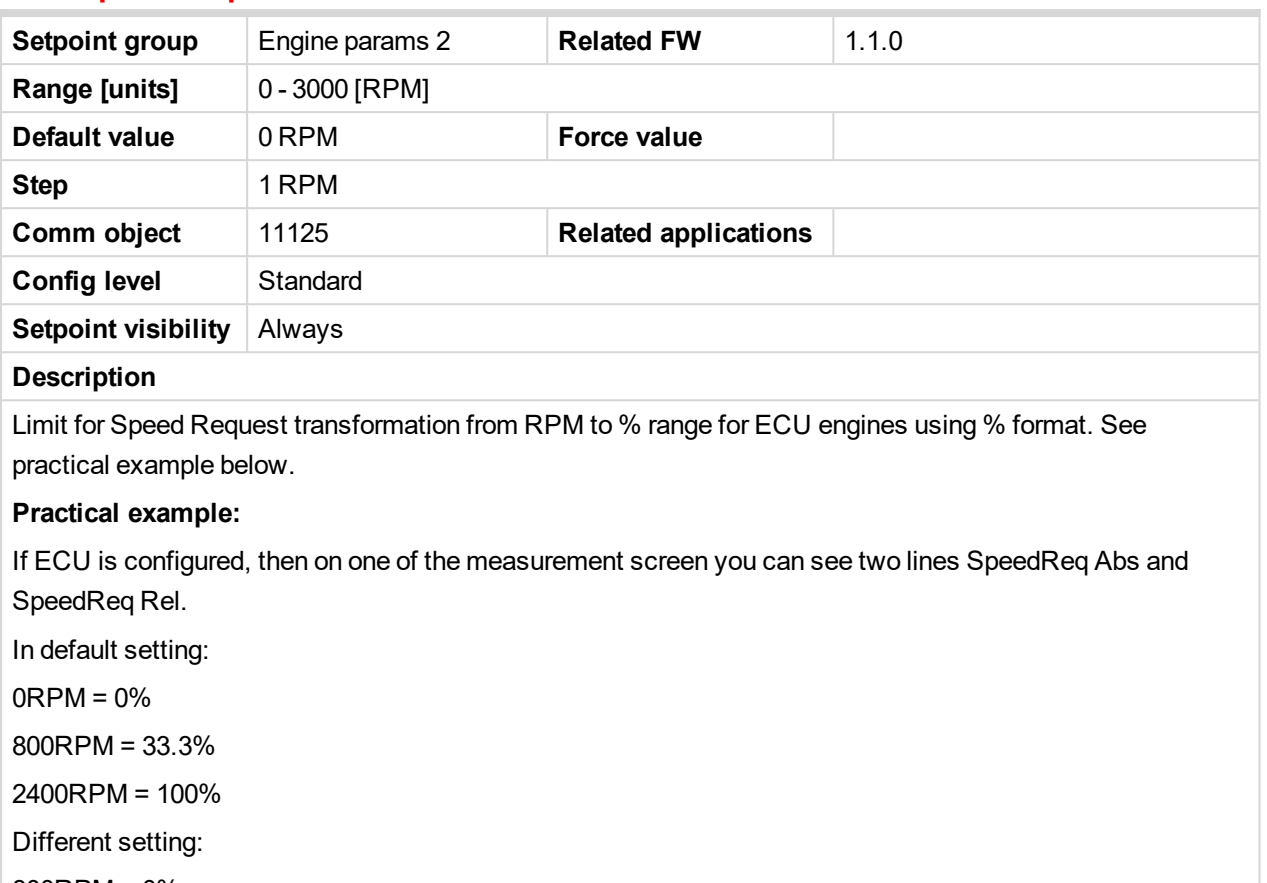

800RPM = 0%

1200RPM = 33.3%

2400RPM = 100%

It is possible easily configure own output curve and use it for analog output Speed Request.

6 **back to List of [setpoints](#page-114-0)**

# **100%ofSpeedReq**

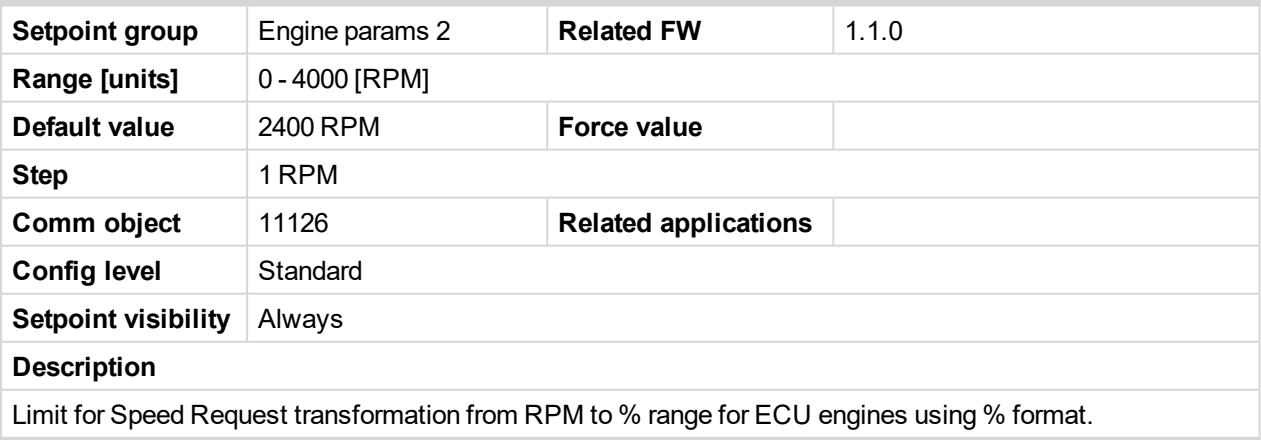

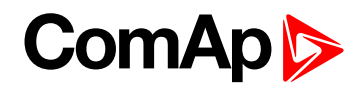

# **Conveyor horn**

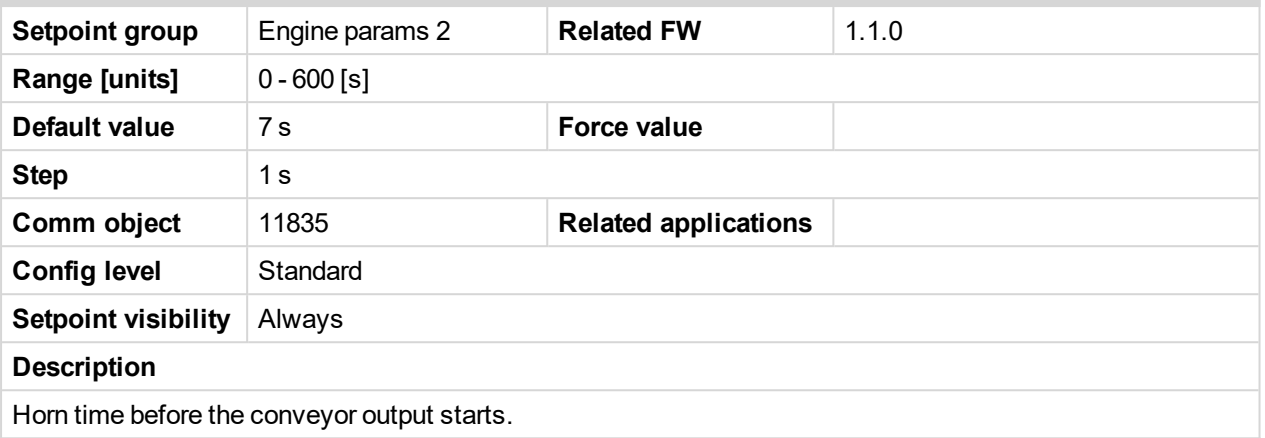

# 6 **back to List of [setpoints](#page-114-0)**

# **FuelTankVolume**

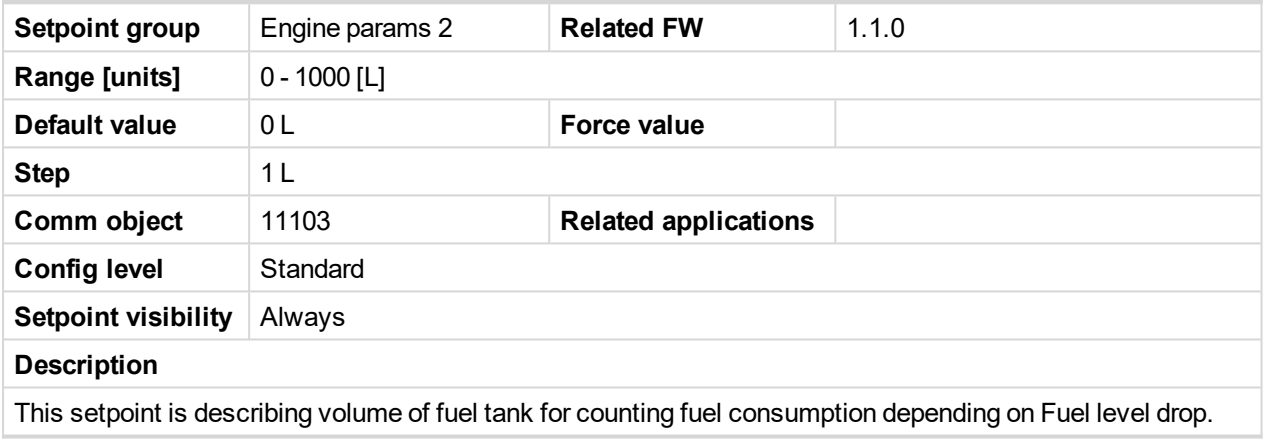

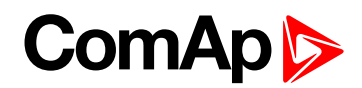

### **MaxFuelDrop**

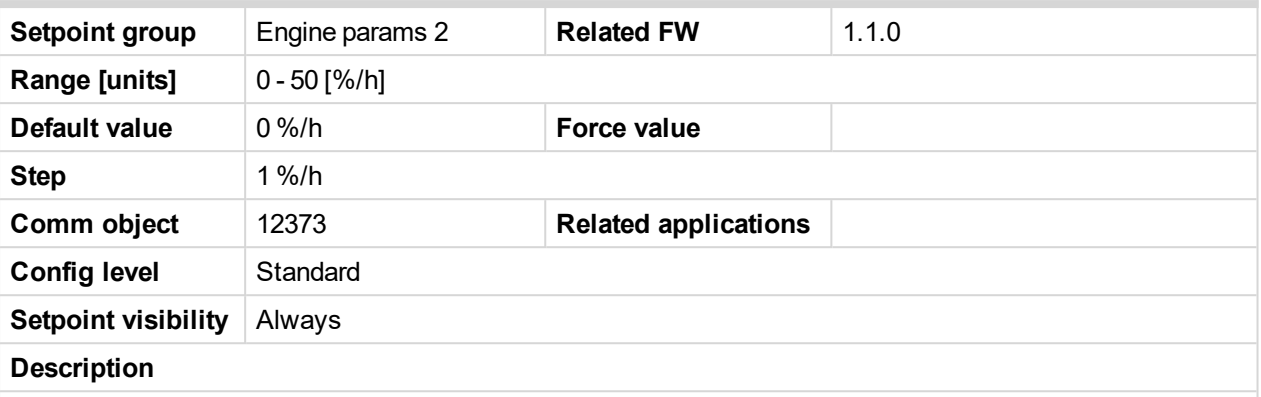

This is setting protection against the fuel leakage or theft.

Function monitors the AIN3 Fuel level value in percentage scale without decimals. The alarm and history record "Wrn FuelTheft" is activated when Fuel level change is faster than setpoint limit. Function is switched off when Max Fuel Drop = 0 %/h.

The drop out limit on stopped engine is 5% to avoid unwanted Alarm activation due to AIN3: Fuel level fluctuations.

Active alarm "Wrn FuelTheft" can be sent via SMS and displayed by WebSupervisor (if used).

*Note: Set 0 to disable Fuel Theft Protection function into MaxFuelDrop setpoint.*

6 **back to List of [setpoints](#page-114-0)**

# **10.1.8 Group: Regulator**

*Note: Following setpoints are available from Controller and LiteEdit/InteliMonitor.*

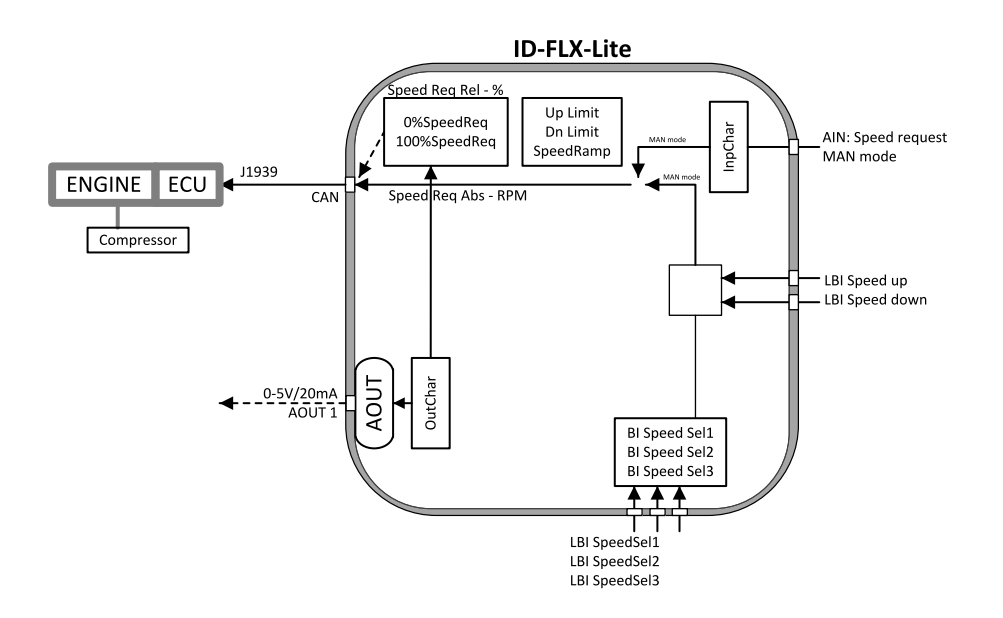

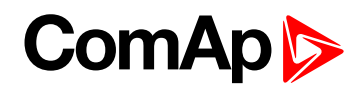

# **Reg Input**

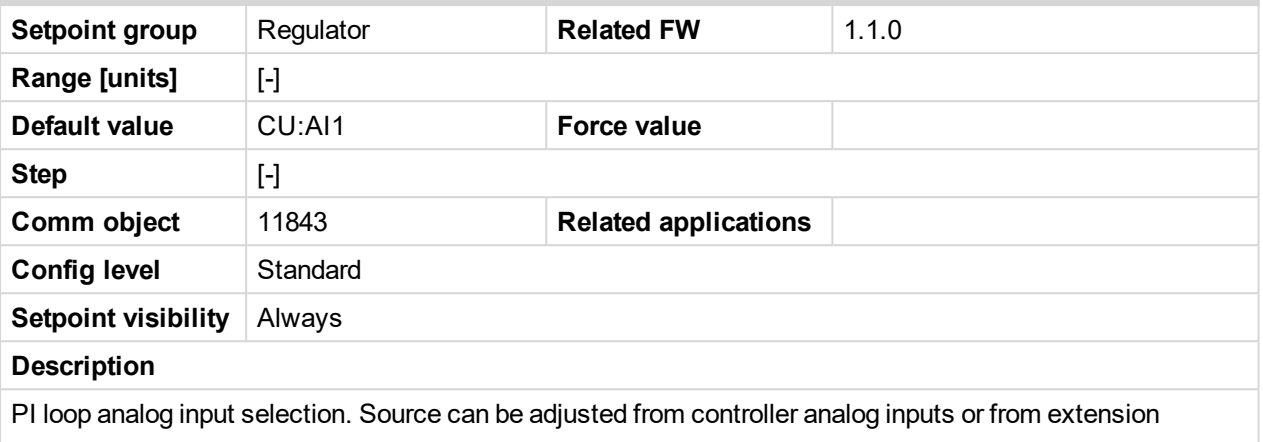

module inputs. It is also possible to use Binary input 3 in function of RPM detection. The Speed request (regulator output) is assigned to Reg Bias value in the case of selected analog input sensor fail.

#### 6 **back to List of [setpoints](#page-114-0)**

# **Reg Bias**

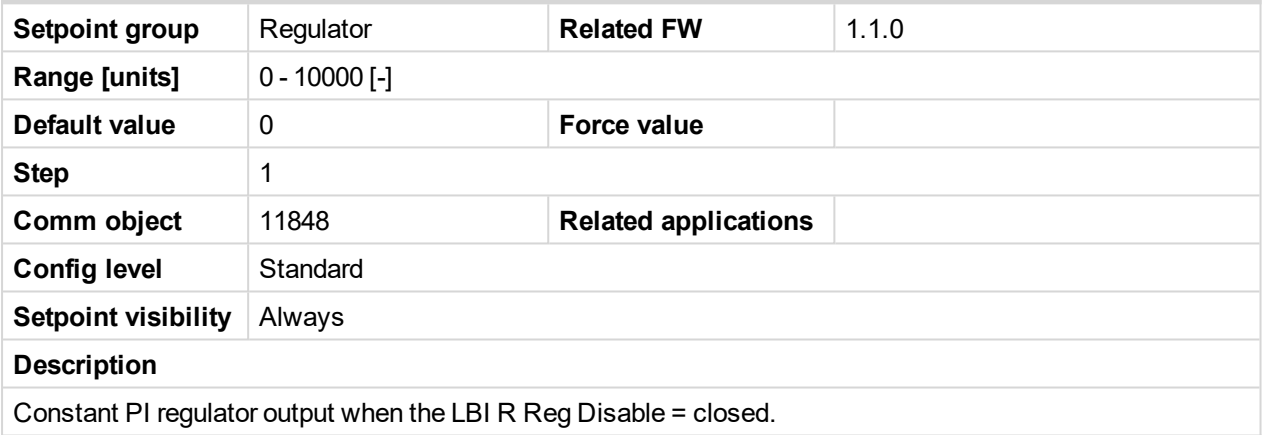

6 **back to List of [setpoints](#page-114-0)**

# **Request 1**

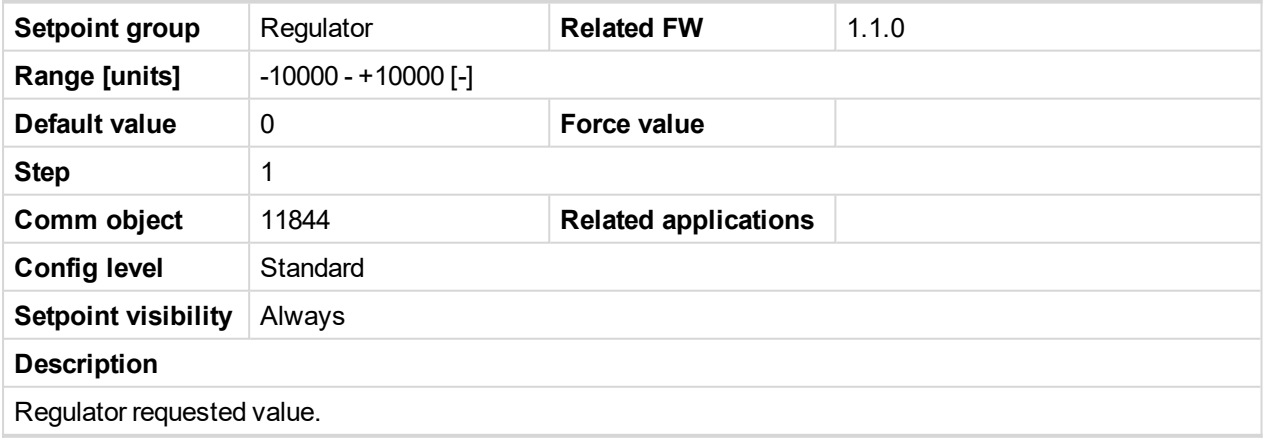

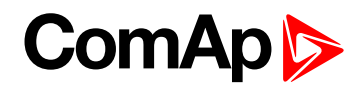

# **Request 2**

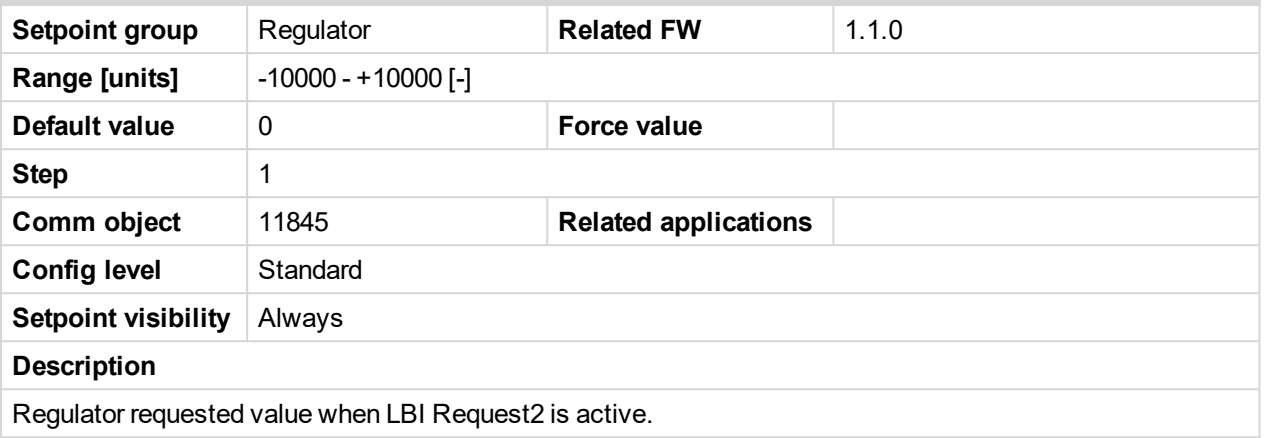

#### 6 **back to List of [setpoints](#page-114-0)**

# **Reg CMP Input**

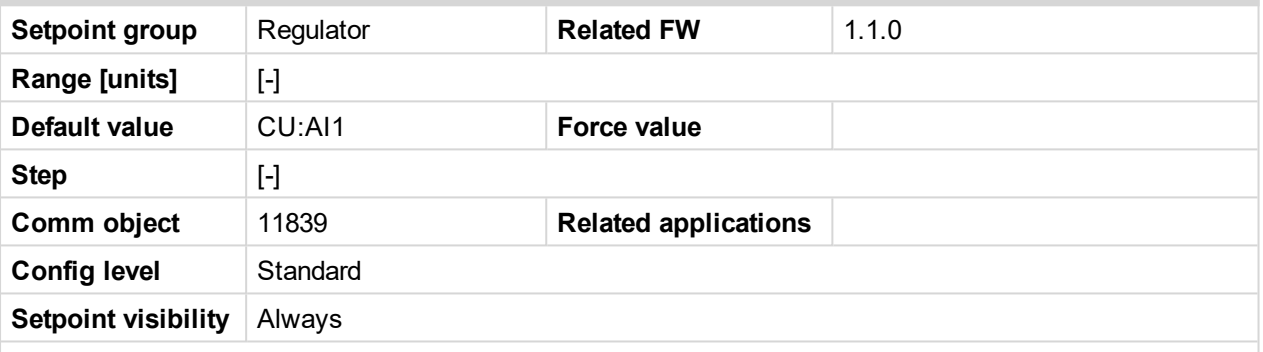

#### **Description**

This is comparator with hysteresis analog input selection from controller analog inputs or from extension module inputs. It is also possible to use Binary input 3 in function of RPM detection.

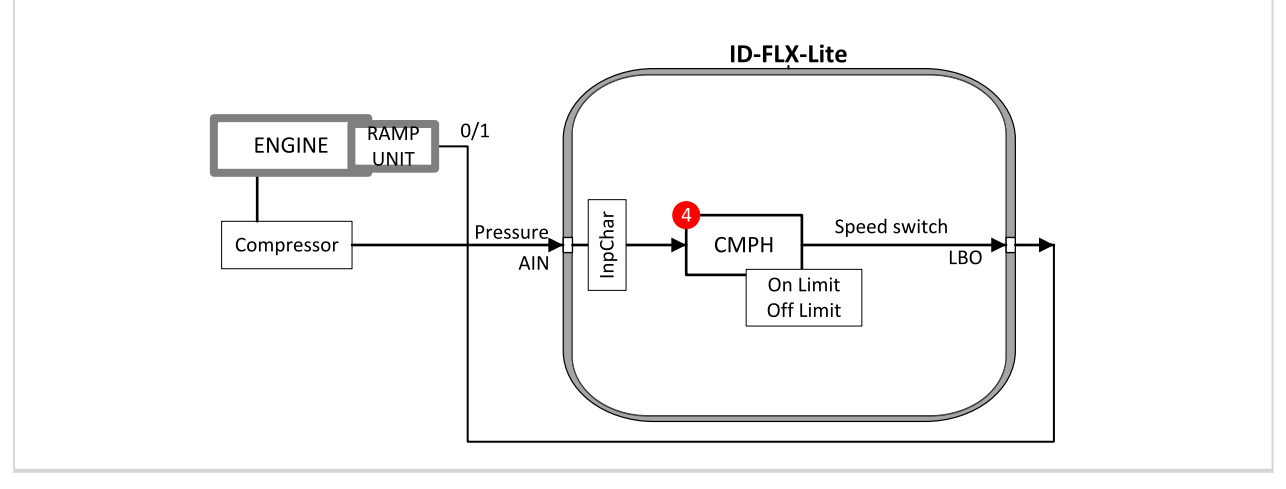

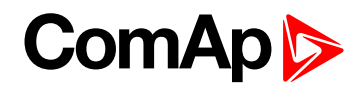

# **Reg CMP On**

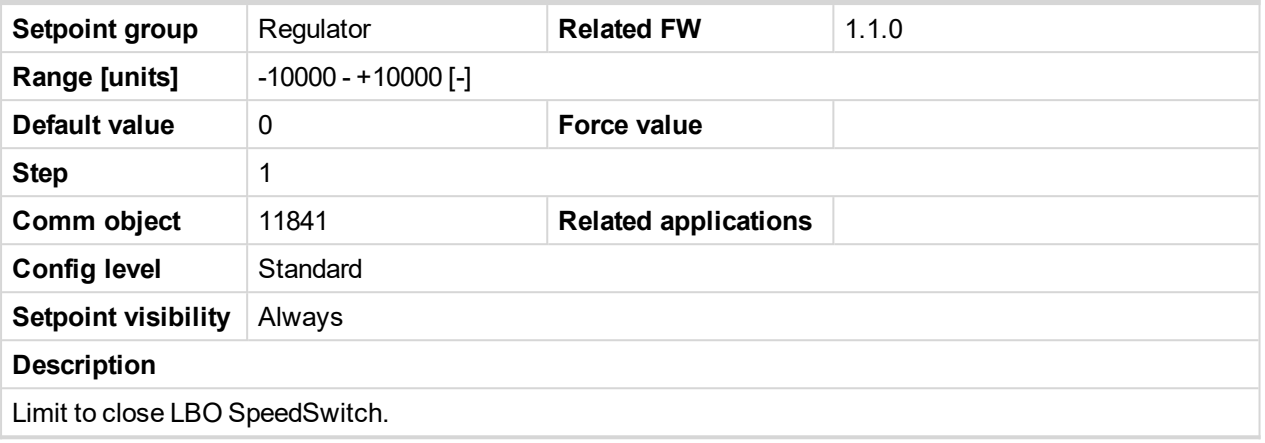

#### 6 **back to List of [setpoints](#page-114-0)**

# **Reg CMP Off**

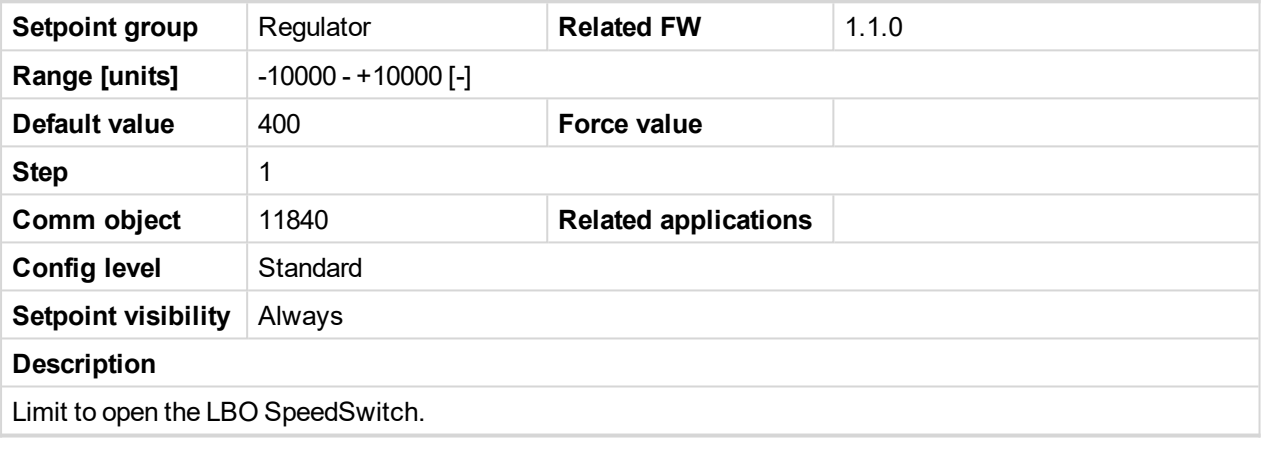

6 **back to List of [setpoints](#page-114-0)**

# **10.1.9 Group: Regulator 2**

*Note: Following setpoints are available from LiteEdit/InteliMonitor only.*

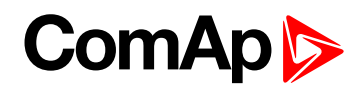

# **LAI SpdRequest**

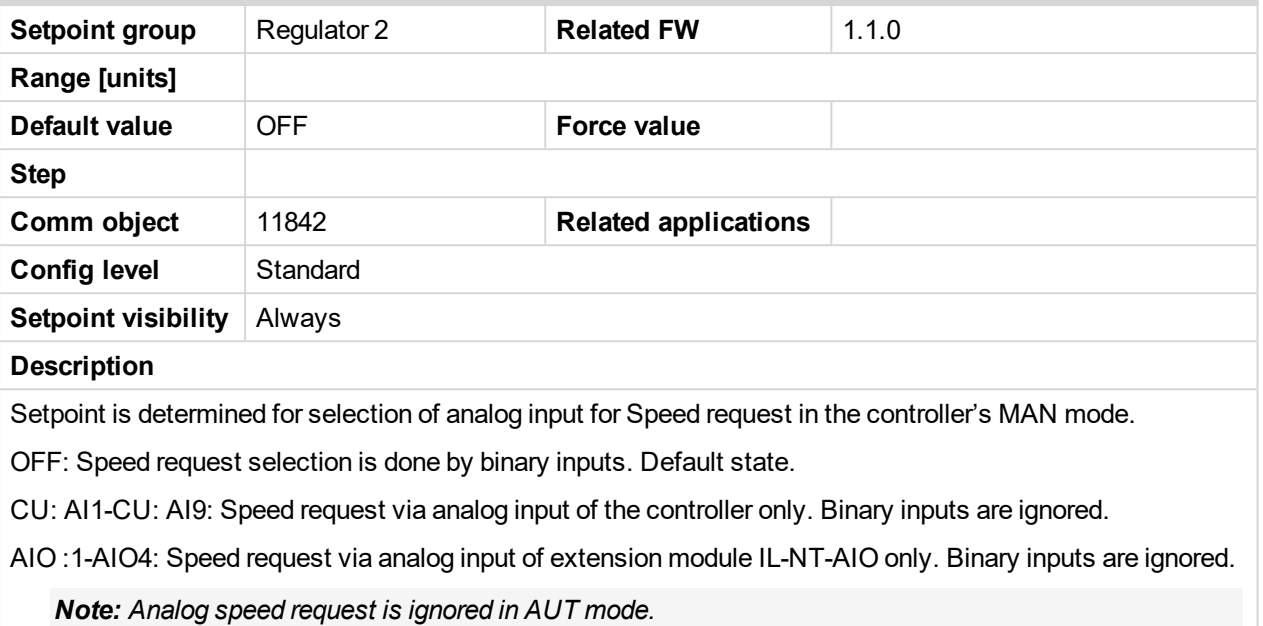

6 **back to List of [setpoints](#page-114-0)**

# **Reg Gain**

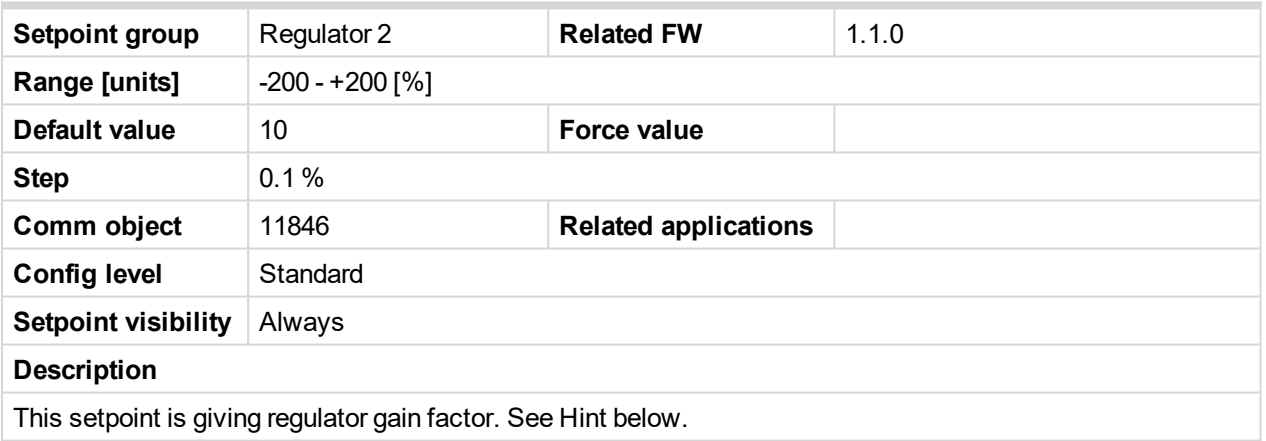

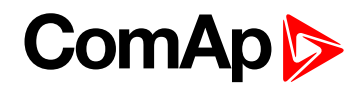

# **Reg Integral**

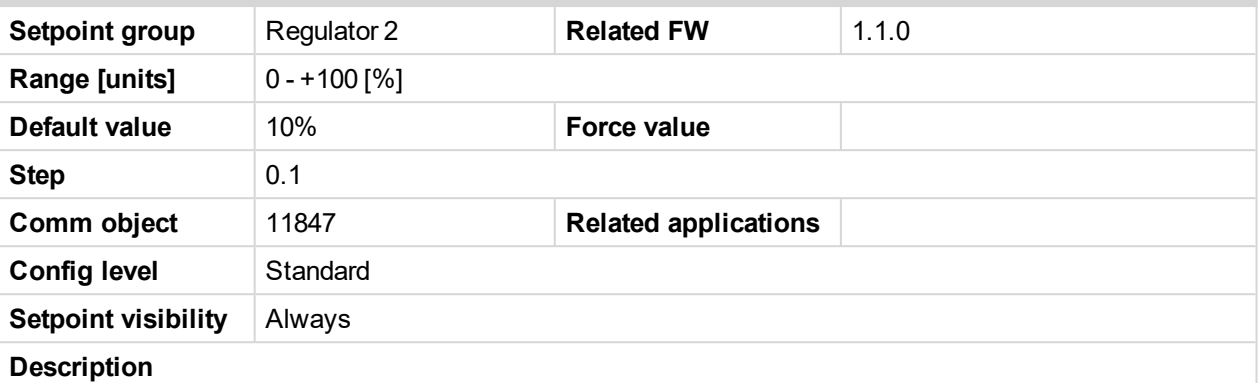

This setpoint is giving regulator integration factor.

*Note: InteliDrive Lite controllers include PI loop for speed or analog output regulation. The requested value is given by setpoints Request 1, 2. This loop is working like Proportional-Integral regulation with setpoints Reg Gain and Reg Integral for each part and these parts affect each other.*

*Note: The controller output is given by:Reg Gain \* e(t) + Reg Integral \* ʃ e(t) dt,*

*Note: where e(t) is deviation of actual value e(t) = Request 1, 2 – Measured value.*

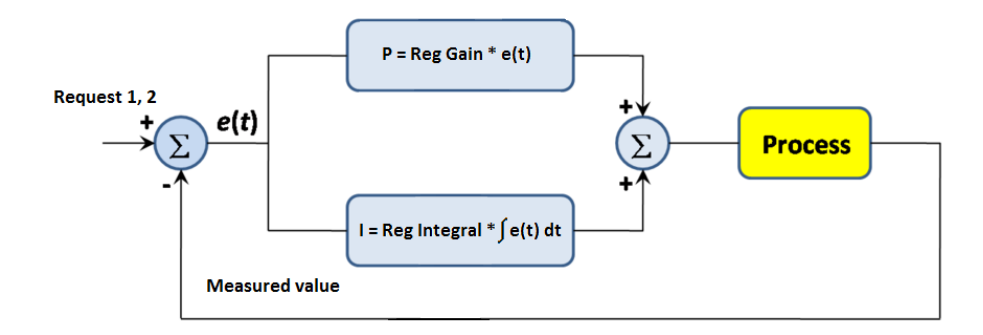

Here are two tunning parameters that can be adjusted Reg Gain and Reg Integral. These parameters interact each other, see the graphic below. Picture shows how differences in Gain and Integral can affect PI loop's responsiveness. The central pic is as base case with fast change with minimum oscillations to required level. Upper left graph shows high gain and low integral values, what produce large oscillation with slow smoothing. Opposite case is on the lower right graph, which shows low gain and high integral values. The response of the system is sluggish.

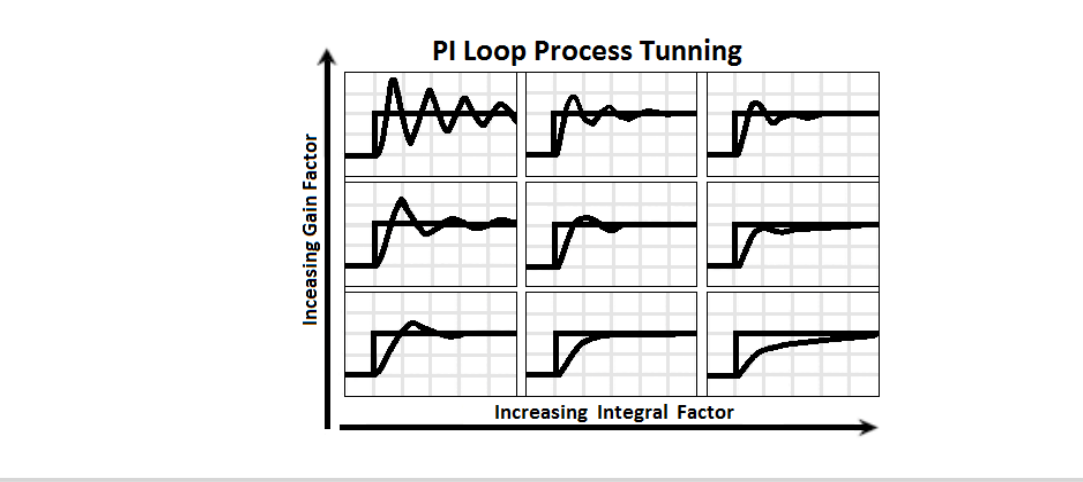

6 **back to List of [setpoints](#page-114-0)**

# **ComAp**

# **10.1.10 Group: Load limit**

*Note: Following setpoints are available from LiteEdit/InteliMonitor only.*

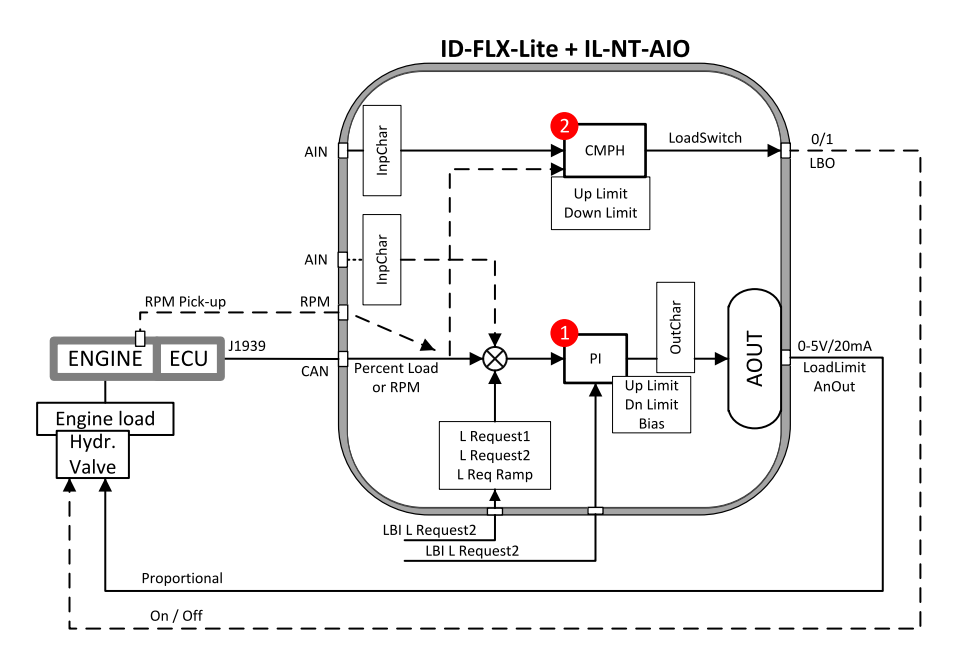

# **Load input**

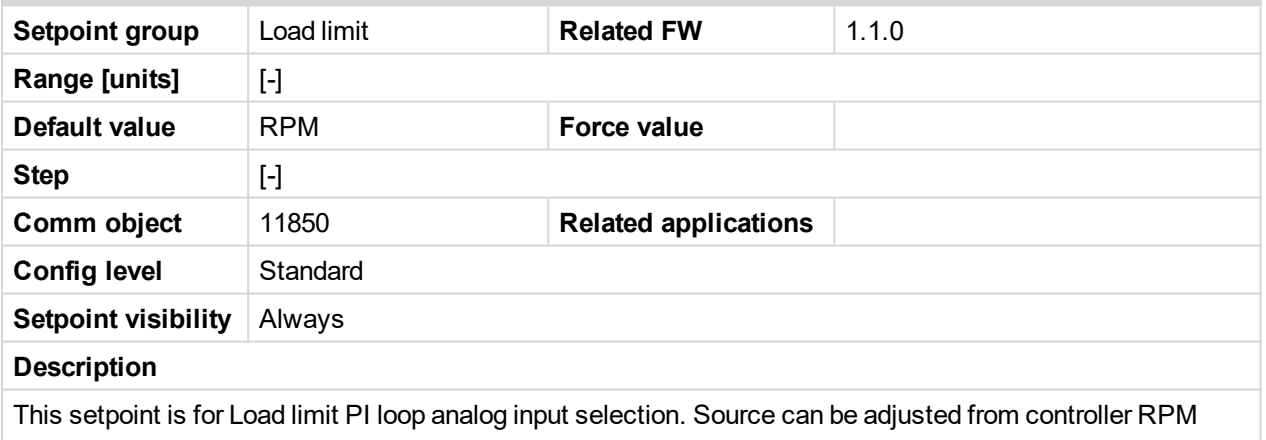

pick-up, ECU, analog inputs or from extension module inputs

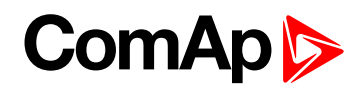

# **Load Bias**

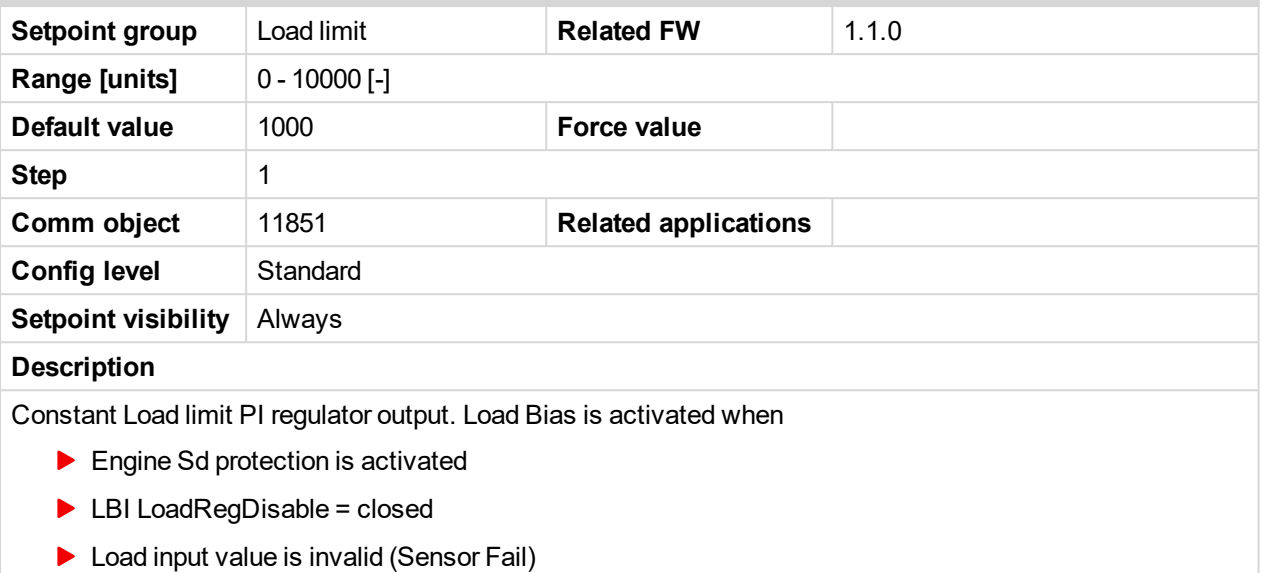

#### 6 **back to List of [setpoints](#page-114-0)**

# **LoadRequest 1**

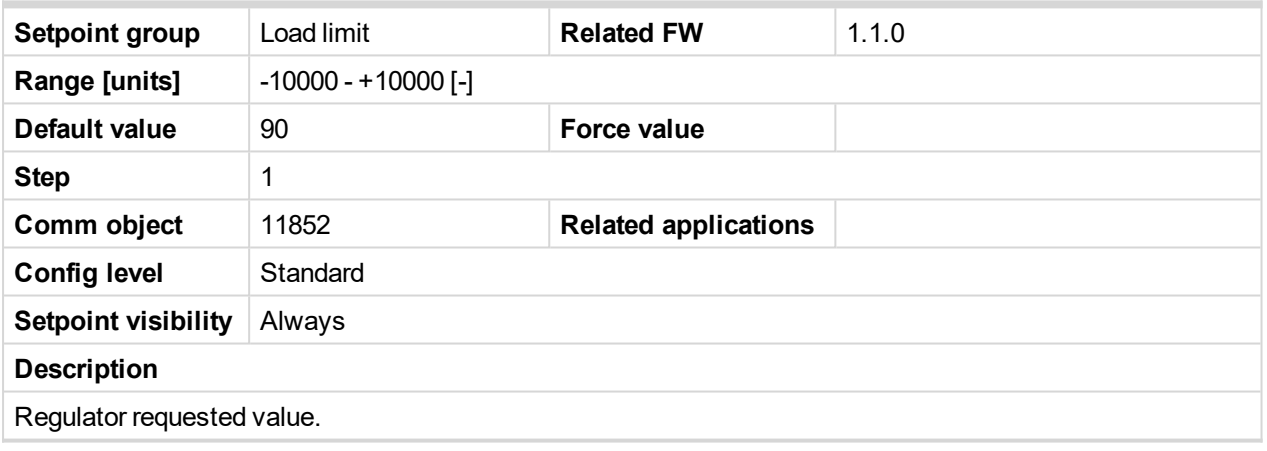

6 **back to List of [setpoints](#page-114-0)**

# **LoadRequest 2**

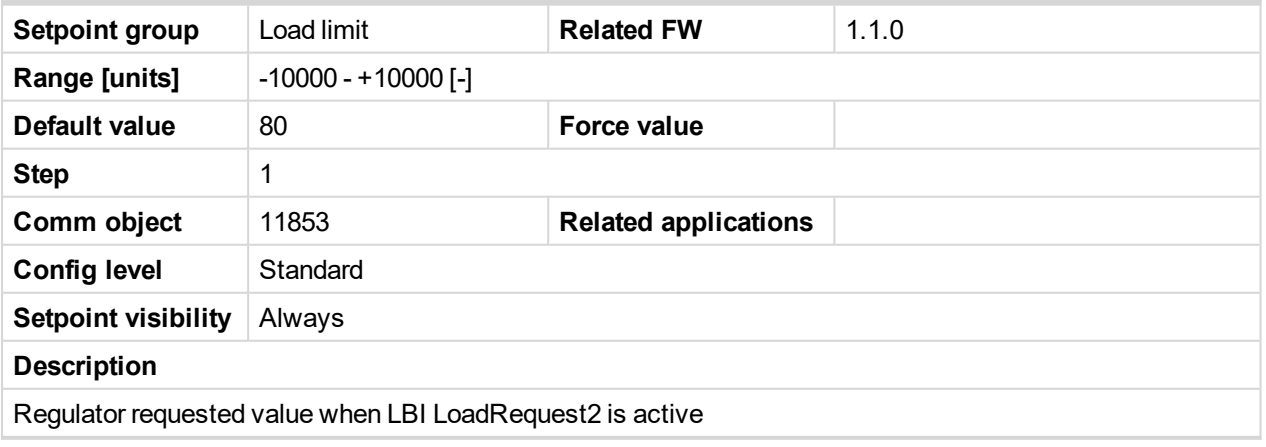

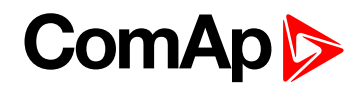

# **LoadReq Ramp**

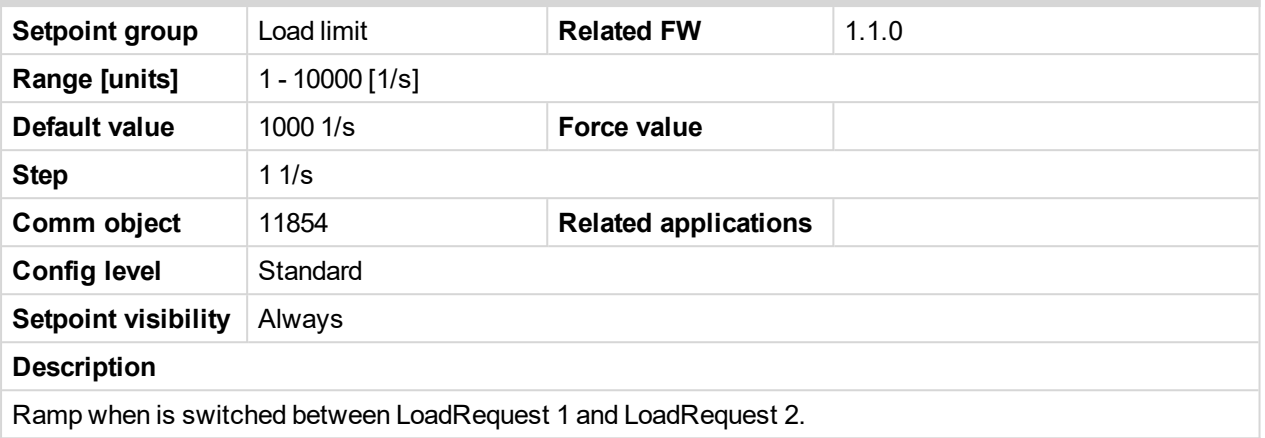

#### 6 **back to List of [setpoints](#page-114-0)**

# **LoadUpLimit**

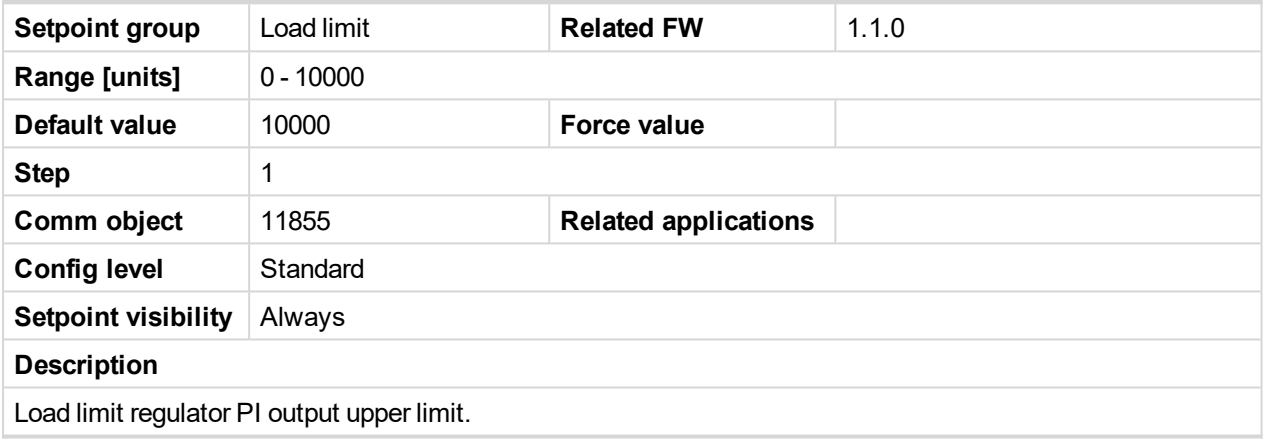

6 **back to List of [setpoints](#page-114-0)**

# **LoadDnLimit**

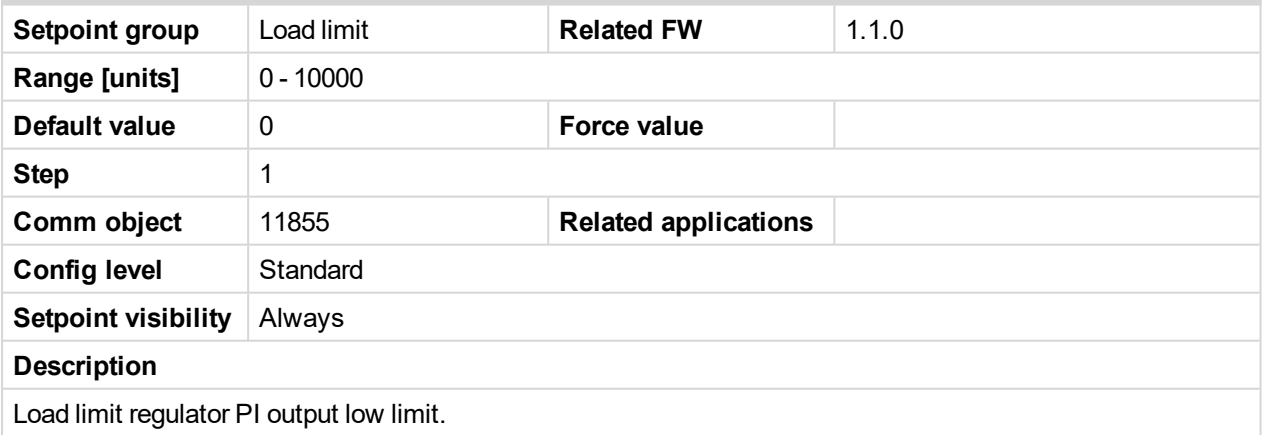

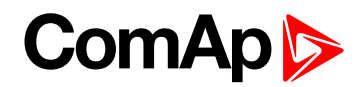

# **Load Gain**

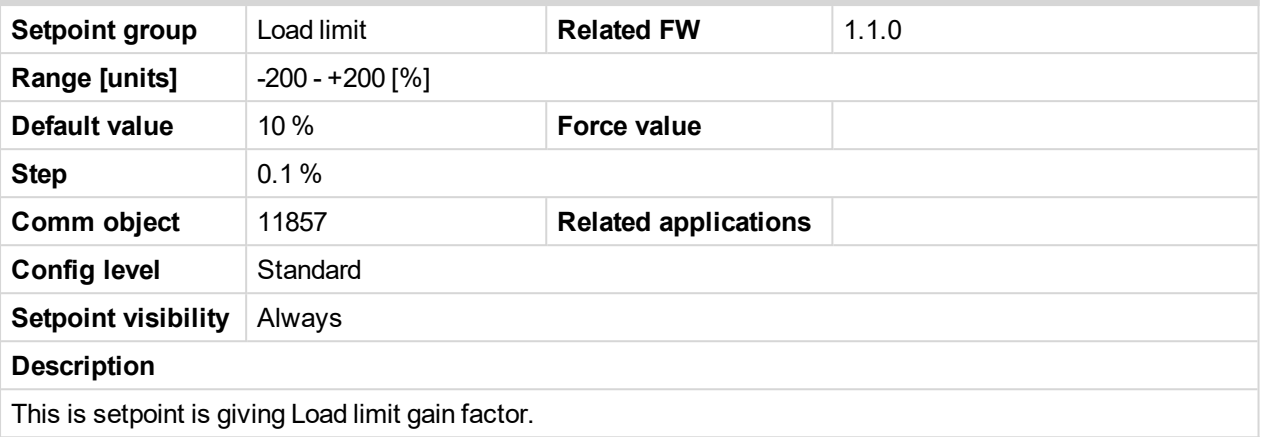

#### 6 **back to List of [setpoints](#page-114-0)**

# **Load Integral**

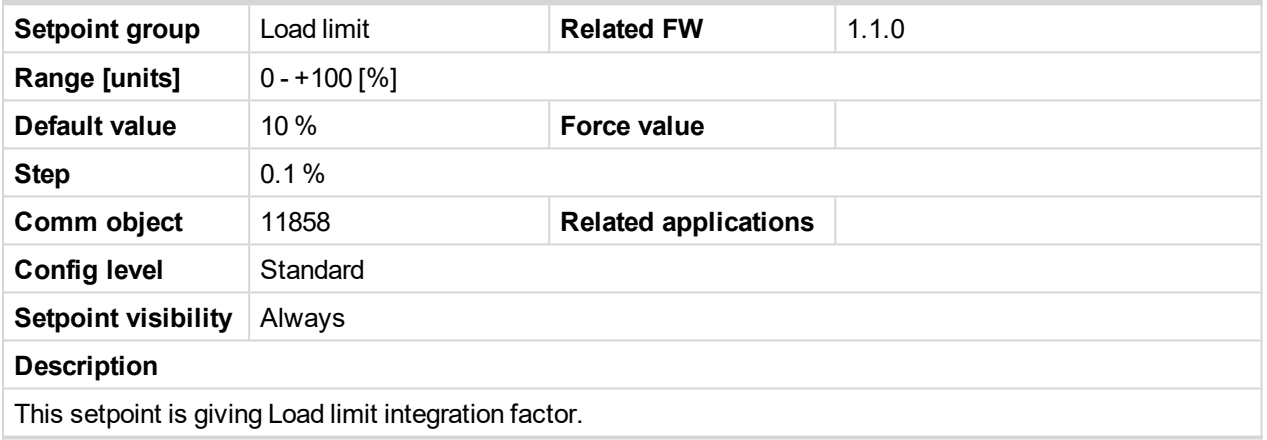

6 **back to List of [setpoints](#page-114-0)**

# **Load CMP Input**

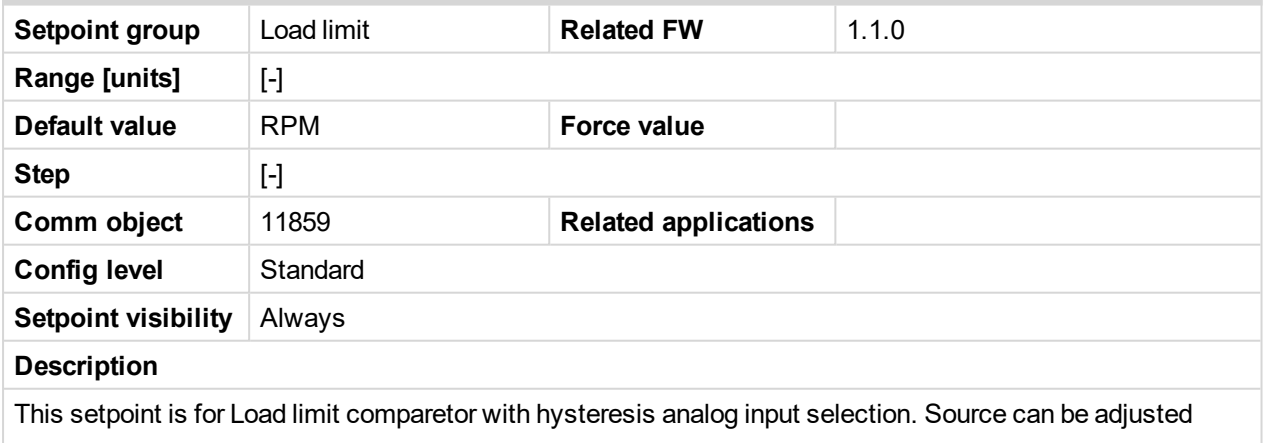

from controller RPM pick-up, ECU, analog inputs or from extension module inputs.

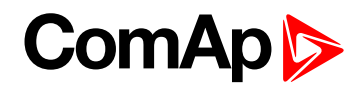

# **Load CMP Off**

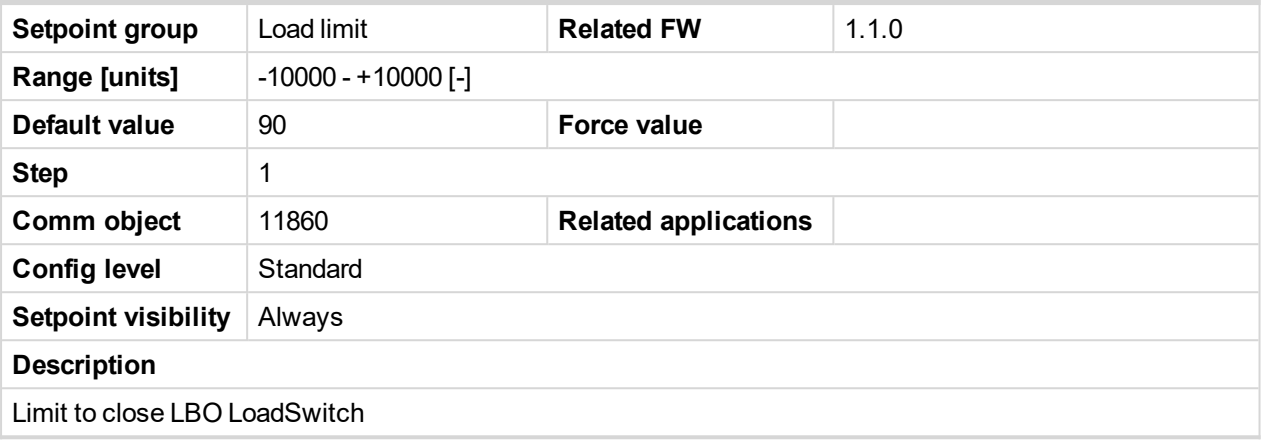

#### 6 **back to List of [setpoints](#page-114-0)**

# **Load CMP On**

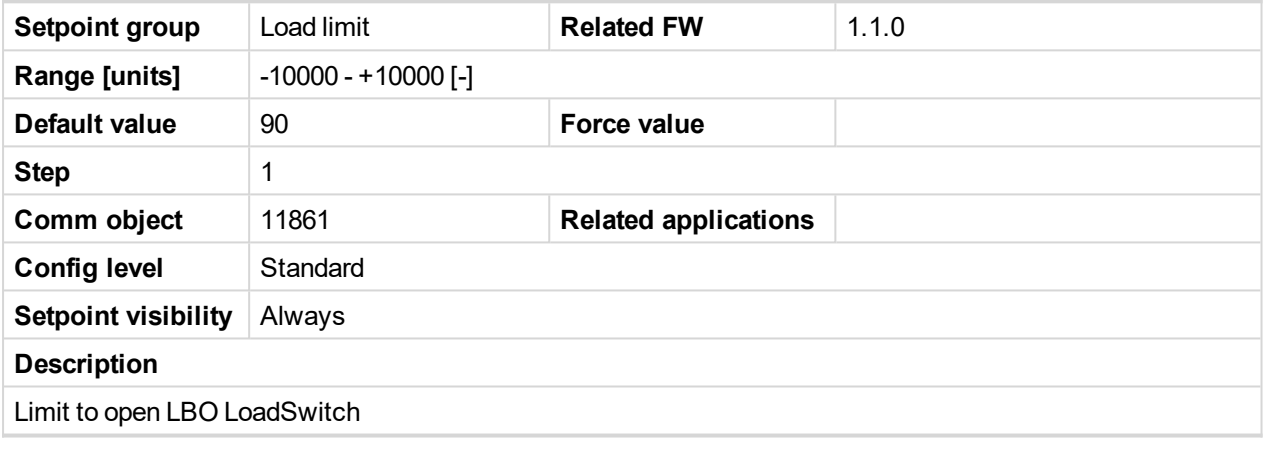

6 **back to List of [setpoints](#page-114-0)**

# **10.1.11 Group: Engine protect**

*Note: Following setpoints are available from Controller and LiteEdit/InteliMonitor.*

# **Overspeed**

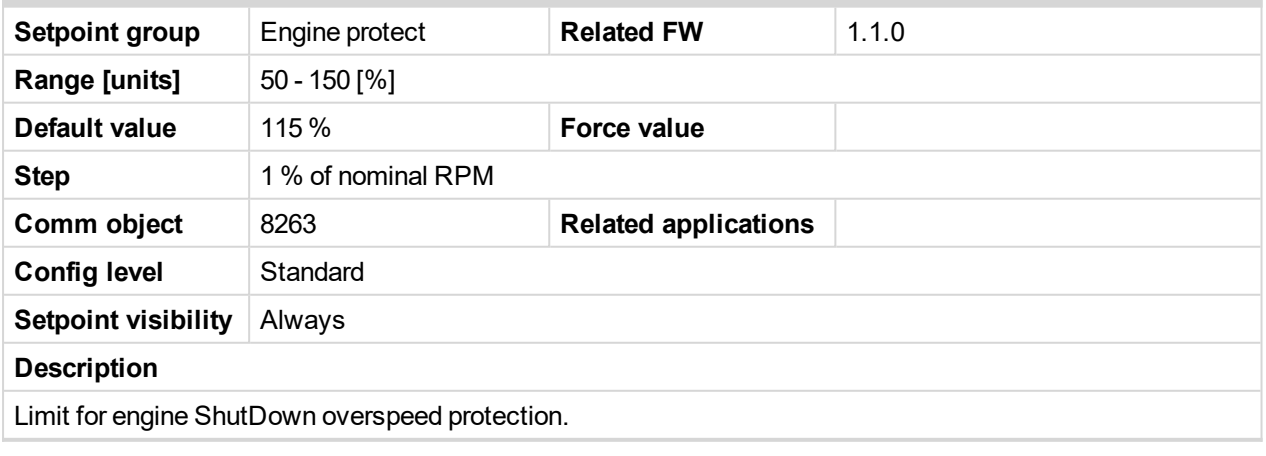

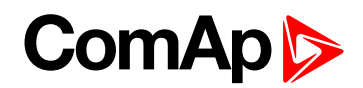

# **Underspeed**

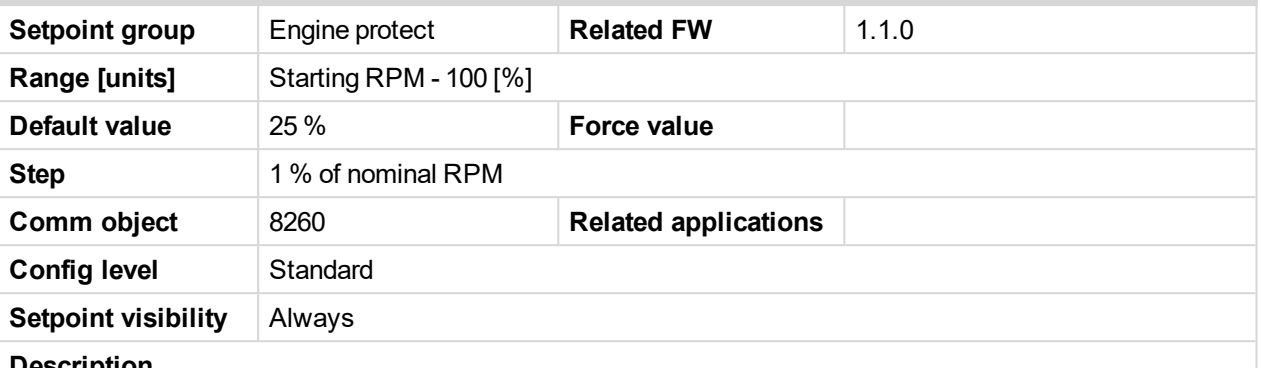

#### **Description**

Limit for Warning Underspeed protection. Active protection is indicated as "Wrn Underspeed" in Alarm list. Under speed Warning protection is inactive 5s after RPM is over **Engine params**: Starting RPM and during the Idle time.

The "Ready to load" output is deactivated when Wrn underspeed protection is active and needs the Fault reset for activation after RPM is over Underspeed limit.

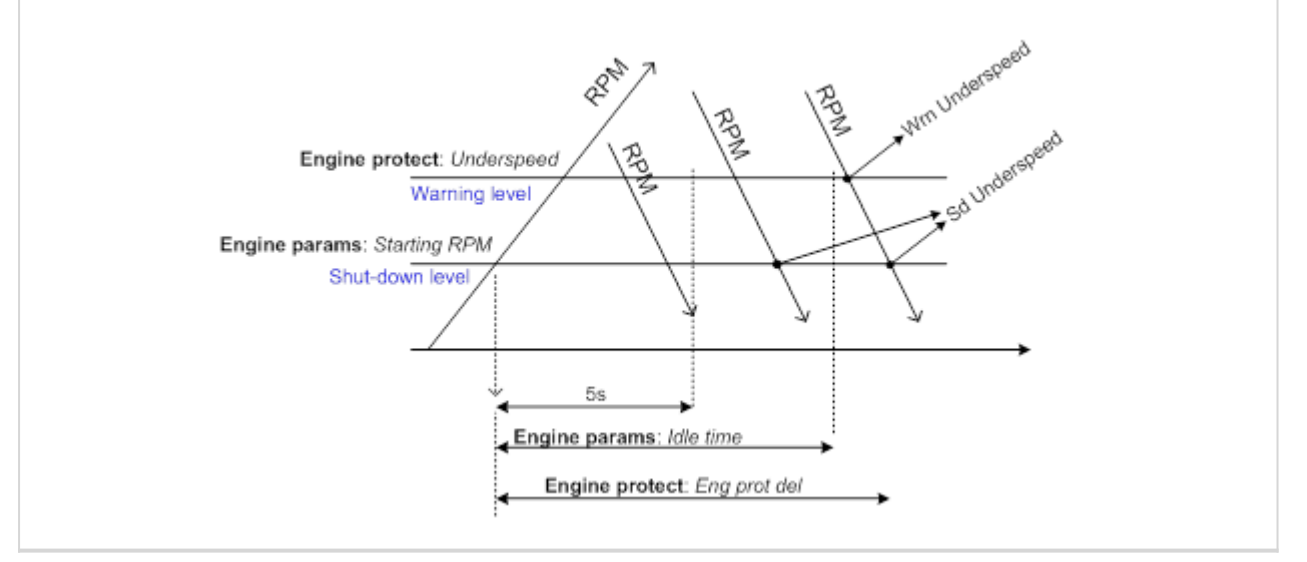

#### 6 **back to List of [setpoints](#page-114-0)**

#### **Flow SwitchDel**

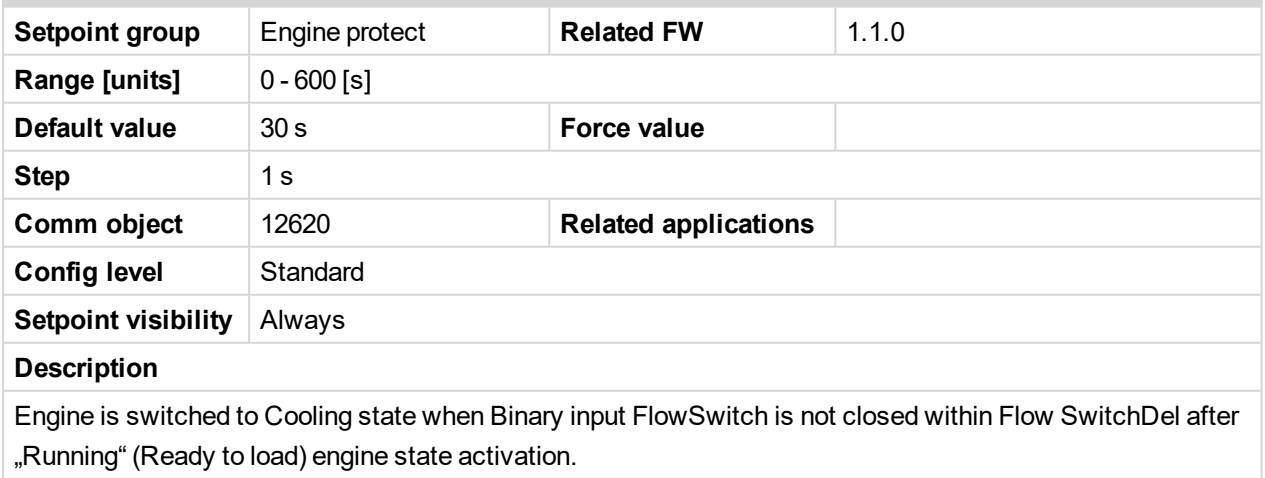

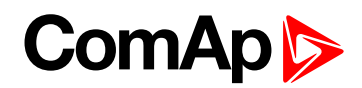

# **Sd Override**

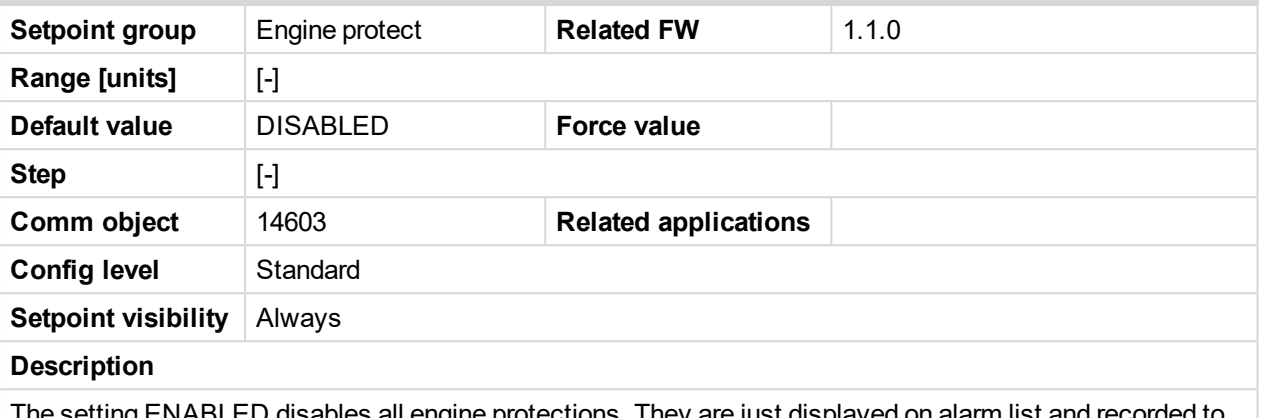

The setting ENABLED disables all engine protections. They are just displayed on alarm list and recorded to historry, but they have no influence to running engine. The setting ENABLED is indicated in tha alarm list as warning **SdOverride Act** and recorded to history as record **SdOverride Act**.

#### 6 **back to List of [setpoints](#page-114-0)**

#### **AIN1 Wrn**

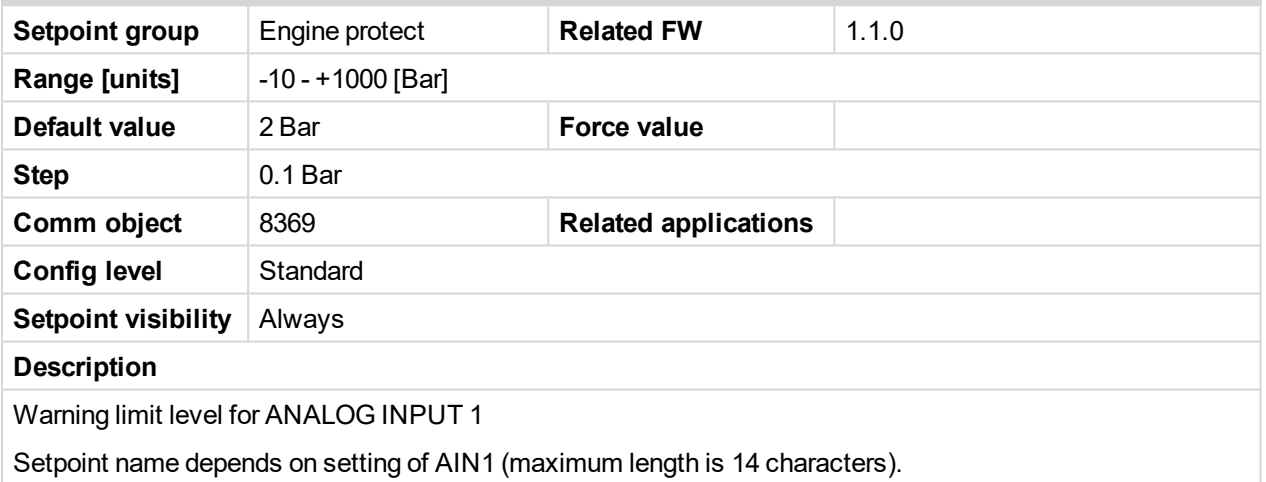

6 **back to List of [setpoints](#page-114-0)**

# **AIN1 Sd**

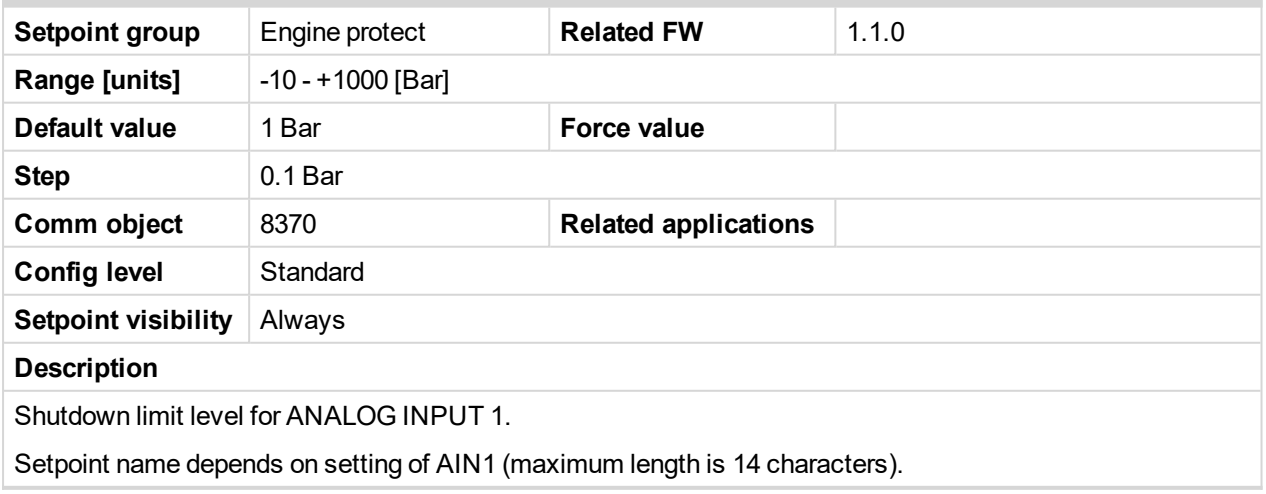

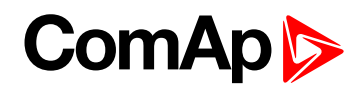

# **AIN1 Del**

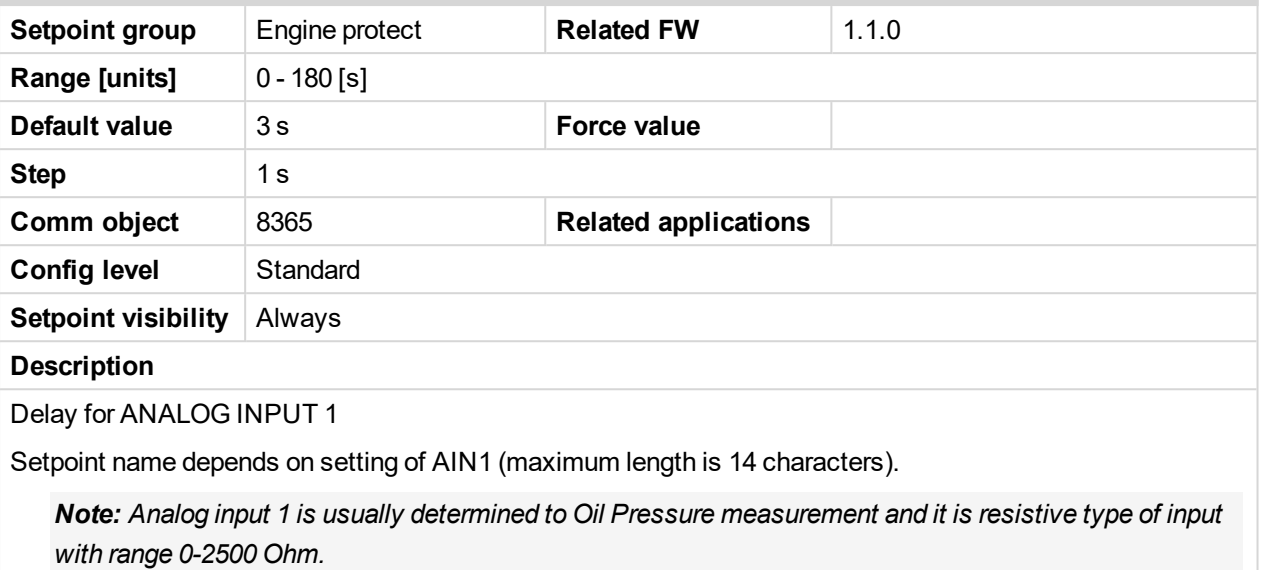

6 **back to List of [setpoints](#page-114-0)**

# **AIN2 Wrn**

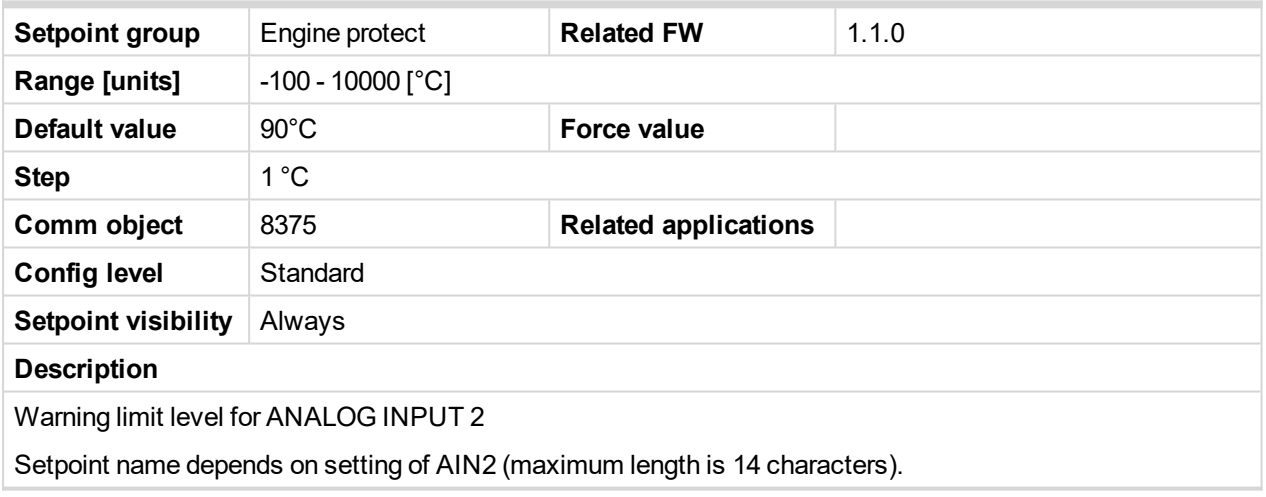

# 6 **back to List of [setpoints](#page-114-0)**

# **AIN2 Sd**

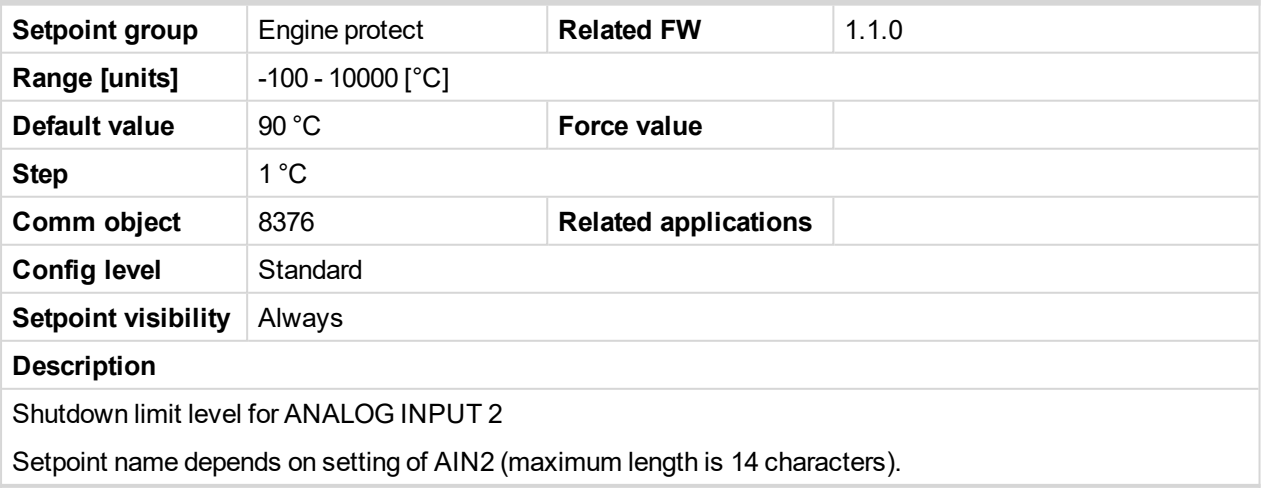

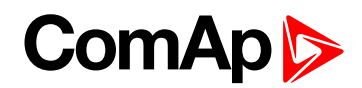

# **AIN2 Del**

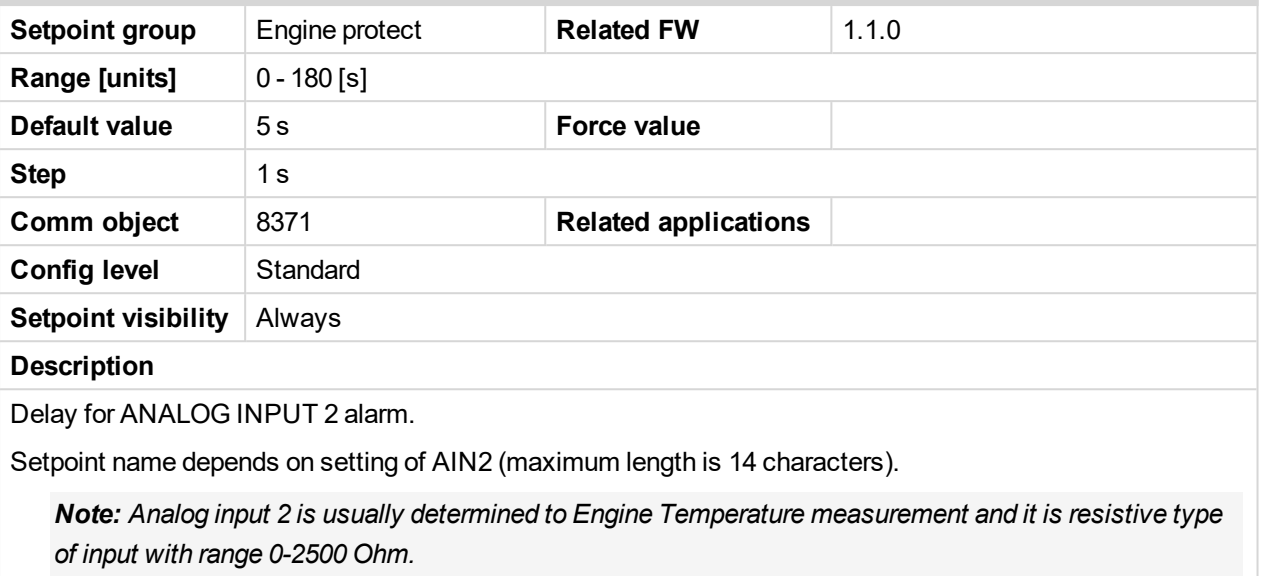

#### 6 **back to List of [setpoints](#page-114-0)**

#### **AIN3 Wrn**

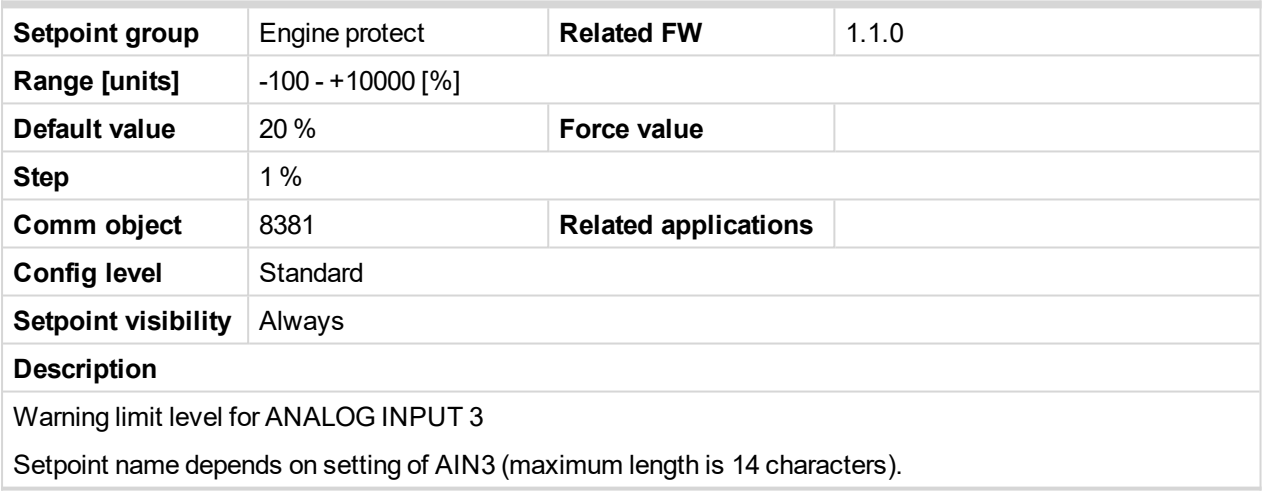

# 6 **back to List of [setpoints](#page-114-0)**

## **AIN3 Sd**

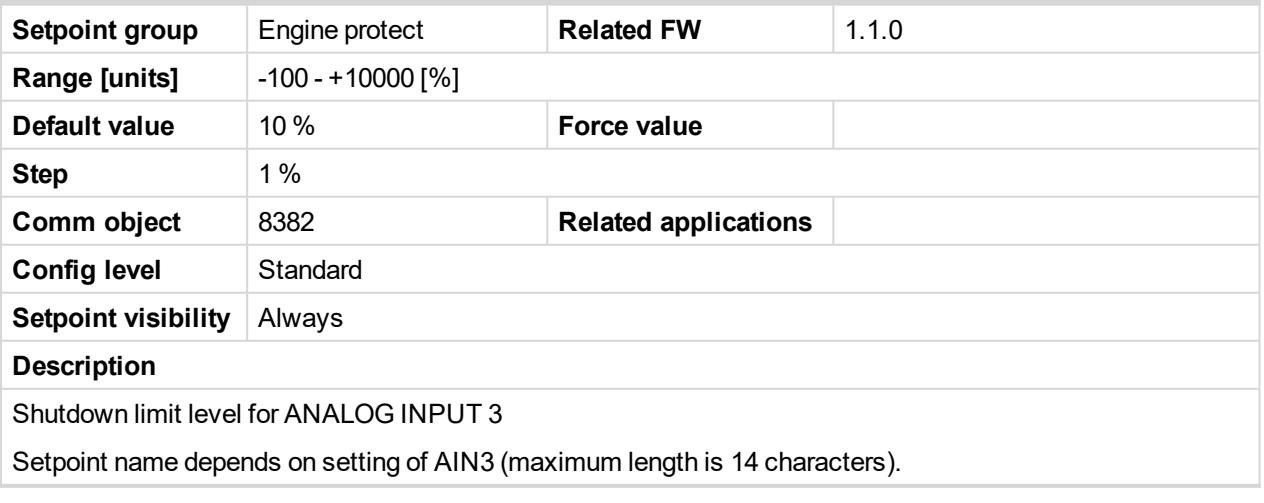

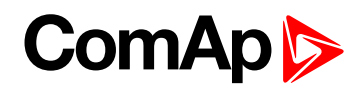

## **AIN3 Del**

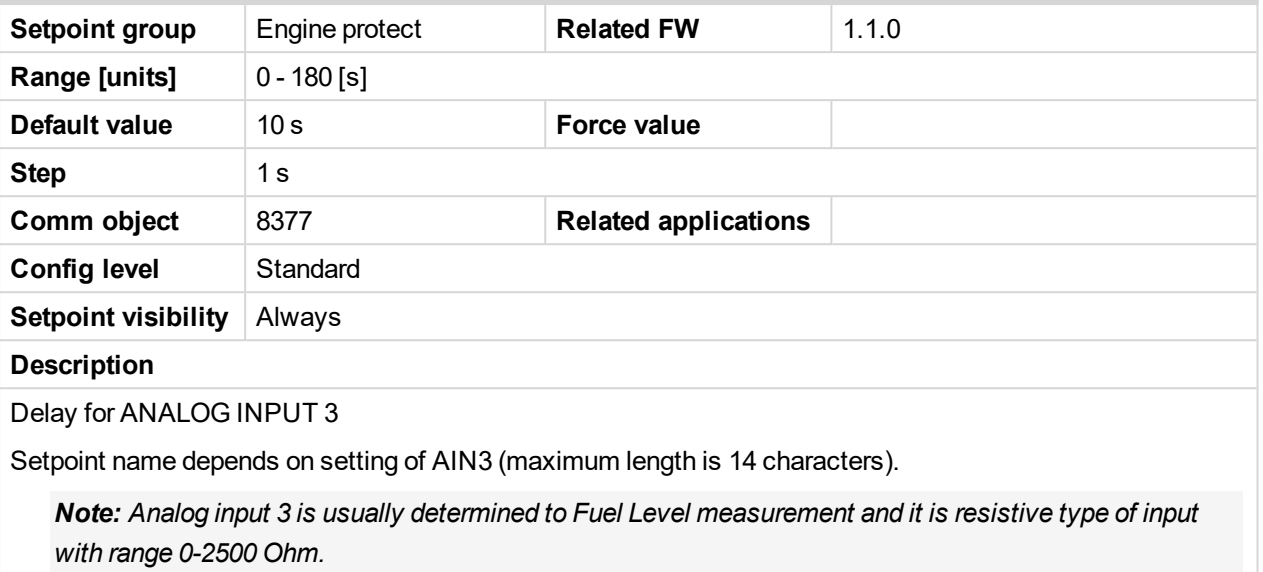

#### 6 **back to List of [setpoints](#page-114-0)**

#### **Batt overvolt**

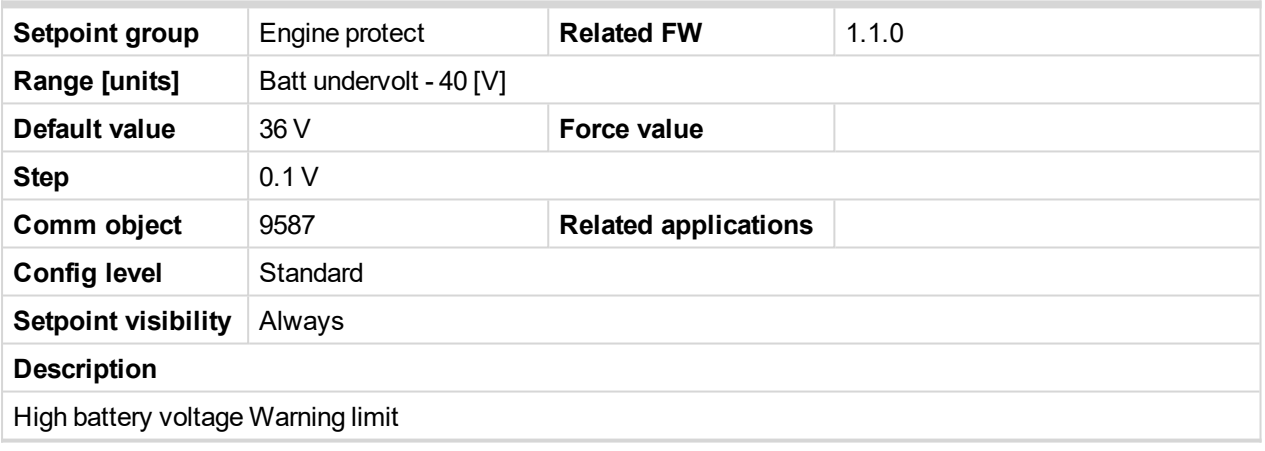

6 **back to List of [setpoints](#page-114-0)**

# **Batt undervolt**

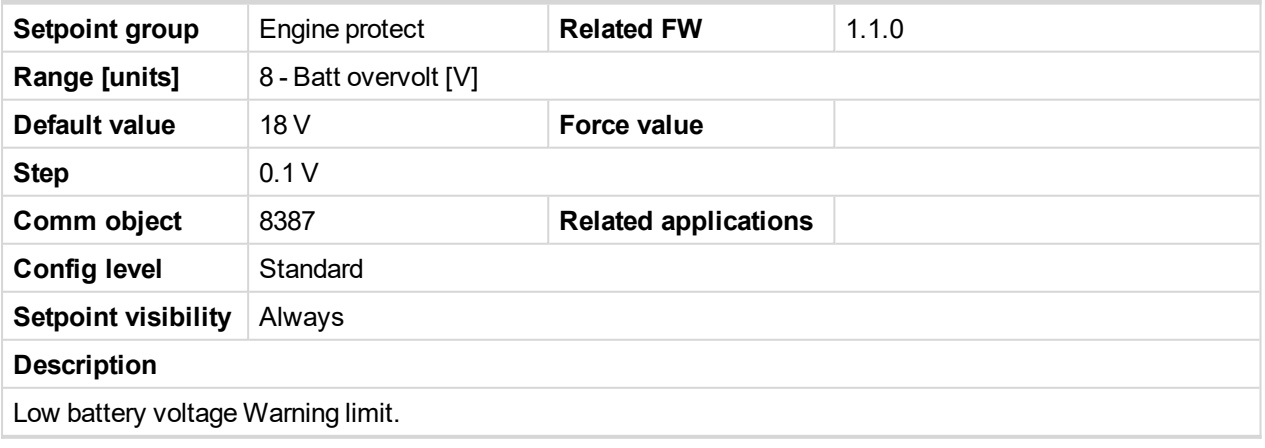

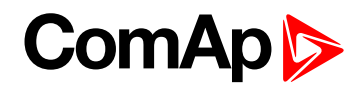

#### **Batt volt del**

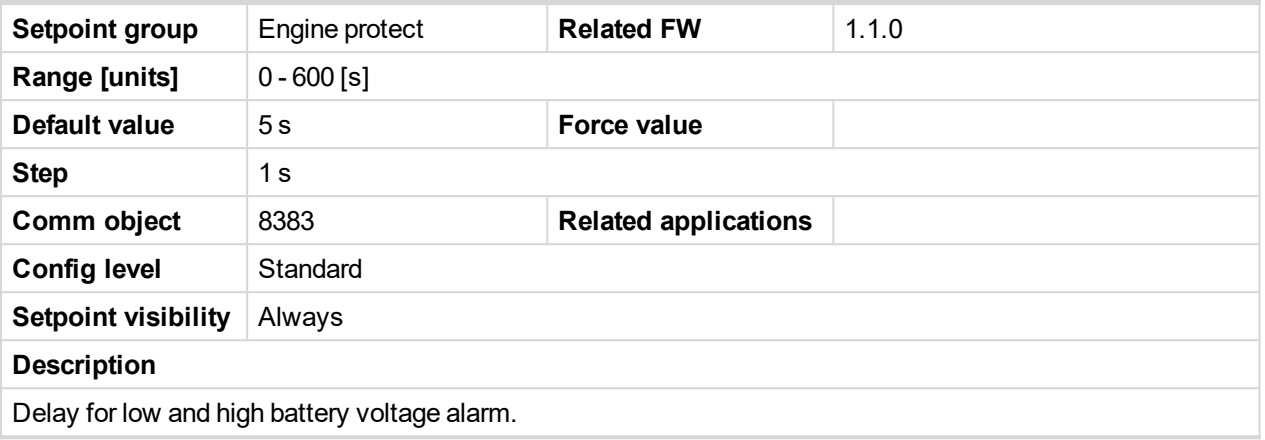

#### 6 **back to List of [setpoints](#page-114-0)**

# **NextServTime**

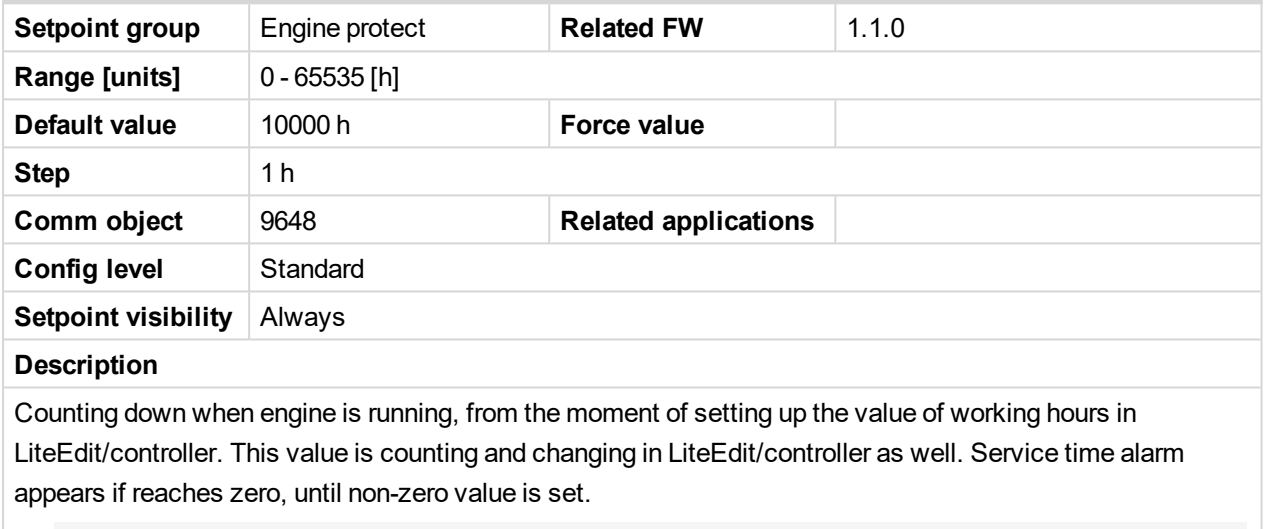

*Note: Set the NextServTime = 65535 h to disable count down. The setpoint stays constant, but Statistics value (visible in LiteEdit) displays #### invalid value.*

6 **back to List of [setpoints](#page-114-0)**

# **10.1.12 Group: Engine protect 2**

*Note: Following setpoints are available from LiteEdit/InteliMonitor only.*

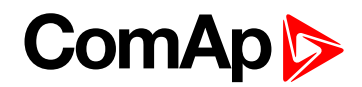

# **Eng prot del**

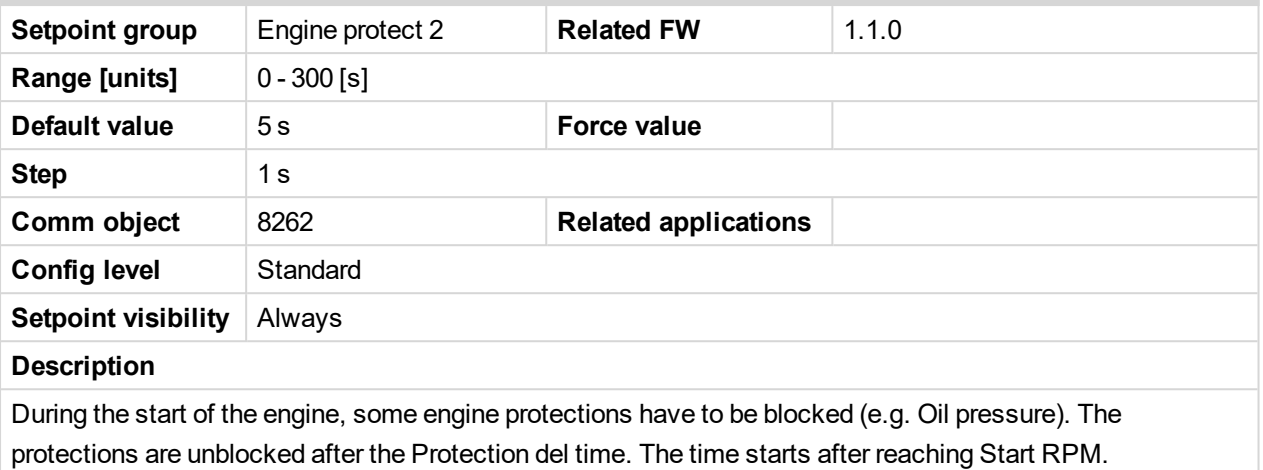

#### 6 **back to List of [setpoints](#page-114-0)**

#### **BIN1 Delay**

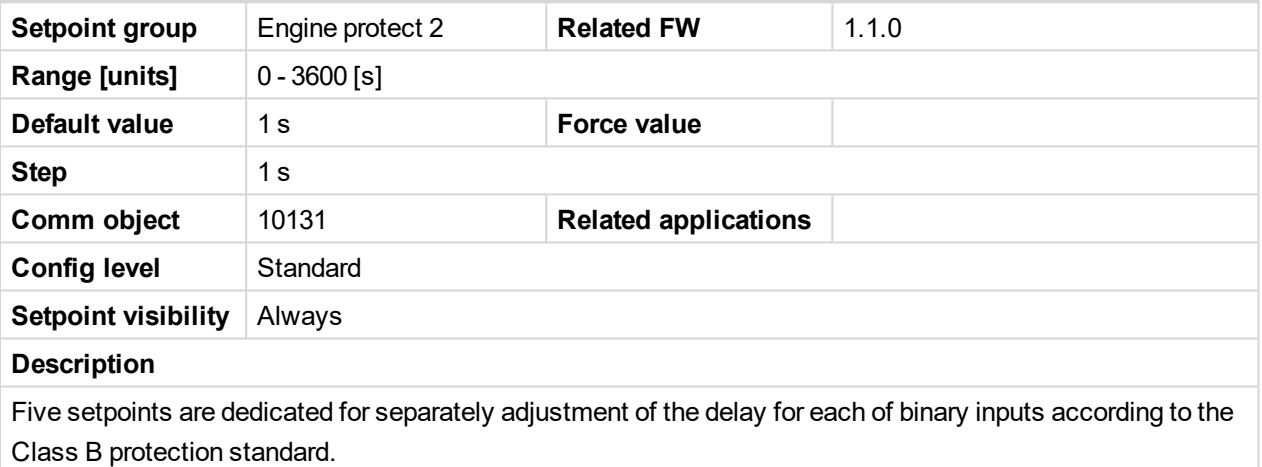

*Note: The corresponding BIN protection has to be configured as Running only in LiteEdit.*

#### 6 **back to List of [setpoints](#page-114-0)**

#### **BIN2 Delay**

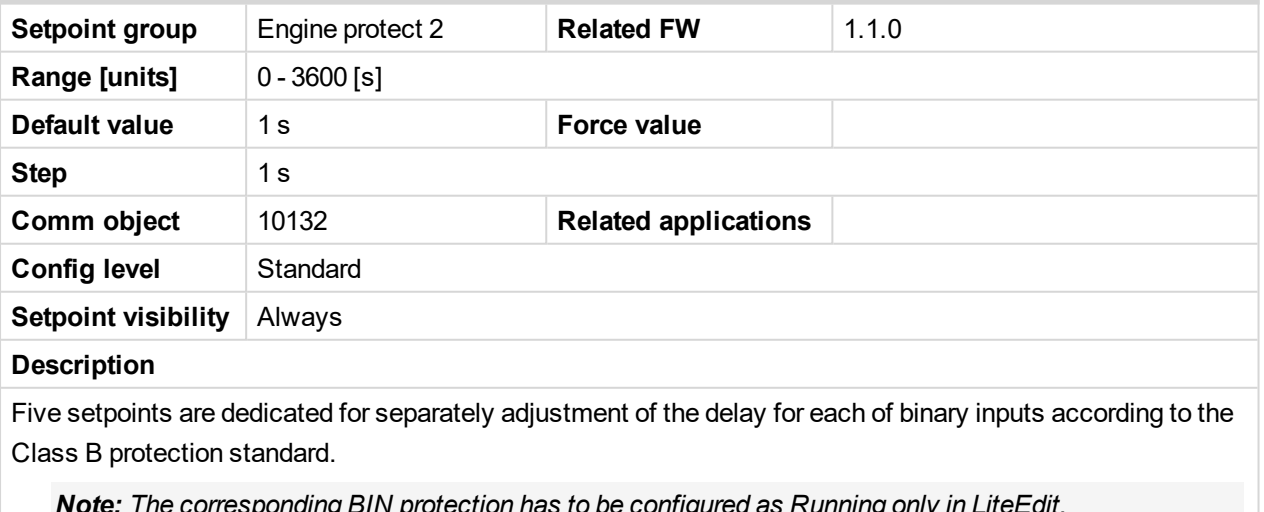

*Note: The corresponding BIN protection has to be configured as Running only in LiteEdit.*

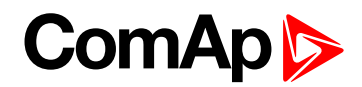

#### **BIN3 Delay**

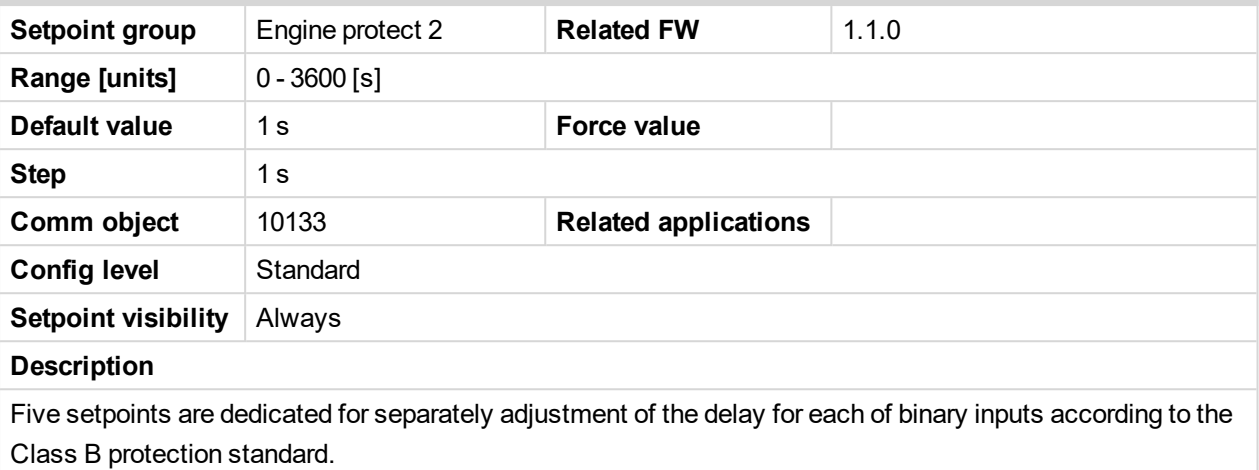

*Note: The corresponding BIN protection has to be configured as Running only in LiteEdit.*

#### 6 **back to List of [setpoints](#page-114-0)**

# **BIN4 Delay**

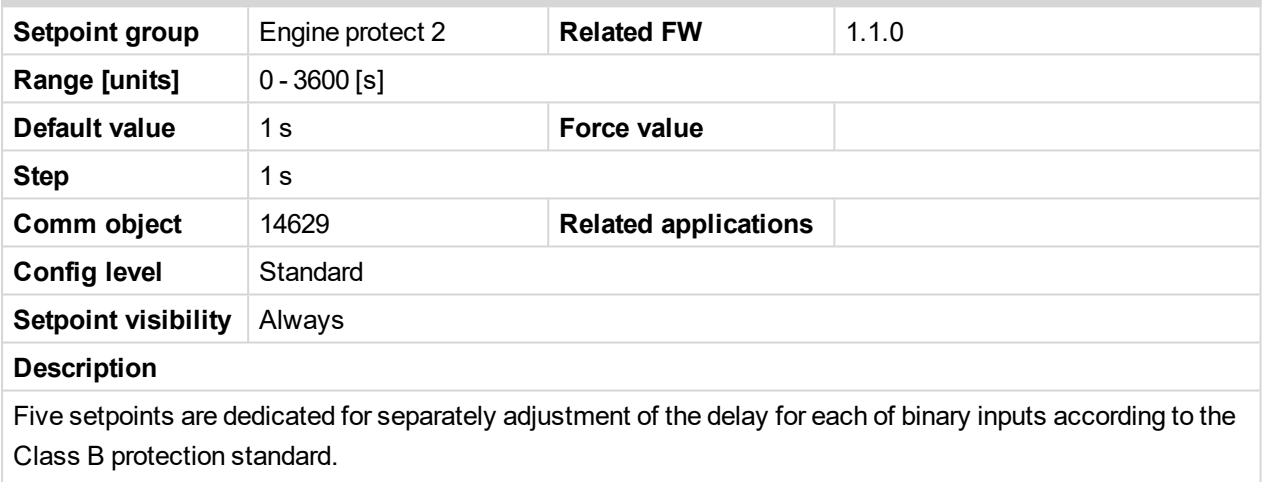

*Note: The corresponding BIN protection has to be configured as Running only in LiteEdit.*

#### 6 **back to List of [setpoints](#page-114-0)**

#### **BIN5 Delay**

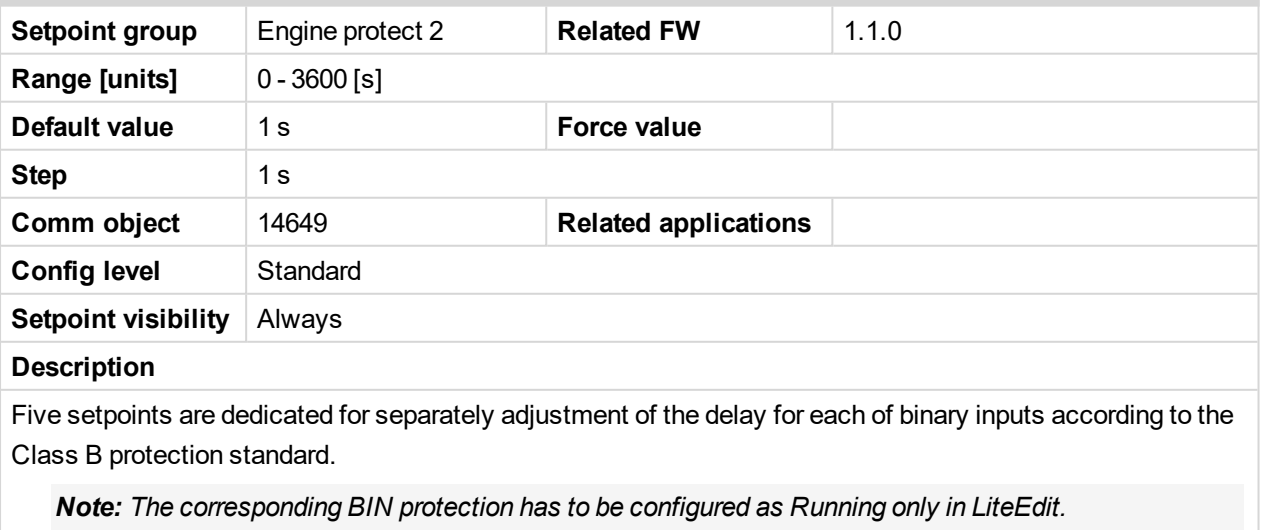

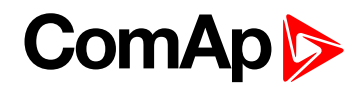

#### **Horn timeout**

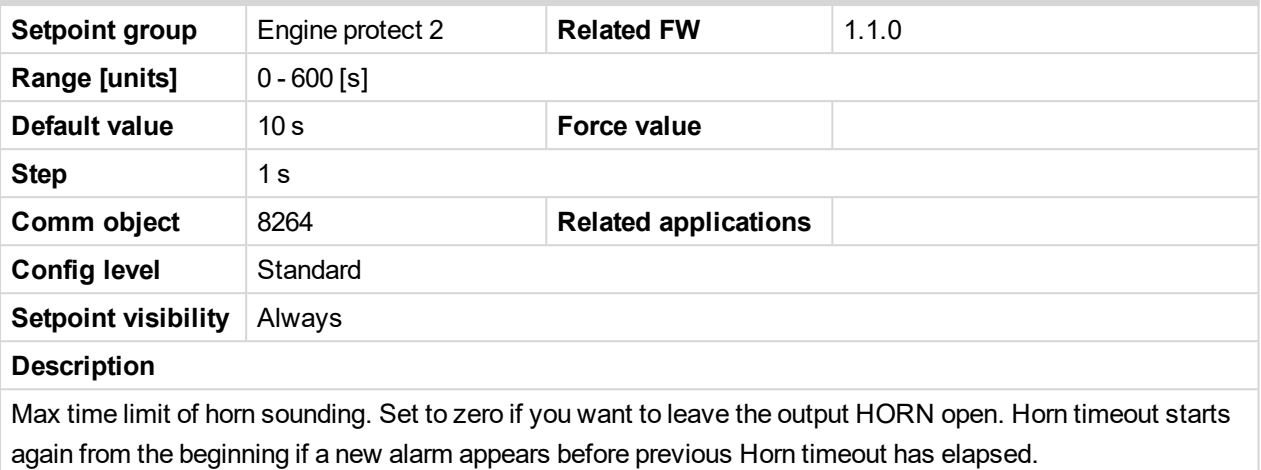

#### 6 **back to List of [setpoints](#page-114-0)**

#### **StartOverspeed**

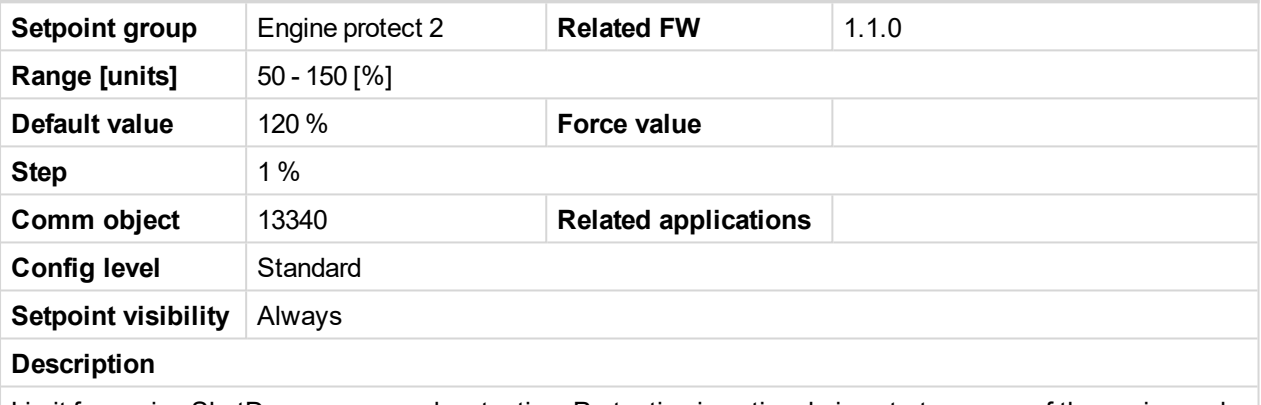

Limit for engine ShutDown overspeed protection. Protection is active during start process of the engine and Idle time.

*Note: The engine can spasmodically reach higher than Overspeed level during start, but for normal running state would be this protection too high. This setpoint allows the overspeed protection during irregular starting condition.*

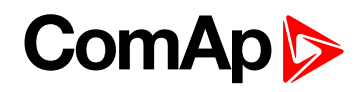

# **UnderspeedSd**

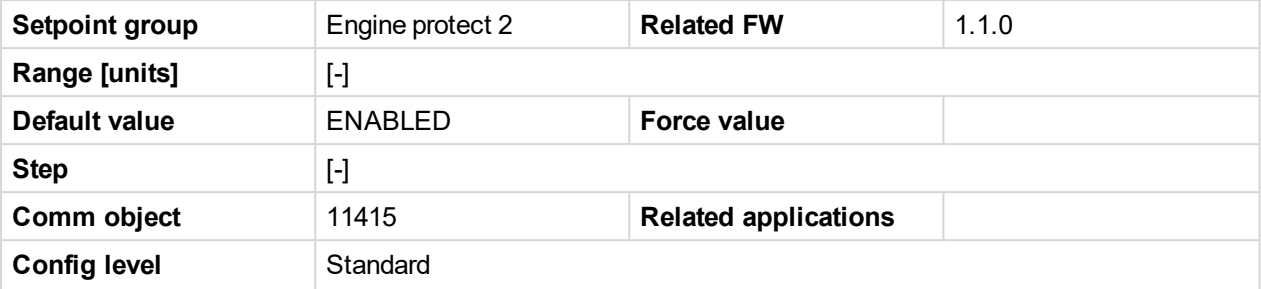

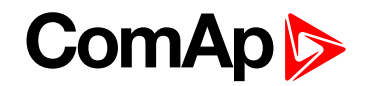

#### **Setpoint visibility** Always

# **Description**

DISABLED: Disables the Wrn Underspeed protection when engine RPM drops below Engine protect: Underspeed and SdUnderspeed protection in case the engine RPM drops below the Engine params: Starting RPM.

ENABLED: Function as on the picture above. Default state.

Tables below describe Underspeed protection behavior depends on Underspeed Sd setpoint setting and RPM value.

#### **Engine protect**: Uderspeed Sd = ENABLED

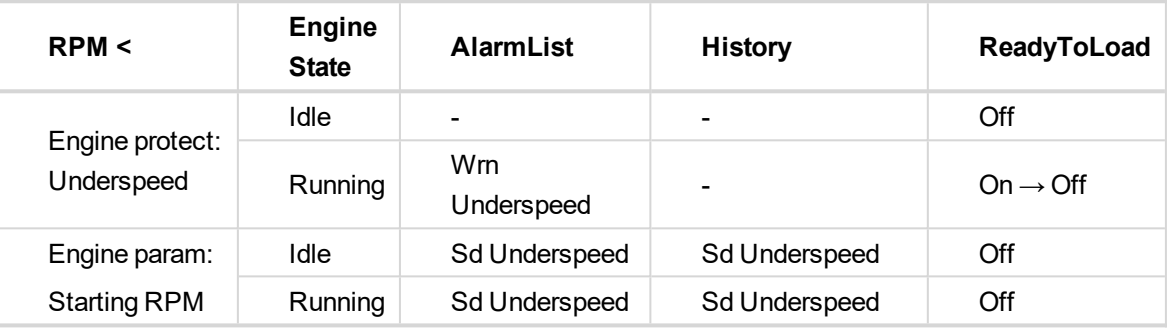

#### **Engine protect**: Uderspeed Sd = DISABLED

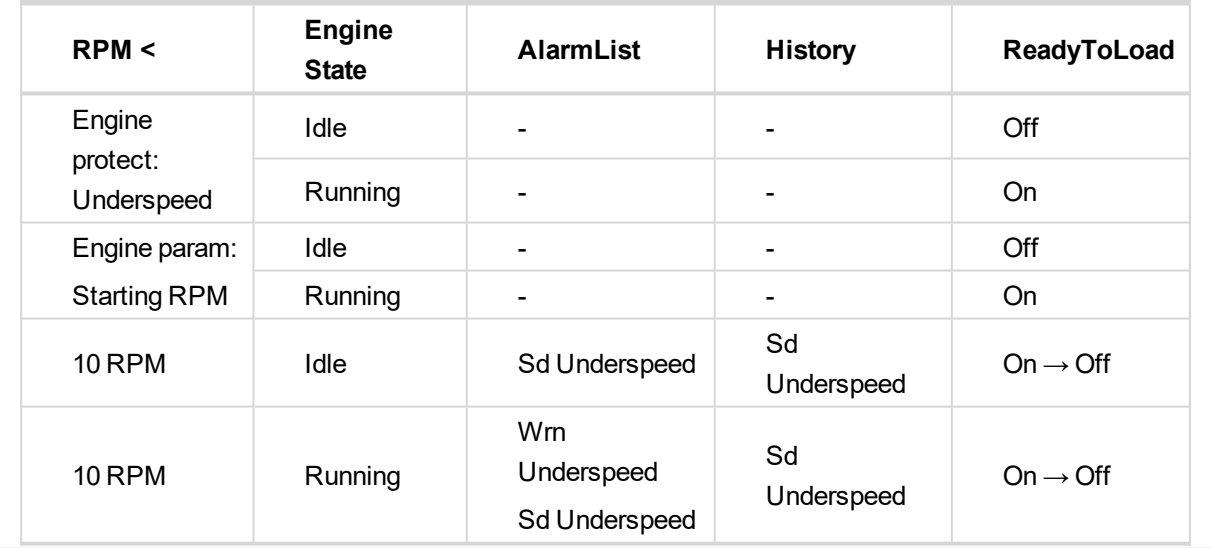

# **ComAp**

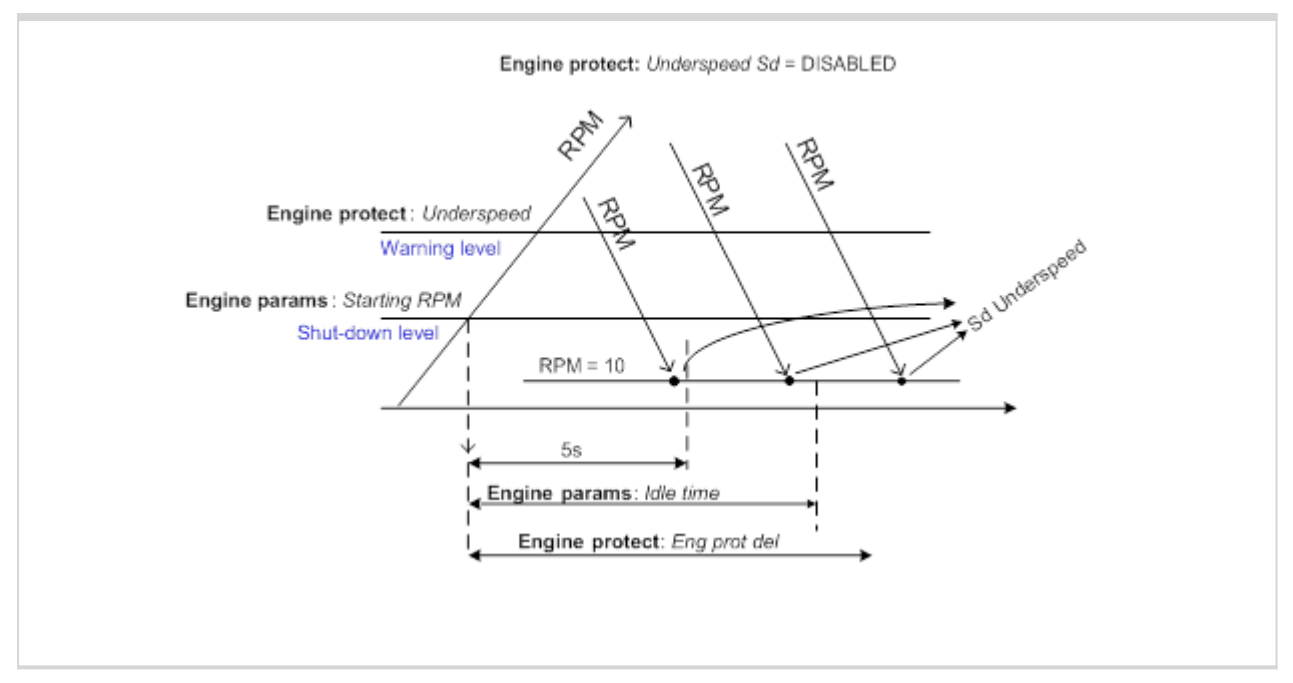

6 **back to List of [setpoints](#page-114-0)**

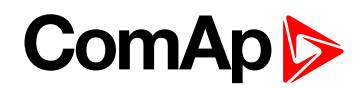

# **GearBoxRatio**

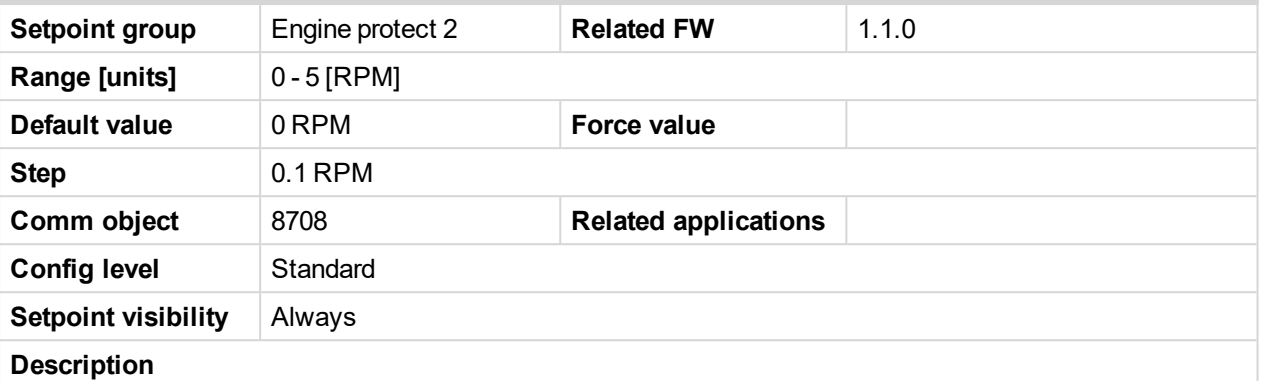

There are two new protections related to RPM-BI3 where functions Engine protect: RPMdiff Sd, RPMdiff Wrn limits depends on setting of GearBoxRatio:

- ▶ Separate RPM-BI3 underspeed Wrn and Sd protection when Engine protect: GearBoxRatio = 0.0
- Difference check between RPM and RPM3 with calculation of gear-box ratio, when Engine protect: GearBoxRatio > 0.0. Protection is active when engine is Ready to load.

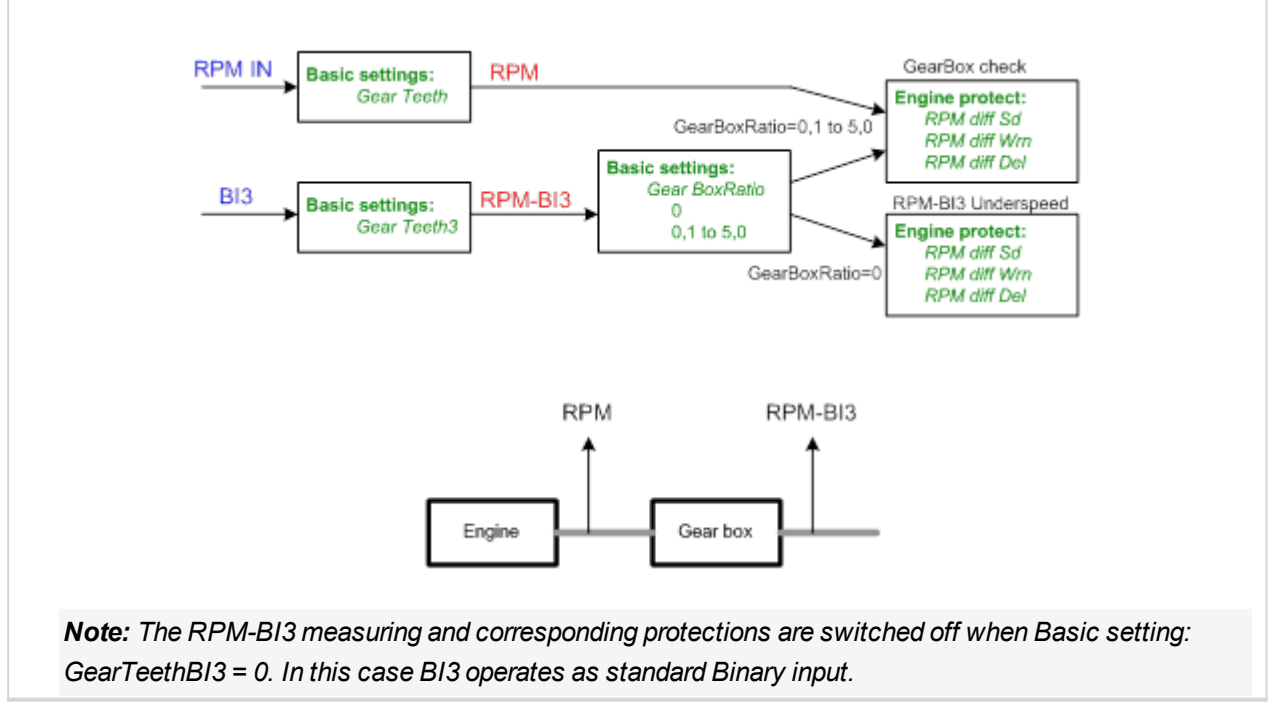

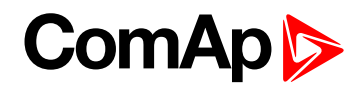

# **RPMdiff Sd**

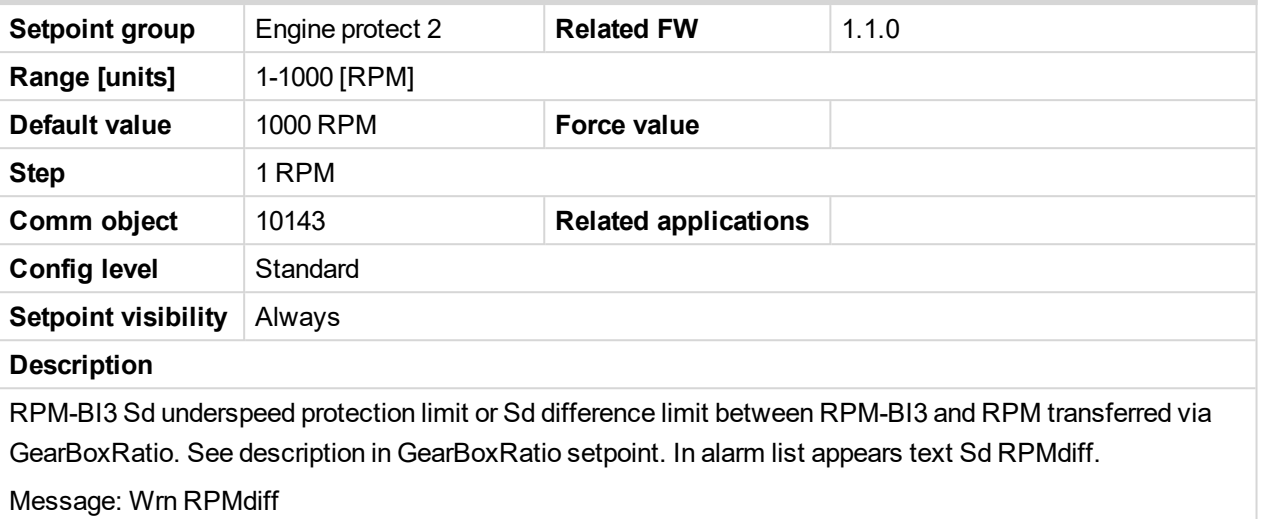

# 6 **back to List of [setpoints](#page-114-0)**

#### **RPMdiff Wrn**

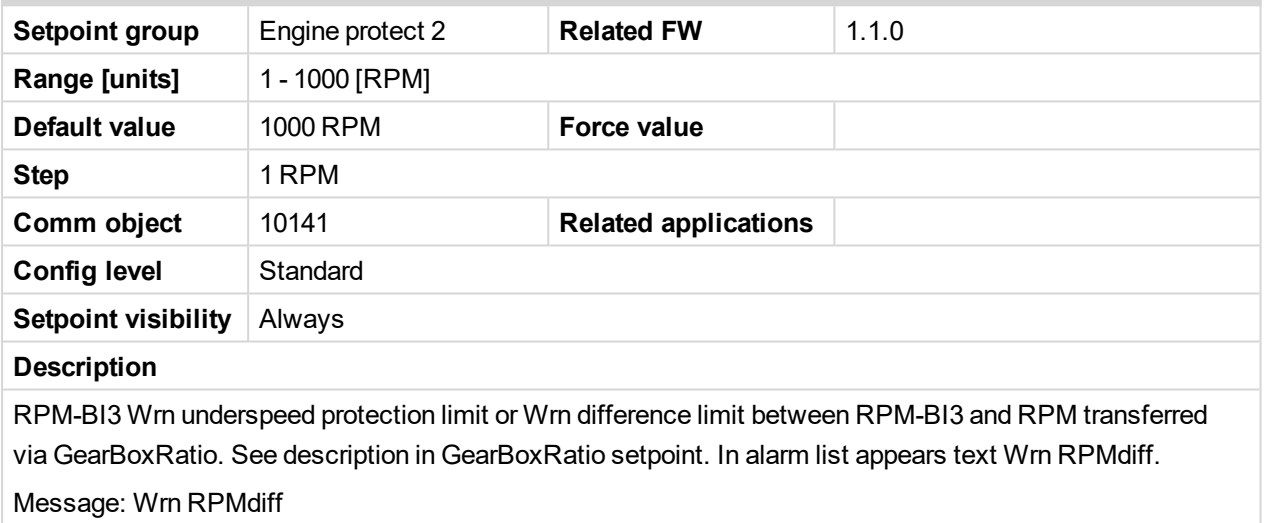

# 6 **back to List of [setpoints](#page-114-0)**

# **RPMdiff delay**

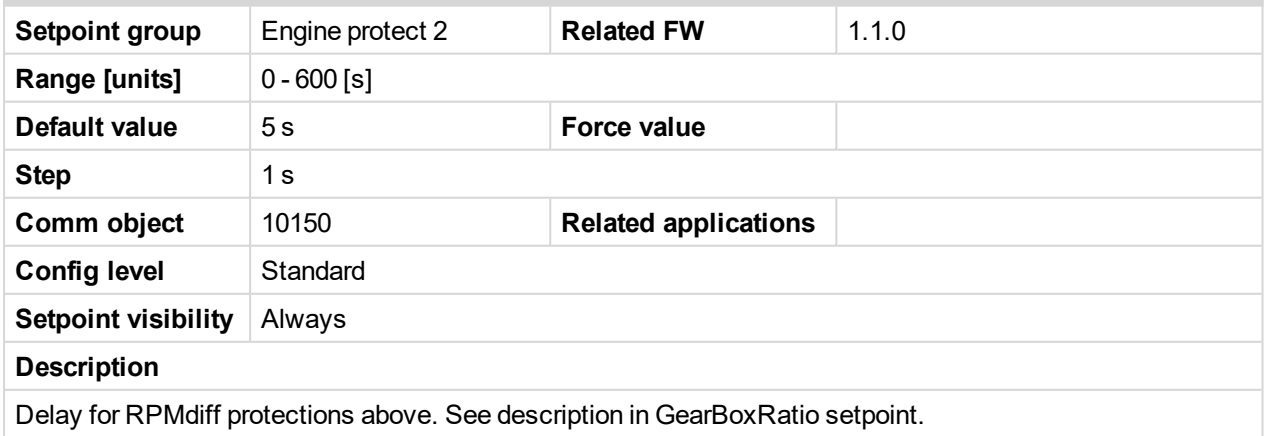

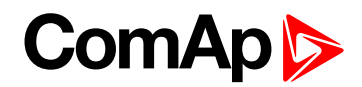

#### **DEF Level Min**

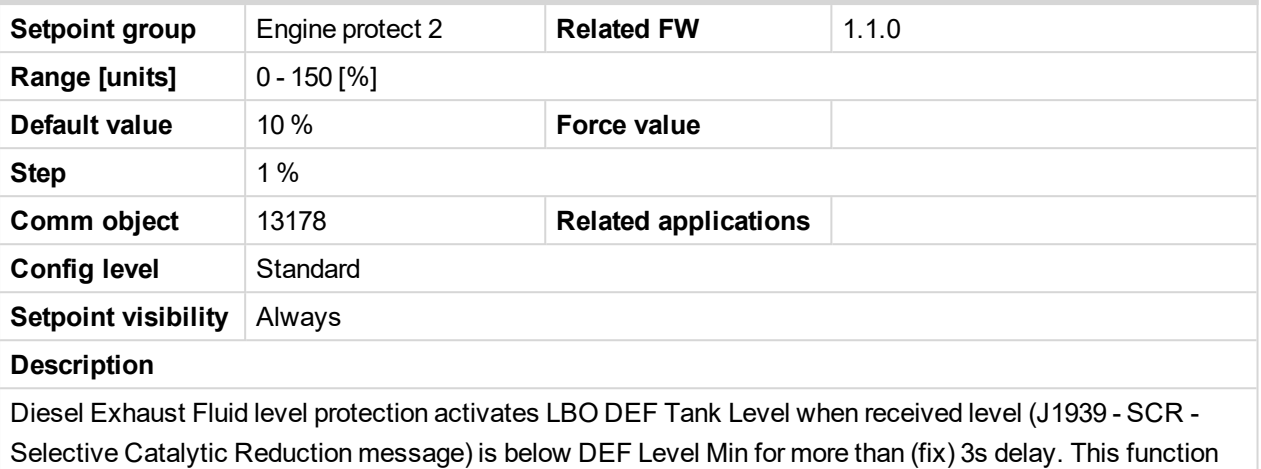

is active for IVECO NEF&&Cursor engine. LBO can be active for running engine only.

#### 6 **back to List of [setpoints](#page-114-0)**

#### **DEF Level Max**

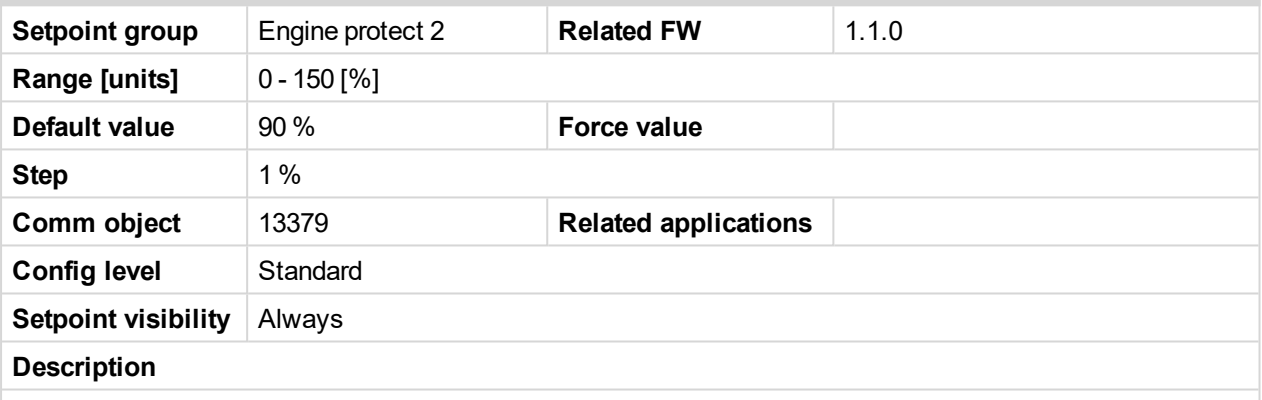

Diesel Exhaust Fluid level protection deactivates LBO DEF Tank Level when received level (J1939 - SCR - Selective Catalytic Reduction message) is above DEF Level Max for more than (fix) 3s delay. This function is active for IVECO NEF&&Cursor engine.

*Note: DEF Level is usual signage of Urea tank level, which is more often used in United States.*

6 **back to List of [setpoints](#page-114-0)**

# **10.1.13 Group: ATT Settings**

*Note: Following setpoints are available from Controller and LiteEdit/InteliMonitor.*

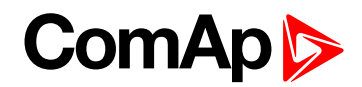

# **Regen Inhibit**

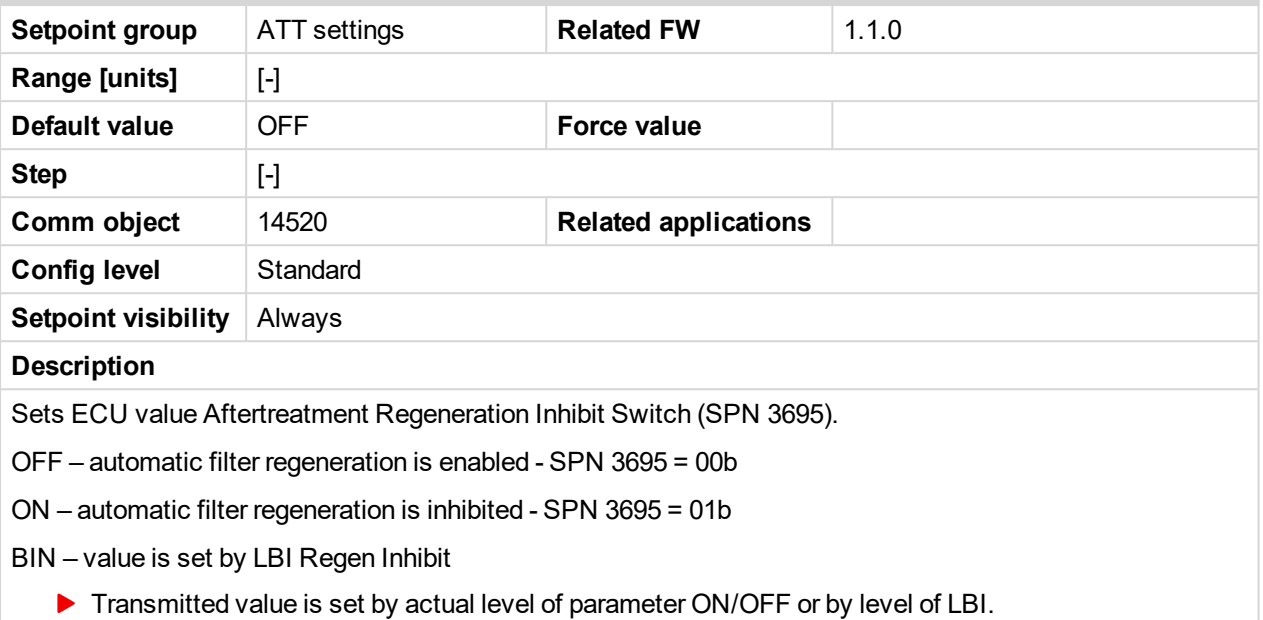

6 **back to List of [setpoints](#page-114-0)**

# **Regen Force**

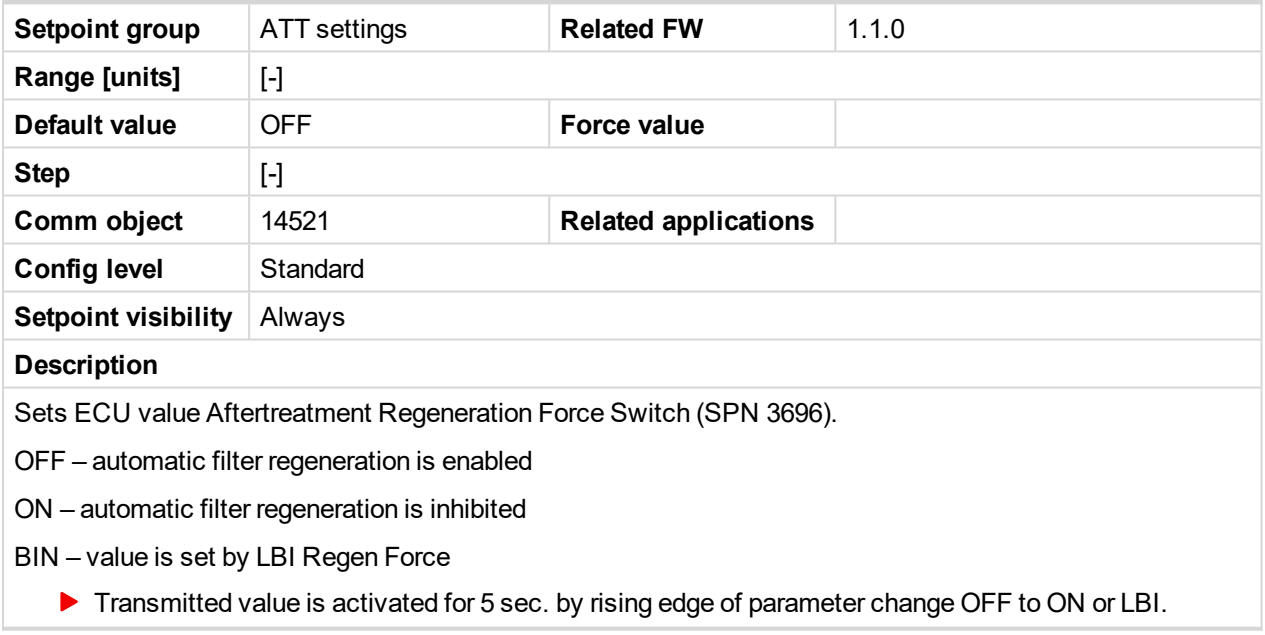

6 **back to List of [setpoints](#page-114-0)**

# **10.1.14 Group: Date/Time**

*Note: Following setpoints are available from Controller and LiteEdit/InteliMonitor*

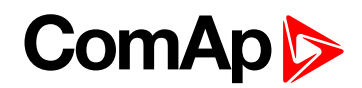

# **Time**

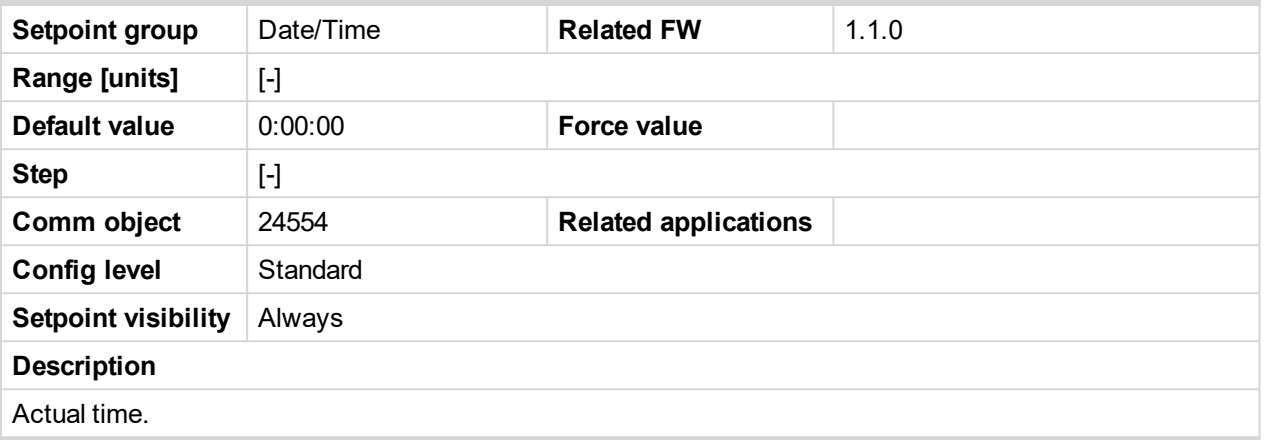

#### 6 **back to List of [setpoints](#page-114-0)**

# **Date**

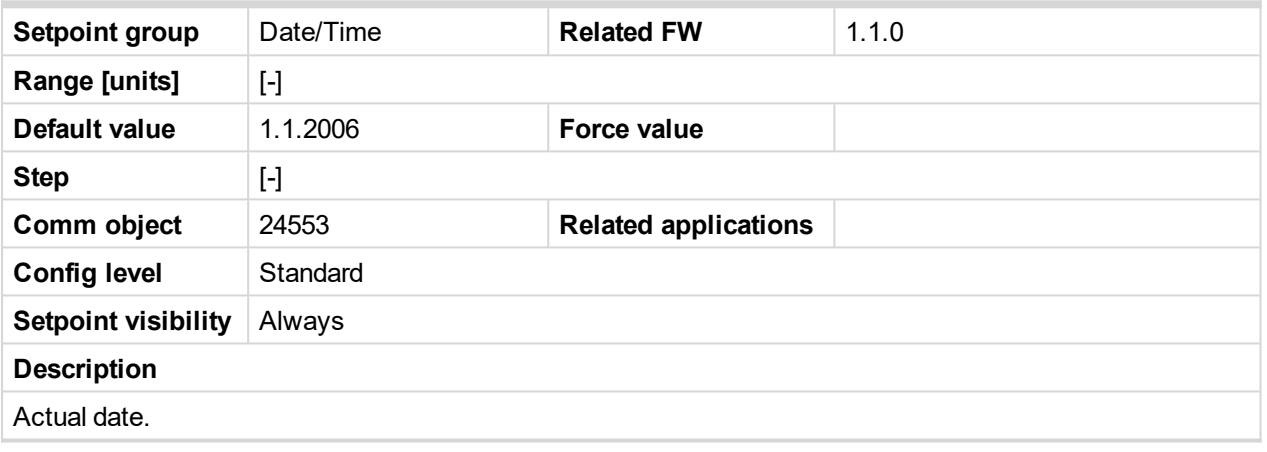

### 6 **back to List of [setpoints](#page-114-0)**

# **Time stamp per**

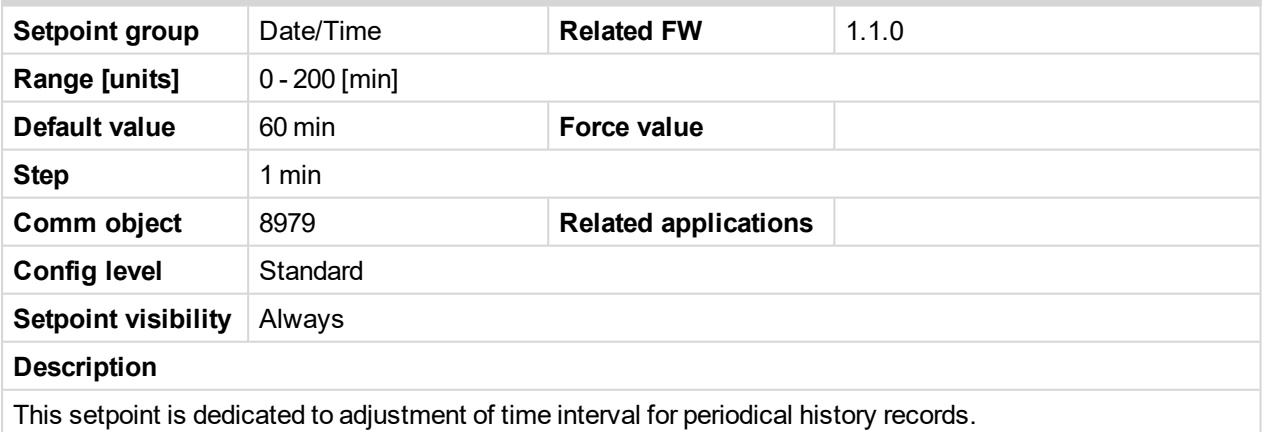

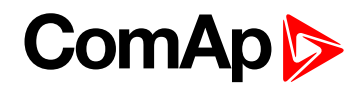

# **Timer Inhib Del**

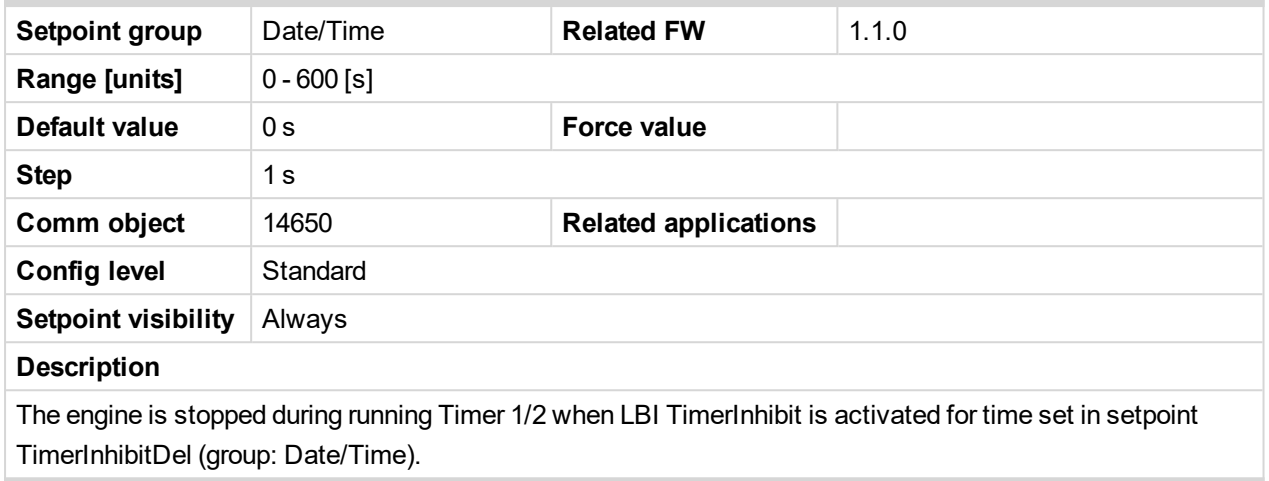

6 **back to List of [setpoints](#page-114-0)**

#### **SummerTimeMod**

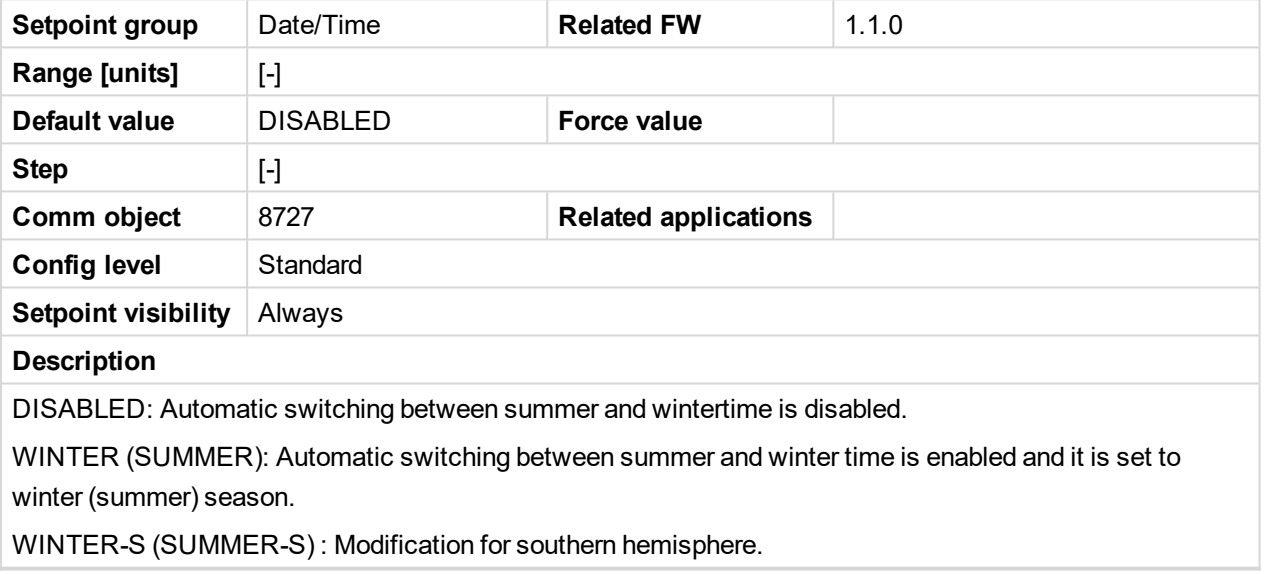

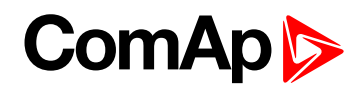

## **Timer1Function**

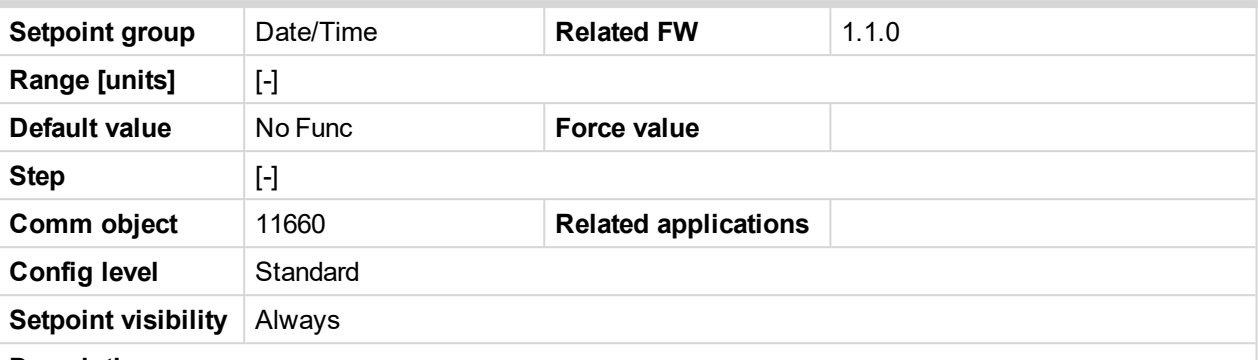

#### **Description**

No Func: Operates just corresponding LBO Timer1 according the Timer1 setting, see Timer1 repeat, Time1 ON time, Timer1Duration. Function operates in all OFF-MAN-AUT modes. Default state.

AutoRun: Engine automatically starts and stops in AUT mode (similar to LBI Rem start/stop, the same record in the history) according the Timer1 setting.

AutoRegCMP: Start and stop engine in AUT mode according to the LBO Speed switch - see Regulator: Reg CMP setpoints. The comparator function (output) works opposite when Regulator: Reg CMP On < Reg CMP Off. The Date/Time: Timer1 repeat, Timer1 ON time, Timer1Duration settings are not important in this case.

AutoBatt: Engine starts when actual Battery voltage < Engine protect: Batt undervolt + Batt volt del and stays running for Date/Time: Timer1 Duration. Function operates in AUT mode.

AutoStop: Engine is switched from AUT to MAN and stopped or stopped from MAN mode (like by STOP button) when engine runs longer then Date/Time: Timer1Duration on actual RPM less or equal Engine params: Idle speed + 5% (fix limit). Function is not active during engine start.

#### 6 **back to List of [setpoints](#page-114-0)**

#### **Timer1Repeat**

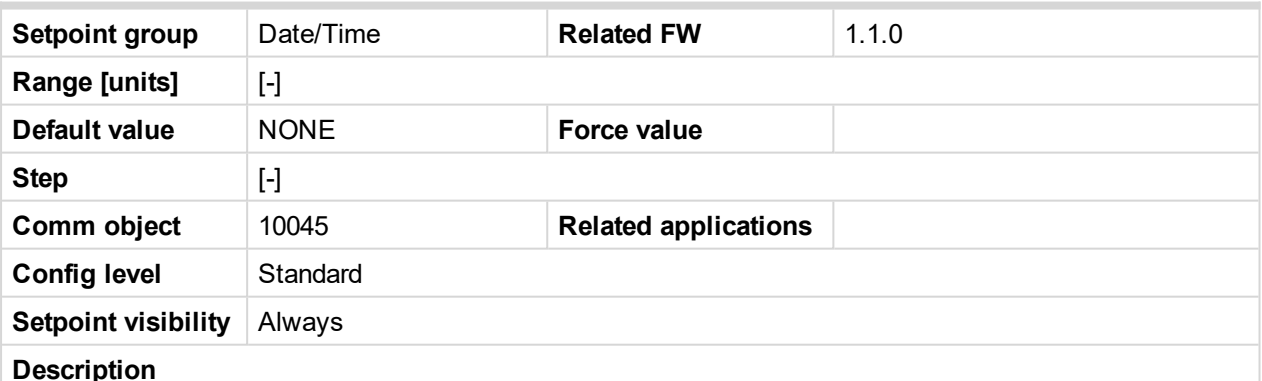

This setpoint defines Timer1 activation. Binary output Timer1 is internally linked with Rem Start/Stop binary input. Refer to binary inputs for details.

NONE: Timer function is disabled. Defualt state.

MONDAY, TUESDAY, WEDNESDAY, THURSDAY, WEDNESDAY, FRIDAY, SATURDAY, SUNDAY:

Timer is activated on daily basis.

MON-FRI, MON-SAT, SAT-SUN:

Timer is activated on selected day interval.

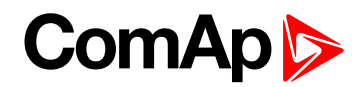

# **Timer1 ON time**

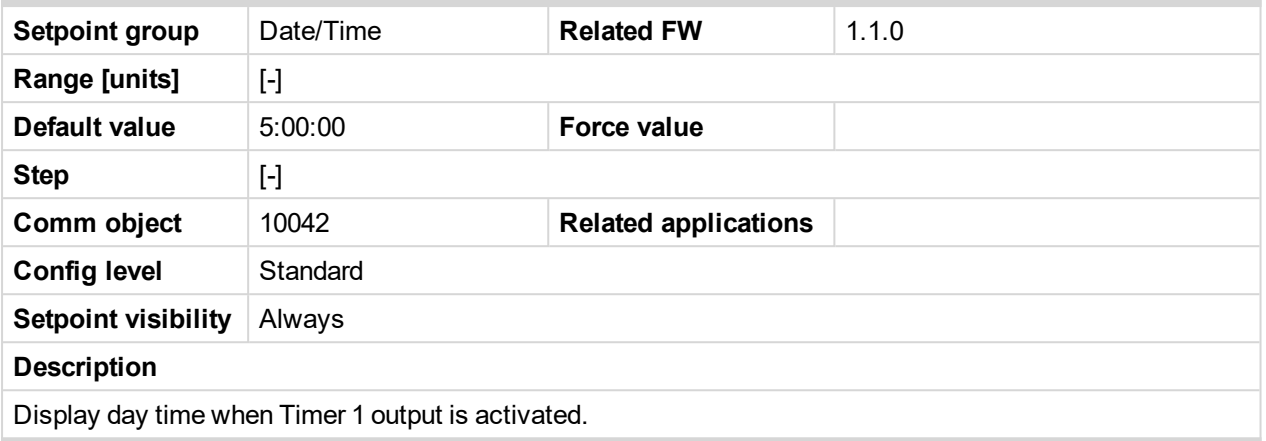

# 6 **back to List of [setpoints](#page-114-0)**

# **Timer1Duration**

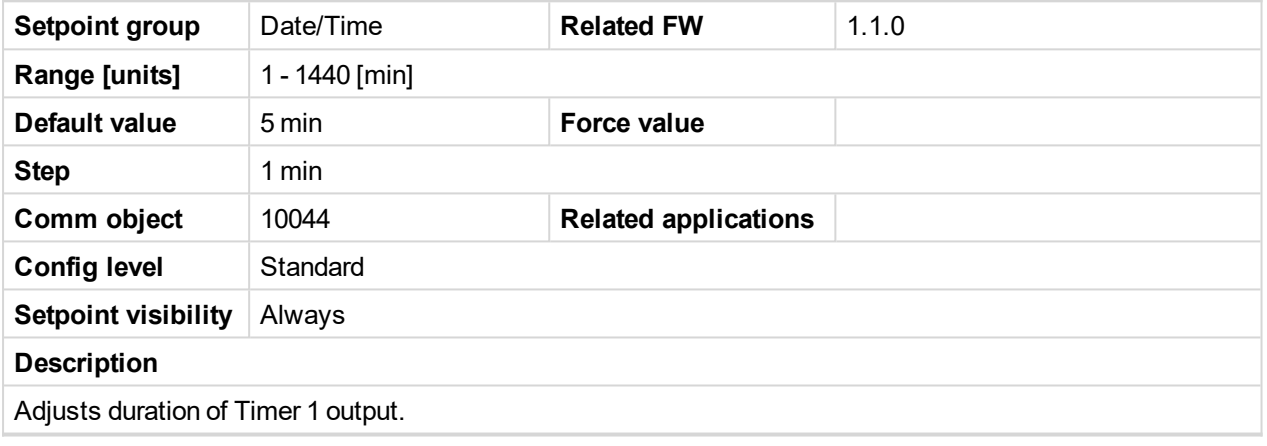

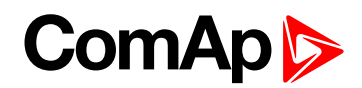

# **Timer2Function**

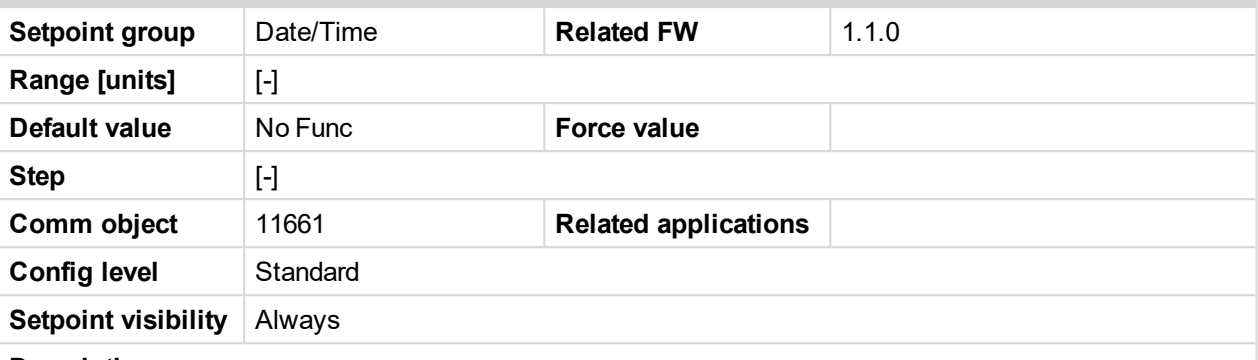

#### **Description**

No Func: Operates just corresponding LBO Timer2 according the Timer2 setting, see Timer2 repeat, Time2 ON time, Timer2Duration. Function operates in all OFF-MAN-AUT modes. Default state.

AutoRun: Engine automatically starts and stops in AUT mode (similar to LBI Rem start/stop, the same record in the history) according the Timer2 setting.

AutoRegCMP: Start and stop engine in AUT mode according to the LBO Speed switch - see Regulator: Reg CMP setpoints. The comparator function (output) works opposite when Regulator: Reg CMP On < Reg CMP Off. The Date/Time: Timer2 repeat, Timer2 ON time, Timer2Duration settings are not important in this case.

AutoBatt: Engine starts when actual Battery voltage < Engine protect: Batt undervolt + Batt volt del and stays running for Date/Time: Timer2 Duration. Function operates in AUT mode.

AutoStop: Engine is switched from AUT to MAN and stopped or stopped from MAN mode (like by STOP button) when engine runs longer then Date/Time: Timer2Duration on actual RPM less or equal Engine params: Idle speed + 5% (fix limit). Function is not active during engine start.

#### 6 **back to List of [setpoints](#page-114-0)**

#### **Timer2Repeat**

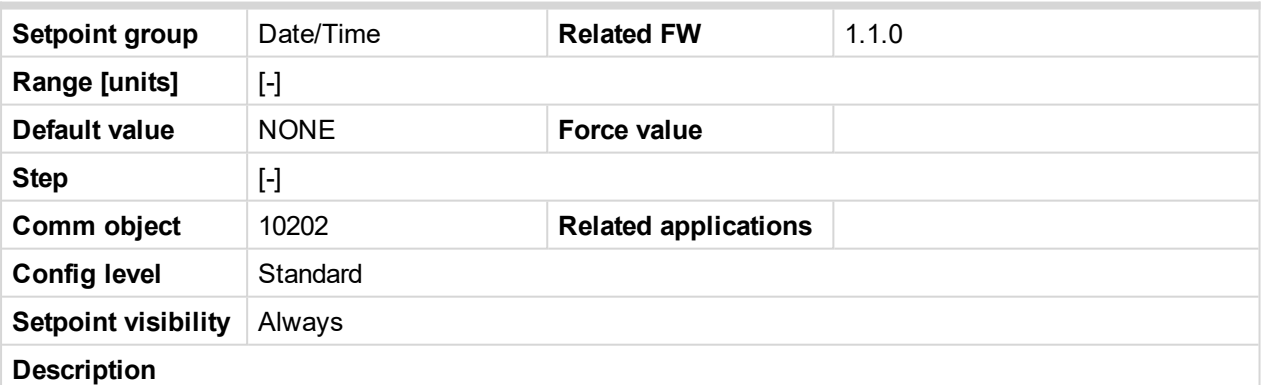

This setpoint defines Timer2 activation. Binary output Timer2 is internally linked with Rem Start/Stop binary input. Refer to binary inputs for details.

NONE: Timer function is disabled. Defualt state.

MONDAY, TUESDAY, WEDNESDAY, THURSDAY, WEDNESDAY, FRIDAY, SATURDAY, SUNDAY: Timer is activated on daily basis.

MON-FRI, MON-SAT, SAT-SUN:

Timer is activated on selected day interval.

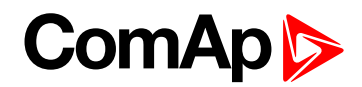

## **Timer2OnTime**

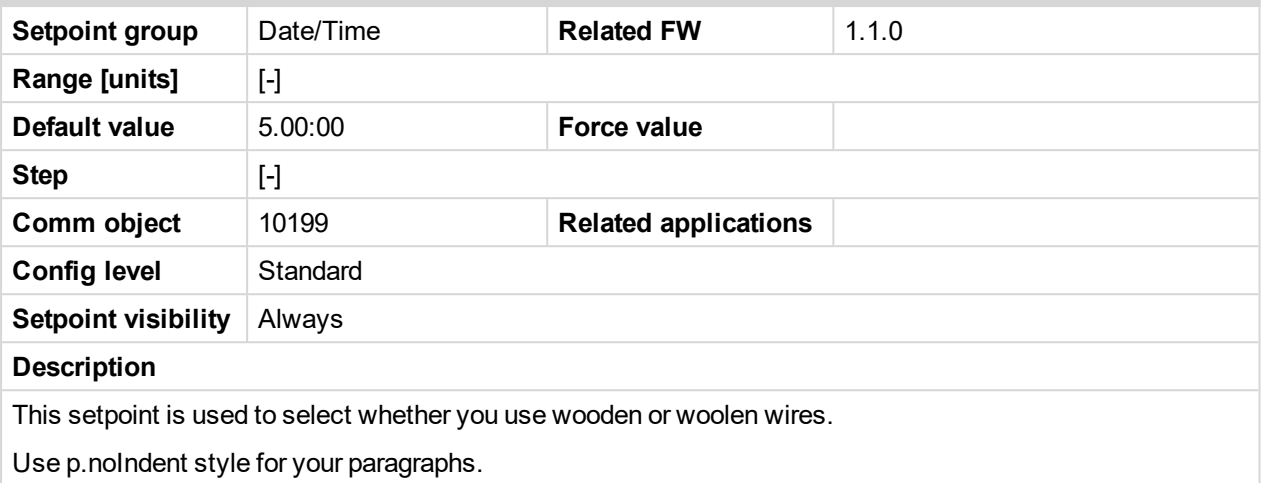

6 **back to List of [setpoints](#page-114-0)**

#### **Timer2Duration**

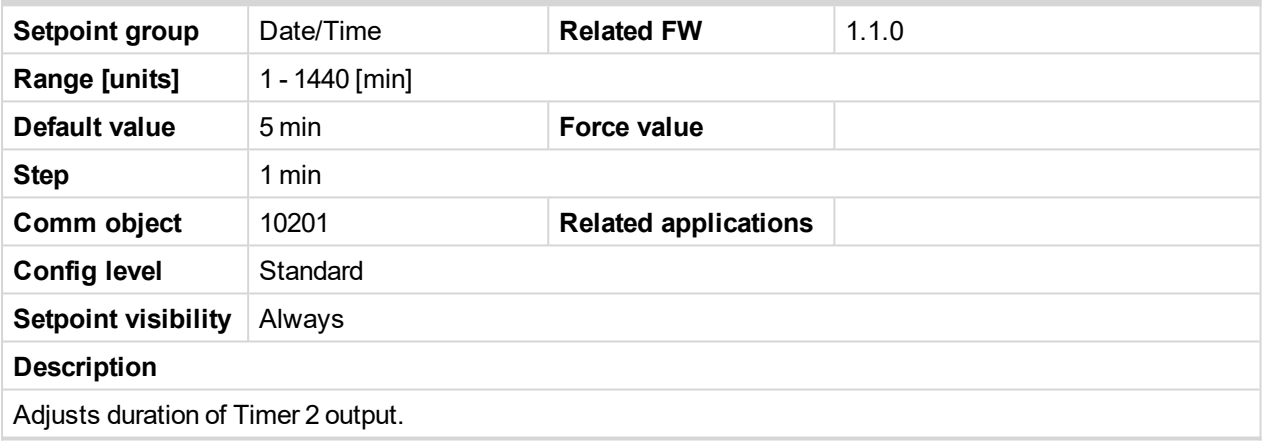

6 **back to List of [setpoints](#page-114-0)**

# **10.1.15 Group: Sensor spec**

### **Calibr AI1**

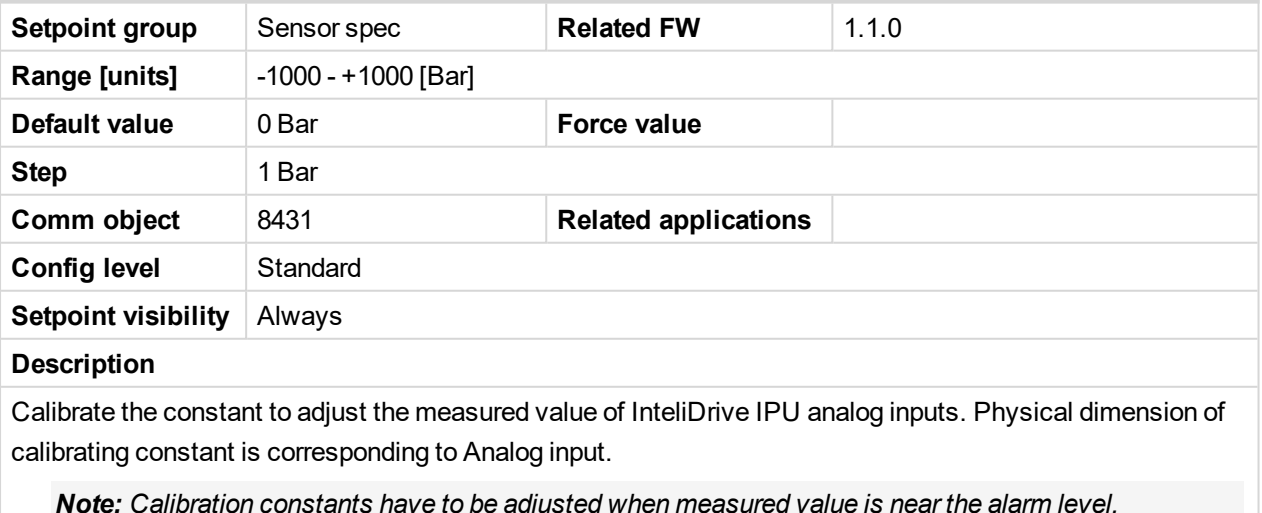

*Note: Calibration constants have to be adjusted when measured value is near the alarm level.*

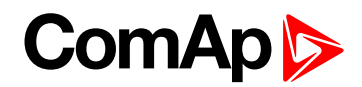

# **Calibr AI2**

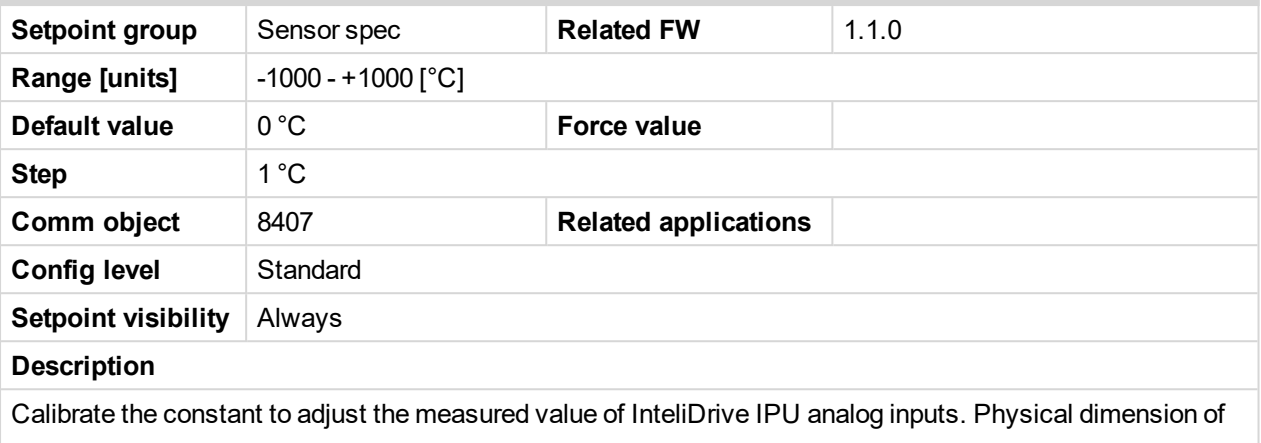

calibrating constant is corresponding to Analog input.

*Note: Calibration constants have to be adjusted when measured value is near the alarm level.*

#### 6 **back to List of [setpoints](#page-114-0)**

#### **Calibr AI3**

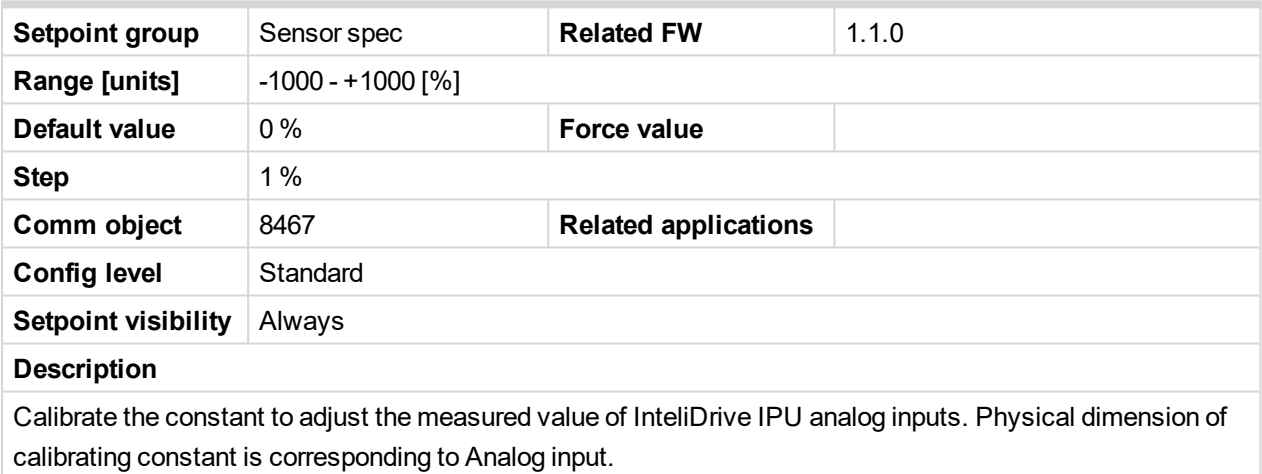

*Note: Calibration constants have to be adjusted when measured value is near the alarm level.*

#### 6 **back to List of [setpoints](#page-114-0)**

#### **Calibr AI4**

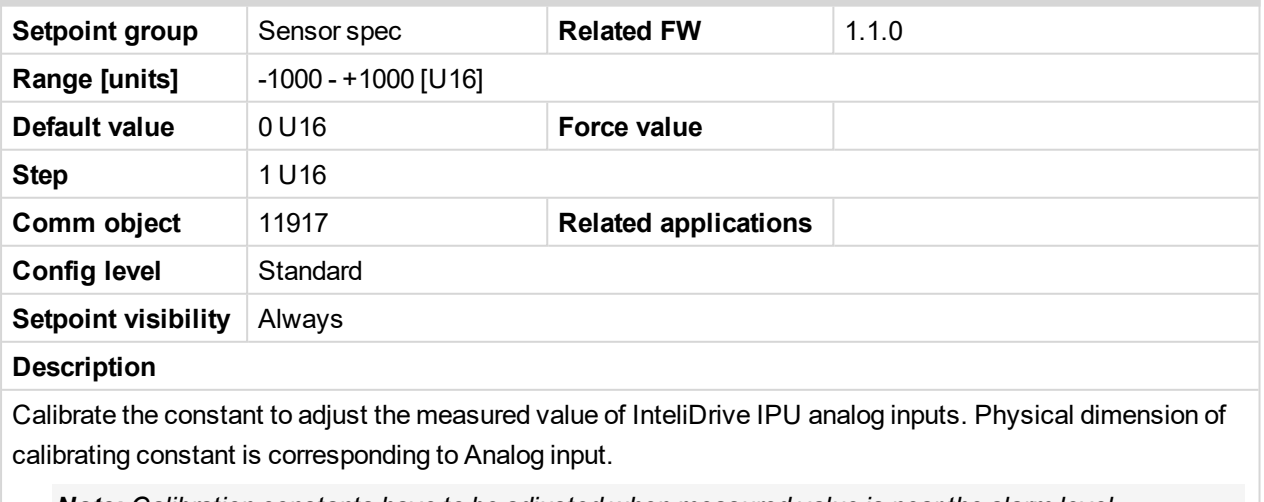

*Note: Calibration constants have to be adjusted when measured value is near the alarm level.*
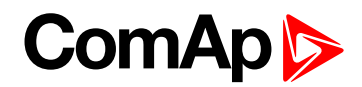

## **Calibr AI5**

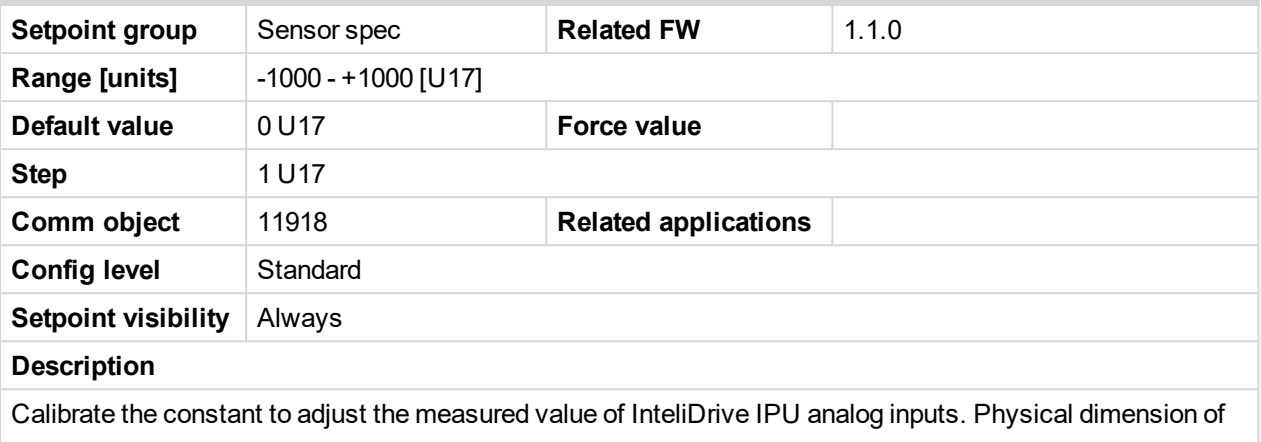

calibrating constant is corresponding to Analog input.

*Note: Calibration constants have to be adjusted when measured value is near the alarm level.*

#### 6 **back to List of [setpoints](#page-114-0)**

#### **Calibr AI6**

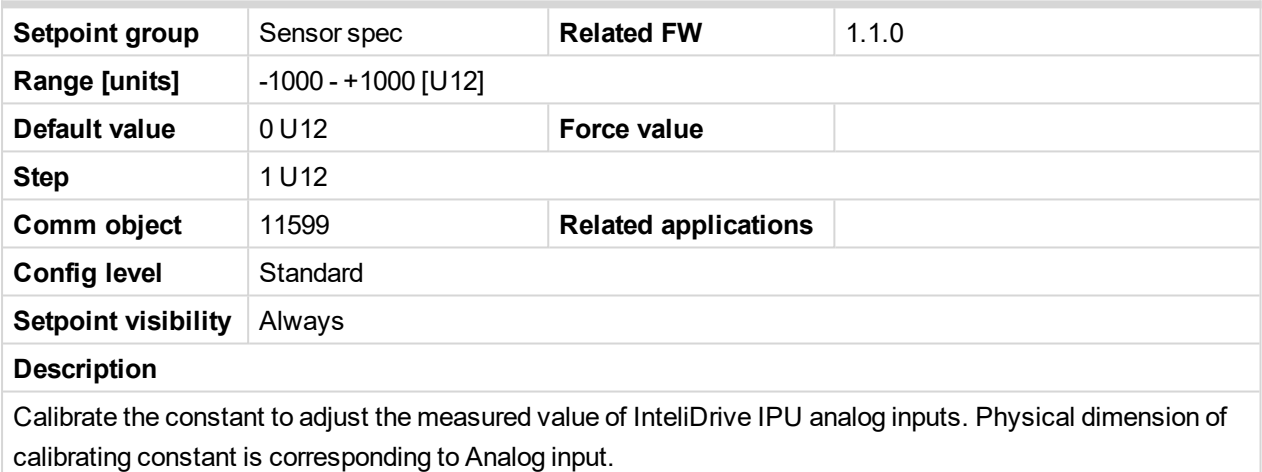

*Note: Calibration constants have to be adjusted when measured value is near the alarm level.*

#### 6 **back to List of [setpoints](#page-114-0)**

## **Calibr AIO1**

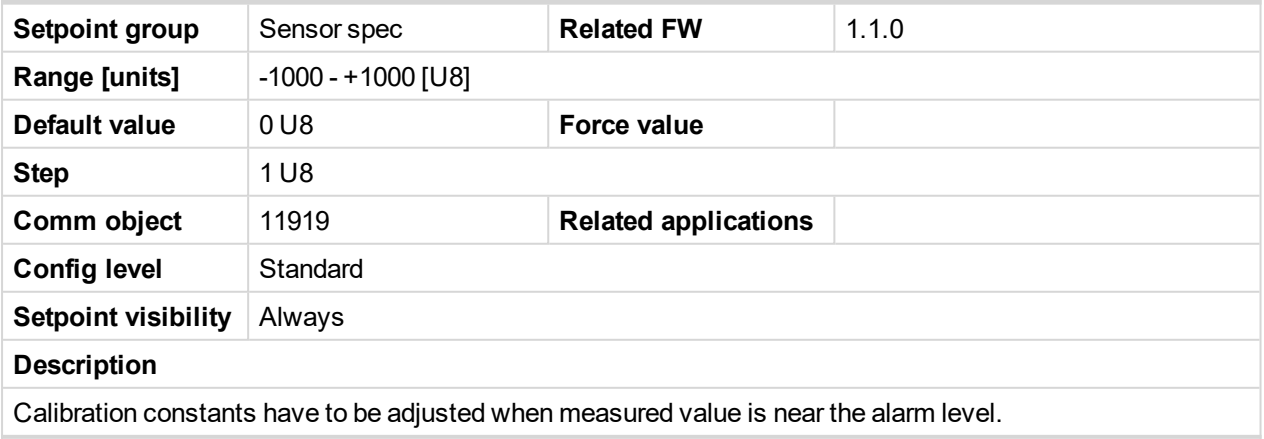

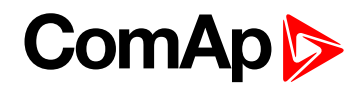

## **Calibr AIO2**

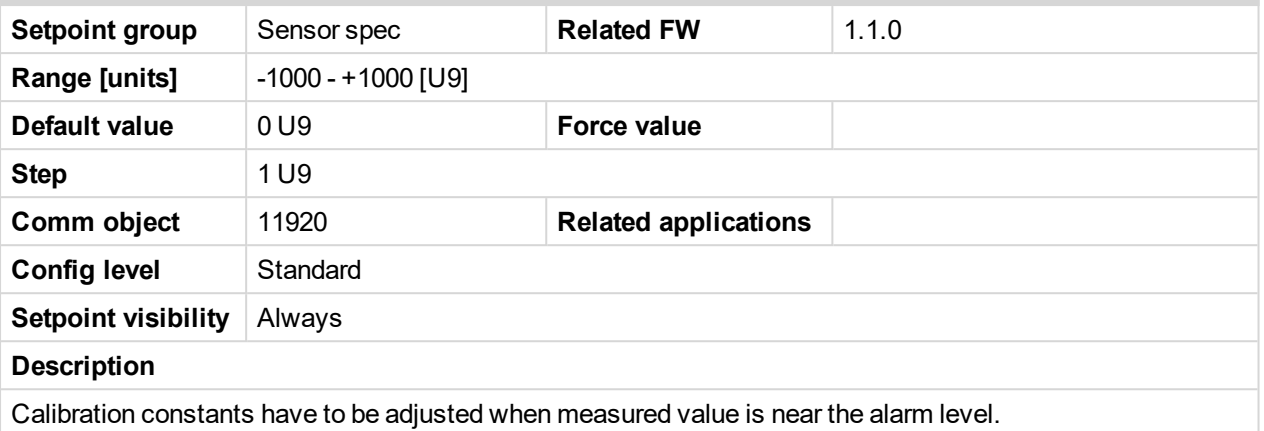

### 6 **back to List of [setpoints](#page-114-0)**

## **Calibr AIO3**

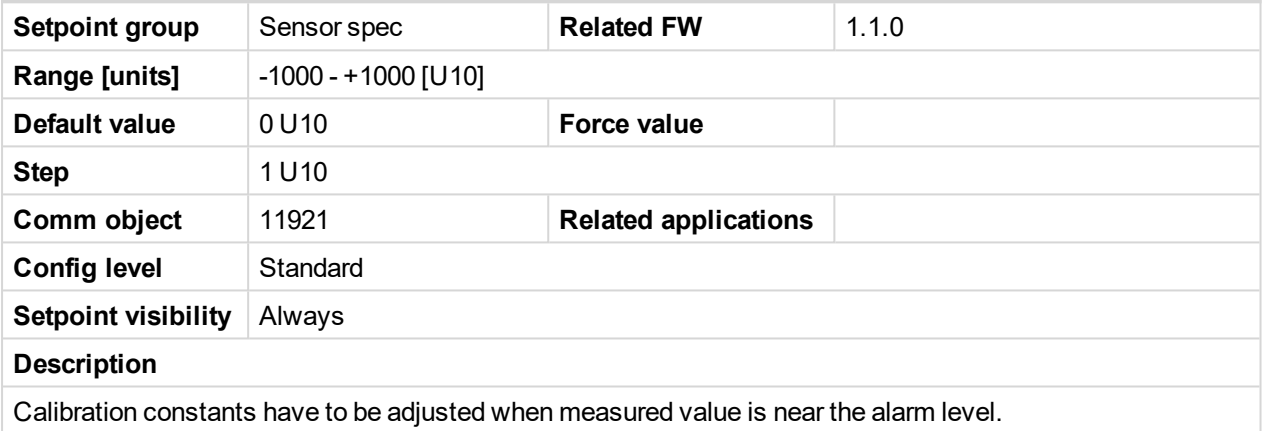

## 6 **back to List of [setpoints](#page-114-0)**

## **Calibr AIO4**

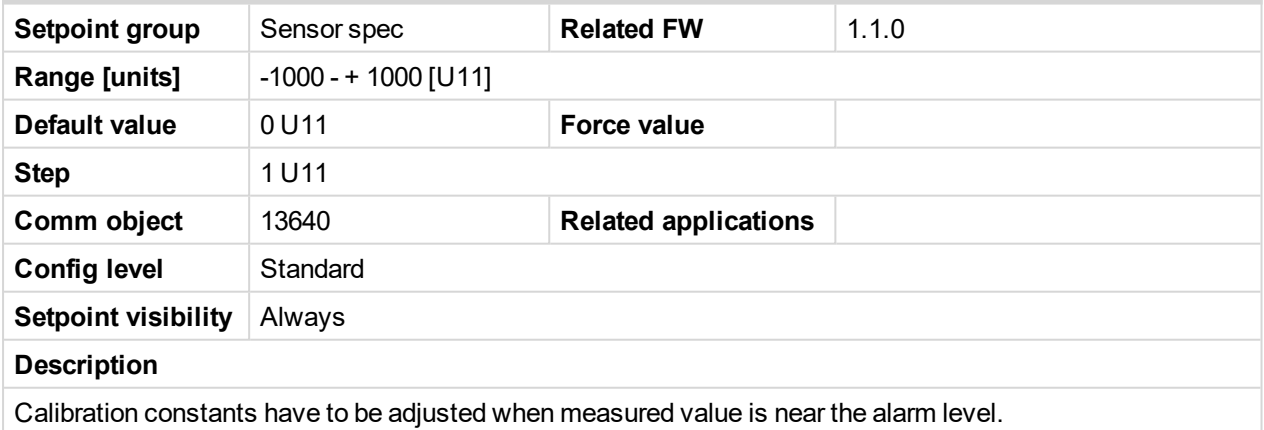

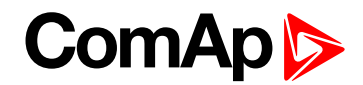

## **10.1.16 Group: AIO module**

## **AnlInAIO1 lev1**

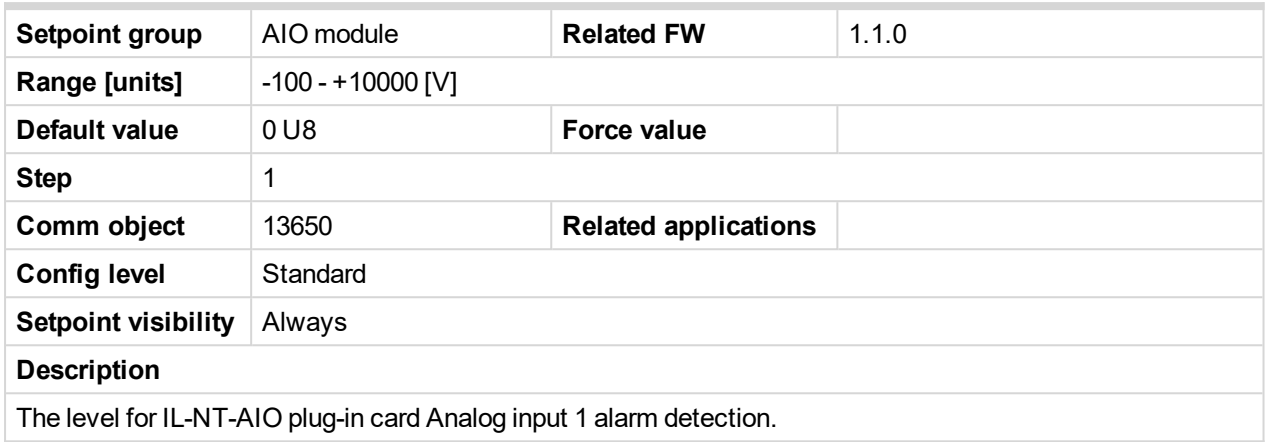

### 6 **back to List of [setpoints](#page-114-0)**

## **AnlInAIO2 lev1**

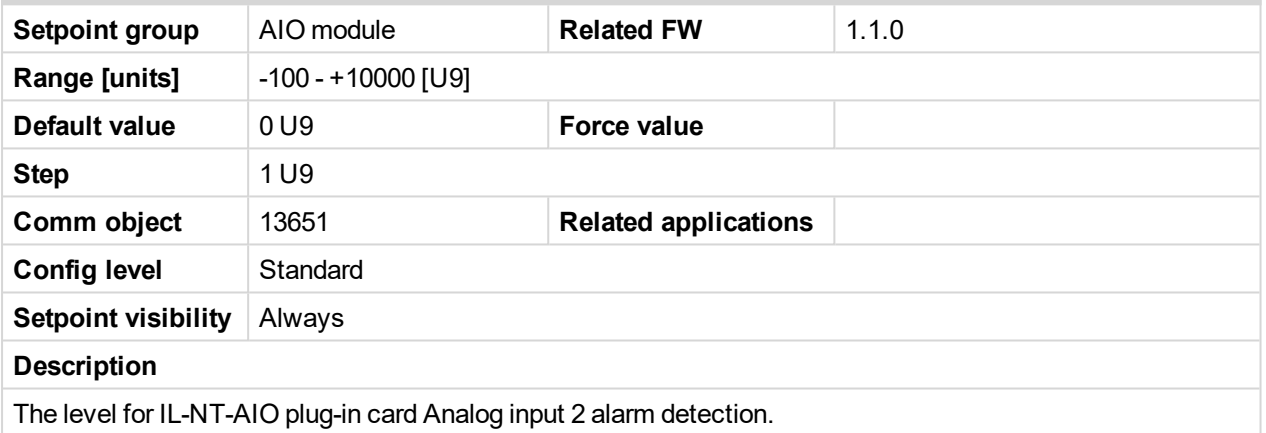

#### 6 **back to List of [setpoints](#page-114-0)**

## **AnlInAIO3 lev1**

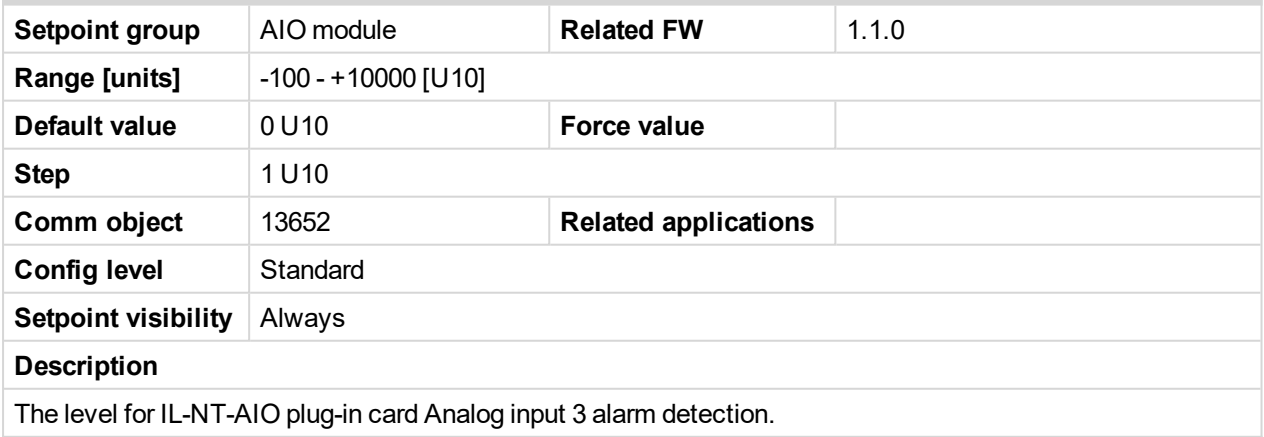

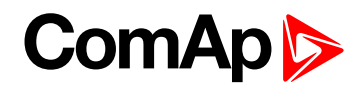

## **AnlInAIO4 lev1**

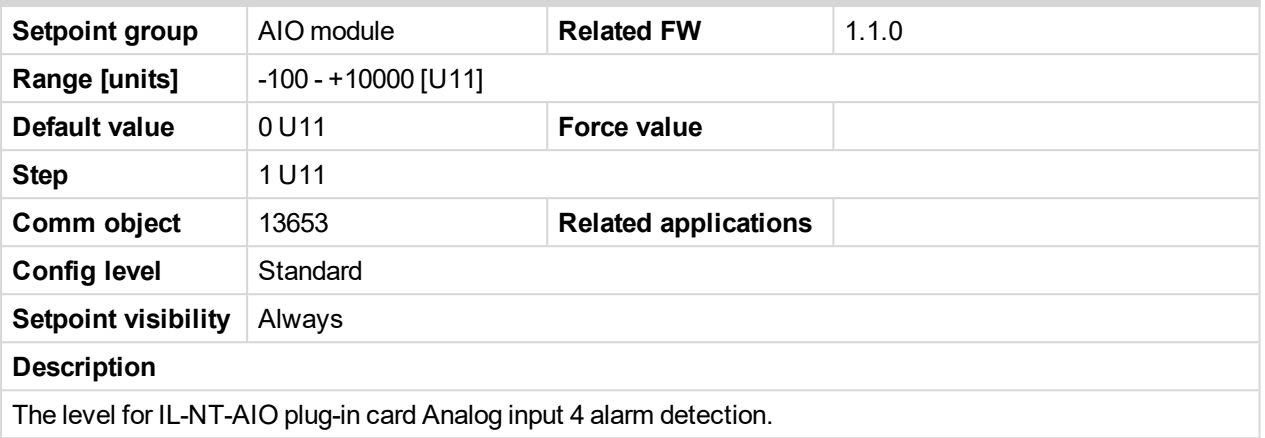

### 6 **back to List of [setpoints](#page-114-0)**

## **AnlInAIO1 lev2**

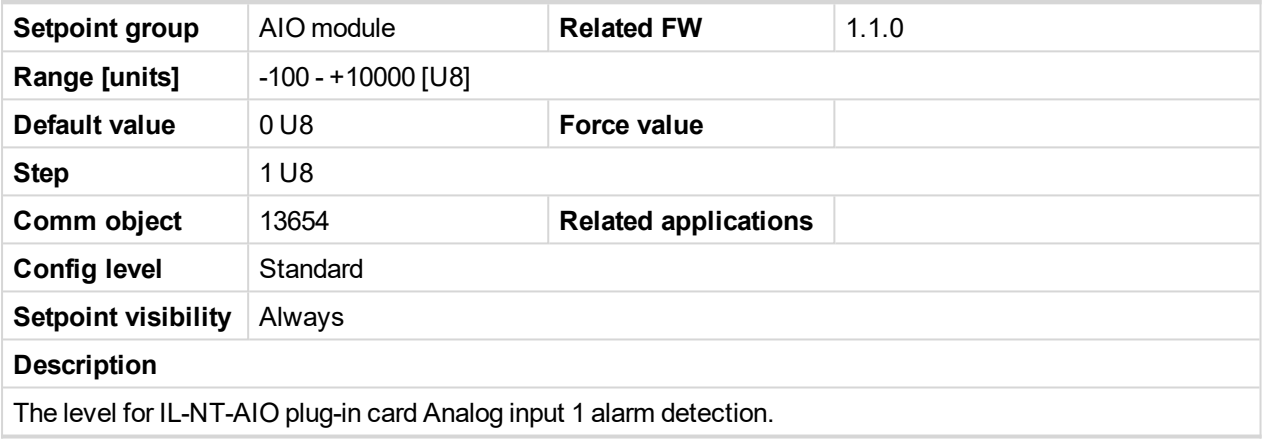

6 **back to List of [setpoints](#page-114-0)**

## **AnlInAIO2 lev2**

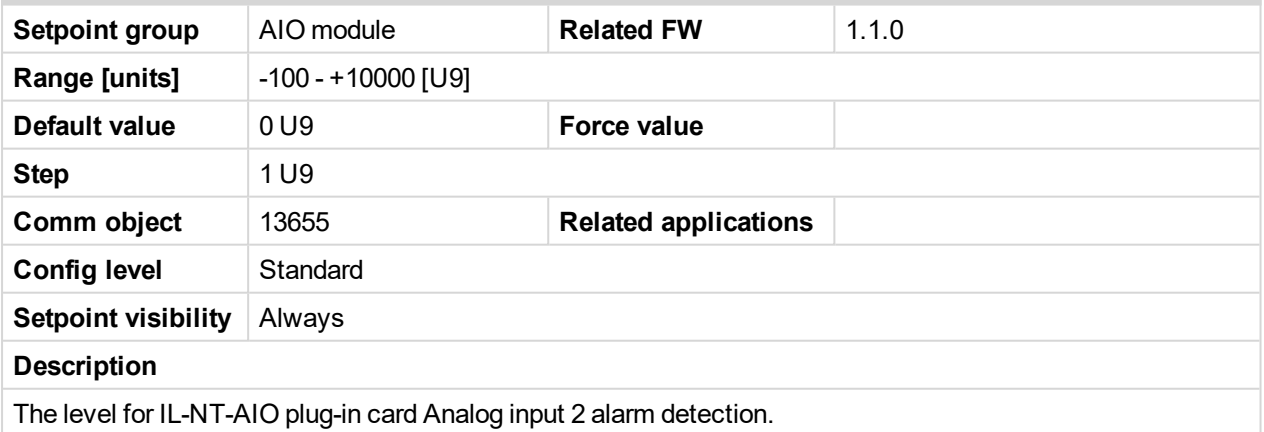

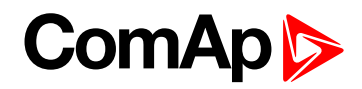

## **AnlInAIO3 lev2**

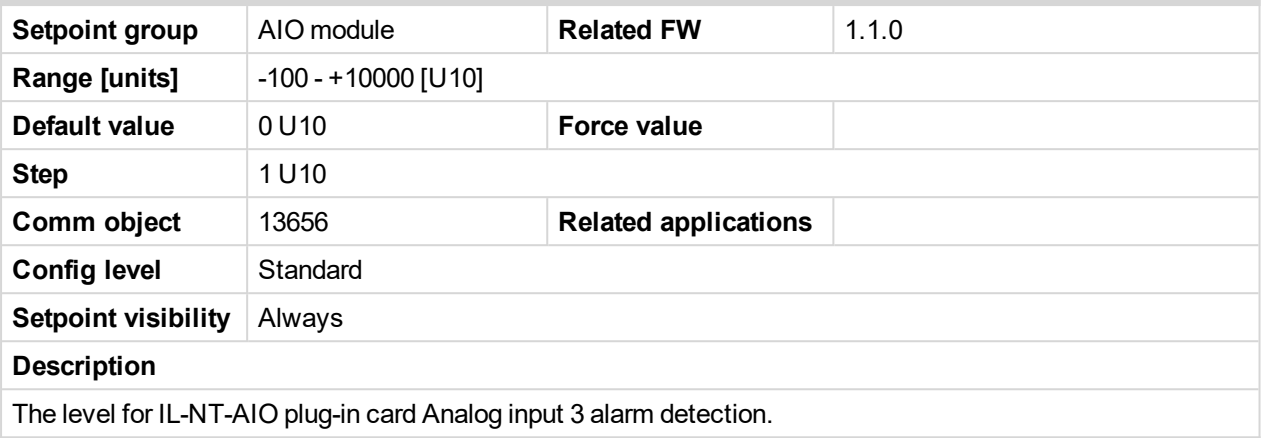

### 6 **back to List of [setpoints](#page-114-0)**

## **AnlInAIO4 lev2**

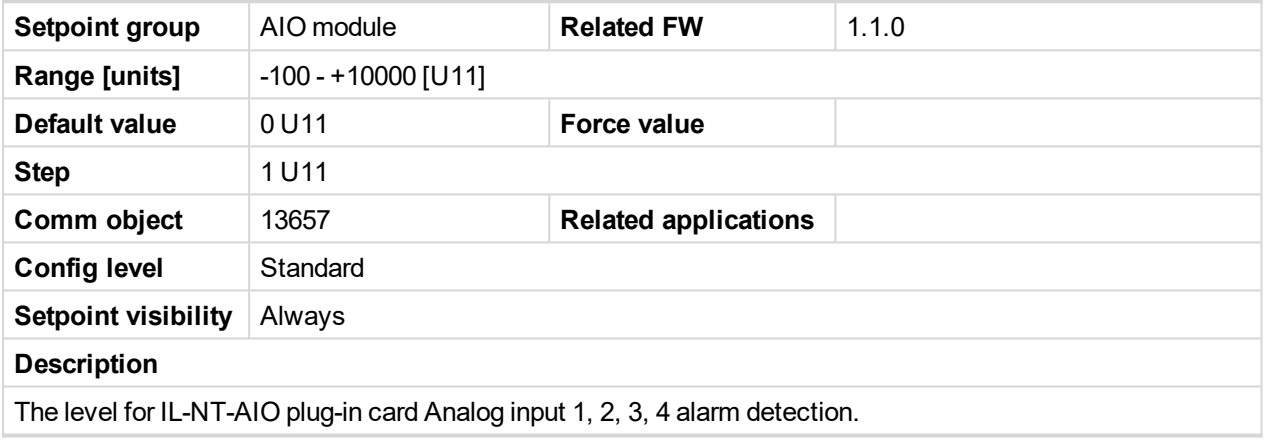

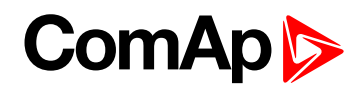

## **AnlInAIO1 del**

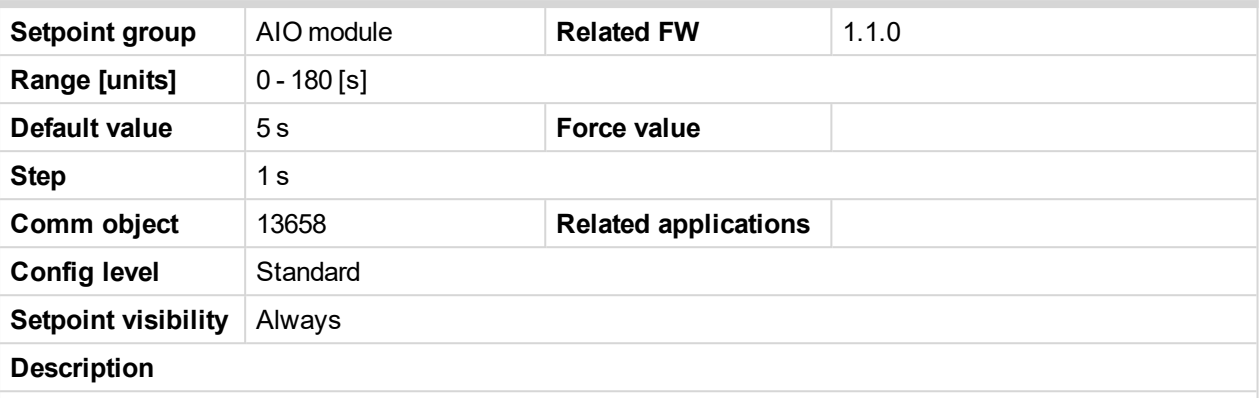

Delay for IL-NT-AIO plug-in card Analog input 1 alarm.

*Note: Plug-in analog inputs protection alarms can be configured following way*

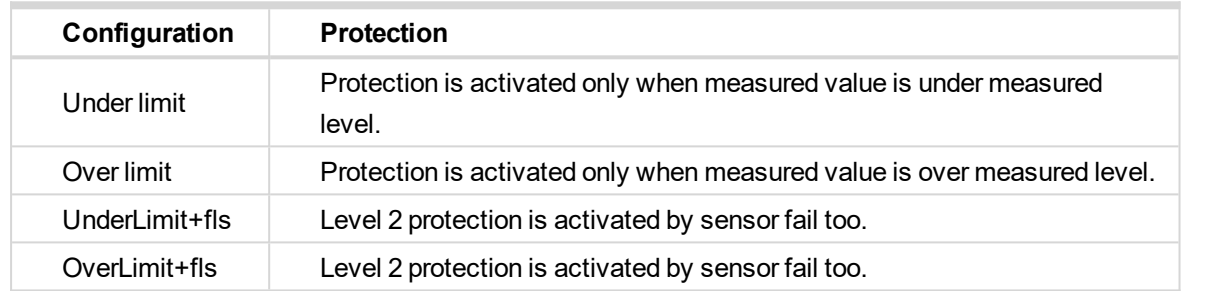

#### 6 **back to List of [setpoints](#page-114-0)**

#### **AnlInAIO2 del**

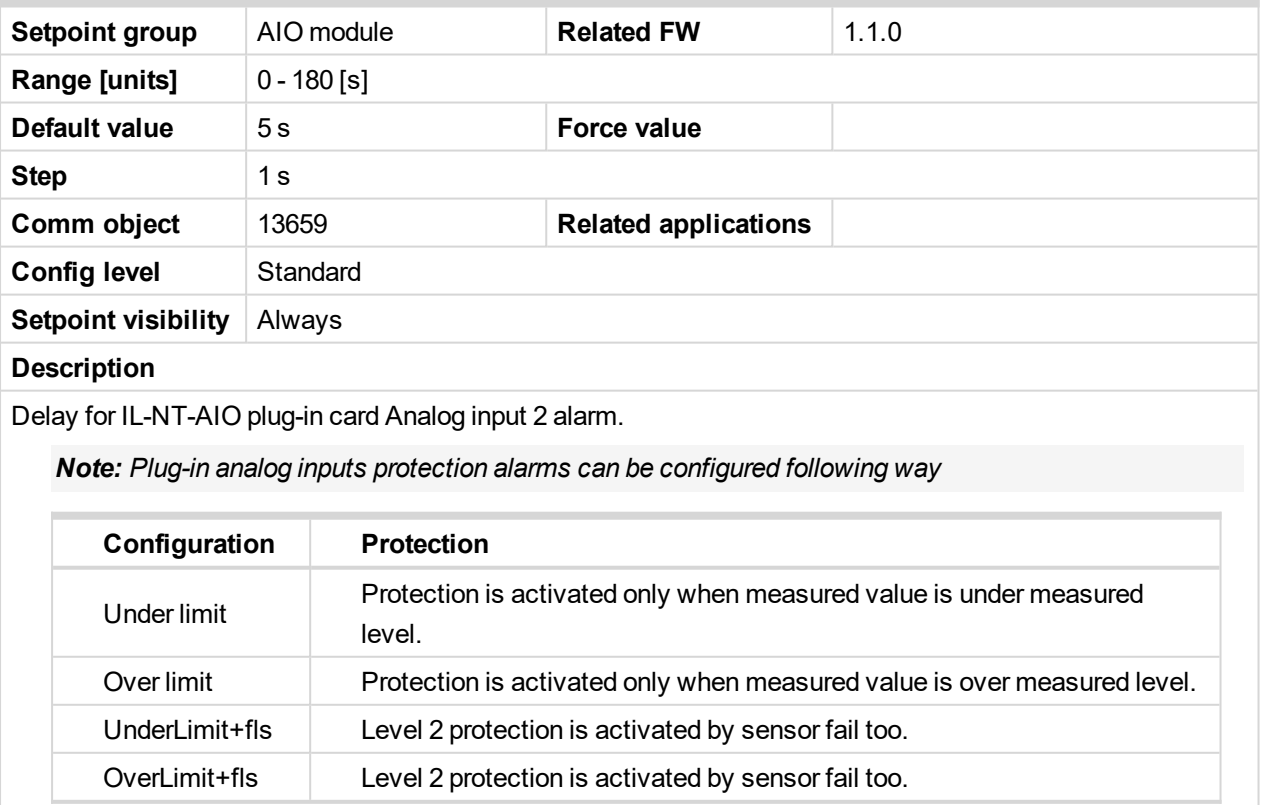

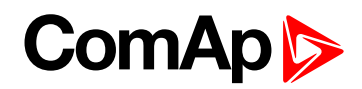

## **AnlInAIO3 del**

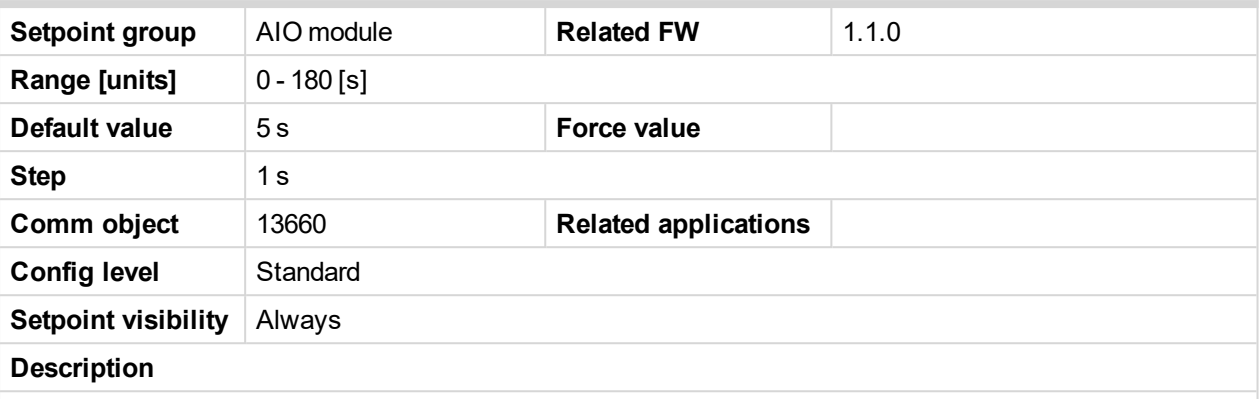

Delay for IL-NT-AIO plug-in card Analog input 3 alarm.

*Note: Plug-in analog inputs protection alarms can be configured following way*

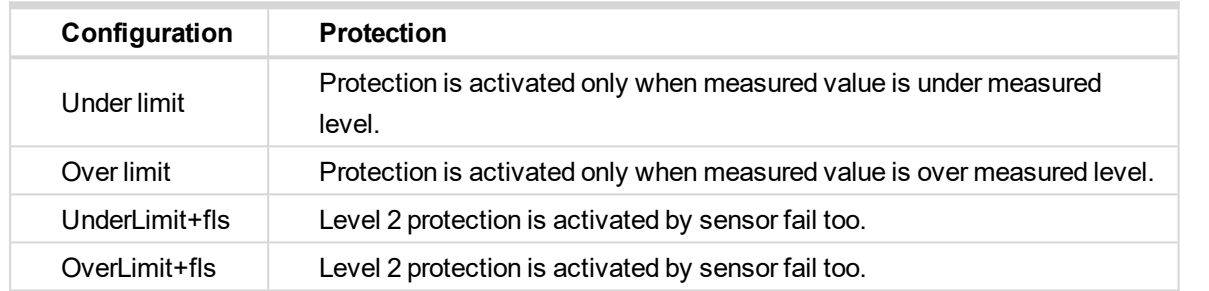

#### 6 **back to List of [setpoints](#page-114-0)**

## **AnlInAIO4 del**

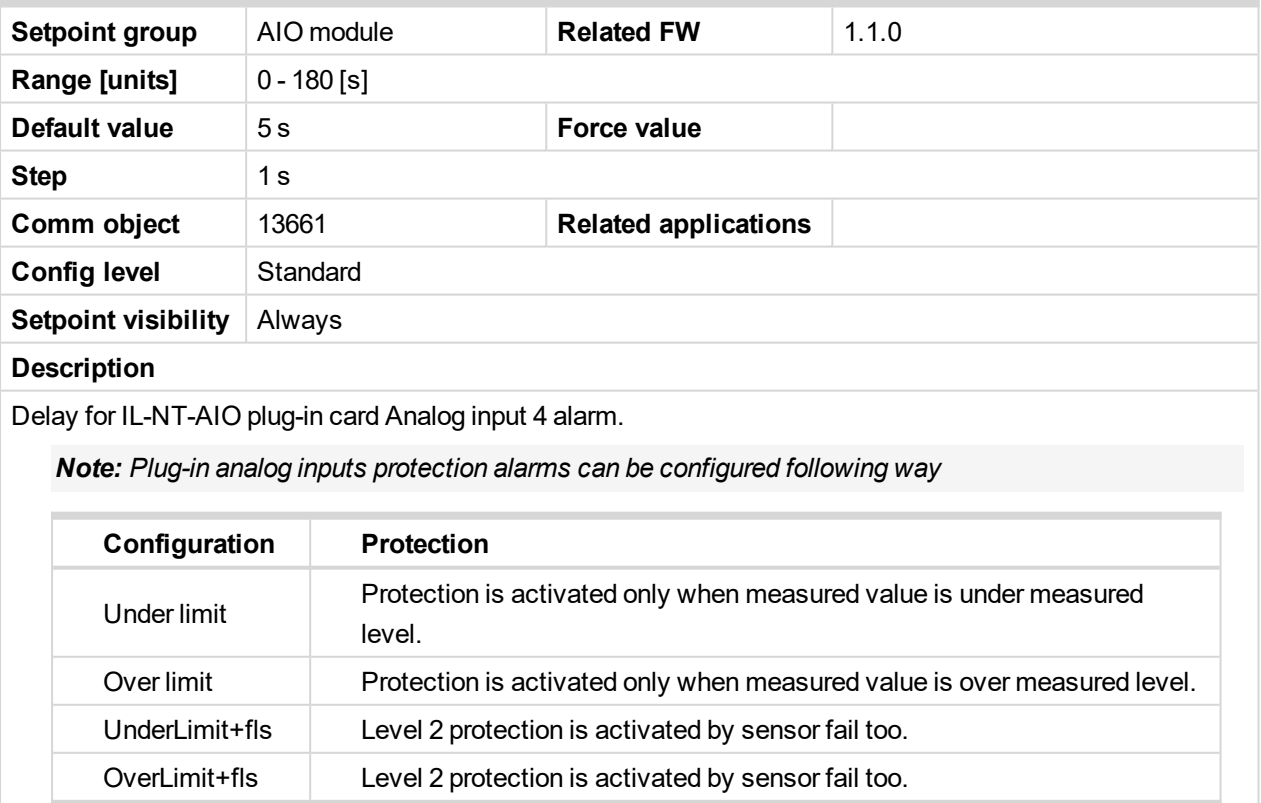

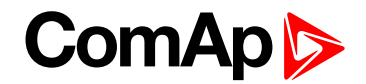

## **10.1.17 Group: SMS\_E-Mail**

Note: If a cellular network modem and/or internet bridge is connected to the controller, the controller can send SMS messages and/or emails in the moment when a new alarm appears in the Alarm list. The message will contain a copy of the Alarm list. To enable this function, you should select with setpoints Yel Alarm Msg and *Red Alarm Msg, which levels of alarms shall be announced (red/yellow/both) and also enter valid cellular network phone number and/or e-mail address to the setpoints TelNo/Addr Ch1 and TelNo/Addr Ch2. It is possible to put either number or e-mail to both setpoints.*

*Note: An internet module must be available for sending of e-mails. Similarly, a cellular network modem is necessary for sending of SMS.*

Note: There are 5 attempts for any active call (SMS/E-Mail). Timeout for connection is 90 sec and after 120 sec controller starts the next attempt. During the time the IL-NT-GPRS is trying to send an active call type, *incoming calls are blocked.*

## **Yel Alarm Msg**

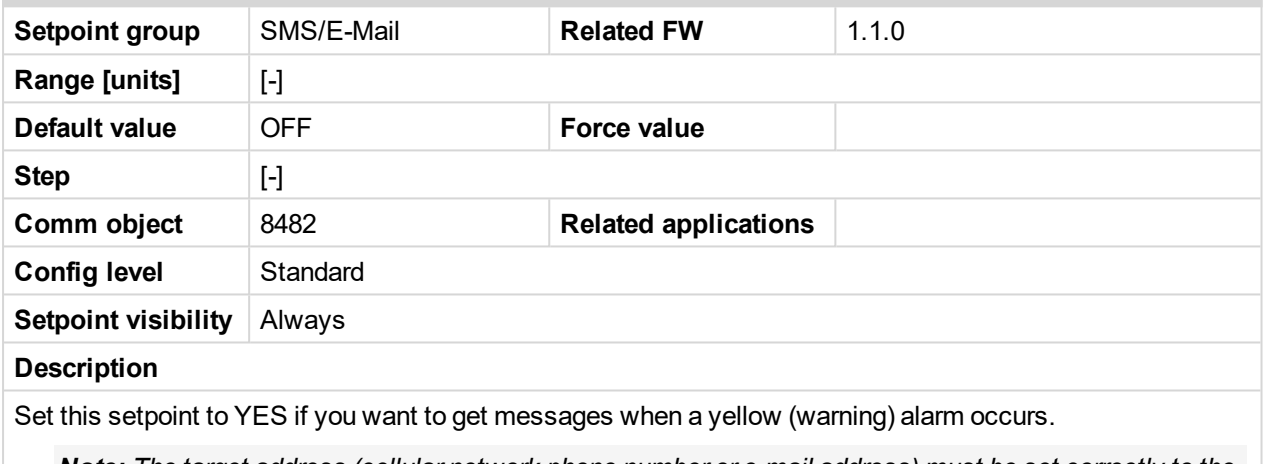

*Note: The target address (cellular network phone number or e-mail address) must be set correctly to the setpoint(s) TelNo/Addr Ch1 resp. TelNo/Addr Ch2.*

#### 6 **back to List of [setpoints](#page-114-0)**

## **Red Alarm Msg**

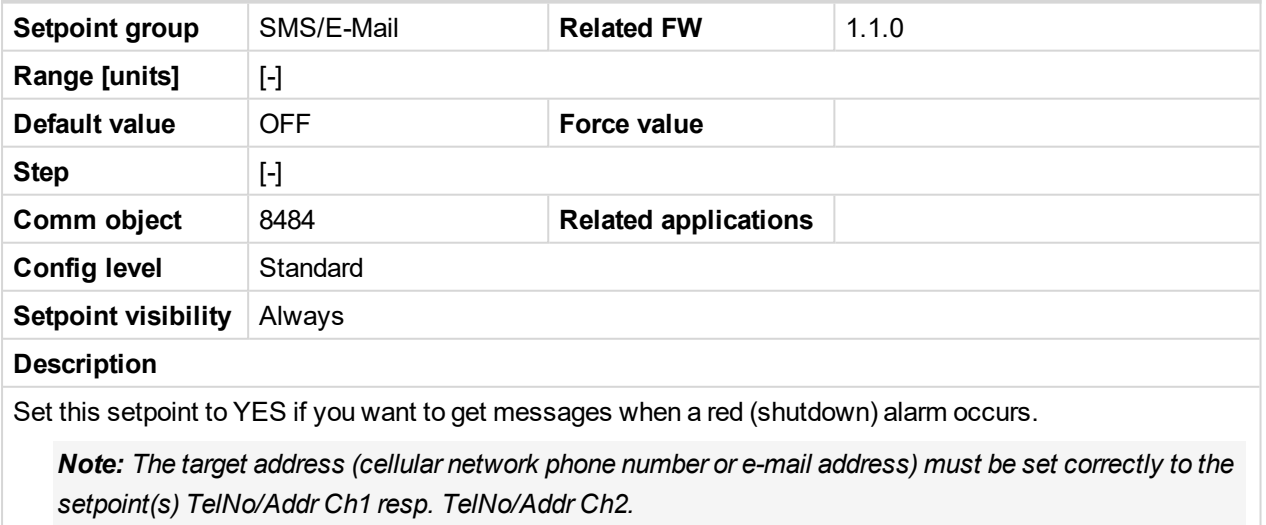

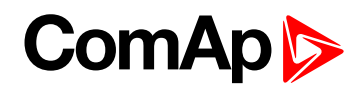

## **TellNo/Addr Ch1**

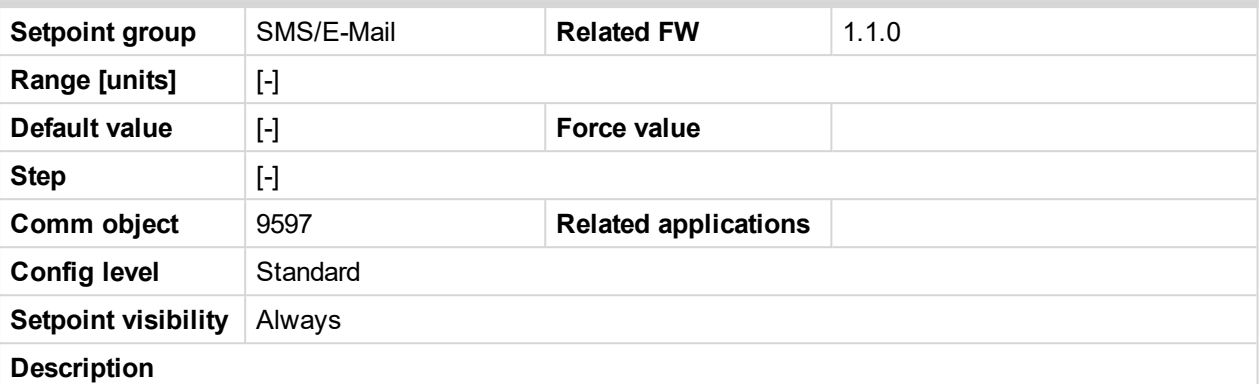

Enter either a valid cellular network phone number or e-mail address to this setpoint, where the alarm messages shall be sent. Type of active call is considered from the value of this parameter. If it consist "@" it is supposed to be e-mail address and active e-mail is sent. If the value is number, without " $@$ ", it is supposed to be the telephone number and active SMS is sent.

**IMPORTANT: These setpoints can be modified from PC only! For cellular network numbers** use either national format (i.e. like number you will dial if you want to make a local call) or **full international format with "+" character followed by international prefix at the beginning.**

#### 6 **back to List of [setpoints](#page-114-0)**

## **TellNo/Addr Ch2**

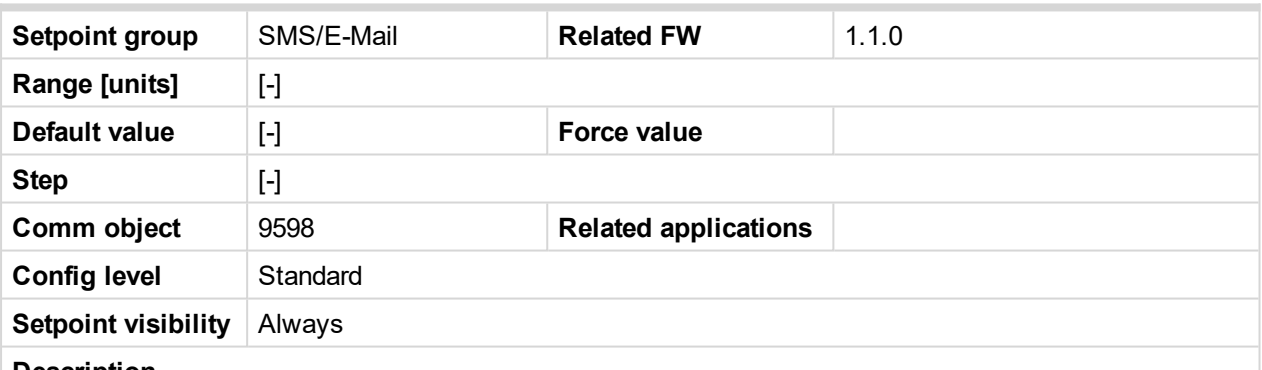

**Description**

Enter either a valid cellular network phone number or e-mail address to this setpoint, where the alarm messages shall be sent. Type of active call is considered from the value of this parameter. If it consist  $\omega$ " it is supposed to be e-mail address and active e-mail is sent. If the value is number, without  $\binom{m}{k}$ , it is supposed to be the telephone number and active SMS is sent.

**IMPORTANT: These setpoints can be modified from PC only! For cellular network numbers** use either national format (i.e. like number you will dial if you want to make a local call) or **full international format with "+" character followed by international prefix at the beginning.**

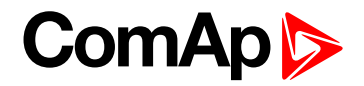

## **10.2 Values**

Values are displayed on the controller screen or are accessible via icon  $\overline{\mathbb{Q}}$  in the LiteEdit PC tool.

See the table with all visible values in LiteEdit.

*Note: Some engine values (\*) are visible only if the ECU unit is configured.*

| <b>Groups</b>          | <b>Name</b>                                                                                                    | <b>Note</b>                                                                           |
|------------------------|----------------------------------------------------------------------------------------------------|---------------------------------------------------------------------------------------|
| Load limit             | LoadLimitOut                                                                                                    |                                                                                       |
| Engine values          | <b>RPM</b><br>RPM-BI3<br>ECU State (*)<br>ECU FreqSelect (*)<br>SpeedReq Abs<br>SpeedReq Rel (*)<br><b>Engine Speed</b><br>Fuel Rate (*)<br>CoolantTemp(*)<br>Intake Temp (*)<br>Oil Press (*)<br>Boost Press (*)<br>Oil Temp (*)<br>ECU-AIN $8$ (*)<br>ECU-AIN $9$ (*)<br>FuelUsed (*)<br>DPF1 Soot Load (*)<br>DPF1 Ash Load (*) | If ECU is not configured, then<br>is displayed only RPM, RPM-<br>BI3 and SpeedReq Abs |
| Statistic<br>Analog CU | Run hrs<br>Num starts<br>NextServTime<br>E-Stop<br>ShutDown<br>DayCons<br>TripCons<br>Day hrs<br>Ubat<br>D+<br>OilPressure<br>Engine Temp                                                                                                    | Analog inputs are shown<br>depends on if they are<br>configured or not                |

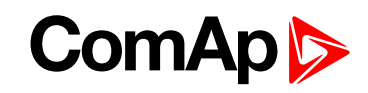

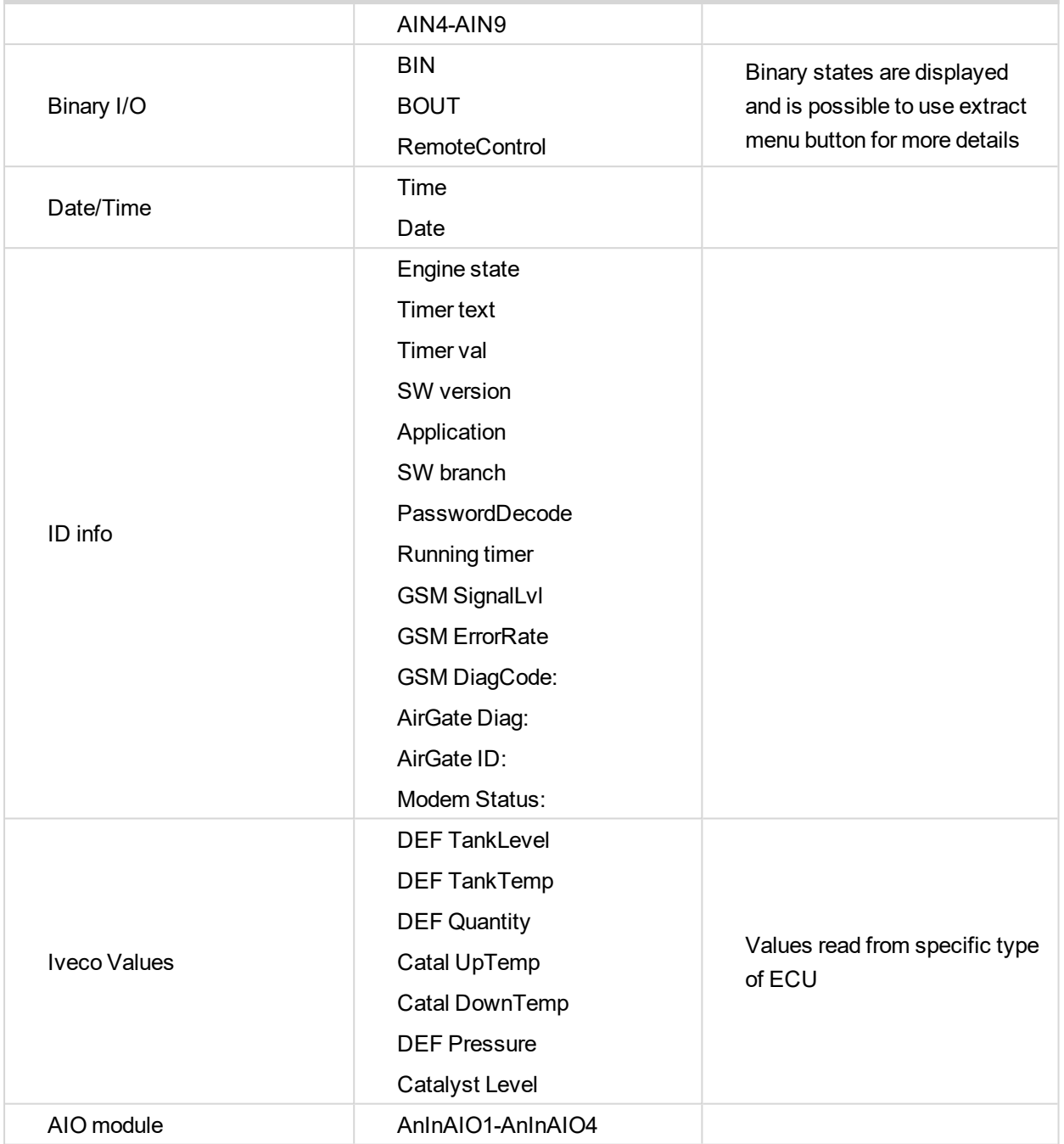

6 **back to [Appendix](#page-112-0)**

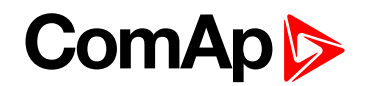

## **10.3 Logical binary inputs**

*Note: Any Binary input can be configured to any InteliDrive-FLX controller terminal or changed to different* function by LiteEdit PC tool. There is adjustable delay when any binary input is configured as protection.

## <span id="page-191-0"></span>**10.3.1 List of LBI**

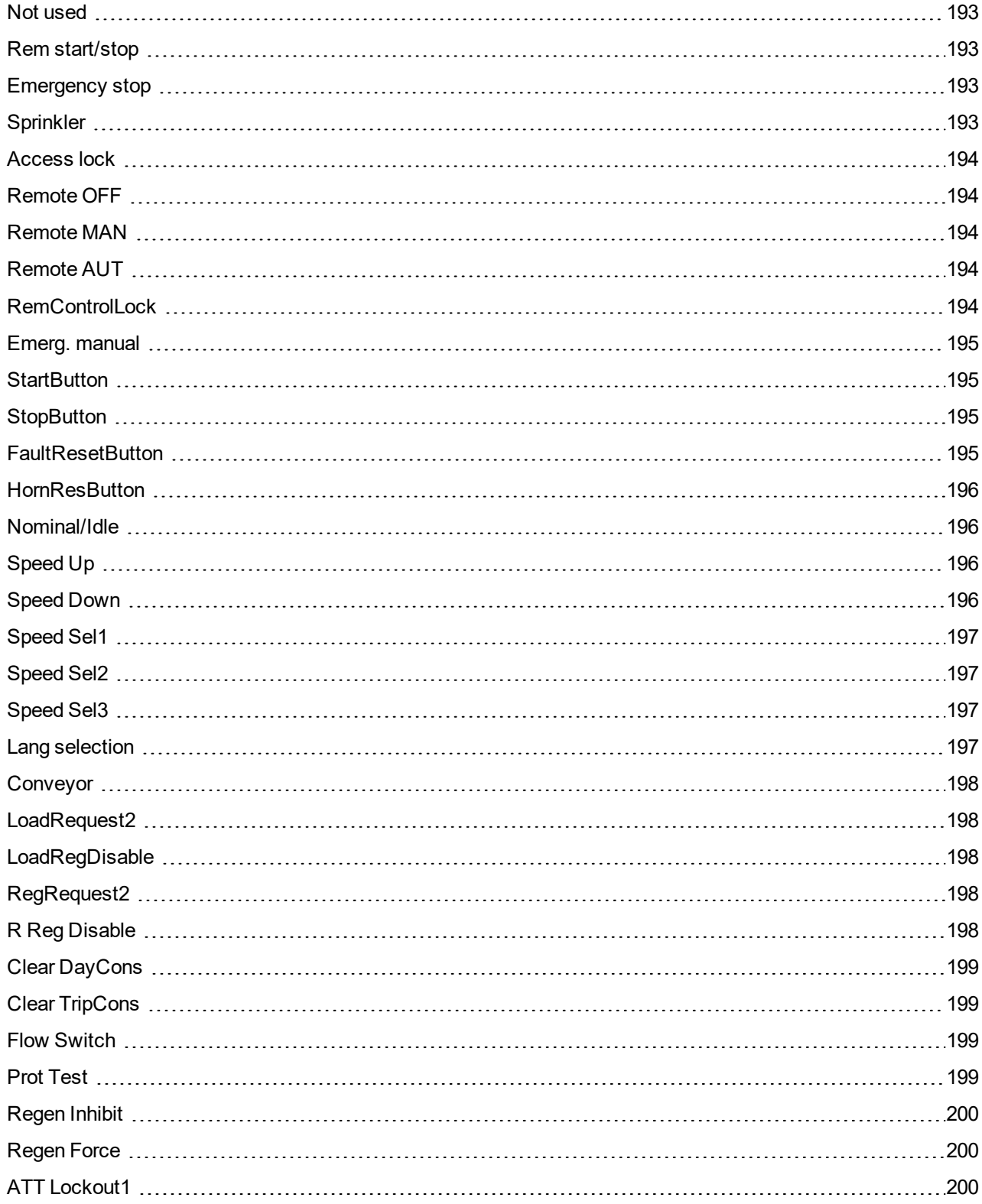

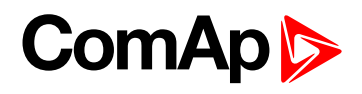

ATT [Lockout2](#page-199-3) [200](#page-199-3)

#### <span id="page-192-0"></span>6 **back to Controller objects**

#### **Not used**

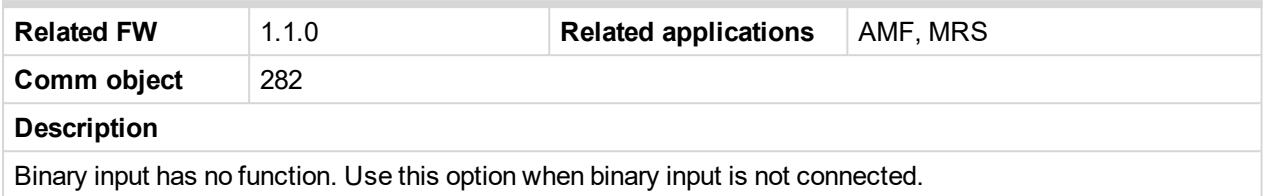

#### <span id="page-192-1"></span>**Rem start/stop**

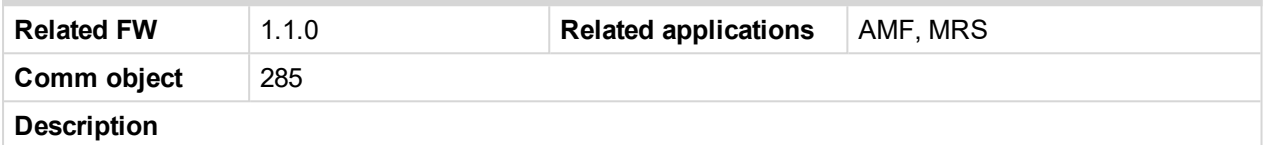

Binary input is used for external request for engine start/stop in AUT mode only. When the input is closed the engine is started, when the input is opened the engine is stopped.

#### <span id="page-192-2"></span>6 **[back](#page-191-0) to List of LBI**

#### **Emergency stop**

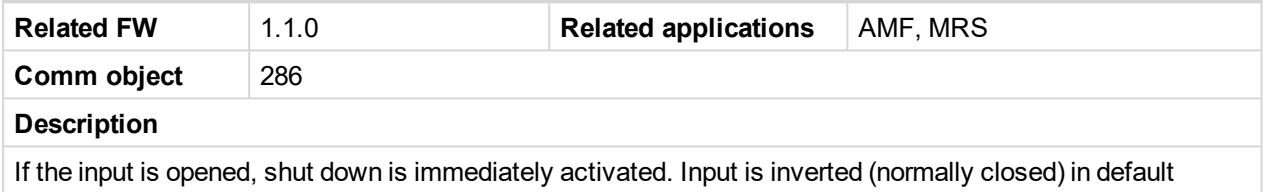

configuration.

Note: In case of controller hardware or software fail, safe stop of the engine doesn't have to be ensured. *To back-up the Emergency stop function it is recommended to connect separate circuit for disconnection of Fuel solenoid and Starter signals.*

#### <span id="page-192-3"></span>6 **[back](#page-191-0) to List of LBI**

#### **Sprinkler**

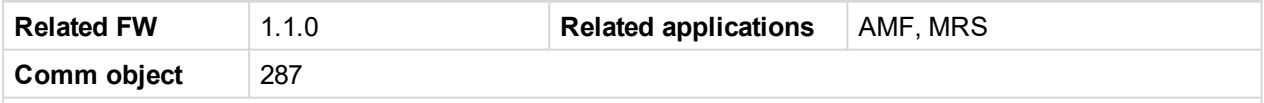

#### **Description**

If the input is closed all alarms are disabled except the binary input Emergency stop and "engine overspeed protection".

- ▶ All InteliDrive IPU alarms are detected,
- InteliDrive IPU front panel RED LED blinks or lights
- Alarm is recorded on the InteliDrive IPU alarm list screen
- BUT engine remains running

Note: Warning SprinklActive is indicated in the Alarm list if sprinkler mode active to inform the operator *that the engine is not protected.*

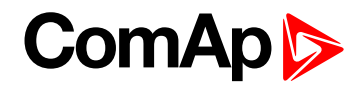

## <span id="page-193-0"></span>**Access lock**

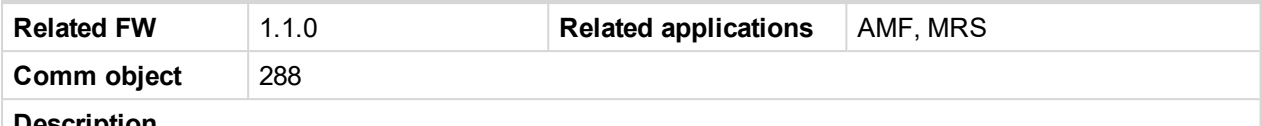

**Description**

If the input is closed, no setpoints can be adjusted from controller front panel and engine mode (OFF-MAN-AUT) cannot be changed.

*Note: Access lock does not protect setpoints and mode changing from LiteEdit. To avoid unqualified changes the selected setpoints can be password protected.*

### <span id="page-193-1"></span>6 **[back](#page-191-0) to List of LBI**

## **Remote OFF**

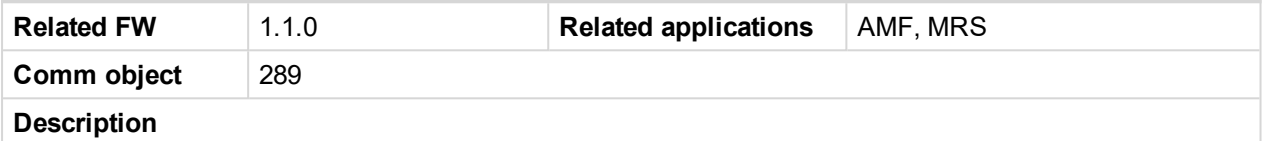

If closed, InteliDrive IPU is switched to OFF mode (there are three modes OFF-MAN-AUT). When opens controller is switched back to previous mode.

*Note: This binary input should be connected to schedule timer switch, to avoid start of engine.*

#### <span id="page-193-2"></span>6 **[back](#page-191-0) to List of LBI**

### **Remote MAN**

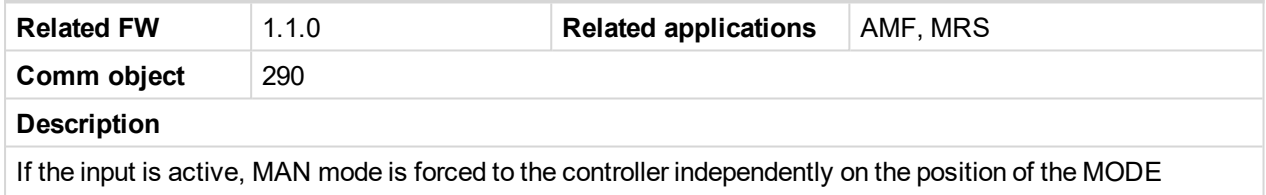

#### <span id="page-193-3"></span>6 **[back](#page-191-0) to List of LBI**

### **Remote AUT**

selector.

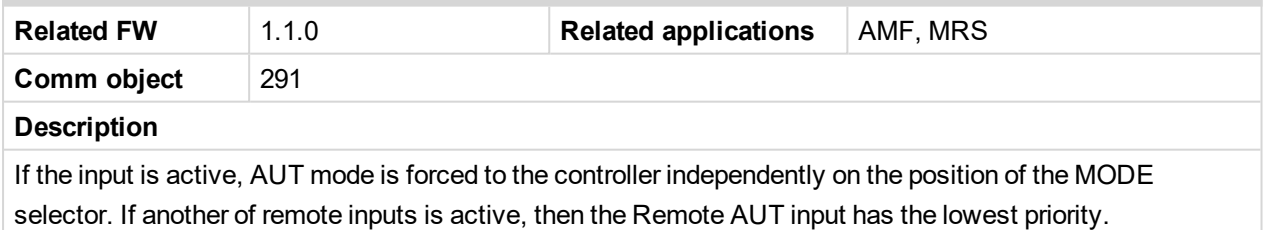

#### <span id="page-193-4"></span>6 **[back](#page-191-0) to List of LBI**

#### **RemControlLock**

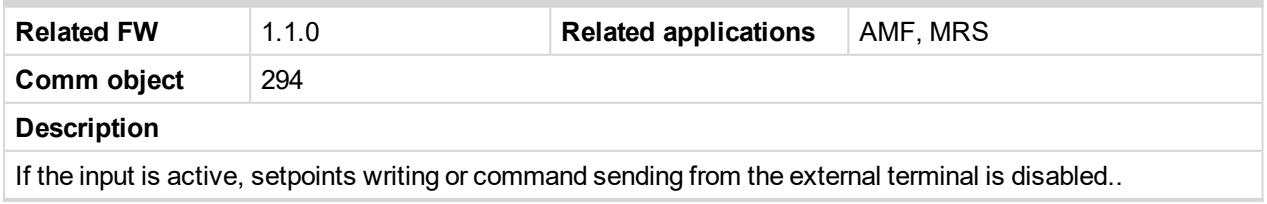

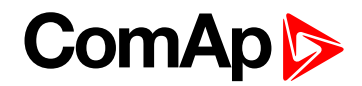

### <span id="page-194-0"></span>**Emerg. manual**

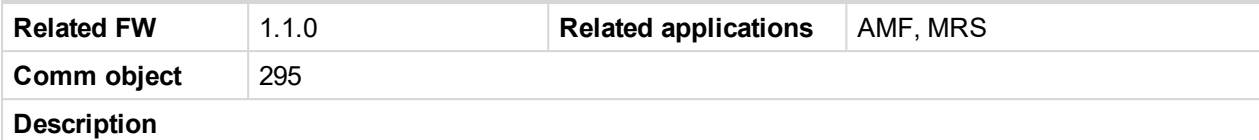

If the input is activated the controller behaves like when switched to OFF mode and opens all binary outputs. There is one exception – Stop solenoid doesn't activate on this transition.

Detection of running engine and subsequent alarm message "Sd Stop fail" is blocked.

The controller shows "Emerg Man" state and the engine can not be started.

After the input is open again, the controller recovers to previous state and behaves according to the actual situation.

Function is active in any controller mode.

<span id="page-194-1"></span>6 **[back](#page-191-0) to List of LBI**

## **StartButton**

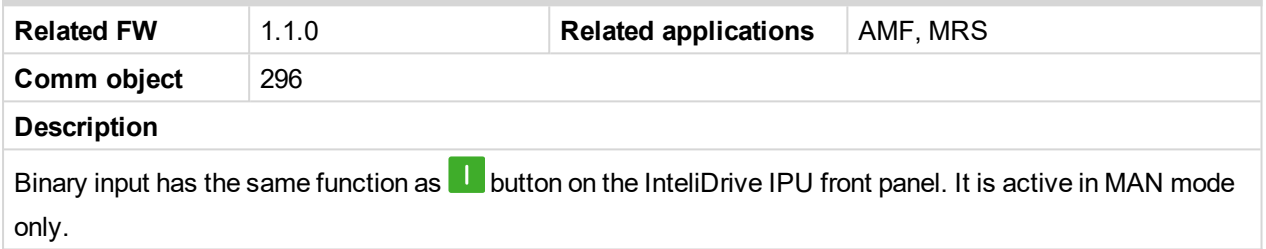

#### <span id="page-194-2"></span>6 **[back](#page-191-0) to List of LBI**

## **StopButton**

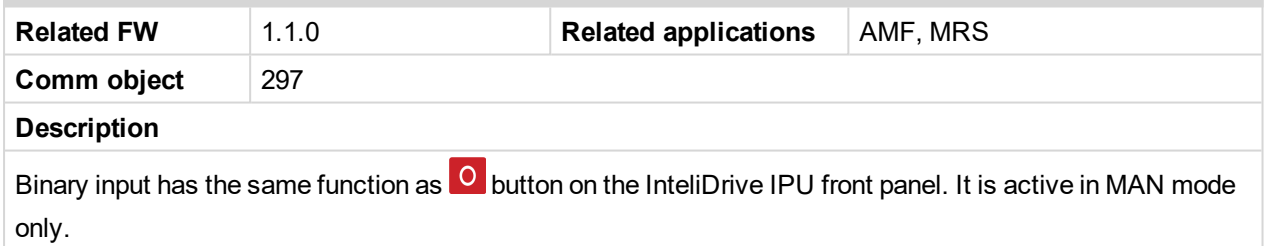

#### <span id="page-194-3"></span>6 **[back](#page-191-0) to List of LBI**

#### **FaultResetButton**

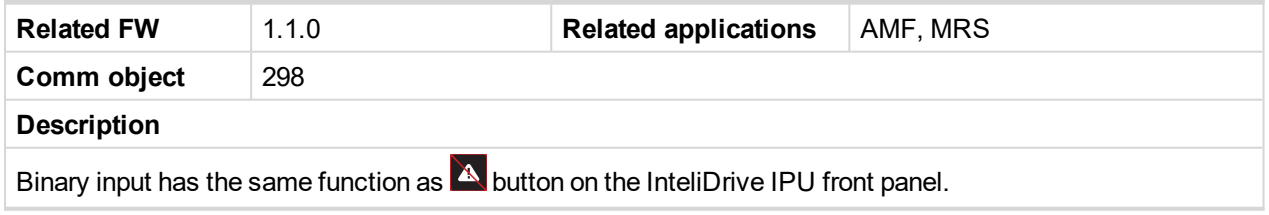

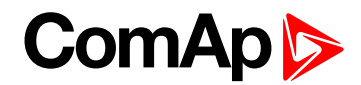

## <span id="page-195-0"></span>**HornResButton**

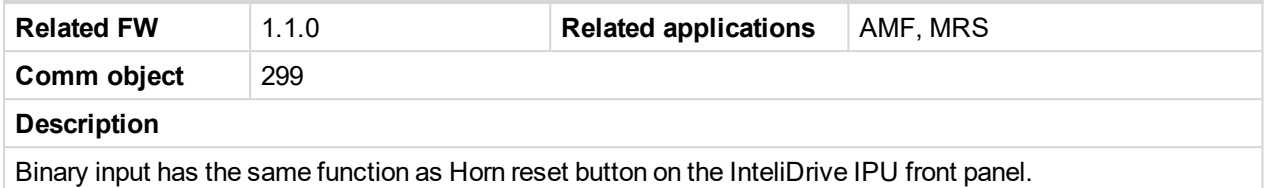

#### <span id="page-195-1"></span>6 **[back](#page-191-0) to List of LBI**

#### **Nominal/Idle**

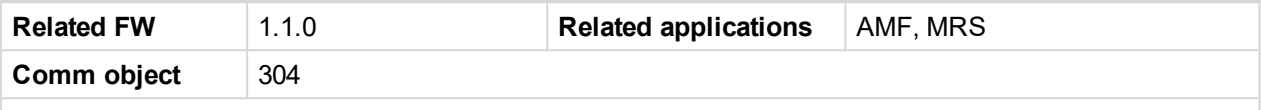

#### <span id="page-195-4"></span>**Description**

Input works in MAN mode only switching between running states Nominal/Idle. Active Nominal/Idle input activates binary output Idle/Nominal and sends Speed request = **Engine params**: Idle speed and/or active (binary) IDLE command to the ECU (e.g. to Volvo EMS).

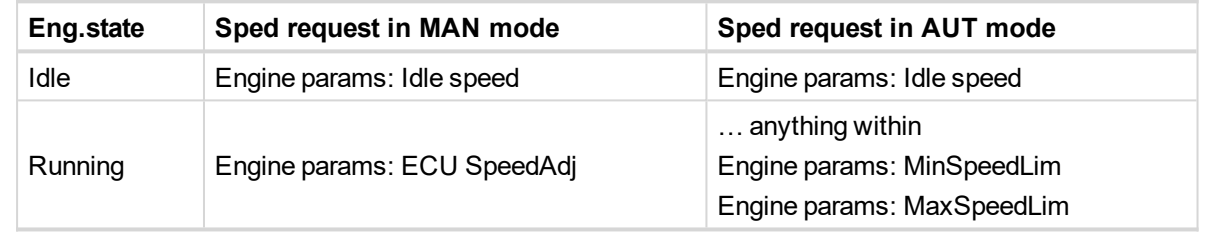

Active input opens the binary output **D[ESCRIPTION](#page-215-0) (PAGE 216)** during the engine running state. Ready to Load can be closed back (if other conditions are fulfilled – see the **D[ESCRIPTION](#page-215-0) (PAGE 216)** binary output description) if Nominal/Idle is opened.

#### <span id="page-195-2"></span>6 **[back](#page-191-0) to List of LBI**

#### **Speed Up**

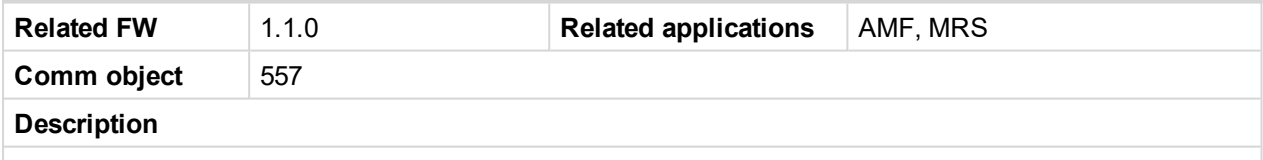

If the input is active, the Speed Request may increase the engine speed value. The Speed Request value may also depend on the conditions which are described in the chapter below.

#### <span id="page-195-3"></span>6 **[back](#page-191-0) to List of LBI**

## **Speed Down**

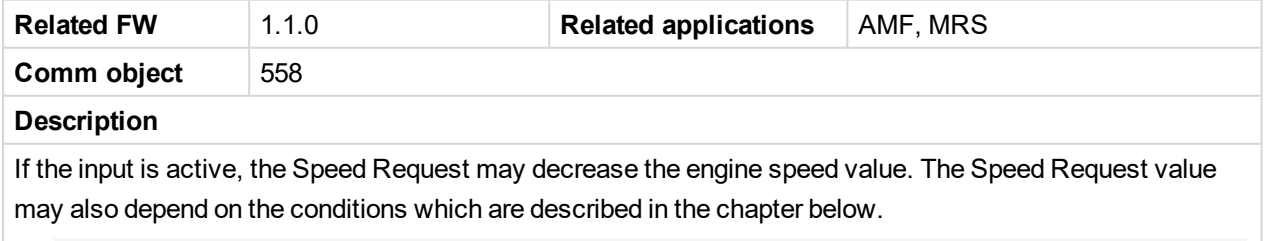

*Note: Speed Up/Down binary inputs are active only when Regulator: LAI SpdSelect = OFF.*

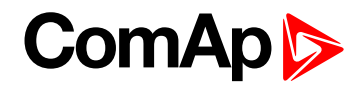

## <span id="page-196-0"></span>**Speed Sel1**

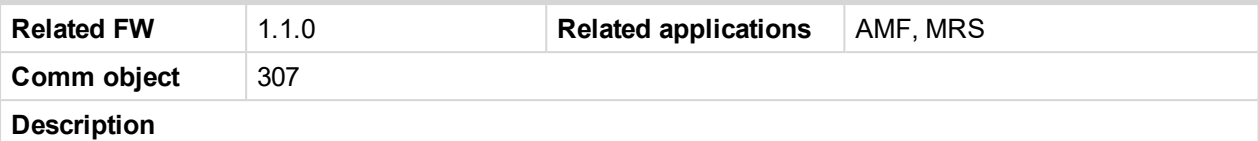

If the input is active, the Speed request = **Engine params**: BI Speed Sel1 setpoint. The function is affected by **Engine params**: *RetToSpeedAdj*.

<span id="page-196-1"></span>6 **[back](#page-191-0) to List of LBI**

## **Speed Sel2**

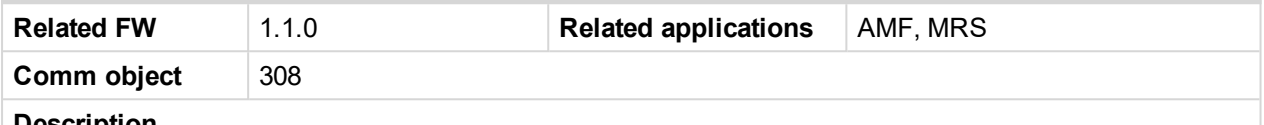

**Description**

If the input is active, the **Engine params**: BI Speed Sel2 setpoint may give the engine speed value for Speed request to an ECU engine. The Speed Request value may also depend on the conditions which are described in the chapter below.

<span id="page-196-2"></span>6 **[back](#page-191-0) to List of LBI**

## **Speed Sel3**

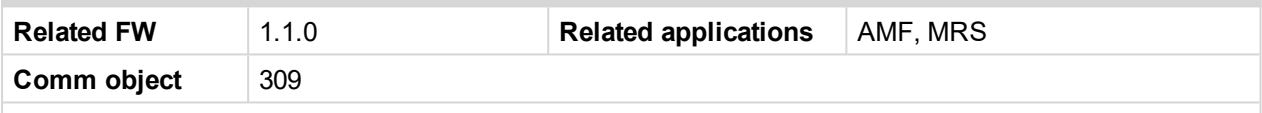

#### **Description**

If the input is active, the **Engine params**: *BI Speed Sel3* setpoint may give the engine speed value for Speed request to an ECU engine. The Speed Request value may also depend on the conditions which are described in the chapter below.

*Note: Engine params: RetToSpeedAdj = DISABLED, Speed request is adjusted by BI Speed Sel1, 2, 3 edge (button press), i.e. input can be opened and Speed request stay constant.*

*Note: Engine params: RetToSpeedAdj = ENABLED, Speed request is adjusted by BI Speed Sel1, 2, 3 level (switch), i.e. when input is opened Speed request go back to Engine params: ECU SpeedAdj level.*

*Note: SpeedSel1, 2,.3 binary inputs are active only when Regulator: LAI SpdSelect = OFF.*

Note: When more binary inputs are active at the same time, e.g. all binary inputs: 'Speed Sel1', 'Speed *Sel2', 'Speed Sel3' then requested speed is given by Engine params: BI Speed Sel 1 (lowest index) setpoint.*

#### <span id="page-196-3"></span>6 **[back](#page-191-0) to List of LBI**

#### **Lang selection**

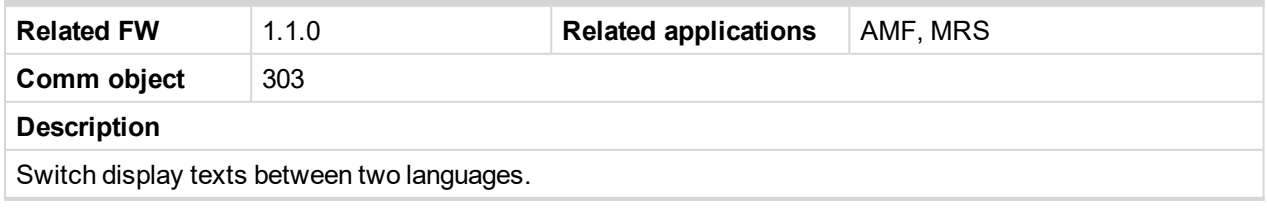

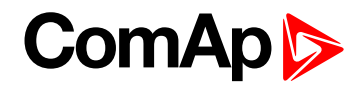

### <span id="page-197-0"></span>**Conveyor**

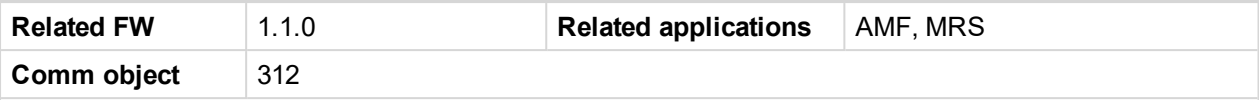

#### <span id="page-197-5"></span>**Description**

Initial condition: Running engine.

Rising edge BI Conveyor activates BO Horn for **Engine params**: *Conveyor horn*. And after horn is over activates the BO Conveyor.

The second rising edge of BI Conveyor opens the BO Conveyor. BO Conveyor is deactivated in case of Sd protection.

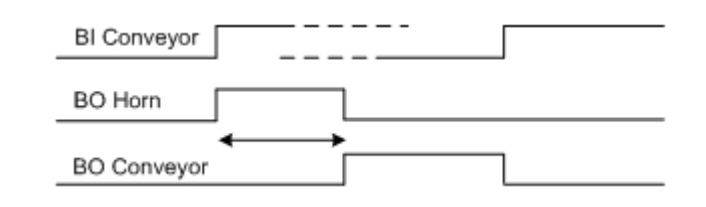

## <span id="page-197-1"></span>6 **[back](#page-191-0) to List of LBI**

#### **LoadRequest2**

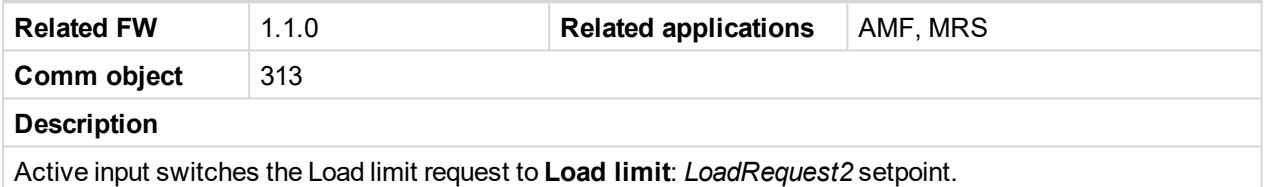

#### <span id="page-197-2"></span>6 **[back](#page-191-0) to List of LBI**

#### **LoadRegDisable**

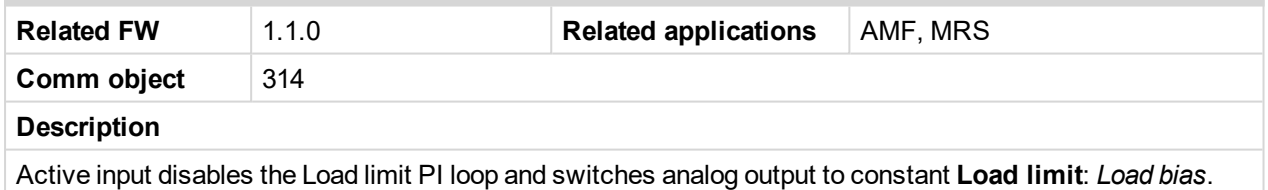

#### <span id="page-197-3"></span>6 **[back](#page-191-0) to List of LBI**

### **RegRequest2**

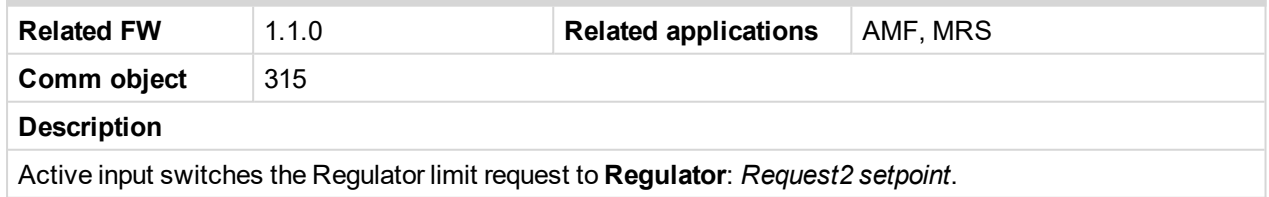

#### <span id="page-197-4"></span>6 **[back](#page-191-0) to List of LBI**

### **R Reg Disable**

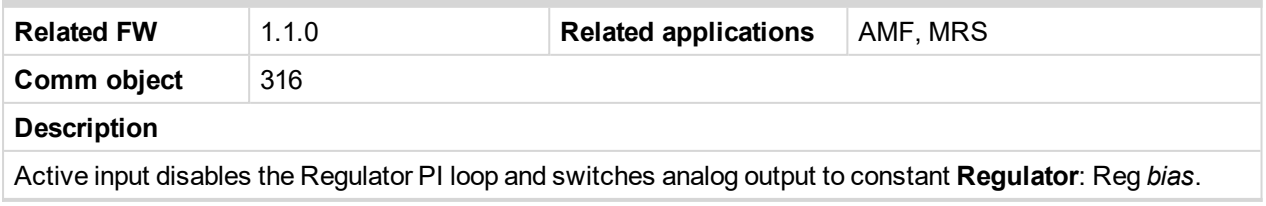

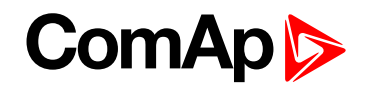

## <span id="page-198-0"></span>6 **[back](#page-191-0) to List of LBI**

### **Clear DayCons**

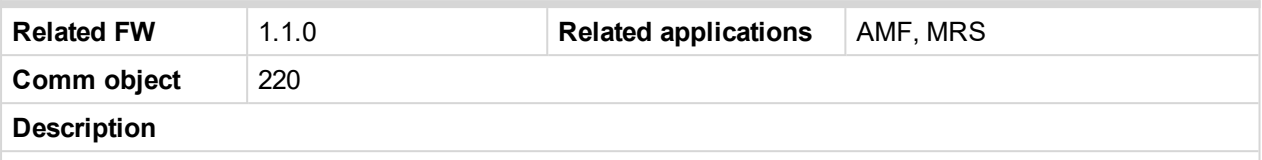

DayCons is the counter which cumulates the instantanous consumption coming from ECU. It shows the total consumption since the counter reset. Counte reset happen at the midnight of the controller clocks. LBI Clear DayCons resets the counter DayCons.

Note: The function works when the controller is connected to an ECU or in other case is consumption *counted from the changes of analog input value Fuel rate and setpoint Engine params: FuelTankVolume.*

#### <span id="page-198-1"></span>6 **[back](#page-191-0) to List of LBI**

#### **Clear TripCons**

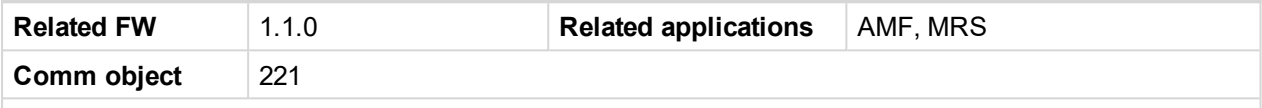

#### **Description**

TripCon is the counter which cumulates the instantanous consumption coming from ECU. It shows the total consuption since last reset by LBI Clear TripCon. This LBI resets the counter TripCons.

Note: The function works when the controller is connected to an ECU or in other case is consumption *counted from the changes of analog input value Fuel rate and setpoint Engine params: FuelTankVolume.*

#### <span id="page-198-2"></span>6 **[back](#page-191-0) to List of LBI**

#### **Flow Switch**

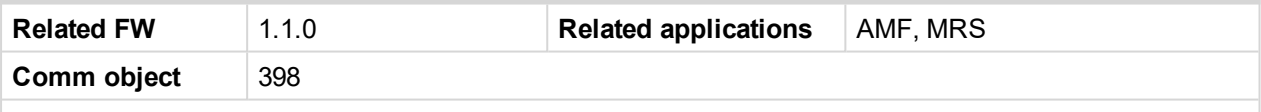

#### **Description**

FlowSwitch is protection to stop the engine in case the water not flow. Function is active in MAN and AUT mode. Engine is switched to Cooling state when FlowSwitch is not closed within **Engine protect**: *Flow SwitchDel* after running (Ready to load) engine state activation. Function stops the engine in AUT mode with FlowSwitch indication in Alarm list and stays in AUT mode after Fault reset.

Alarm list and History indication = "Cd Flow Switch" (CoolDown is third engine protection type in InteliDrive IPU).

Machine state stays in Cooling even the LBI FLow Switch is activated again during Cooling period.

#### <span id="page-198-3"></span>6 **[back](#page-191-0) to List of LBI**

#### **Prot Test**

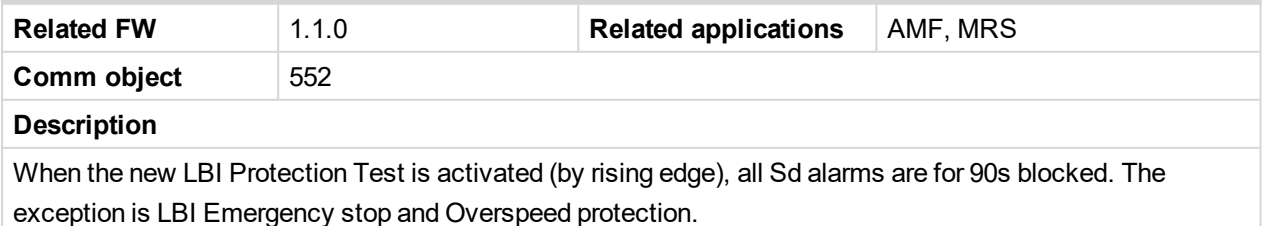

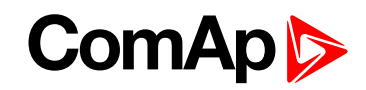

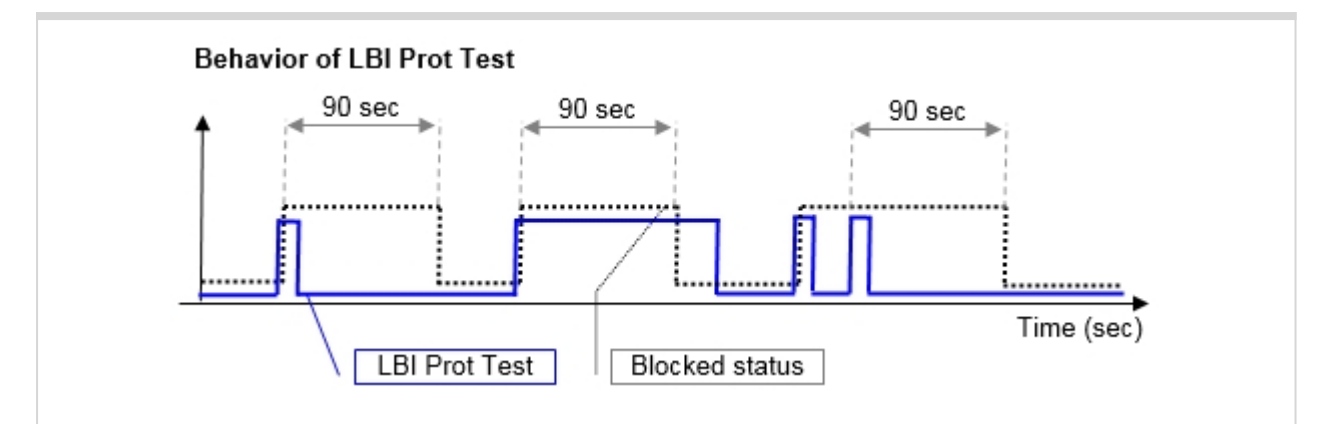

#### <span id="page-199-0"></span>6 **[back](#page-191-0) to List of LBI**

## **Regen Inhibit**

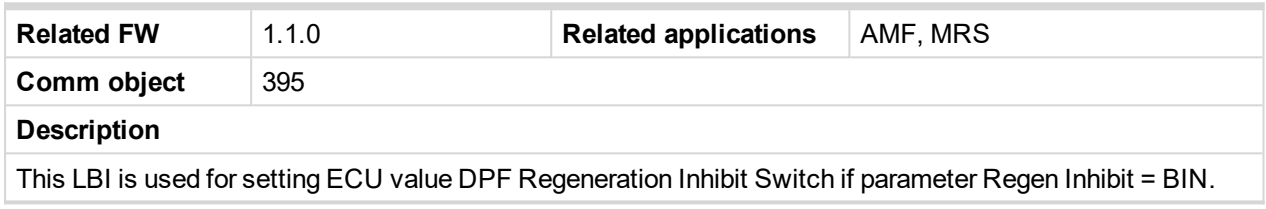

<span id="page-199-1"></span>6 **[back](#page-191-0) to List of LBI**

## **Regen Force**

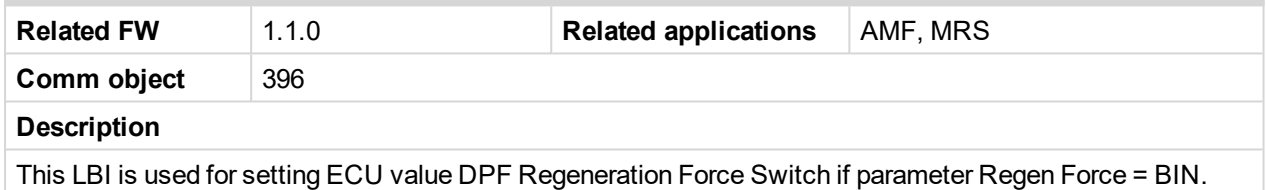

## <span id="page-199-2"></span>6 **[back](#page-191-0) to List of LBI**

## **ATT Lockout1**

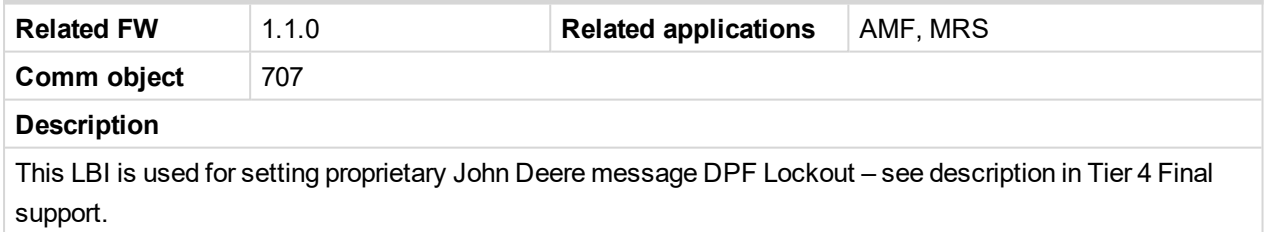

#### <span id="page-199-3"></span>6 **[back](#page-191-0) to List of LBI**

## **ATT Lockout2**

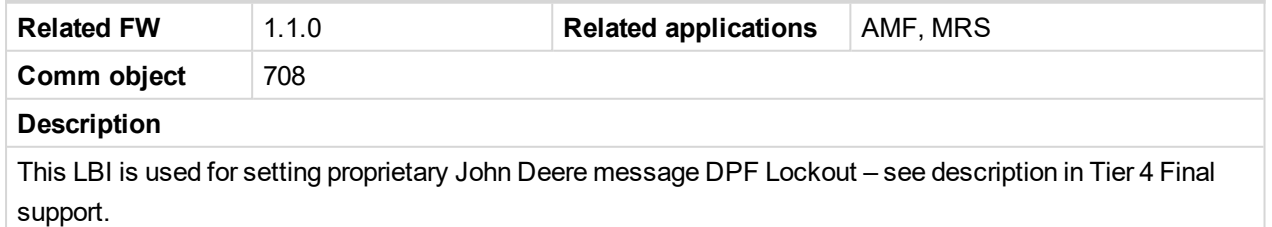

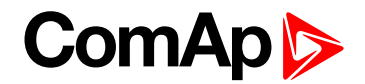

## **Logical binary outputs**

*Note: Any Binary output can be configured to any InteliDrive-FLX controller terminal or changed to different* function by LiteEdit PC tool. There is adjustable delay when any binary input is configured as protection.

## **10.4 Alphabetical groups of Logical binary outputs**

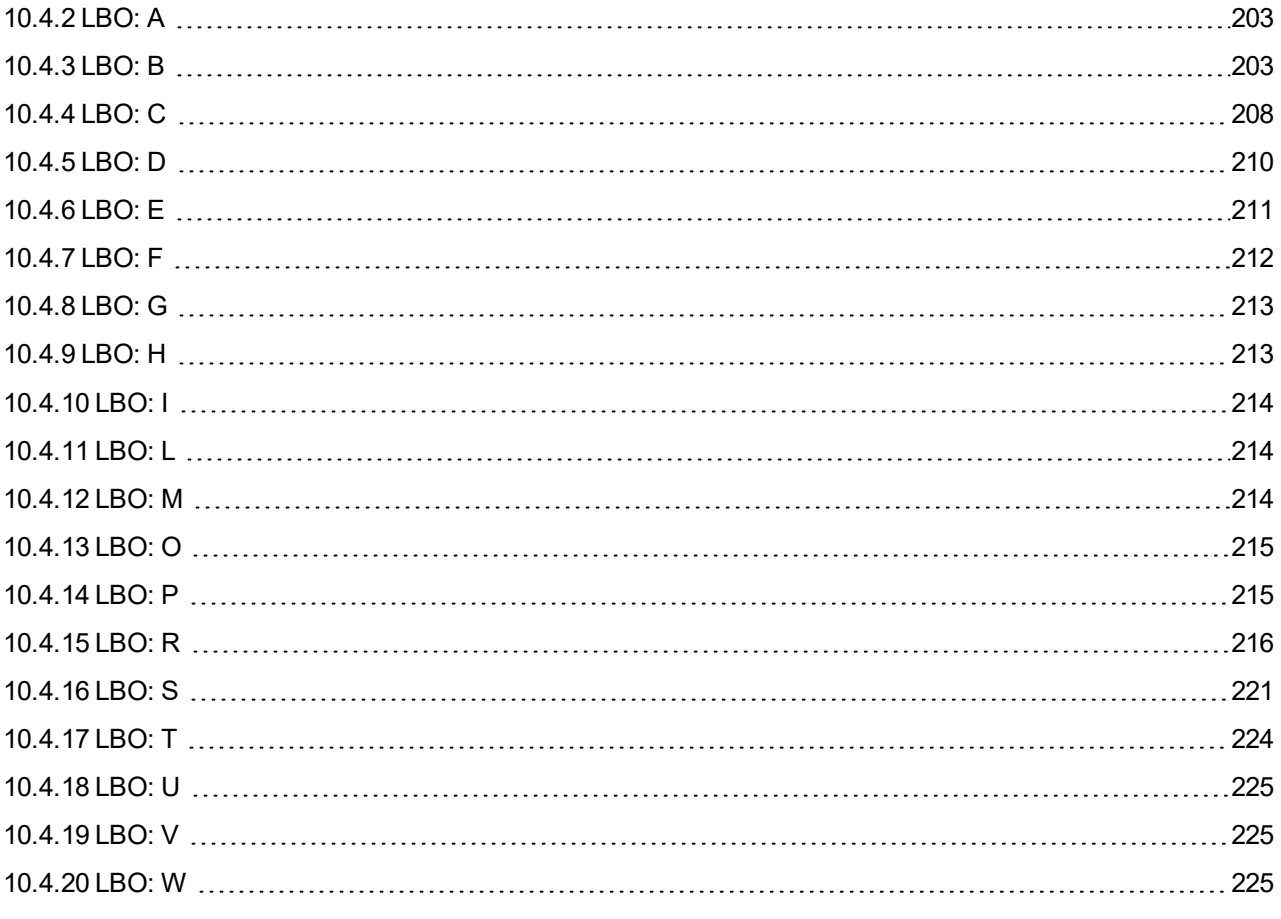

For full list of Logical binary outputs go to the chapter **List of LBO [\(page](#page-201-0) 202)**.

# **ComAp**

## <span id="page-201-0"></span>**10.4.1 List of LBO**

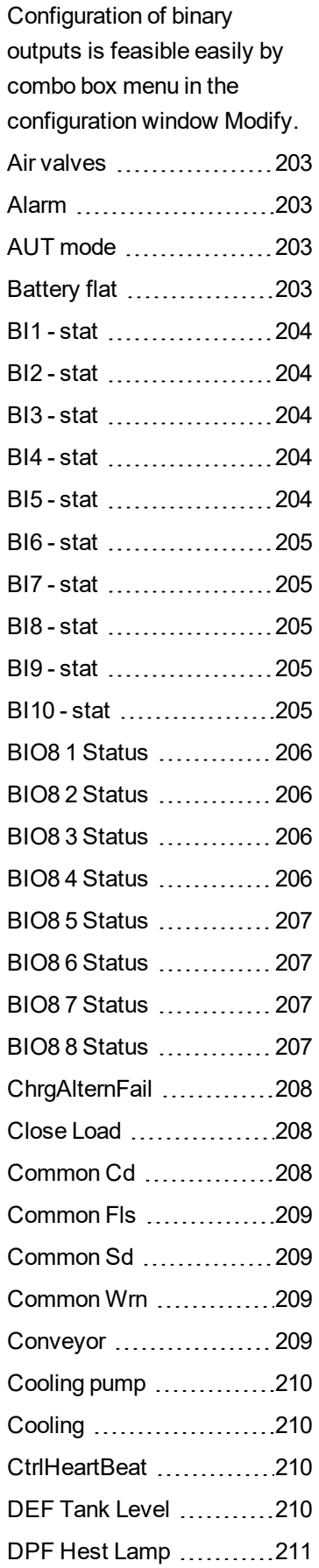

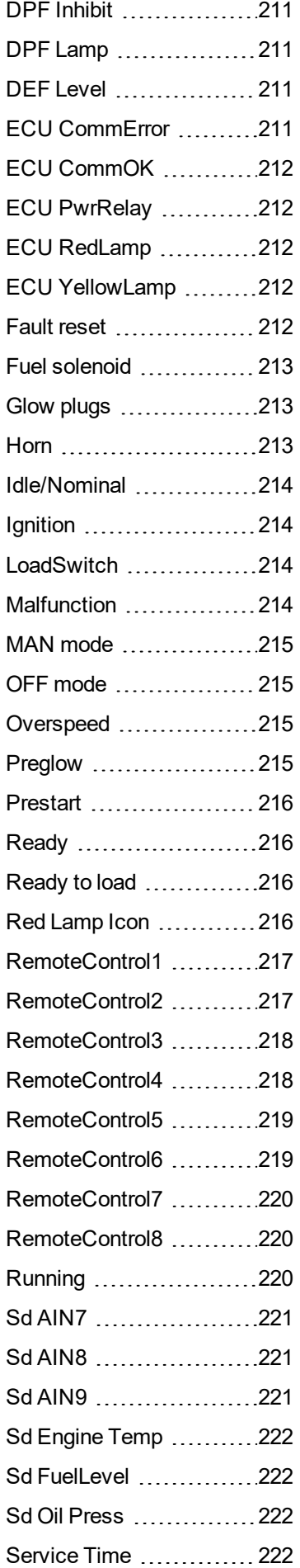

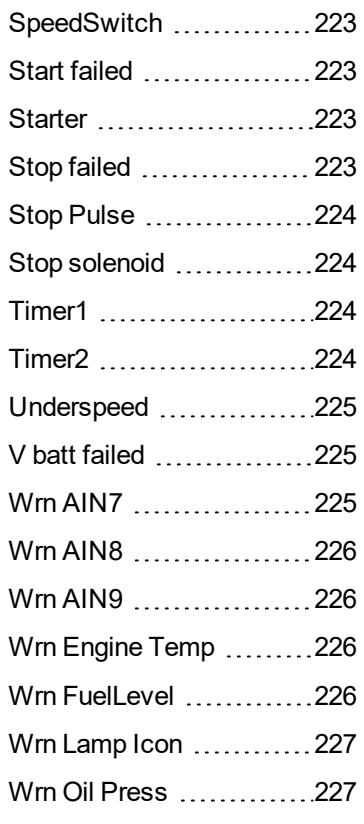

6 **back to Controller objects**

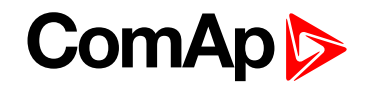

## <span id="page-202-2"></span><span id="page-202-0"></span>**10.4.2 LBO: A**

## **Air valves**

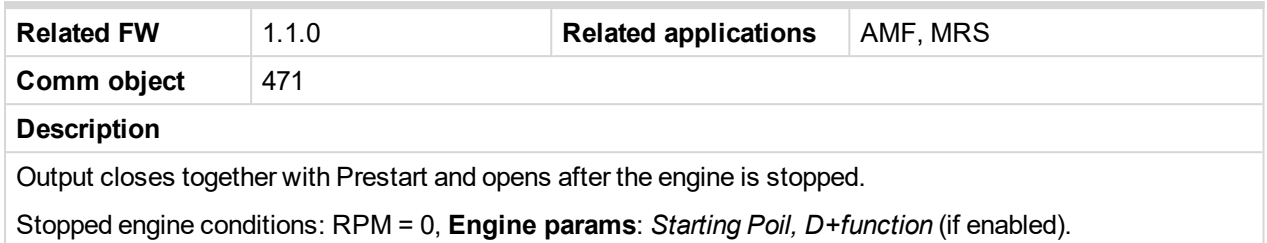

#### <span id="page-202-3"></span>6 **[back](#page-201-0) to List of LBO**

## **Alarm**

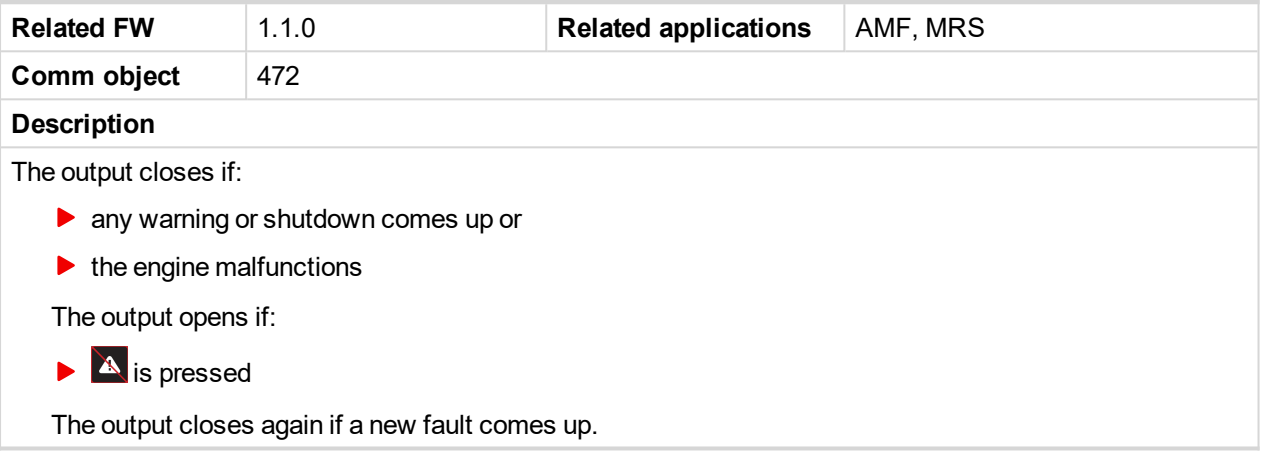

## <span id="page-202-4"></span>6 **[back](#page-201-0) to List of LBO**

## **AUT mode**

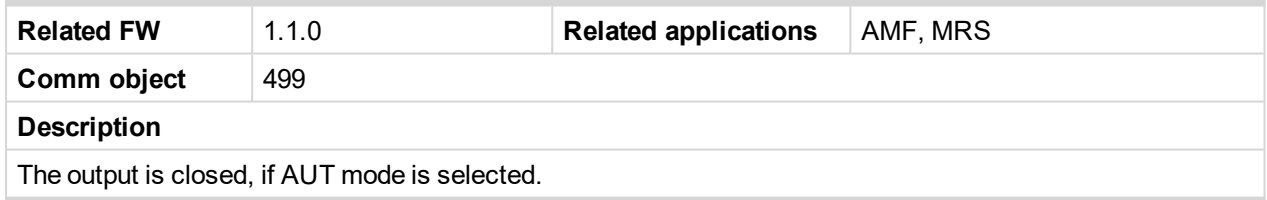

<span id="page-202-1"></span>6 **[back](#page-201-0) to List of LBO**

## <span id="page-202-5"></span>**10.4.3 LBO: B**

## **Battery flat**

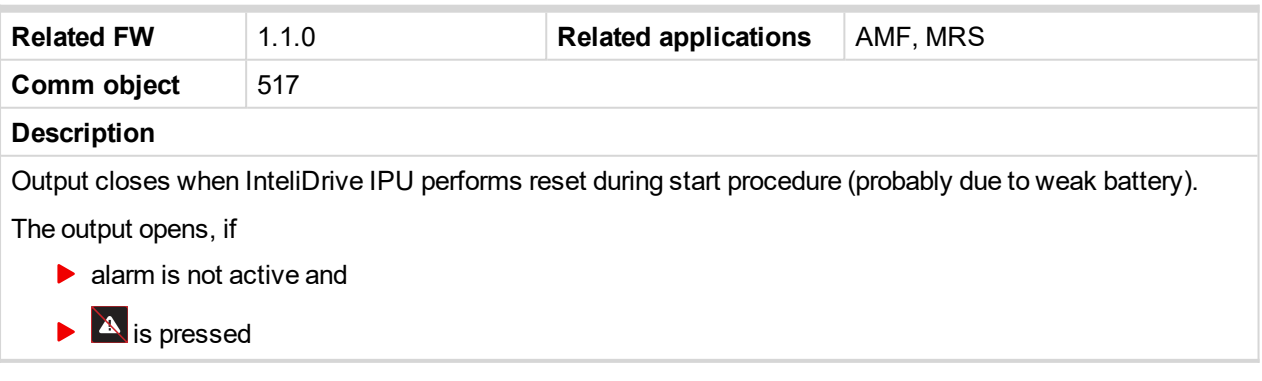

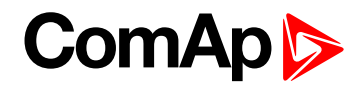

### <span id="page-203-0"></span>**BI1 - stat**

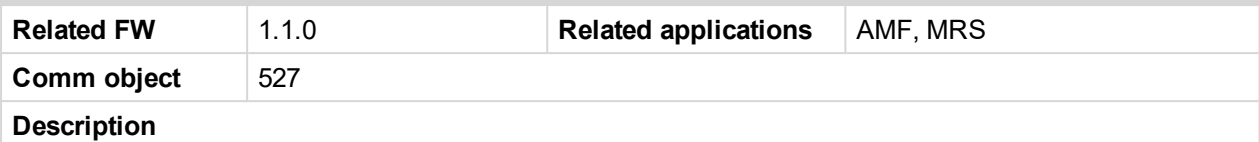

In case the binary input is configured to any control function, the binary output depicts the state of the binary input. BI1 is assigned for controller binary inputs.

#### <span id="page-203-1"></span>6 **[back](#page-201-0) to List of LBO**

#### **BI2 - stat**

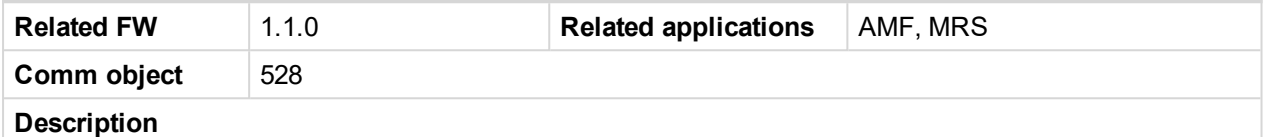

In case the binary input is configured to any control function, the binary output depicts the state of the binary input. BI2 is assigned for controller binary inputs.

#### <span id="page-203-2"></span>6 **[back](#page-201-0) to List of LBO**

#### **BI3 - stat**

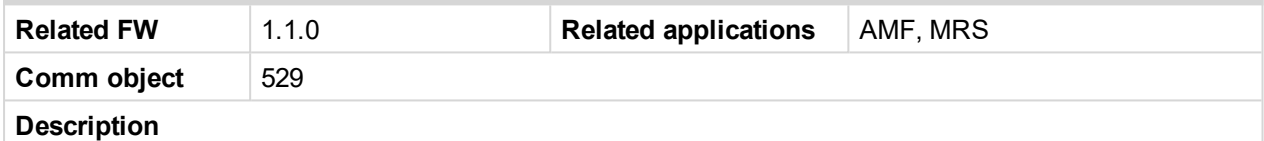

In case the binary input is configured to any control function, the binary output depicts the state of the binary input. BI3 is assigned for controller binary inputs.

#### <span id="page-203-3"></span>6 **[back](#page-201-0) to List of LBO**

#### **BI4 - stat**

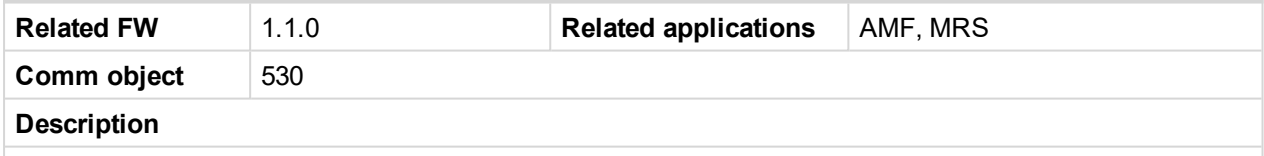

In case the binary input is configured to any control function, the binary output depicts the state of the binary input. BI4 is assigned for controller binary inputs.

#### <span id="page-203-4"></span>6 **[back](#page-201-0) to List of LBO**

#### **BI5 - stat**

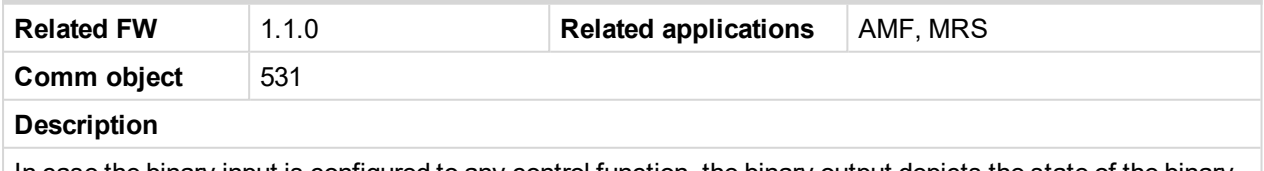

In case the binary input is configured to any control function, the binary output depicts the state of the binary input. BI5 is assigned for controller binary inputs.

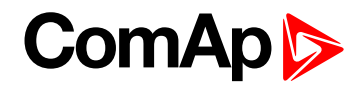

#### <span id="page-204-0"></span>**BI6 - stat**

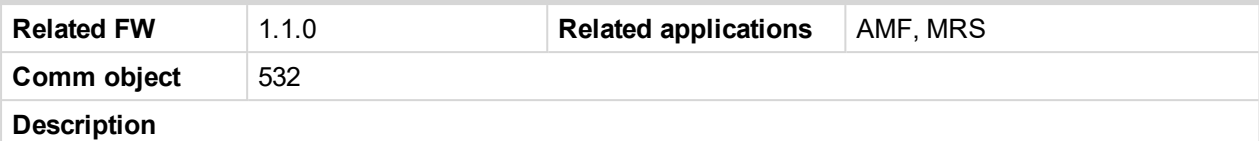

In case the binary input is configured to any control function, the binary output depicts the state of the binary input. BI6 is assigned for controller binary inputs.

#### <span id="page-204-1"></span>6 **[back](#page-201-0) to List of LBO**

#### **BI7 - stat**

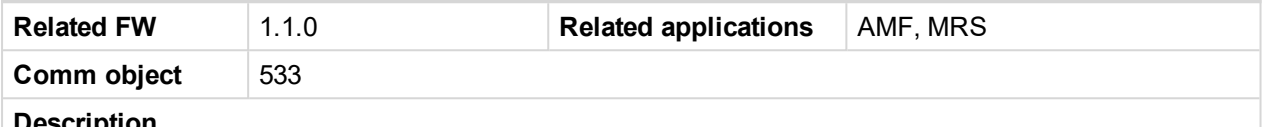

#### **Description**

In case the binary input is configured to any control function, the binary output depicts the state of the binary input. BI7 is assigned for IL-NT IO1 optional card.

#### <span id="page-204-2"></span>6 **[back](#page-201-0) to List of LBO**

#### **BI8 - stat**

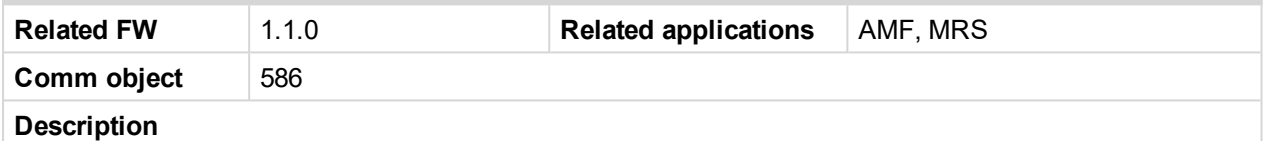

In case the binary input is configured to any control function, the binary output depicts the state of the binary input. BI8 is assigned for IL-NT IO1 optional card.

#### <span id="page-204-3"></span>6 **[back](#page-201-0) to List of LBO**

#### **BI9 - stat**

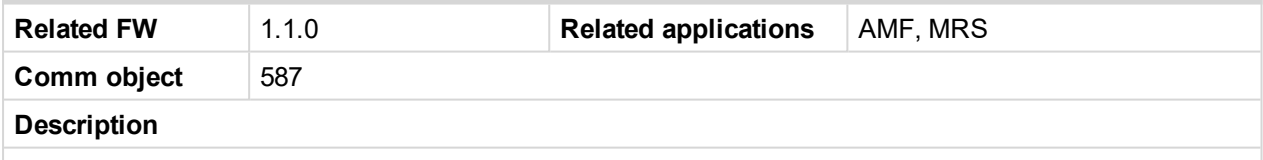

In case the binary input is configured to any control function, the binary output depicts the state of the binary input. BI9 is assigned for IL-NT IO1 optional card.

#### <span id="page-204-4"></span>6 **[back](#page-201-0) to List of LBO**

#### **BI10 - stat**

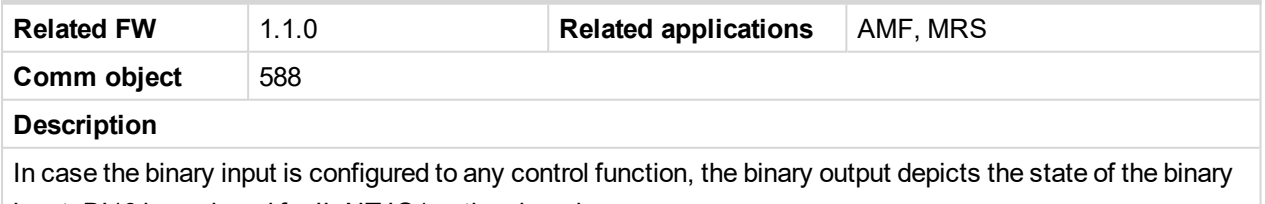

input. BI10 is assigned for IL-NT IO1 optional card.

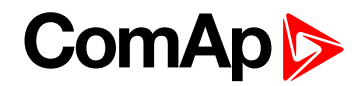

#### <span id="page-205-0"></span>**BIO8 1 Status**

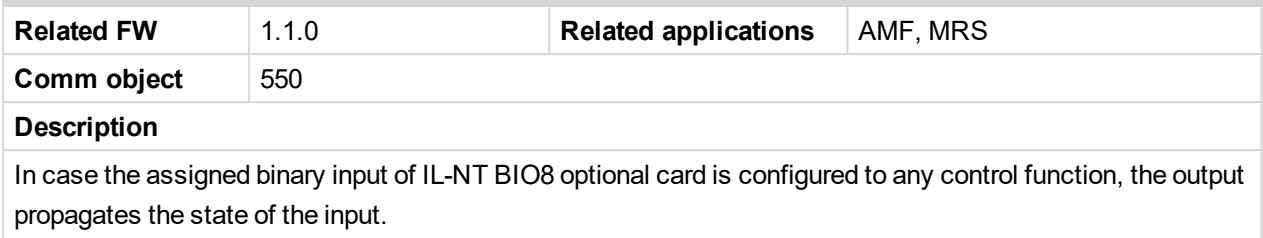

*Note: These binary outputs are possible to configure only if the IL-NT-BIO8 is configured.*

#### <span id="page-205-1"></span>6 **[back](#page-201-0) to List of LBO**

## **BIO8 2 Status**

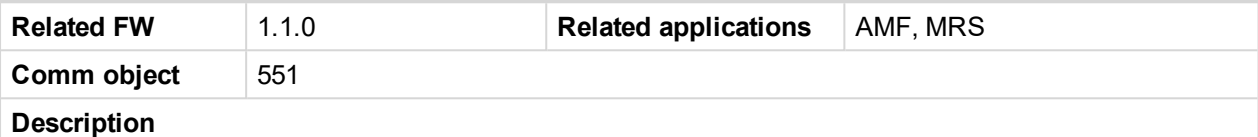

In case the assigned binary input of IL-NT BIO8 optional card is configured to any control function, the output propagates the state of the input.

*Note: These binary outputs are possible to configure only if the IL-NT-BIO8 is configured.*

#### <span id="page-205-2"></span>6 **[back](#page-201-0) to List of LBO**

#### **BIO8 3 Status**

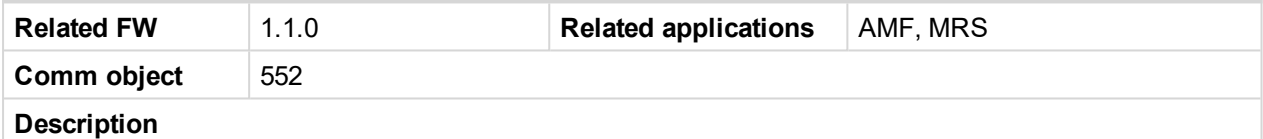

In case the assigned binary input of IL-NT BIO8 optional card is configured to any control function, the output propagates the state of the input.

*Note: These binary outputs are possible to configure only if the IL-NT-BIO8 is configured.*

#### <span id="page-205-3"></span>6 **[back](#page-201-0) to List of LBO**

#### **BIO8 4 Status**

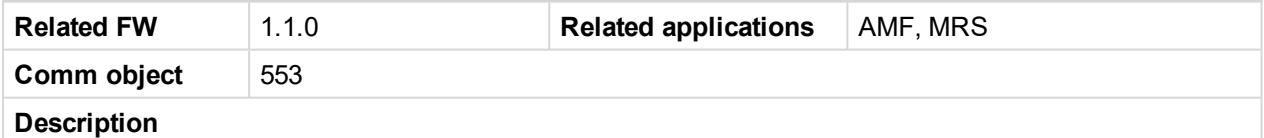

In case the assigned binary input of IL-NT BIO8 optional card is configured to any control function, the output propagates the state of the input.

*Note: These binary outputs are possible to configure only if the IL-NT-BIO8 is configured.*

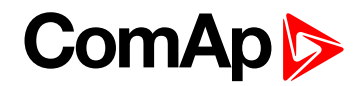

#### <span id="page-206-0"></span>**BIO8 5 Status**

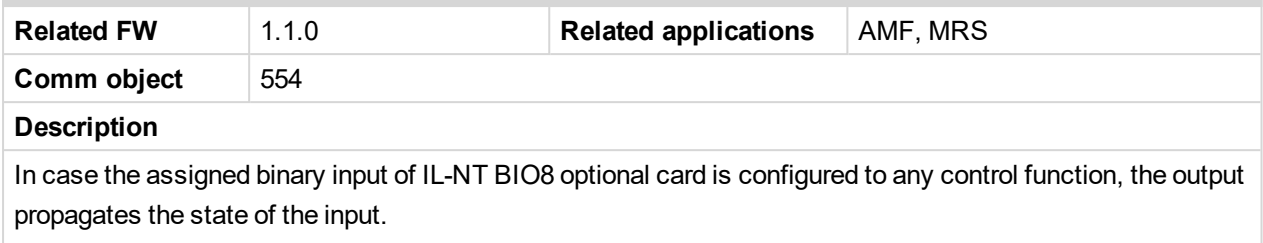

*Note: These binary outputs are possible to configure only if the IL-NT-BIO8 is configured.*

#### <span id="page-206-1"></span>6 **[back](#page-201-0) to List of LBO**

#### **BIO8 6 Status**

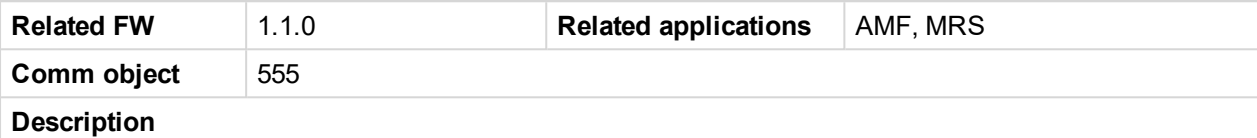

In case the assigned binary input of IL-NT BIO8 optional card is configured to any control function, the output propagates the state of the input.

*Note: These binary outputs are possible to configure only if the IL-NT-BIO8 is configured.*

#### <span id="page-206-2"></span>6 **[back](#page-201-0) to List of LBO**

#### **BIO8 7 Status**

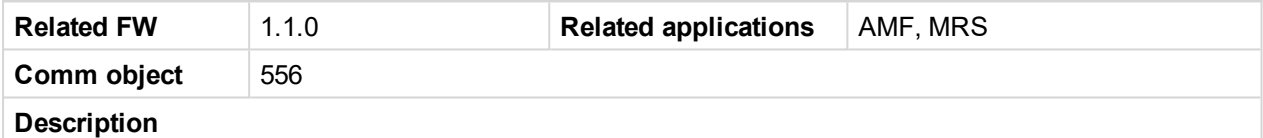

In case the assigned binary input of IL-NT BIO8 optional card is configured to any control function, the output propagates the state of the input.

*Note: These binary outputs are possible to configure only if the IL-NT-BIO8 is configured.*

<span id="page-206-3"></span>6 **[back](#page-201-0) to List of LBO**

#### **BIO8 8 Status**

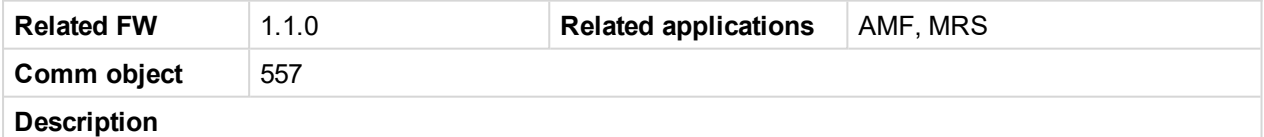

In case the assigned binary input of IL-NT BIO8 optional card is configured to any control function, the output propagates the state of the input.

*Note: These binary outputs are possible to configure only if the IL-NT-BIO8 is configured.*

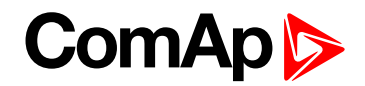

## <span id="page-207-1"></span><span id="page-207-0"></span>**10.4.4 LBO: C**

## **ChrgAlternFail**

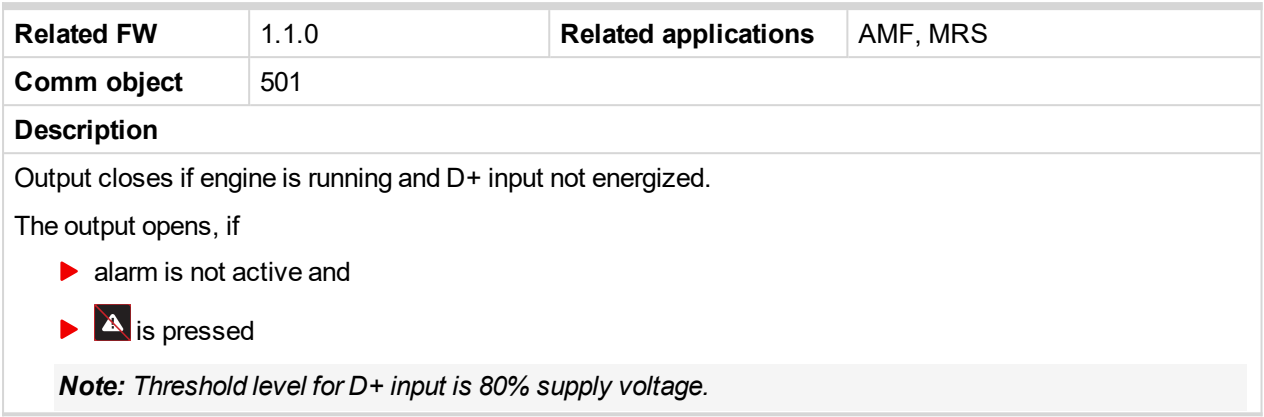

## 6 **[back](#page-201-0) to List of LBO**

#### <span id="page-207-2"></span>**Close Load**

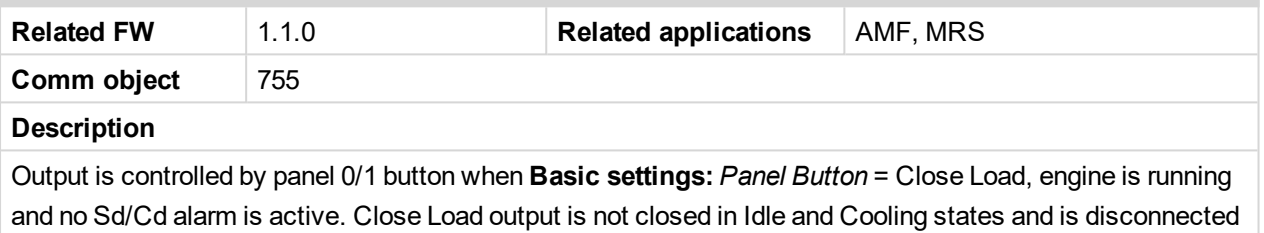

when any Sd/Cd alarm is activated.

## <span id="page-207-3"></span>6 **[back](#page-201-0) to List of LBO**

## **Common Cd**

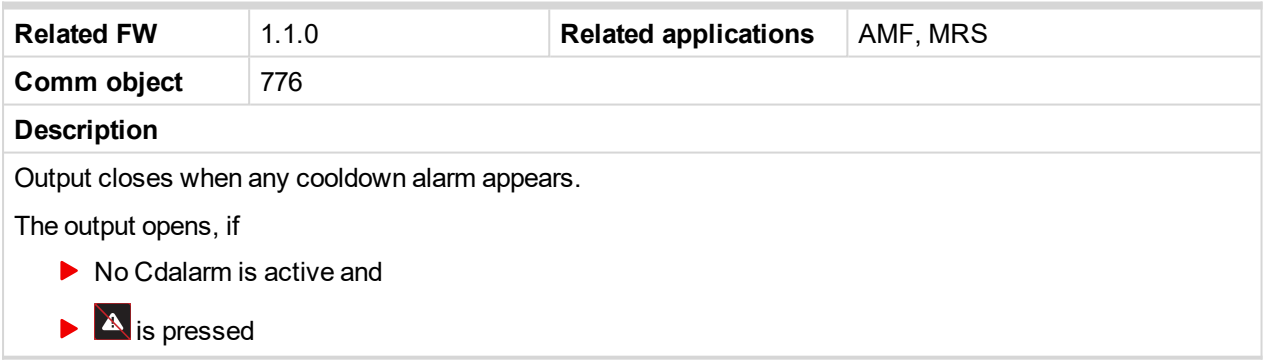

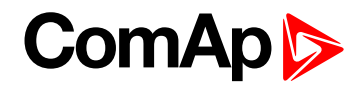

## <span id="page-208-0"></span>**Common Fls**

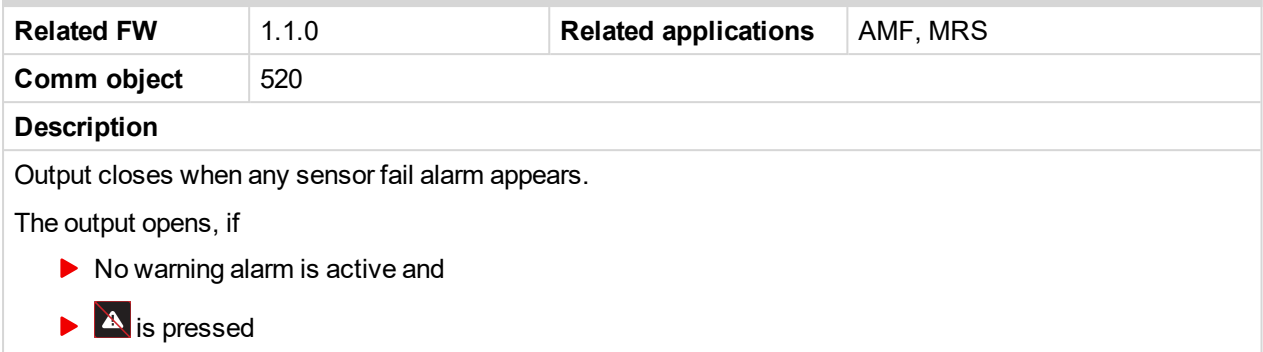

## <span id="page-208-1"></span>6 **[back](#page-201-0) to List of LBO**

## **Common Sd**

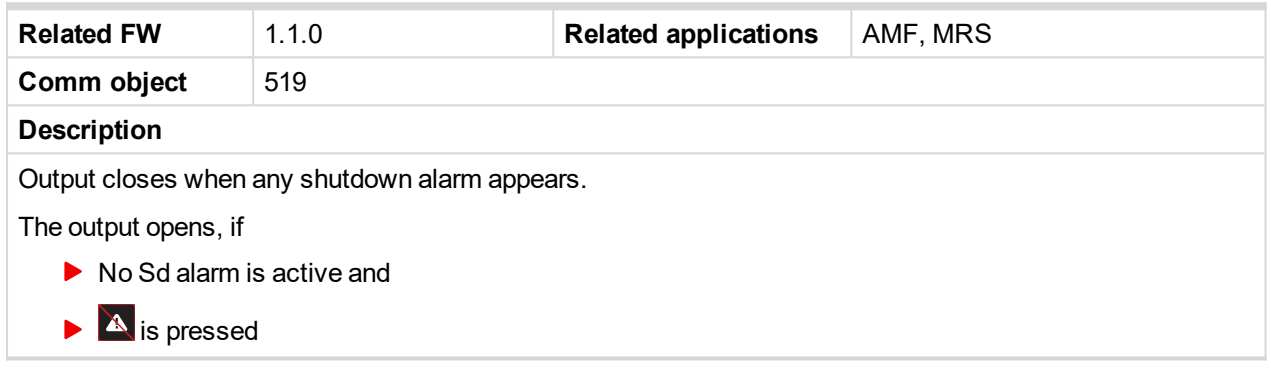

## <span id="page-208-2"></span>6 **[back](#page-201-0) to List of LBO**

## **Common Wrn**

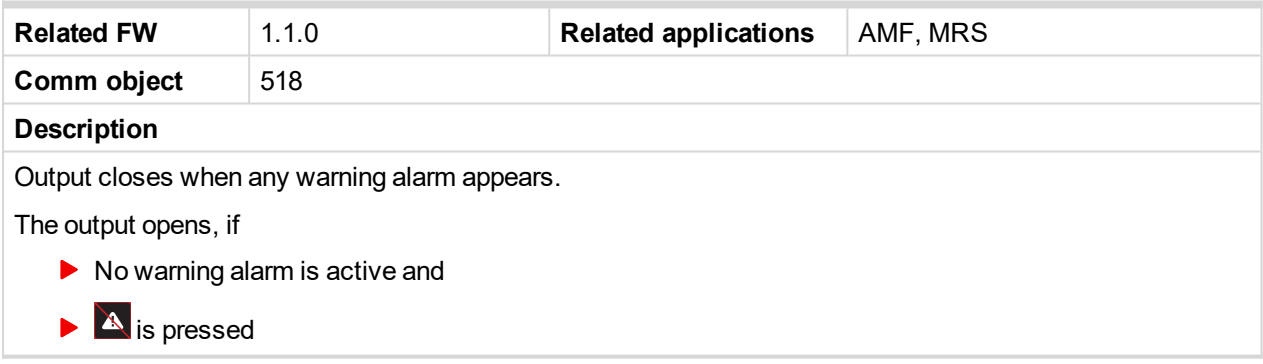

#### 6 **[back](#page-201-0) to List of LBO**

## <span id="page-208-3"></span>**Conveyor**

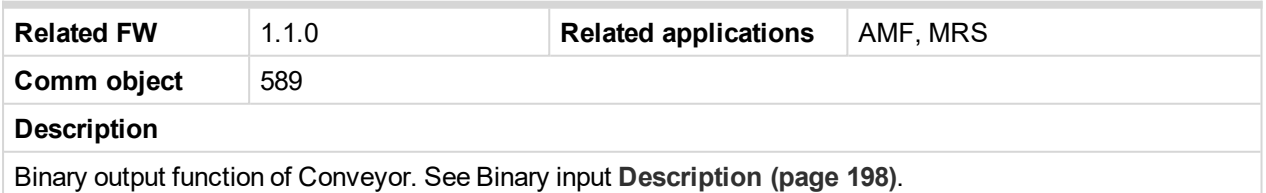

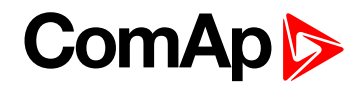

## <span id="page-209-1"></span>**Cooling pump**

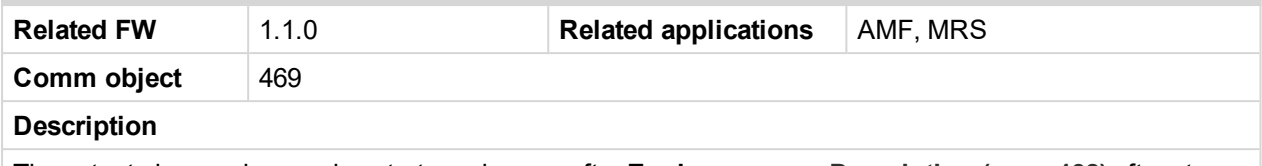

The output closes when engine starts and opens after **Engine params**: **[Description](#page-137-0) (page 138)** after stop of the engine

## <span id="page-209-2"></span>6 **[back](#page-201-0) to List of LBO**

## **Cooling**

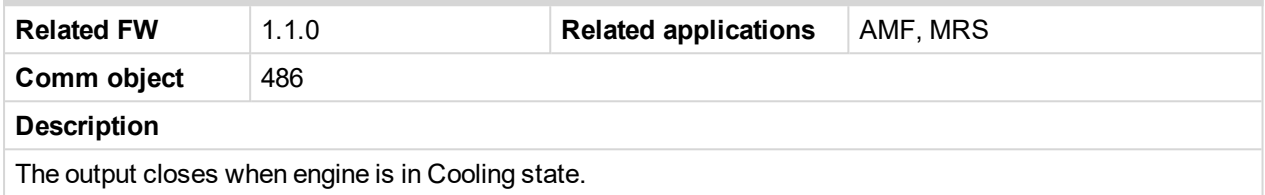

### <span id="page-209-3"></span>6 **[back](#page-201-0) to List of LBO**

## **CtrlHeartBeat**

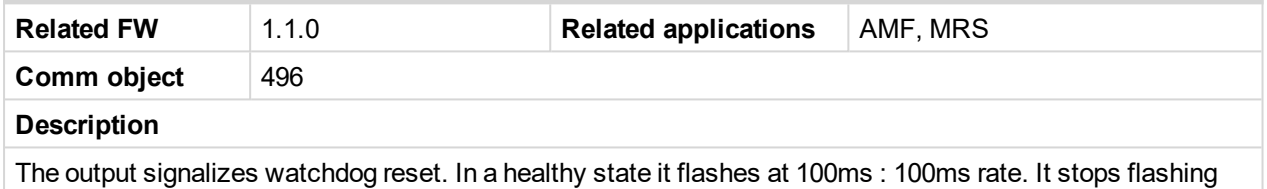

when the unit reset occurs and the new controller start-up fails.

*Note: In case Inteli RPU module is used this output shall be connected to I-RPU input CONTROLLER/WD.*

<span id="page-209-0"></span>6 **[back](#page-201-0) to List of LBO**

## <span id="page-209-4"></span>**10.4.5 LBO: D**

## **DEF Tank Level**

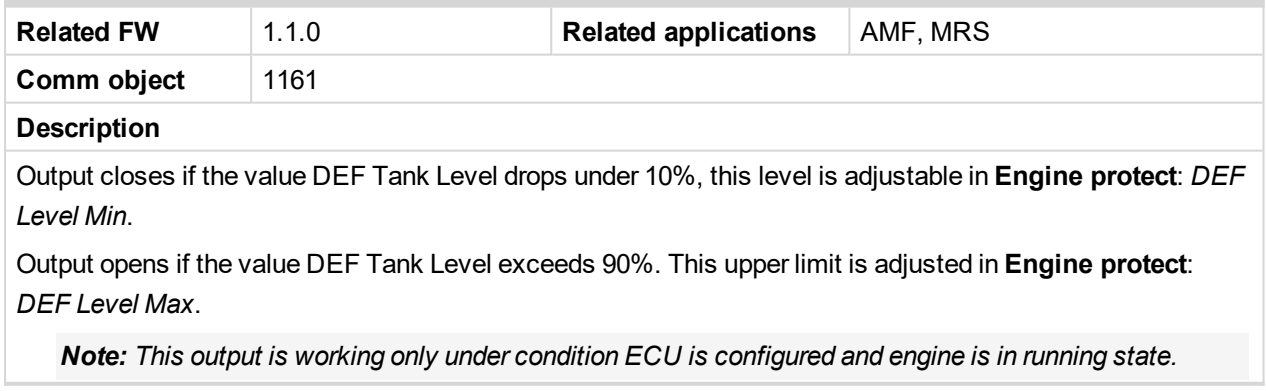

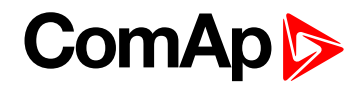

## <span id="page-210-1"></span>**DPF Hest Lamp**

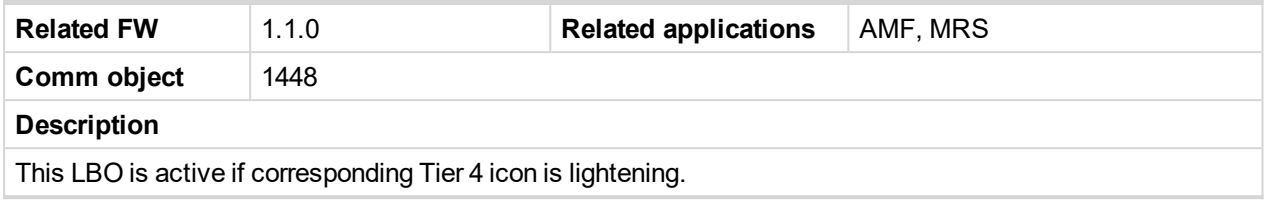

## <span id="page-210-2"></span>6 **[back](#page-201-0) to List of LBO**

#### **DPF Inhibit**

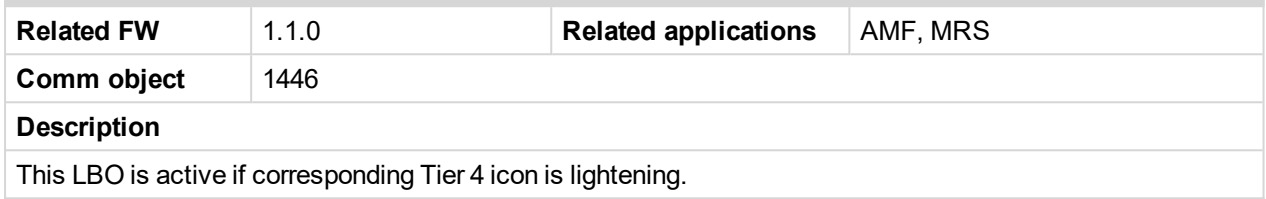

## <span id="page-210-3"></span>6 **[back](#page-201-0) to List of LBO**

## **DPF Lamp**

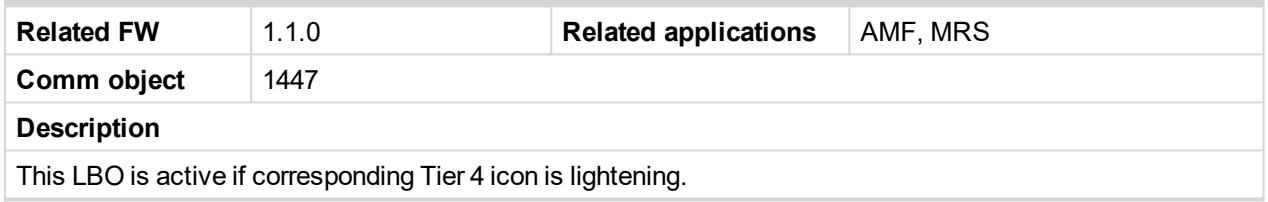

#### <span id="page-210-4"></span>6 **[back](#page-201-0) to List of LBO**

## **DEF Level**

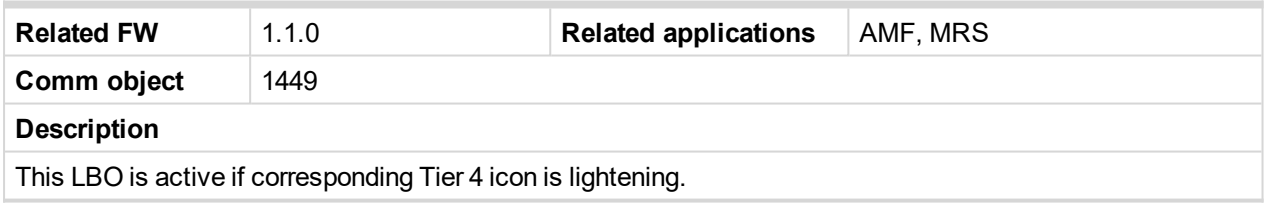

<span id="page-210-0"></span>6 **[back](#page-201-0) to List of LBO**

## <span id="page-210-5"></span>**10.4.6 LBO: E**

## **ECU CommError**

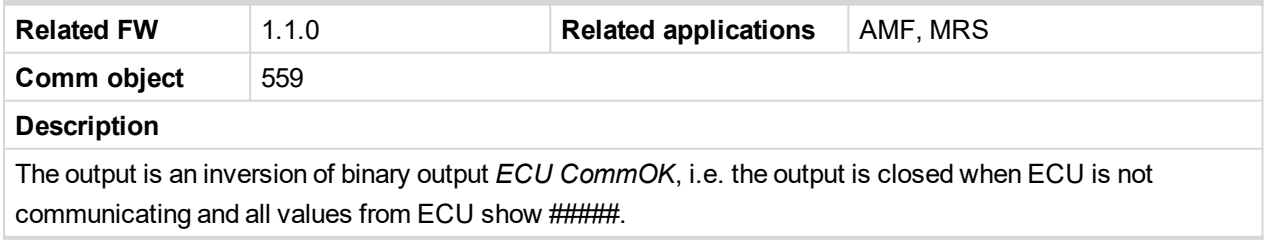

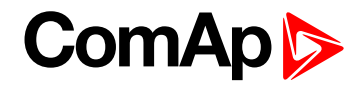

## <span id="page-211-1"></span>**ECU CommOK**

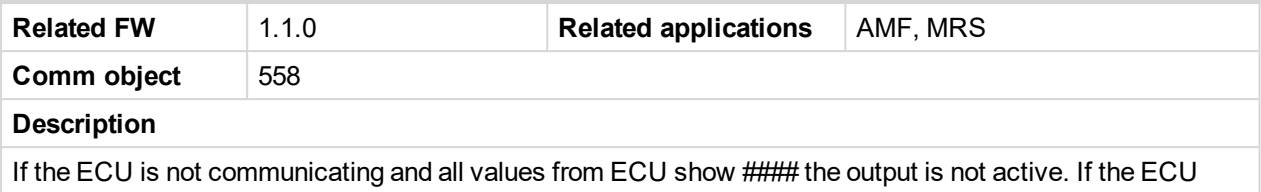

communicates the output is active.

#### 6 **[back](#page-201-0) to List of LBO**

## <span id="page-211-2"></span>**ECU PwrRelay**

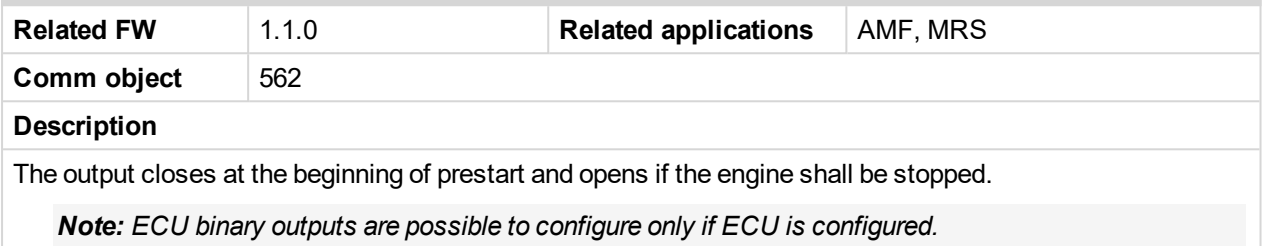

#### <span id="page-211-3"></span>6 **[back](#page-201-0) to List of LBO**

## **ECU RedLamp**

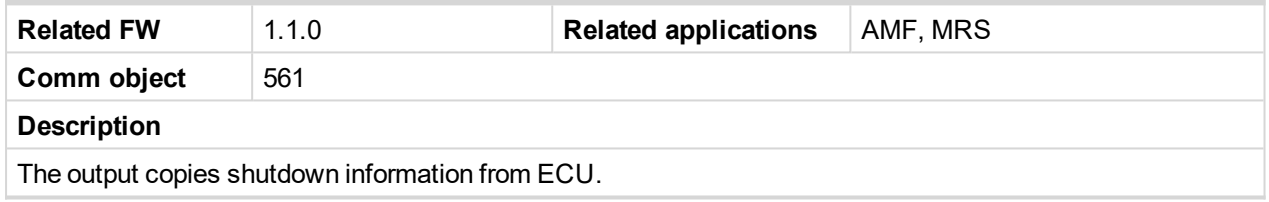

#### <span id="page-211-4"></span>6 **[back](#page-201-0) to List of LBO**

## **ECU YellowLamp**

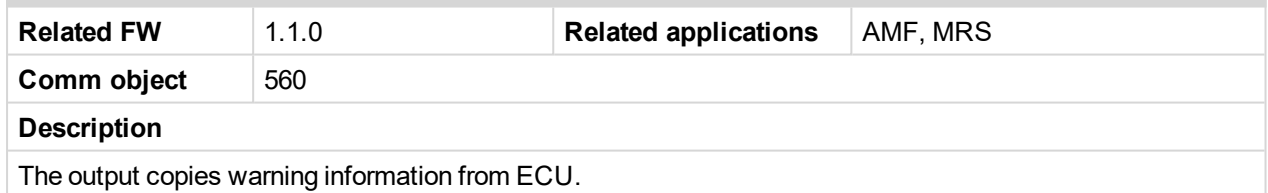

## <span id="page-211-0"></span>6 **[back](#page-201-0) to List of LBO**

## <span id="page-211-5"></span>**10.4.7 LBO: F**

## **Fault reset**

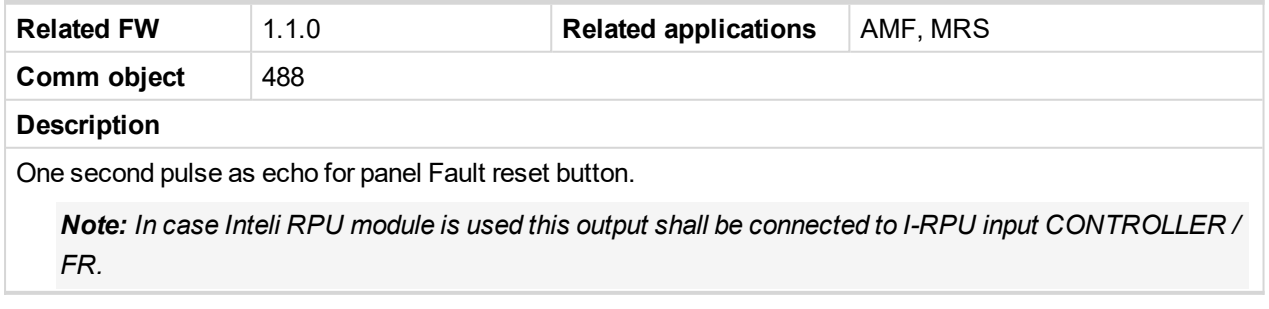

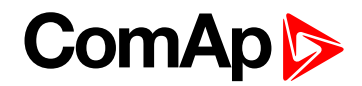

## <span id="page-212-2"></span>**Fuel solenoid**

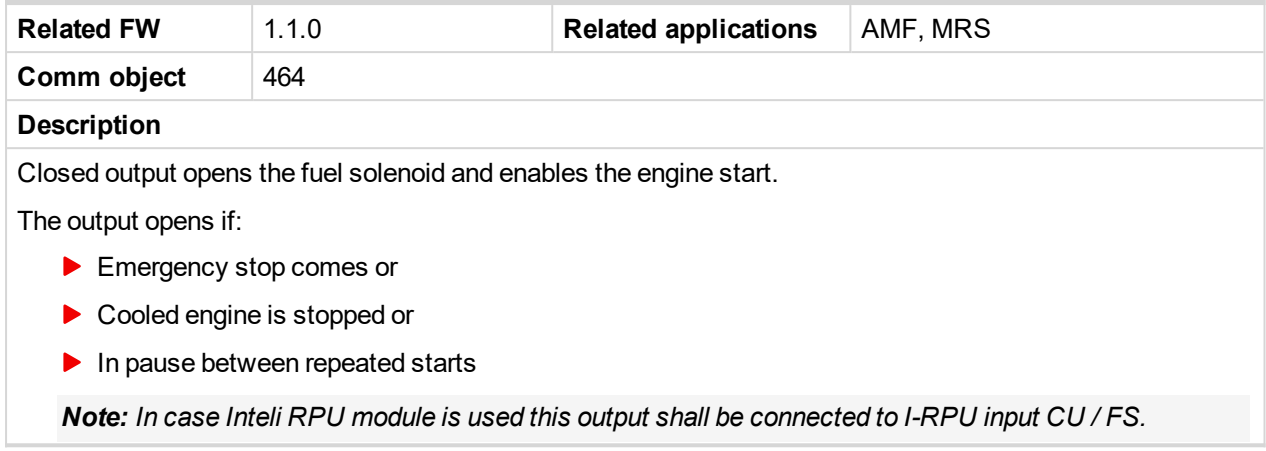

<span id="page-212-0"></span>6 **[back](#page-201-0) to List of LBO**

## **10.4.8 LBO: G**

## <span id="page-212-3"></span>**Glow plugs**

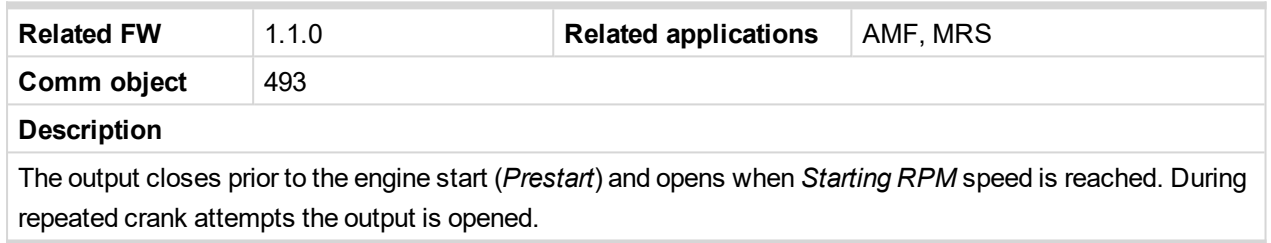

<span id="page-212-1"></span>6 **[back](#page-201-0) to List of LBO**

## <span id="page-212-4"></span>**10.4.9 LBO: H**

## **Horn**

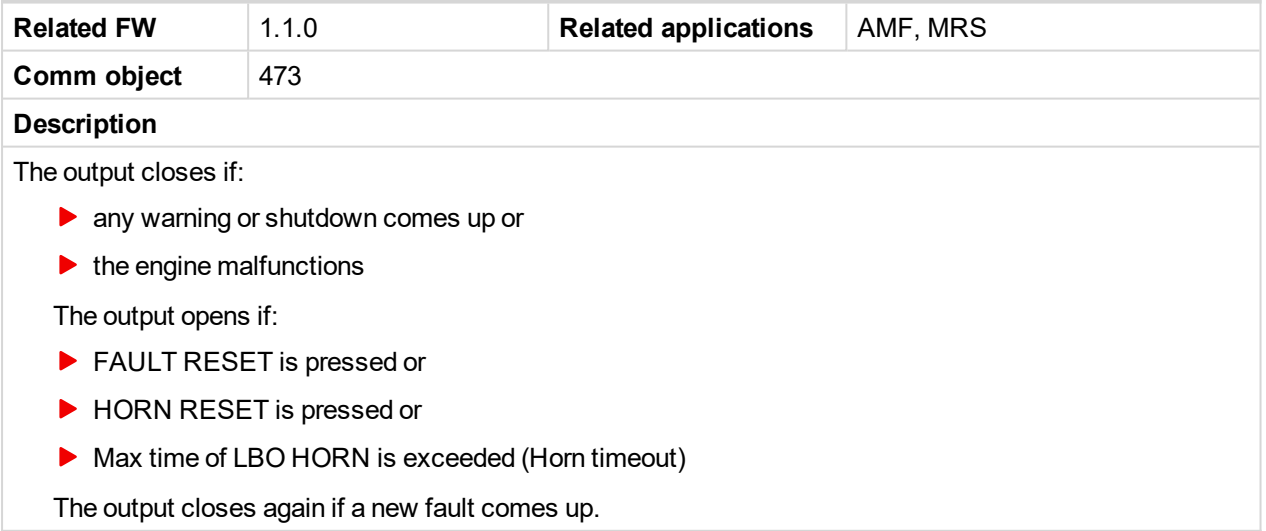

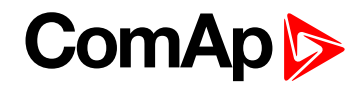

## <span id="page-213-3"></span><span id="page-213-0"></span>**10.4.10 LBO: I**

## **Idle/Nominal**

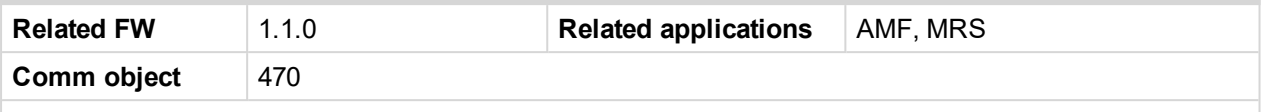

#### **Description**

The output either follows the **D[ESCRIPTION](#page-195-4) (PAGE 196)** binary input or I/O button in MAN mode or follows the engine state in AUT mode:

The output *Idle/Nominal* closes after the timer Idle time elapses. The *Idle time* counter starts to countdown when *Start speed* reached. The *Underspeed* protection is not evaluated during idle time. *Start fail* protection occurs if the RPM drop below 2RPM during idle state.

*Note: When LBI Nominal/Idle is configured (to a physical binary input), it has priority and the switching between the nominal and the idle speed by I/0 button is blocked.*

#### <span id="page-213-4"></span>6 **[back](#page-201-0) to List of LBO**

## **Ignition**

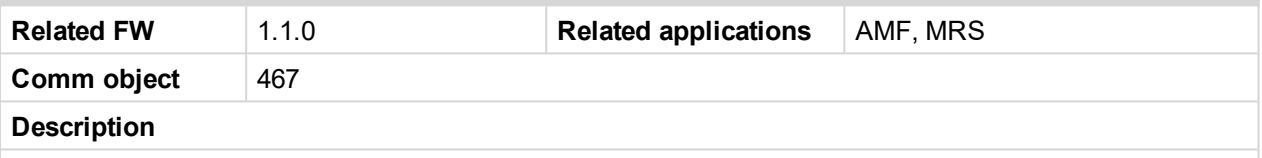

The output closes after reaching value of CrankRPM, fixed 30RPM. The output opens after stopping of the engine or in pause during repeated start.

## <span id="page-213-1"></span>6 **[back](#page-201-0) to List of LBO**

## **10.4.11 LBO: L**

## <span id="page-213-5"></span>**LoadSwitch**

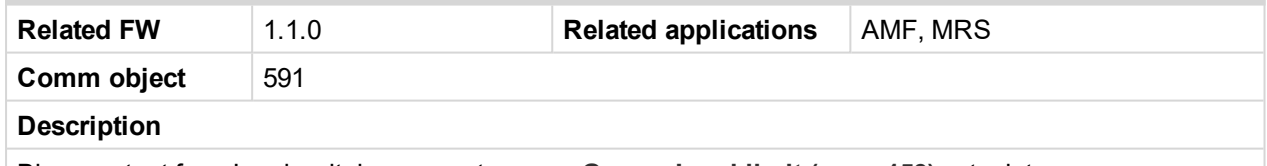

Binary output from Load switch comparator – see **[Group: Load](#page-152-0) limit (page 153)** setpoint group.

<span id="page-213-2"></span>6 **[back](#page-201-0) to List of LBO**

## <span id="page-213-6"></span>**10.4.12 LBO: M**

## **Malfunction**

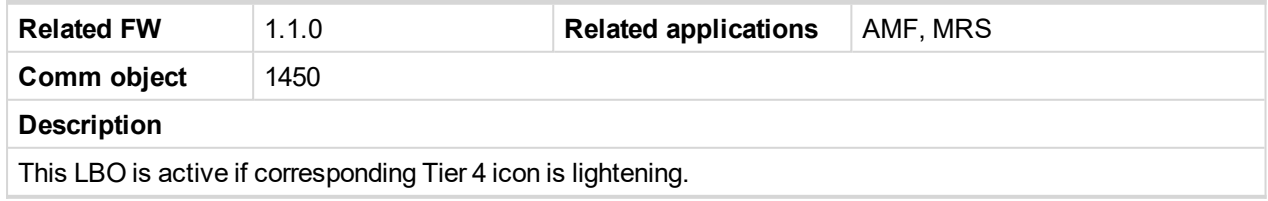

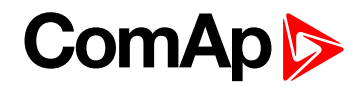

## <span id="page-214-2"></span>**MAN mode**

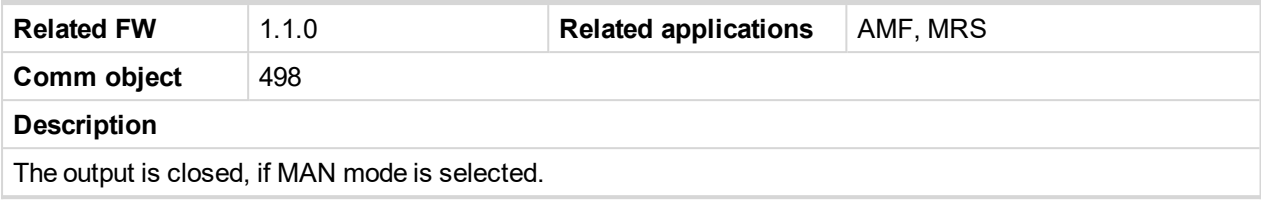

<span id="page-214-0"></span>6 **[back](#page-201-0) to List of LBO**

## <span id="page-214-3"></span>**10.4.13 LBO: O**

## **OFF mode**

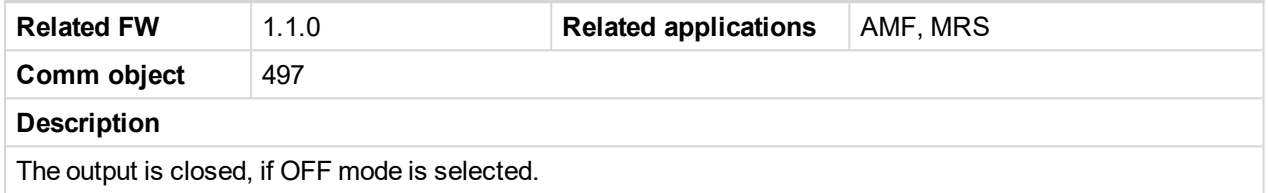

<span id="page-214-4"></span>6 **[back](#page-201-0) to List of LBO**

## **Overspeed**

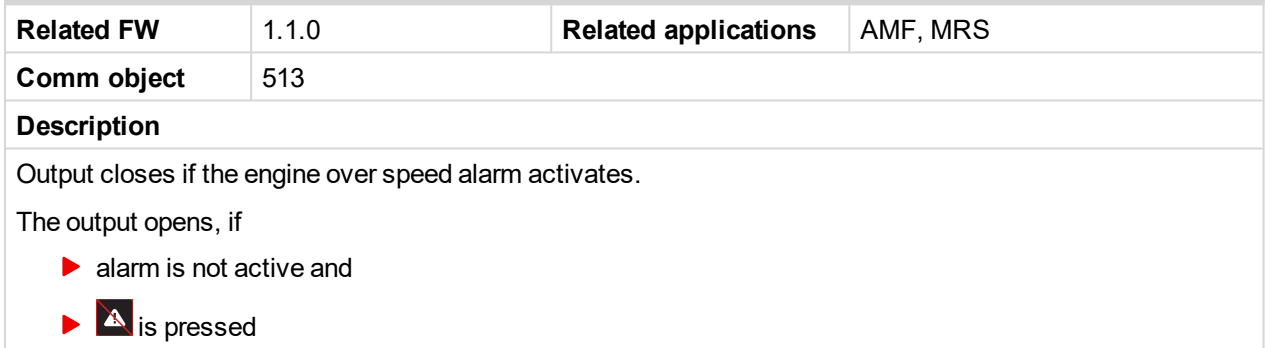

<span id="page-214-1"></span>6 **[back](#page-201-0) to List of LBO**

## <span id="page-214-5"></span>**10.4.14 LBO: P**

## **Preglow**

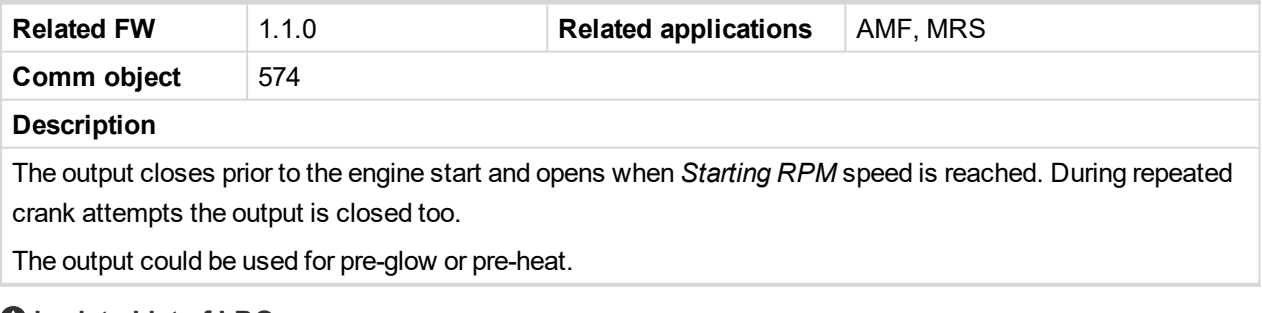

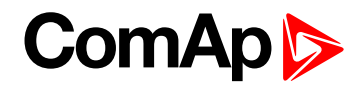

## <span id="page-215-2"></span>**Prestart**

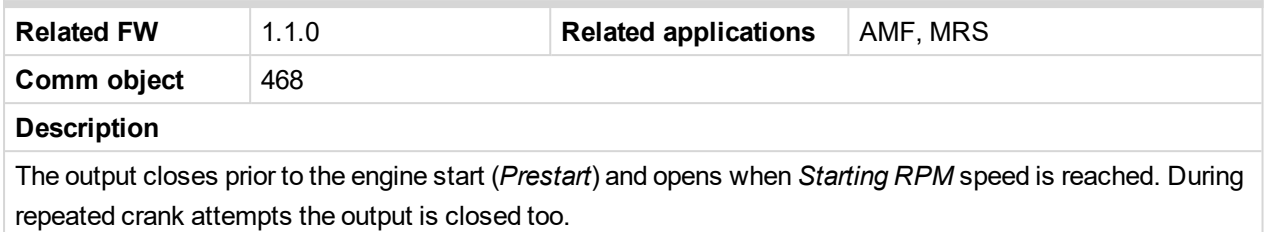

The output could be used for pre-glow, pre-heat or prelubrication.

<span id="page-215-1"></span>6 **[back](#page-201-0) to List of LBO**

## <span id="page-215-3"></span>**10.4.15 LBO: R**

## **Ready**

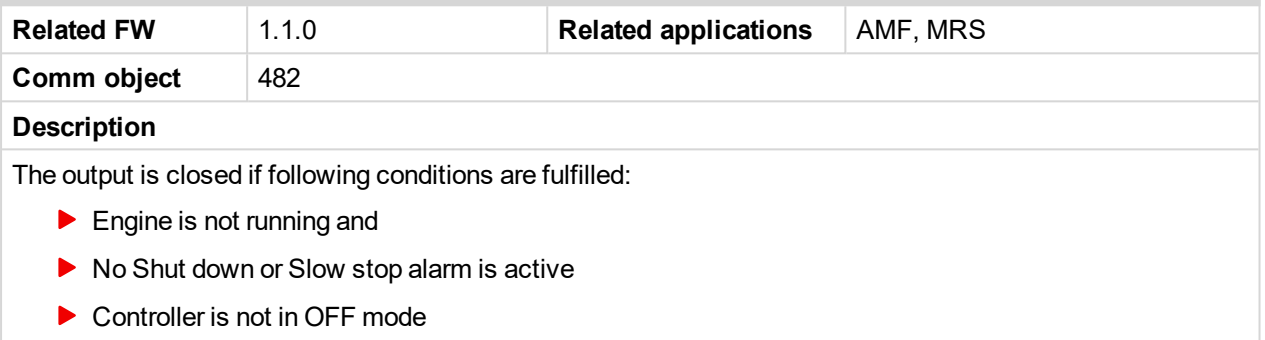

### <span id="page-215-4"></span>6 **[back](#page-201-0) to List of LBO**

## **Ready to load**

<span id="page-215-0"></span>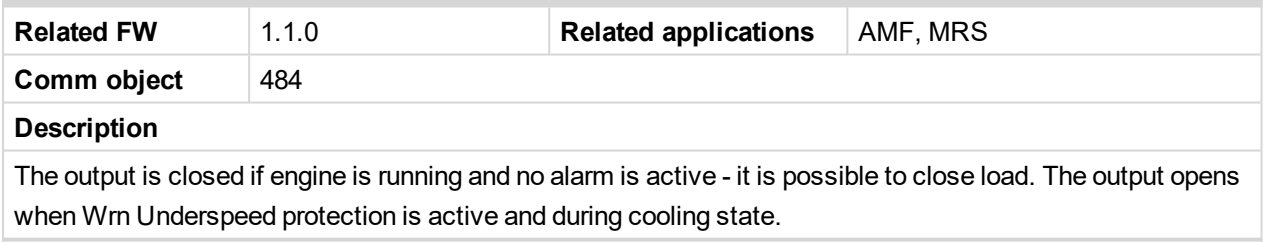

#### <span id="page-215-5"></span>6 **[back](#page-201-0) to List of LBO**

## **Red Lamp Icon**

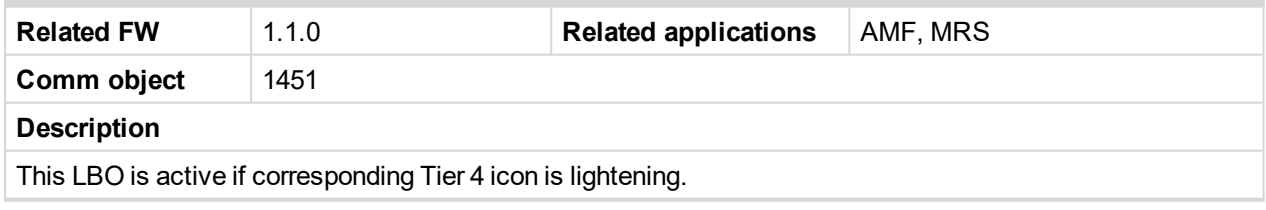
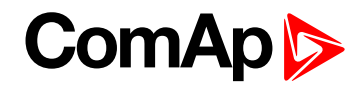

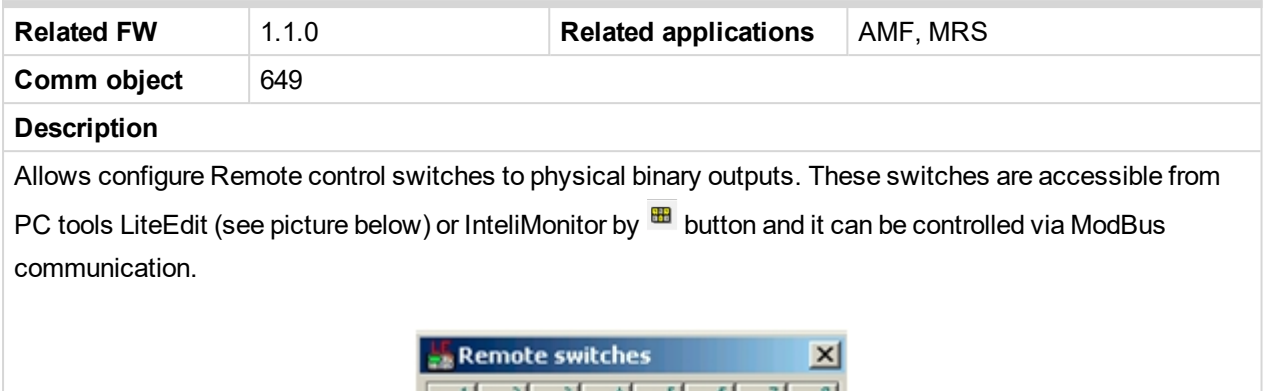

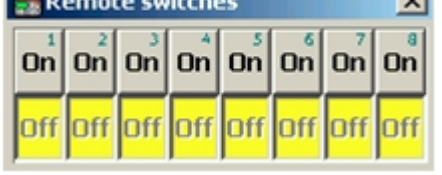

#### 6 **[back](#page-201-0) to List of LBO**

# **RemoteControl2**

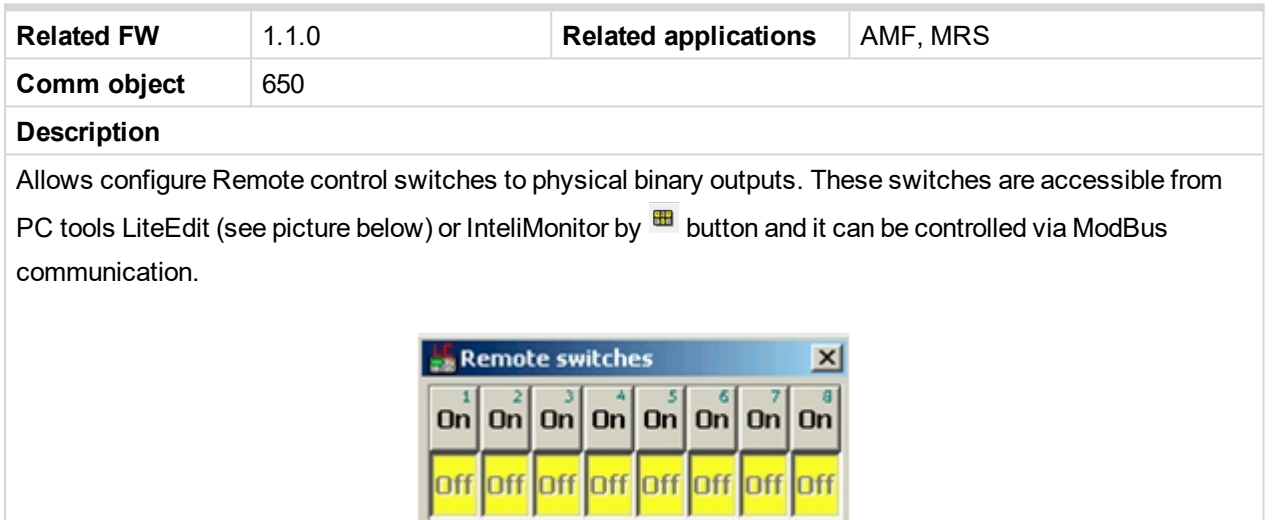

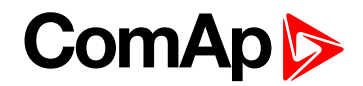

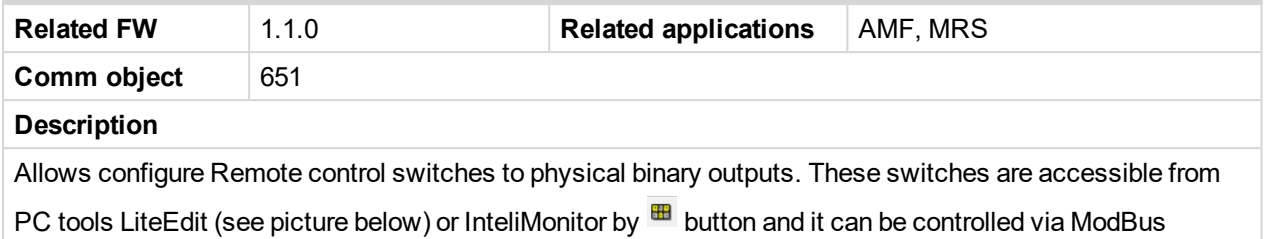

communication.

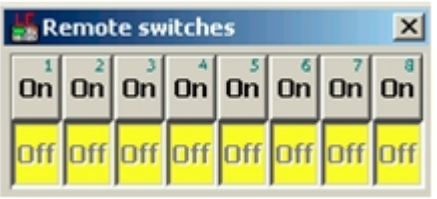

#### 6 **[back](#page-201-0) to List of LBO**

### **RemoteControl4**

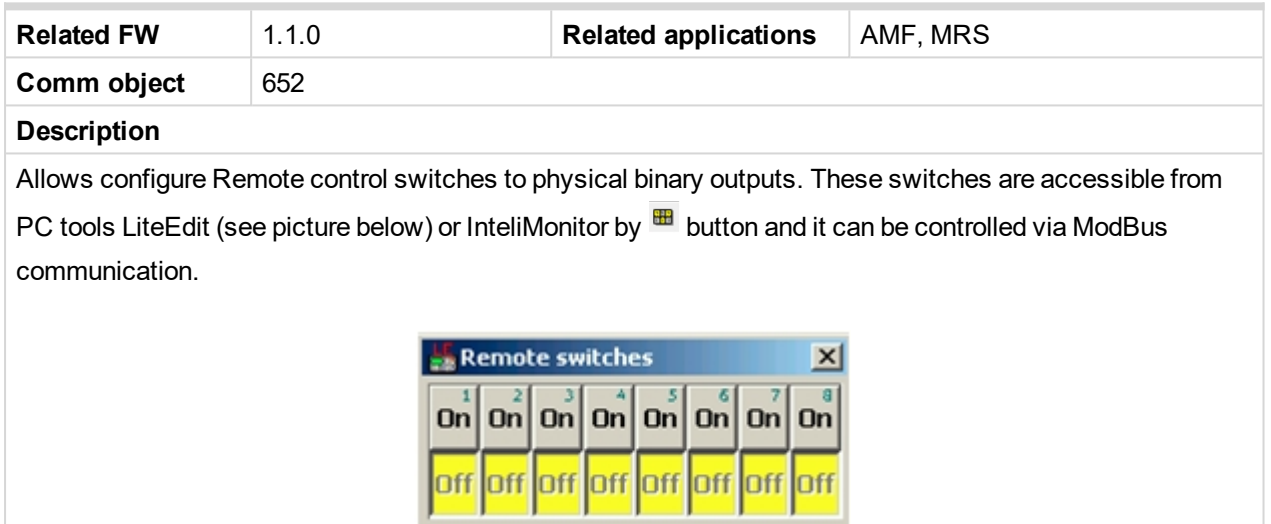

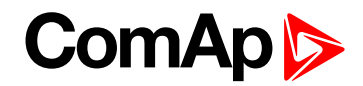

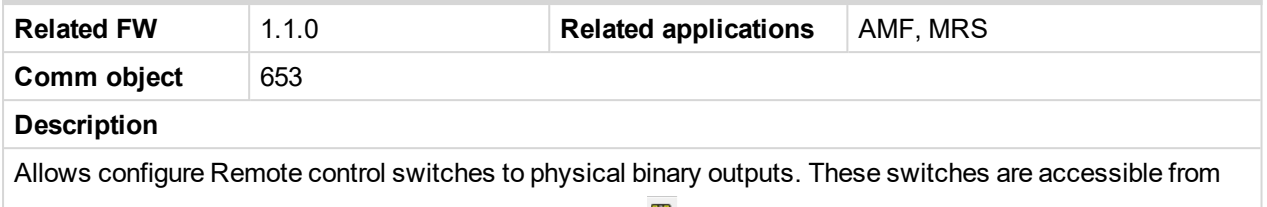

PC tools LiteEdit (see picture below) or InteliMonitor by **ED** button and it can be controlled via ModBus communication.

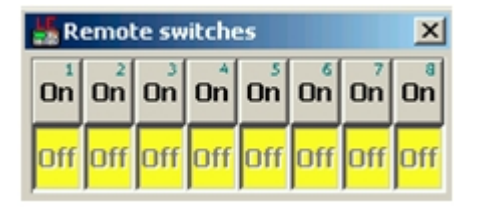

#### 6 **[back](#page-201-0) to List of LBO**

#### **RemoteControl6**

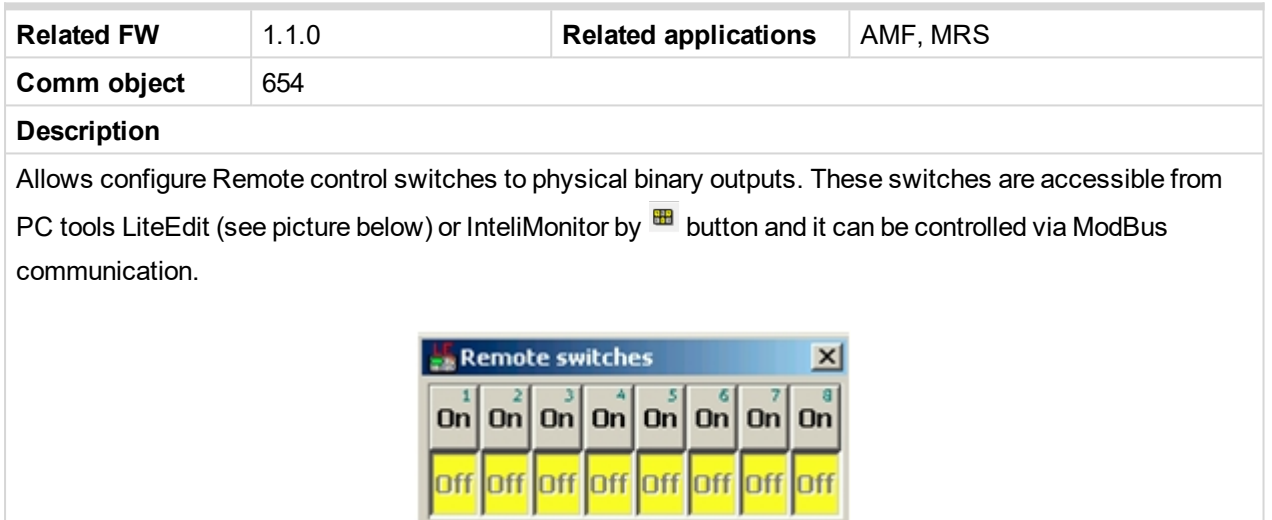

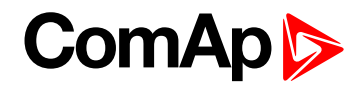

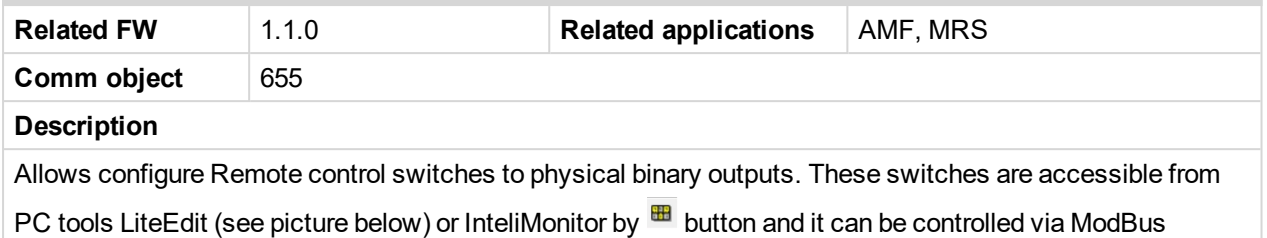

communication.

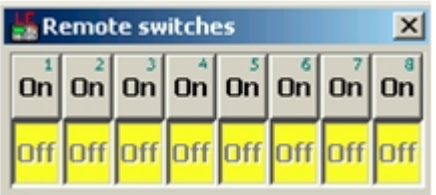

#### 6 **[back](#page-201-0) to List of LBO**

#### **RemoteControl8**

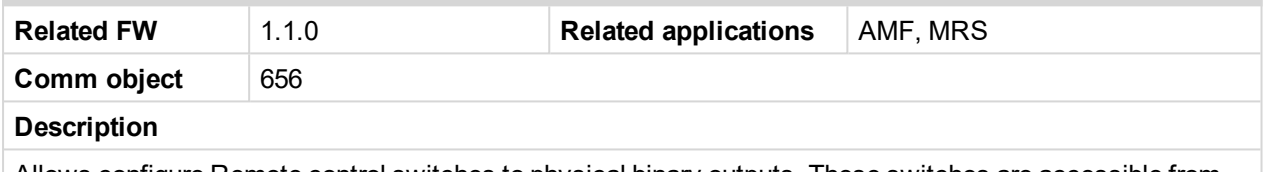

Allows configure Remote control switches to physical binary outputs. These switches are accessible from

PC tools LiteEdit (see picture below) or InteliMonitor by  $^{\text{III}}$  button and it can be controlled via ModBus communication.

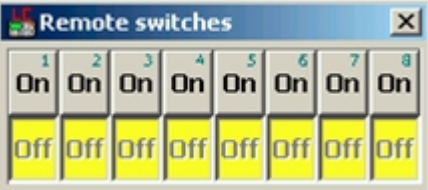

#### 6 **[back](#page-201-0) to List of LBO**

#### **Running**

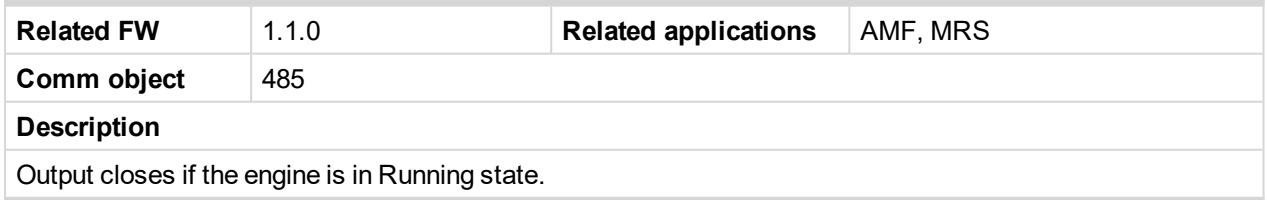

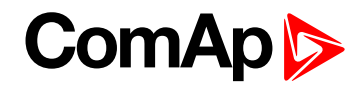

# **10.4.16 LBO: S**

# **Sd AIN7**

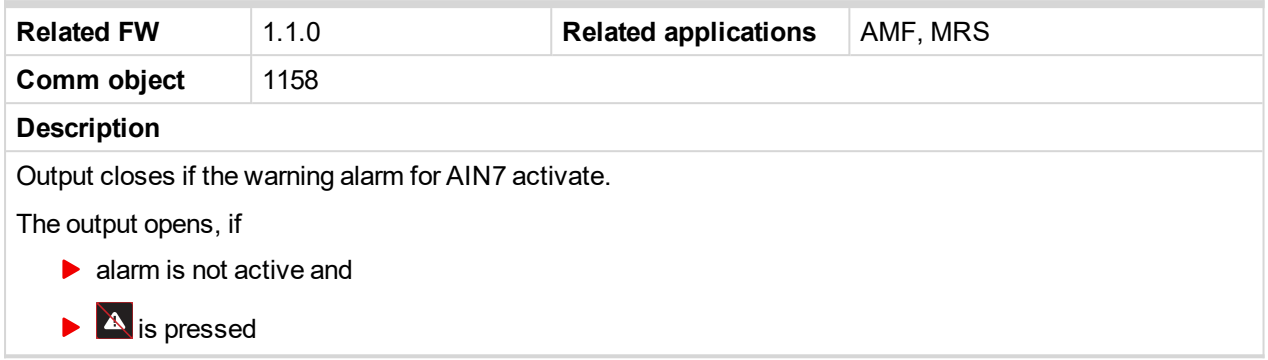

#### 6 **[back](#page-201-0) to List of LBO**

#### **Sd AIN8**

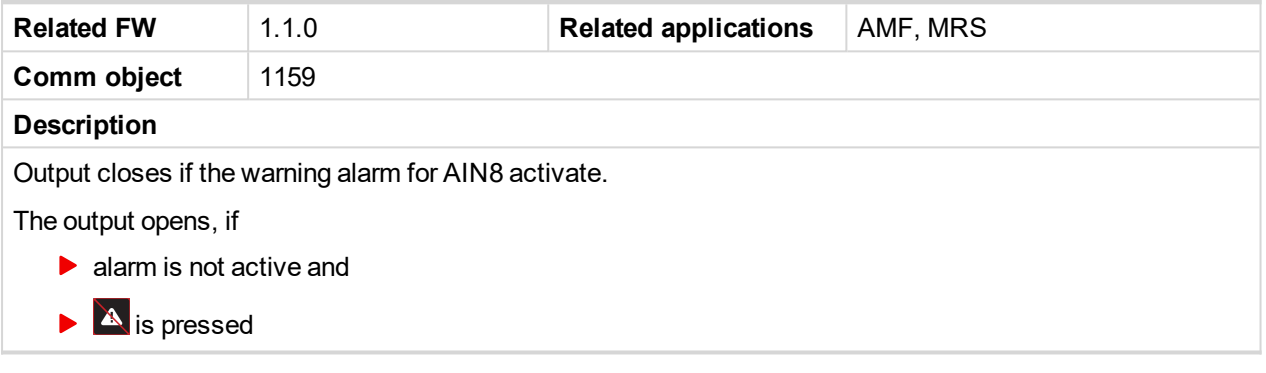

# 6 **[back](#page-201-0) to List of LBO**

# **Sd AIN9**

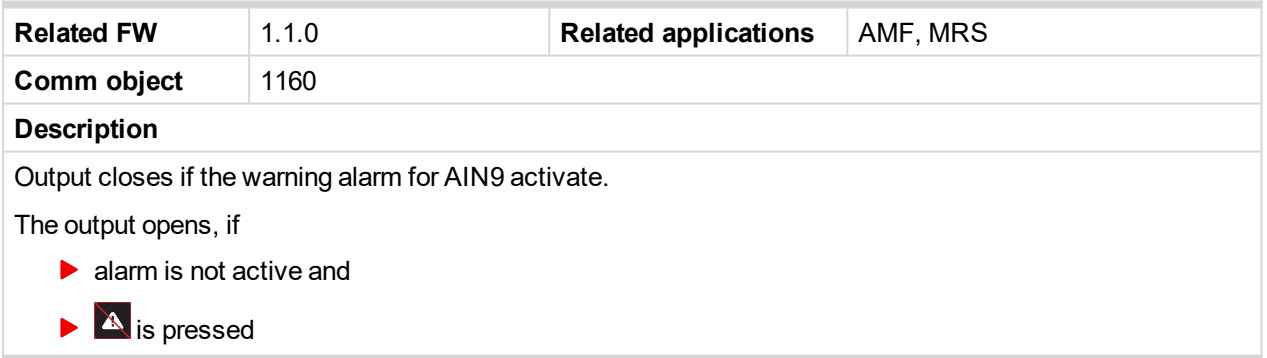

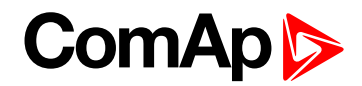

# **Sd Engine Temp**

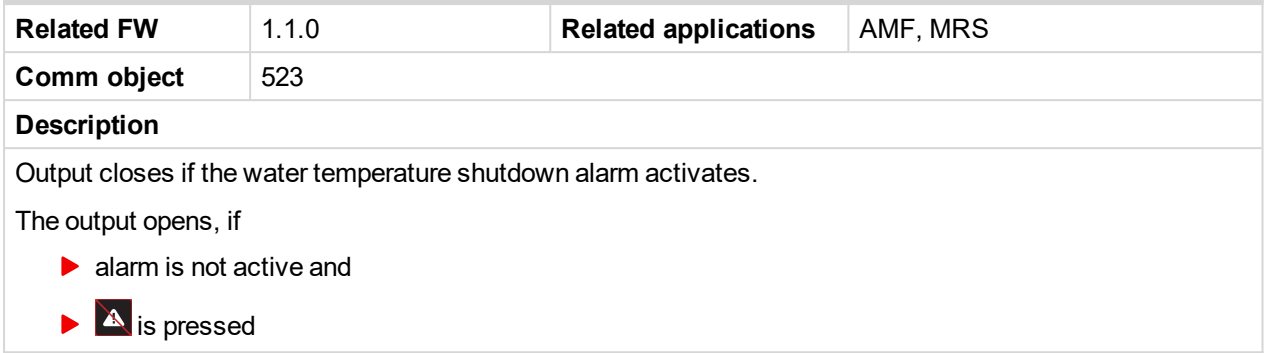

# 6 **[back](#page-201-0) to List of LBO**

# **Sd FuelLevel**

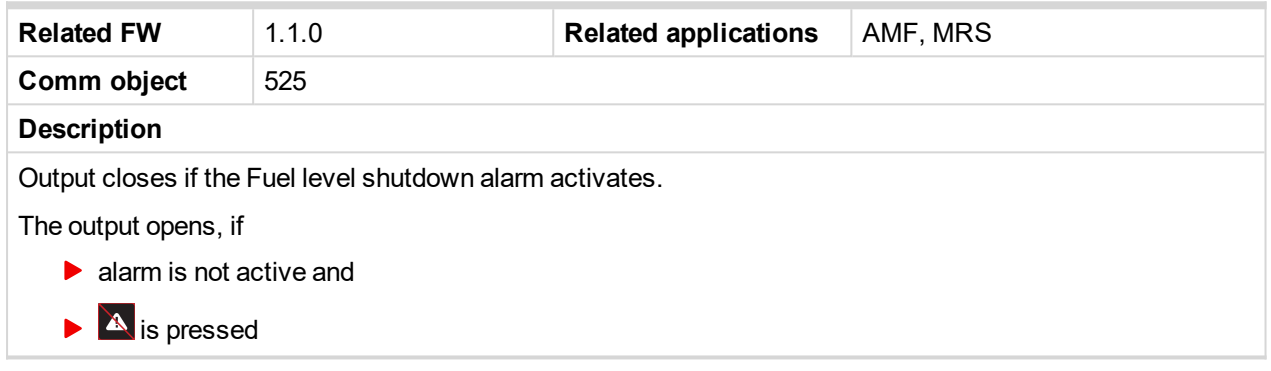

#### 6 **[back](#page-201-0) to List of LBO**

# **Sd Oil Press**

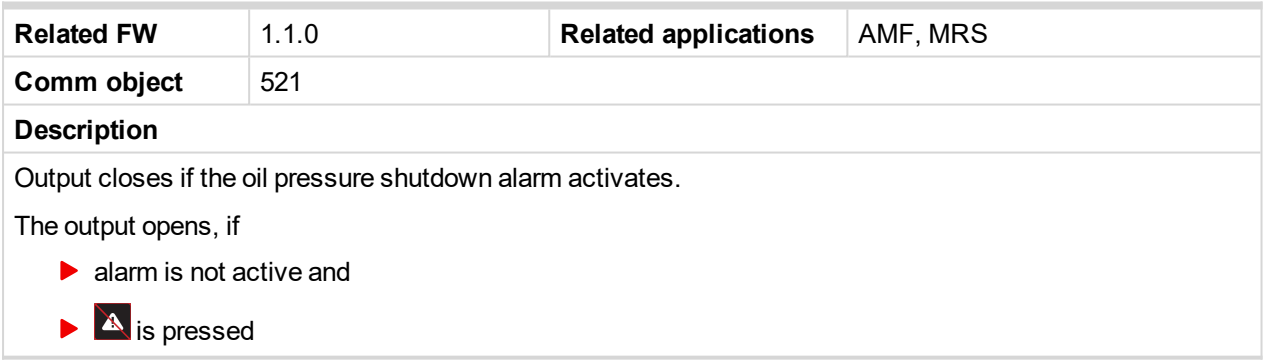

#### 6 **[back](#page-201-0) to List of LBO**

# **Service Time**

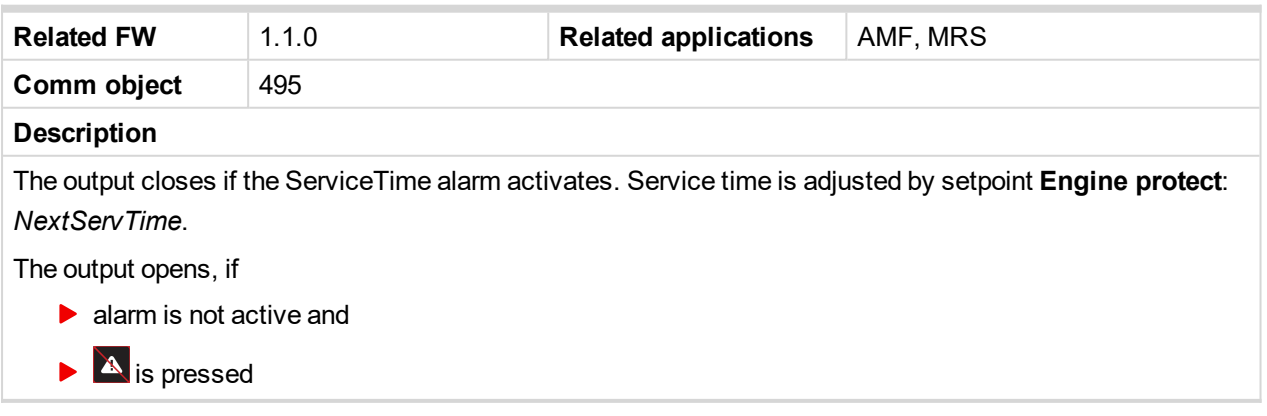

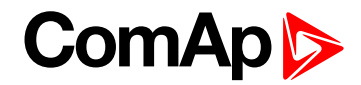

#### **SpeedSwitch**

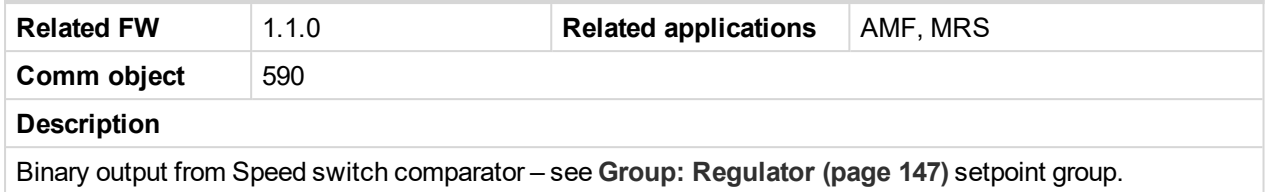

#### 6 **[back](#page-201-0) to List of LBO**

#### **Start failed**

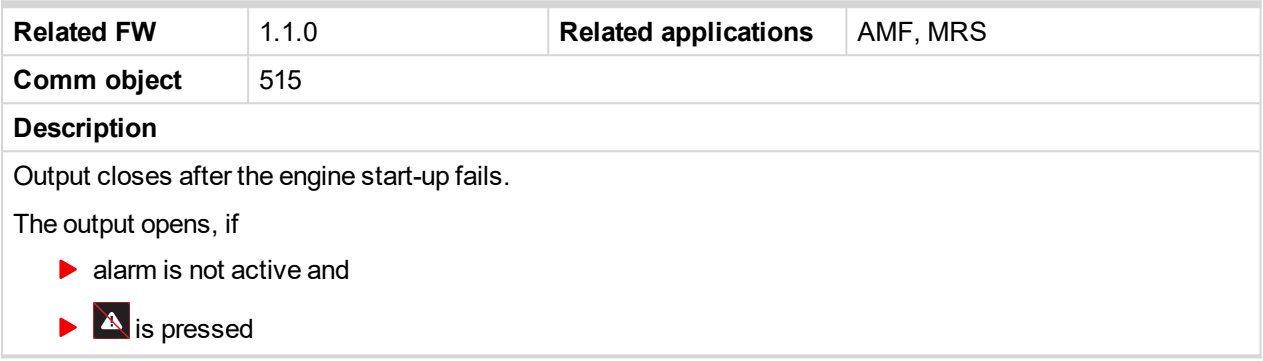

# 6 **[back](#page-201-0) to List of LBO**

#### **Starter**

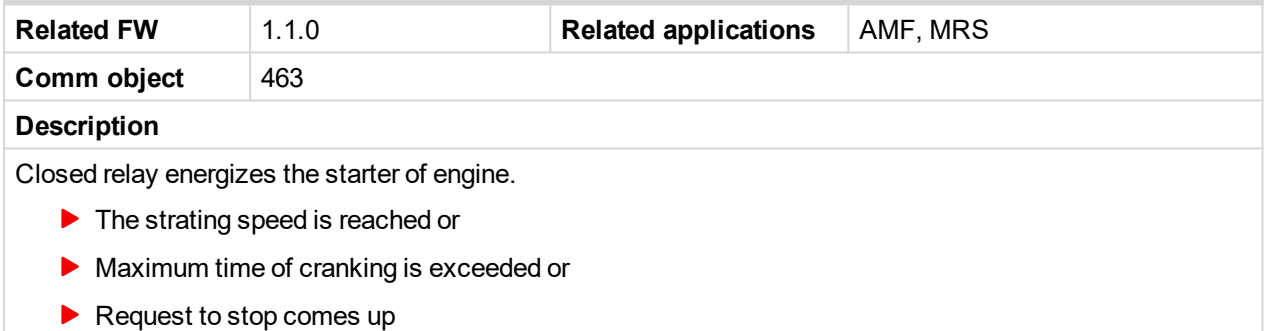

#### 6 **[back](#page-201-0) to List of LBO**

#### **Stop failed**

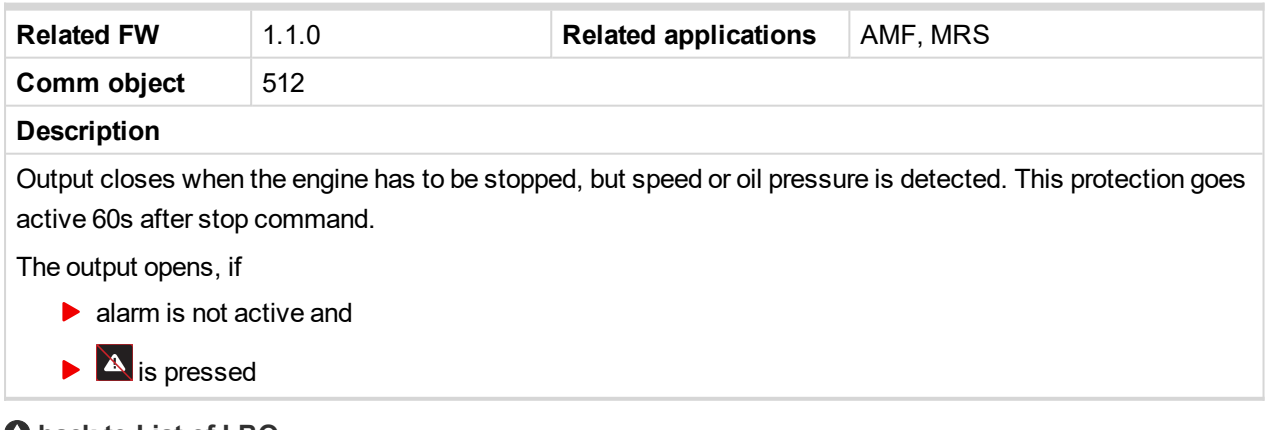

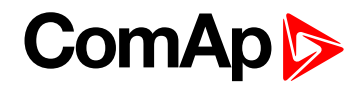

# **Stop Pulse**

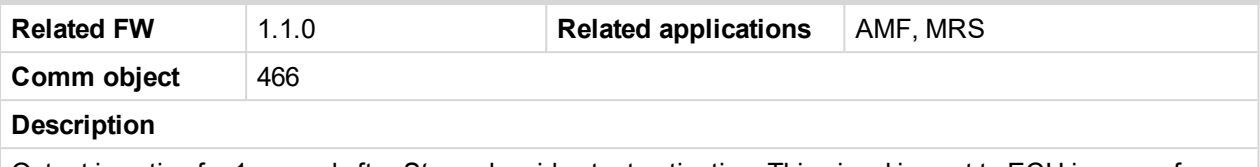

Output is active for 1 second after *Stop* solenoid output activation. This signal is sent to ECU in case of engine stop request.

6 **[back](#page-201-0) to List of LBO**

# **Stop solenoid**

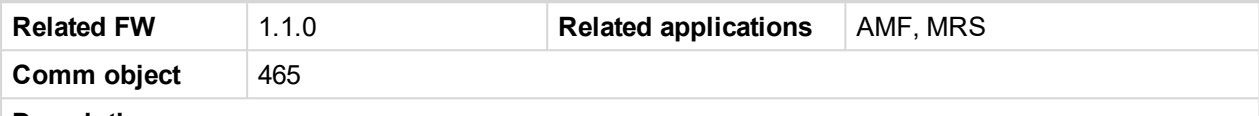

**Description**

The closed output energizes stop solenoid to stop the engine.

The output is active at least for Stop time, if the stop lasts longer; it stays active until all symptoms say the engine is stopped.

The engine is stopped if:

- $\triangleright$  RPM < 2 and
- Oil pressure < **Engine params**: *StartingPoil*

Note: The engine can be started anytime, if all symptoms say the engine is steady regardless of the fact *the Stop solenoid can still be active (in that case it is deactivated before cranking).*

Note: In case Inteli RPU module is used this output shall be connected to I-RPU input CU / SS.

6 **[back](#page-201-0) to List of LBO**

# **10.4.17 LBO: T**

#### **Timer1**

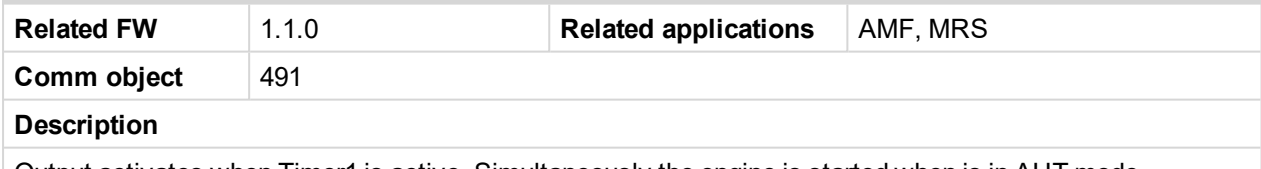

Output activates when Timer1 is active. Simultaneously the engine is started when is in AUT mode.

6 **[back](#page-201-0) to List of LBO**

## **Timer2**

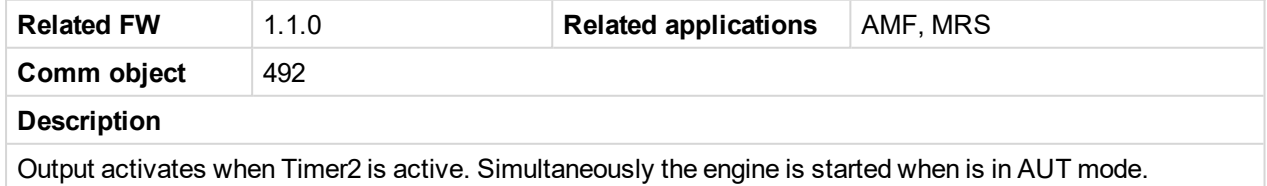

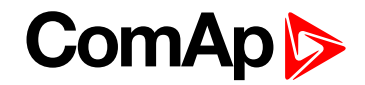

# **10.4.18 LBO: U**

# **Underspeed**

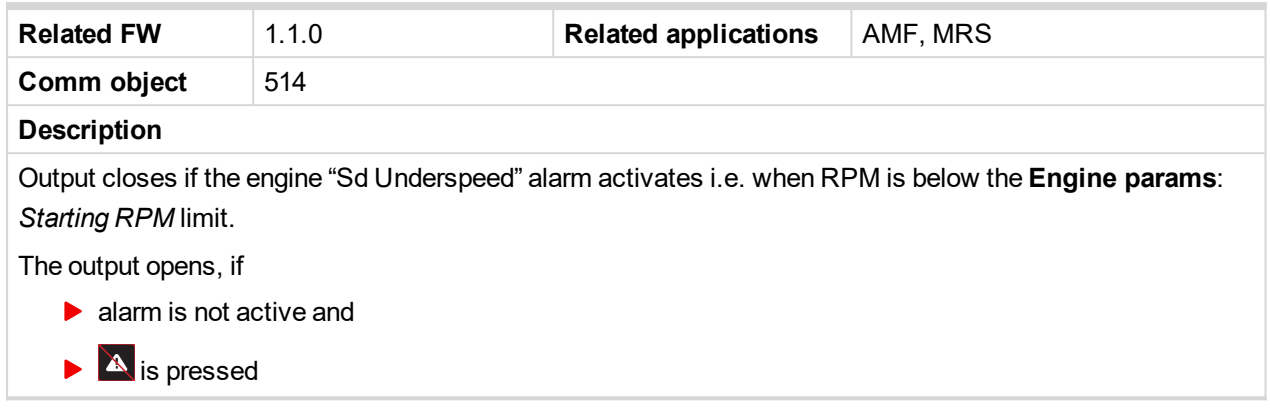

6 **[back](#page-201-0) to List of LBO**

# **10.4.19 LBO: V**

# **V batt failed**

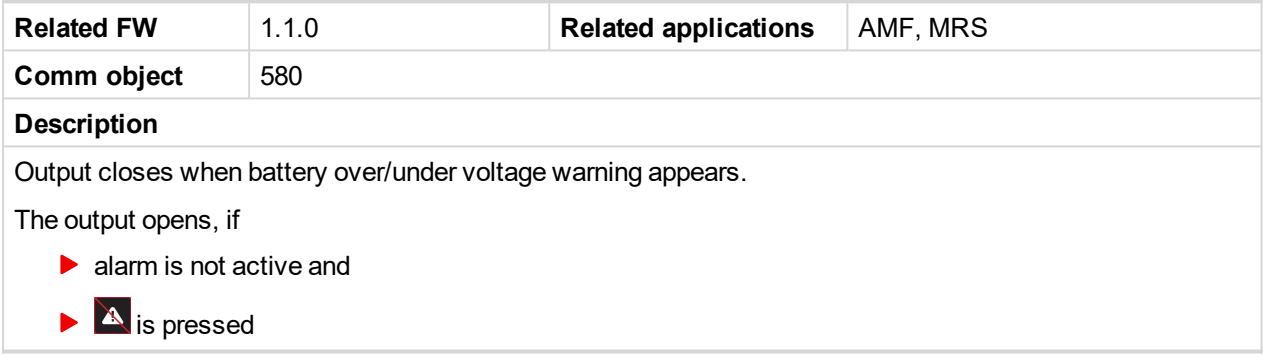

6 **[back](#page-201-0) to List of LBO**

# **10.4.20 LBO: W**

# **Wrn AIN7**

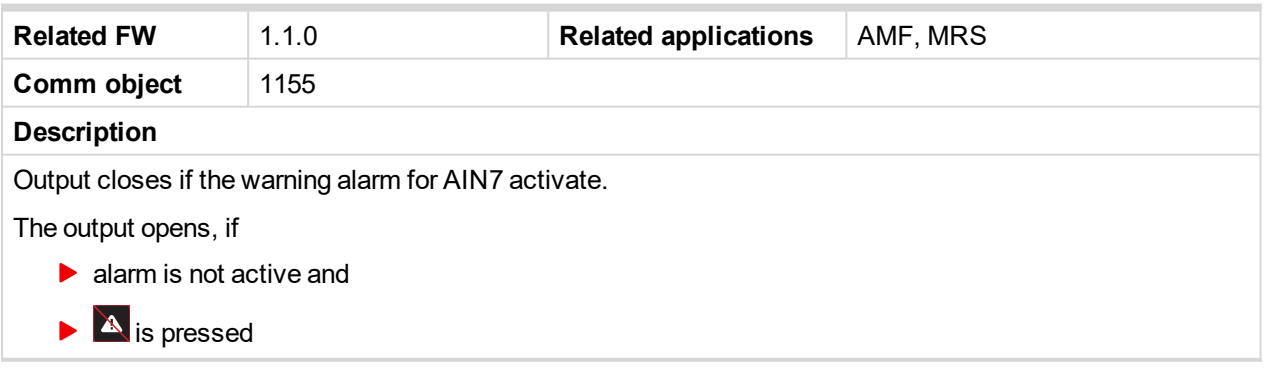

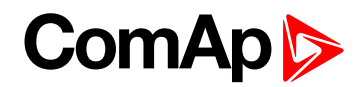

# **Wrn AIN8**

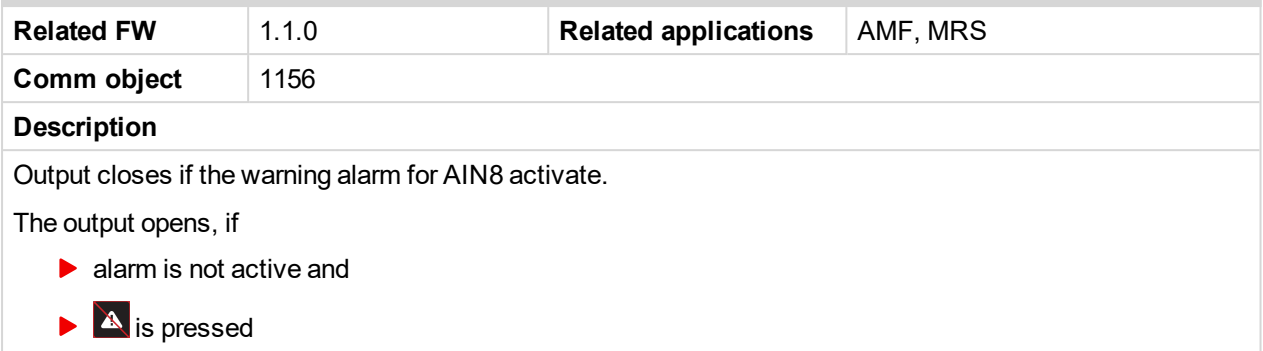

# 6 **[back](#page-201-0) to List of LBO**

# **Wrn AIN9**

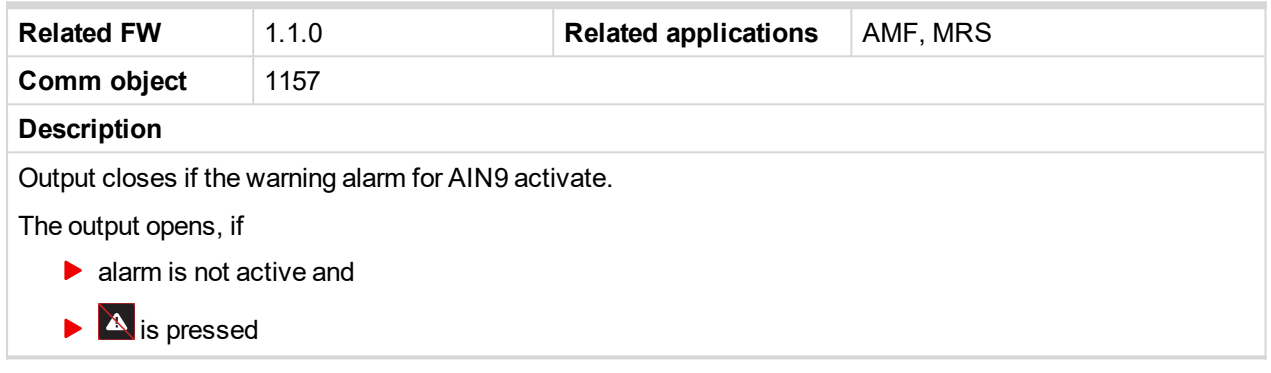

# 6 **[back](#page-201-0) to List of LBO**

# **Wrn Engine Temp**

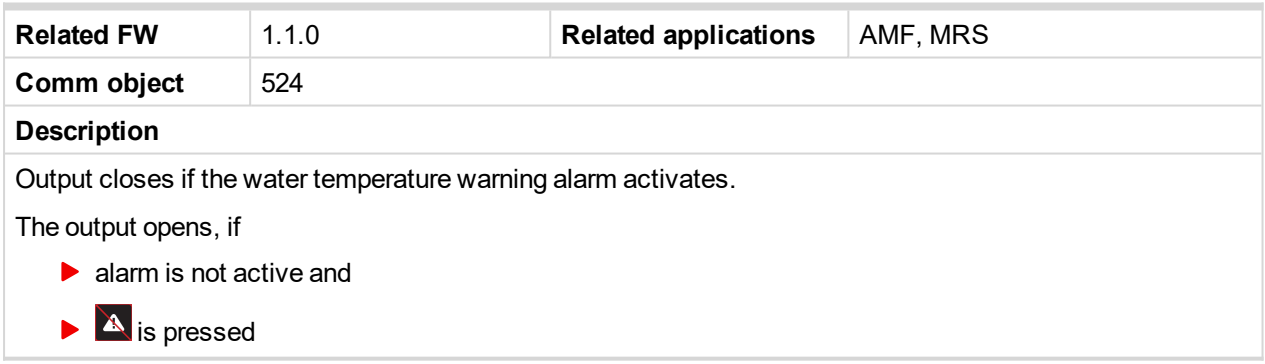

#### 6 **[back](#page-201-0) to List of LBO**

## **Wrn FuelLevel**

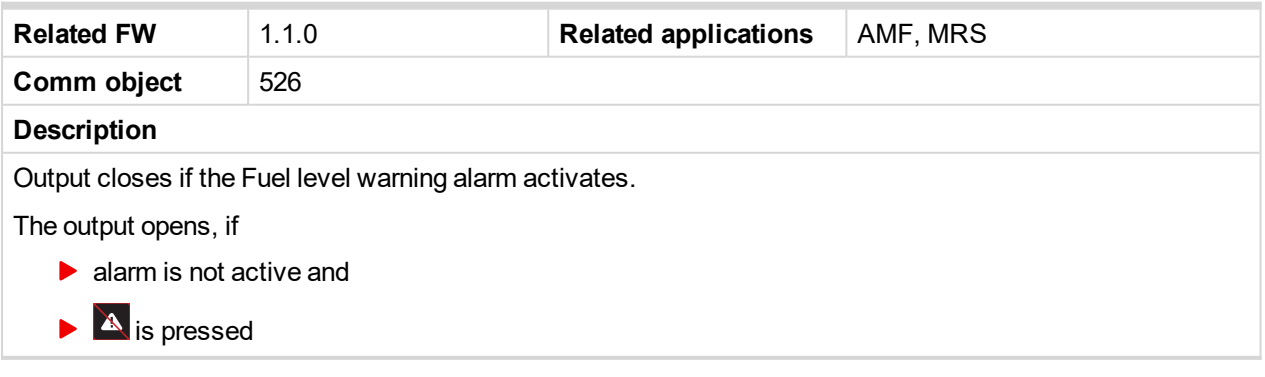

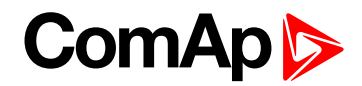

# **Wrn Lamp Icon**

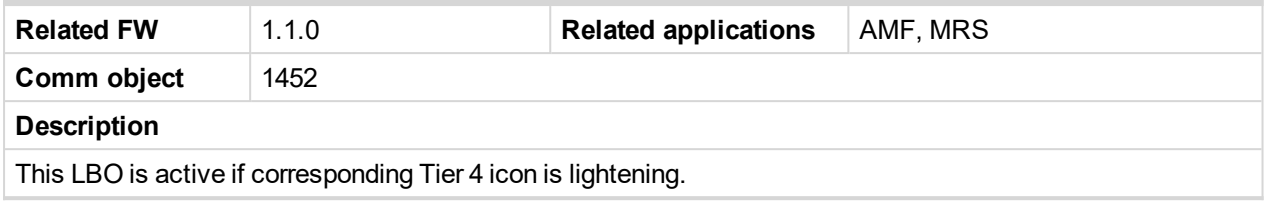

6 **[back](#page-201-0) to List of LBO**

6 **back to [Appendix](#page-112-0)**

# **Wrn Oil Press**

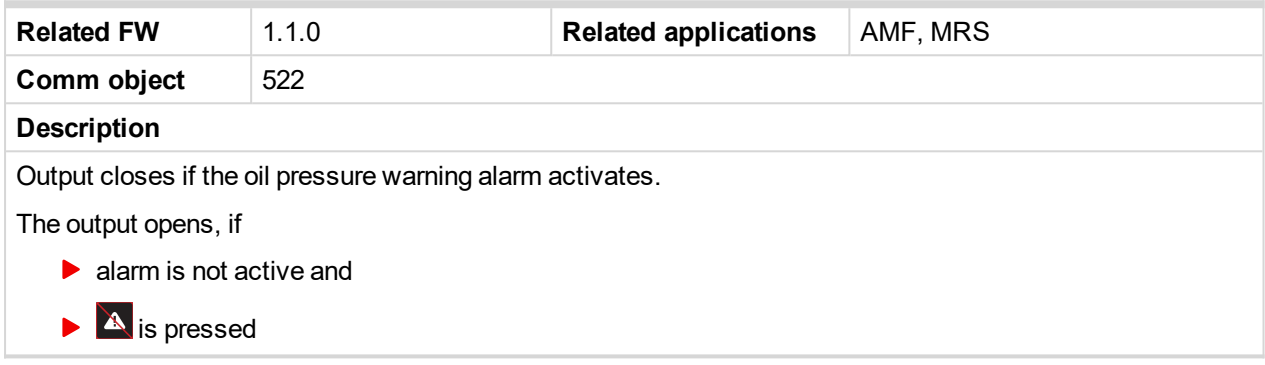

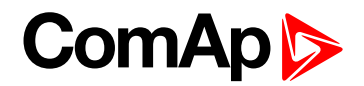

# **10.5 Accessibility of setpoints and values**

The controller is designed for easy use without too many parameters and values accessible from the controller screen which would be affecting clarity. You can see all available setpoints and values with information if they are accessible from Controller/LiteEdit/WebSupervisor in following tables.

# **10.5.1 Available setpoints**

# **Available setpoints**

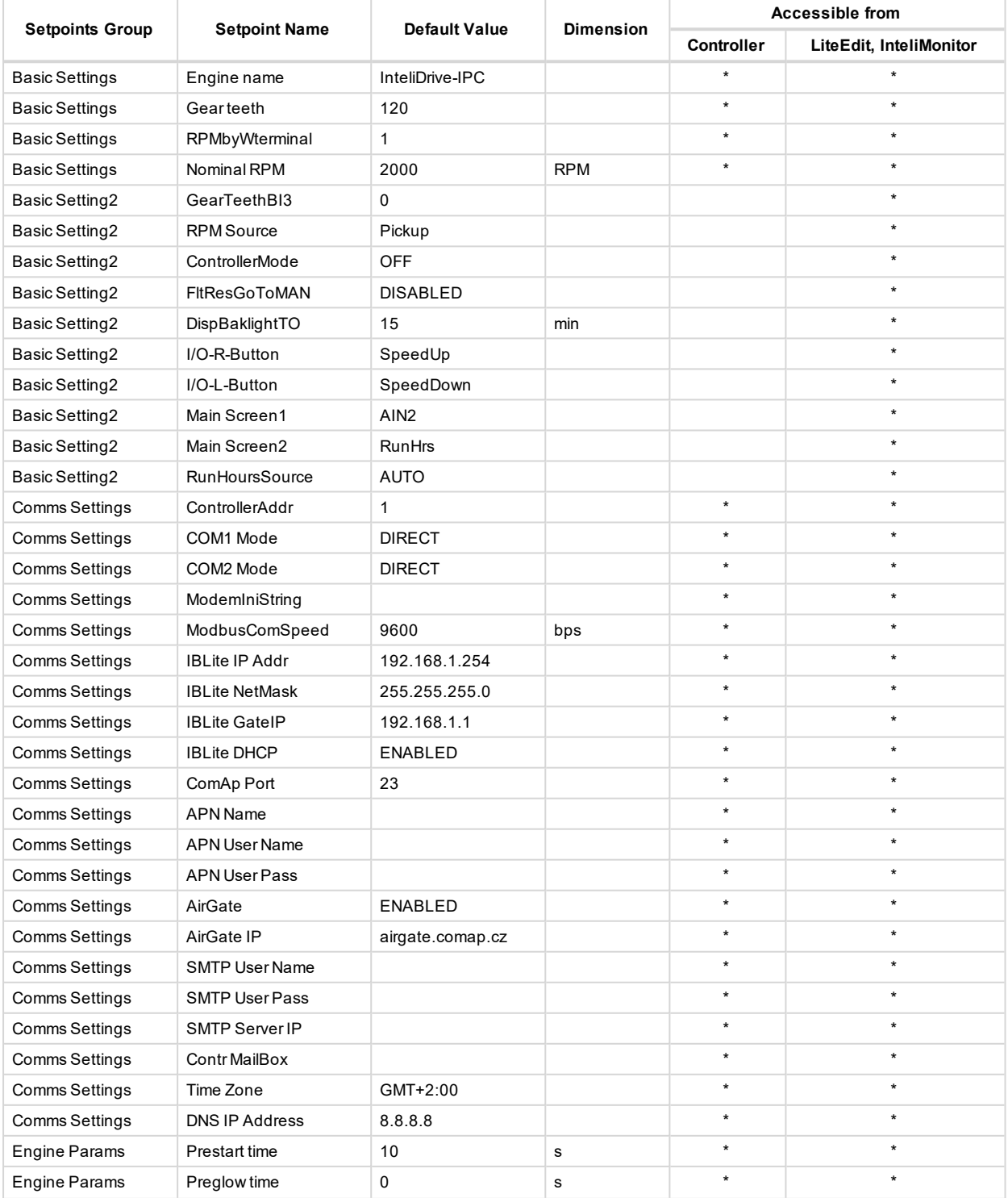

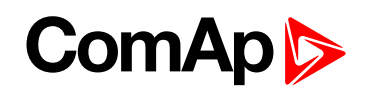

# **Available setpoints**

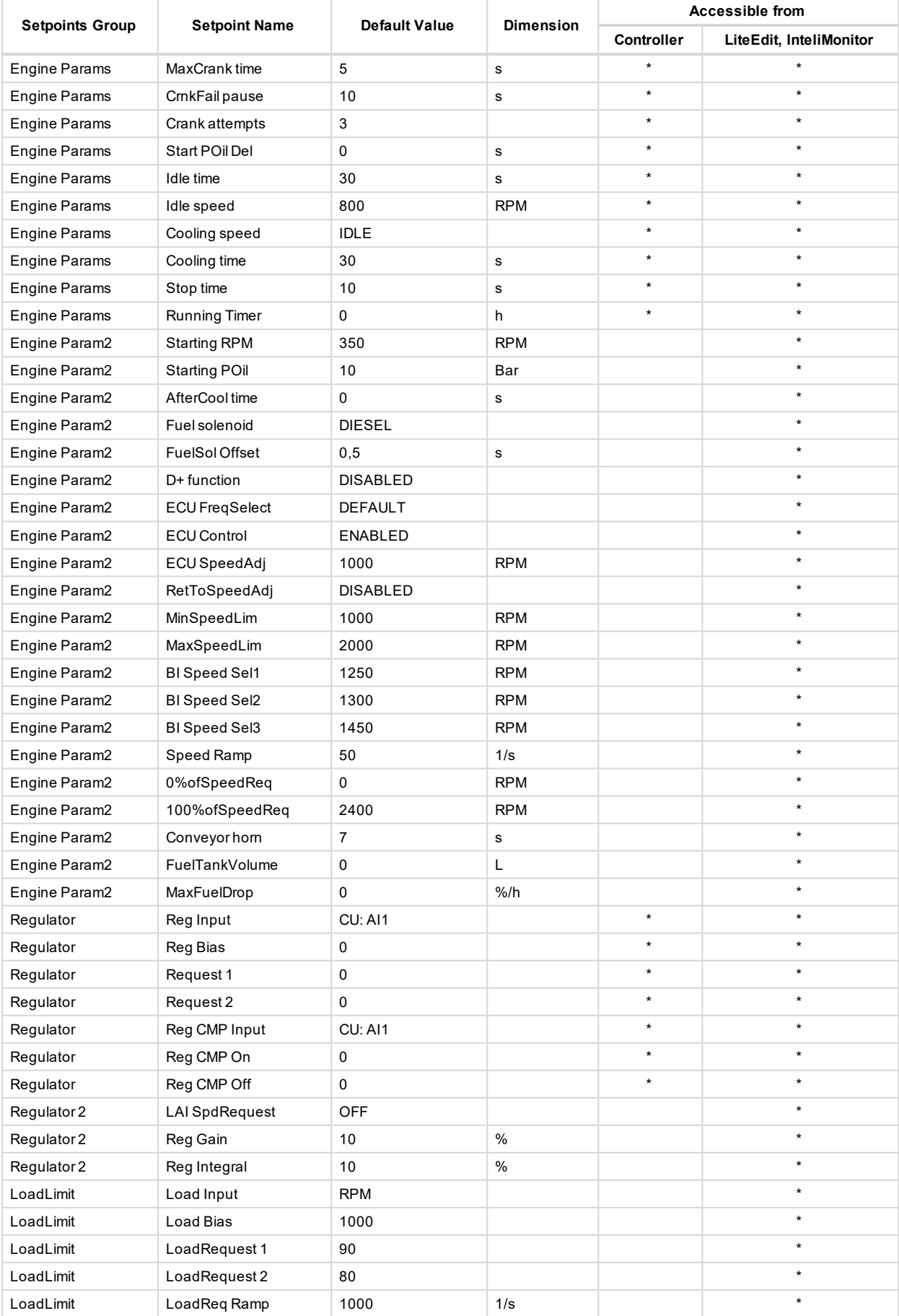

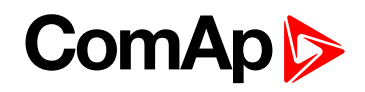

# **Available setpoints**

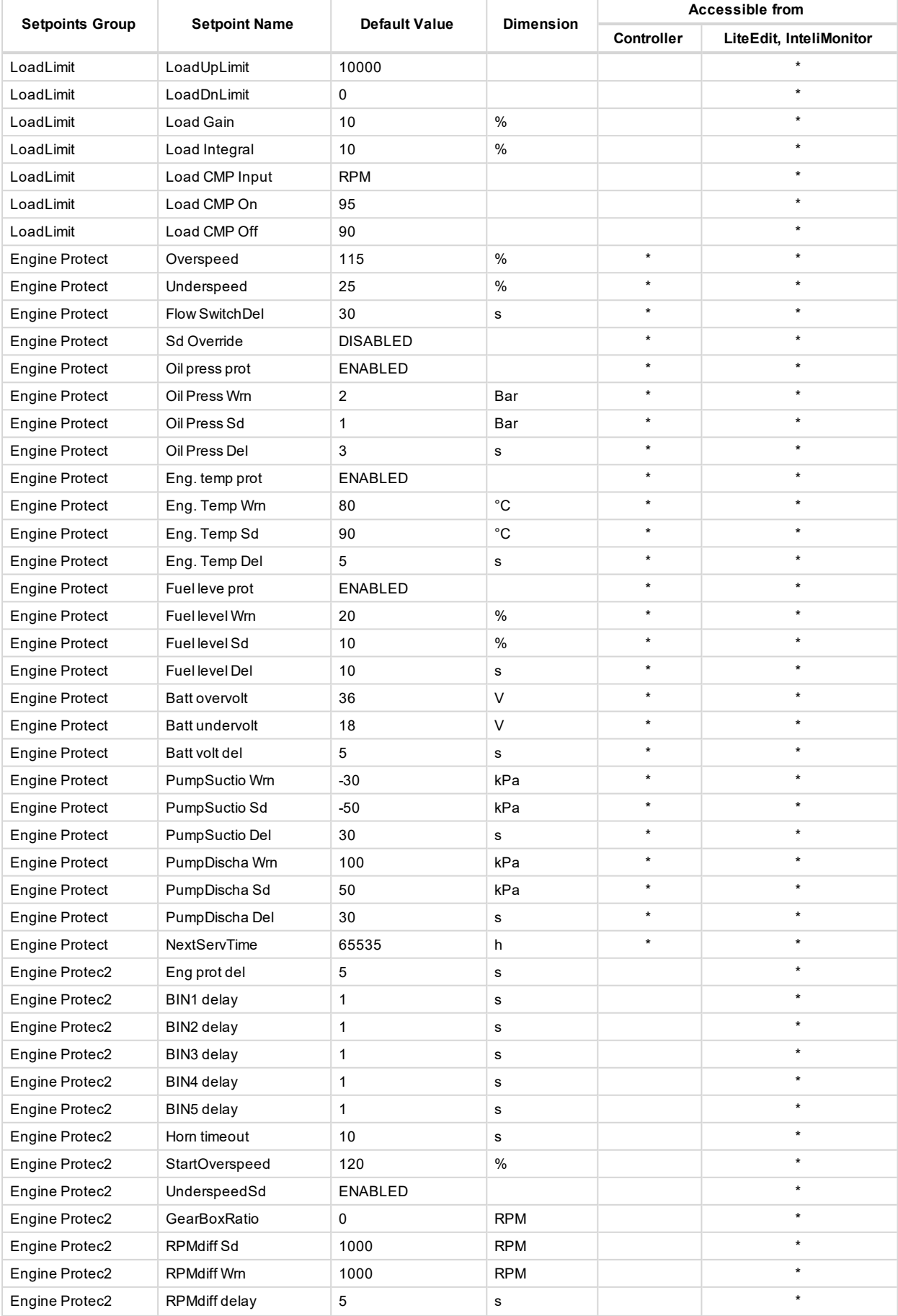

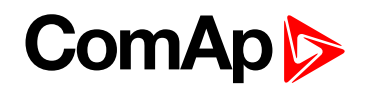

# **Available setpoints**

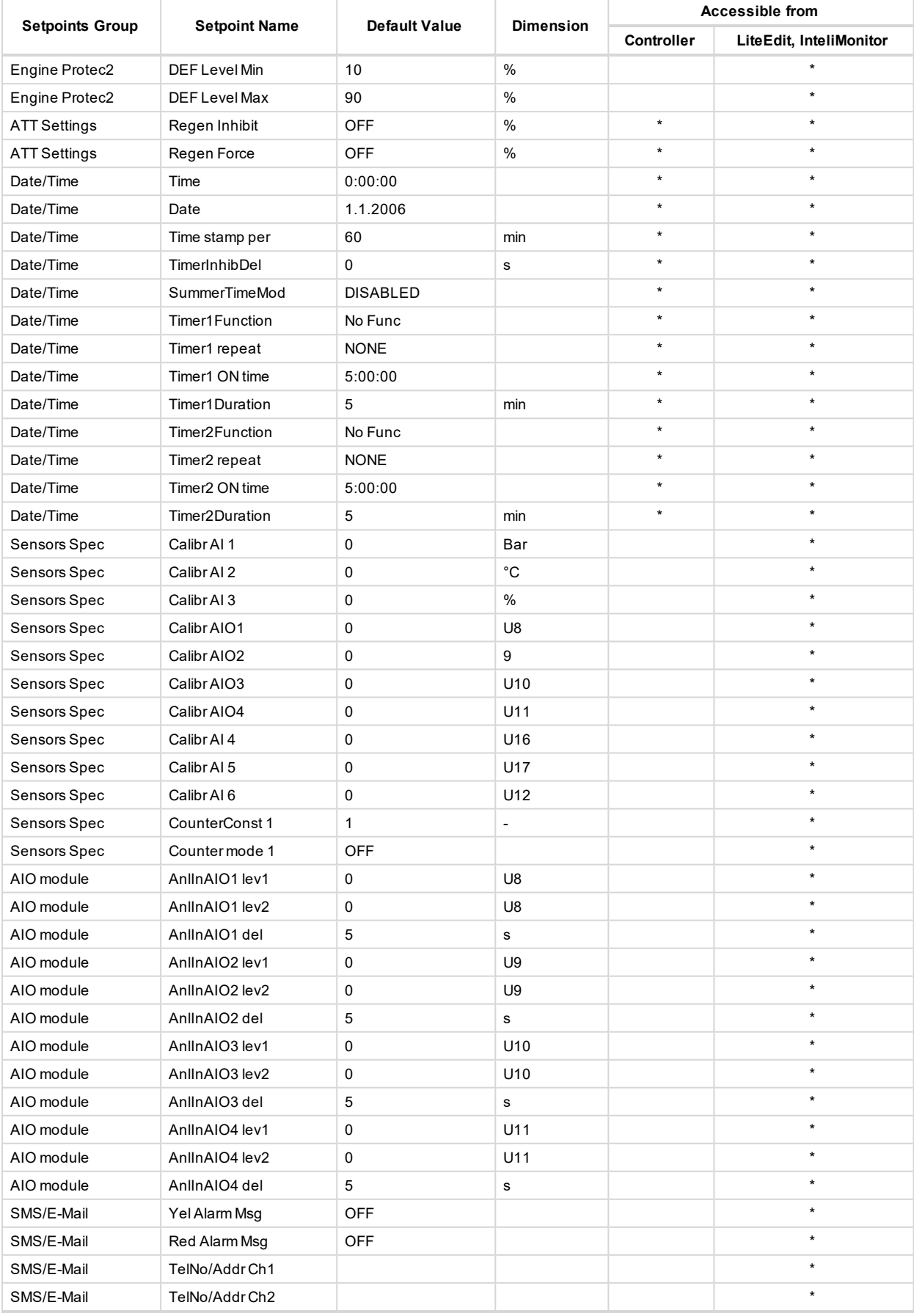

# 6 **back to [Appendix](#page-112-0)**

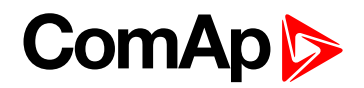

# **11 Language support**

InteliDrive IPU controllers support different languages. In default setting of controller are accessible two languages English, which isn't possible to remove and Chinese. It is possible to substitute Chinese language by next language via LiteEdit (see the table below). These languages can be modified via Translator tool in LiteEdit.

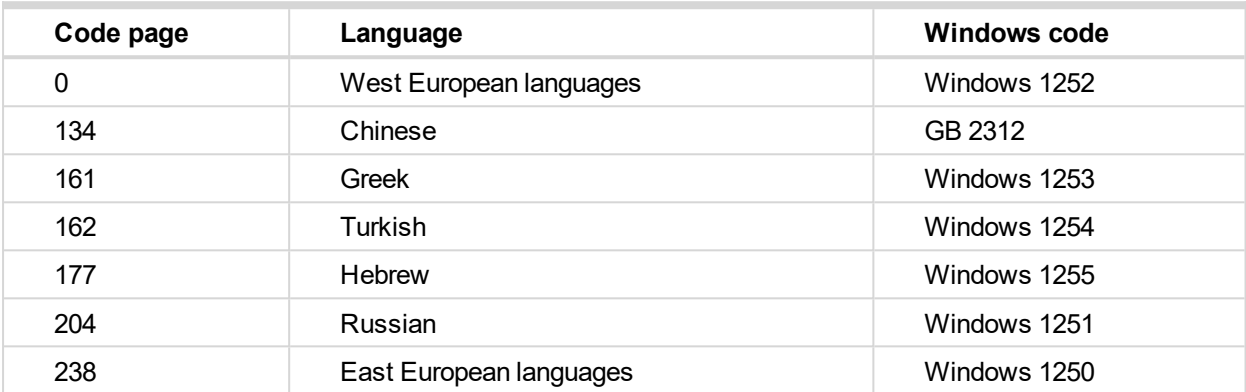

Following language code pages are supported:

6 **back to Table of [contents](#page-1-0)**